# Verwalten von Daten

Qlik Sense® November 2023 Copyright © 1993-2023 QlikTech International AB. Alle Rechte vorbehalten.

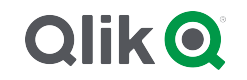

© 2023 QlikTech International AB. All rights reserved. All company and/or product names may be trade names, trademarks and/or registered trademarks of the respective owners with which they are associated.

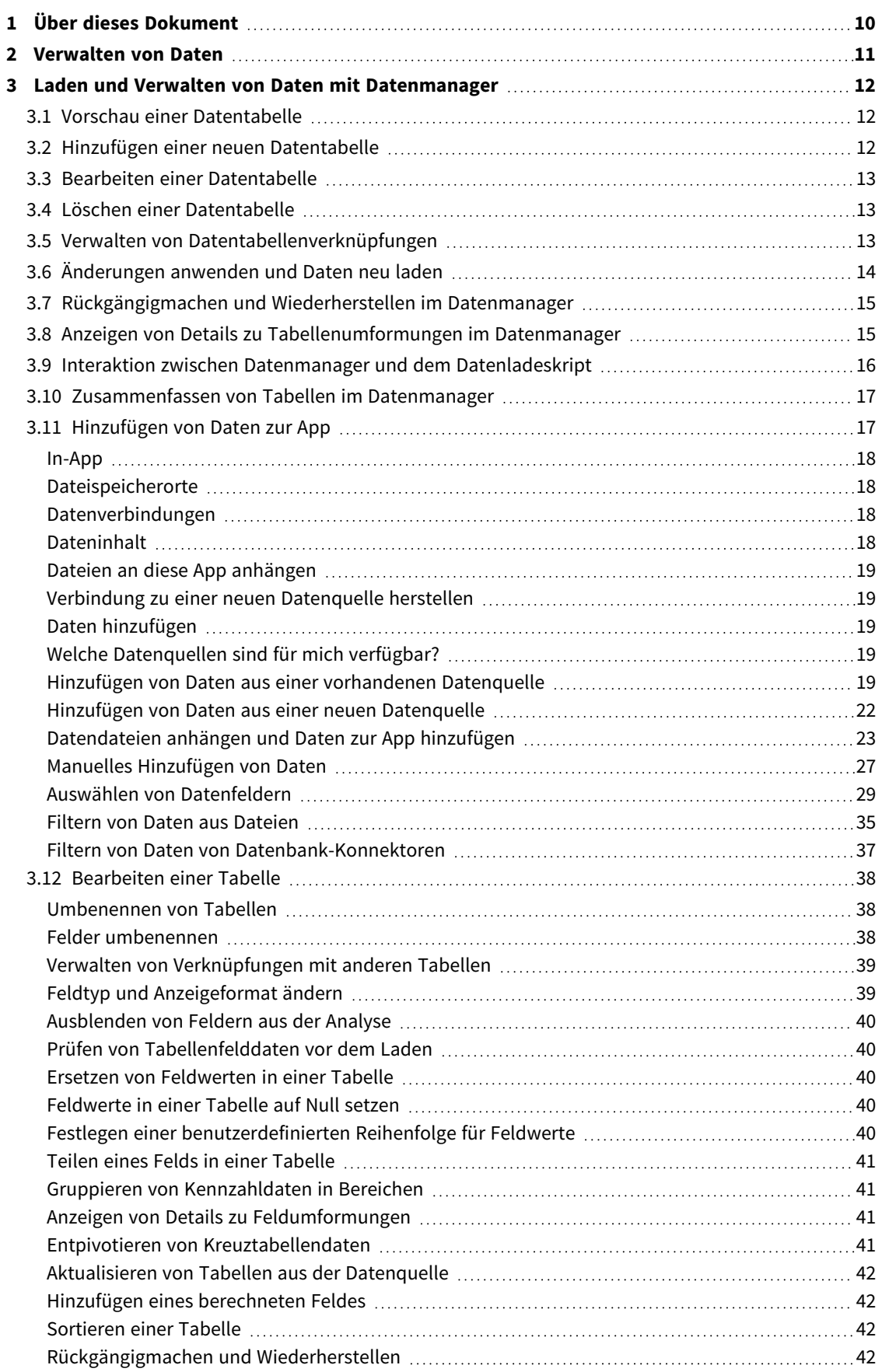

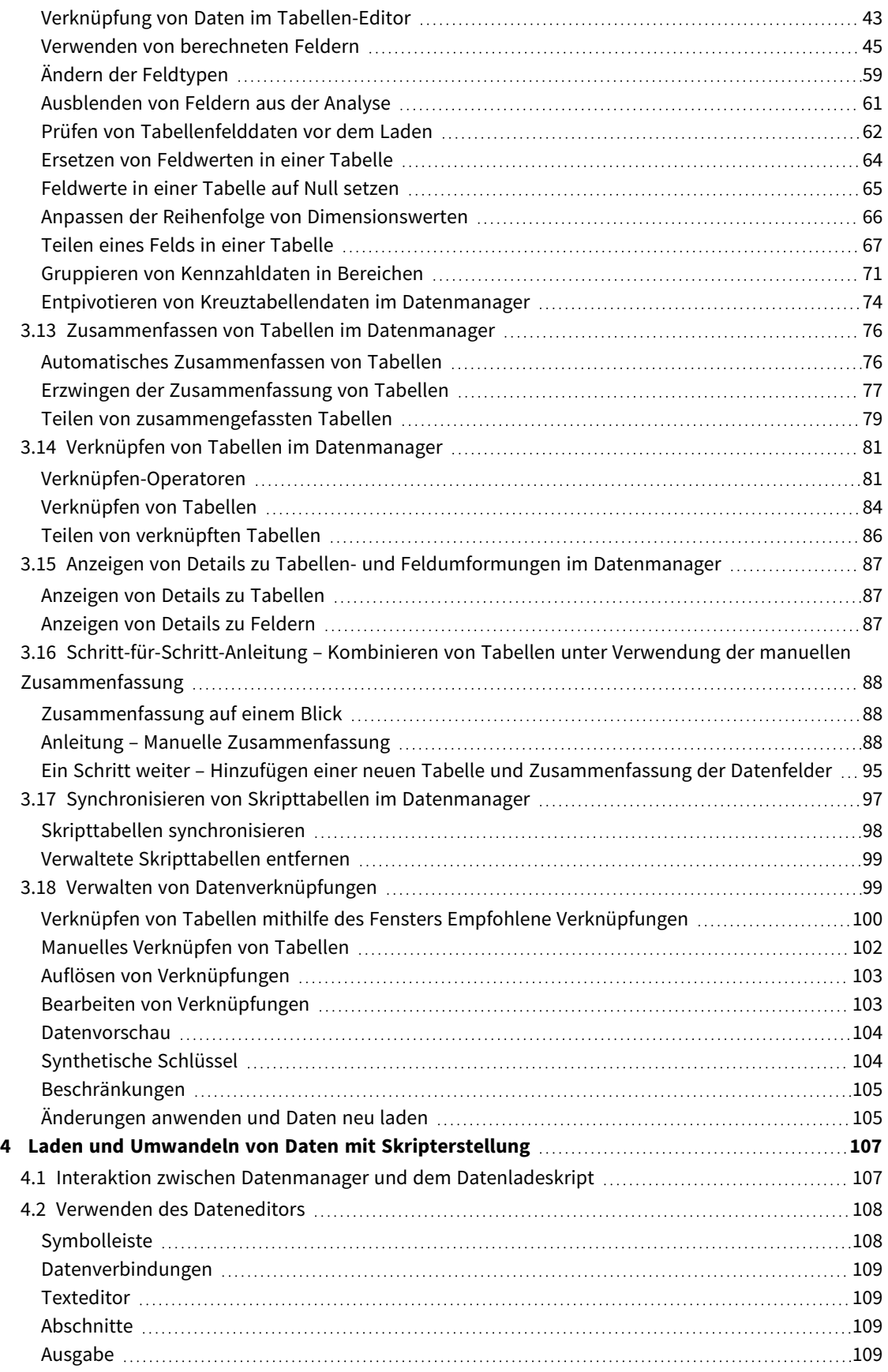

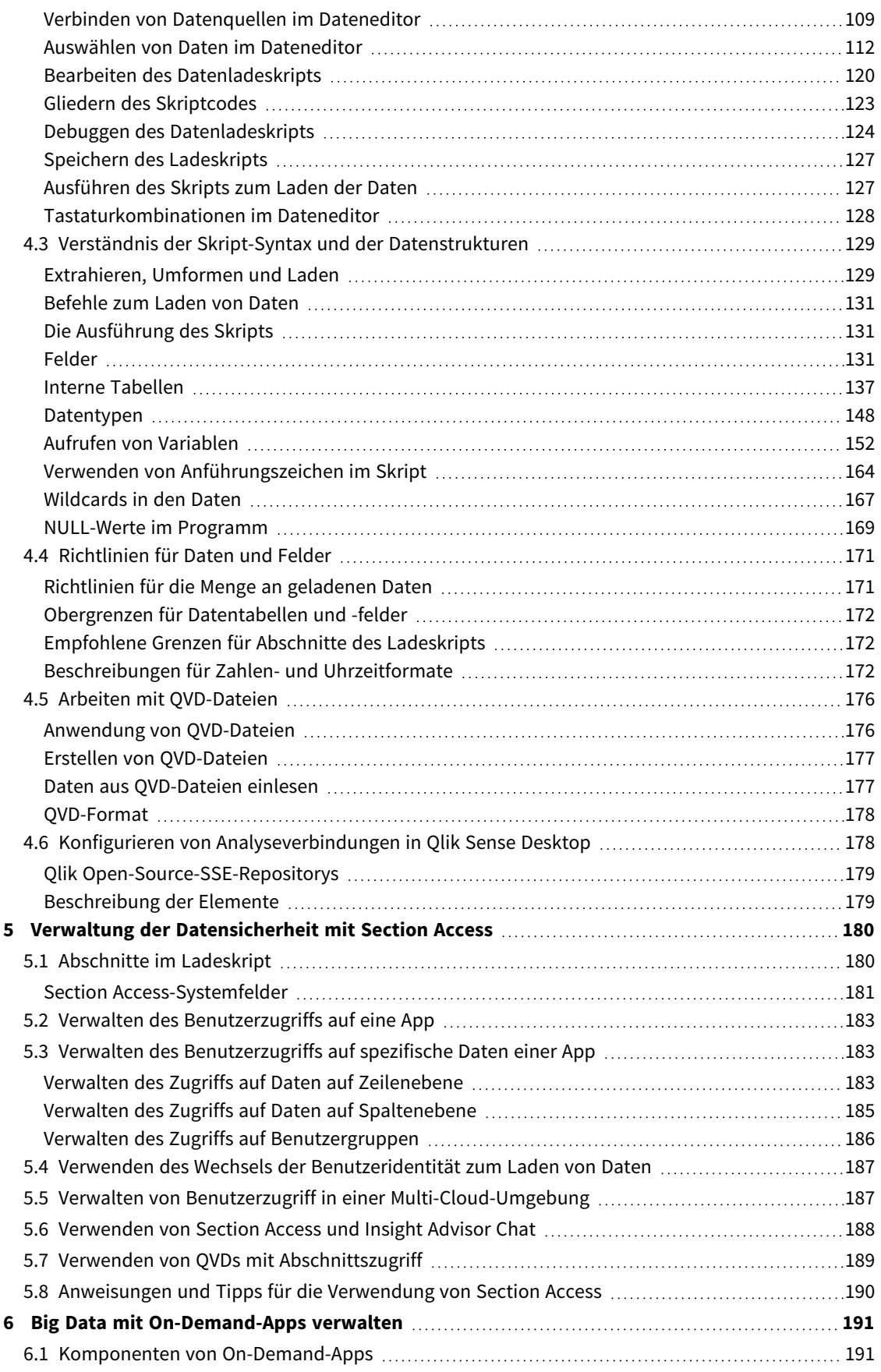

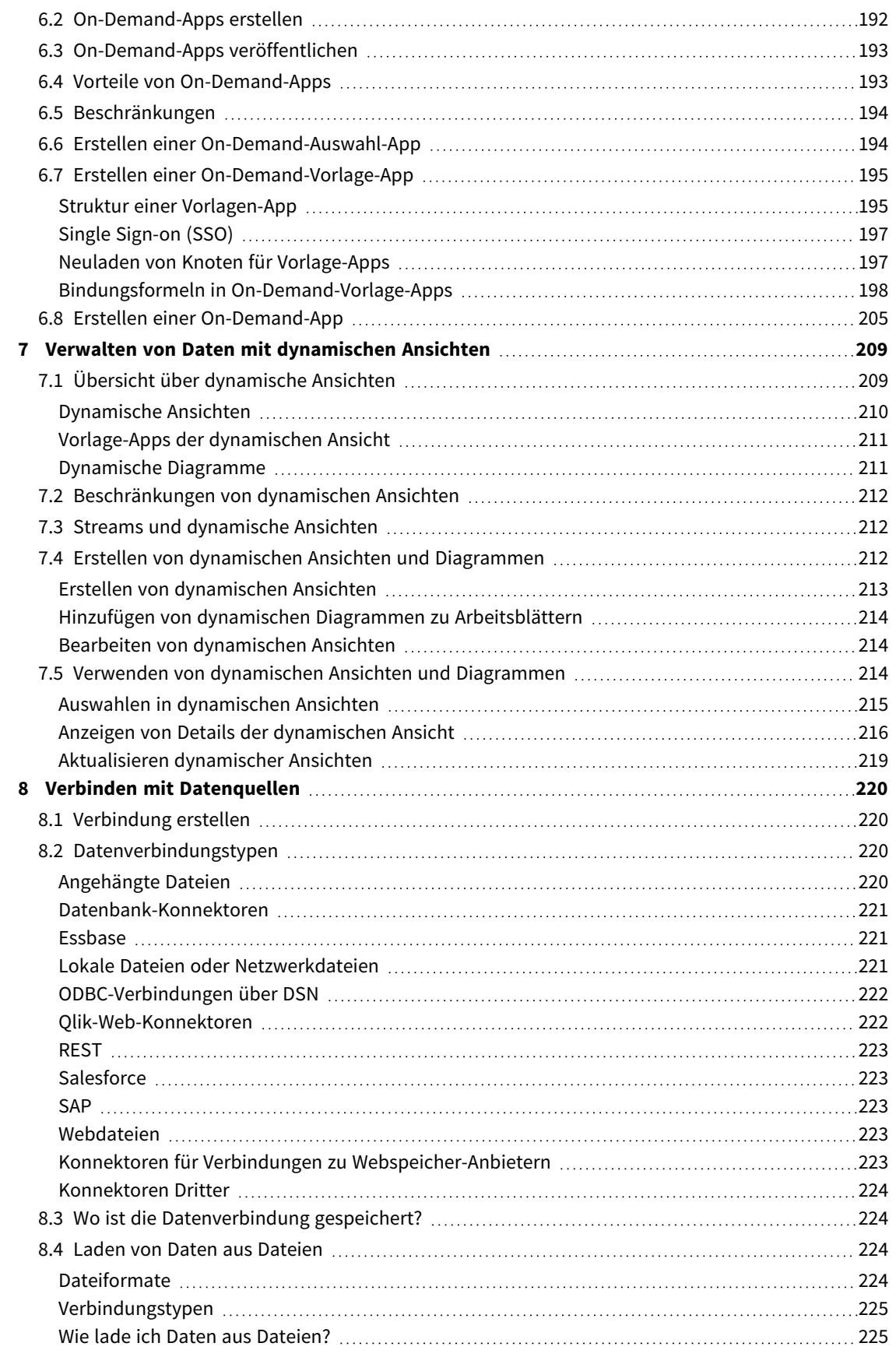

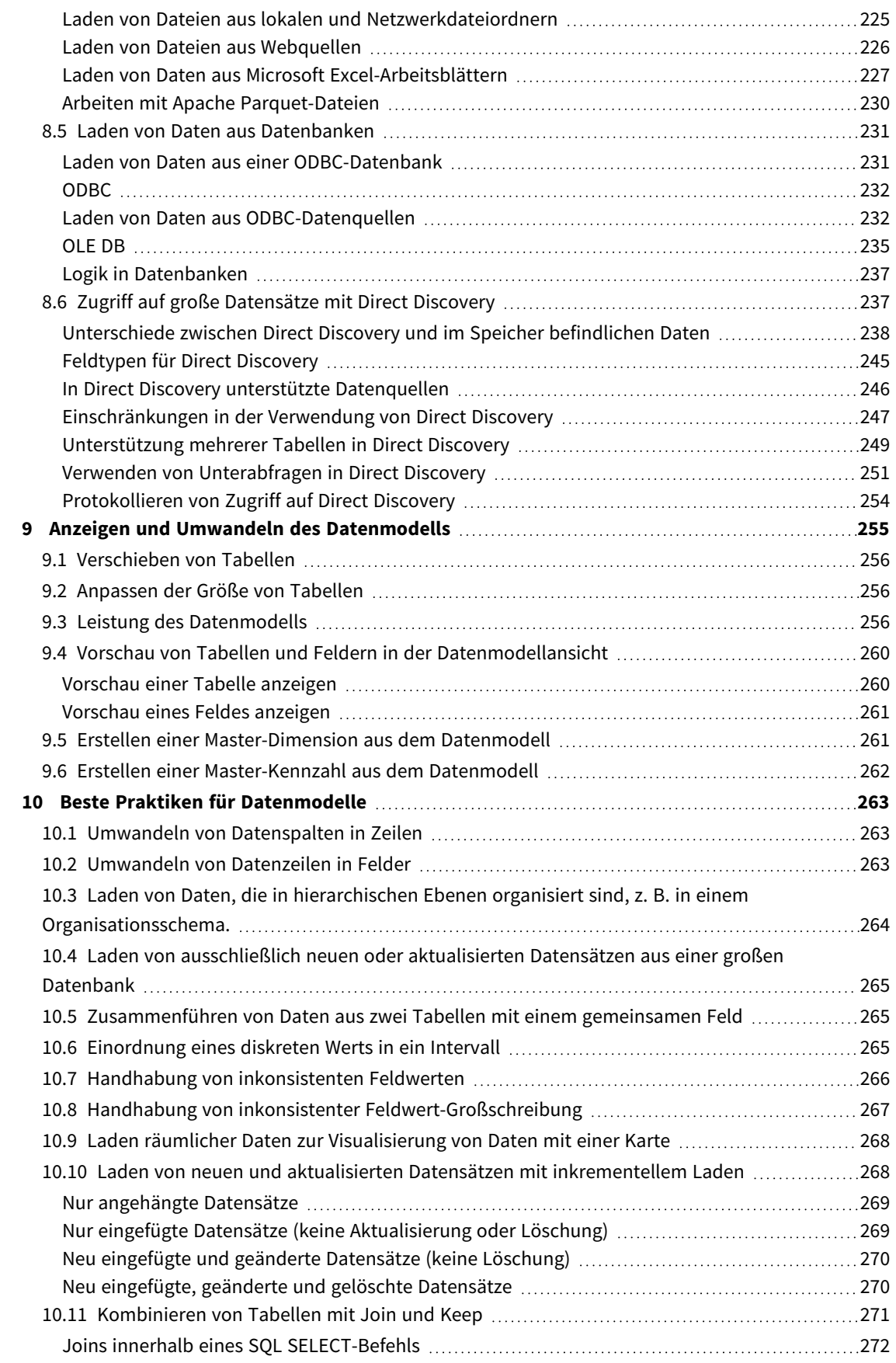

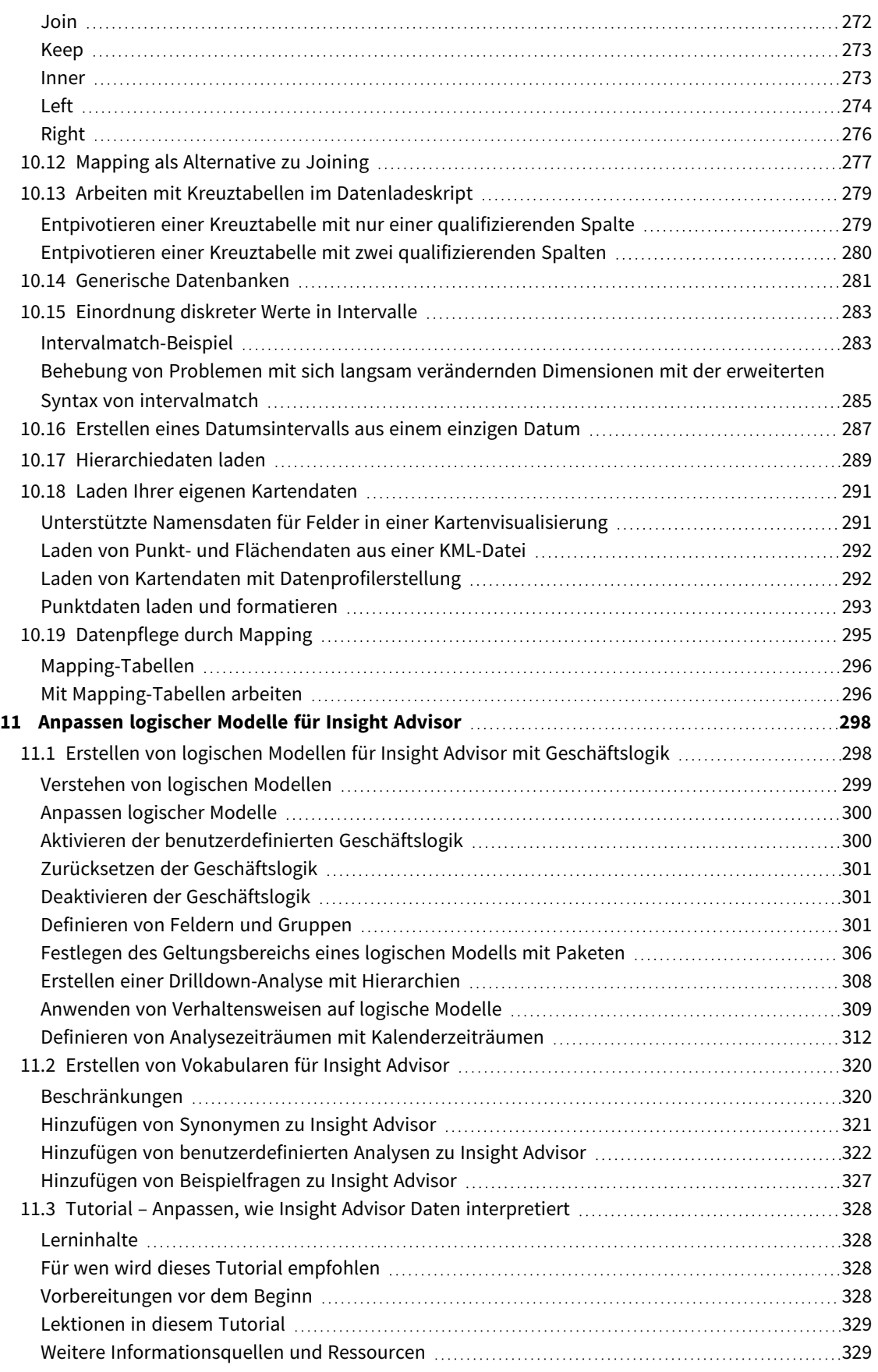

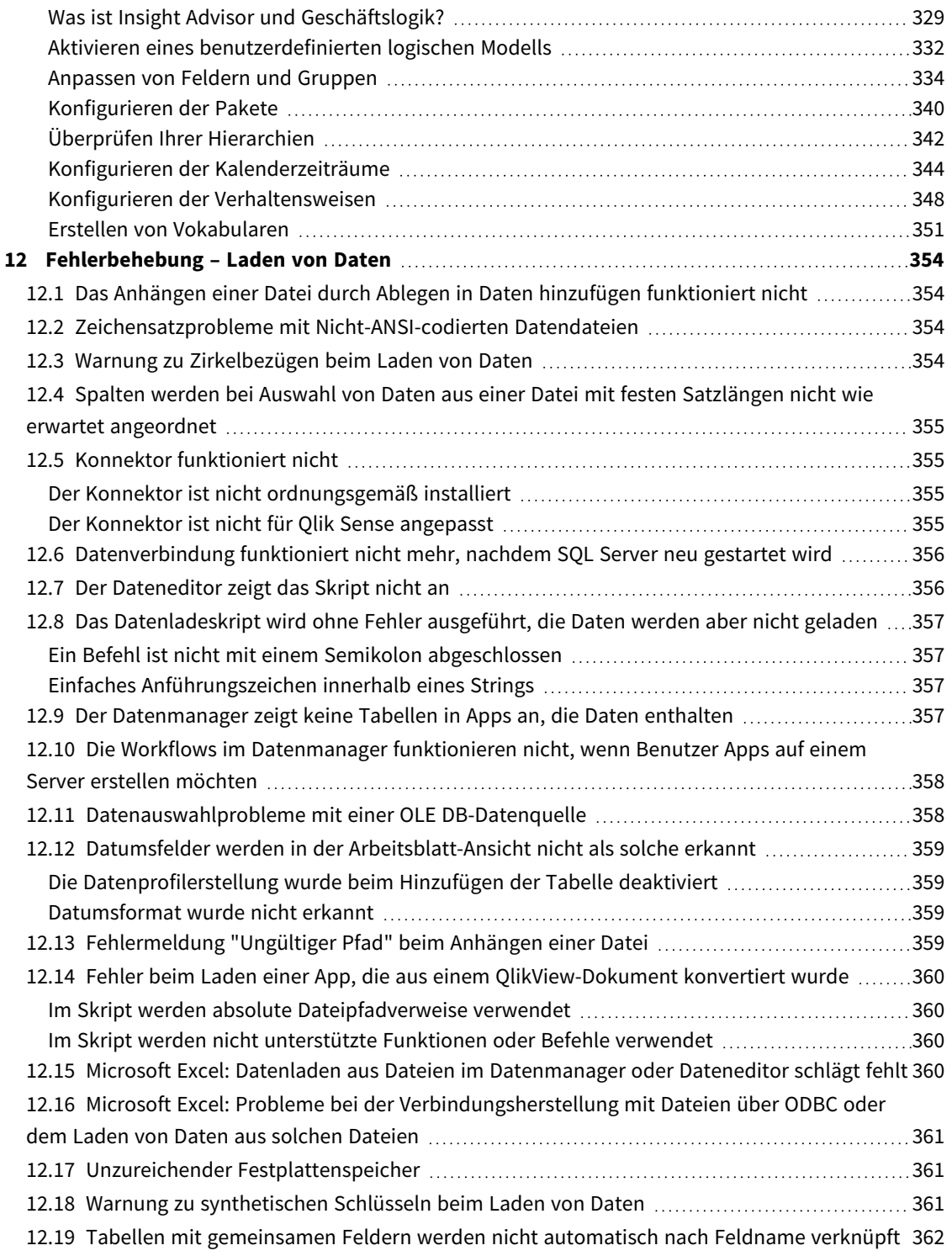

## <span id="page-9-0"></span>1 Über dieses Dokument

In diesem Dokument wird beschrieben, wie Daten hinzugefügt und verwaltet werden, wie ein Datenladeskript für erweiterte Datenmodelle erstellt wird und wie das resultierende Datenmodell in der Datenmodellansicht angezeigt wird. Außerdem werden Best Practices für die Erstellung von Datenmodellen in Qlik Sense erläutert.

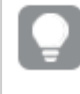

*Detaillierte Referenzen zur Skript- und Tabellenfunktionen finden Sie in der Datei Skriptsyntax und Diagrammfunktionen.*

Dieses Dokument wurde aus der Online-Hilfe für Qlik Sense erstellt. Es ermöglicht das Lesen der Hilfe im Offline-Modus und ein einfaches Ausdrucken von Seiten und enthält im Vergleich zur Online-Hilfe keine zusätzlichen Informationen.

Die Online-Hilfe, zusätzliche Guides und mehr finden Sie auf [help.qlik.com/sense.](http://help.qlik.com/sense)

## <span id="page-10-0"></span>2 Verwalten von Daten

Nachdem Sie eine Qlik Sense-App erstellt haben, besteht der erste Schritt darin, einige Daten hinzuzufügen, die Sie untersuchen und analysieren können. In diesem Abschnitt wird beschrieben, wie Daten hinzugefügt und verwaltet werden, wie ein Datenladeskript für erweiterte Datenmodelle erstellt wird und wie das resultierende Datenmodell in der Datenmodellansicht angezeigt wird. Außerdem werden beste Praktiken für die Erstellung von Datenmodellen in Qlik Sense erläutert.

Es gibt zwei Möglichkeiten zum Hinzufügen von Daten zur App.

#### <sup>l</sup> **Datenmanager**

Sie können Daten aus Ihren eigenen Datenquellen oder aus anderen Quellen wie Qlik DataMarket hinzufügen, ohne eine Skriptsprache lernen zu müssen. Datenauswahlen können bearbeitet werden und Sie können Unterstützung beim Erstellen von Datenverknüpfungen in Ihrem Datenmodell erhalten.

#### **•** Dateneditor

Sie können unter Verwendung der Qlik Sense-Datenladeskriptsprache ein Datenmodell mit ETL (Extract, Transform & Load)-Vorgängen erstellen. Die Skriptsprache ist leistungsfähig und ermöglicht es Ihnen, komplexe Umformungen vorzunehmen und ein skalierbares Datenmodell zu erstellen.

*Sie können ein im Datenmanager erstelltes Datenmodell in ein Datenladeskript konvertieren, das im Dateneditor weiterentwickelt werden kann. Es ist jedoch nicht möglich, ein Datenladeskript in ein Datenmanager-Datenmodell zu konvertieren. Das Datenmanager-Datenmodell und die im Datenladeskript definierten Datentabellen können zwar nebeneinander existieren, aber die Problembehebung mit dem Datenmodell erschweren.*

# <span id="page-11-0"></span>3 Laden und Verwalten von Daten mit Datenmanager

Fügen Sie Daten über den **Datenmanager** hinzu und verwalten Sie sie, um die Daten in Ihrer App verwenden zu können.

Datenmanager enthält zwei Ansichten:

#### <sup>l</sup> **Verknüpfungen**

Sie können Verknüpfungen zwischen Tabellen erstellen und bearbeiten.

 $\cdot \blacksquare$  Tabellen

<span id="page-11-1"></span>Sie erhalten eine Übersicht über alle Daten in der App, und zwar unabhängig davon, ob Sie diese mit **Daten hinzufügen** oder mit dem Datenladeskript hinzugefügt haben. Jede Tabelle wird mit dem Tabellennamen, der Anzahl der Datenfelder und dem Namen der Datenquelle angezeigt.

## 3.1 Vorschau einer Datentabelle

Sie können eine Tabelle in einer Vorschau anzeigen, um die Spalten sowie einen Mustersatz der Daten darzustellen.

Gehen Sie folgendermaßen vor:

<span id="page-11-2"></span>• Wählen Sie die gewünschte Datentabelle für die Vorschau aus.

Die Vorschau des Tabellendatensatzes wird angezeigt.

## 3.2 Hinzufügen einer neuen Datentabelle

Sie können Ihrer App schnell eine Datentabelle hinzufügen. Öffnen Sie den **Datenmanager** und klicken Sie dann auf <sup>+</sup>. Sie können auch auf **Daten hinzufügen** klicken. Dies geschieht im  $\frac{2}{3}$ . Wenn Sie eine neue App erstellen, werden Sie aufgefordert, Daten hinzuzufügen.

Es können Daten aus den folgenden Datenquellen hinzugefügt werden:

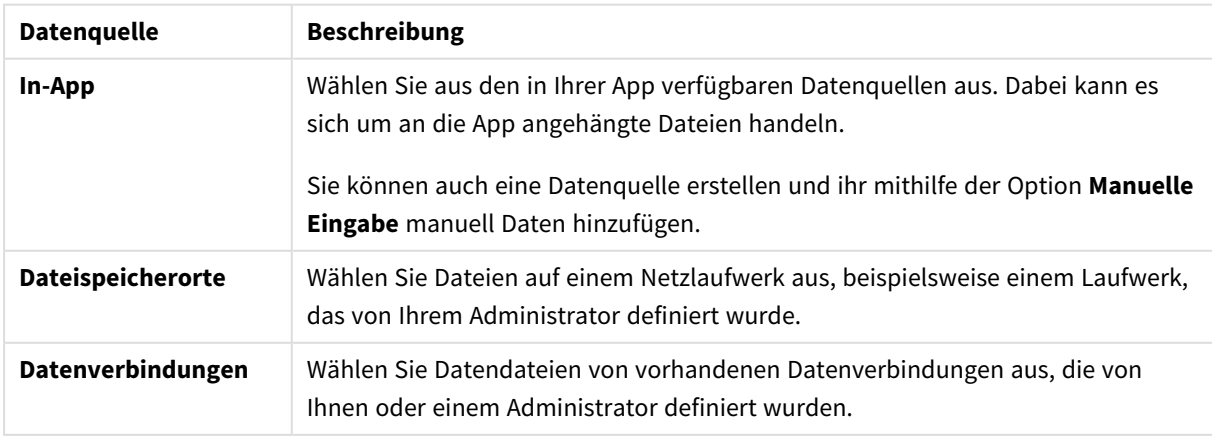

Datenquellen

## <span id="page-12-0"></span>3.3 Bearbeiten einer Datentabelle

Sie können alle Datentabellen bearbeiten, die Sie mit **Daten hinzufügen** hinzugefügt haben. Sie können die Tabelle und Felder in der Datentabelle umbenennen und die Felder aus der Datenquelle aktualisieren. Das Hinzufügen eines berechneten Felds und die Anpassung der Datums- und Zeitformate sind ebenfalls möglich.

Gehen Sie folgendermaßen vor:

- 1. Klicken Sie bei der Datentabelle, die Sie bearbeiten möchten, auf  $\angle 2$ . Wenn der Datentabelleneditor geöffnet ist, können Sie beliebige Bearbeitungen und Transformationen vornehmen.
- 2. Klicken Sie auf **Schließen**, um zur vorherigen Ansicht zurückzukehren.

Die Tabelle ist jetzt mit **Aktualisierung ausstehend** markiert und die Änderungen werden beim nächsten Laden der Daten auf die App-Daten angewendet.

<span id="page-12-1"></span>*Sie können nur Datentabellen bearbeiten, die über Daten hinzufügen hinzugefügt wurden. Wenn Sie in einer Tabelle, die mithilfe des Ladeskripts geladen wurde, auf klicken, wird der Dateneditor geöffnet. Weitere Informationen finden Sie unter Verwenden des [Dateneditors](#page-107-0) (page 108).*

## 3.4 Löschen einer Datentabelle

Sie können nur Datentabellen löschen, die über **Daten hinzufügen** hinzugefügt wurden. Datentabellen, die mithilfe des Ladeskripts geladen wurden, können nur über eine Bearbeitung des Skripts im Dateneditor entfernt werden.

Gehen Sie folgendermaßen vor:

• Klicken Sie bei der Datentabelle, die Sie löschen möchten, auf  $\overline{\mathbb{I}\mathbb{I}}$ .

Nun ist die Tabelle mit **Löschen ausstehend** markiert und wird beim nächsten Laden der Daten entfernt.

Sie können Löschvorgänge mit bzw.  $\rightarrow$  rückgängig machen und wiederherstellen.

<span id="page-12-2"></span>*Wenn Sie Felder aus der Datentabelle in einer Visualisierung verwendet haben, verursacht das Entfernen der Datentabelle einen Fehler, der in der App angezeigt wird.*

## 3.5 Verwalten von Datentabellenverknüpfungen

Wenn Sie mehrere Tabellen hinzufügen, die verknüpft werden müssen, werden die Tabellen idealerweise mit Schlüsselfeldern verknüpft, die in verschiedenen Tabellen identische Namen aufweisen. In diesem Fall können Sie diese mit im Dialogfeld **Daten hinzufügen** deaktivierter Option zur Datenprofilerstellung zu Qlik Sense hinzufügen und erhalten als Ergebnis eine Datenstruktur, in der die Tabellen korrekt verknüpft sind.

Wenn Sie über keine idealen Datenquellen verfügen, kann es zu verschiedenen Verknüpfungsproblemen kommen.

- <sup>l</sup> Wenn Sie zwei Felder mit demselben Dateninhalt, aber unterschiedlichen Feldnamen aus zwei verschiedenen Tabellen geladen haben, ist es wahrscheinlich eine gute Idee, den Feldern identische Namen zu geben, um die Tabellen miteinander zu verknüpfen.
- <sup>l</sup> Wenn Sie zwei Felder mit unterschiedlichem Dateninhalt, aber identischen Feldnamen aus zwei verschiedenen Tabellen geladen haben, müssen Sie mindestens eines der Felder umbenennen, um sie als separate Felder zu laden.
- Wenn Sie zwei Tabellen mit mehr als einem gemeinsamen Feld geladen haben.

Wenn Sie Ihre Daten verknüpfen möchten, empfehlen wir Ihnen, die Option **Daten hinzufügen** mit aktivierter Datenprofilerstellung zu verwenden. Dies ist die Standardoption. Diese Einstellung können Sie überprüfen, indem Sie neben der Schaltfläche **Daten hinzufügen** in der unteren rechten Ecke der Seite "Daten hinzufügen" auf \*\*\* klicken.

Qlik Sense führt eine Profilerstellung der Daten durch, die Sie laden möchten, um Ihnen beim Lösen der Tabellenverknüpfungsprobleme zu helfen. Vorhandene schlechte Verknüpfungen und potenziell gute Verknüpfungen werden hervorgehoben und Sie erhalten Hilfe bei der Auswahl von zu verknüpfenden Feldern, basierend auf der Analyse der Daten.

Sie können Tabellenverknüpfungen auf zwei verschiedene Arten verwalten.

- **·** In der Ansicht  $\delta$  **Verknüpfungen** im Datenmanager. Sie können auf Empfehlungen von Insight Advisor basierende Verknüpfungen und benutzerdefinierte Verknüpfungen auf Grundlage verschiedener Felder erstellen.
- **•** Mithilfe der Option Verknüpfen im Tabelleneditor. Sie können benutzerdefinierte Verknüpfungen und Verknüpfungen zusammengesetzter Schlüssel auf Grundlage verschiedener Felder erstellen.

<span id="page-13-0"></span>*Wenn Sie die Datenprofilerstellung beim Hinzufügen von Daten deaktivieren, verknüpft Qlik Sense Tabellen automatisch basierend auf gemeinsamen Feldnamen.*

## 3.6 Änderungen anwenden und Daten neu laden

Die Änderungen, die Sie im **Datenmanager** vorgenommen haben, werden erst angezeigt, nachdem Sie die Daten erneut geladen haben. Beim Neuladen von Daten werden alle Änderungen angewendet und alle neu hinzugefügten Daten aus den externen Datenquellen geladen. Bereits geladene Daten werden nicht erneut geladen.

Um alle Daten aus der externen Datenquelle neu zu laden, verwenden Sie die Schaltfläche  $\mathcal G$  in der Fußzeile des **Datenmanagers**.

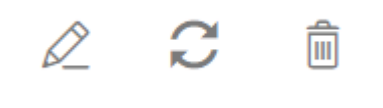

Mit der Schaltfläche  $\Box$  laden Sie nur die Daten der ausgewählten Tabelle neu, nicht aller Tabellen in der App.

Wenn die Daten im **Datenmanager** nicht mit den App-Daten synchron sind, ist die Schaltfläche **Daten laden** grün. In der Ansicht **Verknüpfungen** sind alle neuen und aktualisierten Tabellen mit einem Sternchen (\*) markiert. Gelöschte Tabelle werden hellgrau dargestellt. In der Ansicht **Tabellen** sind alle neuen, aktualisierten und gelöschten Tabellen blau hervorgehoben und mit einem Symbol versehen, das den Status der Tabelle angibt:

- <sup>l</sup> Tabellen, die mit **Löschen ausstehend** markiert sind, werden gelöscht.
- **Tabellen, die mit Aktualisierung ausstehend**  $\overrightarrow{C}$  markiert sind, werden mit den Feldern aktualisiert, die hinzugefügt, umbenannt oder entfernt wurden. Die Tabelle kann auch umbenannt werden.
- **·** Tabellen, die mit Hinzufügen ausstehend  $\checkmark$  markiert sind, werden hinzugefügt.

Gehen Sie folgendermaßen vor:

<sup>l</sup> Klicken Sie auf **Daten laden**, um die Änderungen in die App zu laden.

Die App-Daten werden nun mit den Änderungen aktualisiert, die Sie im **Datenmanager** vorgenommen haben.

So wenden Sie die Änderungen an und laden alle Daten aus der externen Datenquelle neu in die ausgewählte Tabelle:

#### **Gehen Sie folgendermaßen vor:**

<span id="page-14-0"></span>• Klicken Sie in der Fußzeile des **Datenmanagers** auf  $\mathbb{C}$ .

## 3.7 Rückgängigmachen und Wiederherstellen im Datenmanager

Wenn Sie im **Datenmanager** bearbeiten, können Sie einige Aktionen rückgängig machen oder wiederholen, indem Sie auf → und → klicken oder die Tastaturkürzel Ctrl + Z (Strg+Z) und Ctrl + Y (Strg+Y) verwenden.

Das Protokoll der Aktionen wird gelöscht, wenn Sie:

- <sup>l</sup> Die Ansicht ändern, zum Beispiel von der Tabellenübersicht zu **Verknüpfungen** wechseln.
- Daten laden.
- <span id="page-14-1"></span>**• Den Datenmanager** schließen.

## 3.8 Anzeigen von Details zu Tabellenumformungen im Datenmanager

Sie können sich die in einer Tabelle durchgeführten Vorgänge und Umformungen im **Datenmanager** im Dialogfeld **Details** ansehen. Das Dialogfeld **Details** ist in den Ansichten **Verknüpfungen** und **Tabelle** verfügbar.

Im Dialogfeld **Details** werden die aktuellen Vorgänge und Umformungen angezeigt, die an der ausgewählten Tabelle vorgenommen wurden. Sie sehen darin die Quelle einer Tabelle, die aktuellen Änderungen, die vorgenommen wurden, und die Reihenfolge, in der die Änderungen angewendet wurden. Im Dialogfeld **Details** können Sie leichter nachvollziehen, wie eine Tabelle in einen aktuellen Zustand gelangt ist. Sie können im Dialogfeld **Details** beispielsweise auf einen Blick die Reihenfolge sehen, in der Tabellen zusammengefasst wurden.

## <span id="page-15-0"></span>3.9 Interaktion zwischen Datenmanager und dem Datenladeskript

Wenn Sie Datentabellen im **Datenmanager** hinzufügen, wird ein Datenladeskriptcode generiert. Sie können den Skript-Code im **Automatisch generierten Abschnitt** des Dateneditors sehen. Sie können den generierten Skript-Code auch entsperren und bearbeiten. Dann werden die Datentabellen jedoch nicht mehr im **Datenmanager** verwaltet.

Im Ladeskript definierte Datentabellen werden nicht standardmäßig im **Datenmanager** verwaltet. Die Tabellen werden zwar in der Datenübersicht angezeigt, können aber nicht im **Datenmanager** gelöscht oder bearbeitet werden, und für Tabellen, die mit dem Skript geladen wurden, werden keine Verknüpfungsempfehlungen angezeigt. Wenn Sie Ihre Skripttabellen jedoch mit dem **Datenmanager** synchronisieren, werden Ihre Skripttabellen als verwaltete Skripttabellen zum **Datenmanager** hinzugefügt.

*Wenn Sie Tabellen synchronisiert haben, sollten Sie keine Änderungen im Dateneditor vornehmen, wenn der Datenmanager in einer anderen Registerkarte geöffnet ist.*

Sie können Skriptabschnitte hinzufügen und Code entwickeln, die das Datenmodell verbessern, das im **Datenmanager** erstellt wurde, und mit diesem interagiert, allerdings müssen Sie in einigen Bereichen Vorsicht walten lassen. Ihr Skriptcode kann mit dem **Datenmanager**-Datenmodell kollidieren und in einigen Fällen zu Problemen führen. Beispiel:

- <sup>l</sup> Umbenennen oder Ablegen von Tabellen, die im Skript mit **Datenmanager** hinzugefügt wurden.
- <sup>l</sup> Ablegen von Feldern aus Tabellen, die mit **Datenmanager** hinzugefügt wurden.
- <sup>l</sup> Zusammenführung von Tabellen, die mit **Datenmanager** hinzugefügt wurden, und im Skript geladener Tabellen.
- <sup>l</sup> Verwenden der **Qualify**-Anweisung mit Feldern in Tabellen, die mit **Datenmanager** hinzugefügt wurden.
- <sup>l</sup> Laden von Tabellen, die mit **Datenmanager** hinzugefügt wurden, mit **Resident** im Skript.
- Hinzufügen von Skriptcode nach dem generierten Codeabschnitt. Die sich daraus ergebenden Änderungen im Datenmodell werden im **Datenmanager** nicht wiedergegeben.

## <span id="page-16-0"></span>3.10 Zusammenfassen von Tabellen im **Datenmanager**

Beim Zusammenfassen werden zwei Tabellen zu einer einzelnen Tabelle mit kombinierten Feldern zusammengefasst. Dabei werden die Inhalte zusammengeführt, wodurch die Anzahl der einzelnen Tabellen und Felder mit gemeinsamen Inhalten reduziert wird. Tabellen können im **Datenmanager** automatisch oder zwangsweise zusammengefasst werden.

*Zusammengefasste Tabelle in den Ansichten Tabellen und Verknüpfungen*

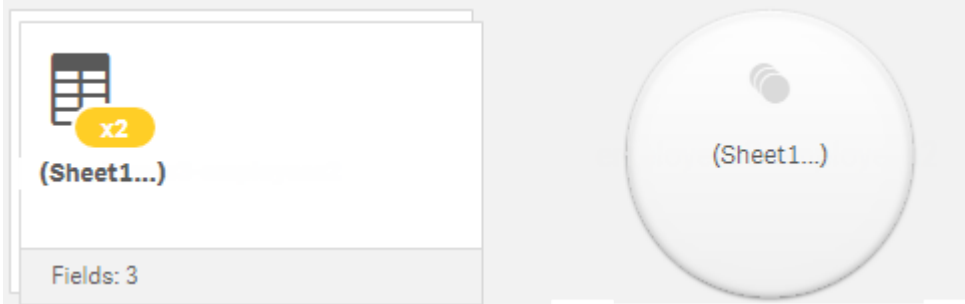

## <span id="page-16-1"></span>3.11 Hinzufügen von Daten zur App

Sie können Daten schnell zu Ihrer App hinzufügen. Öffnen Sie den **Datenmanager** und klicken Sie dann auf <sup>+</sup>. Sie können auch auf **Daten hinzufügen** klicken. Dies geschieht im  $\frac{2}{3}$ . Wenn Sie eine neue App erstellen, werden Sie aufgefordert, Daten hinzuzufügen.Beim Bearbeiten eines Arbeitsblatts können Sie auch im Fenster **Felder** auf **Hinzufügen** klicken, um Daten hinzuzufügen.

*Die verfügbaren Optionen zum Hinzufügen von Daten und Datenquellen hängen von Ihrer Qlik Sense Plattform und Konfiguration ab.*

*Datenansicht hinzufügen*

| $\left  \begin{array}{c} \bullet \\ \bullet \end{array} \right $ New | Attach files to this app                            |                            |                      |                           |                    |
|----------------------------------------------------------------------|-----------------------------------------------------|----------------------------|----------------------|---------------------------|--------------------|
| <b>IN-APP</b>                                                        |                                                     |                            |                      |                           |                    |
| Attached files                                                       |                                                     |                            |                      |                           |                    |
| Manual entry                                                         |                                                     |                            |                      |                           |                    |
| <b>FILE LOCATIONS</b>                                                | Drop a file here or click to select a file          |                            |                      |                           |                    |
| File locations                                                       | Connect to a new data source<br>Q Search connectors |                            |                      |                           |                    |
| <b>DATA CONTENT</b>                                                  |                                                     |                            |                      |                           | 田<br>井田            |
| <b>QVD</b> Catalog                                                   |                                                     |                            |                      |                           |                    |
| Qlik DataMarket                                                      | 1 I<br><b>Amazon Redshift</b>                       | <b>Apache Drill (Beta)</b> |                      | <b>Apache Hive</b>        | 3                  |
|                                                                      | ű<br><b>Apache Phoenix (Beta)</b>                   | Apache Spark (Beta)        | ৴ৼ                   | <b>Azure SQL Database</b> | $rac{1}{50}$       |
|                                                                      | Ý<br>Cloudera Impala                                | <b>Dropbox</b>             | 谷                    | <b>Essbase</b>            | $\ddot{\bullet}$   |
|                                                                      | O<br><b>Google BigQuery</b>                         | Microsoft SQL Server       | <b>CONTRACTOR</b>    | MongoDB (Beta)            |                    |
|                                                                      | $My$ sal<br><b>MySQL Enterprise Edition</b>         | ODBC                       | $rac{1}{\sec}$       | <b>OLE DB</b>             | $rac{1}{\sqrt{2}}$ |
|                                                                      | Oracle<br>onacue                                    | PostgreSQL                 | 国                    | Presto                    | Þ                  |
|                                                                      | ₩<br><b>REST</b>                                    | <b>Salesforce</b>          |                      | Snowflake                 | 紫                  |
|                                                                      | <b>Teradata</b>                                     | Web file                   | $\overline{\bullet}$ |                           |                    |
| $\Box$                                                               |                                                     |                            |                      |                           | Add data           |

<span id="page-17-0"></span>In-App

**Angehängte Dateien**. Bereitstellungen: Qlik Sense Enterprise on Windows. Klicken Sie, um Dateien an die App anzuhängen oder um die Dateien anzuzeigen, die an die App angehängt wurden. Sie können Daten aus diesen Dateien laden.

<span id="page-17-1"></span>**Manuelle Eingabe**. Klicken Sie, um App-intern eine Tabelle zu erstellen und die Daten zur App hinzuzufügen.

### Dateispeicherorte

**Dateispeicherorte**. Bereitstellungen: Qlik Sense Enterprise on Windows. Bietet Zugriff auf Ordnerspeicherorte, die von Ihrem Administrator definiert wurden.

**Computer**. Bereitstellungen: Qlik Sense Desktop.

<span id="page-17-2"></span>Klicken Sie, um eine Datendatei hochzuladen oder Daten aus einer bereits hochgeladenen Datei hinzuzufügen.

### Datenverbindungen

Bereitstellungen: Alle.

Zeigt Verbindungen an, die mit einer externen Datenquelle erstellt wurden. Die Verbindung wird angezeigt, nachdem sie unter **Verbindung zu einer neuen Datenquelle herstellen** erstellt wurde.

<span id="page-17-3"></span>Klicken Sie auf eine Verbindung, um der App Daten hinzuzufügen.

### Dateninhalt

**Qlik Catalog Service**. Plattformen: Qlik Sense Enterprise on Windows.

Bietet Zugriff auf Qlik Catalog Service QVD-Quellen. Nur verfügbar, wenn Ihr Administrator eine Verbindung zu Qlik Catalog erstellt hat.

<span id="page-18-0"></span>Klicken Sie, um der App Daten hinzuzufügen.

### Dateien an diese App anhängen

<span id="page-18-1"></span>Klicken Sie auf diese Option, um eine Datei an die App anzuhängen.

### Verbindung zu einer neuen Datenquelle herstellen

<span id="page-18-2"></span>Klicken Sie auf diese Option, um eine Verbindung mit einer neuen Datenquelle zu erstellen.

## Daten hinzufügen

Klicken Sie, um Daten zu einer App hinzuzufügen. Die Schaltfläche wird aktiviert, nachdem Sie eine Verbindung erstellt und die zu ladenden Daten ausgewählt haben. Sie können Daten bei aktivierter oder deaktivierter Profilerstellung hinzufügen. Die Datenprofilerstellung wird empfohlen und ist standardmäßig aktiviert. Klicken Sie auf \*\*\*, um die Datenprofilerstellung zu deaktivieren.

## <span id="page-18-3"></span>Welche Datenquellen sind für mich verfügbar?

Welche Datenquellentypen für Sie verfügbar sind, hängt von verschiedenen Faktoren ab:

• Zugriffseinstellungen

Die Administratoreinstellungen bestimmen, mit welchen Datenquellentypen Sie sich verbinden können.

• Installierte Konnektoren

Qlik Sense bietet eine integrierte Unterstützung für viele Datenquellen. Integrierte Konnektoren werden automatisch von Qlik Sense erstellt. Um weitere Datenquellen zu verbinden, müssen Sie Konnektoren, die speziell für diese Datenquellen konzipiert sind, eventuell separat installieren. Solche separat installierten Konnektoren werden von Qlik oder Dritten bereitgestellt.

• Verfügbarkeit lokaler Dateien Lokale Dateien auf dem Desktopcomputer sind nur in Qlik Sense Desktop verfügbar. Bei Serverinstallationen von Qlik Sense sind sie nicht verfügbar.

> *Wenn Sie lokale Dateien in eine Serverinstallation von Qlik Sense laden möchten, müssen Sie die Dateien an die App anhängen oder die Dateien in einen Ordner übertragen, der für den Qlik Sense-Server verfügbar ist – vorzugsweise in einen Ordner, der bereits als Ordnerdatenverbindung definiert wurde.*

### <span id="page-18-4"></span>Hinzufügen von Daten aus einer vorhandenen Datenquelle

Sie können Daten aus Verbindungen zu Ihrer App hinzuzufügen, die von Ihnen oder einem Administrator definiert wurden. Dabei kann es sich um eine Datenbank, einen Ordner mit Datendateien oder einen Konnektor zu einer externen Datenquelle wie Salesforce.com handeln.

*Fügen Sie im Datenmanager keine Tabelle hinzu, die bereits mit demselben Namen und denselben Spalten im Dateneditor hinzugefügt wurde.*

Sie können über **Daten hinzufügen** Verbindungen löschen. Dies geschieht durch Klicken mit der rechten Maustaste auf die Verbindung und Auswählen von  $\overline{\mathbb{D}}$ .

*Wenn Sie eine Verbindung löschen, müssen Sie vor dem Laden von Daten alle Tabellen aus dem Datenmanager löschen, die diese Verbindung verwendet haben.*

Gehen Sie folgendermaßen vor:

- 1. Öffnen Sie Ihre App.
- 2. Öffnen Sie den **Datenmanager** und klicken Sie dann auf  $+$ . Sie können auch auf **Daten hinzufügen** klicken. Dies geschieht im  $\frac{2}{3}$ .
- 3. Wählen Sie unter **Datenverbindungen** eine vorhandene Verbindung aus. Einige Verbindungen verweisen direkt auf ihre Datenquellen, wo Sie die Tabellen und Felder auswählen, die Sie laden möchten. Beispielsweise greifen Verbindungen zu Salesforce.com oder einer Datenbank für die Datenauswahl direkt auf die Quelle zu.
- 4. Wählen Sie die spezifische Datenquelle aus, aus der Daten hinzugefügt werden sollen (sofern die Verbindung eine Auswahl anbietet).

Dies variiert je nach Typ der Datenquelle.

- Dateibasierte Datenquellen: Wählen Sie eine Datei aus.
- Datenbanken: Legen Sie fest, welche Datenbank verwendet werden soll.
- Web-Dateien: Geben Sie die URL der Webdatei ein.
- Andere Datenquellen: Werden vom Konnektor bestimmt.
- 5. Wählen Sie die zu ladenden Tabellen und Felder aus.
- 6. Sie können sich auch für die Anwendung eines Datenfilters entscheiden, wenn Sie eine Teilmenge der in den ausgewählten Feldern enthaltenen Daten auswählen möchten.

Wenn Ihre Datenquelle eine Datei ist, wählen Sie **Filter**. Klicken Sie neben der Tabelle, zu der Sie einen Filter hinzufügen möchten, auf **Filter hinzufügen**, wählen Sie ein Feld und eine Bedingung aus, und geben Sie einen Wert ein, nach dem gefiltert werden soll.

*Qlik Sense unterstützt keine Filter für Datenfelder aus QVD -Dateien.*

Beachten Sie folgendes:

- Sie können mehrere Filter auf das gleiche Feld anwenden.
- <sup>l</sup> Sie können Filter aus der Ansicht **Verknüpfungen** von **Datenmanager** oder aus **Datenquelle auswählen** entfernen. Laden Sie die Daten erneut, indem Sie auf die Schaltfläche **Daten laden** klicken, damit die Änderungen wirksam werden.

Wenn Sie für Datenbanken und Konnektoren **Filtern von Daten** auswählen, wird ein Textfeld für die Filterkriterien geöffnet.

Beachten Sie folgendes:

- <sup>l</sup> Auf Feldnamen aus der Datenbank werden Filter angewendet. Wenn Sie im **Datenmanager** ein Feld umbenennen, müssen Sie den Filter auf den Originalnamen des Felds aus der Datenbank anwenden. Wenn beispielsweise ein Feld in der Datenbank den Namen EMP hat und Sie es im **Datenmanager** in EMPLOYEE umbenennen, müssen Sie den Filter EMP = '*filter\_value*' anwenden.
- <sup>l</sup> Sie können Datenfilter in der Ansicht **Verknüpfungen** im **Datenmanager** entfernen. Laden Sie die Daten erneut, indem Sie auf die Schaltfläche **Daten laden** klicken, damit die Änderungen wirksam werden. Sie müssen vor dem Entfernen von Filtern zusammengefasste Tabellen teilen.
- <sup>l</sup> Das Filtern von Daten ist zurzeit nicht für alle Konnektoren oder für angehängte Dateien verfügbar.
- 7. Klicken Sie auf **Daten hinzufügen**, um die Daten in der Ansicht **Verknüpfungen** des Datenmanagers zu öffnen. So können Sie weiter Datenquellen hinzufügen, die Daten transformieren und die Tabellen in **Datenmanager** verknüpfen.

Datenprofilierung ist standardmäßig aktiviert, wenn Sie auf **Daten hinzufügen** klicken. Die Datenprofilierung führt Folgendes aus:

- Es werden Datenverknüpfungen vorgeschlagen.
- <sup>l</sup> Felder zwischen Tabellen werden automatisch qualifiziert. Dadurch wird ein eindeutiges Präfix basierend auf dem Tabellennamen hinzugefügt.
- Datums- und Zeitfelder werden autoCalendar zugeordnet.

Tabellen werden nicht automatisch über gemeinsame Feldnamen verknüpft. Sie können Tabellen in der Ansicht **Verknüpfungen** verknüpfen.

*Wenn Sie die Daten direkt in Ihre App laden möchten, klicken Sie auf . Deaktivieren Sie anschließend die Datenprofilerstellung. Die neu ausgewählten Daten werden beim Hinzufügen von Daten aus der externen Datenquelle geladen. Tabellen werden automatisch über gemeinsame Feldnamen verknüpft. Es werden keine Datums- und Zeitfelder erstellt.*

Weitere Informationen finden Sie unter *Verwalten von [Datenverknüpfungen](#page-98-1) (page 99)*.

8. Klicken Sie auf **Daten laden**, wenn Sie die Vorbereitung der Daten abgeschlossen haben. Wenn ein schwerwiegendes Problem erkannt wird, müssen Sie die Probleme im **Datenmanager** beheben, bevor Sie Daten in die App laden können.

Weitere Informationen finden Sie unter *[Fehlerbehebung – Laden](#page-353-0) von Daten (page 354)*.

Um alle ausgewählten Daten aus der externen Datenquelle neu zu laden, verwenden Sie die Schaltfläche in der Fußzeile des **Datenmanagers**. So stellen Sie sicher, dass Sie für Ihre gesamte Auswahl die aktuellen Daten aus der Quelle beziehen. Das Neuladen aller Daten kann etwas länger dauern als das Laden von nur neuen Daten. Wenn früher geladene Daten in der Datenquelle unverändert geblieben sind, brauchen Sie nicht alle Daten neu zu laden.

## <span id="page-21-0"></span>Hinzufügen von Daten aus einer neuen Datenquelle

Sie können Daten aus einer neuen Datenquelle zu Ihrer App hinzufügen. Wenn Sie Daten aus einer neuen Datenquelle hinzufügen, wird in "Datenverbindungen" eine Verbindung zur Datenquelle erstellt. Dadurch wird es einfacher, weitere Daten aus derselben Datenquelle hinzuzufügen.

*Fügen Sie im Datenmanager keine Tabelle hinzu, die bereits mit demselben Namen und denselben Spalten im Dateneditor hinzugefügt wurde.*

Sie können über **Daten hinzufügen** Verbindungen löschen. Dies geschieht durch Klicken mit der rechten Maustaste auf die Verbindung und Auswählen von  $\bar{m}$ .

*Wenn Sie eine Verbindung löschen, müssen Sie vor dem Laden von Daten alle Tabellen aus dem Datenmanager löschen, die diese Verbindung verwendet haben.*

Gehen Sie folgendermaßen vor:

- 1. Öffnen Sie eine App.
- 2. Öffnen Sie den Datenmanager und klicken Sie dann auf +. Sie können auch auf Daten hinzufügen klicken. Dies geschieht im  $\sum_{n=1}^{\infty}$ .
- 3. Wählen Sie unter **Verbindung zu einer neuen Datenquelle herstellen** eine Datenquelle aus.
- 4. Geben Sie die Verbindungsparameter ein, wenn die Datenquelle dies erfordert. Hier ein Beispiel:
	- <sup>l</sup> Für auf Dateien basierende Datenquellen müssen Sie den Pfad zu diesen Dateien angeben und einen Dateityp wählen.
	- Für Datenbanken wie Oracle und IBM DB2 werden die Datenbankeigenschaften und die Anmeldedaten benötigt.
	- Für Webdateien benötigen Sie die URL der Webdatei.
	- Für ODBC-Verbindungen werden die DSN-Anmeldedaten benötigt.
- 5. Wählen Sie die zu ladenden Tabellen und Felder aus.
- 6. Sie können sich auch für die Anwendung eines Datenfilters entscheiden, wenn Sie eine Teilmenge der in den ausgewählten Feldern enthaltenen Daten auswählen möchten. Wenn Ihre Datenquelle eine Datei ist, wählen Sie **Filter**. Klicken Sie neben der Tabelle, zu der Sie einen Filter hinzufügen möchten, auf **Filter hinzufügen**, wählen Sie ein Feld und eine Bedingung aus, und geben Sie einen Wert ein, nach dem gefiltert werden soll.

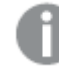

*Qlik Sense unterstützt keine Filter für Datenfelder aus QVD -Dateien.*

Beachten Sie folgendes:

- Sie können mehrere Filter auf das gleiche Feld anwenden.
- <sup>l</sup> Sie können Filter aus der Ansicht **Verknüpfungen** von **Datenmanager** oder aus **Datenquelle auswählen** entfernen. Laden Sie die Daten erneut, indem Sie auf die Schaltfläche **Daten laden** klicken, damit die Änderungen wirksam werden.

Wenn Sie für Datenbanken und Konnektoren **Filtern von Daten** auswählen, wird ein Textfeld für die Filterkriterien geöffnet.

Beachten Sie folgendes:

- **-** Auf Feldnamen aus der Datenbank werden Filter angewendet. Wenn Sie im Datenmanager ein Feld umbenennen, müssen Sie den Filter auf den Originalnamen des Felds aus der Datenbank anwenden. Wenn beispielsweise ein Feld in der Datenbank den Namen EMP hat und Sie es im **Datenmanager** in EMPLOYEE umbenennen, müssen Sie den Filter EMP = '*filter\_value*' anwenden.
- <sup>l</sup> Sie können Datenfilter in der Ansicht **Verknüpfungen** im **Datenmanager** entfernen. Laden Sie die Daten erneut, indem Sie auf die Schaltfläche **Daten laden** klicken, damit die Änderungen wirksam werden. Sie müssen vor dem Entfernen von Filtern zusammengefasste Tabellen teilen.
- Das Filtern von Daten ist zurzeit nicht für alle Konnektoren oder für angehängte Dateien verfügbar.
- 7. Klicken Sie auf **Daten hinzufügen**, um die Daten in der Ansicht **Verknüpfungen** des Datenmanagers zu öffnen. So können Sie weiter Datenquellen hinzufügen, die Daten transformieren und die Tabellen in **Datenmanager** verknüpfen.

Datenprofilierung ist standardmäßig aktiviert, wenn Sie auf **Daten hinzufügen** klicken. Die Datenprofilierung führt Folgendes aus:

- Es werden Datenverknüpfungen vorgeschlagen.
- Felder zwischen Tabellen werden automatisch qualifiziert. Dadurch wird ein eindeutiges Präfix basierend auf dem Tabellennamen hinzugefügt.
- Datums- und Zeitfelder werden autoCalendar zugeordnet.

Tabellen werden nicht automatisch über gemeinsame Feldnamen verknüpft. Sie können Tabellen in der Ansicht **Verknüpfungen** verknüpfen.

*Wenn Sie die Daten direkt in Ihre App laden möchten, klicken Sie auf und deaktivieren Sie dann die Datenprofilierung. Dadurch werden beim Hinzufügen der Daten alle vorhandenen Daten aus Datenquellen geladen. Tabellen werden automatisch mit gemeinsamen Feldnamen verknüpft. Es werden keine Datums- und Zeitfelder erstellt.*

Weitere Informationen finden Sie unter *Verwalten von [Datenverknüpfungen](#page-98-1) (page 99)*.

8. Klicken Sie auf **Daten laden**, wenn Sie die Vorbereitung der Daten abgeschlossen haben. Wenn ein schwerwiegendes Problem erkannt wird, müssen Sie die Probleme im **Datenmanager** beheben, bevor Sie Daten in die App laden können.

Weitere Informationen finden Sie unter *[Fehlerbehebung – Laden](#page-353-0) von Daten (page 354)*.

### <span id="page-22-0"></span>Datendateien anhängen und Daten zur App hinzufügen

Sie können Datendateien an Ihre App anhängen und die Daten dann in Ihrer App verwenden.

Eine angehängte Datei ist nur in der jeweiligen App verfügbar, der sie angehängt wurde. Es besteht keine Verbindung zu Ihrer Original-Datendatei. Sie müssen die angehängte Datei also aktualisieren, wenn Sie die Originaldatei geändert haben.

*Damit vertrauliche Daten nicht offengelegt werden, entfernen Sie alle angehängten Dateien mit Section Access-Einstellungen aus der App, bevor Sie sie veröffentlichen. Angehängte Dateien werden beim Veröffentlichen der App eingeschlossen. Wenn die veröffentlichte App kopiert wird, sind die angehängten Dateien auch in der Kopie enthalten. Wenn den angehängten Datendateien jedoch Abschnittszugriffseinschränkungen zugewiesen wurden, bleiben diese Einstellungen beim Kopieren der Daten nicht erhalten. Das bedeutet, dass alle Benutzer der kopierten App alle Daten in den angehängten Daten sehen können.*

#### Beschränkungen

- Die maximale Größe einer Datei, die an die App angehängt werden kann, beträgt 50 MB.
- <sup>l</sup> Die maximale Gesamtgröße von Dateien, die an die App angehängt werden können, beträgt 200 MB. Dazu zählen auch Bilddateien, die in die Medienbibliothek hochgeladen wurden.
- Es ist nicht möglich, Dateien in Qlik Sense Desktop anzuhängen.

#### Schnelles Anhängen von mehreren Datendateien

Die schnellste und zumeist einfachste Möglichkeit, um Ihrer App einen Satz Datendateien anzuhängen und hinzuzufügen, besteht darin, die Dateien einfach in der App abzulegen.

Gehen Sie folgendermaßen vor:

• Legen Sie eine oder mehrere Dateien in Ihre App. Die Datei wird hochgeladen, an Ihre App angehängt und dem Datenmodell hinzugefügt.

Wenn Sie Dateien auf diese Weise anhängen, versucht Qlik Sense die optimalen Einstellungen für das Laden der Daten auszuwählen. Zum Beispiel durch die Erkennung eingebetteter Feldnamen, Feldtrennzeichen oder eines Zeichensatzes. Wenn die Tabelle mit Einstellungen hinzugefügt wird, die nicht optimal sind, können Sie die Einstellungen korrigieren, indem Sie die Tabelle im Tabelleneditor öffnen und auf **Daten aus Quelle auswählen** klicken.

*Sie können keine Dateien im Dateneditor oder in der Datenmodellansicht ablegen.*

#### Anhängen einer einzelnen Datendatei

Sie können Datendateien nacheinander hinzufügen. Auf diese Weise können Sie die Dateiimporteinstellungen besser steuern, beispielsweise für eingebettete Feldnamen, Feldtrennzeichen oder einen Zeichensatz.

*Fügen Sie im Datenmanager keine Tabelle hinzu, die bereits mit demselben Namen und denselben Spalten im Dateneditor hinzugefügt wurde.*

Gehen Sie folgendermaßen vor:

- 1. Öffnen Sie eine App.
- 2. Öffnen Sie den **Datenmanager** und klicken Sie dann auf  $\bm{\pm}$ . Sie können auch auf **Daten hinzufügen** klicken. Dies geschieht im  $\frac{2}{3}$ .
- 3. Legen Sie eine Datendatei ab oder wählen Sie eine zu ladende Datei von Ihrem Computer per Mausklick aus.

Wenn Sie versuchen eine Datei mit einem Namen anzuhängen, deren Name mit einer bereits angehängten Datei identisch ist, können Sie die angehängte Datei gegen die neue Datei austauschen.

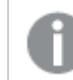

*Jede angehängte Datei muss einen einzigartigen Dateinamen haben.*

- 4. Wählen Sie die zu ladenden Tabellen und Felder aus.
- 5. Sie können sich auch für die Anwendung eines Datenfilters entscheiden, wenn Sie eine Teilmenge der in den ausgewählten Feldern enthaltenen Daten auswählen möchten.

Wenn Ihre Datenquelle eine Datei ist, wählen Sie **Filter**. Klicken Sie neben der Tabelle, zu der Sie einen Filter hinzufügen möchten, auf **Filter hinzufügen**, wählen Sie ein Feld und eine Bedingung aus, und geben Sie einen Wert ein, nach dem gefiltert werden soll.

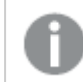

*Qlik Sense unterstützt keine Filter für Datenfelder aus QVD -Dateien.*

Beachten Sie folgendes:

- Sie können mehrere Filter auf das gleiche Feld anwenden.
- <sup>l</sup> Sie können Filter aus der Ansicht **Verknüpfungen** von **Datenmanager** oder aus **Datenquelle auswählen** entfernen. Laden Sie die Daten erneut, indem Sie auf die Schaltfläche **Daten laden** klicken, damit die Änderungen wirksam werden.
- 6. Klicken Sie auf **Daten hinzufügen**, um die Daten in der Ansicht **Verknüpfungen** des Datenmanagers zu öffnen. So können Sie weiter Datenquellen hinzufügen, die Daten transformieren und die Tabellen in **Datenmanager** verknüpfen.

Datenprofilierung ist standardmäßig aktiviert, wenn Sie auf **Daten hinzufügen** klicken. Die Datenprofilierung führt Folgendes aus:

- Es werden Datenverknüpfungen vorgeschlagen.
- <sup>l</sup> Felder zwischen Tabellen werden automatisch qualifiziert. Dadurch wird ein eindeutiges Präfix basierend auf dem Tabellennamen hinzugefügt.
- Datums- und Zeitfelder werden autoCalendar zugeordnet.

Tabellen werden nicht automatisch über gemeinsame Feldnamen verknüpft. Sie können Tabellen in der Ansicht **Verknüpfungen** verknüpfen.

*Wenn Sie die Daten direkt in Ihre App laden möchten, klicken Sie auf und deaktivieren Sie dann die Datenprofilierung. Dadurch werden beim Hinzufügen der Daten alle vorhandenen Daten aus Datenquellen geladen. Tabellen werden automatisch mit gemeinsamen Feldnamen verknüpft. Es werden keine Datums- und Zeitfelder erstellt.*

7. Klicken Sie auf **Daten laden**, wenn Sie die Vorbereitung der Daten abgeschlossen haben. Wenn ein schwerwiegendes Problem erkannt wird, müssen Sie die Probleme im **Datenmanager** beheben, bevor Sie Daten in die App laden können.

### Löschen einer angehängten Datei

Wenn Sie die Tabelle löschen, die auf einer angehängten Datei im Datenmanager basiert, wird die Tabelle aus dem Datenmodell gelöscht, wobei die angehängte Datendatei jedoch in der App verbleibt. Sie können die Datendatei permanent aus der App löschen.

Gehen Sie folgendermaßen vor:

- 1. Öffnen Sie eine App.
- 2. Öffnen Sie den **Datenmanager** und klicken Sie dann auf **+**.
- 3. Klicken Sie auf **Angehängte Dateien**.
- 4. Löschen Sie die entsprechende Datei.

Die Datendatei wird nun permanent aus der App gelöscht.

*Wenn Sie eine angehängte Datei löschen, die in der App verwendet wird, können Sie die App erst wieder öffnen, nachdem Sie die entsprechenden Dateibezüge im Datenmanager oder im Ladeskript im Dateneditor entfernt haben. Ladeskripts werden im Dateneditor bearbeitet.*

#### Daten aus einer angehängte Datei erneut laden

Eine Datei, die Sie für eine App hochladen, wird an die App angehängt. Sie ist nur für diese App verfügbar.

Es besteht keine Verbindung zur Original-Datendatei. Wenn Sie die Originaldatei aktualisieren, müssen Sie auch die an die App angehängte Datei aktualisieren. Dann können Sie die aktualisierten Daten in die App laden. Nachdem Sie die Daten in den **Datenmanager** geladen haben, klicken Sie auf (**Daten aus Quelle aktualisieren**), um die aktualisierten Daten in der Tabellenansicht anzuzeigen.

*Fügen Sie im Datenmanager keine Tabelle hinzu, die bereits mit demselben Namen und denselben Spalten im Dateneditor hinzugefügt wurde.*

Gehen Sie folgendermaßen vor:

- 1. Öffnen Sie eine App.
- 2. Öffnen Sie den **Datenmanager** und klicken Sie dann auf <sup>+</sup>.
- 3. Klicken Sie auf **Angehängte Dateien**.
- 4. Ersetzen Sie die vorhandene Datei. Die aktualisierte Datei muss denselben Namen haben wie die Originaldatei. Der Inhalt der Datendatei wird aktualisiert.
- 5. Klicken Sie auf Daten hinzufügen. Stellen Sie durch Klicken auf<sup>\*\*\*</sup> sicher, dass die Datenprofilierung aktiviert ist.
- 6. Klicken Sie in der Ansicht **Verknüpfungen** oder **Tabellen** auf die Tabelle.
- 7. Klicken Sie auf $\mathbb{C}$ , um die Daten zu aktualisieren.
- 8. Klicken Sie auf **Daten laden**, um die Daten erneut in die App zu laden.

*Wenn Sie Änderungen an der Feldstruktur der Datendatei vorgenommen haben (Sie haben Felder entfernt oder umbenannt), kann sich dies auf das Datenmodell in Ihrer App auswirken, insbesondere wenn es sich um Felder handelt, die für die Verknüpfung von Tabellen verwendet werden.*

### <span id="page-26-0"></span>Manuelles Hinzufügen von Daten

Mithilfe der Option **Manuelle Eingabe** im Dialogfeld **Daten hinzufügen** in Qlik Sense können Sie Daten in einen Editor eingeben und sie dann im **Datenmanager** als Tabelle hinzufügen.

Die manuelle Dateneingabe ist nützlich, wenn Sie einen begrenzten Datensatz aus einer anderen Quelle verwenden möchten. Falls Sie beispielsweise nur eine Auswahl von Zeilen aus einem Excel-Arbeitsblatt oder aus einer Tabelle auf einer Webseite als Tabelle in den **Datenmanager** laden möchten, können Sie die ausgewählten Daten kopieren und in das Dialogfeld **Manuelle Eingabe** einfügen und sie anschließend im **Datenmanager** als Tabelle einfügen. Außerdem ist diese Funktion bei kleinen Datenmengen sinnvoll, die sich möglicherweise schneller manuell hinzufügen als aus einer anderen Datenquelle importieren lassen.

Zum manuellen Hinzufügen von Daten öffnen Sie das Dialogfeld **Daten hinzufügen** und wählen Sie **Manuelle Eingabe** aus. Geben Sie die Daten in die Tabelle ein und fügen Sie diese dann dem **Datenmanager** hinzu. Der Tabelleneditor wird gestartet und enthält zunächst eine Zeile und zwei Spalten. Wenn Sie der Tabelle jedoch Daten hinzufügen, werden ihr automatisch weitere leere Zeilen und Spalten hinzugefügt.

*Im Modus Manuelle Eingabe findet bei der Dateneingabe keine automatische Speicherung statt. Die eingegebenen Daten gehen möglicherweise verloren, wenn der Bildschirm aktualisiert, die Sitzungszeit überschritten oder die Verbindung unterbrochen wird, bevor die Daten dem Datenmanager hinzugefügt wurden.*

Sie können Daten nicht nur eingeben, sondern auch aus anderen Quellen kopieren und einfügen. Wenn Sie die Option **Manuelle Eingabe** verwenden, werden die aus Excel-Tabellen kopierten Datenspalten und -zeilen beibehalten.

Es gibt eine Reihe von Tastenkombinationen, die Ihnen die Arbeit im Modus **Manuelle Eingabe** erleichtern. Das Verhalten der Tastenkombinationen hängt davon ab, ob Sie Zellen, Zeilen oder Spalten auswählen oder ob Sie Zellen in der Tabelle bearbeiten. Die folgende Tabelle enthält die Tastenkombinationen für die Auswahl:

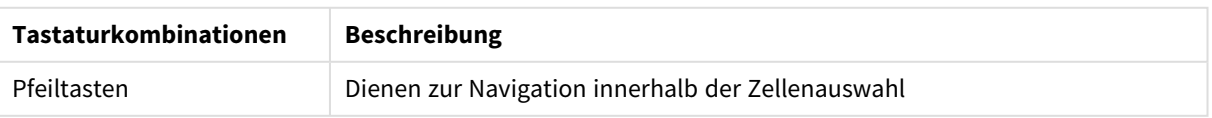

Tastaturkombinationen für die Auswahl

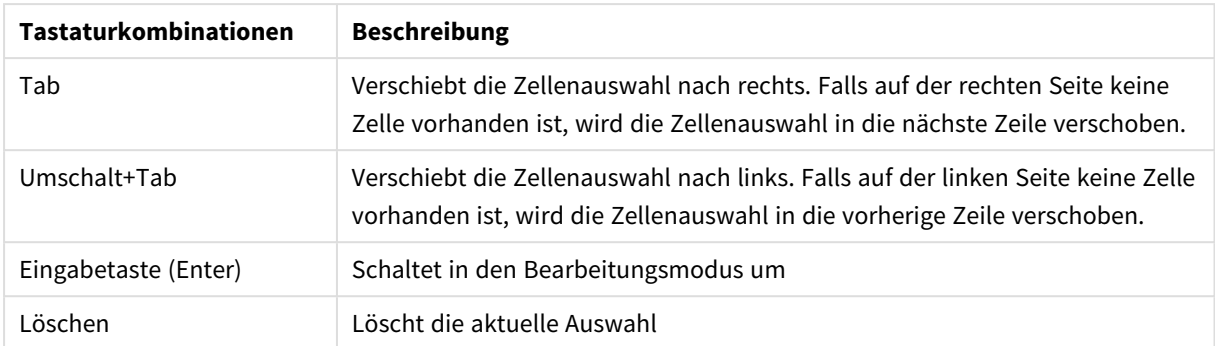

#### Die folgende Tabelle enthält die Tastenkombinationen für die Bearbeitung:

#### Tastaturkombinationen für die Bearbeitung

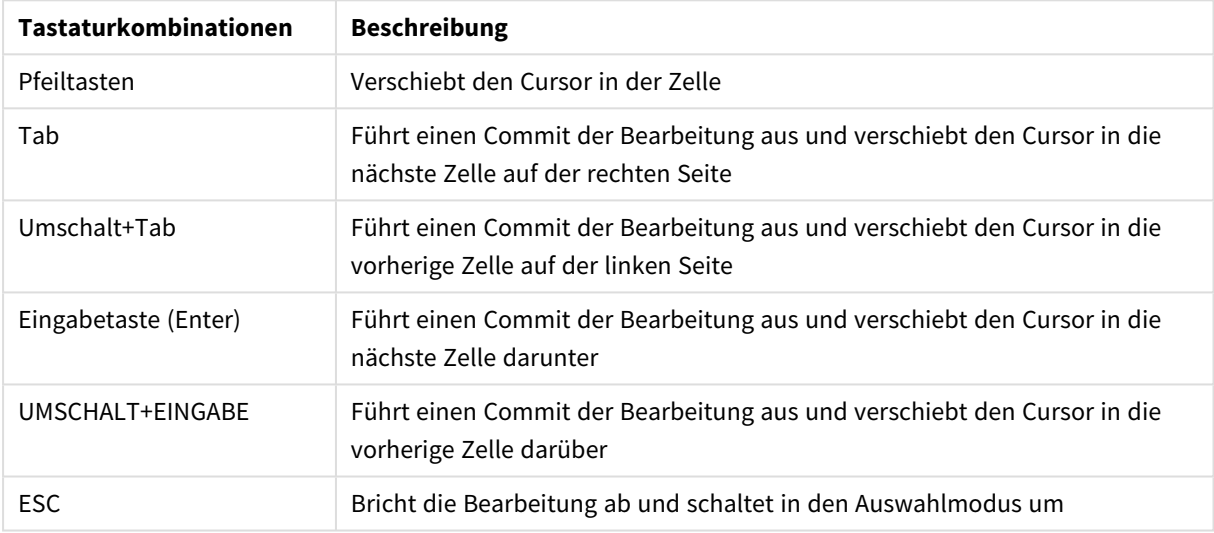

Tabellen, die mithilfe der Option **Manuelle Eingabe** erstellt werden, können später zum Hinzufügen oder Entfernen von Inhalten bearbeitet werden. Weitere Informationen finden Sie unter *[Aktualisieren](#page-41-0) von Tabellen aus der [Datenquelle](#page-41-0) (page 42)*.

#### Manuelles Hinzufügen von Daten

#### **Gehen Sie folgendermaßen vor:**

- 1. Öffnen Sie eine App.
- 2. Öffnen Sie den **Datenmanager** und klicken Sie dann auf  $+$ . Sie können auch im Menü<sup>\*\*\*</sup> auf Daten hinzufügen klicken.
- 3. Klicken Sie unter **In-App** auf **Manuelle Eingabe**.
- 4. Geben Sie einen Namen für die Tabelle ein.
- 5. Geben Sie im Tabelleneditor Ihre Daten ein. Doppelklicken Sie auf eine Zelle, um darin mit der Dateneingabe zu beginnen. Wenn Sie beim Bearbeiten der Zelle auf eine beliebige andere Zelle in der Tabelle klicken, wird ein

Commit Ihrer Bearbeitung ausgeführt und die andere Zelle wird ausgewählt.

6. Klicken Sie nach Abschluss der Dateneingabe auf **Daten hinzufügen**.

<span id="page-28-0"></span>Die Tabelle wird dem **Datenmanager** hinzugefügt.

### Auswählen von Datenfeldern

Sie können auswählen, welche Tabellen und Felder beim Hinzufügen von Daten oder beim Bearbeiten einer Tabelle verwendet werden.

Einige Datenquellen wie CSV-Dateien enthalten nur eine einzige Tabelle, wohingegen andere Datenquellen wie Microsoft Excel-Tabellen oder -Datenbanken mehrere Tabellen enthalten können.

Wenn eine Tabelle einen Header enthält, werden Feldnamen normalerweise automatisch erkannt. In manchen Fällen müssen Sie jedoch die Einstellung für **Feldnamen** ändern. Möglicherweise müssen Sie auch noch andere Tabellenoptionen ändern, z. B. die **Größe des Headers** oder den **Zeichensatz**, damit die Daten richtig interpretiert werden. Die Tabelleneinstellungen unterscheiden sich je nach Datenquelle.

#### Auswählen von Daten aus einer Datenbank

Die Schritte für die Auswahl von Daten aus der Datenbanken sind davon abhängig, wie Sie sich mit der Datenbank verbinden. Sie können sich mit einem ODBC-Treiber als DSN-Datenquelle oder direkt über einen Qlik Database-Konnektor verbinden, der in dem Qlik ODBC Connector Packageenthalten ist, das mit Qlik Sense installiert wird.

Weitere Informationen finden Sie unter *ODBC [\(page](#page-231-0) 232)*.

Wenn Sie Daten aus einer Datenbank hinzufügen, kann die Datenquelle mehrere Tabellen enthalten.

Gehen Sie folgendermaßen vor:

1. Dieser Schritt ist nur für Databricks relevant. Wenn Ihr Databricks-Host Unity Catalog unterstützt, wird der Katalog, den Sie im Dialogfeld **Neue Verbindung erstellen** angegeben haben, im Feld **Katalog** angezeigt. Sie können ihn entweder unverändert lassen oder einen anderen Katalog aus der Dropdown-Liste auswählen.

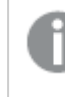

*Sie können Daten aus mehreren Datenbanken auswählen; diese Datenbanken müssen aber alle zum gleichen Katalog gehören.*

- 2. Wählen Sie in der Dropdown-Liste eine **Datenbank** aus. Nicht alle Auswahldialoge verfügen über eine **Datenbank**-Auswahlliste, weil der Datenbankname während der Konfiguration der Verbindung eingegeben wird.
- 3. Wählen Sie den **Inhaber** der -Datenbank. Die Liste der **Tabellen** wird mit Ansichten und Tabellen aufgefüllt, die in der ausgewählten Datenbank verfügbar sind. Für einige Datenbanken muss während der Datenauswahl kein Autor angegeben werden.
- 4. Auswahl einer Tabelle

5. Wählen Sie durch Aktivieren der Kästchen neben den einzelnen Feldern die Felder aus, die Sie laden möchten.

Sie können alle Felder der Tabelle auswählen, indem Sie das Kästchen neben dem Tabellennamen aktivieren.

*Sie können den Feldnamen bearbeiten, indem Sie auf einen vorhandenen Feldnamen klicken und einen neuen Namen eingeben. Dies kann sich darauf auswirken, wie die Tabelle mit anderen Tabellen verlinkt ist, da sie standardmäßig über gemeinsame Felder verbunden werden.*

- 6. Wählen Sie zusätzliche Tabellen aus, wenn Sie Daten aus diesen hinzufügen möchten.
- 7. Wenn Sie die gewünschten Daten ausgewählt haben, klicken Sie auf **Daten hinzufügen**, um mit der Datenprofilerstellung fortzufahren und Empfehlungen für Tabellenbeziehungen zu sehen. Wenn Sie die Daten direkt in Ihre App laden möchten, klicken Sie auf<sup>\*\*\*</sup> neben Daten hinzufügen. Deaktivieren Sie anschließend die Datenprofilerstellung. Dadurch werden die ausgewählten Daten ohne Datenprofilerstellung geladen und Sie können die Erstellung von Visualisierungen starten. Die Tabellen werden mithilfe natürlicher Verknüpfungen verlinkt, d. h. über gemeinsam benannte Felder.

#### Auswählen von Daten aus einer Microsoft Excel-Tabelle

Wenn Sie Daten aus einer Microsoft Excel-Tabelle hinzufügen, kann die Datei mehrere Arbeitsblätter enthalten. Jedes Arbeitsblatt wird als separate Tabelle geladen. Eine Ausnahme liegt vor, wenn das Arbeitsblatt dieselbe Feld-/Spaltenstruktur wie ein anderes Arbeitsblatt oder eine geladene Tabelle aufweisen. In diesem Fall werden die Tabellen zusammengefasst.

Gehen Sie folgendermaßen vor:

1. Achten Sie darauf, dass im Arbeitsblatt die richtigen Einstellungen verwendet werden: Einstellungen, die Ihnen dabei helfen, die Tabellendaten richtig zu interpretieren

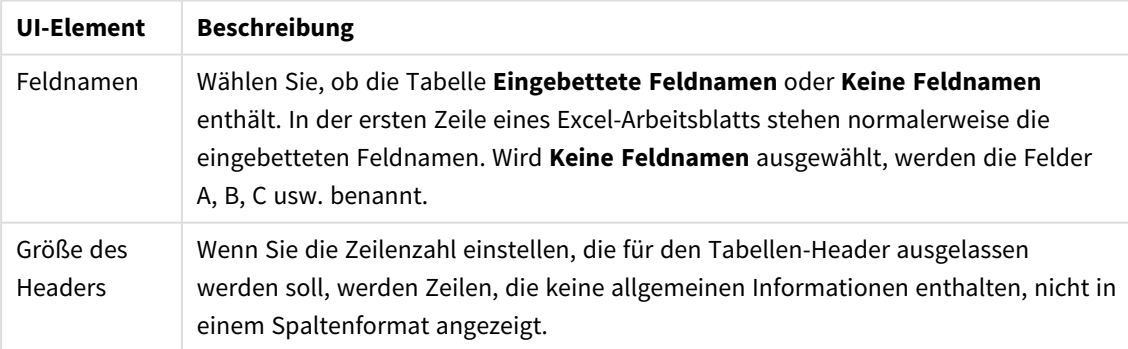

#### Beispiel

Mein Arbeitsblatt sieht folgendermaßen aus:

Beispiel für ein Arbeitsblatt

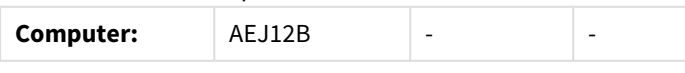

### 3 Laden und Verwalten von Daten mit Datenmanager

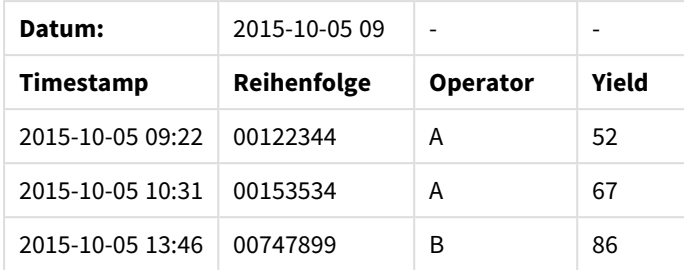

In diesem Fall möchten Sie die ersten beiden Zeilen wahrscheinlich ignorieren und eine Tabelle mit den Feldern Timestamp, Order, Operator und Yield laden. Verwenden Sie dazu die folgenden Einstellungen:

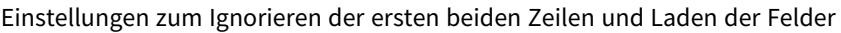

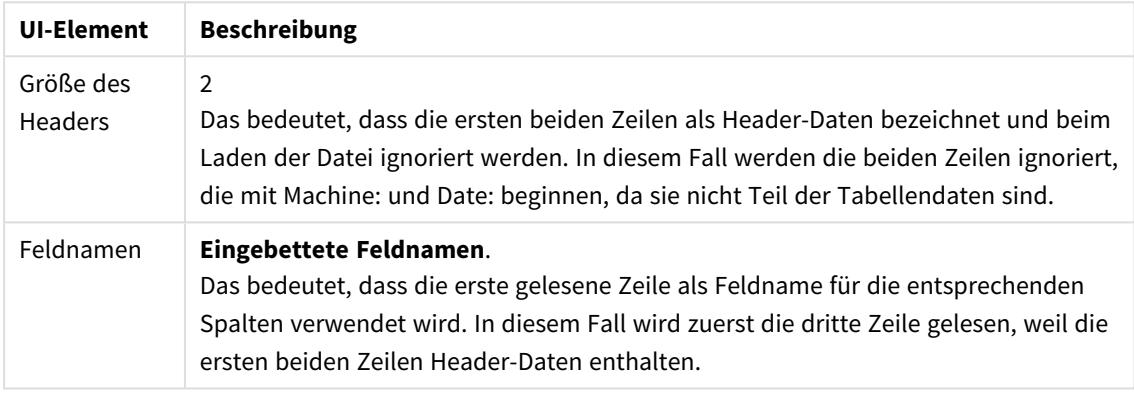

- 2. Wählen Sie das erste Arbeitsblatt, aus dem Daten geladen werden sollen. Sie können alle Felder des Arbeitsblatts auswählen, indem Sie das Kästchen neben dem Arbeitsblattnamen aktivieren.
- 3. Wählen Sie durch Aktivieren der Kästchen neben den einzelnen Feldern die Felder aus, die Sie laden möchten.

*Sie können den Feldnamen bearbeiten, indem Sie auf einen vorhandenen Feldnamen klicken und einen neuen Namen eingeben. Dies kann sich darauf auswirken, wie die Tabelle mit anderen Tabellen verlinkt ist, da sie standardmäßig über gemeinsame Felder verbunden werden.*

4. Wenn Sie die gewünschten Daten ausgewählt haben, klicken Sie auf **Daten hinzufügen**, um mit der Datenprofilerstellung fortzufahren und Empfehlungen für Tabellenbeziehungen zu sehen. Wenn Sie die Daten direkt in Ihre App laden möchten, klicken Sie auf<sup>\*\*\*</sup> neben Daten hinzufügen. Deaktivieren Sie anschließend die Datenprofilerstellung. Dadurch werden die ausgewählten Daten ohne Datenprofilerstellung geladen und Sie können die Erstellung von Visualisierungen starten. Die Tabellen werden mithilfe natürlicher Verknüpfungen verlinkt, d. h. über gemeinsam benannte Felder.

#### Auswählen von Daten aus einer Tabelle

Sie können Daten aus einer größeren Anzahl von Datendateien auswählen.

Gehen Sie folgendermaßen vor:

- 1. Achten Sie darauf, dass das entsprechende Dateiformat unter **Dateiformat** ausgewählt wird.
- 2. Achten Sie darauf, dass in der Datei die richtigen Einstellungen verwendet werden. Die Dateieinstellungen unterscheiden sich je nach Dateityp.
- 3. Wählen Sie durch Aktivieren der Kästchen neben den einzelnen Feldern die Felder aus, die Sie laden möchten. Sie können auch alle Felder einer Datei auswählen, indem Sie das Kästchen neben dem Arbeitsblattnamen aktivieren.

*Sie können den Feldnamen bearbeiten, indem Sie auf einen vorhandenen Feldnamen klicken und einen neuen Namen eingeben. Dies kann sich darauf auswirken, wie die Tabelle mit anderen Tabellen verlinkt ist, da sie standardmäßig über gemeinsame Felder verbunden werden.*

Wenn Sie die gewünschten Daten ausgewählt haben, klicken Sie auf **Daten hinzufügen**, um mit der Datenprofilerstellung fortzufahren und Empfehlungen für Tabellenbeziehungen zu sehen.

*Wenn Sie die Daten direkt in Ihre App laden möchten, klicken Sie auf neben Daten hinzufügen. Deaktivieren Sie anschließend die Datenprofilerstellung. Dadurch werden die ausgewählten Daten ohne Datenprofilerstellung geladen und Sie können die Erstellung von Visualisierungen starten. Die Tabellen werden mithilfe natürlicher Verknüpfungen verlinkt, d. h. über gemeinsam benannte Felder.*

4.

#### Auswählen von Einstellungen für Dateitypen

#### Tabellen mit Trennzeichen

Diese Einstellungen werden für Tabellen mit Trennzeichen validiert, die eine einzelne Tabelle enthalten, in der jeder Datensatz durch eine Zeilenschaltung getrennt ist und jedes Feld durch ein Trennzeichen getrennt wird, wie zum Beispiel in einer CSV-Datei.

#### **Dateiformateinstellungen**

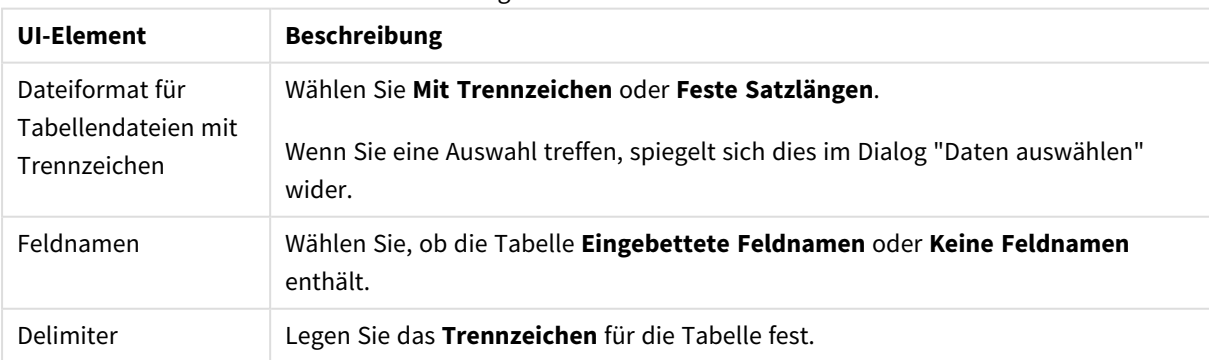

Dateiformateinstellungen für Tabellendateien mit Trennzeichen

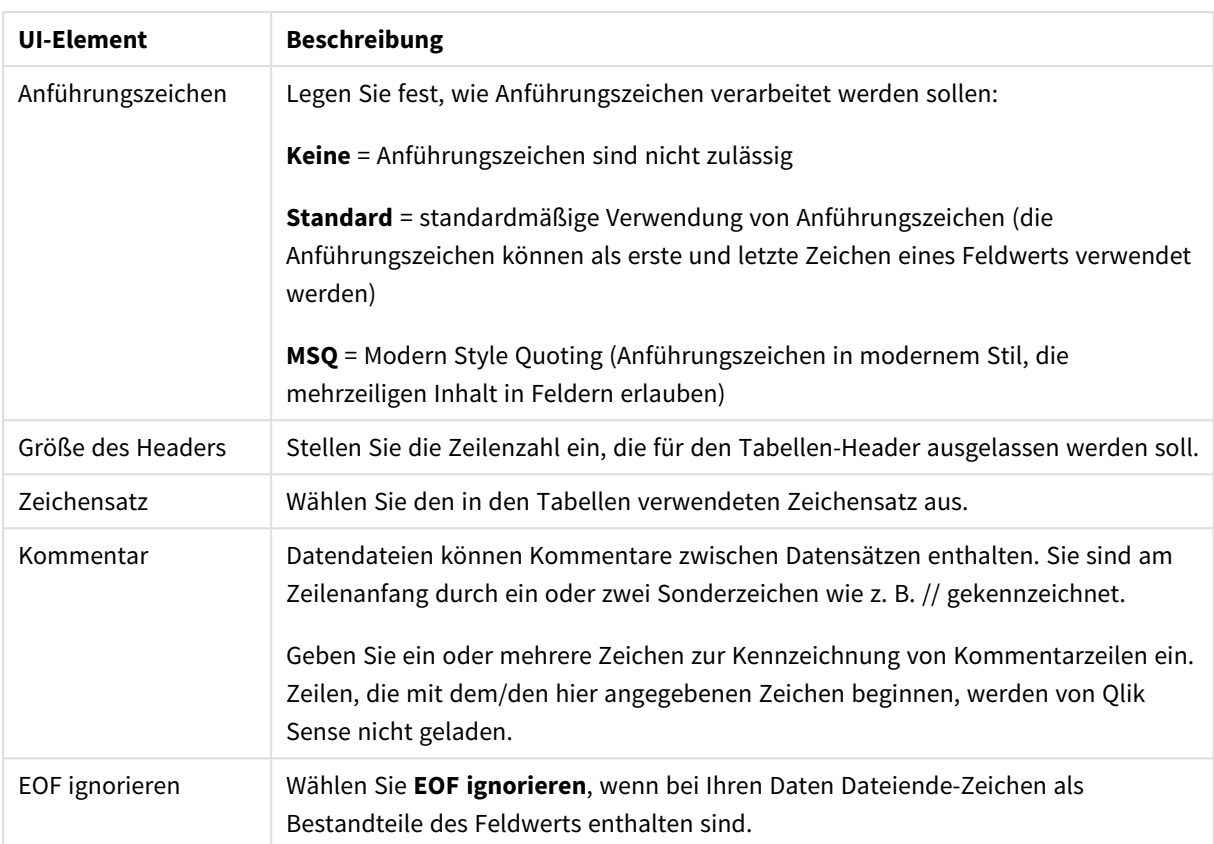

#### Datendateien mit fester Datensatzlänge

Datendateien mit fester Datensatzlänge enthalten eine einzige Tabelle, in der jeder Datensatz (jede Datenzeile) Spalten mit fester Feldgröße – üblicherweise mit Leer- oder Tabulatorzeichen – enthält.

#### **Positionen der Feldumbrüche festlegen**

Sie können die Positionen der Feldumbrüche auf zwei Weisen festlegen:

<sup>l</sup> Geben Sie die Feldumbruchpositionen durch Kommas voneinander getrennt manuell in **Position der Feldumbrüche** ein. Jede Position markiert den Anfang eines Felds.

#### **Beispiel: 1,12,24**

- <sup>l</sup> Aktivieren Sie **Feldumbrüche**, um die Positionen der Feldumbrüche interaktiv in der Felddatenvorschau zu bearbeiten. **Positionen der Feldumbrüche** wird mit den ausgewählten Positionen aktualisiert. Sie haben folgende Möglichkeiten:
	- Klicken Sie in die Felddatenvorschau, um einen Feldumbruch einzufügen.
	- Klicken Sie auf einen Feldumbruch, um ihn zu löschen.
	- Ziehen Sie einen Feldumbruch, um ihn zu verschieben.

#### **Dateiformateinstellungen**

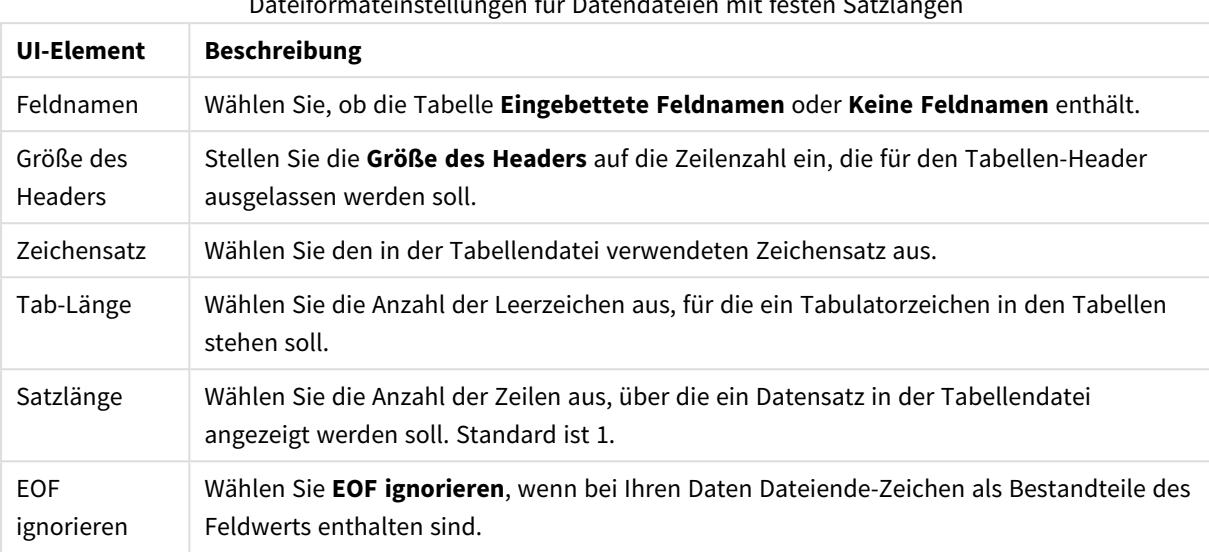

#### Dateiformateinstellungen für Datendateien mit festen Satzlängen

#### HTML-Dateien

HTML-Dateien können mehrere Dateien enthalten. Qlik Sense interpretiert alle Elemente mit einem <TABLE>- Tag als Tabelle.

#### **Dateiformateinstellungen**

Dateiformateinstellungen für HTML-Dateien

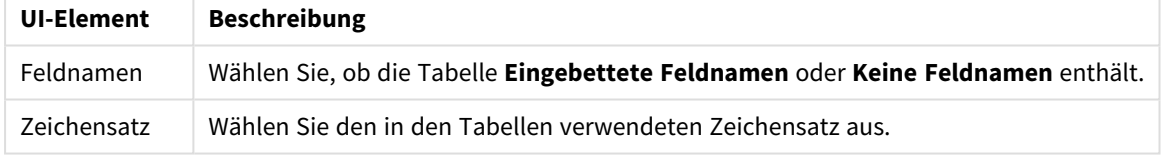

#### XML-Dateien

Sie können Daten laden, die im XML-Format gespeichert sind.

Es gibt keine speziellen Dateiformateinstellungen für XML-Dateien.

#### QVD-Dateien

Sie können Daten laden, die im QVD-Format gespeichert sind. QVD ist ein natives Qlik Format, das nur von Qlik Sense oder QlikView gelesen oder geschrieben werden kann. Das Dateiformat ist für besonders schnelles Laden aus einem Qlik Sense-Skript optimiert, aber gleichzeitig sehr kompakt.

Es gibt keine speziellen Dateiformateinstellungen für QVD-Dateien.

#### QVX-Dateien

Sie können Daten laden, die im Qlik data eXchange (QVX)-Format gespeichert sind. QVX-Dateien werden mit benutzerdefinierten Konnektoren erzeugt, die mit dem Qlik QVX SDK entwickelt wurden.

Es gibt keine speziellen Dateiformateinstellungen für QVX-Dateien.

#### KML-Dateien

Sie können Kartendateien laden, die im KML-Format gespeichert sind, und diese in Kartenvisualisierungen verwenden.

Es gibt keine speziellen Dateiformateinstellungen für KML-Dateien.

### Zurück zum vorherigen Schritt (**Daten hinzufügen**)

Sie können beim Hinzufügen von Daten zum vorherigen Schritt zurückkehren.

Gehen Sie folgendermaßen vor:

<sup>l</sup> Klicken Sie auf den rückwärts weisenden Pfeil, um zum vorherigen Schritt des Vorgangs **Daten hinzufügen** zurückzukehren.

### <span id="page-34-0"></span>Filtern von Daten aus Dateien

Beim Hinzufügen von Daten aus Dateien können Sie Filterbedingungen erstellen. Dies ermöglicht es Ihnen, eine zu ladende Teilmenge der Daten auszuwählen. Das kann sinnvoll sein, wenn Sie die Menge der geladenen Daten reduzieren oder nur bestimmte Daten verwenden möchten, etwa nur Umsätze über 40.000 USD.

Wenn Sie im Schritt **Daten hinzufügen** zum ersten Mal Daten aus einer Datei hinzufügen, können Sie durch Klicken auf **Filter** Filterbedingungen anwenden.

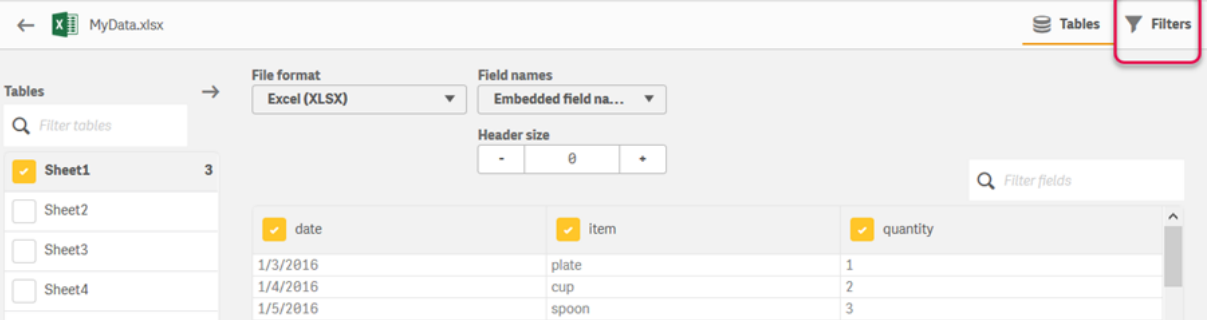

*Schaltfläche Filter*

Danach können Sie die Bedingungen ändern, indem Sie auf die Tabelle im **Datenmanager** und dann auf **Diese Tabelle bearbeiten** klicken. Klicken Sie auf **Daten aus Quelle auswählen** und dann auf **Filter**.

Nachdem Sie Daten zu Ihrer App hinzugefügt und ggf. Filterbedingungen angewendet haben, können Sie die Daten in Ihre App laden.

*Für weiterführende Schritte mit den Daten verwenden Sie den Dateneditor. In den Abschnitten über Skripterstellung für Anfänger und nächste Schritte in den Skripterstellungs-Tutorials finden Sie weitere Informationen.*

Die verfügbaren Filterbedingungen sind:

- $\cdot =$
- $\overline{\phantom{a}}$
- $\sim$
- $\cdot$   $\geq$
- $\cdot$   $\cdot$

Berücksichtigen Sie beim Filtern von Daten Folgendes. Nachfolgend finden Sie Beispiele.

- Sie können Filterbedingungen auf Zahlen, Datum oder Text anwenden.
- Wildcards werden nicht unterstützt.
- Sie können mehrere Bedingungen anwenden. Einen Konflikt verursachende Bedingungen für dasselbe Feld können jedoch dazu führen, dass keine Daten zurückgegeben werden.
- <sup>l</sup> Bedingungen werden alphabetisch auf Textdaten angewendet. Bei Bedingungen wird die Groß- und Kleinschreibung berücksichtigt.
- <sup>l</sup> Sie können mehrere Buchstaben für Textdaten verwenden. Beispiel: *>ct* gibt das Wort *cup* zurück, genauso wie *>=cu*. Beachten Sie, dass *>c* ebenfalls *cup* zurückgibt.
- <sup>l</sup> Wenn Sie mehrere *=*-Bedingungen verwenden, müssen alle als wahr bewertet werden, damit Werte zurückgegeben werden. Wenn Sie jedoch mehrere *=*-Bedingungen für dasselbe Feld verwenden, werden alle als wahr bewerteten Werte zurückgegeben.
- <sup>l</sup> Die Bedingungen *<* und *>* müssen, wenn sie kombiniert werden, alle als wahr bewertet werden, damit Werte zurückgegeben werden. Wenn diese Bedingungen mit *=* kombiniert werden, müssen alle Bedingungen als wahr bewertet werden.
- <sup>l</sup> Die Bedingungen *<=* und *>=* müssen, wenn sie kombiniert werden, alle als wahr bewertet werden, damit Werte zurückgegeben werden. Wenn diese Bedingungen mit *=* kombiniert werden, müssen alle Bedingungen als wahr bewertet werden.
- Filter für Datumsfelder aus QVD -Dateien werden nicht unterstützt.

#### Beispiele

In diesen Beispielen werden die folgenden Werte aus einem einzelnen Feld (einer Spalte in einer Tabelle) verwendet: *cup*, *fork* und *knife*.

- Bedingungen:
	- $\bullet$  =cup
	- $\cdot$  =fork
	- = knife
	- <sup>l</sup> Gibt zurück: *cup*, *fork*, *knife*
	- Die Gleich-Bedingung gibt alle Werte zurück, die wahr sind.
- Bedingungen:
	- $\cdot$  >b
	- $\bullet \quad \leq d$
	- <sup>l</sup> Gibt zurück: *cup*
	- <sup>l</sup> Der Buchstabe *c* ist größer als *b* und kleiner als *d*.
- Bedingungen:
	- $\cdot$   $\lt b$
	- $\bullet$  >d
	- Gibt zurück: keine Werte
	- <sup>l</sup> Es kann keine Werte geben, die sowohl kleiner als *b* als auch größer als *d* sind.
- Bedingungen:
	- $\cdot$  =fork
	- $\bullet$  >q
	- Gibt zurück: keine Werte
	- <sup>l</sup> Es kann keine Werte geben, die sowohl gleich *fork* als auch größer als *g* sind.

## Filtern von Daten von Datenbank-Konnektoren

*Das Filtern von Daten ist nicht für alle Konnektoren verfügbar.*

Sie können eine Datenfilterformel eingeben, indem Sie **Filtern von Daten** im Schritt **Auswahl der zu ladenden Daten** auswählen. Wenn Sie **Filtern von Daten** auswählen, wird ein Textfeld geöffnet, in das Sie eine Filterformel eingeben können. Hier ein Beispiel:

*Umsätze >= 40.000*

**Filtern von Daten** wählt Daten aus den einzelnen Feldern, etwa *Umsätze*, aus. Diese Option fungiert als SQL WHERE-Bedingung. Die meisten Operatoren und Schlüsselwörter, die in WHERE-Bedingungen verwendet werden, können auch mit **Filtern von Daten** verwendet werden. Beispiele für gültige Operatoren:

- $\bullet$  =
- $\bullet$  >
- $\bullet$  >=
- $\bullet$
- $\epsilon$   $\epsilon$  =
- $\cdot$  IN
- BETWEEN
- LIKE
- IS NULL
- IS NOT NULL

Qlik Sense erstellt eine WHERE-Bedingung im Datenladeskript, die auf der in **Filtern von Daten** eingegebenen Bedingung basiert.

Der AND-Operator kann verwendet werden, um Operatoren zu kombinieren, etwa wenn Sie anhand von mehreren Feldern filtern möchten. Hier ein Beispiel:

*Sales <= 30000 AND RegionID = 45*

Der OR-Operator kann zum Filtern von Daten verwendet werden, die einer der Bedingungen entsprechen. Hier ein Beispiel:

*Name = 'Smith' OR Name = 'Jones'*

Sie erhalten die gleichen Ergebnisse mit dem IN-Operator. Der IN-Operator ist eine Kurzmethode für die Verwendung mehrerer OR-Bedingungen. Hier ein Beispiel:

*Name IN ('Smith', 'Jones')*

# 3.12 Bearbeiten einer Tabelle

Sie können eine Tabelle, die in der Übersicht des **Datenmanagers** zur App hinzugefügt wurde, bearbeiten, um sie umzubenennen, mit anderen Tabellen zu verknüpfen oder um Felder zu verändern.

Um eine Tabelle zu bearbeiten, wählen Sie die Tabelle im **Datenmanager** aus. Klicken Sie dann auf  $\triangle$ . Der Tabelleneditor wird mit einer Vorschau der Daten in der Tabelle angezeigt. Jedes Feld verfügt über ein Feldmenü mit Umformungsoptionen. Öffnen Sie das Feldmenü, indem Sie auf $\equiv$  klicken. Beim Auswählen eines Felds wird das Fenster der Datenprofilerstellungskarte geöffnet, das eine Zusammenfassung der Felddaten sowie zusätzliche Umformungsoptionen enthält.

*Wenn die Daten Datensätze mit identischen Daten in allen geladenen Feldern enthalten, werden sie in der Vorschautabelle von einem einzelnen Datensatz dargestellt.*

## Umbenennen von Tabellen

Wenn Sie eine Tabelle im **Datenmanager** hinzufügen, wird der Tabelle der standardmäßige Name basierend auf dem Namen der Datenbanktabelle, der Datendatei oder beispielsweise dem Excel-Arbeitsblatt zugewiesen. Wenn der Name nicht beschreibend oder ungeeignet ist, können Sie die Tabelle umbenennen.

Gehen Sie folgendermaßen vor:

- 1. Klicken Sie auf den Tabellennamen.
- 2. Bearbeiten Sie den Tabellennamen.
- 3. Drücken Sie die Eingabetaste oder klicken Sie außerhalb des Tabellennamens.

Die Tabelle wird umbenannt.

## Felder umbenennen

Sie können Felder in einer Tabelle umbenennen, weil Sie beispielsweise einen verständlicheren Namen wünschen.

Gehen Sie folgendermaßen vor:

- 1. Klicken Sie auf das Feld, das Sie umbenennen möchten, oder wählen Sie im Feldmenü **Umbenennen** aus.
- 2. Geben Sie den neuen Namen ein.

*Feldnamen müssen eindeutig sein. Wenn Sie in mehreren Tabellen Felder mit demselben Namen haben, wird Qlik Sense die Feldnamen qualifizieren, sobald Sie Daten hinzufügen. Der Tabellenname wird dann als Präfix hinzugefügt.*

3. Drücken Sie die Eingabetaste oder klicken Sie außerhalb des Felds.

Das Feld wird umbenannt.

# Verwalten von Verknüpfungen mit anderen Tabellen

Sie können benutzerdefinierte Verknüpfungen mit Feldern in anderen Tabellen mithilfe der Option **Verknüpfen** im Feldmenü erstellen.

Bei den folgenden Fällen handelt es sich in der Regel um die häufigsten Fälle, in denen Sie eine benutzerdefinierte Verknüpfung erstellen müssen, anstatt Empfehlungen zu folgen:

- <sup>l</sup> Sie wissen, welche Felder Sie mit den Tabellen verknüpfen müssen, aber die Übereinstimmung für dieses Tabellenpaar ist zu niedrig, um in der Liste der Empfehlungen angezeigt zu werden. Erstellen Sie eine Verknüpfung auf Grundlage eines Einzelfeldes in jeder Tabelle.
- Die Tabellen enthalten mehr als ein gemeinsames Feld und müssen zur Formung der Verknüpfung verwendet werden.

Erstellen Sie einen Verbundschlüssel.

In diesen Fällen vereinfacht sich die Verwaltung von Verknüpfungen in der Ansicht **Verknüpfung**.

# Feldtyp und Anzeigeformat ändern

Beim Hinzufügen von Daten erkennt Qlik Sense die Daten und legt für jedes Feld den entsprechenden Feldtyp fest. Aktuell werden die folgenden Feldtypen unterstützt:

- <sup>l</sup> **Allgemein**
- $\cdot$  **Datum**
- <sup>l</sup> **Zeitstempel**
- <sup>l</sup> **Geodaten**

Wenn die Daten nicht richtig erkannt wurden, können Sie den Feldtyp auch manuell anpassen. Sie können auch das Eingabe- und Anzeigeformat von Datums- und Zeitstempel-Feldern ändern.

Felder mit geografischen Informationen in Form von Namen oder Codes, etwa Postleitzahlen, sind für Karten nur dann verwertbar, wenn sie als **Geodaten-Felder** ausgewiesen werden.

# Ausblenden von Feldern aus der Analyse

Sie können Felder ausblenden, sodass sie nur in **Datenmanager** und **Dateneditor** verfügbar sind. Sie können beispielsweise Felder haben, die nur zum Berechnen eines anderen Feldes verwendet werden. Sie können diese Felder ausblenden, sodass sie in den Arbeitsblättern oder dem Extras-Fenster von Insight Advisor nicht verfügbar sind, aber im **Datenmanager** weiter verfügbar bleiben.

Weitere Informationen finden Sie unter *[Ausblenden](#page-60-0) von Feldern aus der Analyse (page 61)*.

# Prüfen von Tabellenfelddaten vor dem Laden

Sie können die Daten in Ihrer Tabelle auf potenzielle Qualitätsprobleme wie Null- oder Ausreißerwerte überprüfen, bevor Sie sie über die Datenprofilerstellungskarte **Zusammenfassung** laden. Auf der Karte **Zusammenfassung** werden Felder als Dimensionen, Kennzahlen oder Zeitfelder kategorisiert. Dabei werden verschiedene Datenzusammenfassungen für jedes Feld zur Verfügung gestellt und verschiedene Umformungsoptionen in anderen Datenprofilerstellungskarten aktiviert. Felder, die auf der Karte **Zusammenfassung** als Kennzahlen festgelegt sind, können mithilfe der Karte **Spanne** gruppiert werden. Für Felder, die auf der Karte **Zusammenfassung** als Dimensionen festgelegt sind, kann auf der Karte **Reihenfolge** eine benutzerdefinierte Reihenfolge eingerichtet werden. Für Felder, die in mehreren Kategorien klassifiziert werden können, können Sie zwischen den Zusammenfassungen für das Feld jeder möglichen Kategorie wechseln.

Weitere Informationen finden Sie unter *Prüfen von [Tabellenfelddaten](#page-61-0) vor dem Laden (page 62)*.

## Ersetzen von Feldwerten in einer Tabelle

Mit der Datenprofilerstellungskarte **Ersetzen** können Sie Werte in einem Feld ersetzen. Mit der Karte **Ersetzen** können Sie einen oder mehrere Werte aus einem Feld auswählen und durch einen anderen Wert ersetzen. Wenn beispielsweise ein Datenbestand Ländernamen in ausgeschriebener und abgekürzter Form enthält, können Sie sie durch einen einzigen gemeinsamen Wert ersetzen.

Weitere Informationen finden Sie unter *Ersetzen von [Feldwerten](#page-63-0) in einer Tabelle (page 64)*.

# Feldwerte in einer Tabelle auf Null setzen

Mit der Datenprofilerstellungskarte **Nullen setzen** können Sie festlegen, dass distinkte Werte aus einem Dimensionsfeld als Null-Werte behandelt werden. Mit der Karte **Nullen setzen** können Sie Werte aus einem Tabellenfeld auswählen und manuell als Null-Werte einrichten. Wenn beispielsweise Nullen in Ihrem Datenbestand mit einem Zeichen, z. B. X, dargestellt werden, können Sie mit der Karte **Nullen setzen** festlegen, Qlik Sense dass dieser Wert als Null behandelt wird. Außerdem können Sie mit der Karte **Nullen setzen** Ihren Datenbestand bereinigen, indem Sie unerwünschte Werte als Null-Werte einrichten.

Weitere Informationen finden Sie unter *[Feldwerte](#page-64-0) in einer Tabelle auf Null setzen (page 65)*.

# Festlegen einer benutzerdefinierten Reihenfolge für Feldwerte

Abhängig von Ihren Daten kann es sinnvoller sein, Dimensionswerte nicht in alphabetischer oder numerischer Reihenfolge anzuzeigen. Feldern, die als Dimensionen auf der Datenprofilerstellungskarte **Zusammenfassung** festgelegt sind, wurde möglicherweise über die Datenprofilerstellungskarte **Reihenfolge** eine benutzerdefinierte Reihenfolge für die Daten zugewiesen. Dadurch erhalten Sie die Möglichkeit, die Standardorganisation der Felddaten in Visualisierungen festzulegen.

Weitere Informationen finden Sie unter *Anpassen der Reihenfolge von [Dimensionswerten](#page-65-0) (page 66)*.

# Teilen eines Felds in einer Tabelle

Mit der Datenprofilerstellungskarte **Teilen** können Sie Informationen aus einem vorhandenen Feld extrahieren und in neue Felder übertragen. Mit der Karte **Teilen** können Sie die Inhalte eines Feldes auf verschiedene Felder aufteilen. Sie können beispielsweise ein Feld mit einer Adresse teilen, um die Postleitzahl zu extrahieren. So können Sie schnell neue Felder erstellen, die wichtige Abschnitte vorhandener Daten enthalten.

Weitere Informationen finden Sie unter *Teilen eines Felds in einer [Tabelle](#page-66-0) (page 67)*.

# Gruppieren von Kennzahldaten in Bereichen

Mithilfe der Datenprofilerstellungskarte **Spanne** können Sie Werte in einem Kennzahlfeld einer Tabelle in Bereichen gruppieren. Auf der Karte **Spanne** können Sie Werte von Feldern in benutzerdefinierten Spannen gruppieren. Dadurch wird ein neues Feld erstellt, das der Tabelle hinzugefügt wird. Sie können beispielsweise Altersangaben zu bestimmten Bereichen zusammenfassen, die dann als Dimensionen in Ihren Visualisierungen verwendet werden.

# Anzeigen von Details zu Feldumformungen

Sie können sich die aktuellen Vorgänge und Umformungen, die für ein Feld durchgeführt werden, sowie deren Reihenfolge im Dialogfeld **Details** ansehen. Im Dialogfeld **Details** können Sie nachvollziehen, woher ein Feld stammte, welche Änderungen darin vorgenommen wurden und in welcher Reihenfolge die Umformungen angewendet wurden.

Weitere Informationen finden Sie unter *Anzeigen von Details zu Tabellen- und [Feldumformungen](#page-86-0) im [Datenmanager](#page-86-0) (page 87)*.

## Entpivotieren von Kreuztabellendaten

Wenn Sie Daten in einem Kreuztabellenformat geladen haben, empfiehlt sich meist, die Tabelle zu entpivotieren – also Teile der Tabelle in Zeilen umzuwandeln. Das macht es für Sie einfacher, mit den Daten zu arbeiten und sie mit den Daten aus anderen Tabellen zu verknüpfen.

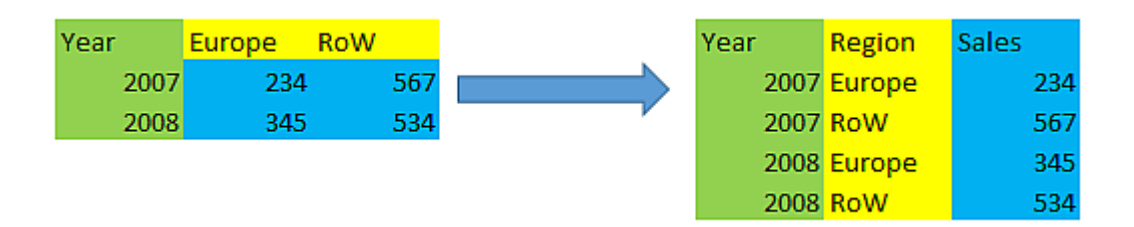

Weitere Informationen finden Sie unter *Entpivotieren von [Kreuztabellendaten](#page-73-0) im Datenmanager (page 74)*.

# Aktualisieren von Tabellen aus der Datenquelle

Möglicherweise möchten Sie die Auswahl der Felder aus der Datenquelle verändern. Beispielsweise müssen Sie ein fehlendes Feld hinzufügen oder die Datenquelle wurde mit zusätzlichen Feldern aktualisiert. Dann können Sie die Tabelle aus der Datenquelle aktualisieren. Wenn die Tabelle mithilfe der Option **Manuelle Eingabe** erstellt wurde, können Sie Tabellendaten hinzufügen, bearbeiten oder löschen sowie neue Zeilen und Spalten hinzufügen. Weitere Informationen finden Sie unter *Manuelles [Hinzufügen](#page-26-0) von Daten (page 27)*.

Gehen Sie folgendermaßen vor:

- 1. Klicken Sie auf **Datenquelle auswählen**. Der Datenauswahlassistent öffnet mit Ihrer aktuellen Auswahl.
- 2. Nehmen Sie die notwendigen Änderungen an der Auswahl vor.
- 3. Klicken Sie bei aktivierter Datenprofilerstellung auf **Daten hinzufügen**.

Nun wird die Tabelle entsprechend Ihrer Auswahl mit den Feldern aktualisiert.

# Hinzufügen eines berechneten Feldes

In vielen Fällen müssen Sie die geladenen Felddaten gegebenenfalls anpassen oder transformieren. Beispielsweise müssen Sie einen Vor- und Nachnamen zu einem vollständigen Namen zusammenfassen, ein Teil aus einer Produktnummer extrahieren, das Datenformat konvertieren oder zwei Zahlen multiplizieren.

In vielen vergleichbaren Fällen können Sie berechnete Felder hinzufügen. Ein berechnetes Feld ist eine Formel, mit welcher das Ergebnis des Felds definiert wird. Sie können Funktionen, Felder und Operatoren in der Formel verwenden. Sie können lediglich auf die Felder in der Tabelle verweisen, die Sie bearbeiten.

# Sortieren einer Tabelle

Sie können eine Tabelle auf Grundlage eines bestimmten Feldes sortieren, während Sie die Tabelle bearbeiten, um so eine bessere Datenübersicht zu erhalten. Sie können immer nur jeweils ein Feld sortieren.

Gehen Sie folgendermaßen vor:

<sup>l</sup> Wählen Sie im Feldmenü die Option **Sortieren** aus.

Die Tabellendaten sind nun entsprechend dieses Feldes in aufsteigender Reihenfolge sortiert. Wenn Sie die Daten in absteigender Reihenfolge sortieren möchten, wählen Sie noch einmal **Sortieren** aus.

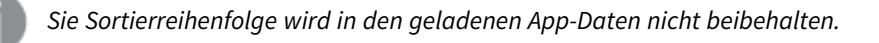

## Rückgängigmachen und Wiederherstellen

Sie können Tabellenbearbeitungsvorgänge mit  $\rightarrow$  bzw.  $\leftrightarrow$  rückgängig machen und wiederherstellen.

Der Aktionsverlauf wird gelöscht, wenn Sie den Tabelleneditor schließen.

# Verknüpfung von Daten im Tabellen-Editor

Sie können benutzerdefinierte Verknüpfungen mit Feldern in anderen Tabellen mithilfe der Option **Verknüpfen** im Feldmenü von **Datenmanager** erstellen.

In vielen Fällen ist es einfacher, Ihre Verknüpfungen in der Ansicht **Verknüpfungen** zu verwalten.

Bei den folgenden Fällen handelt es sich in der Regel um die häufigsten Fälle, in denen Sie eine benutzerdefinierte Verknüpfung erstellen müssen, anstatt Empfehlungen zu folgen:

- <sup>l</sup> Sie wissen, welche Felder Sie mit den Tabellen verknüpfen müssen, aber die Übereinstimmung für dieses Tabellenpaar ist zu niedrig, um in der Liste der Empfehlungen angezeigt zu werden. Erstellen Sie eine Verknüpfung auf Grundlage eines Einzelfeldes in jeder Tabelle.
- Die Tabellen enthalten mehr als ein gemeinsames Feld und müssen zur Formung der Verknüpfung verwendet werden.

Erstellen Sie einen Verbundschlüssel.

## Erstellen einer Verknüpfung mithilfe eines Einzelfeldes

Wenn die beiden Tabellen zugehörige Daten enthalten, die Verknüpfung aber nicht wie empfohlen angezeigt wird, können Sie im Tabelleneditor eine benutzerdefinierte Verknüpfung definieren. Dadurch wird ein Schlüsselfeld zur Verknüpfung der Tabellen erstellt.

Gehen Sie folgendermaßen vor:

.

1. Klicken Sie in der Übersicht "Datenmanager" in einer der Tabellen, die Sie verknüpfen möchten, auf  $\mathcal{Q}$ 

Der Tabelleneditor wird geöffnet.

- 2. Wählen Sie im Feldmenü des Feldes, das Sie im Schlüsselfeld verwenden möchten, **Verknüpfen** aus. Der Editor **Tabellen verknüpfen** wird geöffnet und zeigt eine Vorschau des in der linken Tabelle ausgewählten Feldes an. Sie müssen nun auswählen, mit welchem Feld in der rechten Tabelle eine Verknüpfung erstellt werden soll.
- 3. Klicken Sie auf **Tabelle auswählen** und wählen Sie die zu verknüpfende Tabelle aus.
- 4. Klicken Sie auf  $\bigoplus$  und wählen Sie das zu verknüpfende Feld aus. Die rechte Tabelle zeigt eine Datenvorschau des ausgewählten Feldes an. Sie können nun die linke Tabelle mit der rechten vergleichen und prüfen, ob beide übereinstimmende Daten enthalten. Sie können mit  $\mathbf Q$  in den Tabellen suchen und diese so einfacher vergleichen.
- 5. Geben Sie in das Schlüsselfeld, das in **Name** erstellt wird, einen Namen ein. Für ein bestehendes Feld in beiden Tabellen kann nicht derselbe Namen verwendet werden.
- 6. Klicken Sie auf **Verknüpfen**.

Die Tabellen sind nun über die beiden ausgewählten Felder mithilfe eines Schlüsselfeldes verknüpft. Dies wird mit  $\sigma^0$  gekennzeichnet. Klicken Sie auf  $\sigma^0$ , um Optionen zum Bearbeiten oder Auflösen der Verknüpfung anzuzeigen.

## Erstellen eines Verbundschlüssels

Wenn zwei Tabellen mehr als ein gemeinsames Feld enthalten, das eine Verknüpfung erstellen würde, erstellt Qlik Sense einen synthetischen Schlüssel zur Handhabung der Verknüpfung. Es wird empfohlen, dabei einen Verbundschlüssel zu erstellen. Erstellen Sie dazu eine benutzerdefinierte Verknüpfung, die alle Felder enthält, die verknüpft werden sollen.

Gehen Sie folgendermaßen vor:

.

- 1. Klicken Sie in der Übersicht "Datenmanager" in einer der Tabellen, die Sie verknüpfen möchten, auf  $\mathcal{Q}$ 
	- Der Tabelleneditor wird geöffnet.
- 2. Wählen Sie im Feldmenü eines der Felder, das Sie im Verbundschlüsselfeld verwenden möchten, **Verknüpfen** aus.

Der Editor **Tabellen verknüpfen** wird geöffnet und zeigt eine Vorschau des in der linken Tabelle ausgewählten Feldes an.

3. Klicken Sie auf  $\bigcirc$ , um die weiteren Felder, die Sie im Verbundschlüsselfeld verwenden möchten, hinzuzufügen.

Die Vorschau wird mit den Verbundschlüsseldaten aktualisiert. Sie müssen nun auswählen, mit welchen Feldern in der rechten Tabelle eine Verknüpfung erstellt werden soll.

- 4. Klicken Sie auf **Tabelle auswählen** und wählen Sie die Felder aus, die Sie im Verbundschlüsselfeld verwenden möchten.
- 5. Klicken Sie auf  $\bigoplus$  und wählen Sie das zu verknüpfende Feld aus. Sie müssen die Felder in derselben Reihenfolge auswählen wie in der linken Tabelle.

Um die Interpretation der Daten im Schlüssel zu erleichtern, können Sie auch Trennzeichen hinzufügen.

Die rechte Tabelle zeigt eine Datenvorschau des ausgewählten Feldes an. Sie können nun die linke Tabelle mit der rechten vergleichen und prüfen, ob beide übereinstimmende Daten enthalten. Sie können mit  $\mathsf Q$  in den Tabellen suchen und diese so einfacher vergleichen.

- 6. Geben Sie in das Schlüsselfeld, das in **Name** erstellt wird, einen Namen ein.
- 7. Klicken Sie auf **Verknüpfen**.

Die Tabellen sind nun über die ausgewählten Felder mithilfe eines Verbundschlüsselfeldes verknüpft.

#### Beschränkungen

Bei der Verwendung von Verbundschlüsseln gibt es Beschränkungen.

- In einer verbundenen Tabelle kann kein Verbundschlüssel erstellt werden.
- Wenn Sie ein berechnetes Feld in einem Verbundschlüssel verwenden, wird der berechnete Feldausdruck im Verbundschlüsselausdruck erweitert. Es gibt keine Referenz zum berechneten Feld, d. h., wenn Sie das berechnete Feld bearbeiten, wird der Verbundschlüssel nicht aktualisiert.

#### Bearbeiten einer Verknüpfung

Sie können eine Verknüpfung bearbeiten, um sie umzubenennen, oder die verknüpften Felder ändern.

Gehen Sie folgendermaßen vor:

- 1. Klicken Sie auf  $\sigma^0$ , um das Verknüpfungsmenü anzuzeigen.
- 2. Klicken Sie auf  $\mathcal{L}$ , um die Verknüpfung zu bearbeiten.

Der Editor **Tabellen verknüpfen** wird geöffnet und Sie können die Verknüpfung umbenennen oder die verknüpften Felder ändern.

## Auflösen einer Verknüpfung

Wenn Sie zwischen zwei Tabellen eine Verknüpfung erstellt haben, die nicht benötigt wird, können Sie die Verknüpfung auflösen.

Gehen Sie folgendermaßen vor:

- 1. Klicken Sie auf  $\sigma^0$ , um das Verknüpfungsmenü anzuzeigen.
- 2. Klicken Sie auf d<sup>ie</sup>, um die Verknüpfung aufzulösen.

Die Tabellen sind nun nicht mehr miteinander verknüpft.

## Verwenden von berechneten Feldern

In vielen Fällen müssen Sie die geladenen Felddaten gegebenenfalls anpassen oder transformieren. Beispielsweise müssen Sie einen Vor- und Nachnamen zu einem vollständigen Namen zusammenfassen, ein Teil aus einer Produktnummer extrahieren, das Datenformat konvertieren oder zwei Zahlen multiplizieren.

In vielen vergleichbaren Fällen können Sie berechnete Felder hinzufügen. Ein berechnetes Feld ist eine Formel, mit welcher das Ergebnis des Felds definiert wird. Sie können Funktionen, Felder und Operatoren in der Formel verwenden. Sie können lediglich auf die Felder in der Tabelle verweisen, die Sie bearbeiten. Sie können in einem berechneten Feld ein anderes berechnetes Feld referenzieren.

Sie können berechnete Felder im Tabelleneditor von Datenmanager hinzufügen und bearbeiten.

## Hinzufügen eines berechneten Feldes

Gehen Sie folgendermaßen vor:

- 1. Klicken Sie auf **Feld hinzufügen** und wählen Sie **Berechnetes Feld**. Der Editor für **Berechnetes Feld hinzufügen** wird geöffnet.
- 2. Geben Sie den Namen des berechneten Feldes unter **Name** ein.
- 3. Definieren Sie in **Formel** die Formel des berechneten Feldes. Dazu gibt es zwei verschiedene Möglichkeiten.
	- <sup>l</sup> Verwenden Sie die Listen (**Funktionen**), (**Felder**) und (**Operatoren**), um Elemente auszuwählen und in die Formel einzufügen. Das von Ihnen gewählte Element wird an der Cursorposition in **Formel** angezeigt.
	- **Geben Sie die Formel für das berechnete Feld in Formel ein.** Während der Eingabe erhalten Sie Unterstützung zu den Funktionen und Feldern sowie der Funktionssyntax.

Beispielergebnisse des berechneten Feldes sehen Sie in der **Vorschau**.

4. Klicken Sie auf **Erstellen**, um das berechnete Feld zu erstellen und den Editor für das berechnete Feld zu schließen.

## Bearbeiten eines berechneten Feldes

Sie können den Namen eines berechneten Feldes oder dessen Formel ändern.

Gehen Sie folgendermaßen vor:

- 1. Wählen Sie im Dropdown-Menü neben dem Feldnamen die Option **Bearbeiten**. Der Editor für **Berechnetes Feld aktualisieren** wird geöffnet.
- 2. Bearbeiten Sie den Namen des berechneten Feldes unter **Name**, falls Sie den Namen ändern möchten.
- 3. Bearbeiten Sie die Formel des berechneten Feldes.
- 4. Klicken Sie auf **Aktualisieren**, um das berechnete Feld zu aktualisieren und den Editor für das berechnete Feld zu schließen.

## Welche Funktionen kann ich in einer berechneten Feldformel verwenden?

Wenn Sie eine berechnete Feldformel verwenden, können Sie die hier aufgeführten Funktionen verwenden. Es handelt sich um einen Subsatz der Formeln, die im Datenladeskript vorhanden sind. Die Formel kann Daten aus mehreren Datensätzen aggregieren oder Inter-Record-Funktionen verwenden, um auf Daten in anderen Datensätzen zu verweisen.

#### Stringfunktionen für die Verwendung in einer berechneten Feldformel

Diese Funktionen können für die Bearbeitung oder Extrahierung von Daten im Textstringformat verwendet werden.

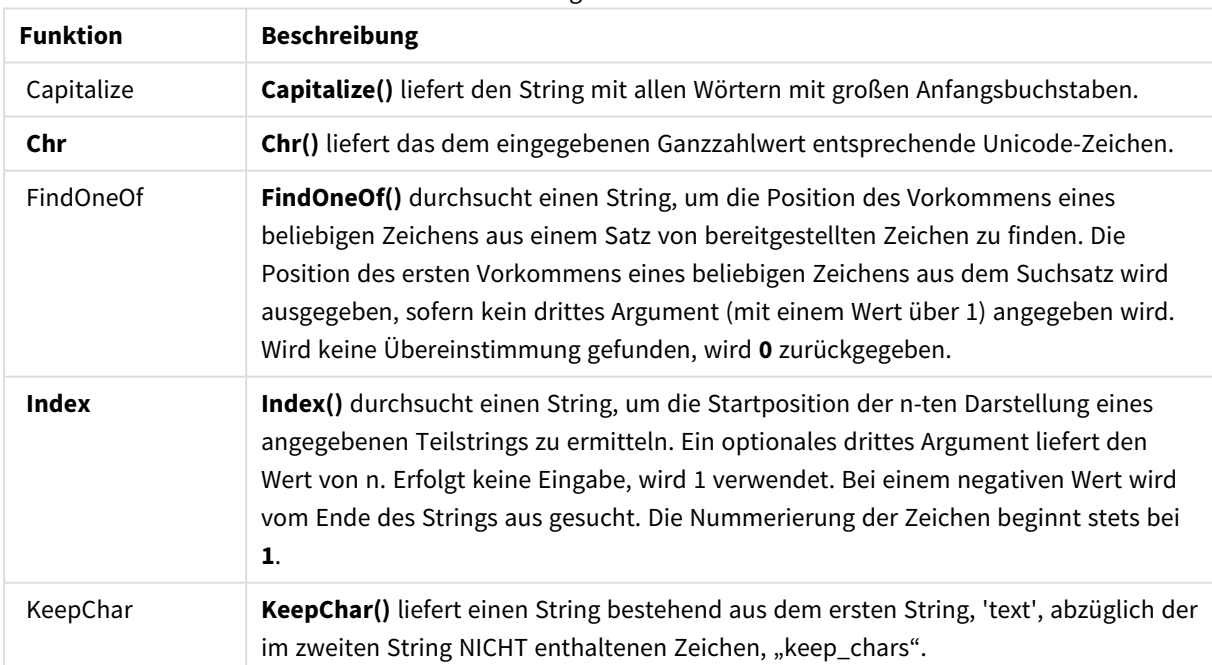

#### Stringfunktionen

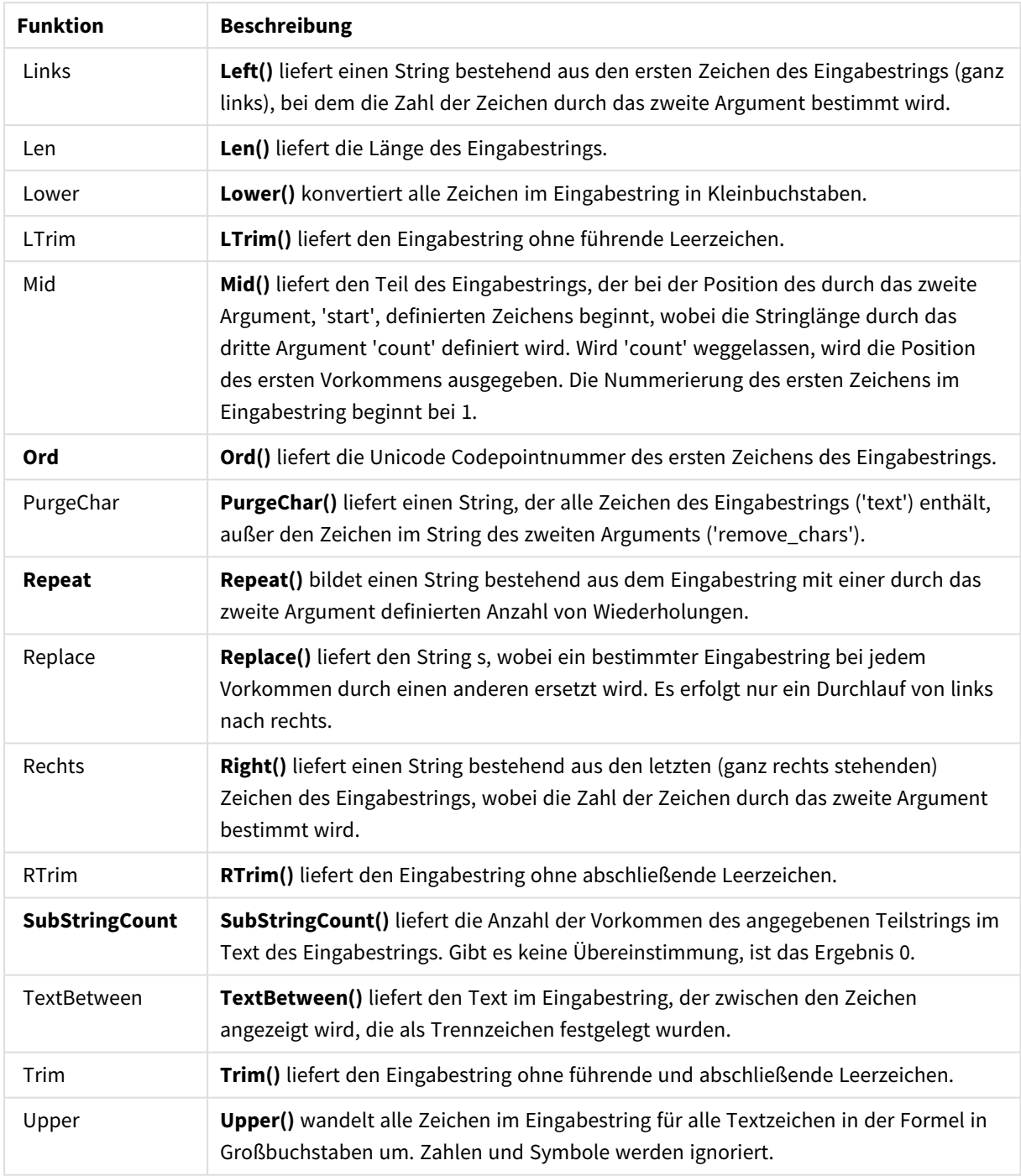

### Datumfunktionen für die Verwendung in einer berechneten Feldformel

Qlik Sense-Funktionen für Datum und Zeit werden für die Umwandlung und Konvertierung von Daten- und Zeitwerten verwendet.

Die Funktionen basieren auf einer laufenden Nummer von Datum und Zeit, die der Zahl an Tagen seit dem 30. Dezember 1899 entspricht. Die ganze Zahl steht für den Tag und der Bruchteil für die Uhrzeit des Tages.

Qlik Sense verwendet den numerischen Wert des Arguments und somit gilt eine Zahl auch als Argument, wenn sie nicht als Datum oder Uhrzeit formatiert ist. Entspricht der Parameter nicht dem numerischen Wert, zum Beispiel, weil es sich um einen String handelt, versucht Qlik Sense, den String gemäß der Umgebungsvariablen von Datum und Uhrzeit zu interpretieren.

Wenn das verwendete Datumsformat im Argument nicht mit jenem übereinstimmt, das in der Systemvariablen **DateFormat** konfiguriert worden ist, kann Qlik Sense das Datum nicht korrekt interpretieren. In diesem Fall können Sie entweder die Systemeinstellungen ändern oder Sie verwenden die Interpretationsfunktion.

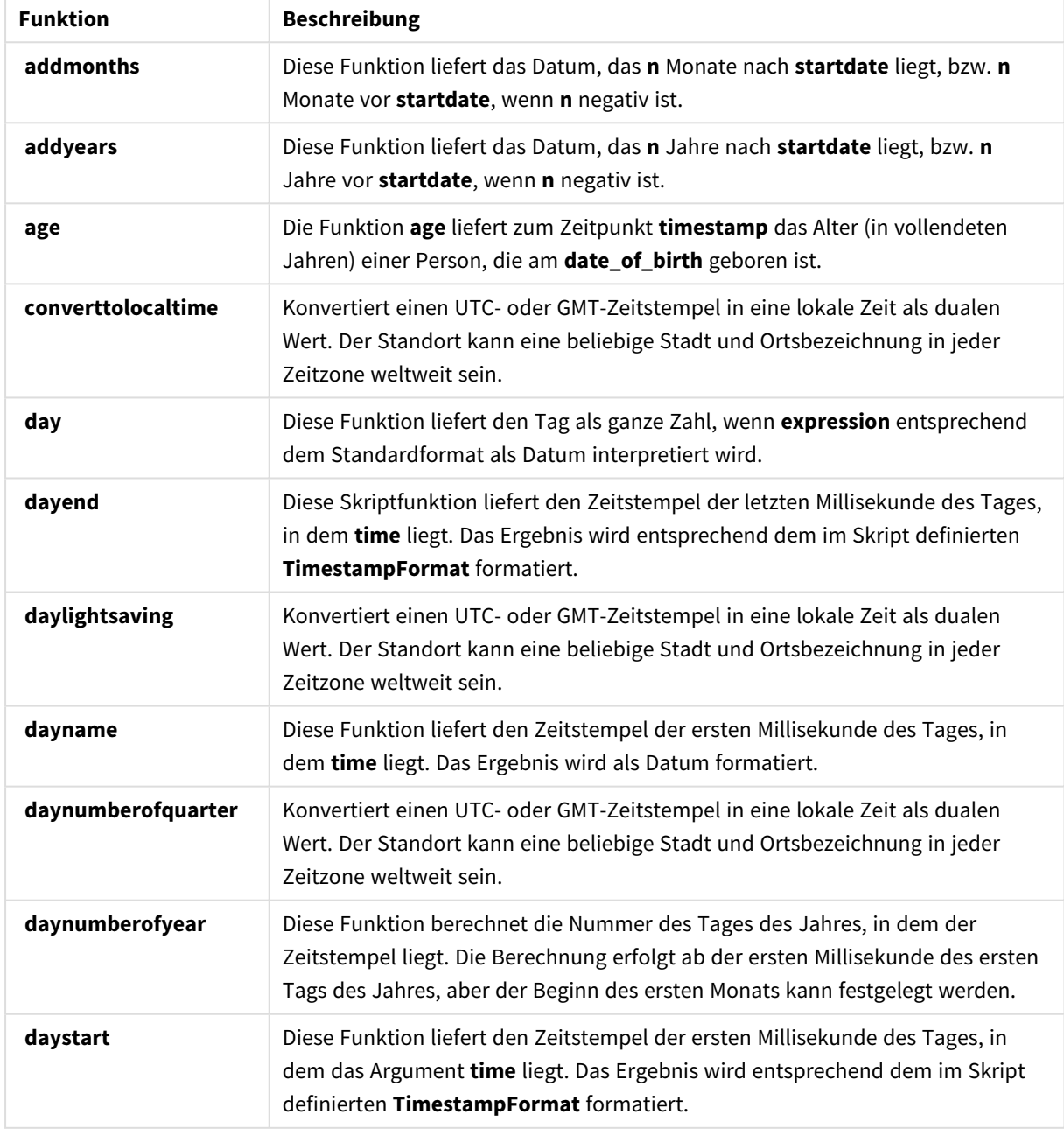

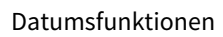

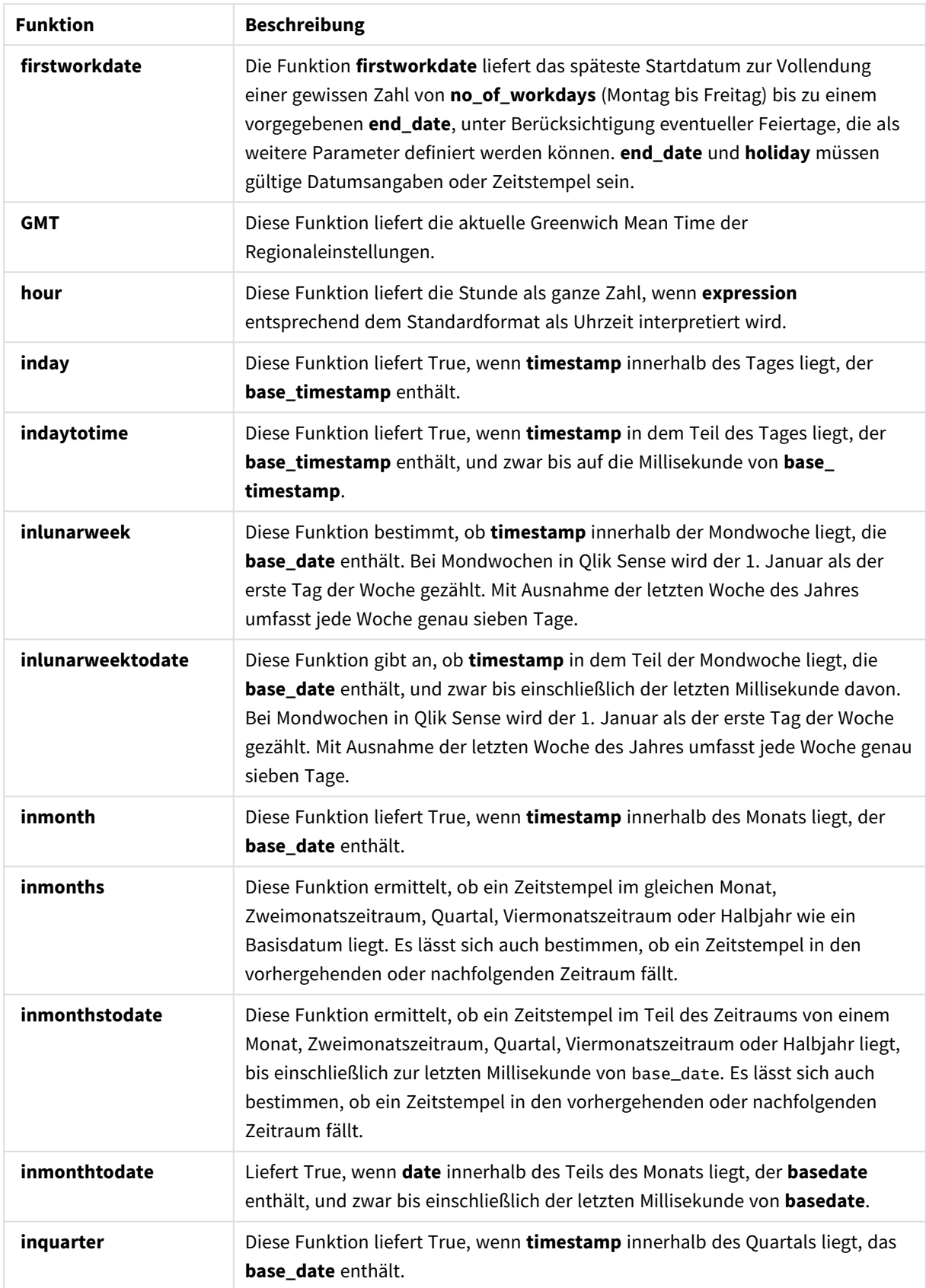

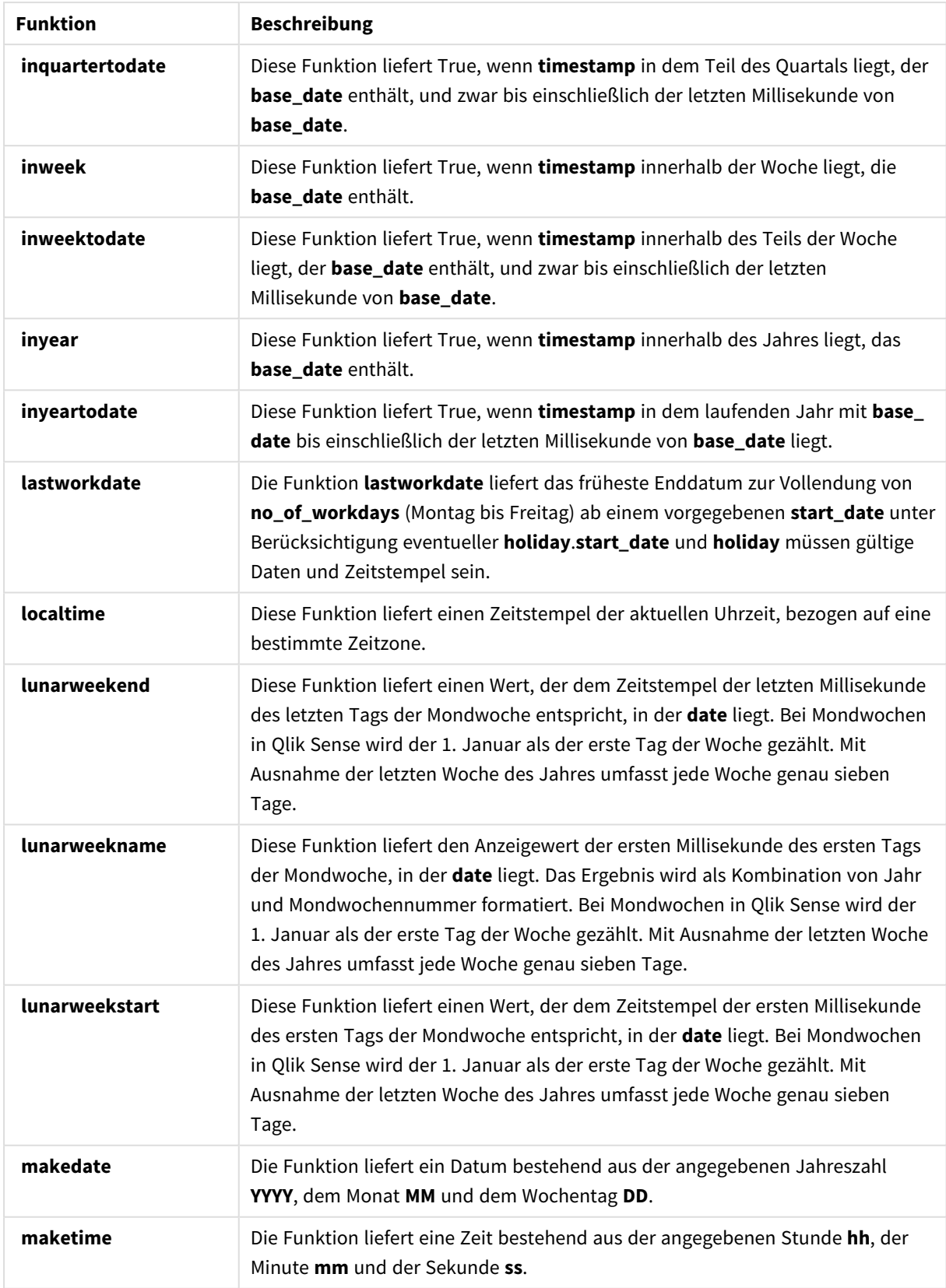

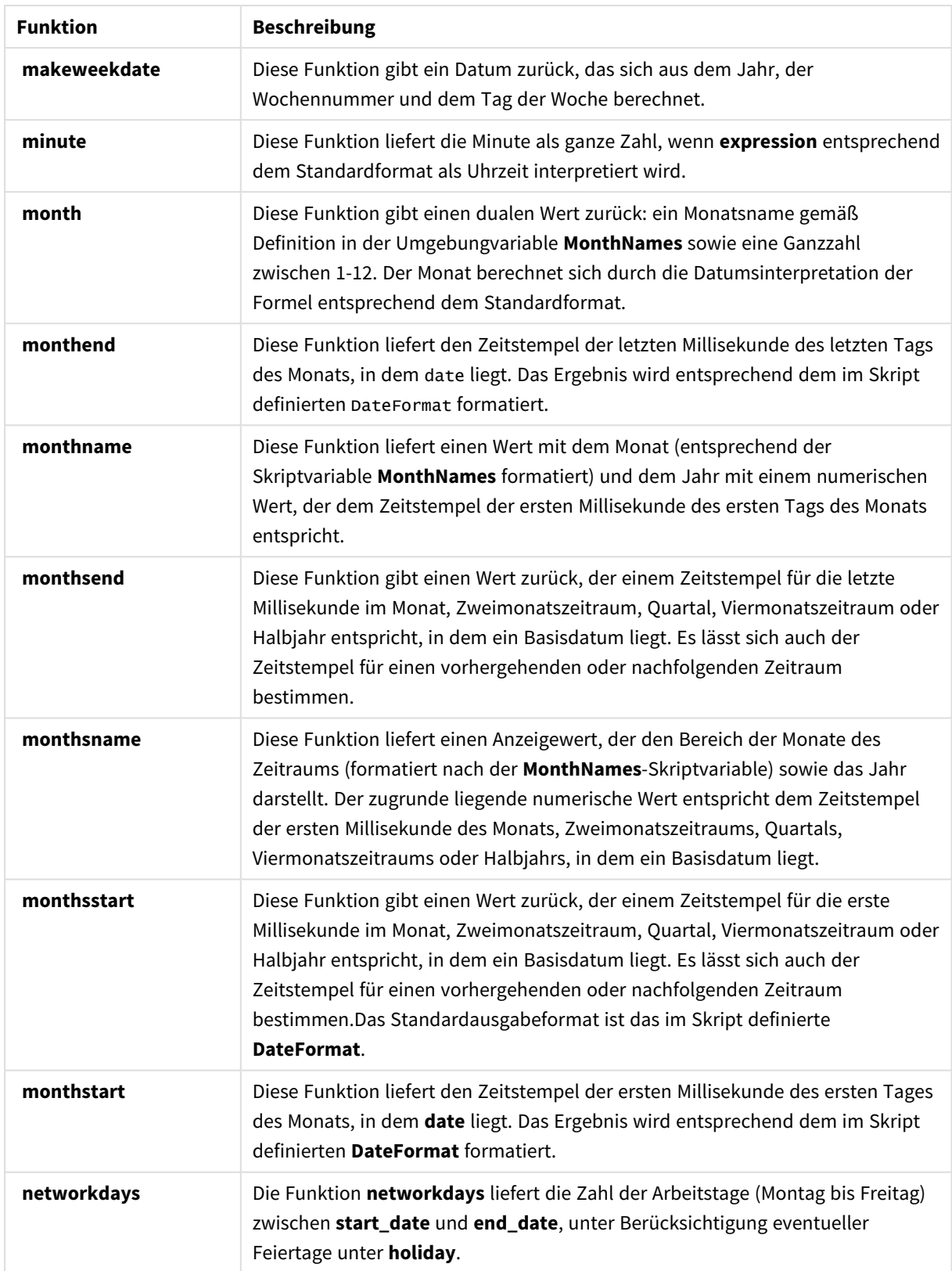

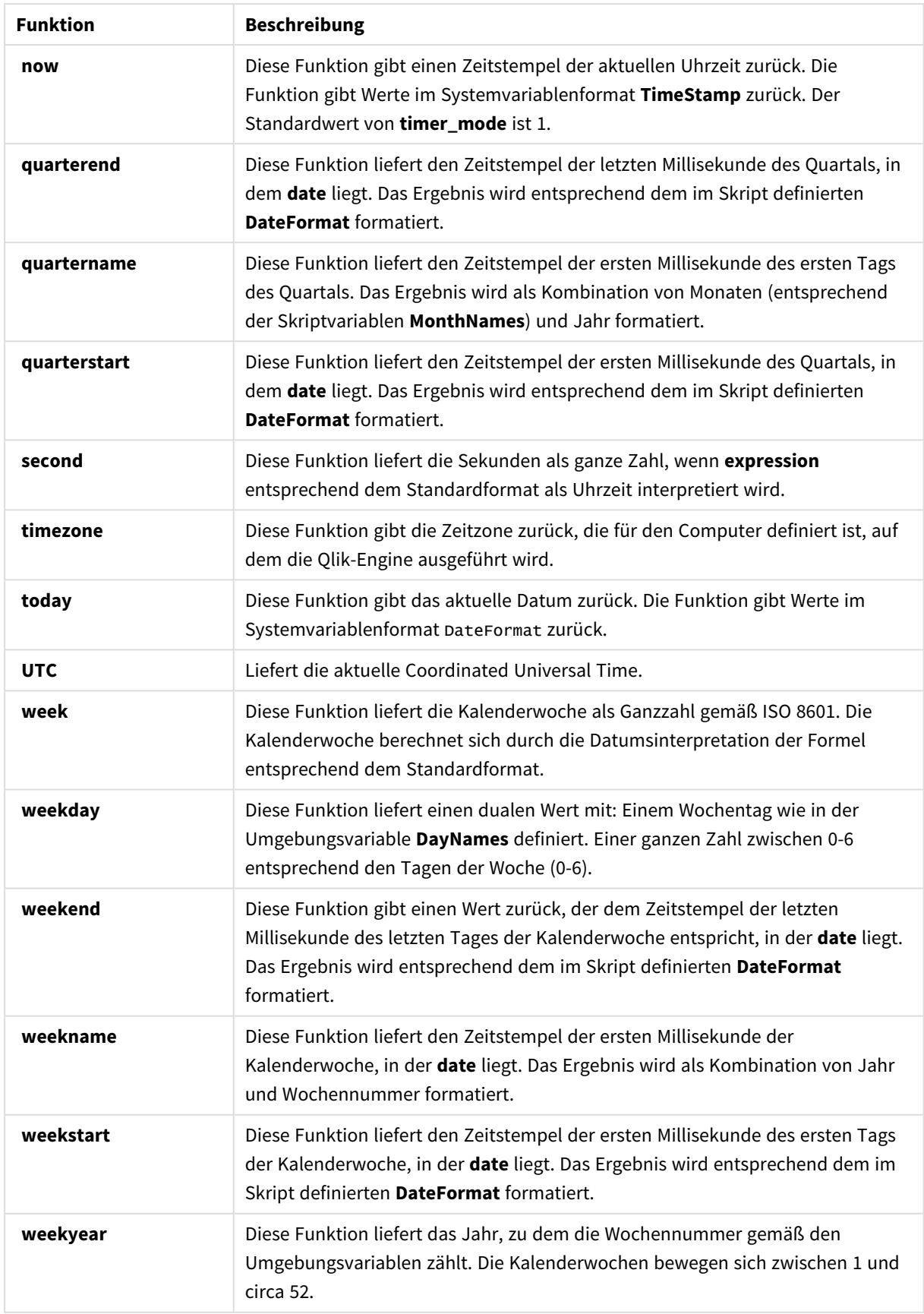

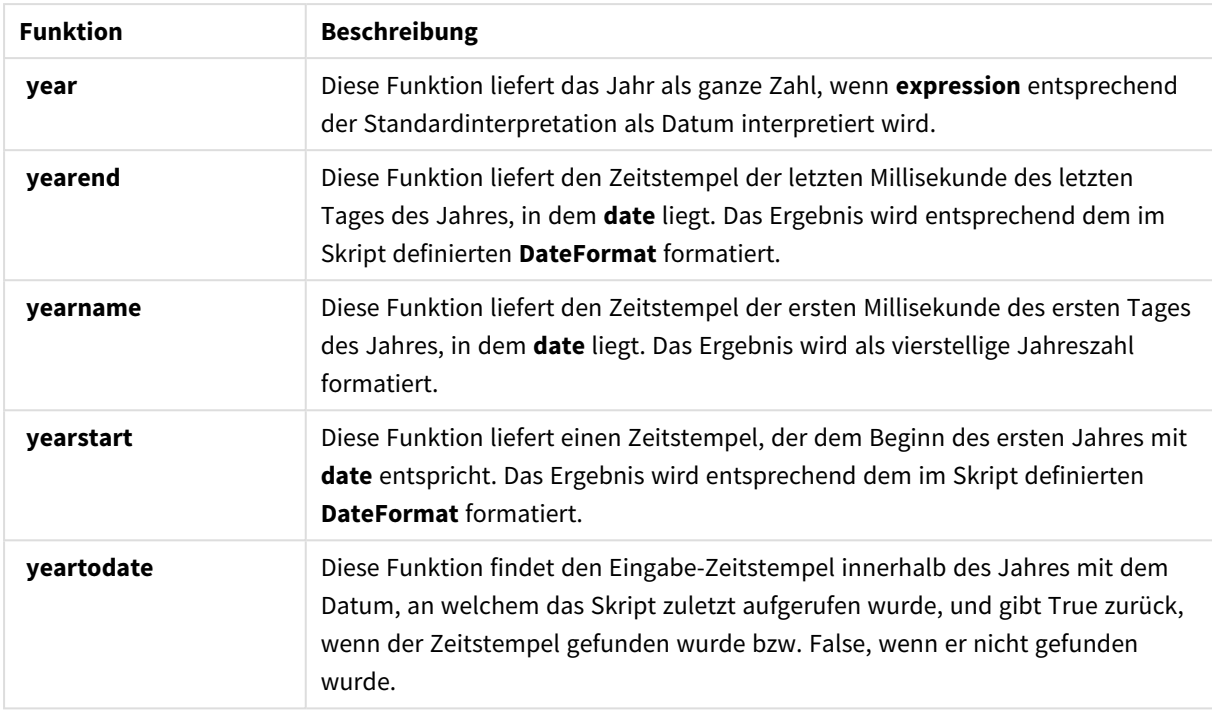

Formatierungs- und Interpretationsfunktionen für die Verwendung in einer berechneten Feldformel

Die Formatierungsfunktionen nutzen den numerischen Wert der Eingabeformel und wandeln diesen in einen Textwert um. Die Interpretationsfunktionen gehen genau andersherum vor: sie werten Stringformeln als Zahlen aus und geben das Format der resultierenden Zahl an. Der Ausgabewert ist in beiden Fällen ein dualer Wert, mit einem Text- und einem numerischen Wert.

Beachten Sie beispielsweise bitte die Unterschiede in der Ausgabe zwischen den Funktionen **Date** und **Date#**.

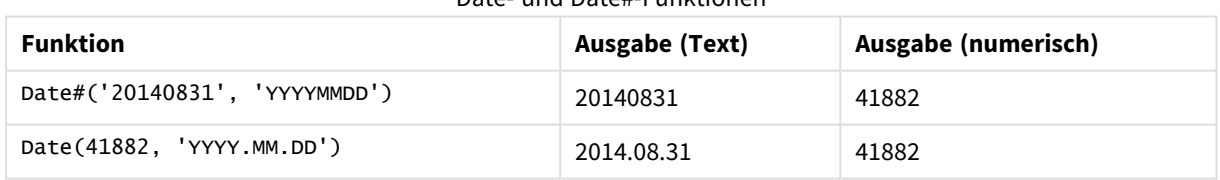

Date- und Date#-Funktionen

Diese Funktionen sind nützlich, wenn Ihre Daten Datenfelder enthalten, die nicht als Datum interpretiert werden, weil das Format von der Datumformateinstellung in Qlik Sense abweicht. In diesem Fall kann die Verschachtelung von Funktionen sinnvoll sein:

**Date(Date#(**DateInput, 'YYYYMMDD'**),**'YYYY.MM.DD'**)**

Dann wird das DateInput-Feld entsprechend dem Eingabeformat YYYYMMDD interpretiert und gibt das von Ihnen gewünschte Format aus: YYYY.MM.DD.

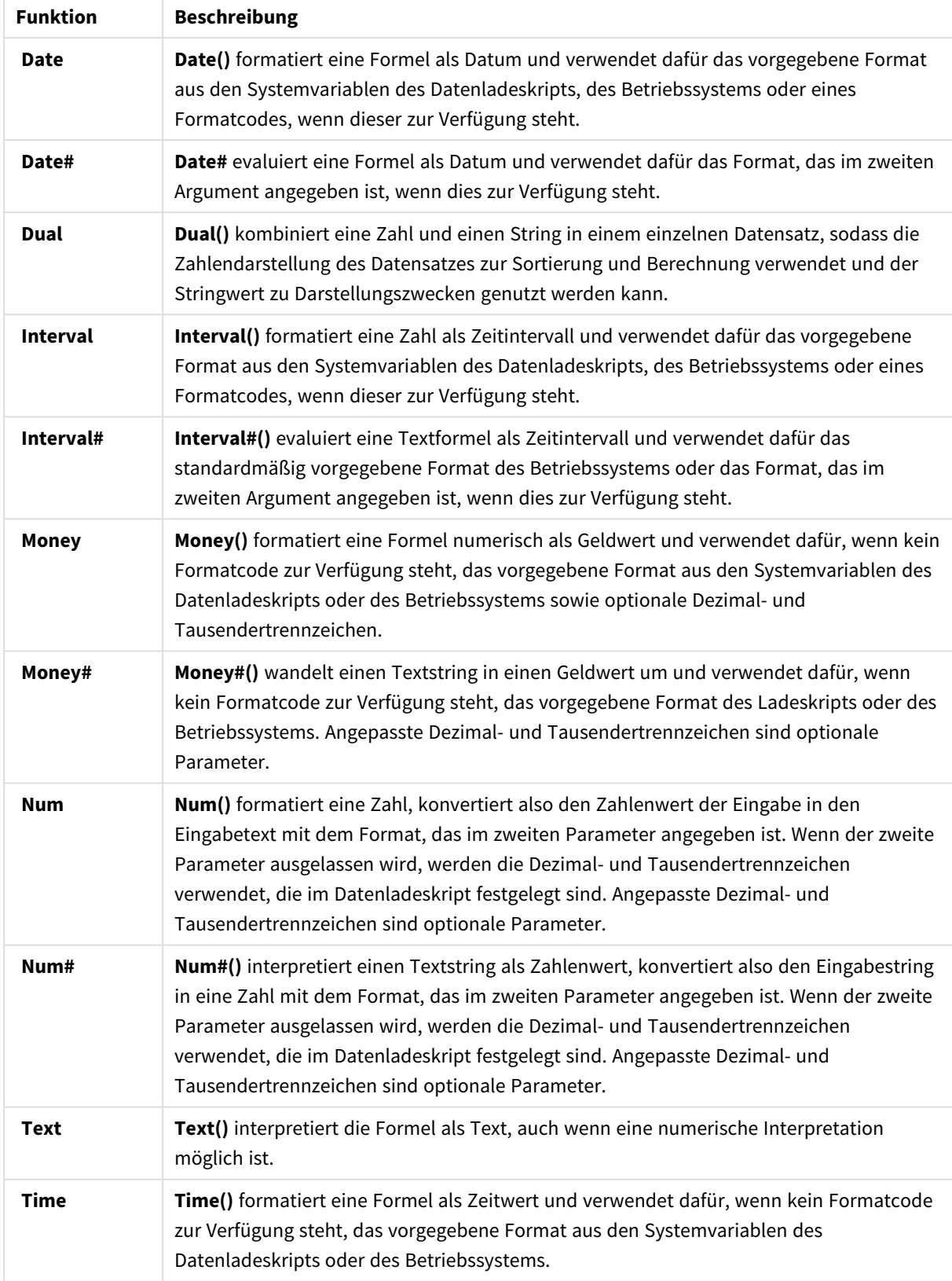

#### Formatier- und Interpretationsfunktionen

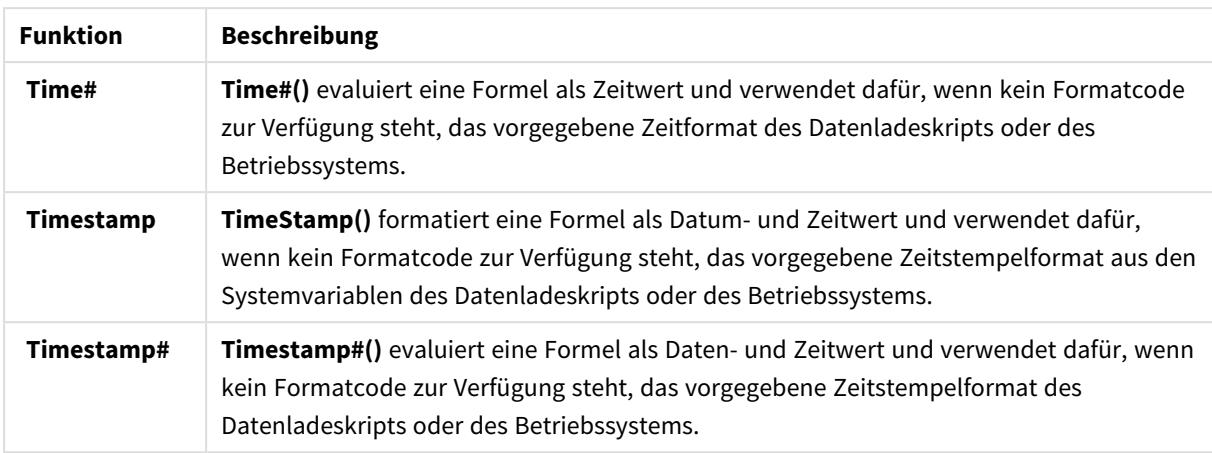

Numerische Funktionen für die Verwendung in einer berechneten Feldformel Diese Funktionen dienen zum Runden numerischer Werte.

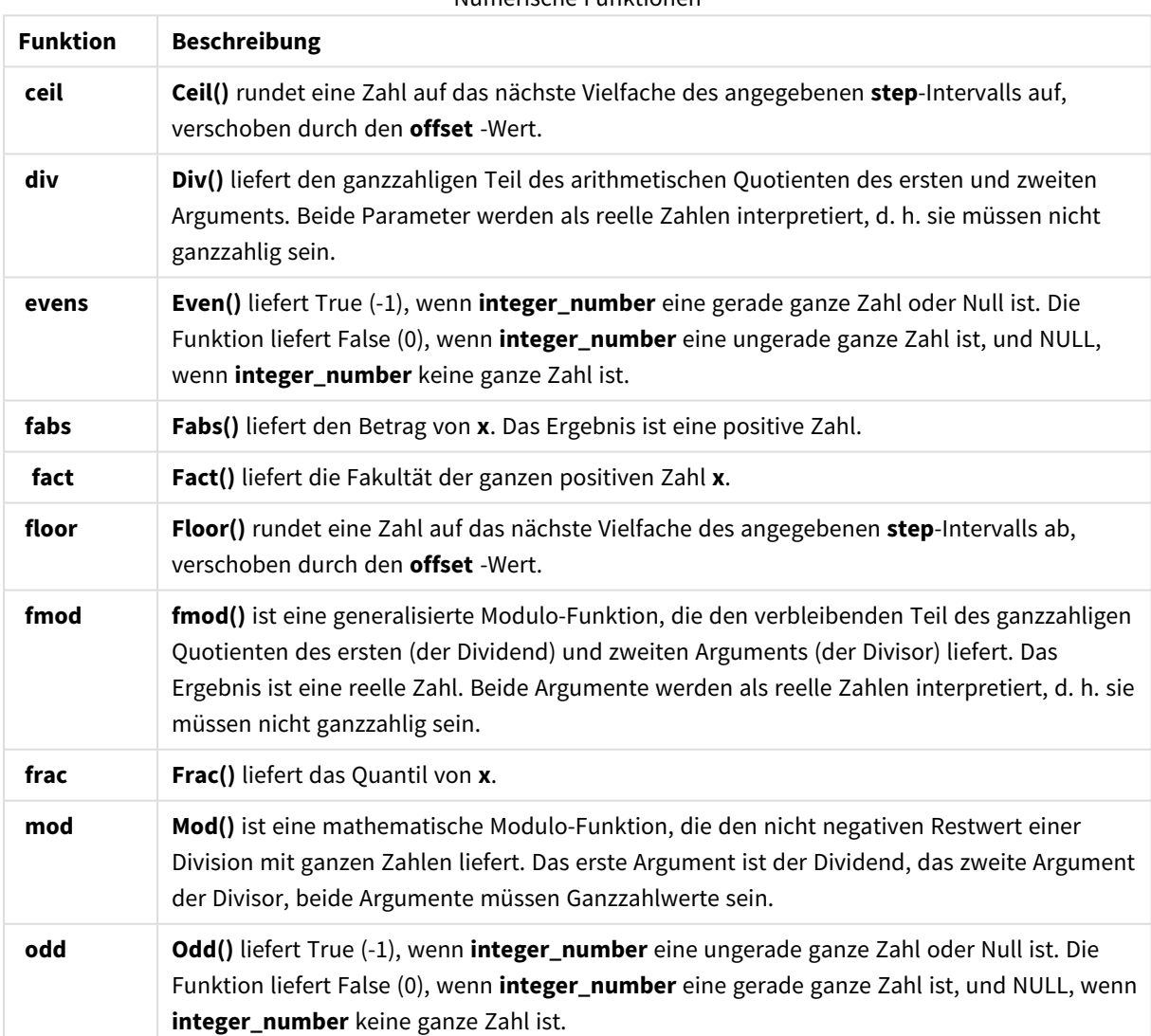

Numerische Funktionen

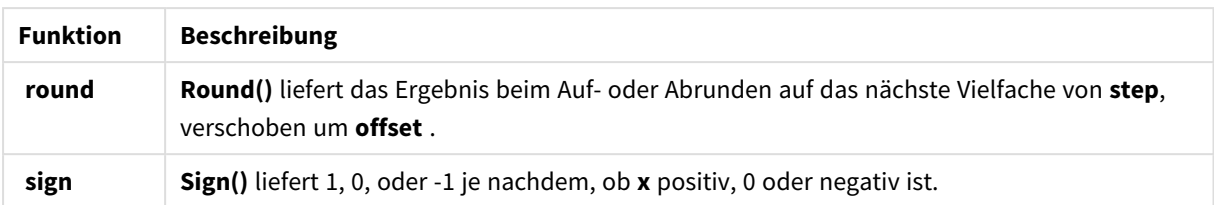

Konditionalfunktionen für die Verwendung in einer berechneten Feldformel

Diese Funktionen dienen zum Auswerten einer Bedingung und liefern je nach Bedingungswert unterschiedliche Ergebnisse.

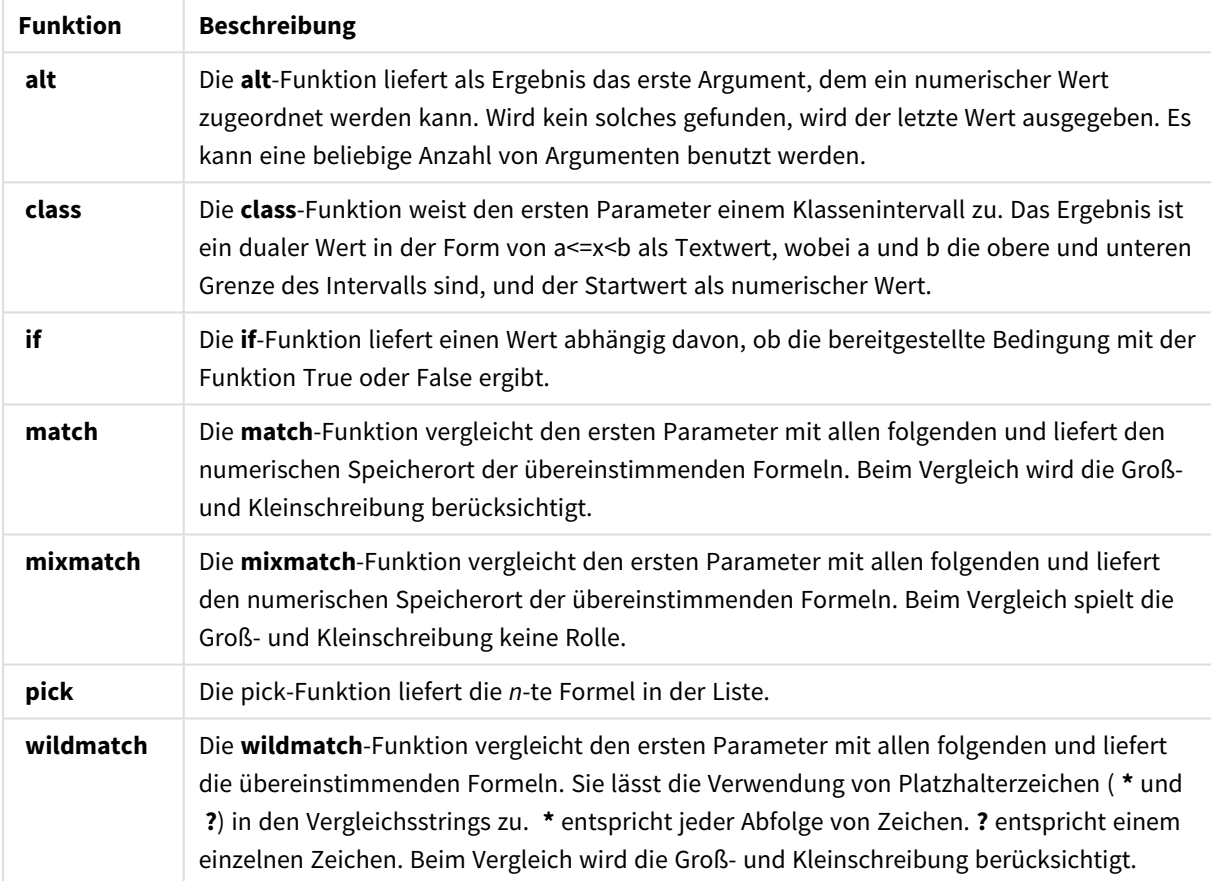

### Konditionalfunktionen

#### NULL-Funktionen für die Verwendung in einer berechneten Feldformel

Mit diesen Funktionen können Sie Null-Werte zurückgeben oder ermitteln.

#### NULL-Funktionen

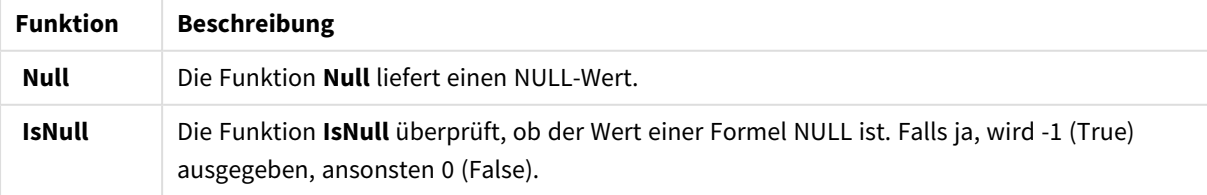

Mathematische Funktionen für die Verwendung in einer berechneten Feldformel Sie können diese Funktionen für mathematische Berechnungen verwenden.

**Funktion** 

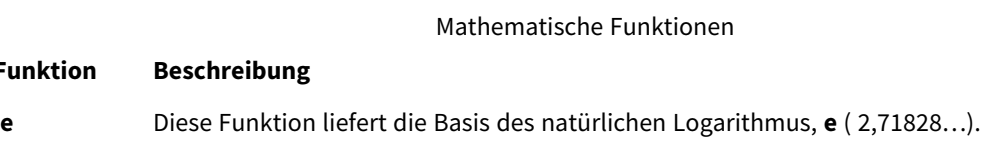

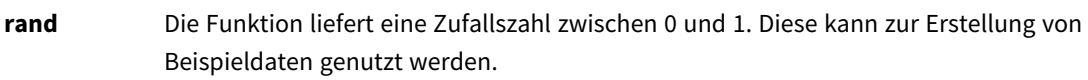

Exponential- und Logarithmusfunktionen für die Verwendung in einer berechneten Feldformel Sie können diese Funktionen für exponentielle und logarithmische Berechnungen verwenden.

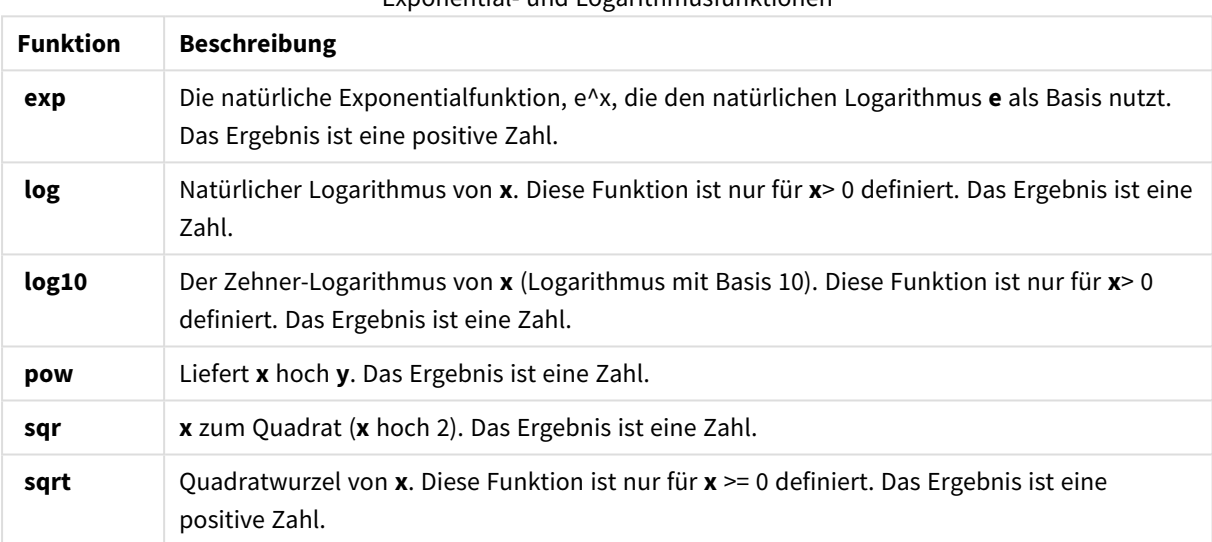

Exponential- und Logarithmusfunktionen

## Verteilungsfunktionen für die Verwendung in einer berechneten Feldformel

Sie können diese Funktionen für Berechnungen von statistischen Verteilungen verwenden.

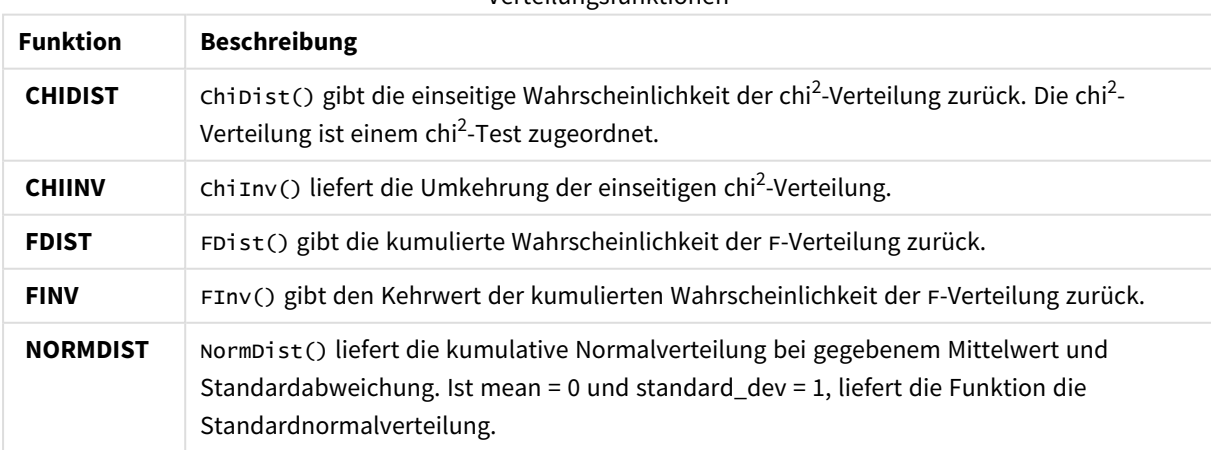

#### Verteilungsfunktionen

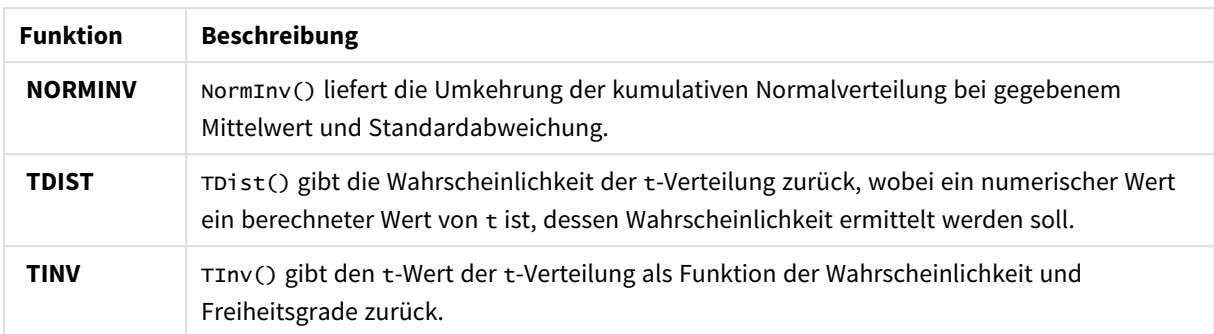

Räumliche Funktionen für die Verwendung in einer berechneten Feldformel Mit dieser Funktion können Sie räumliche Daten verarbeiten.

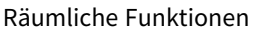

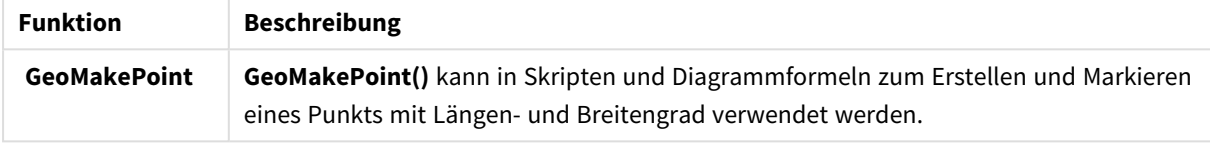

Farbfunktionen

## Farbfunktionen für die Verwendung in einer berechneten Feldformel

Mit diesen Funktionen können Sie Farbeigenschaften festlegen und auswerten.

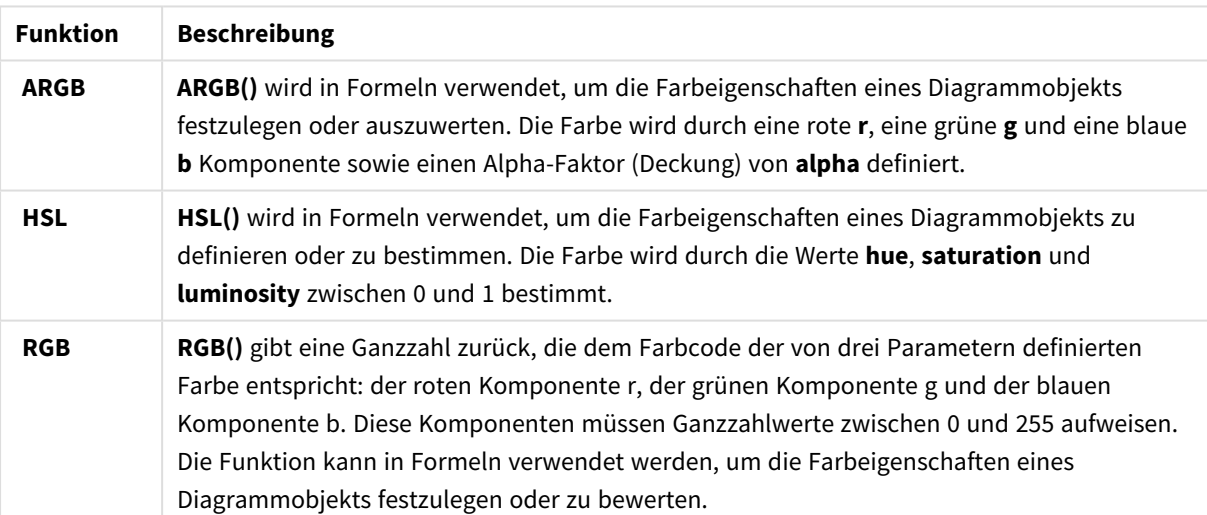

Logische Funktionen für die Verwendung in einer berechneten Feldformel Mit diesen Funktionen können Sie logische Operationen verarbeiten.

Logische Funktionen

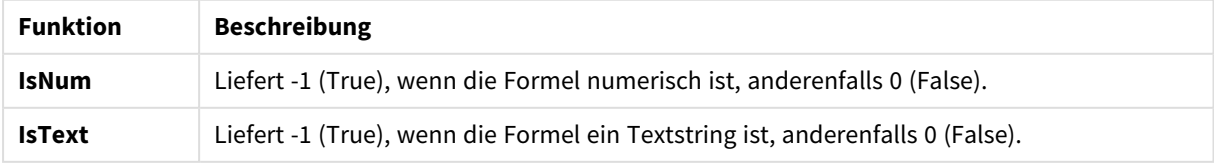

### Systemfunktionen für die Verwendung in einer berechneten Feldformel

Mit diesen Funktionen können Sie auf System-, Geräte- und Qlik Sense App-Eigenschaften zugreifen.

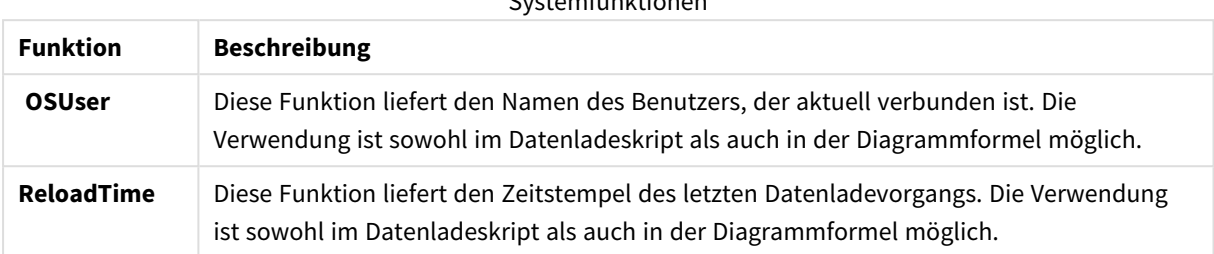

Systemfunktionen

# Ändern der Feldtypen

Beim Hinzufügen von Daten erkennt Qlik Sense die Daten und legt für jedes Feld den entsprechenden Feldtyp fest. Aktuell werden die folgenden Feldtypen unterstützt:

- <sup>l</sup> **Allgemein**
- $\cdot$  **Datum**
- <sup>l</sup> **Zeitstempel**
- **C**Geodaten

Wenn die Daten nicht richtig erkannt wurden, können Sie den Feldtyp auch manuell anpassen. Sie können auch das Eingabe- und Anzeigeformat von Datums- und Zeitstempel-Feldern ändern.

Klicken Sie für die Datentabelle, die Sie bearbeiten möchten, im Tabelleneditor auf  $\mathcal{L}$ .

Feldtyp oder Anzeigeformat von Feldern kann nicht in allen Fällen verändert werden.

- Die Tabelle ist das Ergebnis der Zusammenfassung von zwei oder mehr Tabellen.
- Das Feld wird bereits als Datum oder Zeitstempel erkannt.

## Sicherstellen, dass ein Datum- oder Zeitstempel-Feld richtig erkannt wird

Wenn ein Datum- oder Zeitstempel-Feld nicht als Datum oder Zeitstempel erkannt wird, wird es mit **Allgemein** gekennzeichnet und Sie können sicherstellen, dass es richtig interpretiert wird.

Gehen Sie folgendermaßen vor:

- 1. Klicken Sie oberhalb der Feldüberschrift auf. J. Der Datenformat-Dialog wird geöffnet.
- 2. Ändern Sie den **Feldtyp** zu **Datum** oder **Zeitstempel**.
- 3. Ändern Sie den Formatstring in **Eingabeformat**, um die Daten richtig zu interpretieren. Sie können ein vorbereitetes Format aus der Dropdown-Liste verwenden oder Ihren eigenen Formatstring schreiben.

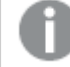

*Es ist nicht möglich, in einem Formatstring ein einfaches Anführungszeichen zu verwenden.*

4. Wenn Sie ein anderes Anzeigeformat als das standardmäßige Format in Ihrer App verwenden möchten, schreiben oder wählen Sie einen Formatstring in **Anzeigeformat**. Wenn Sie das Feld leer lassen, wird das standardmäßige Anzeigeformat verwendet.

## Ändern des Anzeigeformats von Datum- und Zeitstempel-Feldern

Jede App verfügt über standardmäßige Anzeigeformate für die Felder "Datum" und "Zeitstempel". Sie können das Anzeigeformat von individuellen Datum- und Zeitstempel-Feldern verändern.

Gehen Sie folgendermaßen vor:

- 1. Klicken Sie oberhalb der Feldüberschrift auf  $\Box$  oder  $\bullet$ . Der Datenformat-Dialog wird geöffnet.
- 2. Ändern Sie den Formatstring in **Anzeigeformat**. Verwenden Sie entweder ein vorbereitetes Format aus der Dropdown-Liste oder schreiben Sie Ihren eigenen Formatstring.

## Ändern eines Feldtyps für geografische Daten

Wenn ein Feld mit Orts- oder Ländernamen bzw. ISO-Codes nicht als geografische Daten erkannt wird, können Sie den Feldtyp in **Geodaten** ändern.

#### **Gehen Sie folgendermaßen vor:**

- 1. Klicken Sie oberhalb der Feldüberschrift auf Der Datenformat-Dialog wird geöffnet.
- 2. Wählen Sie im Dropdown-Menü **Feldtyp** den Eintrag **Geodaten**.
- 3. Wählen Sie im Dropdown-Menü **Geodaten** den Typ der geografischen Daten. Zur Auswahl stehen **Ort**, **Land**, **Ländercode ISO2** und **Ländercode ISO3**. ISO2 und ISO3 stammen aus ISO 3166, den Ländercodes der International Standards Organization. ISO2 enthält zweistellige Codes, ISO3 dreistellige. Die Codes für Schweden sind beispielsweise SE und SWE. Stellen Sie beim Zuweisen eines ISO-Codes sicher, dass die Feldwerte dem jeweiligen Code entsprechen. Wenn Sie ISO3 einem Feld mit zweistelligen Codes zuweisen, können die Positionskoordinaten nicht korrekt zugeordnet werden.
- 4. Bei Daten für **Ort** wählen Sie das zugehörige Feld aus der Tabelle mit den geografischen Länderdaten. Es kann sein, dass nur ein zugehöriges Länderfeld vorhanden ist, aber es können auch mehrere Felder mit geografischen Daten für Länder vorliegen. Ein Feld kann etwa Langnamen wie "Frankreich" enthalten und ein anderes Ländercodes, beispielsweise aus ISO2. Diese Felder werden aber nur dann in der Liste **Verknüpftes Land** angezeigt, wenn sie als **Geodaten** ausgewiesen wurden. Wenn kein Feld als **Geodaten** ausgewiesen wurde, wird die Liste **Verknüpftes Land** beim Festlegen eines Felds als **Ort** nicht angezeigt.

Wenn einem Feld der Feldtyp **Geodaten** zugewiesen wurde – entweder manuell vom Benutzer oder automatisch von Qlik Sense –, wird es mit einem Feld mit geografischen Koordinaten verknüpft. Dies können Punkt- oder Polygondaten sein. Die verknüpften Koordinatenfelder werden in der **Datenmodellansicht** angezeigt. Diese Koordinaten werden von Apps benötigt, die mit **Kartenobjekten** arbeiten.

Felder mit geografischen Informationen in Form von Namen oder Codes, etwa Postleitzahlen, sind für Karten nur dann verwertbar, wenn sie als **Geodaten-Felder** ausgewiesen werden.

Die Felder des Typs Geodaten enthalten auch weiterhin Stringwerte wie "Mexiko" oder MX, aber sobald sie in einem **Kartenobjekt** eingesetzt werden, werden die Kartenkoordinaten aus den Feldern mit den Punkt- oder Polygondaten bezogen.

# <span id="page-60-0"></span>Ausblenden von Feldern aus der Analyse

Sie können Datenfelder ausblenden, die nicht verfügbar sein sollen, wenn Sie Visualisierungen in der Arbeitsblatt-Ansicht oder im Insight Advisor erstellen.

Sie können beispielsweise Felder haben, die nur zum Berechnen eines anderen Feldes verwendet werden. Sie können diese Felder in **Datenmanager** ausblenden, sodass sie im Extras-Fenster der Arbeitsblätter oder in Insight Advisor nicht verfügbar sind, aber in **Datenmanager** und **Dateneditor** weiter verfügbar bleiben. Diese Möglichkeit kann verwendet werden, um Informationen zu entfernen, die für Ihre aktuellen Analysen oder Einblicke redundant oder unnötig sind. So werden nur relevante Informationen eingeschlossen, was das Lesen und Analysieren vereinfacht.

Wenn Sie ein Feld ausblenden, bleiben alle vorhandenen Beziehungen des Feldes wie Zuordnungen oder die Verwendung in Berechnungen erhalten. Wenn ein Feld aktuell verwendet wird, z. B. in einem Master-Element oder in einem vorhandenen Diagramm, bleibt es dort weiterhin verfügbar, kann aber erst in neuen Master-Elementen oder Visualisierungen verwendet werden, nachdem es wieder angezeigt wurde.

*Sie können alle ausgeblendeten Felder im Datenmanager anzeigen, indem Sie zum Dateneditor gehen und den automatisch generierten Abschnitt öffnen. Alle ausgeblendeten Felder werden aufgelistet als* TAG FIELD <field name> WITH '\$hidden';

## Ausblenden eines Feldes aus der Analyse

#### **Gehen Sie folgendermaßen vor:**

- 1. Klicken Sie oberhalb der Feldüberschrift auf $\equiv$ .
- 2. Klicken Sie auf **In Analyse ausblenden**.

Das Feld ist jetzt in der Arbeitsblatt-Ansicht und in Insight Advisor ausgeblendet. Für ausgeblendete Felder wird  $\bullet$  oberhalb der Feldüberschrift hinzugefügt.

## Anzeigen eines ausgeblendeten Feldes

#### **Gehen Sie folgendermaßen vor:**

- 1. Klicken Sie oberhalb der Feldüberschrift auf  $\equiv$  oder  $\bullet$ .
- 2. Klicken Sie auf **In Analyse anzeigen**.

Das Feld ist jetzt in der Arbeitsblatt-Ansicht und in Insight Advisor verfügbar. Das  $\bullet$  oberhalb der Feldüberschrift wird entfernt.

# <span id="page-61-0"></span>Prüfen von Tabellenfelddaten vor dem Laden

Um Ihre Daten auf potenzielle Qualitätsprobleme wie Null- oder Ausreißerwerte zu untersuchen, bevor Sie sie in Qlik Sense laden, können Sie eine Zusammenfassung der Daten auf der Datenprofilerstellungskarte **Zusammenfassung** anzeigen.

Darüber hinaus können Sie mit der Karte **Zusammenfassung** verschiedene mögliche Dateninterpretationen anzeigen, beispielsweise die Daten des Felds als Dimension oder Kennzahl.

Auf die Karte **Zusammenfassung** greifen Sie zu, indem Sie eine Tabelle im **Datenmanager** bearbeiten und ein Tabellenfeld auswählen. Wenn ein Feld im Tabelleneditor ausgewählt ist, untersucht Qlik Sense den Datentyp, die Metadaten und die vorhandenen Werte. Das Feld wird dann als Dimensions-, Kennzahl- oder Zeitfeld kategorisiert und auf der Karte **Zusammenfassung** wird eine Analyse dargestellt. In Feldern, deren Daten als Dimension oder Kennzahl kategorisiert werden können, kann die Vorschau umgeschaltet werden, sodass sie als Dimension oder Kennzahl angezeigt werden. Wie ein Datenfeld auf der Karte **Zusammenfassung** kategorisiert wird, wirkt sich nicht darauf aus, wie Sie es in Qlik Sense Visualisierungen verwenden können, bestimmt aber, welche Umformungsoptionen für das Datenfeld in anderen Datenprofilerstellungskarten verfügbar sind.

*Eine Datenzusammenfassung mit der Datenprofilerstellungskarte "Zusammenfassung".*

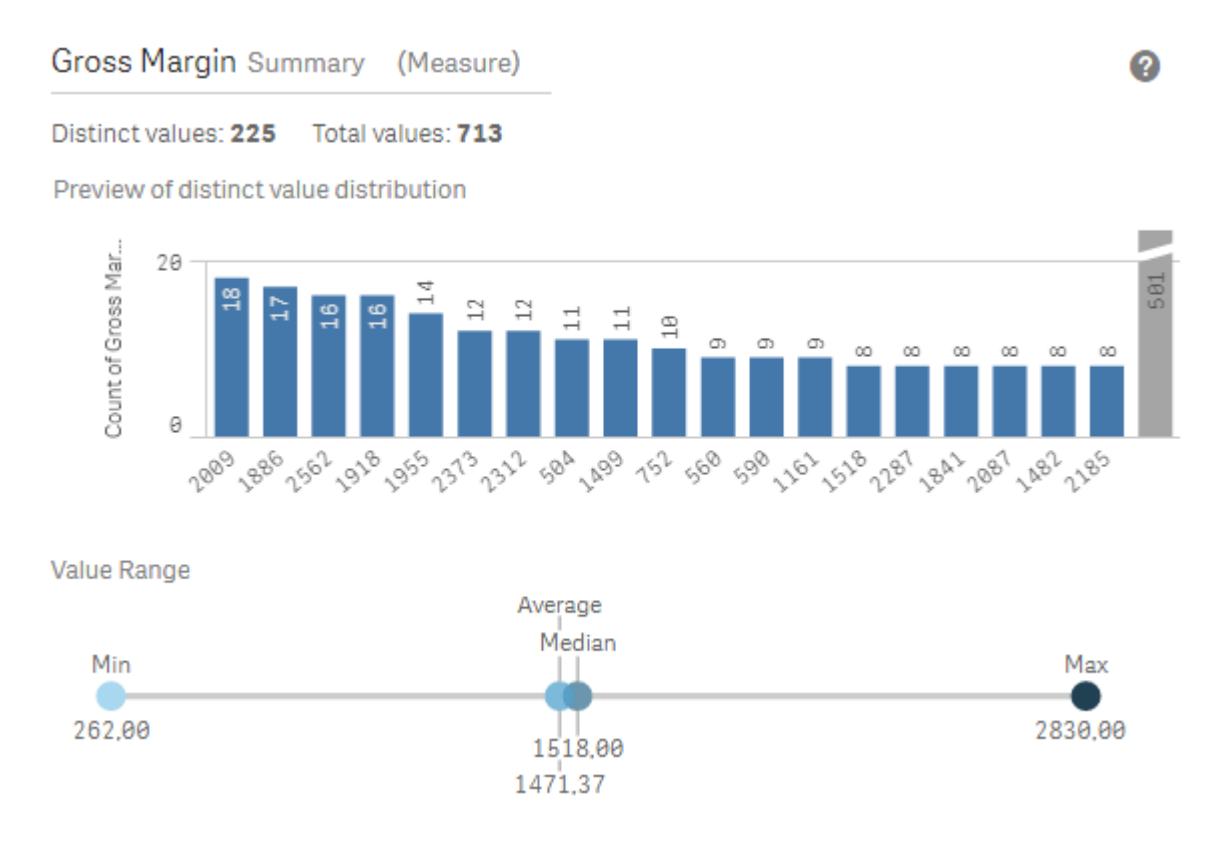

Die Karte **Zusammenfassung** enthält die folgenden Informationen:

- **· Distinkte Werte**: Die Anzahl der distinkten Werte in dem Feld.
- **Werte insgesamt**: Die Anzahl der Werte in dem Feld.
- <sup>l</sup> **Vorschau der Verteilung der distinkten Werte**: In Feldern mit mehr als 20 distinkten Werten werden nur die 20 distinkten Werte mit der höchsten Zahl angezeigt. Alle übrigen Werte werden in einem einzelnen Wert im Diagramm gruppiert. Wenn es sich um distinkte Werte handelt, wird kein Balkendiagramm angezeigt.
- <sup>l</sup> **Wertebereich**: (Nur Kennzahl und Zeit) Bei einem Kennzahlfeld ist der **Wertebereich** ein Diagramm, in dem Max/Min-Werte, der Median und der Durchschnittswert für das Feld angezeigt werden. Bei einem Zeitfeld ist der **Wertebereich** der Zeitraum, der von den Felddaten abgedeckt wird.
- <sup>l</sup> **Null-Werte**: Die Anzahl der Null-Werte in den Daten. Diese Visualisierung wird nur dann angezeigt, wenn das Feld Null-Werte enthält.
- **Gemischte Werte**: Die Nummer des Textwerts in einem Feld, das sowohl Textwerte als auch numerische Werte enthält. Diese Visualisierung wird nur dann angezeigt, wenn das Feld gemischte Werte enthält.

Je nachdem, wie ein Feld auf der Karte **Zusammenfassung** kategorisiert ist, kann es auf anderen Datenprofilerstellungskarten geändert werden. Als Kennzahlen eingerichtete Felder können gruppierte Werte enthalten, die anhand des Felds über die Karte **Spanne** erstellt wurden. Weitere Informationen finden Sie unter *Gruppieren von [Kennzahldaten](#page-70-0) in Bereichen (page 71)*.

Als Dimensionen eingerichtete Felder können Folgendes enthalten:

- **-** distinkte Werte, die mithilfe der Karte Ersetzen durch andere Werte ersetzt wurden Weitere Informationen finden Sie unter *Ersetzen von [Feldwerten](#page-63-0) in einer Tabelle (page 64)*.
- <sup>l</sup> distinkte Werte, die mithilfe der Karte **Nullen setzen** als Null-Werte eingerichtet wurden Weitere Informationen finden Sie unter *[Feldwerte](#page-64-0) in einer Tabelle auf Null setzen (page 65)*.
- <sup>l</sup> eine benutzerdefinierte Reihenfolge, die mithilfe der Karte **Reihenfolge** auf die Werte angewendet wurde

Weitere Informationen finden Sie unter *Anpassen der Reihenfolge von [Dimensionswerten](#page-65-0) (page 66)*.

<sup>l</sup> Felddaten, die mithilfe der Karte **Teilen** auf neue Tabellenfelder aufgeteilt wurden Weitere Informationen finden Sie unter *Teilen eines Felds in einer [Tabelle](#page-66-0) (page 67)*.

## Zugriff auf die Karte **Zusammenfassung**

#### **Gehen Sie folgendermaßen vor:**

- 1. Wählen Sie im **Datenmanager** eine Tabelle aus und klicken Sie auf  $\triangle$ .
- 2. Wählen Sie ein Tabellenfeld aus.

Die Karte "Zusammenfassung" wird angezeigt.

## Ändern der Datenkategorie eines Felds

Qlik Sense ermöglicht das Ändern der Datenkategorie eines Felds, vorausgesetzt, die Daten in dem Feld können in mehreren Kategorien kategorisiert werden.

#### **Gehen Sie folgendermaßen vor:**

<span id="page-63-0"></span>**• Klicken Sie auf der Karte Zusammenfassung** auf  $\blacktriangledown$  und wählen Sie eine andere Datenkategorie aus.

## Ersetzen von Feldwerten in einer Tabelle

Mit der Karte **Ersetzen** können Sie verschiedene Feldwerte in Tabellen durch andere Werte ersetzen.

Manchmal werden in einem Datenbestand mehrere Begriffe für dasselbe Objekt oder Konzept verwendet. Beispielsweise findet man sowohl den vollen Namen eines Landes als auch seine Abkürzung in demselben Datenbestand. Mit der Karte **Ersetzen** können Sie sicherstellen, dass diese Instanzen als ein einziger distinkter Wert anstelle von verschiedenen distinkten Werten behandelt werden. So können Sie beispielsweise in einem Feld mit Länderdaten *U.S*, *US* und *U.S.A* durch *USA* ersetzen. Sie können die Karte **Ersetzen** auch verwenden, um einzelne Werte zu ändern, etwa wenn ein Name in einem Datenbestand geändert werden muss.

Sie können Ersatzwerte in Feldern festlegen, die maximal 5.000 distinkte Werte enthalten.

Außerdem ignorieren berechnete Felder Ersatzwerte und verwenden stattdessen die ursprünglichen Werte.

Die Karte **Ersetzen** besteht aus zwei Abschnitten: **Distinkte Werte** und **Ersatzwert**. Unter **Distinkte Werte** sind alle distinkten Werte und eventuell vorhandenen Ersatzwerte aufgeführt. **Ersatzwert** enthält ein Feld, in das der Ersatzbegriff sowie eine Liste der zum Ersetzen ausgewählten Werte eingegeben wird. Sie ersetzen Feldwerte, indem Sie distinkte Werte auswählen, den Ersatzwert eingeben und die Ersetzung anwenden. Außerdem können Sie unter **Distinkte Werte** einen Ersatzwert auswählen und bearbeiten, um die Werte, die ersetzt werden, oder den Wert, der für die Ersetzung verwendet wird, zu ändern. Sie können mehrere Ersatzwerte hinzufügen oder bearbeiten, bevor Sie die Ersetzungen anwenden.

#### Ersetzen von Werten

#### **Gehen Sie folgendermaßen vor:**

- 1. Wählen Sie im **Datenmanager** eine Tabelle aus und klicken Sie auf  $\triangle$ .
- 2. Wählen Sie ein Dimensionsfeld aus.
- 3. Klicken Sie in der Datenprofilerstellungskarte auf die Registerkarte **Ersetzen**.
- 4. Wählen Sie unter **Distinkte Werte** die distinkten Werte aus, die Sie ersetzen möchten.
- 5. Geben Sie unter **Ersatzwert** den neuen Wert für diese distinkten Werte ein.
- 6. Klicken Sie auf **Ersetzen**.

#### Bearbeiten von Ersatzwerten

Sie können einem Ersatzwert weitere distinkte Werte hinzufügen, distinkte Werte aus einem Ersatzwert entfernen oder den Ersatzwert ändern.

#### Hinzufügen von distinkten Werten zu einem Ersatzwert

#### **Gehen Sie folgendermaßen vor:**

- 1. Wählen Sie auf der Karte **Ersetzen** unter **Distinkte Werte** einen Ersatzwert aus.
- 2. Wählen Sie unter **Distinkte Werte** die distinkten Werte aus, die Sie hinzufügen möchten.
- 3. Klicken Sie auf **Ersetzen**.

Entfernen von distinkten Werten aus einem Ersatzwert

#### **Gehen Sie folgendermaßen vor:**

- 1. Wählen Sie auf der Karte **Ersetzen** unter **Distinkte Werte** einen Ersatzwert aus.
- 2. Klicken Sie nach jedem distinkten Wert, den Sie entfernen möchten, auf $\mathbf{\mathfrak{D}}$ .
- 3. Klicken Sie auf **Ersetzen**.

#### Ändern von Ersatzwerten

#### **Gehen Sie folgendermaßen vor:**

- 1. Wählen Sie auf der Karte **Ersetzen** unter **Distinkte Werte** einen Ersatzwert aus.
- 2. Geben Sie unter **Ersetzen** einen neuen Wert ein.
- 3. Klicken Sie auf **Ersetzen**.

#### Löschen von Ersatzwerten

Sie können Ersatzwerte löschen, indem Sie alle dazugehörigen distinkten Werte entfernen.

#### **Gehen Sie folgendermaßen vor:**

- 1. Wählen Sie auf der Karte **Ersetzen** unter **Distinkte Werte** einen Ersatzwert aus.
- 2. Klicken Sie auf **Alle entfernen**.
- <span id="page-64-0"></span>3. Klicken Sie auf **Ersetzen**.

## Feldwerte in einer Tabelle auf Null setzen

Auf der Karte **Nullen setzen** können Sie distinkte Werte in einem Dimensionsfeld auswählen, die in Qlik Sense als Null-Werte behandelt werden.

Wenn beispielsweise Nullen in Ihren Quelldaten durch *X* dargestellt werden, können Sie die Karte **Nullen setzen** verwenden, um diesen Wert in Qlik Sense als Null-Wert festzulegen. Wenn die Tabelle Felder mit Leerzeichen enthält, können Sie diese als Null-Werte unter Verwendung der Karte **Nullen setzen** festlegen. Außerdem können Sie über die Karte **Nullen setzen** unerwünschte Werte aus Ihren Daten entfernen, indem Sie diese Werte auf Null setzen.

Wenn Sie einen bestimmten Wert als Null-Wert verwenden möchten, können Sie den Standard-Null-Wert, **- (Null)**, mithilfe der Karte **Ersetzen** ersetzen. Weitere Informationen finden Sie unter *Ersetzen von [Feldwerten](#page-63-0) in einer [Tabelle](#page-63-0) (page 64)*.

Sie können Feldwerte in Feldern auf null setzen, die maximal 5.000 distinkte Werte enthalten.

Die Karte **Nullen setzen** besteht aus zwei Abschnitten: **Distinkte Werte** und **Manuelle Null-Werte**. Wenn Sie Werte unter **Distinkte Werte** auswählen, werden sie unter **Manuelle Null-Werte** hinzugefügt. Wenn Sie die Null-Werte anwenden, werden alle Instanzen der ausgewählten Werte in den Daten des Felds auf null gesetzt. Sie können einzelne oder alle auf null gesetzten Werte wiederherstellen.

### Feldwerte auf null setzen

#### **Gehen Sie folgendermaßen vor:**

- 1. Wählen Sie im **Datenmanager** eine Tabelle aus und klicken Sie auf  $\triangle$ .
- 2. Wählen Sie ein Feld aus.
- 3. Klicken Sie in der Datenprofilerstellungskarte auf die Karte **Nullen setzen**.
- 4. Wählen Sie unter **Distinkte Werte** die Werte aus, die Sie auf null setzen möchten.
- 5. Klicken Sie auf **Null-Werte einrichten**.

#### Manuell auf null gesetzte Werte wiederherstellen

#### **Gehen Sie folgendermaßen vor:**

- 1. Wählen Sie im **Datenmanager** eine Tabelle aus und klicken Sie auf  $\angle 2$ .
- 2. Wählen Sie ein Feld aus.
- 3. Klicken Sie in der Datenprofilerstellungskarte auf die Karte **Nullen setzen**.
- 4. Führen Sie auf der Karte **Nullen setzen** unter **Manuelle Null-Werte** einen der folgenden Schritte aus:
	- Klicken Sie auf  $\odot$  hinter den Werten, die nicht mehr auf null gesetzt sein sollen.
	- <sup>l</sup> Klicken Sie auf **Alle entfernen**, um alle auf null gesetzten Werte wiederherzustellen.
- <span id="page-65-0"></span>5. Klicken Sie auf **Null-Werte einrichten**.

## Anpassen der Reihenfolge von Dimensionswerten

Mithilfe der benutzerdefinierten Ordnung können Sie die Reihenfolge der Dimensionswerte in Visualisierungen festlegen.

Während bei vielen Visualisierungen eine alphabetische oder numerische Reihenfolge sinnvoll ist, ist in manchen Fällen eine alternative Reihenfolge nützlich. Beispielsweise können Sie in einem Feld, das Städte enthält, eine benutzerdefinierte Reihenfolge festlegen, sodass Städte in Ihren Diagrammen von Ost nach West aufgelistet werden. Sie können eine benutzerdefinierte Ordnung für Felder festlegen, die folgende Voraussetzungen erfüllen:

- **·** Die Felder müssen auf der Karte Zusammenfassung als Dimensionen festgelegt sein.
- Die Felder dürfen maximal 5.000 distinkte Werte enthalten.

Für Ihr Feld werden maximal 25 Werte empfohlen, aber Sie können auch die Karte **Reihenfolge** mit Feldern verwenden, die bis zu 5.000 distinkte Werte enthalten.

Die Karte **Reihenfolge** besteht aus zwei Abschnitten: **Aktuelle Reihenfolge** und **Vorschau der Reihenfolge**. Der Abschnitt **Aktuelle Reihenfolge** enthält alle distinkten Werte der Dimension. Standardmäßig sind die distinkten Werte in der Ladereihenfolge sortiert. Sie legen eine benutzerdefinierte Reihenfolge fest, indem Sie die Werte im Bereich **Aktuelle Reihenfolge** in die gewünschte Reihenfolge ziehen. Bei der **Vorschau der Reihenfolge** handelt es sich um ein Balkendiagramm, bei dem in jedem distinkten Wert eine Anzahl der Werte sortiert in der aktuellen Reihenfolge angezeigt wird.

Eine benutzerdefinierte Reihenfolge setzt alle übrigen in Qlik Sense-Visualisierungen verfügbaren Sortieroptionen außer Kraft, mit Ausnahme der Sortierung nach Ladereihenfolge. Wenn dieses Feld alphabetisch oder numerisch sortiert werden muss, müssen Sie die benutzerdefinierte Reihenfolge entfernen, indem Sie die Reihenfolge zurücksetzen.

## Ändern der Reihenfolge der Werte in einem Dimensionsfeld

Gehen Sie folgendermaßen vor:

- 1. Wählen Sie im **Datenmanager** eine Tabelle aus und klicken Sie auf  $\triangle$ .
- 2. Wählen Sie ein Dimensionsfeld aus.
- 3. Klicken Sie in der Datenprofilerstellungskarte auf die Registerkarte **Reihenfolge**.
- 4. Klicken Sie auf die gewünschten Werte und ziehen Sie sie in die neue Reihenfolge.
- 5. Wenn Sie Ihre aktuelle Ordnung verwerfen möchten, klicken Sie auf **Abbrechen**.

*Die Option Abbrechen ist nur für neue benutzerdefinierte Reihenfolgen verfügbar. Wenn Sie die Änderungen verwerfen möchten, die Sie beim Ändern der Reihenfolge der Werte in einer bestehenden benutzerdefinierten Reihenfolge vorgenommen haben, wählen Sie ein anderes Feld in der Tabelle aus und wählen Sie dann erneut dieses Feld aus.*

6. Klicken Sie auf **Neu ordnen**.

## Zurücksetzen der Reihenfolge der Werte in einem Dimensionsfeld

Gehen Sie folgendermaßen vor:

- 1. Wählen Sie im **Datenmanager** eine Tabelle aus und klicken Sie auf  $\triangle$ .
- 2. Wählen Sie ein neu angeordnetes Dimensionsfeld aus.
- 3. Klicken Sie in der Datenprofilerstellungskarte auf die Registerkarte **Reihenfolge**.
- 4. Klicken Sie auf **Zurücksetzen**.
- <span id="page-66-0"></span>5. Klicken Sie auf **OK**.

## Teilen eines Felds in einer Tabelle

Mit der Karte **Teilen** können Sie anhand der Daten eines vorhandenen Felds neue Felder erstellen.

Sie können beispielsweise ein Feld mit einer Adresse teilen, um ein neues Feld zu erstellen, das nur die Postleitzahl enthält. So können Sie schnell neue Felder erstellen, die Segmente vorhandener Daten enthalten. Über die Karte **Teilen** können neue Felder anhand von Tabellenfeldern erstellt werden, die die folgenden Anforderungen erfüllen:

**·** Die Felder müssen auf der Karte Zusammenfassung als Dimensionen festgelegt sein.

*Tabellenfelder mit Datums- und Uhrzeitinformationen werden automatisch in Datumsfelder aufgeteilt, wenn ihre Tabellen im Datenmanager vorbereitet werden und wenn die Karte Teilen nicht benötigt wird.*

Die Karte **Teilen** besteht aus einem Inputfeld, das einen Vorlagenwert enthält, und einer Vorschau der neuen Felder mit ihren Werten. Standardmäßig ist der Vorlagenwert der erste Wert in numerischer Reihenfolge in einem Feld, aber Sie können auch andere Werte aus dem Quellfeld auswählen, die als Vorlage verwendet werden sollen. Sie sollten einen Wert auswählen, der für alle Werte in der Tabelle repräsentativ ist. Wird beim Teilen von Feldern ein Ausreißerwert als Vorlage verwendet, kann sich dies auf die Qualität der neuen Felder auswirken.

Felder werden geteilt, indem Teilungsmarkierungen an der Stelle in den Vorlagenwert eingefügt werden, an der das Feld geteilt werden soll. Sie fügen Teilungsmarkierungen hinzu, indem Sie einen Punkt im Beispielfeld auswählen, an dem Sie eine Teilungsmarkierung hinzufügen möchten, Ihre Auswahl anpassen und anschließend auswählen, ob Sie nach Instanzen oder Positionen teilen möchten. Mithilfe der Karte **Teilen** können empfohlene Teilungsmarkierungen automatisch zu Ihrem Vorlagenwert hinzugefügt werden.

Instanzen sind Vorkommen eines ausgewählten Trennzeichens, z. B. das Zeichen *@* oder ein Leerzeichen zwischen Wörtern. Positionen der Instanzteilungsmarkierungen sind relativ zu:

- dem Anfang des Werts, z. B. der ersten Instanz von @ in einem Wert, oder
- ihrer Position rechts von einer anderen Instanz oder einer Positionsteilungsmarkierung, z. B. der ersten Instanz von *.* nach *@*.

Wenn Sie die Instanz entfernen, zu der sich eine andere Instanz in Relation befindet, wird die Position der anderen Instanz so angepasst, dass sie derselben Position in Relation zur nächsten Instanz eines anderen als Teilungsmarkierung festgelegten Trennzeichens oder zum Anfang des Werts entspricht. Sie können ein Feld mit bis zu 9 Trennzeichen aufteilen.

*Auf der Karte Teilen werden Werte mithilfe der Zeichen geteilt, die als Teilungsmarkierungen festgelegt wurden. Falls es bei den Daten Abweichungen bezüglich der Zusammensetzung dieser Zeichen gibt (z. B. Zeichen mit Akzenten), werden diese Abweichungen bei der Teilung nicht berücksichtigt.*

Positionen sind Orte innerhalb des Feldwerts, z. B. nach den ersten vier Zeichen. Positionen sind relativ zu:

- dem Anfang des Werts, oder
- ihrer Position rechts von einer Instanzteilungsmarkierung, z. B. dem zweiten Zeichen nach einer Teilungsmarkierung.

Wenn Sie eine Instanz entfernen, auf deren rechter Seite sich eine Position befindet, verschiebt sich die Position auf dieselbe Position in Relation zum Anfang des Werts oder auf die nächste Instanzteilungsmarkierung auf der linken Seite oder auf den Anfang des Werts.

Die Feldvorschau wird aktualisiert, wenn Sie Teilungsmarkierungen hinzufügen, sodass die neuen Felder und die enthaltenen Daten angezeigt werden. Sie können die neuen Felder in der Feldvorschau umbenennen. Sie können vor dem Teilen auch auswählen, ob geteilte Felder in Ihre Tabelle einbezogen oder daraus ausgeschlossen werden sollen. Wenn Sie eine Teilung anwenden, werden die Felder, die Sie in der Feldvorschau ausgewählt haben, zu Ihrer Tabelle hinzugefügt.

Ein Feld kann mehrfach geteilt werden.

So unterteilen Sie ein Feld in neue Felder:

- 1. Öffnen Sie die Karte **Teilen**.
- 2. Setzen Sie im Inputfeld Teilungsmarkierungen.
- 3. Sie können auch die folgenden optionalen Aufgaben durchführen:
	- Teilungsmarkierungen entfernen
	- Auswählen, welche neuen Felder Sie zur Tabelle hinzufügen möchten
	- Die neuen Felder umbenennen
- 4. Erstellen Sie die neuen Felder.

## Zugriff auf die Karte "Teilen"

#### **Gehen Sie folgendermaßen vor:**

- 1. Wählen Sie im **Datenmanager** eine Tabelle aus und klicken Sie auf  $\angle 2$ .
- 2. Wählen Sie ein Dimensionsfeld aus.
- 3. Klicken Sie in der Datenprofilerstellungskarte auf die Registerkarte **Teilen**.

## Einfügen von Teilungsmarkierungen

Sie fügen Teilungsmarkierungen ein, indem Sie Positionen im Beispielwert anklicken und die Teilungsart auswählen, die Sie anwenden möchten.

*Sie können den im Inputfeld angezeigten Beispielwert ändern, indem Sie auf klicken und einen anderen Wert auswählen.*

#### **Gehen Sie folgendermaßen vor:**

1. Klicken Sie auf der Karte **Teilen** auf die Position im Beispielwert, an der Sie Teilungsmarker hinzufügen möchten.

Durch Anklicken wird der gesamte Vorlagenwert bis zu eventuellen weiteren Teilungsmarkierungen ausgewählt.

Durch Doppelklicken wird die Position des Mauszeigers im Vorlagenwert als Einfügepunkt ausgewählt.

- 2. Sie können Ihre Auswahl anpassen, indem Sie die Auswahltabs anklicken und an die gewünschte Stelle ziehen oder den Abschnitt markieren, den Sie auswählen möchten.
- 3. Klicken Sie auf die Schaltfläche für die gewünschte Teilungsart:
	- **· Diese Instanz**: Das Feld wird an der ausgewählten Instanz des Trennzeichens geteilt.
	- **Alle Instanzen**: Das Feld wird an allen Instanzen des Trennzeichens geteilt.
	- **Diese Positionen**: Das Feld wird auf beiden Seiten der Auswahl geteilt.
	- **Diese Position**: Das Feld wird an dieser Position geteilt.

Die Teilungsmarkierung wird in den Beispielwert eingefügt.

### Entfernen von Teilungsmarkierungen

#### **Gehen Sie folgendermaßen vor:**

- **·** Führen Sie auf der Karte Teilen einen der folgenden Schritte aus:
	- Wenn Sie eine einzelne Teilungsmarkierung entfernen möchten, klicken Sie auf das  $\bm{\heartsuit}$  über der Teilungsmarkierung, die Sie entfernen möchten.
	- <sup>l</sup> Wenn Sie alle Teilungsmarkierungen entfernen möchten, klicken Sie auf **Zurücksetzen**. Empfohlene Teilungsmarkierungen werden nicht entfernt und alle entfernten empfohlenen Teilungsmarkierungen werden der Vorlage wieder hinzugefügt. Sie müssen diese einzeln entfernen.

#### Auswählen der Felder, die zur Tabelle hinzugefügt werden sollen

Sie können auswählen, welche der mit der Karte **Teilen** erstellten Felder Sie in Ihre Tabelle einbeziehen oder davon ausschließen möchten. Standardmäßig werden alle geteilten Felder einbezogen.

#### **Gehen Sie folgendermaßen vor:**

- <sup>l</sup> Führen Sie in der Feldvorschau auf der Karte **Teilen** einen der folgenden Schritte aus:
	- Wenn Sie ein Feld einbeziehen möchten, wählen Sie das Kontrollkästchen in der Spalte des Felds aus.
	- Wenn Sie ein Feld ausschließen möchten, löschen Sie die Markierung im Kontrollkästchen in der Spalte des Felds.

#### Umbenennen von neuen Feldern

#### **Gehen Sie folgendermaßen vor:**

<sup>l</sup> Geben Sie auf der Karte **Teilen** in einer Feldüberschrift in der Feldvorschau einen neuen Feldnamen ein.

#### Erstellen von neuen Feldern

#### **Gehen Sie folgendermaßen vor:**

<sup>l</sup> Klicken Sie auf der Karte **Teilen** auf **Teilen**.

# <span id="page-70-0"></span>Gruppieren von Kennzahldaten in Bereichen

Mithilfe von Kennzahlen können Sie zusätzliche Einblicke zu Analysezwecken erhalten, wenn diese in Bereichen gruppiert und als Dimensionen in Visualisierungen verwendet werden.

Wenn in einem Feld beispielsweise das Alter der Kunden angegeben wird, können Sie Werte zu Gruppen von Altersbereichen zusammenfassen. Mit der Datenprofilerstellungskarte **Spanne** können Sie Felddaten in Bereichen gruppieren und neue Felder mit den angegebenen Gruppierungen erstellen. Auf die Karte **Spanne** greifen Sie zu, indem Sie eine Tabelle im **Datenmanager** bearbeiten und ein Tabellenfeld auswählen, das als Kennzahl auf der Karte **Zusammenfassung** festgelegt ist.

### Voraussetzungen

Sie können Kennzahlen mit Feldern, die die folgenden Voraussetzungen erfüllen, in Bereichen gruppieren:

- <sup>l</sup> Die Felder müssen auf der Karte **Zusammenfassung** als Kennzahl klassifiziert sein.
- Die Felder müssen mindestens 10 distinkte Werte enthalten. Die Karte **Spanne** wird nicht für Felder empfohlen, die einen kleinen Wertebereich enthalten. Sie können aber die Karte **Spanne** mit nicht empfohlenen Feldern verwenden.
- Der Anteil der kombinierten Werte im Feld darf nicht mehr als 20 % ausmachen. Die Karte **Spanne** wird nicht für Felder empfohlen, die kombinierte Werte enthalten. Sie können aber die Karte **Spanne** mit nicht empfohlenen Feldern verwenden.

*Über die Karte Spanne erstellte Spannenfelder sind als Dimensionen auf der Karte Zusammenfassung kategorisiert. Spannenfeldern kann jedoch keine benutzerdefinierte Reihenfolge über die Karte Reihenfolge zugewiesen werden. Spannenfelder können nicht in berechneten Feldern verwendet werden.*

## Überblick

Die Karte **Spanne** enthält eine vorgeschlagene Anzahl von Gruppierungen, eine Vorschau der Gruppierungen und einen Schieberegler mit Ihren Gruppierungen, über den Sie den Namen und den Wertebereich jeder Spanne ändern können. Sie können die vorgeschlagene Anzahl der Gruppierungen ändern, indem Sie in das Feld **Spanne** eine neue Zahl eingeben. Qlik Sense unterstützt höchstens 20 Spannen und mindestens 2 Spannen. Neue Spannen werden rechts neben dem Bereich mit Spannen hinzugefügt und Spannen werden von rechts nach links entfernt. Wenn Sie keine einzelnen Spannen bearbeitet haben, wird der Bereich jeder Spanne so angepasst, dass er sich gleichmäßig in den Wertebereich des Felds einfügt. Wenn Sie die Anzahl der Spannen ändern, nachdem Sie eine einzelne Spanne geändert haben, werden neue Spannen rechts neben Ihrem Bereich von Spannen hinzugefügt und erhalten einen Bereich von Werten, der der Größe der zweiten Spanne von rechts entspricht.

Das Balkendiagramm **Vorschau der Datenspannen** bietet einen Überblick über die Daten in Ihren Spannen. Dabei wird die Anzahl der distinkten Werte in jeder Spanne angezeigt. Das Diagramm wird aktualisiert, wenn Sie Ihre Spannen ändern. Wenn eine Spanne keine Werte enthält, wird für diese Spanne kein Balken im Diagramm angezeigt.

Über den Schieberegler **Spanne** können Sie Ihre Spannen bearbeiten. Wenn Sie auf ein Spannensegment klicken, können Sie den Bereich dieser Spanne festlegen, den Namen der Spanne ändern oder die Spanne vollständig entfernen. Bewegen Sie den Cursor über die Spanne, um den Spannennamen und den Wertebereich anzuzeigen. Als Spannenname wird standardmäßig der Wertebereich der Spanne herangezogen, ausgedrückt als Intervall. Spannenbereiche umfassen die Werte zwischen dem Anfangswert und dem Endwert (der Endwert selbst ist ausgeschlossen).

Wenn Sie den Wertebereich einer einzelnen Spanne anpassen, verschiebt Qlik Sense die Werte aller Spannen. Dabei wird sichergestellt, dass es keine Lücken oder Überlappungen gibt, wobei die vorhandenen Mengenbereiche anderer Spannen weitestgehend respektiert werden. Die Spanne ganz links hat keine untere Grenze, die Spanne ganz rechts keine obere. Auf diese Weise können auch Werte erfasst werden, die möglicherweise außerhalb des festgelegten Bereichs aller Ihrer Spannen liegen. Durch Ändern des unteren Bereichs einer Spanne werden die Bereiche der Spannen auf der rechten Seite geändert. Durch Ändern des oberen Bereichs einer Spanne werden die Spannen auf der linken Seite geändert.

Wenn Sie Spannen anhand eines Felds erstellen, wird ein neues Feld generiert, das alle Spannen enthält, die den Zeilen mit ihren entsprechenden Kennzahlwerten aus dem Quellfeld zugewiesen sind. Es erhält standardmäßig den Namen <field> (in Spanne). Das Feld kann wie andere Tabellenfelder auch umbenannt, verknüpft, sortiert und gelöscht werden. Sie können die Spannen im generierten Spannenfeld bearbeiten, indem Sie das Feld in der Tabelle auswählen und die Optionen für das Festlegen der Spannen ändern. Sie können mehrere Spannenfelder anhand desselben Quellkennzahlfelds erstellen.

## Gruppieren von Kennzahlen

Gehen Sie wie folgt vor, um Kennzahlwerte in Bereichen zu gruppieren:

- 1. Öffnen Sie die Karte **Spanne**.
- 2. Ändern Sie bei Bedarf die Anzahl der Spannen.
- 3. Ändern Sie bei Bedarf einzelne Spannen.
- 4. Setzen Sie bei Bedarf die manuellen Anpassungen für Spannen auf die Standardeinstellungen zurück.
- 5. Erstellen Sie das Feld für die Spanne.

## Zugriff auf die Karte "Spannen"

Gehen Sie folgendermaßen vor:

- 1. Wählen Sie im **Datenmanager** eine Tabelle aus und klicken Sie auf  $\angle 2$ .
- 2. Wenn Sie neue Gruppen von Wertebereichen erstellen, wählen Sie ein Feld aus.
- 3. Wenn Sie ein vorhandenes Spannenfeld bearbeiten, wählen Sie ein Spannenfeld aus.

## Ändern der Anzahl der Spannen

Durch Ändern der Anzahl der Spannen werden Spannen am Ende des Bereichs hinzugefügt oder von diesem entfernt.

Gehen Sie folgendermaßen vor:

<sup>l</sup> Geben Sie auf der Karte **Spanne** vor **Spannen** eine neue Zahl ein.
### Ändern einer Spanne

Sie können eine Spanne umbenennen, den Wertebereich einer Spanne anpassen oder eine Spanne löschen.

*Beim Ändern von Spannen empfiehlt es sich, mit dem Spannensegment ganz links zu beginnen und die Änderungen bis zum Spannensegment ganz rechts durchzuführen.*

### Umbenennen einer Spanne

Gehen Sie folgendermaßen vor:

- 1. Klicken Sie auf der Karte **Spanne** auf das Spannensegment.
- 2. Geben Sie im Namensfeld einen neuen Namen ein.
- 3. Klicken Sie auf eine beliebige Stelle außerhalb des Spannensegments, um Ihre Änderungen zu übernehmen.

### Anpassen des Wertebereichs einer Spanne

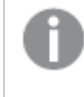

*Wenn Sie Dezimalwerte verwenden möchten, müssen Sie diese manuell in die Felder Von und Bis zu eingeben.*

#### Gehen Sie folgendermaßen vor:

- 1. Klicken Sie auf der Karte **Spanne** auf das Spannensegment.
- 2. Gehen Sie folgendermaßen vor:
	- **·** Geben Sie in Von und Bis zu neue Werte ein, um den Bereich der Spanne festzulegen. Eine Spanne umfasst die Werte zwischen dem Wert im Feld **Von** und dem Wert im Feld **Bis zu** (letzterer ist nicht mit eingeschlossen).
	- Passen Sie die Schieberegler des Segments an, um den Bereich der Spanne festzulegen.
- 3. Klicken Sie auf eine beliebige Stelle außerhalb des Spannensegments, um Ihre Änderungen zu übernehmen.

#### Löschen einer Spanne

Gehen Sie folgendermaßen vor:

- 1. Klicken Sie auf der Karte **Spanne** auf das Segment der Spanne.
- 2. Klicken Sie auf  $\overline{\overline{\mathfrak{m}}}$  .

### Zurücksetzen der Spannen einer Felds

Durch das Zurücksetzen der Spannen erhalten Sie die Möglichkeit, die Einstellungen der Karte für Spannen auf ihren Standardzustand zurückzusetzen. Wenn es sich um ein Kennzahlfeld handelt, ist der Standardzustand die von Qlik Sense empfohlene Spanne. Wenn es sich um ein Spannenfeld handelt, ist der Standardzustand der Zustand des Felds nachdem zuletzt auf **Spannen erstellen** geklickt wurde.

Gehen Sie folgendermaßen vor:

<sup>l</sup> Klicken Sie auf der Karte **Spanne** auf **Auf Standard zurücksetzen**.

### Erstellen eines Felds für Spannen

Gehen Sie folgendermaßen vor:

- 1. Klicken Sie auf der Karte **Spanne** auf **Spannen erstellen**.
- 2. Klicken Sie auf **OK**.

Das neue Feld, das Ihre Datengruppierung enthält, wird der Tabelle hinzugefügt.

### Entpivotieren von Kreuztabellendaten im Datenmanager

Kreuztabellen sind eine häufig verwendete Art von Tabellen, die aus einer Matrix von Werten an den Schnittstellen zweier rechtwinklig angeordneten Listen von Spalten- und Zeilenüberschriften bestehen.

Dieses Format ist üblicherweise eher ungeeignet, um die Daten mit anderen Datentabellen zu verknüpfen. Dieser Abschnitt beschreibt, wie Sie in einem Kreuztabellenformat geladene Daten entpivotieren, d. h., bestimmte Teile der Daten in Zeilen umwandeln. Dies erfolgt im Datenmanager.

*Durch Entpivotieren von in einem Kreuztabellenformat geladenen Daten werden Teile der Daten in Zeilen umgewandelt.*

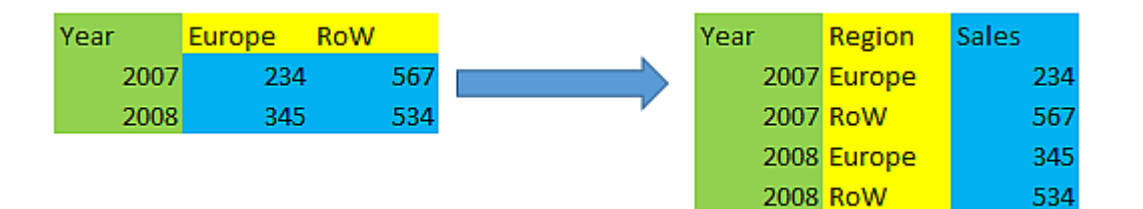

### Was ist eine Kreuztabelle?

Ein Kreuztabelle enthält eine gewisse Anzahl qualifizierender Spalten, die als normale Felder zu betrachten sind, und eine Matrix aus Werten. In diesem Fall gibt es eine Spalte, Year, und eine Umsatzdatenmatrix pro Monat.

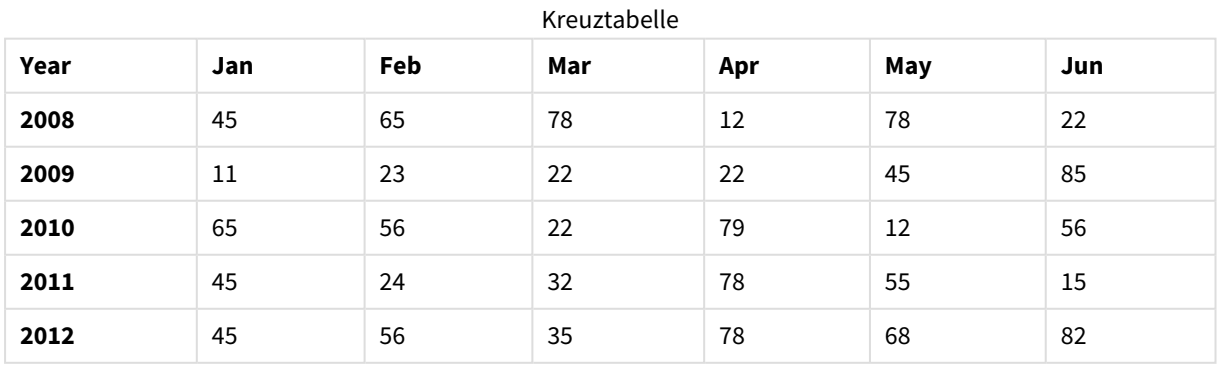

Wird diese Tabelle auf die übliche Weise in Qlik Sense eingelesen, ergeben sich ein Feld mit der Bezeichnung *Year* und je ein Feld für jeden der aufgeführten Monate. Dies ist allerdings ungünstig. Sinnvoller ist es, wenn drei Felder entstehen:

- Das qualifizierende Feld, in diesem Fall *Year*, ist in der Tabelle oben grün markiert.
- <sup>l</sup> Das Attribut-Feld in diesem Fall die MonatsnamenJan Jun ist gelb markiert. Dieses Feld kann entsprechend *Month* benannt werden.
- Die Datenfelder sind blau markiert. In diesem Fall stehen sie für die Umsatzzahlen, die entsprechend*Sales* benannt werden können.

Dies erreichen Sie, wenn Sie im Tabelleneditor des Datenmanagers die Option "Entpivotieren" verwenden und die Felder Jan - Jun auswählen. Dadurch entsteht die folgende Tabelle:

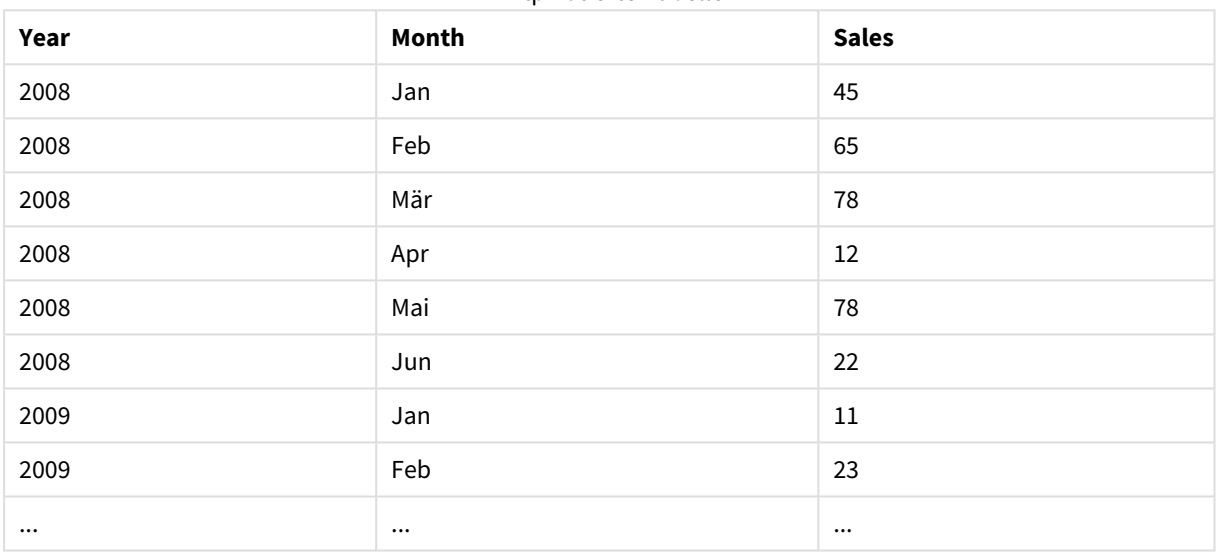

#### Entpivotierte Tabelle

### Entpivotieren einer Kreuztabelle zu einer flachen Tabelle

Gehen Sie folgendermaßen vor:

- 1. Fügen Sie einer App Daten im Kreuztabellenformat hinzu.
- 2. Klicken Sie in der Tabelle im Datenmanager auf  $\mathbb{Z}$ , um den Tabelleneditor zu öffnen.
- 3. Klicken Sie auf **Entpivotieren**.
- 4. Wählen Sie die Felder aus, die in Zeilen umgewandelt werden sollen. Achten Sie darauf, dass mindestens ein qualifizierendes Feld von der Entpivotierung ausgeschlossen bleibt und nicht umgewandelt wird. Sie haben zwei Möglichkeiten, die Felder auszuwählen.
	- <sup>l</sup> Klicken Sie auf die Überschriften der Felder, die Sie umwandeln möchten. Wählen Sie die Felder, die als qualifizierende Felder bestehen bleiben sollen, nicht aus.
	- Klicken Sie auf die Überschriften der Felder, die Sie als qualifizierende Felder behalten möchten, und wählen Sie im Feldmenü die Option **Auswahl umkehren**. Das ist die einfachere Methode, wenn Sie viele Felder umwandeln müssen.
- 5. Klicken Sie auf **Entpivotierung anwenden**.

Die ausgewählten Daten werden in Zeilen mit zwei Feldern umgewandelt: Tablename.**Attributfeld** und Tablename.**Datenfeld**.

- 6. Geben Sie **Attributfeld** einen aussagekräftigen Namen, dem Beispiel oben folgend z. B. *Month*.
- 7. Geben Sie auch **Datenfeld** einen aussagekräftigen Namen, z. B. *Sales*.

Sie haben die Kreuztabelle jetzt entpivotiert, d. h. in eine flache Tabelle umgewandelt. Dies erleichtert die Verknüpfung mit anderen Daten in der App.

### Zurückkonvertieren in die ursprüngliche Kreuztabelle

Sie können die flache Tabelle wieder in das ursprüngliche Kreuztabellenformat Ihrer Datenquelle umwandeln, indem Sie im Tabelleneditor auf **Entpivotierung rückgängig machen** klicken. Wenn Sie Verknüpfungen mit anderen Daten in der App erstellt haben, werden diese Verknüpfungen gelöscht.

# 3.13 Zusammenfassen von Tabellen im **Datenmanager**

Beim **Zusammenfassen** werden zwei Tabellen zu einer einzelnen Tabelle mit kombinierten Feldern zusammengefasst. Dabei werden die Inhalte zusammengeführt, wodurch die Anzahl der einzelnen Tabellen und Felder mit gemeinsamen Inhalten reduziert wird. Tabellen können im **Datenmanager** automatisch oder zwangsweise zusammengefasst werden.

Wenn Sie genauer steuern möchten, welche Daten in zusammengefassten Tabellen eingeschlossen werden, finden Sie in *Verknüpfen von Tabellen im [Datenmanager](#page-80-0) (page 81)* weitere Informationen zu **Verknüpfen**-Vorgängen.

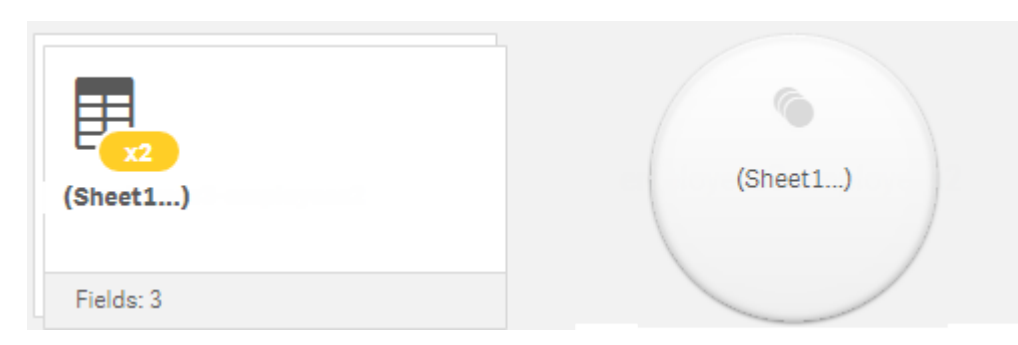

*Zusammengefasste Tabelle in den Ansichten Tabellen und Verknüpfungen*

# Automatisches Zusammenfassen von Tabellen

Tabellen werden im **Datenmanager** automatisch zusammengefasst, wenn Qlik Sense erkennt, dass eine oder mehrere hinzugefügte Tabellen die gleiche Anzahl von Feldern und identischen Feldnamen wie eine andere Tabelle enthalten. In diesem Fall fasst Qlik Sense die Tabellen automatisch zu einer einzigen Tabelle zusammen. Automatisch zusammengefasste Tabellen können wieder geteilt werden, wenn sie versehentlich zusammengefasst wurden oder wenn Sie nicht möchten, dass die Tabellen zusammengefasst werden. Automatisch zusammengefasste Tabellen können zwangsweise zu anderen Tabellen zusammengefasst werden.

Für automatisch zusammengefasste Tabellen gelten die folgenden Einschränkungen:

- <sup>l</sup> Feldkategorien können nicht geändert werden.
- Automatisch zusammengefasste Tabellen können nicht entpivotiert werden.
- <sup>l</sup> Mit der Option **Daten aus Quelle auswählen** können keine Daten hinzugefügt oder entfernt werden.

## Erzwingen der Zusammenfassung von Tabellen

Die Zusammenfassung von Tabellen kann im **Datenmanager** im Fenster **Zusammenfassen oder Verknüpfen** erzwungen werden, selbst wenn in den Tabellen nicht gänzlich die gleichen Felder oder Daten enthalten sind. Die erzwungene Zusammenfassung bietet Ihnen die Möglichkeit, die Zuordnung zu steuern und Felder aus der finalen zusammengefassten Tabelle auszuschließen. Die erzwungene Zusammenfassung unterstützt zusätzliche Umformungen. Mithilfe der erzwungenen Zusammenfassung können Sie:

- eine zusammengefasste Tabelle mit einer anderen Tabelle zusammenfassen.
- <sup>l</sup> eine entpivotierte Tabelle mit einer anderen Tabelle zusammenfassen. Zwangsweise zusammengefasste Tabellen können entpivotiert werden.
- <sup>l</sup> Tabellen mit berechneten Feldern zusammenfassen. Berechnete Felder können mit anderen Feldern in einer erzwungenen Zusammenfassung zusammengefasst werden. Berechnete Felder können zu zwangsweise zusammengefassten Tabellen hinzugefügt werden.

Für zwangsweise zusammengefasste Tabellen gelten die folgenden Einschränkungen:

- <sup>l</sup> Für die erzwungene Zusammenfassung muss mindestens ein Feld aus jeder Tabelle in die zusammengefasste Tabelle eingefügt werden, obwohl diese einander nicht zugeordnet sein müssen.
- Datumsfelder können nach der Zusammenfassung nicht formatiert werden. Datumsfelder müssen dasselbe Format aufweisen, das ihnen vor der Zusammenfassung zugewiesen war. Für zusammengefasste Datumsfelder wird das Standardzeitformat verwendet, das mit der Option **DateFormat** im **Dateneditor** festgelegt wird.
- Feldkategorien können nach der Zusammenfassung nicht geändert werden.
- Berechnete Felder, die sich auf ein Feld beziehen, das einem anderen Felder in einer zusammengefassten Tabelle zugeordnet ist, enthalten nur Daten für das Originalfeld statt der kombinierten Daten im zusammengefassten Feld. Für nach der Zusammenfassung von zwei Tabellen berechnete Felder, die auf ein Feld in der zusammengefassten Tabelle verweisen, werden alle Daten in diesem Feld verwendet.
- <sup>l</sup> Mit der Option **Daten aus Quelle auswählen** können keine Daten in einer zusammengefassten Tabelle hinzugefügt oder aus einer zusammengefassten Tabelle entfernt werden. Sie können jedoch Felder entfernen, indem Sie auf **Daten hinzufügen** klicken, die Quelltabelle auswählen und dann die entsprechenden Felder ausschließen. Für die entfernten Daten des Felds werden Null-Werte hinzugefügt.

Der Zugriff auf das Fenster **Zusammenfassen oder verknüpfen** erfolgt, indem Sie im **Datenmanager** auf klicken, dann auf **Zusammenfassen oder verknüpfen** klicken und anschließend zwei Tabellen auswählen. Wenn im Fenster **Zusammenfassen oder Verknüpfen** Tabellen ausgewählt werden, analysiert Qlik Sense die Felder und ordnet automatisch alle übereinstimmenden Felder einander zu. Wenn keine eindeutigen Übereinstimmungen vorhanden sind, werden die Felder einander nicht zugeordnet. Beim Anwenden der Zusammenfassung werden die zugeordneten Felder in der zusammengefassten Tabelle miteinander kombiniert, während nicht zugeordnete Felder als einzelne Felder mit Null-Werten für die Zeilen eingefügt werden, für die kein entsprechender Wert vorhanden ist.

Die erste unter **Zusammenfassen oder Verknüpfen** ausgewählte Tabelle wird als primäre Tabelle festgelegt. Dies ist die Tabelle, mit der die andere Tabelle zusammengefasst wird. In der zusammengefassten Tabelle werden die Tabellen- und Feldnamen aus der primären Tabelle verwendet, es sei denn, sie werden manuell umbenannt. Über die Schaltfläche  $\leftrightarrow$  können Sie festlegen, welche Tabelle die primäre Tabelle ist. Unter **Zusammenfassen oder Verknüpfen** werden die Felder in zwei Zeilen angeordnet, wobei sich die Felder der primären Tabelle in der oberen Zeile und die Felder der sekundären Tabelle in der unteren Zeile befinden. Mit der Schaltfläche → können Sie die primäre und die sekundäre Tabelle austauschen.

Mit **Zuordnungen bearbeiten** können Sie die Standardzuordnung ändern und auswählen, welche Felder zugeordnet werden sollen, welche nicht zugeordnet werden oder welche aus der zusammengefassten Tabelle ausgeschlossen werden sollen. Unter **Zuordnungen bearbeiten** finden Sie eine Schnittstelle zum Ziehen und Ablegen für die Bearbeitung von Zuordnungen sowie das Fenster **Felder**, in dem alle Tabellenfelder aufgelistet sind. Felder können zugeordnet werden, indem Sie sie unter ein primäres Tabellenfeld ziehen. Felder können mithilfe von neben dem Feld im Fenster **Felder** als neues nicht zugeordnetes Feld hinzugefügt werden, oder indem Sie sie in die obere Zeile mit Feldern ziehen. Nicht zugeordnete Felder werden im Fenster **Felder** mit  $\Diamond$  gekennzeichnet. Aus der zusammengefassten Tabelle entfernte Felder sind in der Tabelle nicht enthalten und stehen nicht zur Verwendung in Qlik Sense zur Verfügung, nachdem die Zusammenfassung auf die Tabelle angewendet wurde.

Sobald Zuordnungen angewendet und die Tabellen zusammengefasst wurden, können Sie die Felder nicht mehr bearbeiten. Sie können jedoch aus den Tabellen entfernt werden, indem die zusammengefasste Tabelle geteilt wird. Dadurch wird der ursprüngliche Zustand der Tabellen wiederhergestellt.

Gehen Sie wie folgt vor, um Tabellen zwangsweise im **Datenmanager** zusammenzufassen:

- 1. Wählen Sie die Tabellen aus, die zusammengefasst werden sollen.
- 2. Benennen Sie die zusammengefasste Tabelle und die Felder bei Bedarf um.
- 3. Bearbeiten Sie bei Bedarf die Zuordnungen für die Zusammenfassung.
- 4. Wählen Sie den Zusammenfassungs-Operator aus.
- 5. Fassen Sie die Tabellen zusammen.

### Auswählen von Tabellen, die zusammengefasst werden sollen

### **Gehen Sie folgendermaßen vor:**

- 1. Klicken Sie im **Datenmanager** in der unteren Zeile auf<sup>\*\*\*</sup>.
- 2. Klicken Sie auf **Zusammenfassen oder verknüpfen**. Das Fenster **Zusammenfassen oder verknüpfen** wird geöffnet.
- 3. Wählen Sie zwei Tabellen aus. Die Felder der beiden Tabellen werden im Fenster **Zusammenfassen oder verknüpfen** zugeordnet oder bleiben nicht zugeordnet.
- 4. Um ein Beispiel für eindeutige Werte in den einzelnen Feldern anzuzeigen, klicken Sie auf  $\mathbf{\mathbf{\odot}}$ .
- 5. Um zwischen der primären und der sekundären Tabelle zu wechseln. klicken Sie auf  $\leftrightarrow$ .

### Umbenennen der Tabellen und Felder

### **Gehen Sie folgendermaßen vor:**

- 1. Geben Sie im Fenster **Zusammenfassen oder verknüpfen** im Feld für den Tabellennamen einen neuen Tabellennamen ein.
- 2. Geben Sie im Feld für einen Feldnamen einen neuen Feldnamen ein.

### Bearbeiten von Zusammenfassungszuordnungen

### **Gehen Sie folgendermaßen vor:**

- 1. Klicken Sie im Fenster **Zusammenfassen oder verknüpfen** auf **Zuordnungen bearbeiten**.
- 2. Um zwei Felder zuzuordnen, klicken Sie auf ein Tabellenfeld und ziehen Sie es unter ein Feld der primären Tabelle.
- 3. Um ein neues nicht zugeordnetes Feld hinzuzufügen, klicken Sie auf ein Tabellenfeld und ziehen Sie es in die obere Zeile mit Feldern.
- 4. Um ein Feld aus der zusammengefassten Tabelle zu entfernen, klicken Sie in dem Feld auf $\bullet$ .
- 5. Um ein entferntes Feld wieder in die Tabelle einzufügen, klicken Sie auf das Fenster **Felder** und dann neben dem gewünschten Feld auf  $\sum$ .
- 6. Klicken Sie auf **Zuordnungen bearbeiten**, um das Fenster **Zuordnungen bearbeiten** zu schließen.

### Auswählen des Zusammenfassungs-Operators

### **Gehen Sie folgendermaßen vor:**

- 1. Klicken Sie im Fenster **Zusammenfassen oder verknüpfen** auf **Aktion auswählen**.
- 2. Wählen Sie **Zusammenfassen** aus der Liste aus.

### Zusammenfassung von Tabellen

### **Gehen Sie folgendermaßen vor:**

<sup>l</sup> Klicken Sie im Fenster **Zusammenfassen oder verknüpfen** auf **Übernehmen**.

Die Tabellen sind jetzt zusammengefasst.

### Teilen von zusammengefassten Tabellen

Wenn eine Zusammenfassung nicht mehr benötigt wird, beispielsweise wenn Qlik Sense eine unerwünschte automatische Zusammenfassung durchgeführt hat, können Sie die zusammengefassten Tabellen wieder in ihre Quelltabellen aufteilen.

*Beim Teilen einer zusammengefassten Tabelle werden alle Verknüpfungen der zusammengefassten Tabelle sowie die Verknüpfungen zwischen der primären und sekundären Tabelle entfernt. Wenn Sie Ihre Verknüpfungen beim Teilen der zusammengefassten Tabellen beibehalten möchten, klicken Sie auf , um die Zusammenfassung rückgängig zu machen, statt die Tabelle zu teilen. Die Zusammenfassung kann nicht mithilfe von rückgängig gemacht werden, nachdem Sie Daten in den Datenmanager geladen haben.*

### Teilen einer automatisch zusammengefassten Tabelle

Gehen Sie folgendermaßen vor:

- 1. Markieren Sie die zusammengefasst Tabelle.
- 2. Klicken Sie auf  $\P$ .
- 3. Wählen Sie die Tabellen aus, die von der Zusammenfassung abgetrennt werden sollen.
- 4. Klicken Sie auf **Trennen**.

Die Tabelle wird nun in ihre Quelltabellen aufgeteilt und alle Felder in den Quelltabellen werden qualifiziert. Qualifizierte Felder werden umbenannt mit dem Tabellennamen, gefolgt vom Feldnamen, getrennt durch einen Punkt (dem Zeichen ".").

### **Beispiel:**

Table1 und Table2 enthalten beide die Felder Field1 und Field2. Wenn Sie sie im **Datenmanager** hinzufügen, werden sie zu der Tabelle Table1-Table2 mit denselben Feldern zusammengefasst: Field1 und Field2.

Wenn Sie Table1-Table2 trennen, erhalten Sie zwei Tabellen:

- Table1 mit den Feldern Table1.Field1 und Table1.Field2
- Table2 mit den Feldern Table2.Field1 und Table2.Field2

### Teilen einer zwangsweise zusammengefassten Tabelle

Gehen Sie folgendermaßen vor:

- 1. Markieren Sie die zusammengefasst Tabelle.
- 2. Klicken Sie auf  $\mathbf{\mathcal{H}}$

Die Tabelle wird nun in ihre Quelltabellen aufgeteilt. Alle Felder in den Quelltabellen haben nun wieder die Namen, die sie vor der Zusammenfassung hatten. Beim Teilen einer zusammengefassten Tabelle wird nur eine Zusammenfassungsebene geteilt, sodass die Zusammenfassung aller zusammengefassten Tabellen, die Teil der aufgeteilten zusammengefassten Tabelle waren, jeweils erhalten bleibt.

# <span id="page-80-0"></span>3.14 Verknüpfen von Tabellen im **Datenmanager**

**Verknüpfen** ist ein Vorgang, der verwendet werden kann, um die Daten zweier Tabellen manuell miteinander zu kombinieren. Je nach der ausgewählten Konfiguration sind die Ergebnisse dabei unterschiedlich.

Damit lassen sich kombinierte Tabellen genauer steuern als mit der Zusammenfassung.

Beim **Verknüpfen**-Vorgang werden zwei Tabellen in einer kombiniert. Diese Tabelle stellt eine Kombination der Felder aus den beiden ursprünglichen Tabellen dar, gestützt auf die Überlappung eines gemeinsamen Werts für ein oder mehrere gemeinsame Felder. Auf **Verknüpfen**-Vorgänge können mehrere Operatoren angewendet werden: **Outer**, **Inner**, **Left** und **Right**.

*Eine verknüpfte Tabelle belegt den gleichen Speicherplatz wie die in ihr kombinierten Tabellen. Wenn zu viele verknüpfte Tabellen verwendet werden, kann sich die Leistung von Qlik Sense verlangsamen. Auf die aus einem Verknüpfen-Vorgang ausgeschlossenen Informationen kann Qlik Sense erst dann zugreifen, wenn die Tabelle wieder geteilt wird.*

## Verknüpfen-Operatoren

Es gibt vier Verknüpfen-Operatoren: **Outer Join**, **Inner Join**, **Left Join** und **Right Join**. Der ausgewählte Operator bestimmt, welche sich überlappenden Felder oder Werte ein- oder ausgeschlossen werden.

*Wenn die Verknüpfen-Operatoren sich auf Left- und Right-Tabellen beziehen, handelt es sich um die erste bzw. zweite Tabelle in der Reihenfolge der Auswahl.*

### Outer Join

Der Operator **Outer Join** enthält alle möglichen Kombinationen der Werte aus den beiden Tabellen, wenn die überlappenden Feldwerte in einer oder in beiden Tabellen vertreten sind.

### **Beispiel:**

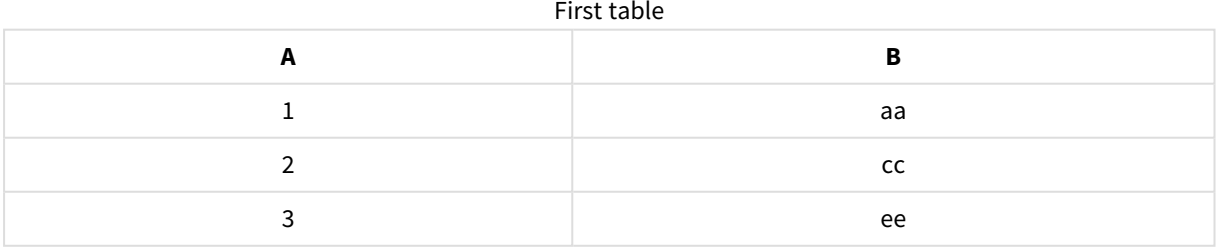

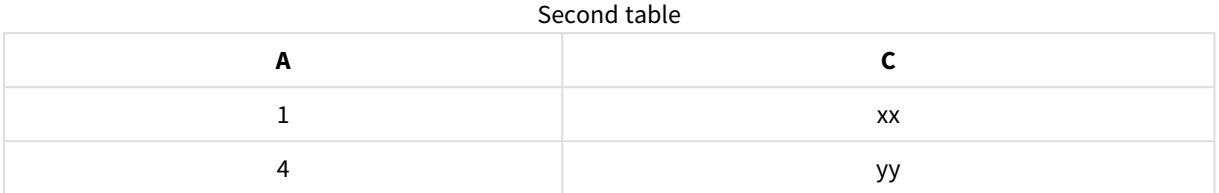

### Resultierende Tabelle

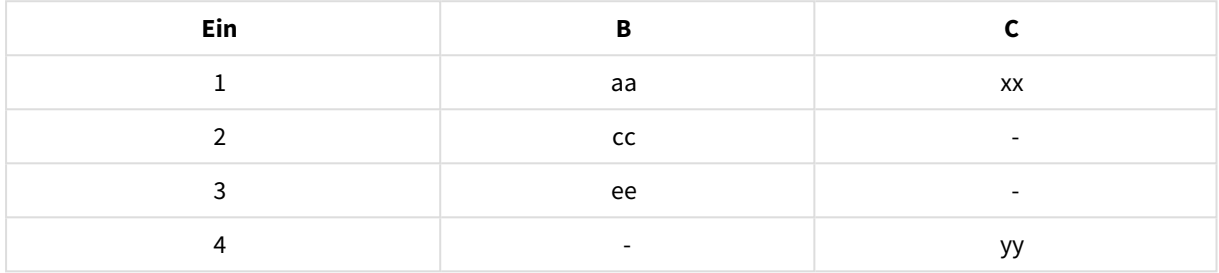

### Inner Join

Der Operator **Inner Join** enthält nur Kombinationen der Werte aus den beiden Tabellen, wenn die überlappenden Feldwerte in beiden Tabellen vertreten sind.

### **Beispiel:**

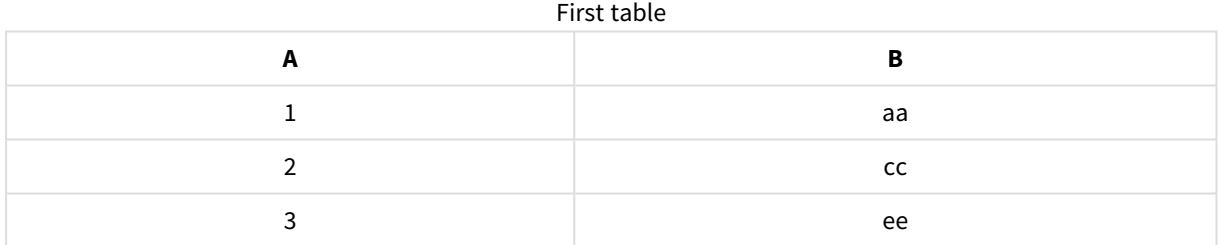

#### Second table

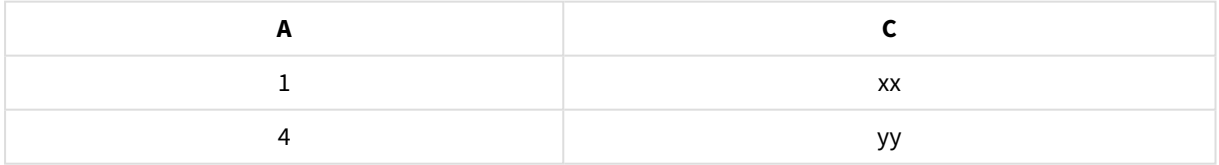

#### Joined table

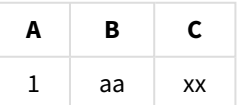

### Left Join

Der Operator **Left Join** enthält Kombinationen der Werte aus den beiden Tabellen, wenn die überlappenden Feldwerte in der ersten Tabelle vertreten sind.

### **Beispiel:**

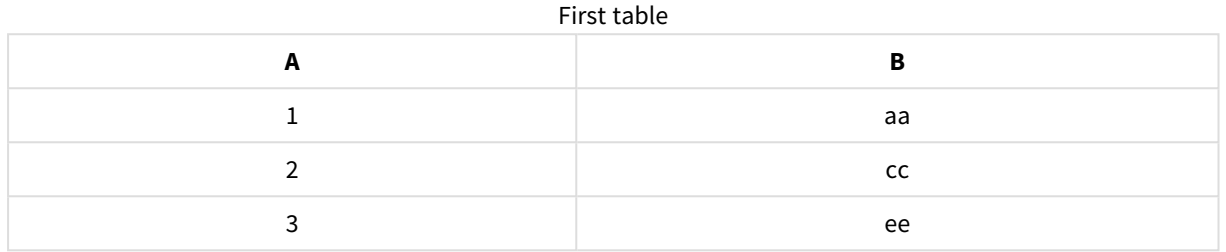

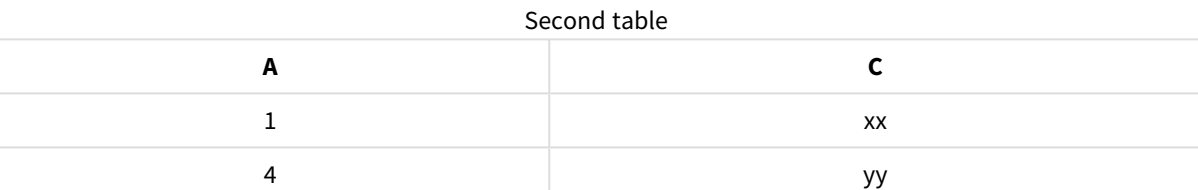

### Joined table

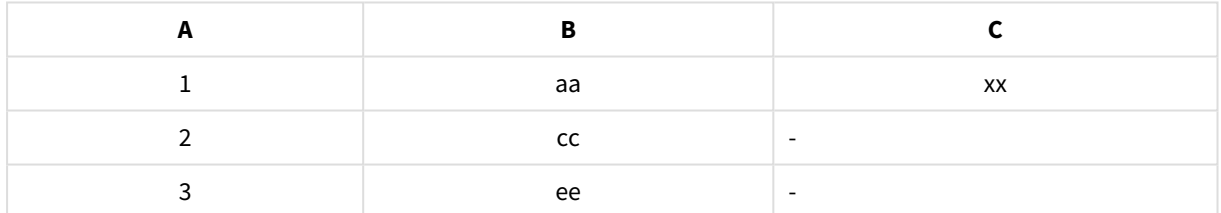

### Right Join

Der Operator **Right Join** enthält Kombinationen der Werte aus den beiden Tabellen, wenn die überlappenden Feldwerte in der zweiten Tabelle vertreten sind.

### **Beispiel:**

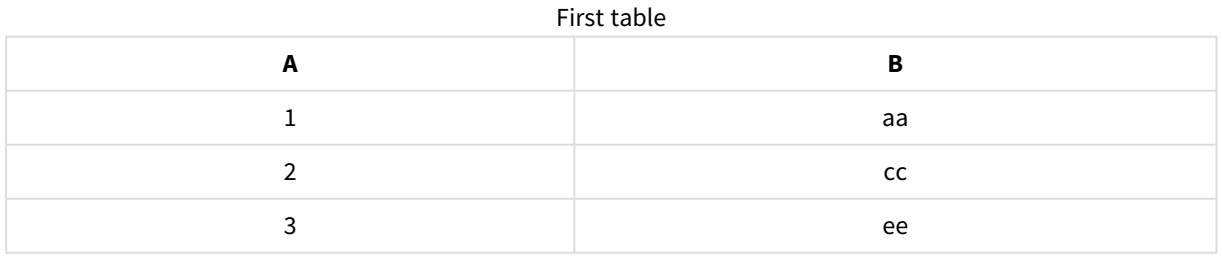

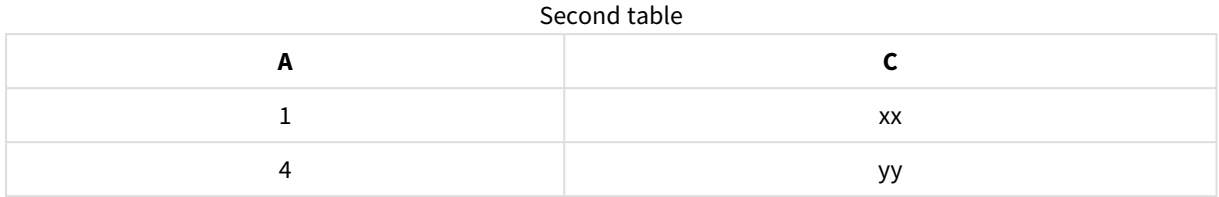

#### Joined table

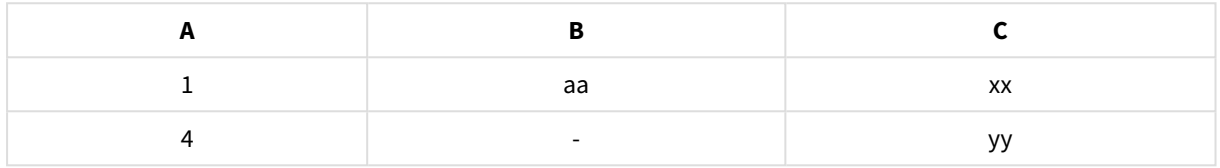

## Verknüpfen von Tabellen

Der Zugriff auf das Fenster **Zusammenfassen oder verknüpfen** erfolgt, indem Sie im **Datenmanager** auf klicken, dann auf **Zusammenfassen oder verknüpfen** klicken und anschließend zwei Tabellen auswählen. Wenn im Fenster **Tabellen zusammenfassen oder verknüpfen** Tabellen ausgewählt werden, analysiert Qlik Sense die Felder und ordnet automatisch alle übereinstimmenden Felder einander zu. Wenn keine eindeutigen Übereinstimmungen vorhanden sind, werden die Felder einander nicht zugeordnet. Wenn die Verknüpfung angewendet wird, werden zugeordnete Felder in der verknüpften Tabelle kombiniert. Nicht zugeordnete Felder werden entweder als einzelne Felder mit Nullwerten für die Zeilen, die keinen entsprechenden Wert enthalten, eingeschlossen oder vollständig ausgeschlossen, wenn keine überlappenden Instanzen des Werts vorliegen.

Die erste unter **Tabellen zusammenfassen oder verknüpfen** ausgewählte Tabelle wird als primäre Tabelle festgelegt. Dies ist die Tabelle, mit der die andere Tabelle verknüpft wird. In der verknüpften Tabelle werden die Tabellen- und Feldnamen aus der primären Tabelle verwendet, es sei denn, sie werden manuell umbenannt. Über die Schaltfläche → können Sie festlegen, welche Tabelle die primäre Tabelle ist. Unter **Tabellen zusammenfassen oder verknüpfen** werden die Felder in zwei Zeilen angeordnet, wobei sich die Felder der primären Tabelle in der oberen Zeile und die Felder der sekundären Tabelle in der unteren Zeile befinden. Mit der Schaltfläche  $\leftrightarrow$  können Sie die primäre und die sekundäre Tabelle austauschen.

Mit **Zuordnungen bearbeiten** können Sie die Standardzuordnung ändern und auswählen, welche Felder zugeordnet werden sollen, welche nicht zugeordnet werden oder welche aus der verknüpften Tabelle ausgeschlossen werden sollen. Unter **Zuordnungen bearbeiten** finden Sie eine Schnittstelle zum Ziehen und Ablegen für die Bearbeitung von Zuordnungen sowie das Fenster **Felder**, in dem alle Tabellenfelder aufgelistet sind. Felder können zugeordnet werden, indem Sie sie unter ein primäres Tabellenfeld ziehen. Felder können mithilfe von neben dem Feld im Fenster **Felder** als neues nicht zugeordnetes Feld hinzugefügt werden, oder indem Sie sie in die obere Zeile mit Feldern ziehen. Nicht zugeordnete Felder werden im Fenster **Felder** mit  $\bigcirc$  gekennzeichnet. Aus der verknüpften Tabelle entfernte Felder sind in der Tabelle nicht enthalten und stehen nicht zur Verwendung in Qlik Sense zur Verfügung, nachdem die Verknüpfungen auf die Tabelle angewendet wurden.

Sobald Zuordnungen angewendet und die Tabellen verknüpft wurden, können Sie die zugeordneten Felder nicht mehr bearbeiten. Sie können jedoch aus den Tabellen entfernt werden, indem die verknüpfte Tabelle geteilt wird. Dadurch wird der ursprüngliche Zustand der Tabellen wiederhergestellt.

Um Tabellen in **Datenmanager** zu verknüpfen, gehen Sie wie folgt vor:

- 1. Wählen Sie die zu verknüpfenden Tabellen aus.
- 2. Benennen Sie optional die verknüpfte Tabelle und die Felder um.
- 3. Bearbeiten Sie optional die Zuordnungen.
- 4. Wählen Sie den Verknüpfen-Operator.
- 5. Verknüpfen Sie die Tabellen.

### Auswählen der zu verknüpfenden Tabellen

#### **Gehen Sie folgendermaßen vor:**

- 1. Klicken Sie im **Datenmanager** in der unteren Zeile auf<sup>\*\*\*</sup>.
- 2. Klicken Sie auf **Zusammenfassen oder verknüpfen**. Das Fenster **Zusammenfassen oder verknüpfen** wird geöffnet.
- 3. Wählen Sie zwei Tabellen aus. Die Felder der beiden Tabellen werden im Fenster **Tabellen zusammenfassen oder verknüpfen** zugeordnet oder bleiben als nicht zugeordnete Felder einzeln erhalten.
- 4. Um ein Beispiel für eindeutige Werte in den einzelnen Feldern anzuzeigen, klicken Sie auf  $\mathbf{\mathbf{\odot}}$ .
- 5. Um zwischen der primären und der sekundären Tabelle zu wechseln, klicken Sie auf  $\leftrightarrow$ .

### Umbenennen der Tabellen und Felder

#### **Gehen Sie folgendermaßen vor:**

- 1. Geben Sie im Fenster **Zusammenfassen oder verknüpfen** im Feld für den Tabellennamen einen neuen Tabellennamen ein.
- 2. Geben Sie im Feld für einen Feldnamen einen neuen Feldnamen ein.

### Bearbeiten von Zuordnungen

#### **Gehen Sie folgendermaßen vor:**

- 1. Klicken Sie im Fenster **Zusammenfassen oder verknüpfen** auf **Zuordnungen bearbeiten**.
- 2. Um zwei Felder zuzuordnen, klicken Sie auf ein Tabellenfeld und ziehen Sie es unter ein Feld der primären Tabelle.
- 3. Um ein neues nicht zugeordnetes Feld hinzuzufügen, klicken Sie auf ein Tabellenfeld und ziehen Sie es in die obere Zeile mit Feldern.
- 4. Um ein Feld aus der verknüpften Tabelle zu entfernen, klicken Sie in dem Feld auf  $\bullet$ .
- 5. Um ein entferntes Feld wieder in die Tabelle einzufügen, klicken Sie auf das Fenster **Felder** und dann

neben dem gewünschten Feld auf  $\Box$ .

6. Klicken Sie auf **Zuordnungen bearbeiten**, um das Fenster **Zuordnungen bearbeiten** zu schließen.

Auswählen des Verknüpfen-Operators

### **Gehen Sie folgendermaßen vor:**

- 1. Klicken Sie im Fenster **Zusammenfassen oder verknüpfen** auf **Aktion auswählen**.
- 2. Wählen Sie einen Operator aus der Liste aus: **Outer Join**, **Inner Join**, **Left Join** oder **Right Join**.

### Verknüpfen von Tabellen

### **Gehen Sie folgendermaßen vor:**

<sup>l</sup> Klicken Sie im Fenster **Zusammenfassen oder verknüpfen** auf **Übernehmen**.

Die Tabellen sind jetzt verknüpft.

## Teilen von verknüpften Tabellen

Wenn die Verknüpfung nicht mehr benötigt wird, können Sie die verknüpften Tabellen wieder in ihre Quelltabellen teilen.

*Beim Teilen einer verknüpften Tabelle werden alle Verknüpfungen der verknüpften Tabelle sowie die Verknüpfungen zwischen der primären und sekundären Tabelle entfernt. Wenn Sie Ihre Verknüpfungen beim Teilen von Tabellen mit Joins beibehalten möchten, klicken Sie auf , um die Verknüpfung rückgängig zu machen, statt die Tabelle zu teilen. Joins können nicht mithilfe von rückgängig gemacht werden, nachdem Sie Daten in den Datenmanager geladen haben.*

### Teilen einer verknüpften Tabelle

Gehen Sie folgendermaßen vor:

- 1. Wählen Sie die verknüpfte Tabelle aus.
- 2. Klicken Sie auf  $\mathbf{\mathsf{H}}$

Die Tabelle wird nun in ihre Quelltabellen aufgeteilt. Alle Felder in den Quelltabellen haben nun wieder die Namen, die sie vor der Verknüpfung hatten. Beim Teilen einer verknüpften Tabelle wird nur eine Verknüpfungsebene geteilt, sodass die Verknüpfung aller verknüpften Tabellen, die Teil der aufgeteilten verknüpften Tabelle waren, jeweils erhalten bleibt.

# 3.15 Anzeigen von Details zu Tabellen- und Feldumformungen im **Datenmanager**

Sie können sich die in Tabellen durchgeführten Vorgänge und Umformungen im **Datenmanager** im Dialogfeld **Details** ansehen. Das Dialogfeld **Details** ist in den Ansichten **Verknüpfungen** und **Tabelle** für Tabellen und im Datentabelleneditor für Felder verfügbar.

Im Dialogfeld **Details** werden die aktuellen Vorgänge und Umformungen, die in der ausgewählten Tabelle oder im ausgewählten Feld vorgenommen wurden, in der Reihenfolge angezeigt, in der sie im generierten Datenladeskript angewendet werden. Dadurch können Sie auf einen Blick die Quelle einer Tabelle oder eines Felds, die aktuellen Änderungen, die durchgeführt wurden, und die Reihenfolge erkennen, in der die Änderungen angewendet wurden. Im Dialogfeld **Details** können Sie beispielsweise direkt sehen, welche Tabellen zusammengefasst wurden oder ob ein Feld neu angeordnet wurde.

Welche Informationen im Dialogfeld **Details** angezeigt werden, hängt davon ab, ob Sie eine Tabelle oder ein Feld anzeigen. Im Dialogfeld **Details** für Tabellen wird Folgendes angezeigt:

- Ouelltabellen für die ausgewählte Tabelle
- <sup>l</sup> Für die Tabelle verwendete Umformungen, z. B. Entpivotierung und Zusammenfassung

Im Dialogfeld **Details** für Felder wird Folgendes angezeigt:

- Quelltabellen und -felder für das ausgewählte Feld
- Änderungen des Feldtyps
- Für die Felder verwendete Umformungen, z. B. aus der Datenprofilerstellungskarte oder aus einer Zusammenfassung

## Anzeigen von Details zu Tabellen

### **Gehen Sie folgendermaßen vor:**

**• Wählen Sie im Datenmanager** eine Tabelle aus, klicken Sie auf ••• und dann auf Details anzeigen.

Das Dialogfeld **Details** wird geöffnet.

### Anzeigen von Details zu Feldern

### **Gehen Sie folgendermaßen vor:**

- 1. Wählen Sie im **Datenmanager** eine Tabelle aus und klicken Sie auf  $\triangle$ .
- 2. Klicken Sie über einer Feldüberschrift auf **E** und dann auf **Details anzeigen**.

Das Dialogfeld **Details** wird geöffnet.

# 3.16 Schritt-für-Schritt-Anleitung – Kombinieren von Tabellen unter Verwendung der manuellen Zusammenfassung

In dieser schrittweisen Anleitung erfahren Sie, wie Sie die erzwungene Zusammenfassung zum Kombinieren von zwei ähnlichen Tabellen nutzen können.

Mit der erzwungenen Zusammenfassung können Sie Ihre Daten bereinigen, bevor Sie sie zur Analyse in einem Arbeitsblatt verwenden. Sie können zwei Tabellen in einer Tabelle zusammenfassen. Zu einem späteren Zeitpunkt können Sie auch eine weitere Tabelle hinzufügen, beispielsweise wenn Sie zunächst eine Tabelle von Juni hinzufügen und später eine zweite Tabelle von Juli hinzufügen möchten.

# Zusammenfassung auf einem Blick

- <sup>l</sup> Tabellen werden im Datenmanager automatisch zusammengefasst, wenn Qlik Sense erkennt, dass eine oder mehrere hinzugefügte Tabellen die gleiche Anzahl von Feldern und identischen Feldnamen wie eine andere Tabelle enthalten. In diesem Fall können Sie die Tabellen bei Bedarf teilen.
- Zwei Tabellen können manuell zusammengefasst werden, wenn Tabellen nicht ganz dieselben Felder oder Daten gemeinsam verwenden. Es können nur zwei Tabellen manuell zusammengefasst werden. Um drei Tabellen manuell zusammenzufassen, fassen Sie die ersten zwei Tabellen zu einer Tabelle zusammen. Fassen Sie die dritte Tabelle zu dieser erstellten Tabelle hinzu.
- <sup>l</sup> Tabellen, die zu unterschiedlich sind, werden nicht automatisch zusammengefasst. Sie können das Zusammenfassen der Tabellen auch nicht erzwingen. In diesem Fall sollten die Felder in der Tabelle stattdessen im Daten-Manager zugeordnet werden.

# Anleitung – Manuelle Zusammenfassung

Im Folgenden finden Sie die Aufgaben, die für den Abschluss der Anleitung erforderlich sind:

- 1. Vorbereiten der Datentabellen
- 2. Datentabellen zu einer App hinzufügen
- 3. Datentabellen zusammenfassen und in eine App laden
- 4. Ein Schritt weiter Hinzufügen einer neuen Tabelle und Zusammenfassung der Datenfelder

### Voraussetzungen

Sie sollten wissen, wie man eine App in Qlik Sense erstellt.

### Vorbereiten der Datentabellen

Wir haben einige Beispieldaten zur Demonstration der manuellen Zusammenfassung bereitgestellt: Sie können auch eigene Daten verwenden, sofern die Felder und Daten in Ihren beiden Tabellen weitgehend identisch sind.

Hier handelt es sich beispielsweise um den Header und die erste Zeile der Daten, die wir unten bereitgestellt haben. Er wurde in zwei Excel -Tabellen eingefügt. Achten Sie auf die unterschiedlichen Feldinhalte.

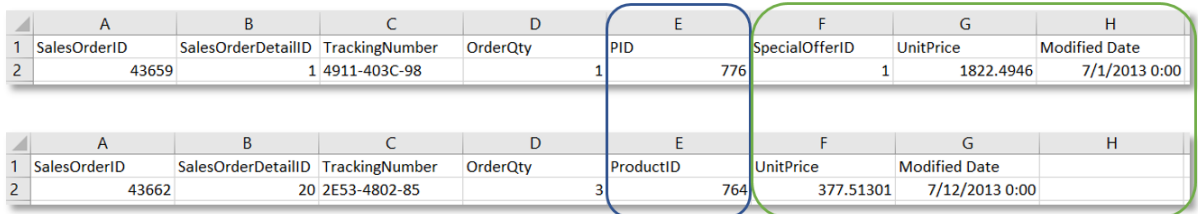

If you want to use the sample data, copy the entire table, including the column headings, into an empty Excel file on your computer. For this walkthrough, we named the Excel tabs *Data Table 1* and *DataTable 2*. We named the Excel file *Concatenate\_Data.xlsx*.

Datentabelle 1

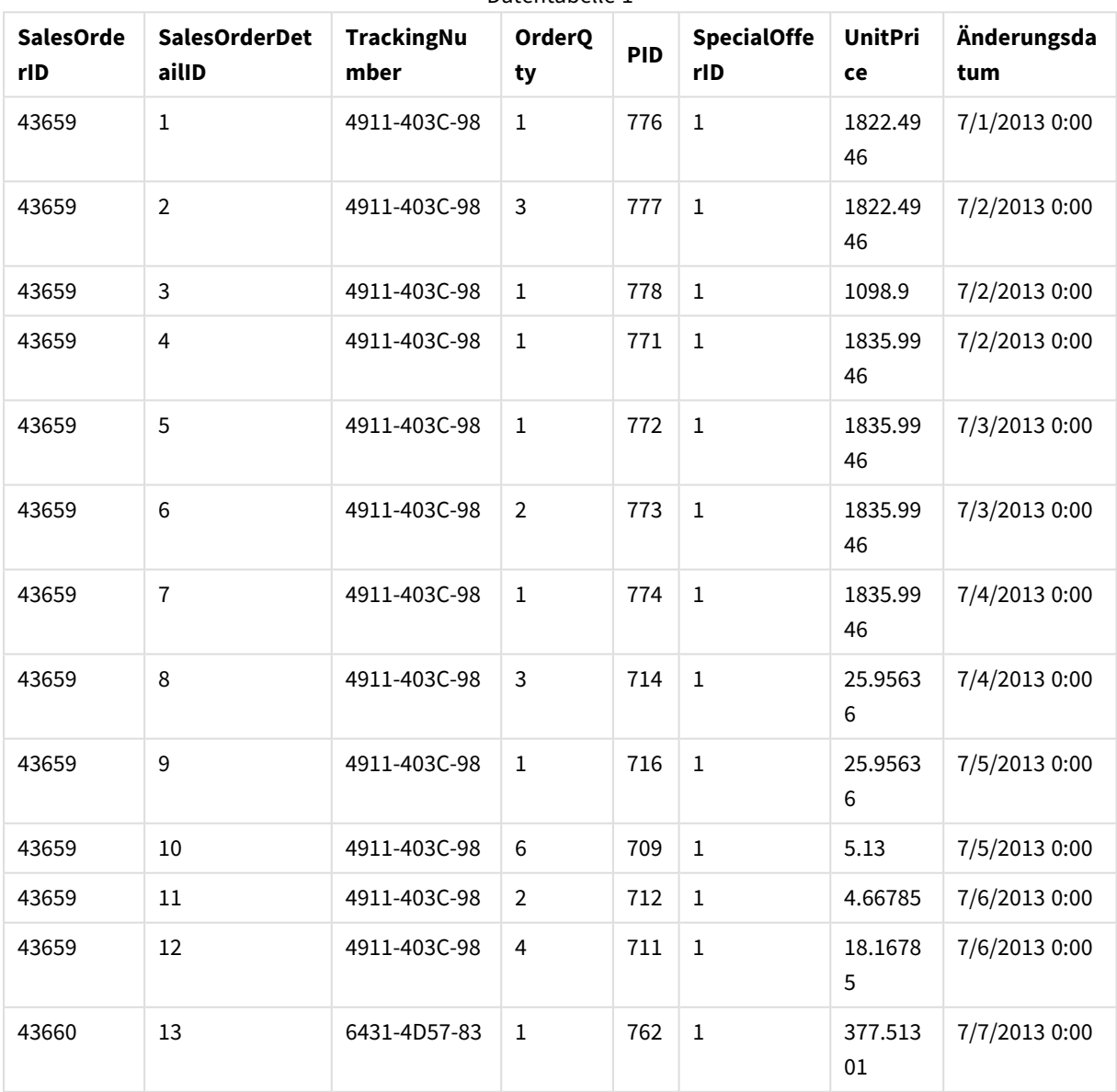

#### Datentabelle 1

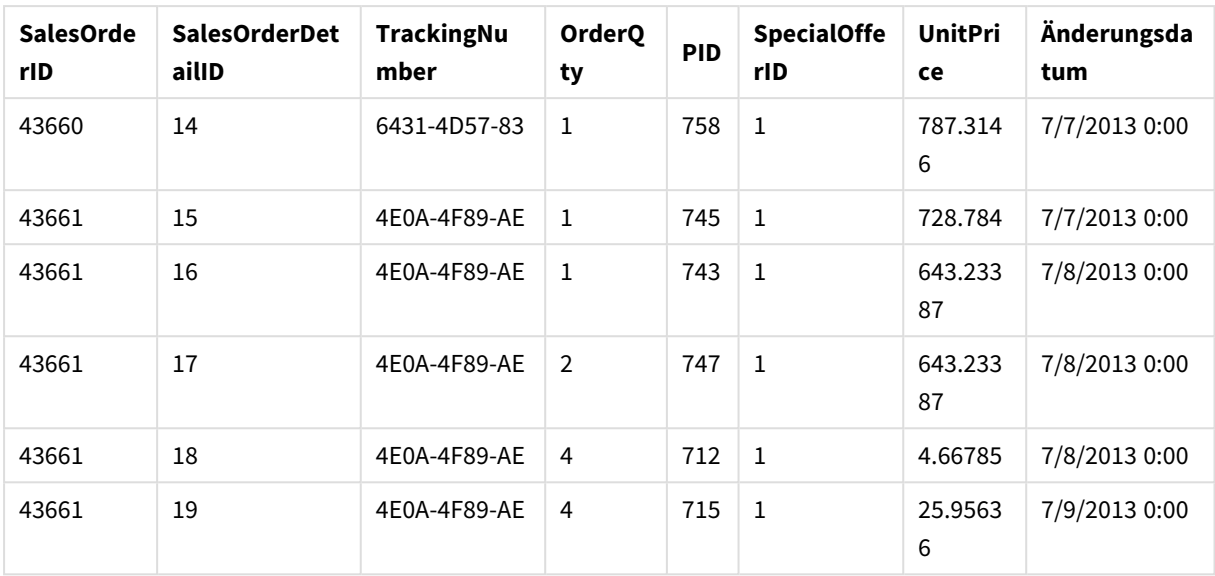

### DataTable 2

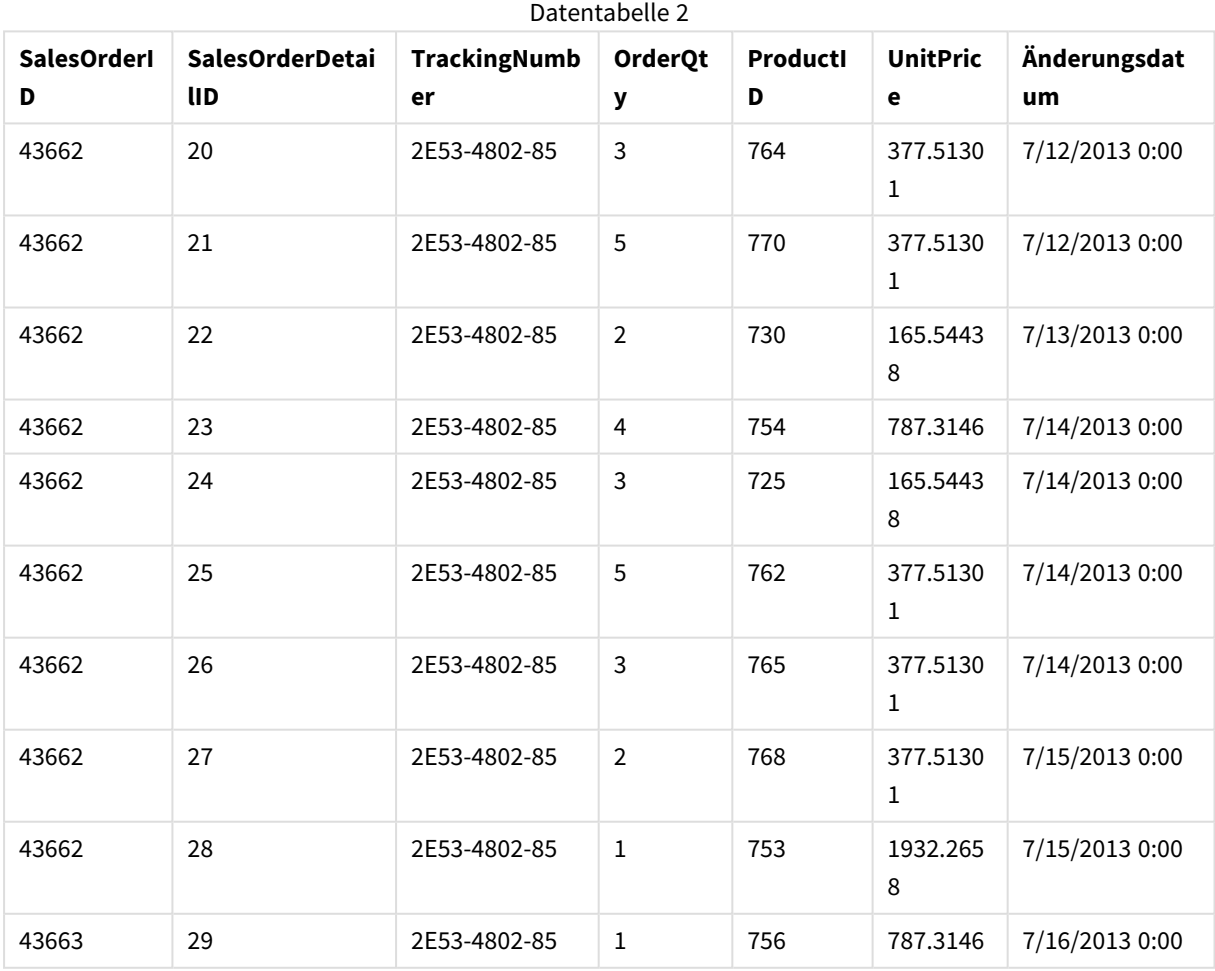

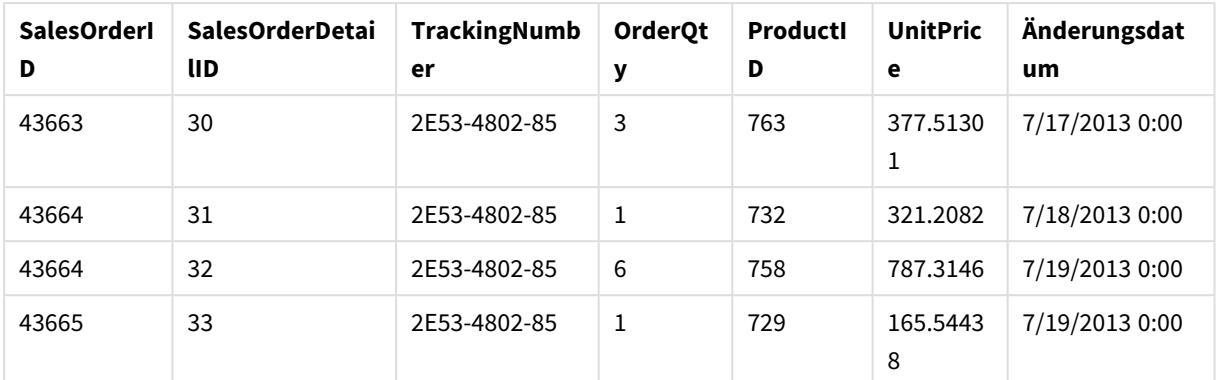

### Datentabellen zu einer App hinzufügen

### **Gehen Sie folgendermaßen vor:**

- 1. Starten Sie Qlik Sense.
- 2. Klicken Sie im Arbeitsbereich auf **Neue App erstellen**. Das Fenster **Neue App erstellen** wird geöffnet.
- 3. Geben Sie der App einen Namen und klicken Sie dann auf **Erstellen**. Die App wird erstellt. Wir haben die App mit *ConcatenateExample* benannt.
- 4. Klicken Sie auf **App öffnen**. Die App wird geöffnet und es wird ein Dialogfeld angezeigt, in dem Sie Daten hinzufügen können.
- 5. Ziehen Sie die **Excel**-Datei in das Dialogfeld **Daten aus Dateien und anderen Quellen hinzufügen** und legen Sie sie dort ab. Die Tabellen werden in der Ansicht **Verknüpfungen** im **Datenmanager** angezeigt. Klicken Sie auf einen Punkt, um die Daten für diese Tabelle anzuzeigen.

*Wenn Sie Daten stattdessen aus Datenmanager hinzufügen, werden Sie zunächst gebeten, Tabellenfelder auszuwählen, bevor Sie zur Ansicht Verknüpfungen im Datenmanager weitergeleitet werden. Wählen Sie in diesem Fall alle Felder für beide Tabellen aus.*

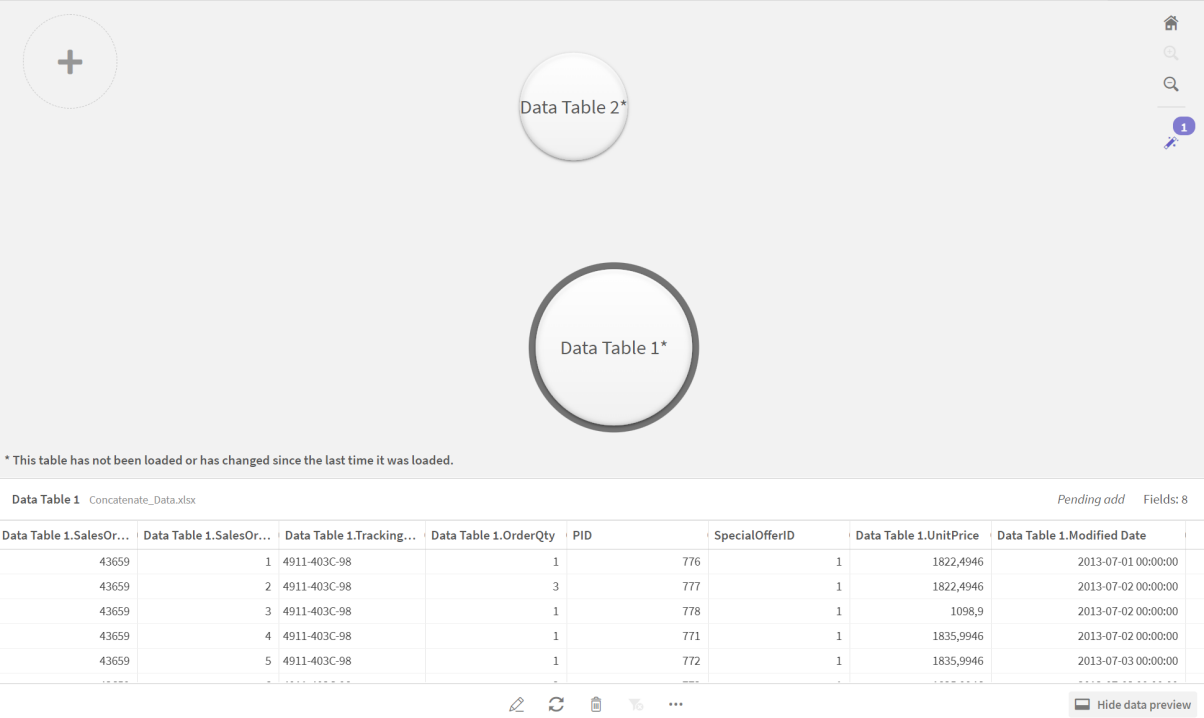

### Tabellen zusammenfassen und Datentabelle in eine App laden

Nachdem die Datentabellen zur App hinzugefügt wurden, können die Tabellen zusammengefasst werden.

### **Gehen Sie folgendermaßen vor:**

1. Wählen Sie in der Ansicht **Verknüpfungen** im **Datenmanager** eine Tabelle aus, indem Sie auf den Punkt klicken. Klicken Sie auf<sup>\*\*\*</sup> und wählen Sie anschließend Zusammenfassen oder verknüpfen aus.

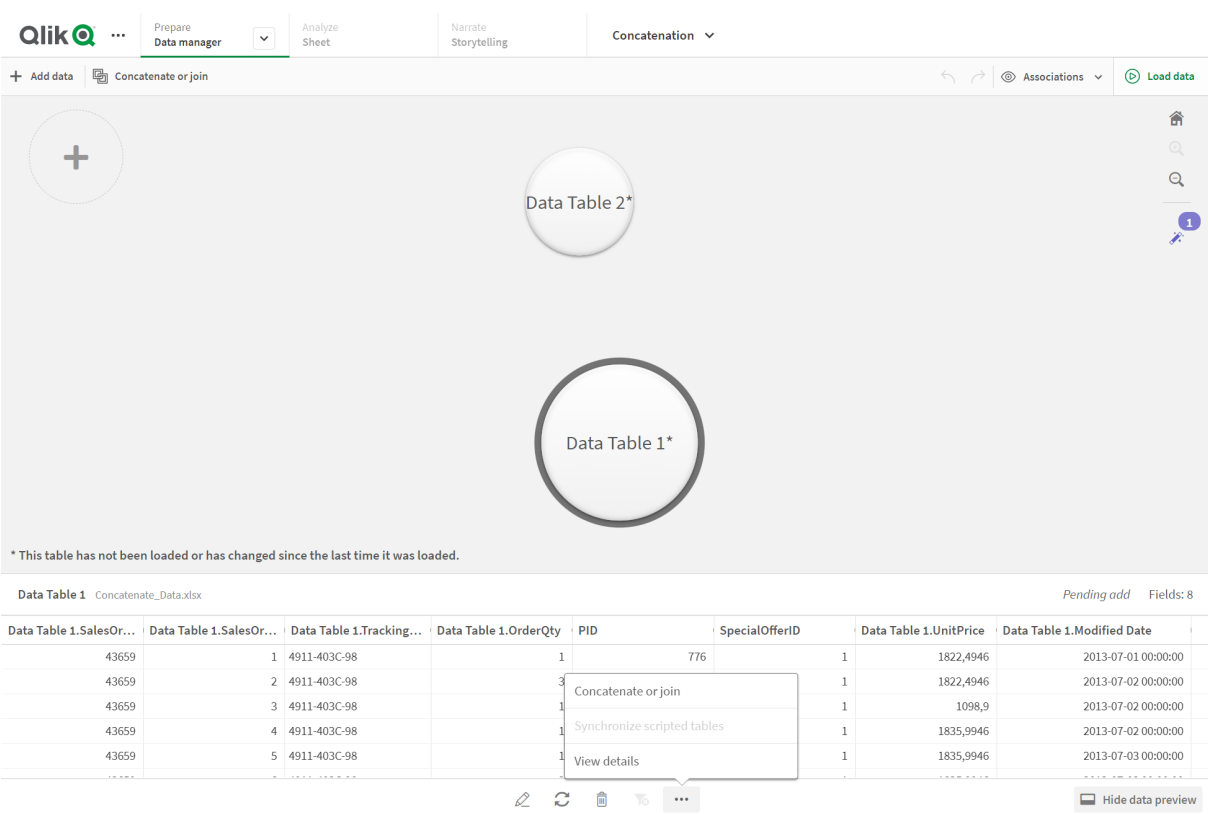

### 2. Klicken Sie auf den Punkt für die andere Tabelle und anschließend auf **Mappings bearbeiten**.

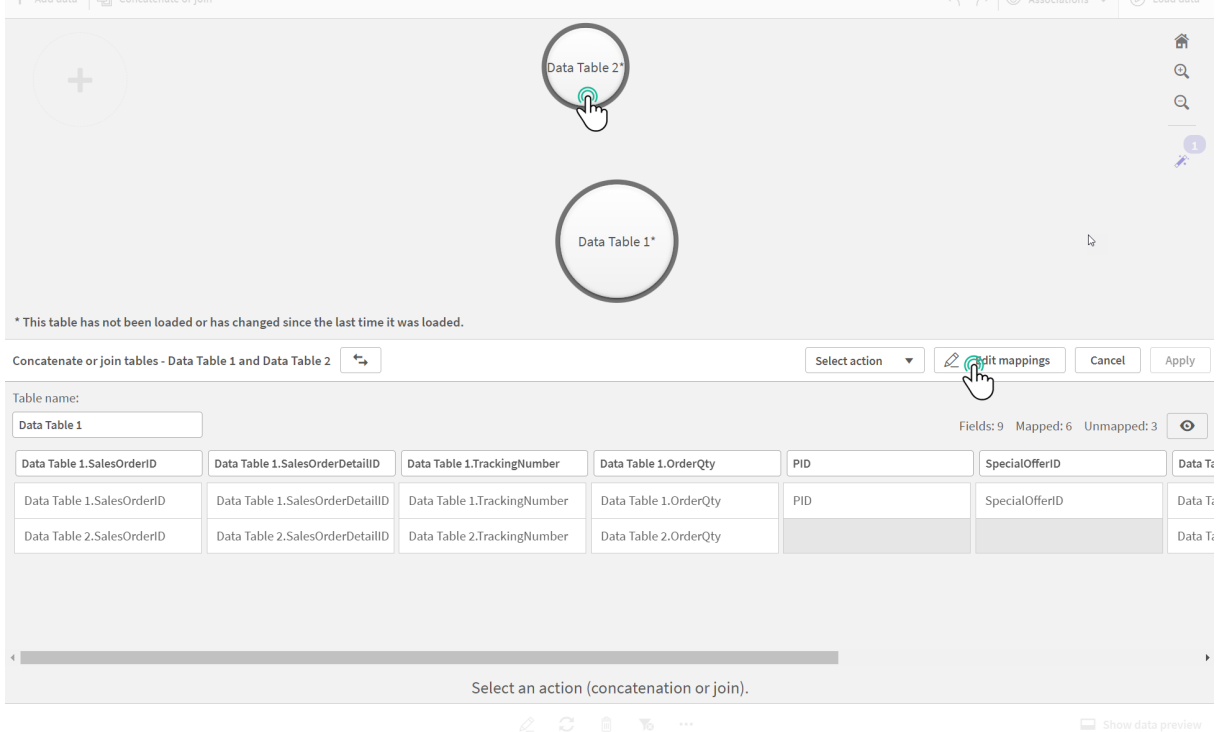

3. Sie haben jetzt je nach Bedarf die folgenden Möglichkeiten:

- i. Benennen Sie in **Tabellenname** die Tabelle um, die beim Kombinieren der Tabellen erstellt werden.
- ii. Kombinieren Sie Felder durch Ziehen und Ablegen von Feldbezeichnungen.
- iii. Benennen Sie Felder um.
- iv. Löschen Sie Felder, indem Sie auf  $\bullet$  für das Feld klicken.

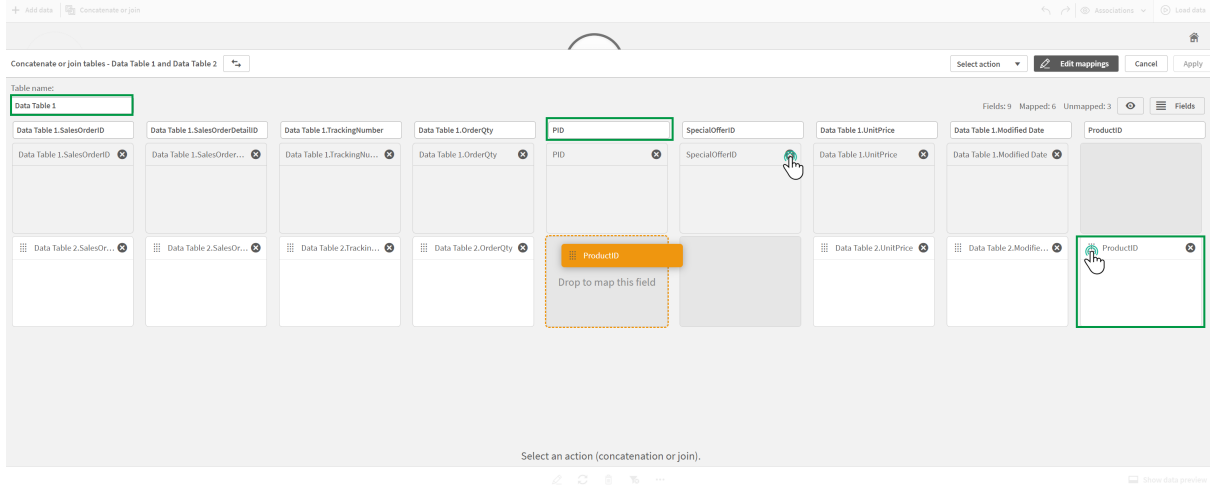

In unserem Beispiel haben wir Folgendes vorgenommen:

- i. Wir haben die Tabelle in Data Table umbenannt.
- ii. Wir haben die ProductID-Kennzeichnung und das Feld in das untere PID-Feld verschoben, um die Felder zu kombinieren.
- iii. Wir haben das Feld PID in Product ID umbenannt.
- iv. Wir haben das Feld SpecialOfferID gelöscht.

Unsere Tabelle sieht nun wie folgt aus:

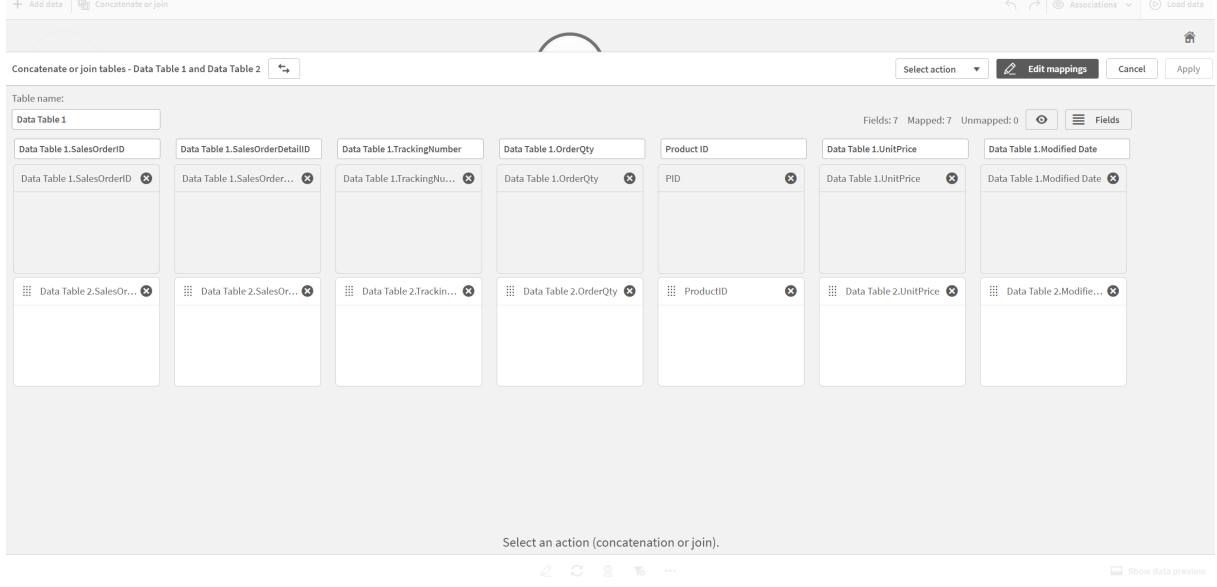

4. Klicken Sie in der Dropdown-Liste **Aktion für Auswahl** auf **Zusammenfassen** und dann auf **Übernehmen**. Die Tabellen sind auf den zugeordneten Feldern zusammengefasst. Das Symbol \* zeigt an, dass die Daten noch nicht in die App geladen wurden.

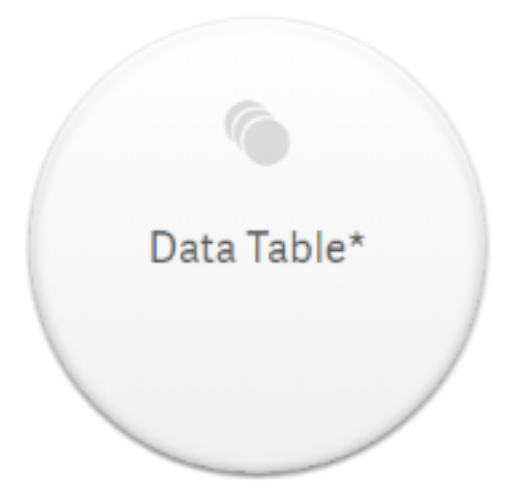

5. Klicken Sie auf **Daten laden**. Es wird eine Meldung angezeigt, dass die Daten erfolgreich geladen wurden. Klicken Sie auf **Arbeitsblatt bearbeiten**, um mit den Daten Visualisierungen zu erstellen.

# Ein Schritt weiter – Hinzufügen einer neuen Tabelle und Zusammenfassung der Datenfelder

Die oben angegebenen Beispieldaten wurden in zwei Registerkarten derselben Excel-Datei eingefügt. Die Tabellen müssen sich jedoch nicht in derselben Datei befinden, wenn Sie Felder zusammenfassen möchten. Die Tabellen können sich in getrennten Dateien befinden, die zur App hinzugefügt werden. Eine weitere Tabelle kann auch zu einem späteren Zeitpunkt hinzugefügt werden, wenn Sie z. B. zunächst eine Tabelle von Juni hinzufügen und später eine zweite Tabelle von Juli hinzufügen möchten.

In diesem Beispiel fügen wir der oben erstellten zusammengefassten Tabelle eine weitere Tabelle mit ähnlichen Feldern hinzu.

Hier sind die Beispieldaten. Wir haben die Registerkarte, die die Tabelle enthält, mit *DataTable\_Newest* benannt. Wir haben die Datendatei mit *Concatenate\_Data2.xlsx* benannt.

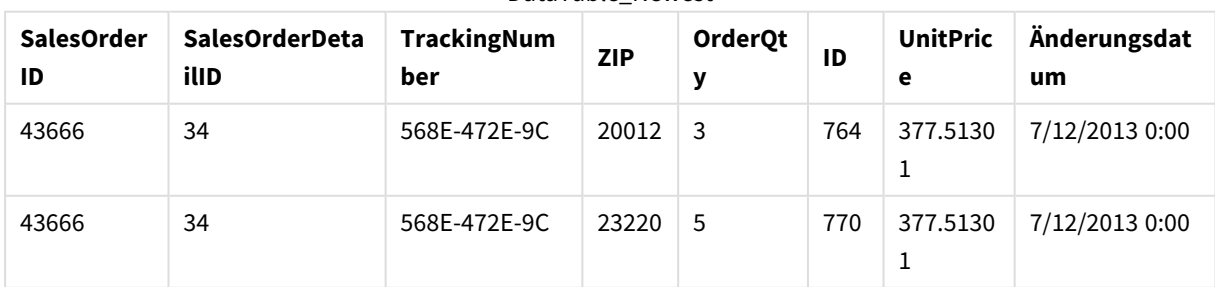

DataTable\_Newest

DataTable\_Newest

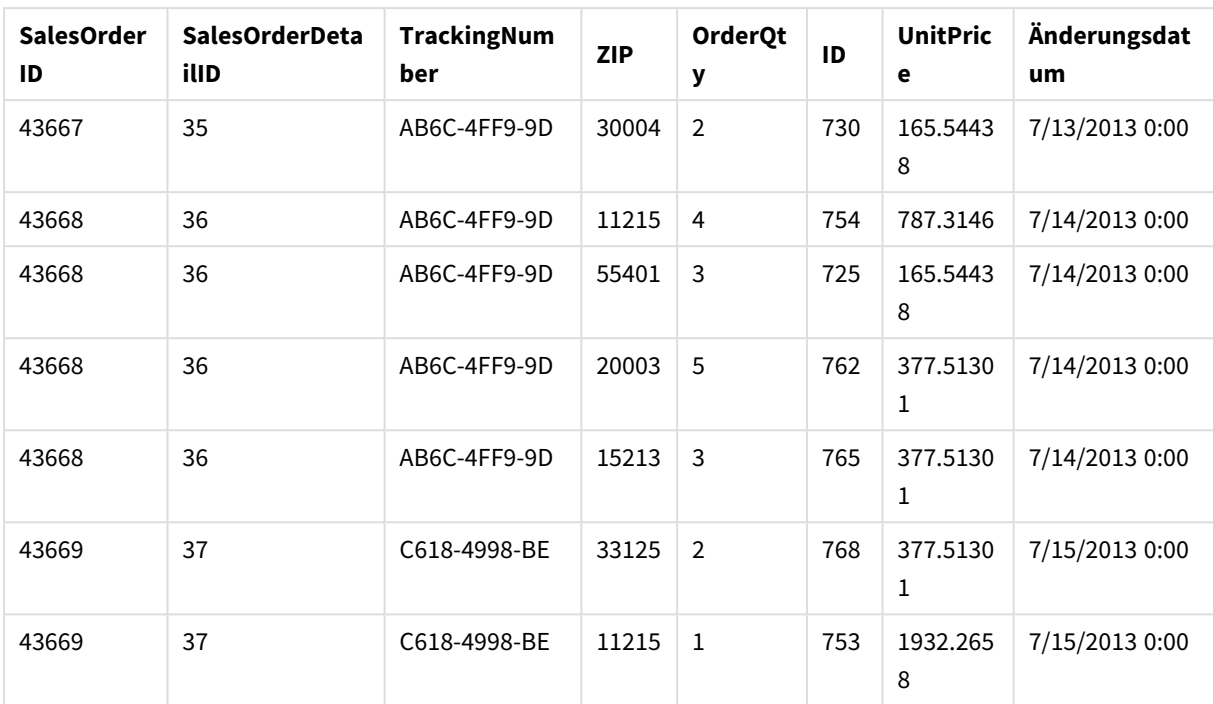

### **Gehen Sie folgendermaßen vor:**

- 1. Klicken Sie im Qlik Sense Hub auf die App, die Sie im obigen Verfahren erstellt haben. Die App wird geöffnet.
- 2. Wählen Sie in der Dropdown-Liste in der oberen Symbolleiste die Option **Datenmanager** aus. Der **Datenmanager** wird geöffnet, und die im obigen Verfahren erstellte Tabelle wird angezeigt.

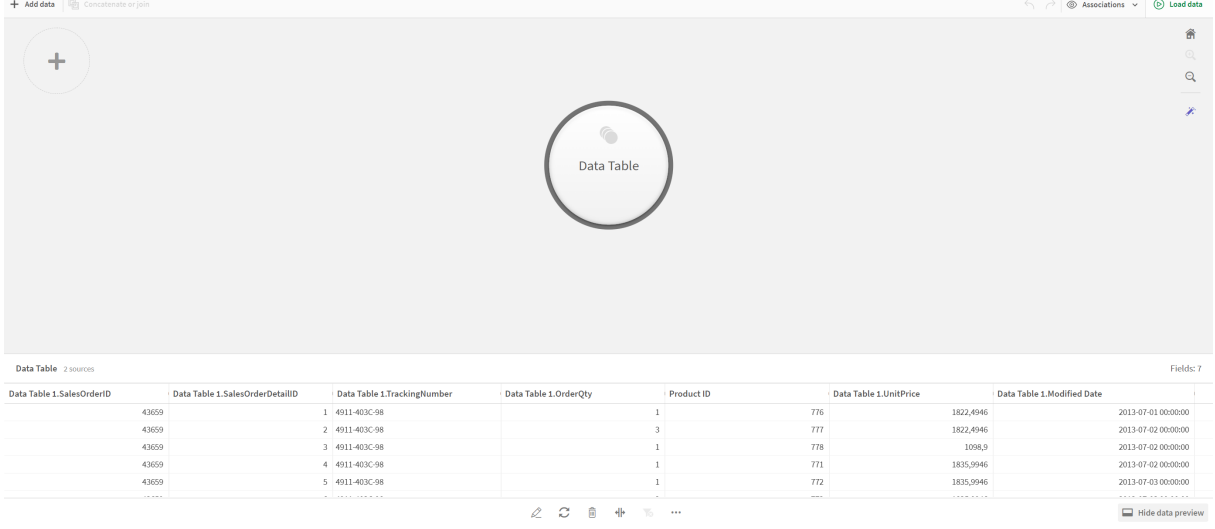

- 3. Klicken Sie auf die Schaltfläche  $+$ , um Daten hinzuzufügen.
- 4. Fügen Sie die neue Excel-Datei der App hinzu, indem Sie sie in das Dialogfeld **Dateien an diese App anhängen** ziehen.

Das Fenster **Daten hinzufügen** wird geöffnet.

5. Klicken Sie auf **Daten hinzufügen**, um die Datentabelle der App hinzuzufügen. Die neue Tabelle wurde der App hinzugefügt.

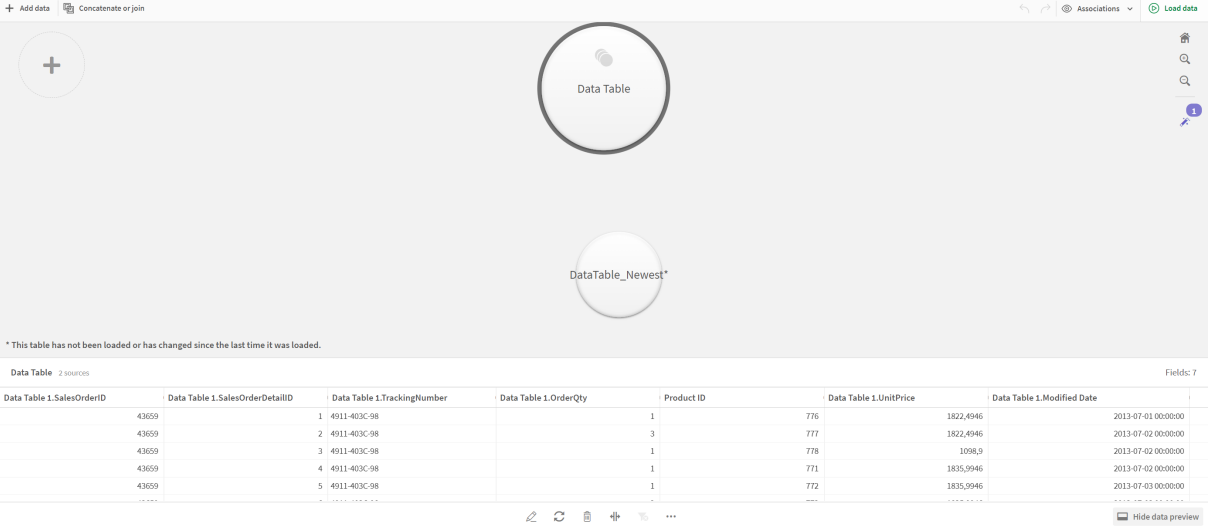

<span id="page-96-0"></span>6. Sie können nun die Tabellen zusammenfassen, die Mappings bearbeiten und dann die Daten laden.

# 3.17 Synchronisieren von Skripttabellen im Datenmanager

Standardmäßig können Skripttabellen, die im Dateneditor hinzugefügt wurden, die im **Datenmanager** verfügbaren Werkzeuge nicht nutzen.

Beispielsweise können Sie Skripttabellen nicht mit anderen Tabellen im **Datenmanager** verknüpfen oder Felder in Skripttabellen mithilfe von Datenprofilerstellungskarten umwandeln. Wenn Sie Ihre Skripttabellen mit dem **Datenmanager** synchronisieren, können Sie Ihre Skripttabellen im **Datenmanager** durch verwaltete Skripttabellen ersetzen. Diese Tabellen greifen auf dieselben Werkzeuge zu wie Tabellen, die im **Datenmanager** hinzugefügt wurden, darunter:

- Bearbeiten von Tabellen, z. B. Hinzufügen von berechneten Feldern
- Umwandeln von Feldern, z. B. Ändern des Feldtyps oder Umwandeln von Feldern mit Datenprofilerstellungskarten
- Umwandeln von Tabellen, z. B. Entpivotieren oder Zusammenfassen von Tabellen

Für die Synchronisierung und verwaltete Skripttabellen gelten folgende Einschränkungen:

- <sup>l</sup> Skripttabellen müssen sich im Datenladeskript vor dem **Automatisch generierten Abschnitt** befinden, damit sie als verwaltete Skripttabellen synchronisiert werden. Tabellen, die sich im Datenladeskript hinter dem **Automatisch generierten Abschnitt** befinden, werden nicht synchronisiert.
- <sup>l</sup> Sie können **Daten aus Quelle auswählen** nicht verwenden, um die Auswahl von Feldern in einer verwalteten Skripttabelle zu ändern.

*Synchronisieren Sie Ihre Skripttabellen nicht, wenn Ihr Datenladeskript eine Exit-Anweisung oder dynamische Felder enthält.*

Um Ihre Skripttabellen in verwaltete Skripttabellen umzuwandeln, müssen Sie die Skripttabellen im **Datenmanager** synchronisieren. Die Synchronisierung bewirkt Folgendes:

- Alle synchronisierten Skripttabellen werden als verwaltete Skripttabellen ersetzt.
- Alle verwalteten Skripttabellen, deren Skripttabellen aus dem Datenladeskript entfernt wurden, werden gelöscht.
- <sup>l</sup> Alle verwalteten Skripttabellen, deren Quelltabellen im Datenladeskript geändert wurden, werden aktualisiert.

*Wenn Sie Tabellen synchronisiert haben, sollten Sie keine Änderungen im Dateneditor vornehmen, wenn der Datenmanager in einer anderen Registerkarte geöffnet ist.*

*Sie sollten das Datenladeskript von Tabellen, die bereits mit dem Datenmanager synchronisiert wurden, möglichst nicht ändern. Wenn Sie Felder im Dateneditor entfernen oder verändern, müssen Sie alle abgeleiteten Felder oder Verknüpfungen in der synchronisierten Tabelle löschen oder neu erstellen. Abgeleitete Felder, die ein entferntes oder geändertes Feld, z. B. ein berechnetes Feld oder Felder, die mit der Karte Teilen erstellt wurden, verwenden, zeigen Null-Werte an.*

Nach der Synchronisierung können Sie die verwalteten Skripttabellen im **Datenmanager** genauso verwenden wie alle anderen Tabellen. Der **Datenmanager** fordert Sie auf, erneut zu synchronisieren, wenn er Unterschiede zwischen einer verwalteten Skripttabelle und der Quell-Skripttabelle erkennt.

Wenn Sie verwaltete Skripttabellen wieder in Skripttabellen umwandeln möchten, löschen Sie sie im **Datenmanager**. Wenn Sie eine weitere Synchronisierung vornehmen, müssen Sie sie erneut löschen.

## Skripttabellen synchronisieren

### **Gehen Sie folgendermaßen vor:**

- 1. Klicken Sie im Datenmanager auf<sup>\*\*\*</sup>. Alternativ können Sie auch eine Skripttabelle auswählen.
- 2. Klicken Sie auf **Skripttabellen synchronisieren**.

Alle Skripttabellen werden im **Datenmanager** durch verwaltete Skripttabellen ersetzt.

## Verwaltete Skripttabellen entfernen

### **Gehen Sie folgendermaßen vor:**

- 1. Wählen Sie im **Datenmanager** die Ansicht **Tabellen** aus.
- 2. Klicken Sie bei der verwalteten Skripttabelle, die Sie entfernen möchten, auf  $\overline{\overline{m}}$ .
- 3. Klicken Sie auf **Daten laden**.

Die verwaltete Skripttabelle wird wieder in eine Skripttabelle umgewandelt.

# 3.18 Verwalten von Datenverknüpfungen

Mit Qlik Sense können Sie Ihre Daten profilieren, um die Erstellung von Verknüpfungen zwischen Tabellen zu erleichtern. Sie können Verknüpfungen erstellen, indem Sie aus den analysebasierten Empfehlungen von Qlik Sense Insight Advisor auswählen, oder Sie können Ihre eigenen Verknüpfungen erstellen.

Wenn Sie Ihre Daten verknüpfen möchten, empfehlen wir Ihnen, die Option **Daten hinzufügen** mit aktivierter Datenprofilerstellung zu verwenden. Dies ist die Standardoption. Diese Einstellung können Sie überprüfen, indem Sie neben der Schaltfläche Daten hinzufügen in der unteren rechten Ecke der Seite "Daten hinzufügen" auf<sup>\*\*\*</sup> klicken.

In der Ansicht **Verknüpfungen** im **Datenmanager** werden Ihre Daten mit Punkten dargestellt, wobei jeder Punkt für eine Datentabelle steht. Die Größe des Punktes steht für die Menge der Daten in der Tabelle. Die Links zwischen den Punkten verweisen auf die Verknüpfungen zwischen den Tabellen. Wenn eine Verknüpfung zwischen zwei Tabellen vorliegt, können Sie die Schaltfläche im Link anklicken, um die Verknüpfung anzuzeigen oder zu bearbeiten.

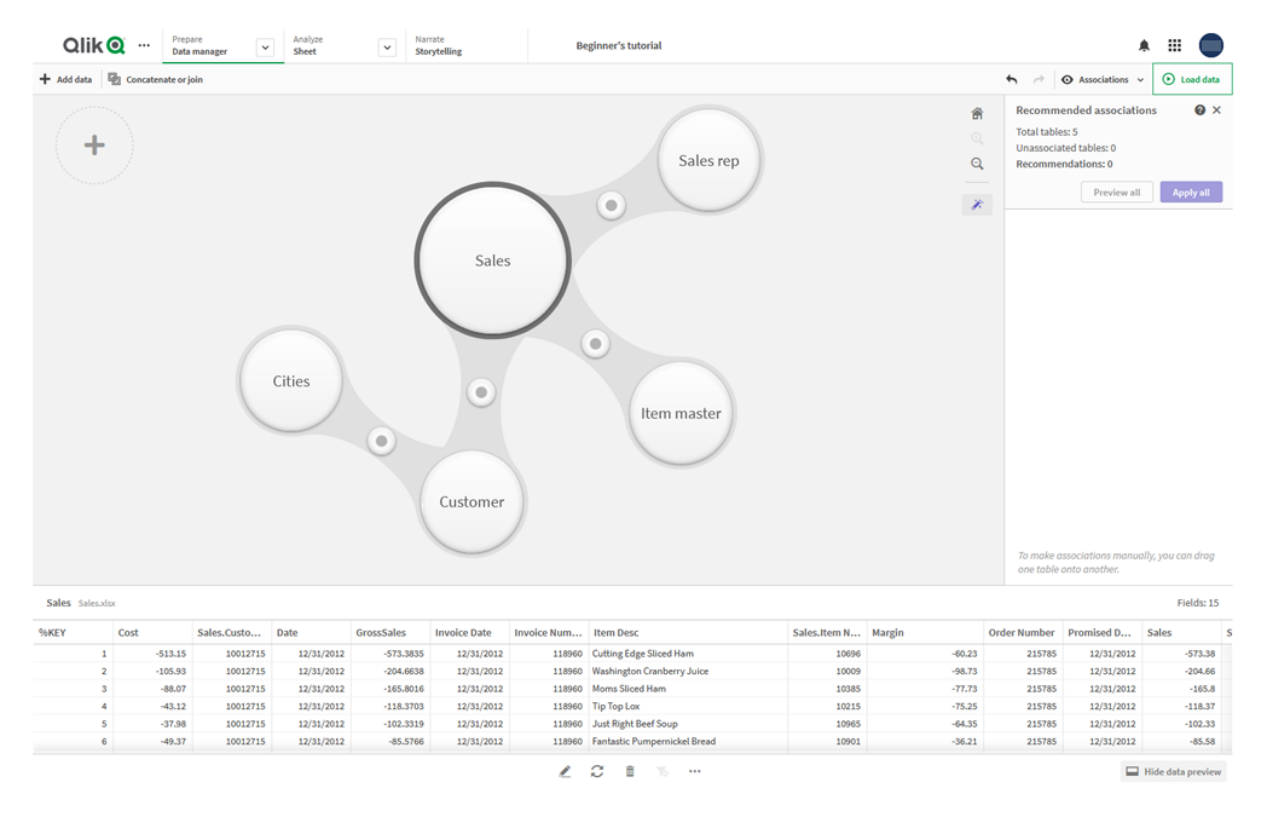

*Ansicht "Verknüpfungen" im Datenmanager*

*In den meisten Fällen ist es einfacher, Tabellenverknüpfungen in der Modellansicht zu bearbeiten, allerdings können Sie Verknüpfungen einzelner Tabellen auch mithilfe der Option Verknüpfen in der Tabellenbearbeitungsansicht bearbeiten.*

*Weitere Informationen finden Sie unter Verknüpfung von Daten im [Tabellen-Editor](#page-42-0) (page 43).*

# Verknüpfen von Tabellen mithilfe des Fensters Empfohlene Verknüpfungen

In vielen Fällen empfiehlt Qlik Sense Insight Advisor Verknüpfungen zwischen Datentabellen. Im Fenster **Empfohlene Verknüpfungen** können Sie diese Empfehlungen anzeigen und anwenden.

Das Fenster **Empfohlene Verknüpfungen** wird standardmäßig geöffnet, wenn Tabellen vorhanden sind. Durch Klicken auf  $\hat{\mathcal{K}}$  kann es geschlossen und erneut geöffnet werden.

Wenn das Fenster geschlossen ist und Empfehlungen vorliegen, sehen Sie ein Badge oben in  $\hat{\mathscr{K}}$ , das die Anzahl der Empfehlungen anzeigt.

#### *Empfohlene Verknüpfungen öffnen*

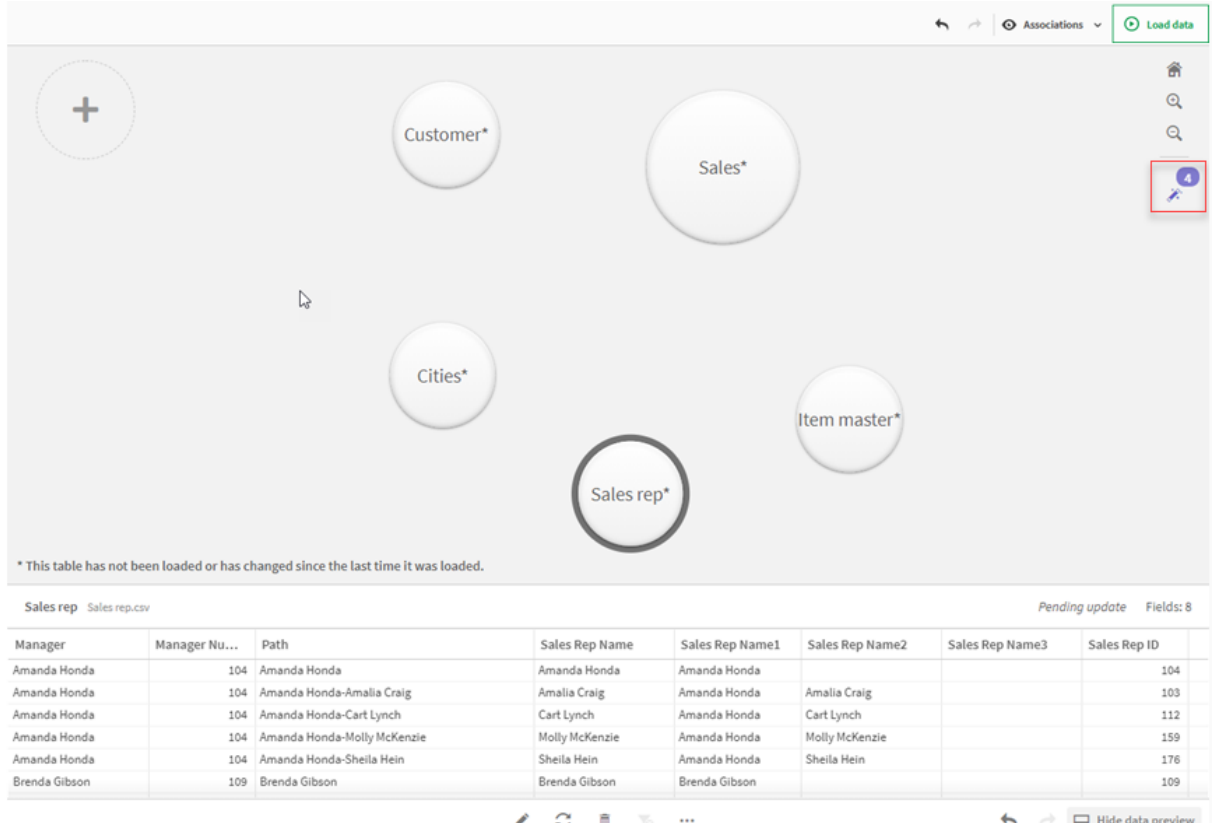

#### **Gehen Sie folgendermaßen vor:**

1. Klicken Sie auf  $\hat{\mathcal{L}}$  in der oberen rechten Ecke der Verknüpfungsansicht, wenn das Fenster **Empfohlene Verknüpfungen** geschlossen ist.

Das Fenster wird rechts eingeblendet.

- 2. Sie sehen folgende Informationen:
	- <sup>l</sup> **Tabellen insgesamt**: die Gesamtzahl der Tabellen.
	- <sup>l</sup> **Nicht verknüpfte Tabellen**: die Gesamtzahl der Tabellen, die keine Verknüpfungen aufweisen.
	- **· Empfehlungen**: die Gesamtzahl der empfohlenen Verknüpfungen.
	- <sup>l</sup> Details der empfohlenen Verknüpfung: zeigen den Namen der empfohlenen Verknüpfung und dann die Tabellen- und Feldnamen durch Strichpunkte getrennt an.
- 3. Klicken Sie auf eine einzelne Empfehlung, um sie in dunkelblau in der Vorschau anzuzeigen.
- 4. Um nur einige der Empfehlungen zu akzeptieren, klicken Sie auf die Schaltfläche **Übernehmen** für die Empfehlung, die Sie benötigen.
- 5. Klicken Sie auf **Alle in der Vorschau anzeigen**, um zu sehen, wie alle empfohlenen Verknüpfungen sich auf Ihre Datentabellen auswirken. Verknüpfungen, die in der Vorschau angezeigt werden, sind hervorgehoben.

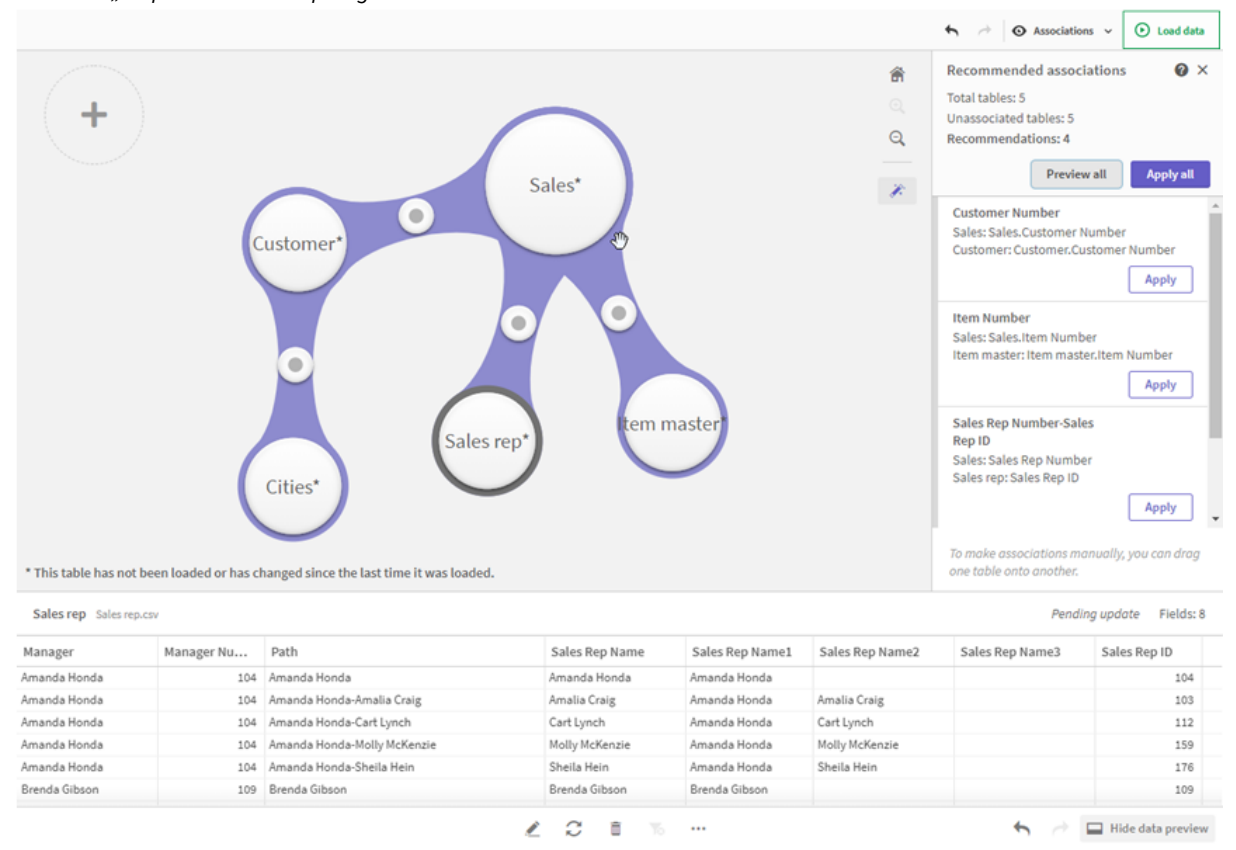

*Abschnitt "Empfohlene Verknüpfungen"*

6. Klicken Sie auf **Alle übernehmen**, um jede empfohlene Verknüpfung anzuwenden. Verknüpfungen, die akzeptiert wurden, sind hellgrau markiert.

Sie können auf⊟ unten im Bildschirm klicken, um zu sehen, wie sich Ihre Tabellen geändert haben.

Sie können jetzt beginnen, Visualisierungen mit Ihren Daten zu erstellen.

### Manuelles Verknüpfen von Tabellen

Sie können Tabellen manuell verknüpfen, indem Sie sie zueinander ziehen. Wenn Sie Tabellenpunkte zueinander ziehen, werden sie grün, orange oder rot gestreift markiert.

- <sup>l</sup> Grün: Der **Datenmanager** weiß genau, welche Felder verknüpft werden müssen. Wenn beispielsweise zwei Tabellen Felder mit der Beschriftung "Vertriebsregion" enthalten, geht der Datenmanager davon aus, dass sie verknüpft werden sollen.
- <sup>l</sup> Orange: Der **Datenmanager** geht davon aus, dass diese Tabellen wahrscheinlich verknüpft werden können. Wenn beispielsweise zwei Felder unterschiedliche Beschriftungen haben, aber einstellige Daten enthalten, markiert der **Datenmanager** sie orange, weil die Datentypen ähnlich sind.
- <sup>l</sup> Rot: Der **Datenmanager** weiß nicht, wie diese Tabellen verknüpft werden können. Sie müssen im **Tabellenverknüfpungs**-Editor wählen, welche Tabellen und Felder zusammengehören.

### **Ich möchte Tabellen, die grün oder orange markiert sind, manuell verknüpfen**

#### **Gehen Sie folgendermaßen vor:**

- 1. Ziehen Sie eine Tabelle in eine der Tabellen, die grün oder orange gekennzeichnet sind.
- 2. Die Verknüpfung wird automatisch angewendet.

Nun sind die Tabellen mithilfe der empfohlenen Felder miteinander verknüpft.

#### **Ich möchte Tabellen, die rot markiert sind, manuell verknüpfen**

Sie können die Tabellen mithilfe einer benutzerdefinierten Verknüpfung verbinden.

#### **Gehen Sie folgendermaßen vor:**

- 1. Ziehen Sie eine Tabelle in eine der Tabellen, die rot markiert sind. Der **Verknüpfte Tabelleneditor** wird geöffnet.
- 2. In der linken Tabelle wählen Sie die Felder aus, mit denen eine Verknüpfung erstellt werden soll. Sie können ein einzelnes oder mehrere Felder wählen. Sie können auch Trennzeichen einfügen, um die Interpretation der Daten zu vereinfachen oder um ein vorhandenes Feld abzugleichen. In der Vorschau wird die Datenverknüpfung angezeigt.
- 3. In der rechten Tabelle wählen Sie die Felder für den Abgleich mit der Auswahl in der linken Tabelle aus.
- 4. Geben Sie in das Schlüsselfeld, das in **Name** erstellt wird, einen Namen ein. Dieser neue Feldname darf nicht der gleiche sein wie ein vorhandener Feldname in einer der Tabellen.
- 5. Klicken Sie auf **Verknüpfen**.

Nun sind die Tabellen mithilfe der benutzerdefinierten Verknüpfung miteinander verknüpft.

### Auflösen von Verknüpfungen

Verknüpfungen, die sich für Ihr Datenmodell nicht eignen, können auf zwei Weisen aufgelöst werden.

### **Gehen Sie folgendermaßen vor:**

- Klicken Sie auf eine der verknüpften Tabellen, und ziehen Sie sie von der anderen Tabelle weg, bis sich die Verknüpfung auflöst. Oder gehen Sie wie folgt vor:
- <sup>l</sup> Klicken Sie auf die Verbindung zwischen den beiden Punkten und dann auf die Schaltfläche **Löschen** im unteren Fenster.

Die beiden Tabellen sind nicht mehr verknüpft.

### Bearbeiten von Verknüpfungen

Sie können eine vorhandene Verknüpfung zwischen Tabellen bearbeiten, wenn Sie das Datenmodell anpassen müssen.

### **Gehen Sie folgendermaßen vor:**

- 1. Klicken Sie auf den Kreis zwischen den verknüpften Tabellen, um das Datenfenster zu öffnen. Im Fenster wird eine Vorschau der Daten in den verknüpften Feldern angezeigt.
- 2. Klicken Sie auf  $\mathcal{L}$ .

Sie sehen eine oder mehrere Schaltflächen, die jeweils grün, orange oder rot markiert sind. Grün bedeutet, dass der **Datenmanager** die Verknüpfung als sehr gut einschätzt, orange bedeutet eine mäßig gute Verknüpfung und rot bedeutet, dass Zweifel bestehen. Die aktuelle Verknüpfung wird grau gekennzeichnet.

- 3. Klicken Sie auf eine der Verknüpfung-Schaltflächen:
	- Klicken Sie auf eine empfohlene Verknüpfung, um sie auszuwählen.
	- Klicken Sie auf eine vorhandene benutzerdefinierte Verknüpfung ( $\mathscr{L}$ ), um zu bearbeiten, welche Felder in der Verknüpfung verwendet werden sollen.
	- <sup>l</sup> Klicken Sie zum Erstellen einer neuen Verknüpfung auf **Benutzerdefinierte Verknüpfung**. Die Schaltfläche ist nur verfügbar, wenn eine empfohlene Verknüpfung für das Tabellenpaar vorhanden ist.

Benutzerdefinierte Verknüpfungen können ein oder mehrere Felder enthalten.

Nun haben Sie die Verknüpfung zwischen dem Tabellenpaar geändert.

## Datenvorschau

Für ein besseres Verständnis der Daten können Sie Tabellen in der Verknüpfung-Ansicht als Vorschau darstellen.

### **Gehen Sie folgendermaßen vor:**

- 1. Auswahl einer Tabelle
- 2. Klicken Sie unten in der Vorschau auf $\Box$ .

Der Vorschaubereich mit den Tabellendaten wird angezeigt.

# Synthetische Schlüssel

Wenn zwei oder mehr Datentabellen zwei oder mehr gemeinsame Felder haben, ist von einer zusammengesetzten Schlüsselbeziehung auszugehen. Um dies zu vermeiden, erstellt Qlik Sense automatisch synthetische Schlüssel. Synthetische Schlüssel enthalten alle möglichen Kombinationen der Werte zweier oder mehrerer Schlüsselfelder.

Weitere Informationen finden Sie unter *[Synthetische](#page-140-0) Schlüssel (page 141)*.

Wenn Sie in einem der folgenden Fälle ein Tabellenergebnis hinzufügen, können Sie Daten nur mit aktivierter Profilerstellung hinzufügen:

- Ein synthetischer Schlüssel, der mehr als fünf Felder enthält, wird erstellt.
- Mehr als zehn synthetische Schlüssel werden erstellt.

<sup>l</sup> Verschachtelte synthetische Schlüssel werden erstellt, das heißt synthetische Schlüssel, die andere synthetische Schlüssel enthalten.

Diese Fälle weisen darauf hin, dass Sie die Datentabellen anpassen müssen, um die Probleme zu beheben.

## Beschränkungen

In manchen Fällen werden keine Verknüpfungsempfehlungen angezeigt. Das liegt an der Struktur der geladenen Tabellen und den Daten in diesen Tabellen. In diesen Fällen müssen Sie die Verknüpfungen im Tabelleneditor anpassen.

- M:N-Beziehungen.
- Feldpaare mit Daten, die in beide Richtungen nicht gut übereinstimmen. Ein Beispiel dafür wäre eine kleine Tabelle mit einigen wenigen Feldwerten, die zu 100 % mit einem Feld in einer großen Tabelle übereinstimmen, während die Übereinstimmung in die andere Richtung wesentlich kleiner ausfällt.
- Verbundschlüsselverknüpfungen.

Darüber hinaus analysiert der **Datenmanager** nur jene Tabellen, die mit **Daten hinzufügen** hinzugefügt wurden. Tabellen, die mithilfe des Datenladeskripts hinzugefügt wurden, sind erst in den Verknüpfungsempfehlungen enthalten, nachdem sie mit dem **Datenmanager** synchronisiert wurden.

Weitere Informationen finden Sie unter *[Synchronisieren](#page-96-0) von Skripttabellen im Datenmanager (page 97)*.

## Änderungen anwenden und Daten neu laden

Die Änderungen, die Sie im **Datenmanager** vorgenommen haben, werden erst angezeigt, nachdem Sie die Daten erneut geladen haben. Beim Neuladen von Daten werden alle Änderungen angewendet und alle neu hinzugefügten Daten aus den externen Datenquellen geladen. Bereits geladene Daten werden nicht erneut geladen.

Um alle Daten aus der externen Datenquelle neu zu laden, verwenden Sie die Schaltfläche  $\mathcal{C}$  in der Fußzeile des **Datenmanagers**.

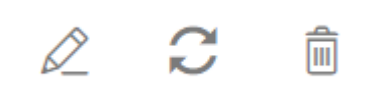

Mit der Schaltfläche  $\mathbb C$  laden Sie nur die Daten der ausgewählten Tabelle neu, nicht aller Tabellen in der App.

Wenn die Daten im **Datenmanager** nicht mit den App-Daten synchron sind, ist die Schaltfläche **Daten laden** grün. In der Ansicht **Verknüpfungen** sind alle neuen und aktualisierten Tabellen mit einem Sternchen (\*) markiert. Gelöschte Tabelle werden hellgrau dargestellt. In der Ansicht **Tabellen** sind alle neuen, aktualisierten und gelöschten Tabellen blau hervorgehoben und mit einem Symbol versehen, das den Status der Tabelle angibt:

- <sup>l</sup> Tabellen, die mit **Löschen ausstehend** markiert sind, werden gelöscht.
- **Tabellen, die mit Aktualisierung ausstehend**  $\overset{\sim}{\bigcup}$  markiert sind, werden mit den Feldern aktualisiert,

die hinzugefügt, umbenannt oder entfernt wurden. Die Tabelle kann auch umbenannt werden.

**·** Tabellen, die mit Hinzufügen ausstehend  $\checkmark$  markiert sind, werden hinzugefügt.

Anwenden von Änderungen

#### **Gehen Sie folgendermaßen vor:**

<sup>l</sup> Klicken Sie auf **Daten laden**, um die Änderungen in die App zu laden.

Die App-Daten werden nun mit den Änderungen aktualisiert, die Sie im **Datenmanager** vorgenommen haben.

# 4 Laden und Umwandeln von Daten mit Skripterstellung

Diese Einleitung gibt einen kurzen Überblick darüber, wie Sie Daten mithilfe von Datenladeskripten in Qlik Sense laden können.

Qlik Sense benutzt ein Datenladeskript, das im Dateneditor verwaltet wird, mit dem Sie eine Verbindung zur Datenbank herstellen können, um verschiedene Datenquellen abzurufen. Eine Datenquelle kann eine Datendatei sein, beispielsweise eine Excel-Datei oder eine .csv-Datei. Eine Datenquelle kann auch eine Datenbank sein, beispielsweise eine Google BigQuery- oder Salesforce-Datenbank.

Sie können Daten auch mithilfe des Datenmanagers laden. Wenn Sie jedoch ein Datenladeskript erstellen, bearbeiten und ausführen möchten, verwenden Sie den Dateneditor.

Im Skript werden die zu ladenden Felder und Tabellen festgelegt. Die Skripterstellung wird häufig verwendet, um anzugeben, welche Daten aus Ihren Datenquellen geladen werden sollen. Sie können auch die Datenstruktur ändern, indem Sie Skriptanweisungen verwenden.

Während der Ausführung des Skripts legt Qlik Sense allgemeine Felder aus verschiedenen Tabellen (Schlüsselfelder) fest, um die Daten zu verknüpfen. Die Datenstruktur der Dateien in der App können Sie im Datenmodell überprüfen. Änderungen an der Datenstruktur können durch Umbenennen der Felder vorgenommen werden, um unterschiedliche Verknüpfungen zwischen den Tabellen zu erhalten.

Nachdem die Daten in Qlik Sense geladen sind, werden sie in der App gespeichert.

Die Analyse wird in Qlik Sense immer dann durchgeführt, wenn die App nicht direkt mit den Datenquellen verbunden ist. Für eine Aktualisierung der Daten müssen Sie das Skript daher erneut ausführen.

# 4.1 Interaktion zwischen Datenmanager und dem Datenladeskript

Wenn Sie Datentabellen im **Datenmanager** hinzufügen, wird ein Datenladeskriptcode generiert. Sie können den Skript-Code im **Automatisch generierten Abschnitt** des Dateneditors sehen. Sie können den generierten Skript-Code auch entsperren und bearbeiten. Dann werden die Datentabellen jedoch nicht mehr im **Datenmanager** verwaltet.

Im Ladeskript definierte Datentabellen werden nicht standardmäßig im **Datenmanager** verwaltet. Die Tabellen werden zwar in der Datenübersicht angezeigt, können aber nicht im **Datenmanager** gelöscht oder bearbeitet werden, und für Tabellen, die mit dem Skript geladen wurden, werden keine Verknüpfungsempfehlungen angezeigt. Wenn Sie Ihre Skripttabellen jedoch mit dem **Datenmanager** synchronisieren, werden Ihre Skripttabellen als verwaltete Skripttabellen zum **Datenmanager** hinzugefügt.

*Wenn Sie Tabellen synchronisiert haben, sollten Sie keine Änderungen im Dateneditor vornehmen, wenn der Datenmanager in einer anderen Registerkarte geöffnet ist.*

Sie können Skriptabschnitte hinzufügen und Code entwickeln, die das Datenmodell verbessern, das im **Datenmanager** erstellt wurde, und mit diesem interagiert, allerdings müssen Sie in einigen Bereichen Vorsicht walten lassen. Ihr Skriptcode kann mit dem **Datenmanager**-Datenmodell kollidieren und in einigen Fällen zu Problemen führen. Beispiel:

- <sup>l</sup> Umbenennen oder Ablegen von Tabellen, die im Skript mit **Datenmanager** hinzugefügt wurden.
- <sup>l</sup> Ablegen von Feldern aus Tabellen, die mit **Datenmanager** hinzugefügt wurden.
- Zusammenführung von Tabellen, die mit Datenmanager hinzugefügt wurden, und im Skript geladener Tabellen.
- <sup>l</sup> Verwenden der **Qualify**-Anweisung mit Feldern in Tabellen, die mit **Datenmanager** hinzugefügt wurden.
- <sup>l</sup> Laden von Tabellen, die mit **Datenmanager** hinzugefügt wurden, mit **Resident** im Skript.
- Hinzufügen von Skriptcode nach dem generierten Codeabschnitt. Die sich daraus ergebenden Änderungen im Datenmodell werden im **Datenmanager** nicht wiedergegeben.

# 4.2 Verwenden des Dateneditors

Sie können Datenladeskripts im Dateneditor erstellen und ausführen und Verbindungen zu Datenquellen erstellen. Nachdem Sie die Daten geladen haben, können sie in der App analysiert werden.

Klicken Sie in der Navigationsleiste auf der Registerkarte **Vorbereiten** auf **Dateneditor**, um den Dateneditor zu öffnen.

*Dateneditor*

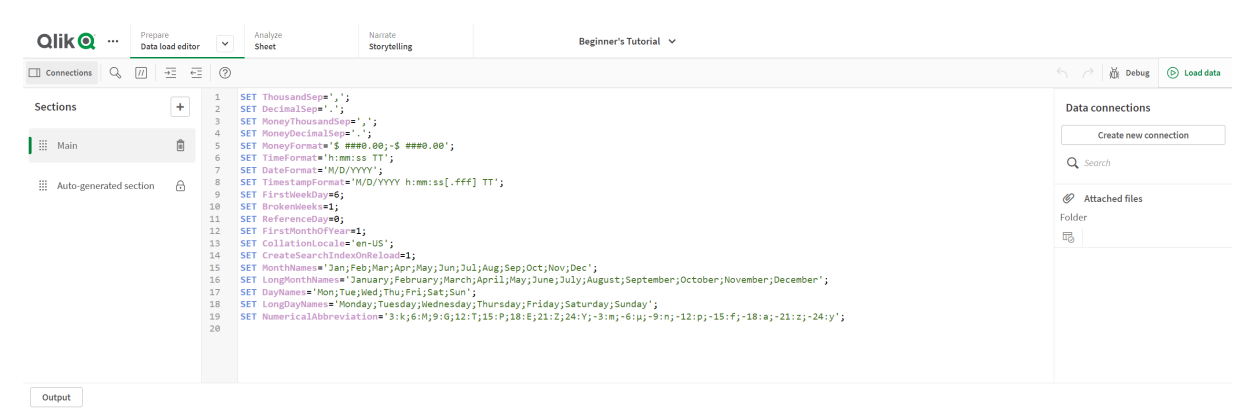

# Symbolleiste

Die Symbolleiste mit den am häufigsten verwendeten Befehlen für den Dateneditor.
# Datenverbindungen

Unter **Datenverbindungen** können Sie Shortcuts zu den Datenquellen (Datenbanken oder Dateien auf Servern) speichern, die Sie häufig verwenden. Von hier aus können Sie auch die Auswahl starten, welche Daten geladen werden.

# **Texteditor**

Im Texteditor können Sie Skript-Code schreiben und bearbeiten. Jede Zeile im Skript wird nummeriert. Außerdem ist das Skript nach Syntaxkomponenten farbcodiert. Die Symbolleiste des Texteditors enthält Befehle für **Suchen und ersetzen**, **Hilfemodus**, **Rückgängig** und **Wiederholen**. Das anfängliche Skript enthält bereits einige vordefinierte regionale Variableneinstellungen, zum Beispiel SET ThousandSep=, die Sie optional bearbeiten können.

# Abschnitte

Teilen Sie Ihr Skript in Abschnitte auf, damit es leichter zu lesen und zu verwalten ist. Die Abschnitte werden von oben nach unten ausgeführt.

Wenn Sie mittels **Daten hinzufügen** Daten eingegeben haben, wird im Datenladeskript ein Abschnitt mit dem Namen **Automatisch generierter Abschnitt** angezeigt, der den zum Laden der Daten erforderlichen Skriptcode enthält.

# Ausgabe

In der **Ausgabe** werden der Status der automatischen Speicherung und alle Meldungen angezeigt, die während der Skriptausführung generiert wurden.

# Verbinden von Datenquellen im Dateneditor

Über Datenverbindungen im Dateneditor können Verknüpfungen zu den Datenquellen gespeichert werden, die Sie in der Regel verwenden: Datenbanken, lokale Dateien oder Remote-Dateien.

Unter **Datenverbindungen** werden die Verbindungen, die Sie gespeichert haben, in alphabetischer Reihenfolge aufgelistet. Sie können das Suchfeld durch Eingabe eines bestimmten Namens oder Typs dazu verwenden, die Liste der Verbindungen einzugrenzen.

*Ihnen werden nur Datenverbindungen angezeigt, die Ihnen gehören oder für die Sie Zugriffsrechte erhalten haben. Wenden Sie sich bitte, falls erforderlich, an Ihren Qlik Sense-Systemadministrator, um Zugriff zu erhalten.*

### Erstellen einer neuen Datenverbindung

Gehen Sie folgendermaßen vor:

- 1. Klicken Sie auf **Neue Verbindung erstellen**.
- 2. Wählen Sie den Typ der Datenquelle aus der Dropdown-Liste aus, den Sie erstellen möchten. Das Dialogfeld mit den Einstellungen für die spezifische ausgewählte Datenquelle wird geöffnet.
- 3. Geben Sie die Einstellungen für die Datenquelle ein und klicken Sie auf **Erstellen**, um die Datenverbindung zu erstellen. An den Verbindungsnamen werden Ihr Benutzername und Ihre Domäne angehängt, um sicherzustellen, dass er eindeutig ist.

Die Datenverbindung wird nun mit Ihnen als Standardbenutzer erstellt. Wenn Sie möchten, dass andere Benutzer die Verbindung in einer Serverinstallation verwenden können, müssen Sie die Zugriffsrechte der Verbindung in Qlik Management Console bearbeiten.

*Die Einstellungen der von Ihnen erstellten Verbindung werden nicht automatisch aktualisiert, wenn die Einstellungen der Datenquelle verändert werden. Sie müssen also beim Speichern von Benutzernamen und Passwörtern vorsichtig sein – besonders dann, wenn Sie Einstellungen der integrierten Windows-Sicherheit und des DSN-Datenbank-Logins ändern.*

*Wird Neue Verbindung erstellen nicht angezeigt, verfügen Sie nicht über die Berechtigungen zum Hinzufügen von Datenverbindungen. Wenden Sie sich bitte, falls erforderlich, an Ihren Qlik Sense-Systemadministrator, um Zugriff zu erhalten.*

### Löschen einer Datenverbindung

Gehen Sie folgendermaßen vor:

- 1. Klicken Sie auf der Datenverbindung, die Sie löschen möchten, auf  $\overline{\overline{m}}$ .
- 2. Bestätigen Sie das Löschen der Verbindung.

Die Datenverbindung wurde gelöscht.

*Wird nicht angezeigt, verfügen Sie nicht über die Berechtigungen zum Löschen der Datenverbindung. Wenden Sie sich bitte, falls erforderlich, an Ihren Qlik Sense-Systemadministrator, um Zugriff zu erhalten.*

### Bearbeiten einer Datenverbindung

Gehen Sie folgendermaßen vor:

- 1. Wählen Sie unter **Datenverbindungen** den Bereich mit der Datenverbindung aus, die Sie bearbeiten möchten.
- 2. Klicken Sie bei der Datenverbindung, die Sie bearbeiten möchten, auf  $\mathcal{L}$ .
- 3. Bearbeiten Sie die Datenverbindung. Die Datenverbindungsdetails richten sich nach der Art der Verbindung.

Möglicherweise müssen Sie die Anmeldeinformationen der Verbindung angeben.

Die Datenverbindung wurde aktualisiert.

*Nach dem Bearbeiten des Namens einer Datenverbindung müssen Sie auch alle vorhandenen Referenzen (lib://) zu dieser Verbindung im Skript bearbeiten, wenn die Referenz zur Verbindung weiterhin bestehen soll.*

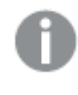

*Wird nicht angezeigt, verfügen Sie nicht über die Berechtigungen zum Aktualisieren der Datenverbindung. Wenden Sie sich bitte an Ihren Qlik Sense-Systemadministrator, falls erforderlich.*

### Einfügen eines Verbindungsstrings

Für die meisten Verbindungen sind Verbindungsstrings erforderlich. Ausschließlich Ordner- und Web-Datei-Verbindungen erfordern keine Verbindungsstrings.

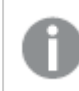

*Diese Funktion ist in Qlik Sense SaaS nicht verfügbar.*

Gehen Sie folgendermaßen vor:

• Klicken Sie auf der Verbindung, in die ein Verbindungsstring eingefügt werden soll, auf  $\bar{\Xi}$ 

Der Verbindungsstring für die ausgewählte Datenverbindung wird an der aktuellen Position im Dateneditor eingefügt.

### Auswählen von Daten aus einer Datenverbindung

Wenn Sie Daten aus einer Datenverbindung zum Einlesen in die App auswählen möchten, gehen Sie folgendermaßen vor:

- 1. **Neue Verbindung erstellen**, die auf die Datenquelle verweist (falls die Datenverbindung noch nicht vorhanden ist).
- 2. Daten aus der Verbindung auswählen.

### Verweisen auf eine Datenverbindung im Skript

Sie können die Datenverbindung verwenden, um auf Datenquellen in Befehlen und Funktionen im Skript zu verweisen, typischerweise dort, wo Sie sich auf einen Dateinamen mit einem Pfad beziehen möchten.

Die Syntax für den Bezug auf eine Datei ist *'lib:// (Verbindungsname)/(Dateiname\_einschließlich\_Pfad)'*

#### **Beispiel: Laden einer Datei aus einer DataFiles-Verbindung**

In diesem Beispiel wird die Datei *orders.csv* aus dem angegebenen Speicherort in die Folder-Datenverbindung geladen. Das kann beispielsweise ein Ordner sein, den Ihr Administrator auf dem Qlik Sense-Server erstellt.

```
LOAD * FROM 'lib://DataSource/orders.csv';
```
#### **Beispiel: Laden einer Datei aus einem Unterordner**

In diesem Beispiel wird die Datei *Customers/cust.txt* aus dem Datenverbindungsordner DataSource geladen. Customers ist ein Unterordner in dem Speicherort, der für die Datenverbindung angegeben wurde.

```
LOAD * FROM 'lib://DataSource/Customers/cust.txt';
```
#### **Beispiel: Laden aus einer Web-Datei**

In diesem Beispiel wird eine Tabelle aus der Web-Datei-Datenverbindung PublicData geladen, die den Link zur tatsächlichen URL enthält.

```
LOAD * FROM 'lib://PublicData' (html, table is @1);
```
#### **Beispiel: Laden aus einer Datenbank**

In diesem Beispiel wird die Tabelle Sales\_data aus der Datenbankverbindung DataSource geladen.

```
LIB CONNECT TO 'DataSource';
LOAD *;
SQL SELECT * FROM `Sales_data`;
```
### Wo ist die Datenverbindung gespeichert?

Verbindungen werden mit Qlik Sense Repository Service gespeichert. Sie können Datenverbindungen mit Qlik Management Console in einer Qlik Sense-Serverbereitstellung verwalten. Mit Qlik Management Console können Sie Datenverbindungen löschen, Zugriffsrechte festlegen und andere Systemverwaltungsaufgaben durchführen.

*In Qlik Sense Desktop werden alle Verbindungen ohne Verschlüsselung in der App gespeichert. Dies umfasst mögliche Details zu Benutzernamen, Passwort und dem Dateipfad, den Sie beim Erstellen der Verbindung angegeben haben. Alle diese Informationen sind also möglicherweise in Nur-Text verfügbar, wenn Sie die App mit einem anderen Nutzer teilen. Das müssen Sie berücksichtigen, wenn Sie eine App zur Freigabe einrichten.*

### Auswählen von Daten im Dateneditor

Sie können im Dateneditor über **Daten auswählen** wählen, welche Felder aus Dateien oder Datenbanktabellen geladen werden sollen und welche Ansichten der Datenquelle Sie verwenden möchten.

Sie können die Felder im Dialog nicht nur auswählen, sondern auch umbenennen. Nach der Auswahl der Felder können Sie den generierten Skriptcode in Ihr Skript einfügen.

Einige Datenquellen wie CSV-Dateien enthalten nur eine einzige Tabelle, wohingegen andere Datenquellen wie Microsoft Excel-Tabellen oder Datenbanken mehrere Tabellen enthalten können.

*Fügen Sie im Dateneditor keine Tabelle hinzu, die bereits mit demselben Namen und denselben Spalten im Datenmanager hinzugefügt wurde.*

Öffnen Sie Daten auswählen, indem Sie in einer Datenverbindung im Dateneditor auf <sup>T</sup>& klicken.

### Auswählen von Daten aus einer Datenbank

Beim Hinzufügen von Daten aus einer Datenbank kann die Datenquelle mehrere Tabellen enthalten.

Gehen Sie folgendermaßen vor:

- 1. Öffnen Sie **Dateneditor**.
- 2. Klicken Sie unter **Datenverbindungen** auf der linken Seite auf  $\overline{\mathbb{C}}$  in einer Datenbankverbindung. Das Dateiauswahldialogfeld wird angezeigt.
- 3. Dieser Schritt ist nur für Databricks relevant. Wenn Ihr Databricks-Host Unity Catalog unterstützt, wird der Katalog, den Sie im Dialogfeld **Neue Verbindung erstellen** angegeben haben, im Feld **Katalog** angezeigt. Sie können ihn entweder unverändert lassen oder einen anderen Katalog aus der Dropdown-Liste auswählen.

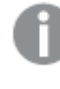

*Sie können Daten aus mehreren Datenbanken auswählen; diese Datenbanken müssen aber alle zum gleichen Katalog gehören.*

- 4. Wählen Sie in der Dropdown-Liste eine **Datenbank** aus. Nicht alle Auswahldialoge verfügen über eine **Datenbank**-Auswahlliste, weil der Datenbankname während der Konfiguration der Verbindung eingegeben wird.
- 5. Wählen Sie den **Autor** der Datenbank aus. Die Liste der **Tabellen** wird mit Ansichten und Tabellen aufgefüllt, die in der ausgewählten Datenbank verfügbar sind. Für einige Datenbanken muss während der Datenauswahl kein Autor angegeben werden.
- 6. Auswahl einer Tabelle
- 7. Wählen Sie durch Aktivieren der Kästchen neben den einzelnen Feldern die Felder aus, die Sie laden möchten.

Sie können alle Felder der Tabelle auswählen, indem Sie das Kästchen neben dem Tabellennamen aktivieren.

*Sie können den Feldnamen bearbeiten, indem Sie auf einen vorhandenen Feldnamen klicken und einen neuen Namen eingeben. Dies kann sich darauf auswirken, wie die Tabelle mit anderen Tabellen verlinkt ist, da sie standardmäßig über gemeinsame Felder verbunden werden.*

8. Wählen Sie zusätzliche Tabellen aus, wenn Sie Daten aus diesen hinzufügen möchten.

*Es ist nicht möglich, Felder im Assistenten für die Datenauswahl umzubenennen und dabei die Felder zu filtern. Sie müssen zunächst das Suchwort im Textfeld löschen.*

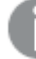

*Es ist nicht möglich, zwei Felder in derselben Tabelle gleich zu benennen.*

- 9. Wenn Sie die Daten ausgewählt haben, gehen Sie folgendermaßen vor:
	- <sup>l</sup> Klicken Sie auf **Skript einfügen**. Das Datenauswahlfenster wird geschlossen und die LOAD /SELECT-Befehle werden im Skript gemäß Ihren Auswahlen eingefügt.

### Auswählen von Daten aus einer Microsoft Excel-Tabelle

Wenn Sie Daten aus einer Microsoft Excel-Tabelle hinzufügen, kann die Datenquelle mehrere Tabellen enthalten. Jedes Arbeitsblatt wird als separate Tabelle geladen. Eine Ausnahme liegt vor, wenn das Arbeitsblatt dieselbe Feld-/Spaltenstruktur wie ein anderes Arbeitsblatt oder eine geladene Tabelle aufweisen. In diesem Fall werden die Tabellen zusammengefasst.

Gehen Sie folgendermaßen vor:

- 1. Klicken Sie in einer Ordner-Datenverbindung im Dateneditor auf  $\overline{\mathbb{G}}$ . Das Dateiauswahldialogfeld wird angezeigt.
- 2. Wählen Sie eine Datei aus der Liste der Dateien aus, auf die über diese Ordnerverbindung zugegriffen werden kann.
- 3. Wählen Sie das erste Arbeitsblatt, aus dem Daten geladen werden sollen. Sie können alle Felder des Arbeitsblatts auswählen, indem Sie das Kästchen neben dem Arbeitsblattnamen aktivieren.
- 4. Achten Sie darauf, dass im Arbeitsblatt die richtigen Einstellungen verwendet werden:
	- Einstellungen, die Ihnen dabei helfen, die Tabellendaten richtig zu interpretieren

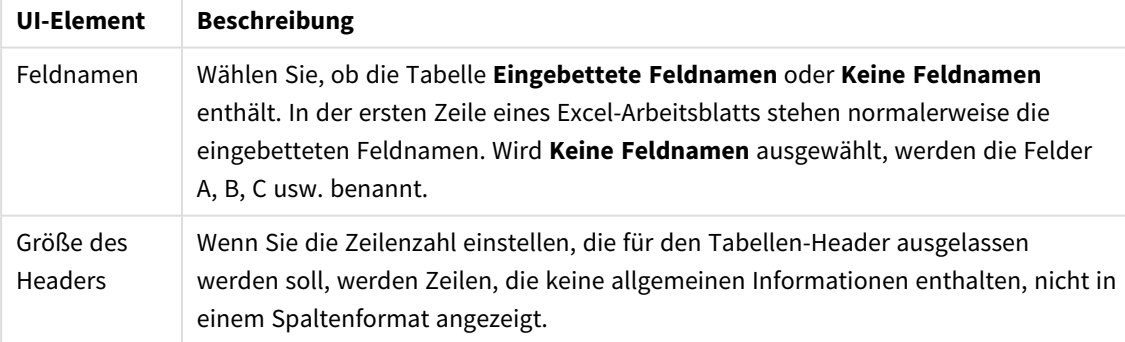

#### Beispiel

Mein Arbeitsblatt sieht folgendermaßen aus:

Beispiel für ein Arbeitsblatt

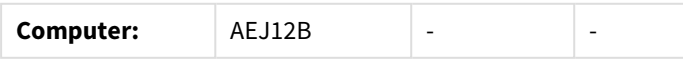

# 4 Laden und Umwandeln von Daten mit Skripterstellung

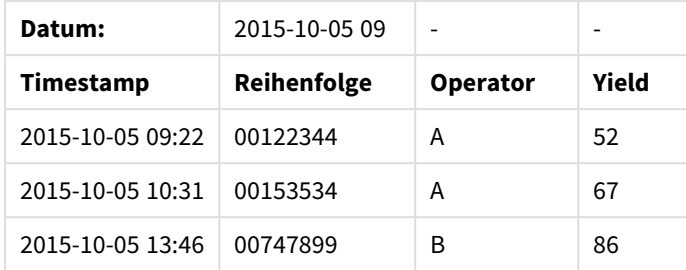

In diesem Fall möchten Sie die ersten beiden Zeilen wahrscheinlich ignorieren und eine Tabelle mit den Feldern Timestamp, Order, Operator und Yield laden. Verwenden Sie dazu die folgenden Einstellungen:

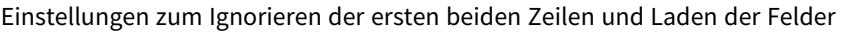

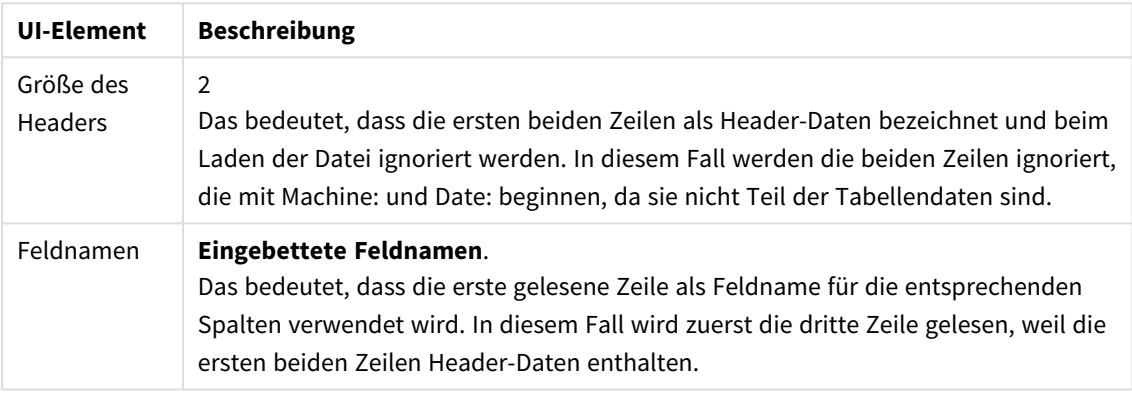

5. Wählen Sie durch Aktivieren der Kästchen neben den einzelnen Feldern die Felder aus, die Sie laden möchten.

*Sie können den Feldnamen bearbeiten, indem Sie auf einen vorhandenen Feldnamen klicken und einen neuen Namen eingeben. Dies kann sich darauf auswirken, wie die Tabelle mit anderen Tabellen verlinkt ist, da sie standardmäßig über gemeinsame Felder verbunden werden.*

- 6. Wenn Sie die Daten ausgewählt haben, gehen Sie folgendermaßen vor:
	- <sup>l</sup> Klicken Sie auf **Skript einfügen**. Das Datenauswahlfenster wird geschlossen und die LOAD /SELECT-Anweisungen werden im Skript gemäß Ihren Auswahlen eingefügt.

*Sie können über die Microsoft Excel-Schnittstelle auch eine ODBC-Datei als Datenquelle verwenden. In diesem Fall müssen Sie eine ODBC-Datenverbindung anstelle einer Alle Dateien-Datenverbindung verwenden.*

### Auswählen von Daten aus einer Tabelle

Sie können Daten aus einer größeren Anzahl von Datendateien auswählen:

- <sup>l</sup> Textdateien, in denen die Daten in den Feldern durch Trennzeichen wie Kommas, Tabulator oder Strichpunkte getrennt sind (Comma-Separated-Variable-Dateien (CSV)).
- HTML-Tabellen
- XML-Dateien
- KMI-Dateien
- Native Dateiformate von Olik OVD und OVX
- Dateien mit fester Datensatzlänge
- DIF-Dateien (Data Interchange Format)

Gehen Sie folgendermaßen vor:

- 1. Klicken Sie in einer Ordner-Datenverbindung im Dateneditor auf  $\overline{\mathbb{G}}$ . Das Dateiauswahldialogfeld wird angezeigt.
- 2. Wählen Sie eine Datei aus der Liste der Dateien aus, auf die über diese Ordnerverbindung zugegriffen werden kann.
- 3. Achten Sie darauf, dass das entsprechende Dateiformat unter **Dateiformat** ausgewählt wird.
- 4. Achten Sie darauf, dass in der Datei die richtigen Einstellungen verwendet werden. Die Dateieinstellungen unterscheiden sich je nach Dateityp.
- 5. Wählen Sie durch Aktivieren der Kästchen neben den einzelnen Feldern die Felder aus, die Sie laden möchten. Sie können auch alle Felder einer Datei auswählen, indem Sie das Kästchen neben dem Arbeitsblattnamen aktivieren.

*Sie können den Feldnamen bearbeiten, indem Sie auf einen vorhandenen Feldnamen klicken und einen neuen Namen eingeben. Dies kann sich darauf auswirken, wie die Tabelle mit anderen Tabellen verlinkt ist, da sie standardmäßig über gemeinsame Felder verbunden werden.*

- 6. Wenn Sie mit der Datenauswahl fertig sind, klicken Sie auf **Skript einfügen**.
- 7. Das Datenauswahlfenster wird geschlossen und die LOAD /SELECT-Anweisungen werden im Skript gemäß Ihren Auswahlen eingefügt.

*Benutzer mit Bearbeitungsberechtigungen in einem Bereich können in diesem Bereich DataFiles lesen, schreiben und laden. Anderen Benutzern werden die DataFiles nicht angezeigt.*

### Auswählen von Einstellungen für Dateitypen

#### **Tabellen mit Trennzeichen**

Diese Einstellungen werden für Tabellen mit Trennzeichen validiert, die eine einzelne Tabelle enthalten, in der jeder Datensatz durch eine Zeilenschaltung getrennt ist und jedes Feld durch ein Trennzeichen getrennt wird, wie zum Beispiel in einer CSV-Datei.

| <b>UI-Element</b>                                      | <b>Beschreibung</b>                                                                                                    |
|--------------------------------------------------------|----------------------------------------------------------------------------------------------------|
| Dateiformat für<br>Tabellendateien mit<br>Trennzeichen | Wählen Sie Mit Trennzeichen oder Feste Satzlängen.                                                                                                    |
|                                                        | Wenn Sie eine Auswahl treffen, spiegelt sich dies im Dialog "Daten auswählen"<br>wider.                                                                                             |
| Feldnamen                                              | Wählen Sie, ob die Tabelle Eingebettete Feldnamen oder Keine Feldnamen<br>enthält.                                                                                                  |
| Delimiter                                              | Legen Sie das Trennzeichen für die Tabelle fest.                                                                                                    |
| Anführungszeichen                                      | Legen Sie fest, wie Anführungszeichen verarbeitet werden sollen:                                                                                                    |
|                                                        | Keine = Anführungszeichen sind nicht zulässig                                                                                                    |
|                                                        | Standard = standardmäßige Verwendung von Anführungszeichen (die<br>Anführungszeichen können als erste und letzte Zeichen eines Feldwerts verwendet<br>werden)                       |
|                                                        | MSQ = Modern Style Quoting (Anführungszeichen in modernem Stil, die<br>mehrzeiligen Inhalt in Feldern erlauben)                                                                     |
| Größe des Headers                                      | Stellen Sie die Zeilenzahl ein, die für den Tabellen-Header ausgelassen werden soll.                                                                                                |
| Zeichensatz                                            | Wählen Sie den in den Tabellen verwendeten Zeichensatz aus.                                                                                                    |
| Kommentar                                              | Datendateien können Kommentare zwischen Datensätzen enthalten. Sie sind am<br>Zeilenanfang durch ein oder zwei Sonderzeichen wie z. B. // gekennzeichnet.                           |
|                                                        | Geben Sie ein oder mehrere Zeichen zur Kennzeichnung von Kommentarzeilen ein.<br>Zeilen, die mit dem/den hier angegebenen Zeichen beginnen, werden von Qlik<br>Sense nicht geladen. |
| EOF ignorieren                                         | Wählen Sie EOF ignorieren, wenn bei Ihren Daten Dateiende-Zeichen als<br>Bestandteile des Feldwerts enthalten sind.                                                                 |

Dateiformateinstellungen für Tabellendateien mit Trennzeichen

#### **Datendateien mit fester Datensatzlänge**

Datendateien mit fester Datensatzlänge enthalten eine einzige Tabelle, in der jeder Datensatz (jede Datenzeile) Spalten mit fester Feldgröße – üblicherweise mit Leer- oder Tabulatorzeichen – enthält.

Sie können die Positionen der Feldumbrüche auf zwei Weisen festlegen:

<sup>l</sup> Geben Sie die Feldumbruchpositionen durch Kommas voneinander getrennt manuell in **Position der Feldumbrüche** ein. Jede Position markiert den Anfang eines Felds.

#### **Beispiel: 1,12,24**

<sup>l</sup> Aktivieren Sie **Feldumbrüche**, um die Positionen der Feldumbrüche interaktiv in der Felddatenvorschau zu bearbeiten. **Positionen der Feldumbrüche** wird mit den ausgewählten Positionen aktualisiert. Sie haben folgende Möglichkeiten:

- Klicken Sie in die Felddatenvorschau, um einen Feldumbruch einzufügen.
- Klicken Sie auf einen Feldumbruch, um ihn zu löschen.
- Ziehen Sie einen Feldumbruch, um ihn zu verschieben.

#### Dateiformateinstellungen für Datendateien mit festen Satzlängen

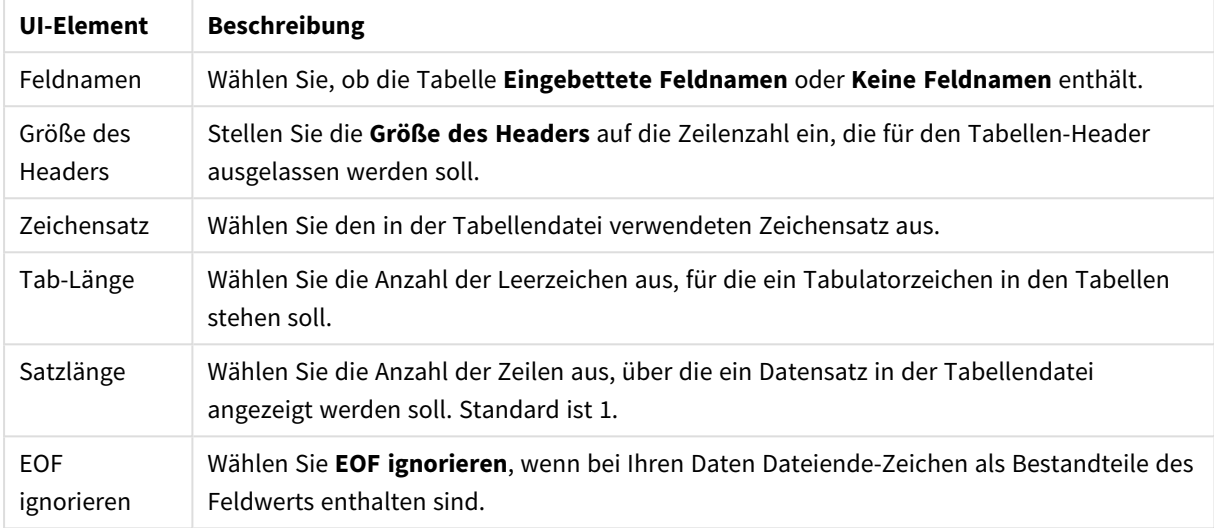

#### **HTML-Dateien**

HTML-Dateien können mehrere Dateien enthalten. Qlik Sense interpretiert alle Elemente mit einem <TABLE>- Tag als Tabelle.

#### Dateiformateinstellungen für HTML-Dateien

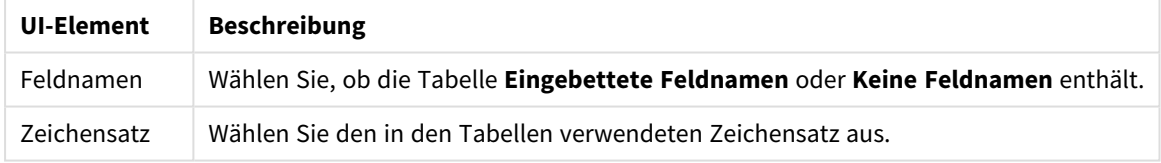

#### **XML-Dateien**

Sie können Daten laden, die im XML-Format gespeichert sind.

Es gibt keine speziellen Dateiformateinstellungen für XML-Dateien.

#### **QVD-Dateien**

Sie können Daten laden, die im QVD-Format gespeichert sind. QVD ist ein natives Qlik Format, das nur von Qlik Sense oder QlikView gelesen oder geschrieben werden kann. Das Dateiformat ist für besonders schnelles Laden aus einem Qlik Sense-Skript optimiert, aber gleichzeitig sehr kompakt.

Es gibt keine speziellen Dateiformateinstellungen für QVD-Dateien.

#### **QVX-Dateien**

Sie können Daten laden, die im Qlik data eXchange (QVX)-Format gespeichert sind. QVX-Dateien werden mit benutzerdefinierten Konnektoren erzeugt, die mit dem Qlik QVX SDK entwickelt wurden.

Es gibt keine speziellen Dateiformateinstellungen für QVX-Dateien.

#### **KML-Dateien**

Sie können Kartendateien laden, die im KML-Format gespeichert sind, und diese in Kartenvisualisierungen verwenden.

Es gibt keine speziellen Dateiformateinstellungen für KML-Dateien.

### Anzeigen einer Skriptvorschau

Die einzufügenden Anweisungen werden in der Skriptvorschau angezeigt. Sie können diese ausblenden, indem Sie auf **Skriptvorschau anzeigen** klicken.

### Einbinden von LOAD-Anweisungen

Wenn **load-Anweisung einbinden** ausgewählt ist, werden SELECT-Anweisungen generiert, denen LOAD-Anweisungen vorangestellt sind und bei denen die SELECT-Anweisungen als Input verwendet werden.

*Wenn Sie Felder in einer Tabelle umbenennen, wird unabhängig von dieser Einstellung automatisch eine LOAD-Anweisung eingefügt.*

### Inline-Ladevorgänge

Sie können Daten im Dateneditor mit einem Inline-Ladevorgang laden. Bei einem grundlegenden Inline-Ladevorgang wird eine Tabelle erstellt, dann werden die Datenfelder und Datensätze eingefügt. Hier ein Beispiel:

```
MyTable: Load * Inline [ Country, Year, Sales Argentina, 2014, 66295.03 Argentina, 2015,
140037.89 Austria, 2014, 54166.09 Austria, 2015, 182739.87 ];
```
Die folgende Syntax wird für den obigen Inline-Ladevorgang verwendet:

- <sup>l</sup> *MyTable:* erstellt eine Tabelle für die Daten.
- <sup>l</sup> *Load \* Inline* gibt einen Inline-Datenladevorgang (im Dateneditor) an.
- Eckige Klammern umschließen die Daten.
- Die erste Zeile der load-Anweisung definiert die Datenfelder.
- Felder und Datensätze werden durch Kommas voneinander getrennt.
- Ein Semikolon schließt die load-Anweisung ab.

Die Daten werden anhand der Schaltfläche **Daten laden** geladen.

Die folgende Abbildung zeigt einen Inline-Ladevorgang in einem neuen Skriptabschnitt mit dem Namen *Load*.

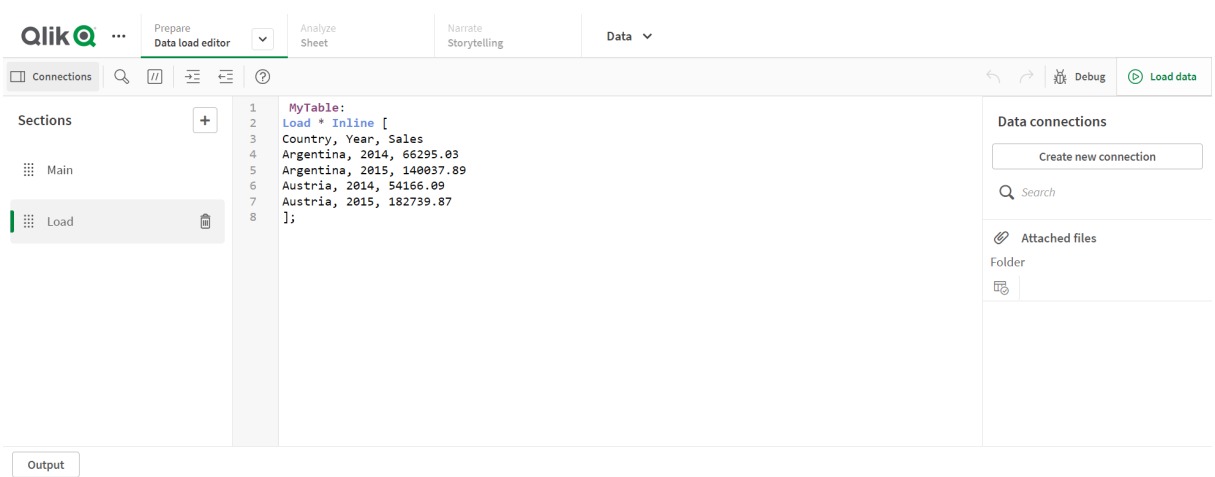

#### *Inline-Ladevorgang im Dateneditor*

## Bearbeiten des Datenladeskripts

Sie schreiben das Skript im Texteditor des **Dateneditors**. Hier können Sie manuelle Änderungen an den **LOAD**/**SELECT**-Aussagen vornehmen, die Sie während der Datenauswahl erzeugt haben, und ein neues Skript eingeben.

Die einzelnen Elemente des Skripts, das mithilfe der Qlik Sense-Skriptsyntax geschrieben werden muss, lassen sich durch die Darstellung in verschiedenen Farben leicht unterscheiden. Kommentare sind grün hervorgehoben, während Qlik Sense-Syntax-Schlüsselwörter blau hervorgehoben sind. Die Zeilen sind durchnummeriert.

Es gibt im Editor eine Reihe von Funktionen, die Sie beim Entwickeln des Ladeskripts unterstützen. Sie werden in diesem Abschnitt beschrieben.

### Zugriff auf die Syntaxhilfe für Befehle und Funktionen

Die detaillierte Syntaxhilfe für ein Qlik Sense-Syntax-Schlüsselwort kann auf mehrere Arten aufgerufen werden:

### Zugriff auf das Hilfe-Portal

Sie haben zwei Möglichkeiten, um die detaillierte Hilfe im -Hilfe-Portal aufzurufen.

- Klicken Sie in der Symbolleiste auf  $\mathcal{O}$ , um den Syntaxhilfe-Modus aufzurufen. Im Syntaxhilfe-Modus können Sie auf ein Syntax-Schlüsselwort (blau markiert und unterstrichen) klicken, um die Syntaxhilfe aufzurufen.
- Platzieren Sie den Mauszeiger auf oder am Ende des Schlüsselworts und drücken Sie Strg+H.

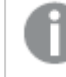

*Das Skript kann im Syntaxhilfe-Modus nicht bearbeitet werden.*

### Verwenden der Auto-Vervollständigungsfunktion

Wenn Sie anfangen, ein Qlik Sense-Skript-Schlüsselwort einzugeben, wird eine Auto-Vervollständigungsliste passender Schlüsselwörter angezeigt, aus denen Sie wählen können. Die Auswahl wird immer weiter eingegrenzt, während Sie weitertippen. Außerdem können Sie aus Vorlagen mit empfohlener Syntax und Parametervorschlägen wählen. Eine Popup-Hilfe enthält die Syntax der Funktion mit ihren Parametern und zusätzlichen Anweisungen sowie einen Link zur Beschreibung der betreffenden Anweisung oder Funktion im Hilfe-Portal.

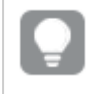

*Sie können über STRG+Leertaste die Schlüsselwortliste und über STRG+Umschalt+Leertaste eine Popup-Hilfe aufrufen.*

### Einfügen eines vorbereiteten Test-Skripts

Sie können ein vorbereitetes Testskript einfügen, das einen Satz von Inline-Datenfeldern lädt. Auf diese Weise können Sie schnell einen Datensatz zu Testzwecken erstellen.

Gehen Sie folgendermaßen vor:

• Drücken Sie Ctrl + 00.

Der Test-Skriptcode wird ins Skript eingefügt.

#### Einrücken von Code

Sie können den Code zur Verbesserung der Lesbarkeit einrücken.

Gehen Sie folgendermaßen vor:

- 1. Wählen Sie einen oder mehrere Zeilen aus, deren Einrückung geändert werden soll.
- 2. Klicken Sie auf  $\frac{1}{2}$ , um den Text nach rechts zu rücken (Einzug vergrößern), oder klicken Sie auf  $\equiv$ um den Text nach links zu rücken (Einzug verkleinern).

*Sie können auch Tastenkombinationen verwenden:*

*Tabulator (Einzug vergrößern)*

*Umschalt+Tabulator (Einzug verkleinern)*

### Text suchen und ersetzen

Sie können in allen Skriptabschnitten Text suchen und ersetzen.

### Nach Text suchen

Daten im Dateneditor öffnen Gehen Sie folgendermaßen vor:

1. Klicken Sie in der Symbolleiste auf  $\mathbb{Q}$ . Der Dropdown-Dialog "Suchen" wird angezeigt.

- 2. Geben Sie in das Suchfeld den gewünschten Suchtext ein. Die Suchergebnisse werden im aktuellen Abschnitt des Skriptcodes angezeigt. Neben der Abschnittsbezeichnung wird außerdem die Anzahl der im Text gefundenen Instanzen angegeben.
- 3. Navigieren Sie durch die Ergebnisse, indem Sie auf  $\langle u \rangle$  klicken.
- 4. Klicken Sie in der Symbolleiste auf $\mathbb Q$ , um den Dialog "Suchen" zu schließen.

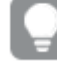

*Sie können außerdem In allen Abschnitten suchen auswählen, damit alle Skriptabschnitte durchsucht werden. Neben jeder Abschnittsbezeichnung wird die Anzahl der im Text gefundenen Instanzen angegeben. Mit Groß-/Kleinschreibung beachten können Sie Suchen durchführen, die die Groß-/Kleinschreibung berücksichtigen.*

#### Text ersetzen

Gehen Sie folgendermaßen vor:

- 1. Klicken Sie in der Symbolleiste auf  $\mathbb{Q}$ . Der Dropdown-Dialog "Suchen" wird angezeigt.
- 2. Geben Sie den gesuchten Text im Feld "Suchen" ein.
- 3. Geben Sie den Ersatztext im Feld "Ersetzen" ein und klicken Sie auf **Ersetzen**.
- 4. Klicken Sie auf $\lambda$ , um die nächste Instanz des gesuchten Texts aufzurufen und führen Sei eine der folgenden Aktionen aus:
	- **·** Klicken Sie auf Ersetzen, um Text zu ersetzen.
	- Klicken Sie auf $\blacktriangleright$ , um die nächste Instanz zu finden.
- 5. Klicken Sie in der Symbolleiste auf $\mathbb{Q}$ , um den Dialog "Suchen" zu schließen.

*Sie können auch auf Alle in Abschnitt ersetzen klicken, um alle Instanzen des Suchtexts im aktuellen Skriptabschnitt zu ersetzen. Bei der Ersetzen-Funktion wird die Groß- und Kleinschreibung beachtet und der ersetzte Text wird so geschrieben, wie er im Ersetzen-Feld angegeben wurde. Eine Meldung mit Informationen dazu wird angezeigt, wie viele Instanzen ersetzt wurden.*

### Kommentieren im Skript

Sie können Kommentare in den Skriptcode einfügen oder Teile des Skriptcodes durch Auskommentieren deaktivieren. Sämtlicher Text, der in einer Zeile rechts von // (zwei Schrägstrichen) steht, wird als Kommentar betrachtet und beim Ausführen des Skripts nicht berücksichtigt.

In der Symbolleiste des Dateneditors befindet sich eine Verknüpfung für das Ein- und Auskommentieren von Code. Diese Funktion fungiert als Schalter. Das bedeutet, wenn der markierte Code auskommentiert ist, wird er kommentiert und umgekehrt.

Auskommentieren

Gehen Sie folgendermaßen vor:

- 1. Wählen Sie eine oder mehrere Zeilen des Codes aus, die nicht auskommentiert sind, oder platzieren Sie den Cursor an den Anfang einer Zeile.
- 2. Klicken Sie auf  $\overline{U}$  oder drücken Sie Ctrl + K.

Der ausgewählte Code ist jetzt auskommentiert und deaktiviert.

#### Einkommentieren

Gehen Sie folgendermaßen vor:

- 1. Wählen Sie eine oder mehrere Zeilen des Codes aus, die auskommentiert sind oder platzieren Sie den Cursor an den Anfang einer auskommentierten Zeile.
- 2. Klicken Sie auf  $\boxed{11}$  oder drücken Sie Ctrl + K.

Der ausgewählte Code wird nun zusammen mit dem Rest des Skripts ausgeführt.

*Es gibt weitere Möglichkeiten, um Kommentare in den Skript-Code einzufügen:*

- <sup>l</sup> *Verwenden des Rem-Befehls.*
- <sup>l</sup> *Das Umschließen eines Code-Abschnitts durch /\* und \*/.*

#### **Beispiel:**

```
Rem This is a comment ;
```

```
/* This is a comment
```

```
that spans two lines */
```
// This is a comment as well

### Gesamten Code auswählen

Sie können den gesamten Code im aktuellen Skriptabschnitt auswählen.

Gehen Sie folgendermaßen vor:

• Drücken Sie Ctrl + A.

Der gesamte Skriptcode im aktuellen Abschnitt wird ausgewählt.

### Gliedern des Skriptcodes

Sie können das Skript in Abschnitte aufteilen, um die Struktur zu gliedern. Das Skript wird in der Reihenfolge der Abschnitte von oben nach unten ausgeführt. Ein Skript muss mindestens einen Abschnitt enthalten.

#### *Abschnitte "Main", "Dictionary" und "Calendar" in Dateneditor*

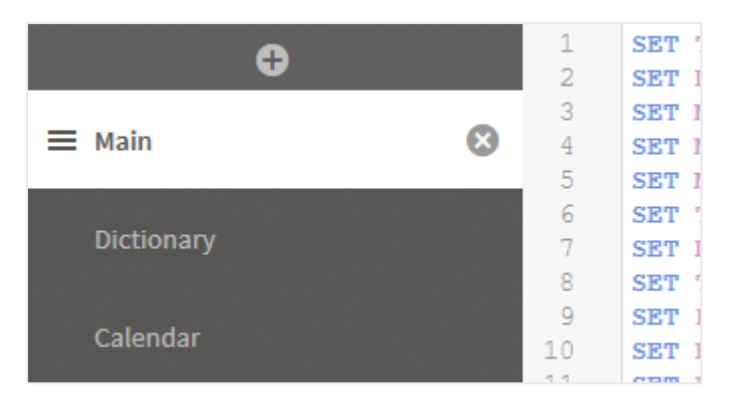

Wenn Sie mittels **Daten hinzufügen** Daten eingegeben haben, wird im Datenladeskript ein Abschnitt mit dem Namen Automatisch generierter Abschnitt angezeigt, der den zum Laden der Daten erforderlichen Skriptcode enthält.

### Arbeiten mit Skriptabschnitten

Es gibt verschiedene Methoden, Skriptabschnitte zu organisieren:

- Klicken Sie auf  $+$ , um neue Skriptabschnitte zum Organisieren Ihres Codes hinzuzufügen. Der neue Abschnitt wird nach dem derzeit ausgewählten Abschnitt eingefügt.
- Klicken Sie auf  $\bar{1}$  neben der Abschnittsdialogseite, um den Abschnitt zu löschen. Sie müssen den Löschvorgang bestätigen.

*Das Löschen eines Skriptabschnitts kann nicht rückgängig gemacht werden.*

- Klicken Sie auf den Namen des Abschnitts und geben Sie einen anderen Namen ein. Drücken Sie die Eingabetaste oder klicken Sie außerhalb des Abschnitts, wenn Sie fertig sind.
- Platzieren Sie den Cursor auf ::: und ziehen Sie den Abschnitt, um die Reihenfolge zu ändern.

# Debuggen des Datenladeskripts

Sie können die Debugging-Hilfsprogramme im Dateneditor verwenden, um Ihr Skript mithilfe von Haltepunkten Schritt für Schritt ausführen zu lassen. Auf diese Weise können Sie die Werte von Variablen und die Ausgabe der Skriptausführung überprüfen.

Sie haben die Auswahlmöglichkeit, sich bestimmte oder alle **Ausgaben**, **Variablen** und **Haltepunkte** anzusehen.

So rufen Sie das Debugger-Fenster auf:

<sup>l</sup> Klicken Sie in der Symbolleiste des Dateneditors auf **Debuggen**. Das Debugger-Fenster wird unten im Dateneditor geöffnet.

*Während der Debug-Modus ausgeführt wird, können Sie keine Verbindungen erstellen oder bearbeiten, keine Daten auswählen und das Skript nicht speichern oder ausführen. Der Debug-Modus beginnt mit dem Start der Debug-Ausführung, bis das Skript ausgeführt oder die Ausführung beendet wurde.*

### Debug-Symbolleiste

Das Debug-Fenster des Dateneditors enthält eine Symbolleiste mit den folgenden Optionen zur Steuerung der Debugger-Fenster:

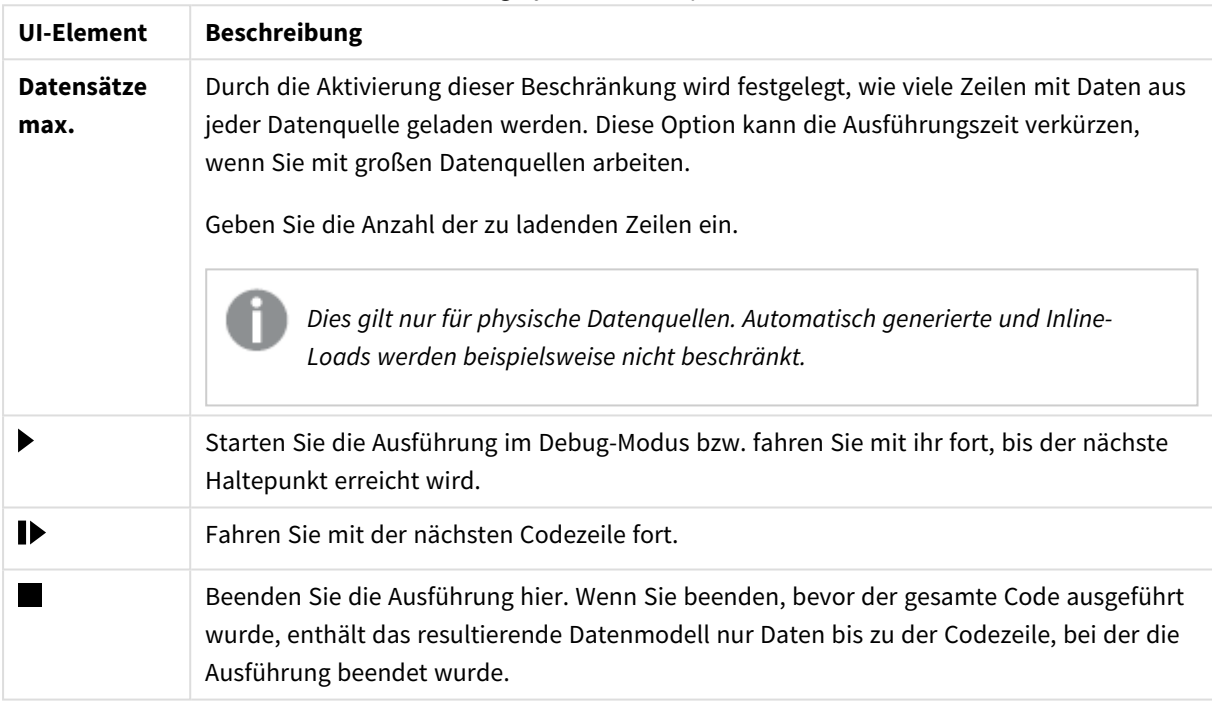

Debug-Symbolleistenoptionen

### Ausgabe

In der **Ausgabe** werden alle Meldungen angezeigt, die während der Debug-Ausführung generiert wurden. Sie können wahlweise festlegen, dass das Scrollen der Ausgabe beim Anzeigen neuer Meldungen verhindert wird. Klicken Sie dazu auf $\bigcirc$ 

Das Ausgabemenü  $\frac{2\pi}{n}$  umfasst außerdem die folgenden Optionen:

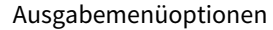

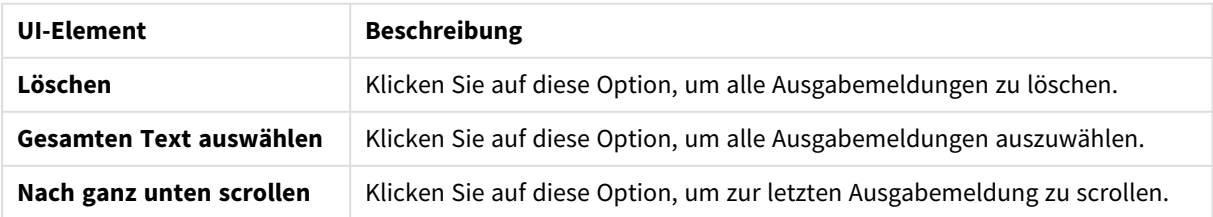

### **Variablen**

Über **Variablen** werden alle reservierten Variablen, Systemvariablen und im Skript definierten Variablen aufgelistet und die bei der Skriptausführung aktuellen Werte angezeigt.

Festlegen einer Variable als Favorit

Wenn Sie während der Ausführung bestimmte Variablen überprüfen möchten, können Sie diese als Favoriten festlegen. Ihre Favoriten der Variablen werden ganz oben in der Variablenliste angezeigt und durch einen gelben Stern markiert. Sie können Variablen folgendermaßen als Favorit festlegen:

• Klicken Sie neben der Variable auf  $\bigstar$ . Das Symbol  $\bigstar$  erscheint jetzt in Gelb und die Variable oben in der Variablenliste.

### Filtern von Variablen

Sie können einen Filter anwenden, damit nur der ausgewählte Variablentyp angezeigt wird. Verwenden Sie dazu die folgenden Optionen im Variablenmenü  $\overline{z}$ :

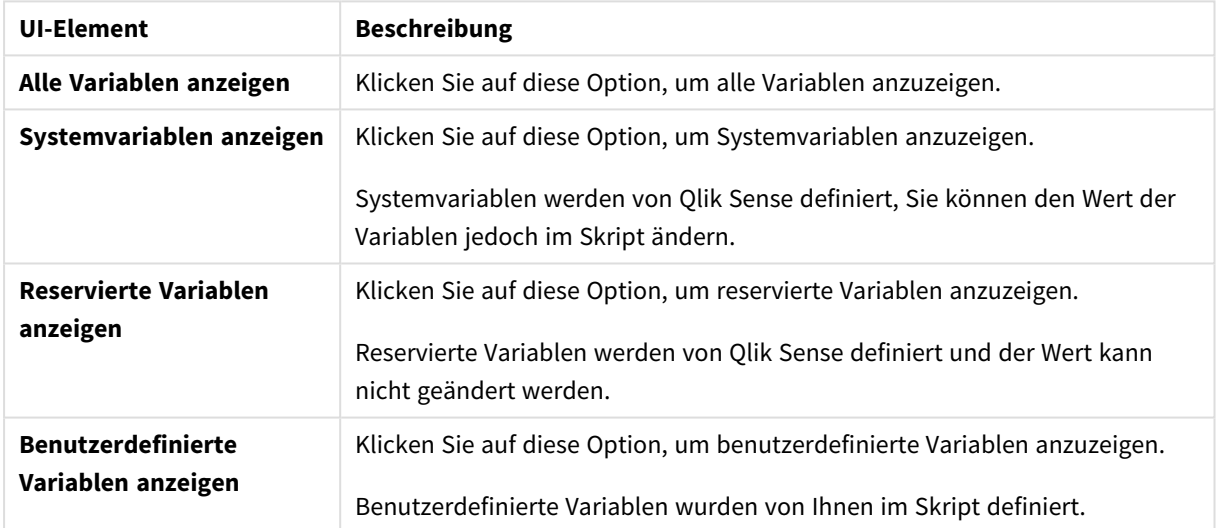

#### Variablenmenüoptionen

### **Haltepunkte**

Sie können Ihrem Skript Haltepunkte hinzufügen, um die Debug-Ausführung in bestimmten Codezeilen anzuhalten und die Werte der Variablen und die Ausgabemeldungen an diesem Punkt zu überprüfen. Beim Erreichen eines Haltepunkts können Sie entweder die Ausführung anhalten, bis zum nächsten Haltepunkt fortfahren oder zur nächsten Codezeile springen. Alle Haltepunkte des Skripts werden aufgelistet und als Referenz sind Abschnitt und Zeilennummer angegeben.

#### Hinzufügen eines Haltepunkts

Sie können einen Haltepunkt folgendermaßen zu einer Codezeile hinzufügen:

• Klicken Sie im Skript auf den Bereich direkt rechts von der Zeilennummer, für die Sie einen Haltepunkt hinzufügen möchten.

 $\Xi$ in  $\blacktriangleright$  neben der Zeilennummer gibt an, dass sich in dieser Zeile ein Haltepunkt befindet.

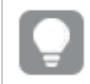

*Sie können Haltepunkte auch bei geschlossenem Debug-Fenster hinzufügen.*

### Löschen von Haltepunkten

Sie können einen Haltepunkt mithilfe einer der folgenden Optionen löschen:

- Klicken Sie im Skript neben der gewünschten Zeilennummer auf  $\blacktriangleright$ .
- Klicken Sie in der Liste der Haltepunkte neben einem Haltepunkt auf  $\mathbf{\Omega}$ .

Sie können auch auf  $\frac{e}{e}$  klicken und **Alle löschen** auswählen, um alle Haltepunkte aus dem Skript zu löschen.

### Aktivieren und Deaktivieren von Haltepunkten

Wenn Sie einen Haltepunkt erstellen, wird dieser standardmäßig aktiviert. In der Liste der Haltepunkte wird dies neben dem Haltepunkt durch gekennzeichnet. Sie können einzelne Haltepunkte in der Liste der Haltepunkte aktivieren oder deaktivieren.

Sie haben auch die folgenden Optionen im Haltepunktemenü  $\sum$ :

- <sup>l</sup> **Alle aktivieren**
- <sup>l</sup> **Alle deaktivieren**

### Speichern des Ladeskripts

Beim Speichern eines Skripts wird die gesamte App gespeichert, aber die Daten werden nicht automatisch erneut geladen.

Wenn das Skript gespeichert wurde, enthält die App weiterhin alte Daten aus der vorherigen Skriptausführung, was in der Symbolleiste angezeigt wird. Wenn Sie die App mit neuen Daten aktualisieren möchten, klicken Sie in der Symbolleiste des Dateneditors auf  $\odot$ . Das Skript wird beim Laden von Daten automatisch in der App gespeichert.

Im Dateneditor werden die an Ihrem Ladeskript vorgenommenen Änderungen automatisch gespeichert. Sie können das Speichern erzwingen, indem Sie CTRL+S drücken.

*Das Skript wird nicht automatisch in Qlik Sense Desktop gespeichert. Sie müssen das Skript manuell speichern.*

Bei der Speicherung eines Skripts wird dieses automatisch auf Syntaxfehler überprüft. Syntaxfehler werden im Code markiert und bei allen Skriptabschnitten mit Syntaxfehlern wird neben der Abschnittsbezeichnung $\Diamond$ angezeigt.

### Ausführen des Skripts zum Laden der Daten

Klicken Sie in der Symbolleiste auf  $\mathcal{D}$ , um das Skript auszuführen und die Daten erneut in die App zu laden. Die App wird vor dem Laden der Daten automatisch gespeichert.

Der Dialog **Datenladefortschritt** wird angezeigt und Sie können den Ladevorgang **abbrechen**. Wenn der Datenladevorgang abgeschlossen ist, wird der Dialog mit dem Status (**Erfolgreich abgeschlossen** oder **Laden der Daten fehlgeschlagen**) und einer Zusammenfassung möglicher Fehler und Warnungen, wie zum Beispiel für synthetische Schlüssel, aktualisiert. Die Zusammenfassung wird auch in der **Ausgabe** angezeigt, wenn Sie sie nach dem Schließen des Dialogs aufrufen möchten.

*Wenn Sie möchten, dass der Dialog Datenladefortschritt generell nach einer erfolgreichen Ausführung automatisch geschlossen wird, wählen Sie Nach erfolgreicher Ausführung schließen aus.*

# Tastaturkombinationen im Dateneditor

Es gibt eine Reihe von Tastaturkombinationen, die Ihnen die Arbeit im **Dateneditor** erleichtern.

### Tastaturkombinationen

*Bei diesen Tastaturkombinationen wird Windows vorausgesetzt. Verwenden Sie unter macOS Cmd anstelle von Strg.*

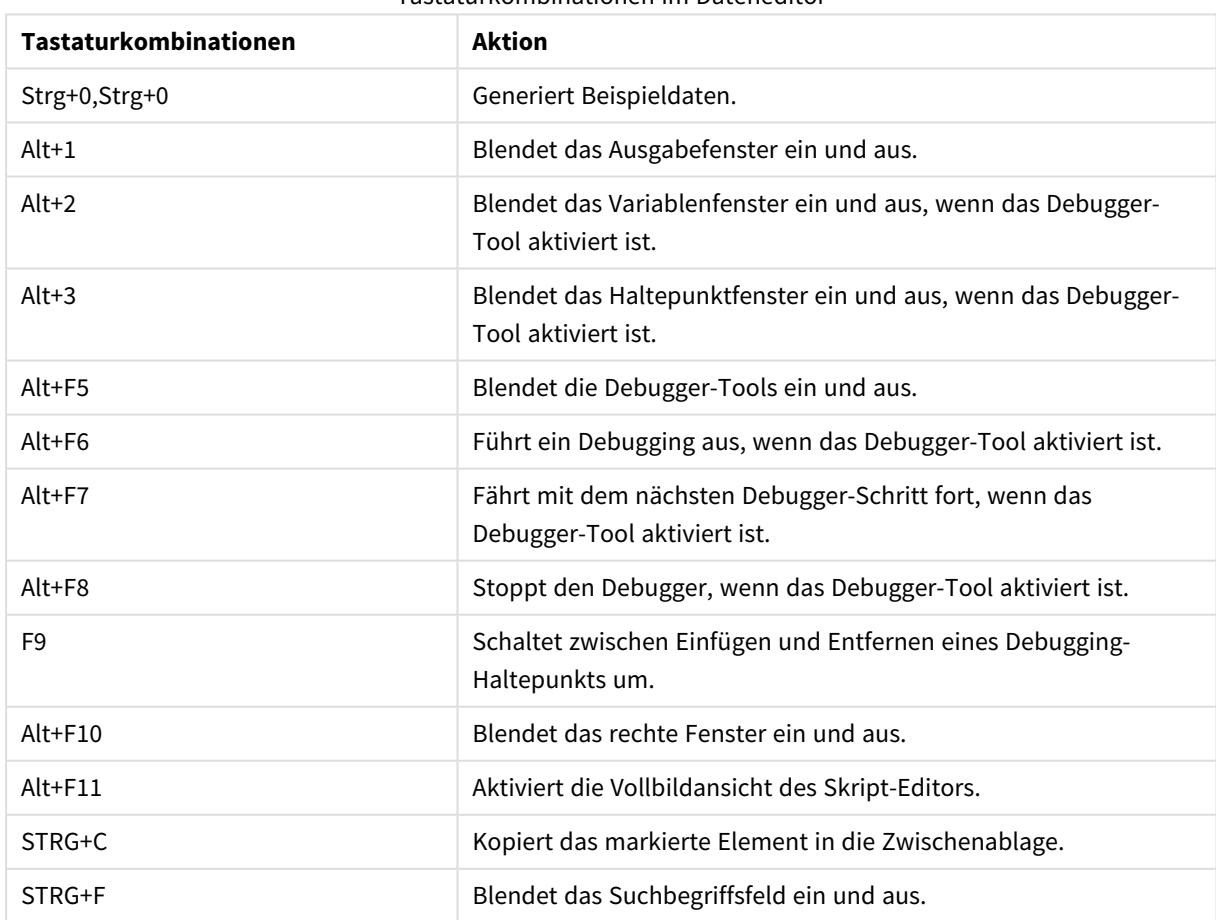

#### Tastaturkombinationen im Dateneditor

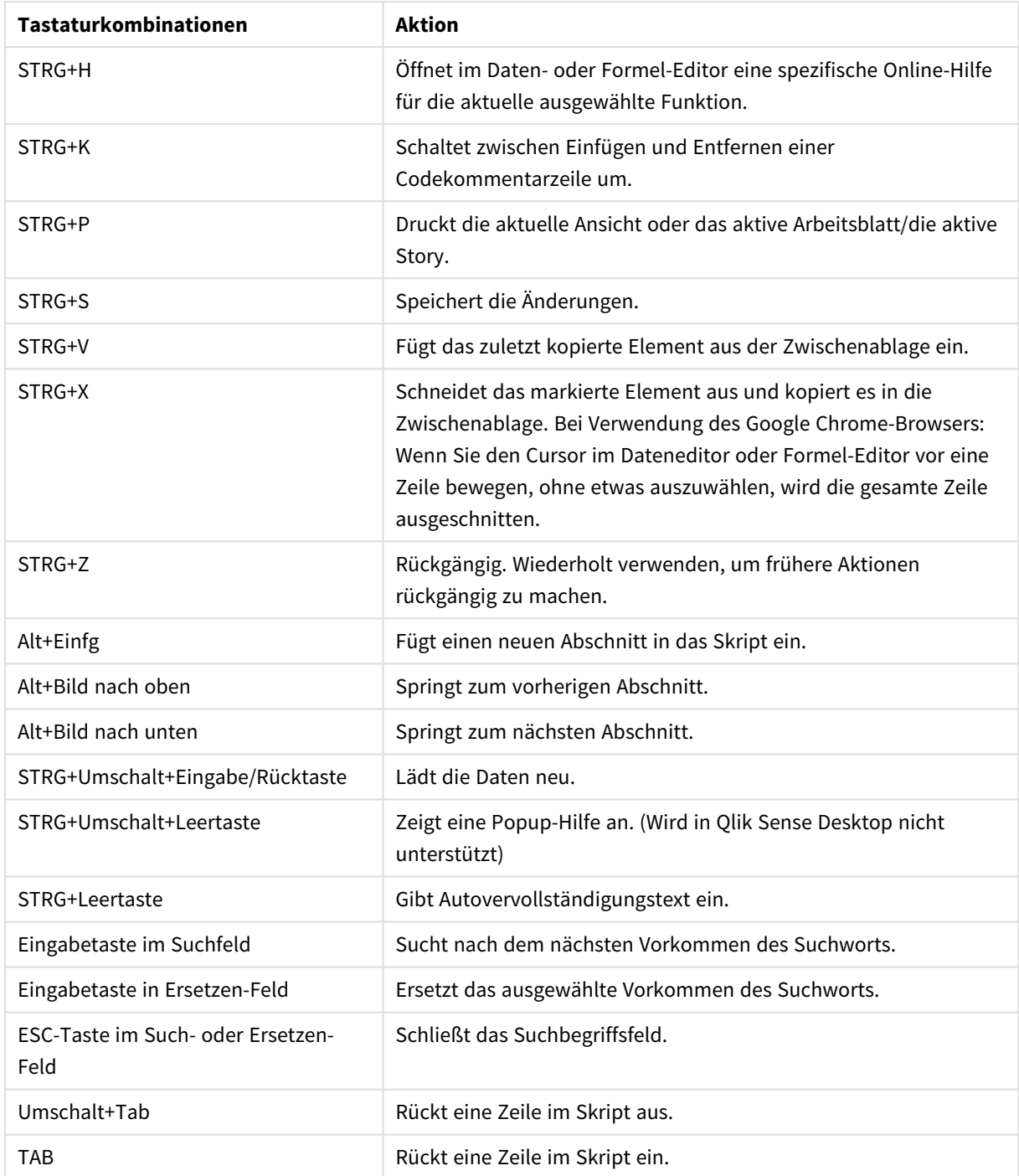

# 4.3 Verständnis der Skript-Syntax und der Datenstrukturen

# Extrahieren, Umformen und Laden

Allgemein kann die Art und Weise, wie Daten in die App geladen werden, über den Prozess für das Extrahieren, Umformen und Laden erklärt werden:

• Extrahieren

Der erste Schritt ist die Extrahierung von Daten aus dem Datenquellensystem. In einem Skript definieren Sie dies mithilfe der **SELECT**- oder der **LOAD**-Anweisung. Im Folgenden die Unterschiede zwischen diesen Befehlen:

- <sup>o</sup> Mit **SELECT** werden Daten aus einer ODBC-Datenquelle oder von einem OLE DB-Provider ausgewählt. Die **SELECT** SQL-Anweisung wird vom Datenprovider evaluiert, nicht von Qlik Sense.
- <sup>o</sup> Mit **LOAD** werden Daten aus einer Datei, aus im Skript definierten Daten, aus einer zuvor geladenen Tabelle, von einer Webseite, aus dem Ergebnis einer nachfolgenden **SELECT**-Anweisung oder durch automatisches Generieren der Daten geladen.
- Umformen

Beim Umformen werden die Daten mithilfe der Skriptfunktionen und Regeln zur Ableitung der gewünschten Datenmodellstruktur manipuliert. Zu den typischen Operationen zählen:

- <sup>o</sup> Berechnung neuer Werte
- <sup>o</sup> Konvertieren codierter Werte
- <sup>o</sup> Felder umbenennen
- <sup>o</sup> Zusammenfügen von Tabellen
- <sup>o</sup> Aggregierungswerte
- <sup>o</sup> Schwenken
- <sup>o</sup> Datenvalidierung
- $\bullet$  Laden

Im letzten Schritt wird das Skript ausgeführt, um das definierte Datenmodell in die App zu laden.

Sie sollten ein Datenmodell erstellen, mit dem Sie die Daten in Qlik Sense effizient nutzen können. Im Regelfall sollten Sie sich für ein relativ normales Schema in Form von Stern oder Schneeflocke ohne Zirkelbezüge entscheiden. Hierbei handelt es sich um ein Modell, in dem jedes Element in einer getrennten Tabelle gespeichert wird. Ein häufig verwendetes Datenmodell sieht wie folgt aus:

- eine zentrale Tabelle mit Fakten, die Schlüssel zu den Dimensionen und Zahlen zur Berechnung der Kennzahlen enthält (z. B. Anzahl an Abschnitten, Umsatzzahlen und Budgetzahlen).
- umliegende Tabellen mit den Dimensionen mit allen Attributen (wie Produkte, Kunden, Kategorien, Kalender und Lieferanten).

*In vielen Fällen ist es möglich, eine Aufgabe wie eine Aggregierung entweder durch das Erstellen eines umfangreicheren Datenmodells im Ladeskript oder durch das Ausführen von Aggregierungen in der Diagrammformel zu lösen. Als Faustregel ist die Performance besser, wenn Sie die Datentransformationen auf das Ladeskript beschränken.*

*Eine gute Methode ist es, sich das Datenmodell vorher auf Papier zu skizzieren. Sie können dadurch die Struktur besser definieren, welche Daten extrahiert und welche Transformationen durchgeführt werden sollen.*

# Befehle zum Laden von Daten

Daten werden mittels **LOAD**- oder **SELECT**-Anweisungen geladen. Jeder dieser Anweisungen erstellt eine interne Tabelle. Eine Tabelle ist immer eine Liste von Daten. Jeder Datensatz (Zeile) ist ein neues Exemplar des Objekttyps und jedes Feld (Spalte) ist ein spezifisches Attribut oder eine Eigenschaft des Objekts.

Im Folgenden die Unterschiede zwischen diesen Befehlen:

- <sup>l</sup> Mit **SELECT** werden Daten aus einer ODBC-Datenquelle oder von einem OLE DB-Provider ausgewählt. Die **SELECT** SQL-Anweisung wird vom Datenprovider evaluiert, nicht von Qlik Sense.
- Mit LOAD werden Daten aus einer Datei, aus im Skript definierten Daten, aus einer zuvor geladenen Tabelle, von einer Webseite, aus dem Ergebnis einer nachfolgenden **SELECT**-Anweisung oder durch automatisches Generieren der Daten geladen.

### Regeln

Beim Laden von Daten in Qlik Sense gelten die folgenden Regeln:

- **Olik Sense unterscheidet nicht zwischen Tabellen, die durch eine LOAD- oder eine SELECT-Anweisung** generiert wurden. Wenn mehrere Tabellen geladen werden, ist es daher unerheblich, ob die Tabellen durch **LOAD**- oder **SELECT**-Anweisungen oder eine Kombination beider Anweisungen geladen wurden.
- Die Reihenfolge der Felder in der zugrunde liegenden Datenbank ist für Qlik Sense nicht relevant.
- Feldnamen dienen dazu, Felder zu identifizieren und Verknüpfungen herzustellen. Groß-/Kleinschreibung muss beachtet werden. Daher ist es häufig erforderlich, Felder im Skript umzubenennen.

# Die Ausführung des Skripts

Bei einer typischen **LOAD**- oder **SELECT**-Anweisung ist die Reihenfolge der Ereignisse in etwa wie folgt:

- 1. Auswertung von Formeln
- 2. Umbenennen der Felder durch **as**
- 3. Umbenennen der Felder durch **alias**
- 4. Qualifizierung von Feldern
- 5. Daten-Mapping bei Übereinstimmung des Feldnamens
- 6. Speichern der internen Tabelle

### Felder

Felder sind die primären datentragenden Elemente in Qlik Sense. Felder enthalten normalerweise eine Reihe von Werten, sogenannten Feldwerten. Wir sprechen davon, dass die von Qlik Sense verarbeiteten Daten aus Datendateien stammen. Eine Datei besteht aus mehreren Feldern, in denen jeder Eintrag ein Datensatz ist. Die Begriffe Datei, Feld und Datensatz sind gleichbedeutend mit Tabelle, Spalte bzw. Zeile. Die Qlik Sense-AQL-Logik arbeitet anhand der Felder und Werte.

Felddaten werden über die Skript-Befehle **LOAD**, **SELECT** oder **Binary** abgerufen. Die einzige Möglichkeit, neue Felder anzulegen oder die Werte eines Felds zu verändern, ist die erneute Ausführung des Skripts. Weder über die Automation-Schnittstelle noch über die Eigenschaftendialogfelder des Dokuments oder der Objekte können Werte von Feldern geändert werden. Nach dem Einlesen in Qlik Sense dienen Werte zur Anzeige und Recherche von Informationen und zur Berechnung statistischer Kennzahlen aller Art.

Felder enthalten numerische oder alphanumerische Daten (Text). Numerische Werte werden in zwei verschiedenen Formen gespeichert: als Zahl und als String. Nur Letzterer wird in Arbeitsblatt-Objekten usw. angezeigt.

Der Inhalt eines Felds kann in einem Filterfenster dargestellt werden.

### Abgeleitete Felder

Wenn Feldgruppen miteinander in Bezug stehen oder Felder Informationen enthalten, die in kleinere, bei der Erstellung von Dimensionen und Kennzahlen relevante Teile aufgeschlüsselt werden können, lassen sich Felddefinitionen zum Generieren der abgeleiteten Felder erstellen. Ein Beispiel wäre ein Datumsfeld, aus dem sich mehrere Attribute, wie Jahr, Monat, Kalenderwoche oder Wochentag ableiten lassen. Alle diese Attribute können in einer Dimensionsformel mithilfe der Datumsfunktionen von Qlik Sense berechnet werden. Alternativ lässt sich jedoch eine gemeinsame Kalenderdefinition für alle Felder des Datumstyps erstellen. Felddefinitionen werden im Datenladeskript gespeichert.

*Standarddefinitionen für Kalenderfelder für Qlik Sense sind in autoCalendar für Datumsfelder enthalten, die mit dem Datenmanager geladen werden.Weitere Informationen finden Sie unter [Hinzufügen](#page-16-0) von Daten zur App (page 17).*

### Definieren der Kalenderfelddefinitionen

Sie verwenden den **Declare**-Befehl, um eine Definition für die abgeleiteten Felder zu erstellen. Hier legen Sie die verschiedenen Attribute des Felds fest – in diesem Fall Attribute mit Datumsbezug. Jedes Feld wird folgendermaßen beschrieben: <expression> **As** field\_name **tagged** tag. Das Festlegen von einem oder mehreren Tags ist optional, kann sich jedoch auf die Sortierreihenfolge des abgeleiteten Felds auswirken. Verwenden Sie \$1 zur Bezugnahme auf das Datenfeld, aus dem die abgeleiteten Felder generiert werden sollen.

*Verwenden Sie autoCalendar nicht als Namen für Kalenderfelddefinitionen, da dieser Name für automatisch generierte Kalendervorlagen reserviert ist.*

```
Calendar:
```

```
DECLARE FIELD DEFINITION TAGGED '$date'
   Parameters
      first_month_of_year = 1
   Fields
      Year($1) As Year Tagged ('$numeric'),
      Month($1) as Month Tagged ('$numeric'),
      Date($1) as Date Tagged ('$date'),
      Week($1) as Week Tagged ('$numeric'),
      Weekday($1) as Weekday Tagged ('$numeric'),
      DayNumberOfYear($1, first_month_of_year) as DayNumberOfYear Tagged ('$numeric');
```
### Zuordnen von Datenfeldern zum Kalender mithilfe von Derive

Der nächste Schritt ist die Verwendung des **Derive**-Befehls für die Zuordnung der vorhandenen Datenfelder zum Kalender. Dadurch werden die abgeleiteten Felder erstellt. Sie können dies auf drei verschiedene Möglichkeiten im Datenladeskript erreichen.

- Zuordnung der spezifischen Felder nach Feldname. DERIVE FIELDS FROM FIELDS OrderDate,ShippingDate USING Calendar;
- Zuordnung aller Felder mit einem oder mehreren spezifischen Tags für Felder. DERIVE FIELDS FROM EXPLICIT TAGS ('\$date') USING Calendar;
- Zuordnung aller Felder, die mit einem der Tags der Felddefinition versehen sind (\$date in unserem Beispiel).

DERIVE FIELDS FROM IMPLICIT TAG USING Calendar;

In diesem Fall können Sie eines von den dreien der hier aufgeführten Beispiele verwenden.

### Verwenden der abgeleiteten Datumsfelder in einer Visualisierung

Qlik Sense erkennt abgeleitete Datumsfelder, wenn Sie eine Kalenderdefinition erstellt haben und die Felder wie in diesem Beispiel zugeordnet haben. Sie sind im Abschnitt **Datums- und Uhrzeitfelder** des Extras-Fensters **Felder** verfügbar. Alle abgeleiteten Felder sind auch im Formel-Editor und bei der Erstellung und Bearbeitung von Dimensionen zu finden.

### Tags für Felder

Mithilfe von Feldtags können den Feldern in Ihrem Datenmodell Metadaten hinzugefügt werden. Es gibt zwei verschiedene Arten von Feldtags:

• Systemfeld-Tags

Systemfeld-Tags werden automatisch generiert, wenn das Skript ausgeführt und die Daten geladen werden. Manche der Tags können im Skript geändert werden. System-Tags geht stets ein \$-Zeichen voran.

• Benutzerdefinierte Feldtags

Sie können mithilfe des **Tag**-Befehls den Feldern im Datenladeskript benutzerdefinierte Tags hinzufügen. Benutzerdefinierte Tags können niemals denselben Namen wie System-Tags haben.

#### Systemfeld-Tags

Die folgenden Systemfeld-Tags werden beim Laden der Daten automatisch generiert.

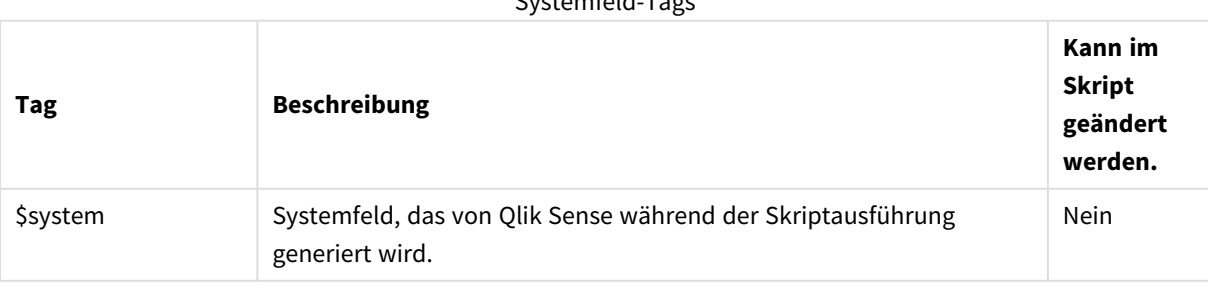

Systemfeld-Tags

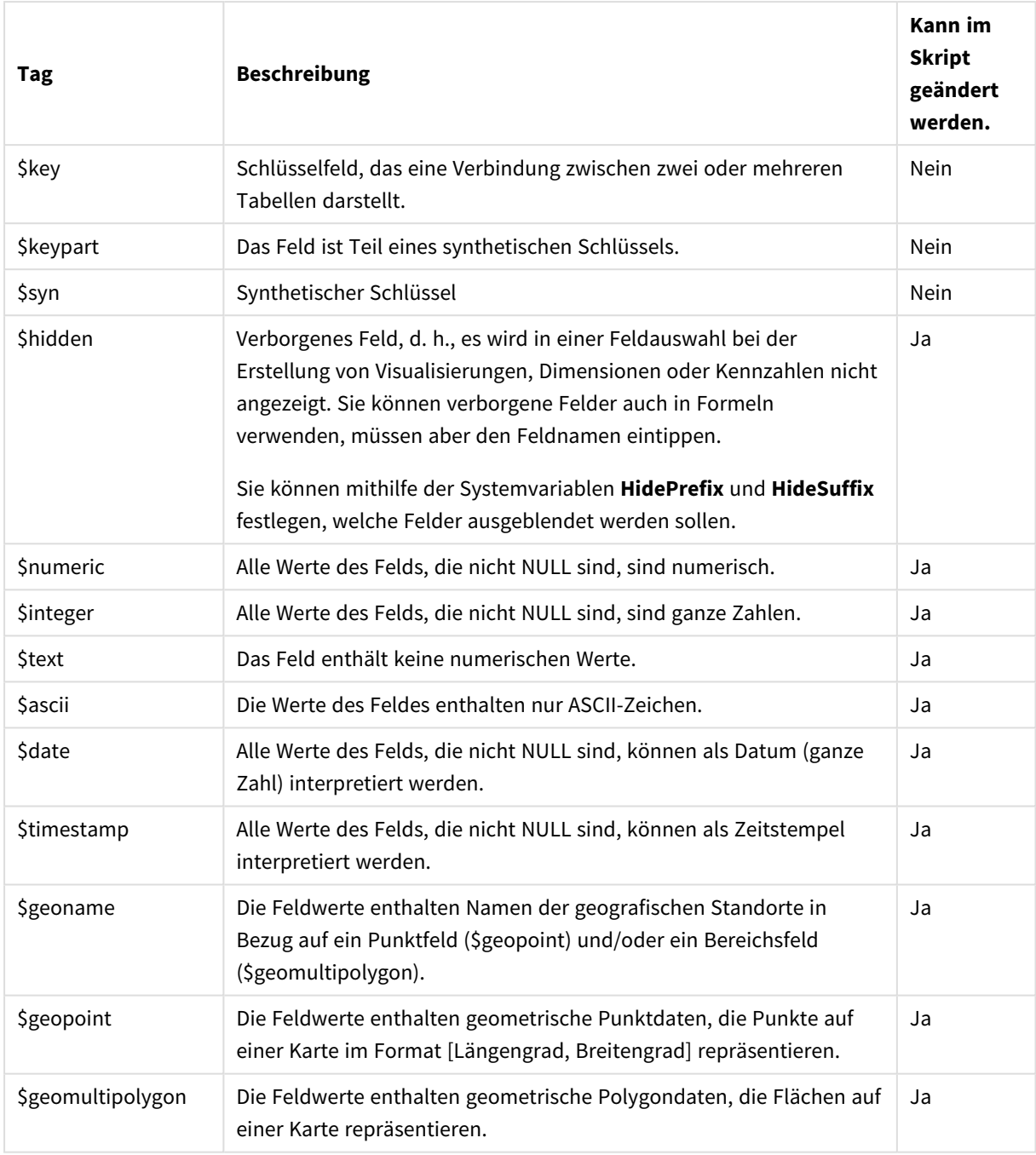

### Abgeleitete Feldtags

Die folgenden Tags können verwendet werden, wenn Sie abgeleitete Felder deklarieren, um festzulegen, wie die Felder auf einer fortlaufenden Achse in einem Liniendiagramm verwendet und dargestellt werden. Sie können die Tags im Datenladeskript bearbeiten.

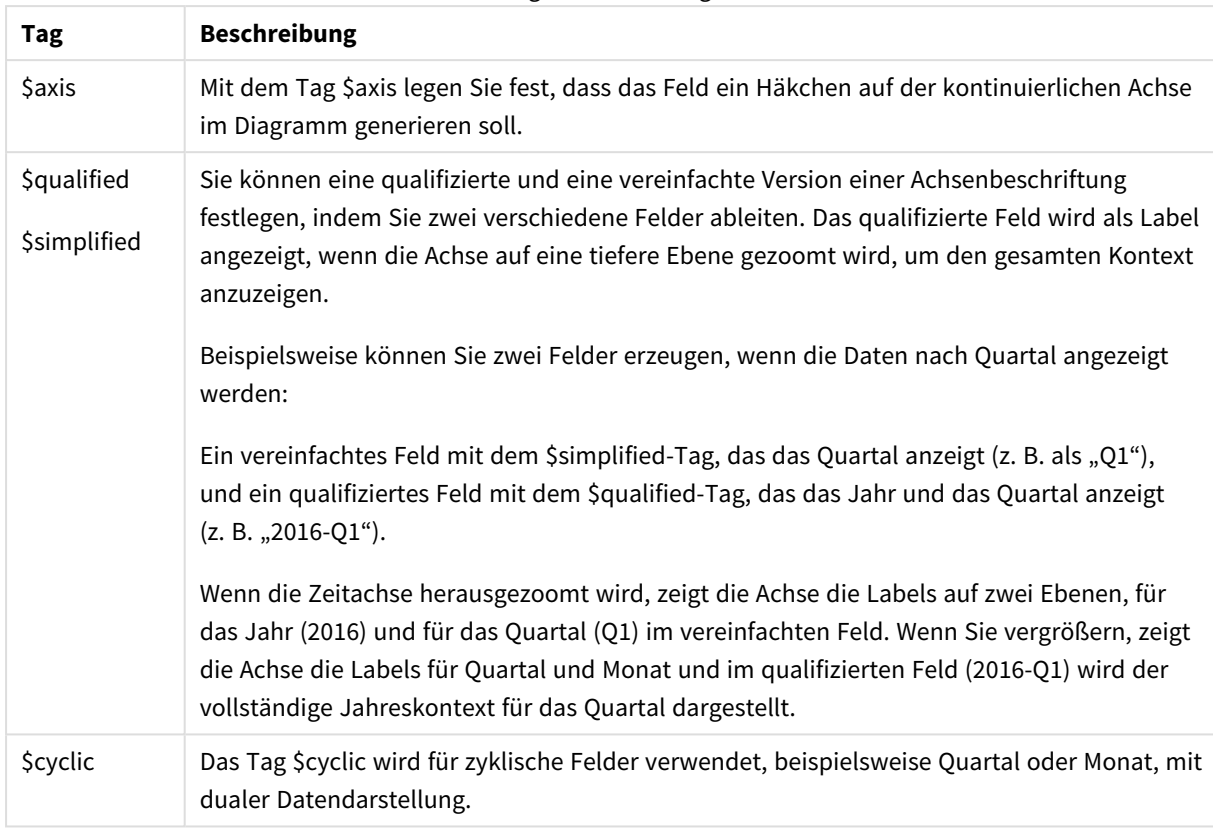

### Abgeleitete Feldtags

### Systemfelder

Zusätzlich zu den aus der Datenquelle extrahierten Feldern werden von Qlik Sense automatisch Systemfelder angelegt. Diese Felder beginnen alle mit "\$" und können wie gewöhnliche Felder in Visualisierungen wie dem Filterfenster oder einer Tabelle angezeigt werden. Die Systemfelder werden automatisch während des Ladens von Daten erzeugt und dienen zur Unterstützung bei der App-Gestaltung.

### Verfügbare Systemfelder

Die folgenden Systemfelder sind verfügbar:

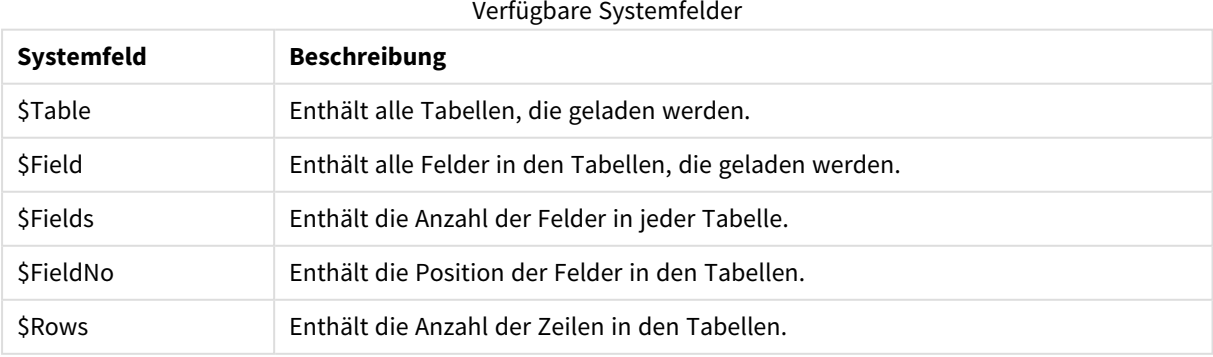

Keines der Systemfelder kann im Skript geändert werden.

### Verwendung von Systemfeldern in einer Visualisierung

Systemfelddaten sind verknüpft. Wenn Sie beispielsweise zwei Filterfenster hinzufügen, eines mit \$Table und eines mit \$Field, zeigt bei der Auswahl einer Tabelle das \$Field-Filterfenster die Felder in der ausgewählten Tabelle als mögliche Werte an.

Systemfelder sind in den Feldlisten des Extras-Fensters nicht enthalten. Sie sind im Formel-Editor enthalten. Wenn Sie ein Systemfeld im Extras-Fenster verwenden möchten, müssen Sie es durch manuelle Eingabe referenzieren.

#### **Beispiel: In einer Dimension im Extras-Fenster**

*=\$Field*

### Umbenennen von Feldern

Gelegentlich ist es notwendig, Felder umzubenennen, damit die gewünschten Verknüpfungen zustande kommen. Die drei Hauptgründe für das Umbenennen von Feldern sind:

- Zwei Felder haben unterschiedliche Namen, obwohl sie das gleiche Objekt bezeichnen:
	- <sup>l</sup> Das Feld *ID* in der Tabelle *Customers*
	- <sup>l</sup> Das Feld *CustomerID* in der Tabelle *Orders*

Beide Felder bezeichnen einen spezifischen Kundenkennzeichnungs-Code und müssen den gleichen Namen tragen, z. B. *CustomerID*.

- Zwei Felder tragen den gleichen Namen, bezeichnen jedoch unterschiedliche Objekte:
	- <sup>l</sup> Das Feld *Date* in der Tabelle *Invoices*
	- <sup>l</sup> Das Feld *Date* in der Tabelle *Orders*

Die beiden Felder sollten umbenannt werden, beispielsweise in *InvoiceDate* und *OrderDate*.

<sup>l</sup> Es können Fehler in der Schreibweise in der Datenbank oder unterschiedliche Konventionen für Großund Kleinschreibung vorliegen.

Da Felder im Skript umbenannt werden, müssen die ursprünglichen Daten nicht geändert werden. Wie in den Beispielen gesehen, gibt es zwei unterschiedliche Arten zum Umbenennen von Feldern.

#### **Example 1: Verwenden des alias-Befehls**

Dem **LOAD**- oder **SELECT**-Befehl kann ein **alias**-Befehl vorangestellt werden.

Alias ID as CustomerID;

LOAD \* from Customer.csv:

#### **Example 2: Verwenden des as-Spezifizierers**

Der Befehl **LOAD** oder **SELECT** kann den **as**-Spezifizierer enthalten.

LOAD ID as CustomerID, Name, Address, Zip, City, State from Customer.csv;

# Interne Tabellen

Durch jeden **LOAD**- oder **SELECT**-Befehl wird eine Tabelle generiert. Normalerweise betrachtet Qlik Sense jede dieser Tabellen als eine einzelne interne Tabelle. Zu dieser Regel existieren allerdings Ausnahmen:

- <sup>l</sup> Sollten durch zwei oder mehrere Befehle Tabellen entstehen, die in allen Feldnamen übereinstimmen, werden die Tabellen automatisch zu einer internen Tabelle zusammengefasst.
- <sup>l</sup> Wenn **LOAD** oder **SELECT**-Befehlen einer der nachstehenden Zusätze vorangeht, verarbeitet das Programm die Daten in besonderer Weise:

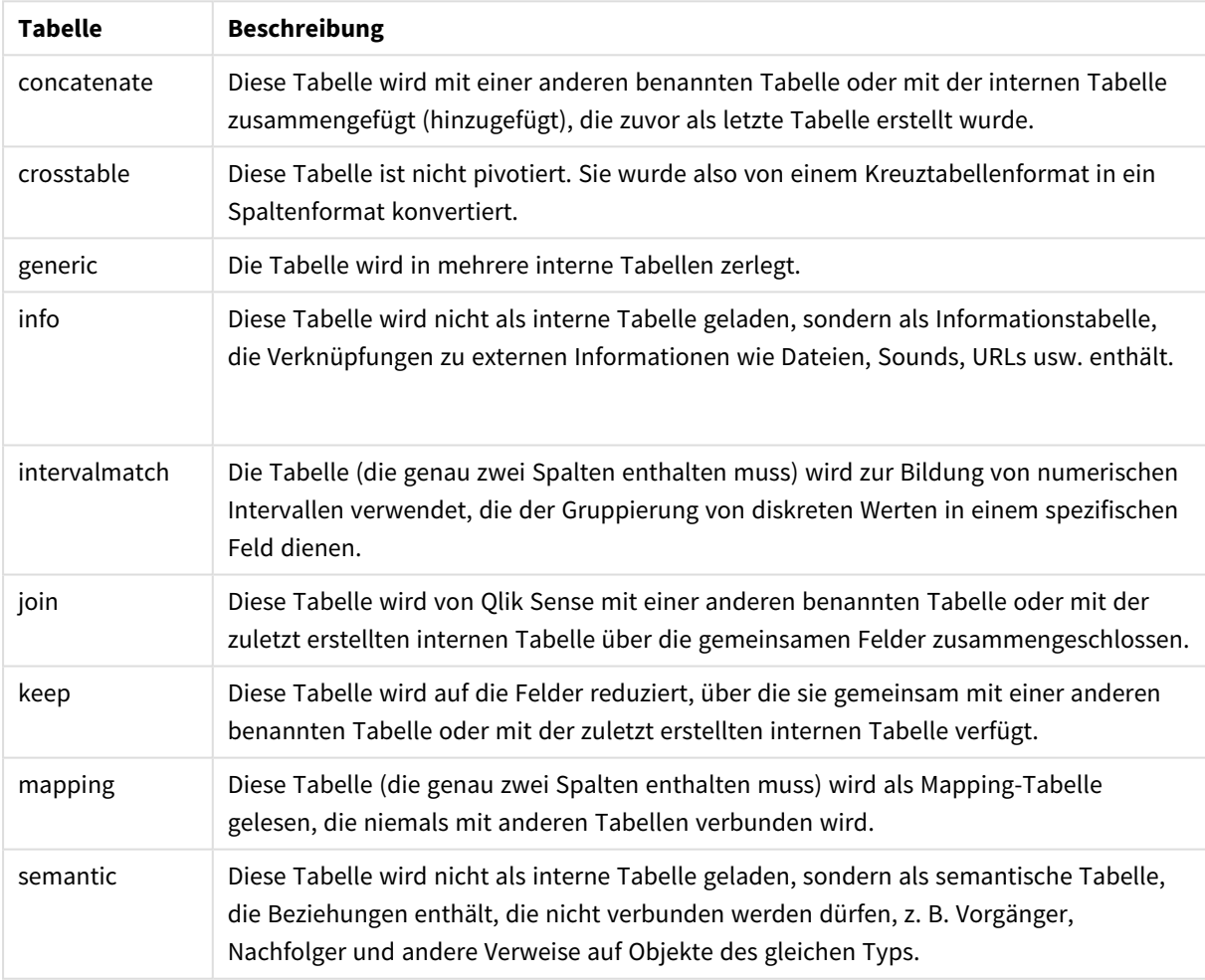

#### Interne Tabellen

Nach dem Einlesen der Daten erstellt das Programm automatisch logische Verknüpfungen zwischen den internen Tabellen.

### Tabellennamen

Qlik Sense-Tabellen wird beim Speichern in der Qlik Sense-Datenbank ein Name zugewiesen. Die Tabellennamen können z. B. für **LOAD**-Befehle mit einer **resident**-Bedingung oder mit Formeln, welche die **peek**-Funktion enthalten, verwendet werden und werden im Layout im Systemfeld *\$Table* angezeigt.

Die Benennung von Tabellen gemäß folgenden Regeln:

Geht den Befehlen **LOAD** oder **SELECT** ein Tabellenname unmittelbar voran, so wird dieser Name verwendet. Dem Tabellennamen muss ein Doppelpunkt folgen.

### **Beispiel:**

Table1:

- 1.
	- LOAD a,b from c.csv;
- 2. Ist kein Tabellenname angegeben, wird der Datei- oder Tabellenname benutzt, der in den Befehlen **FROM** oder **LOAD** unmittelbar auf das Schlüsselwort **SELECT** folgt. Dabei werden maximal 32 Zeichen berücksichtigt. Die Erweiterung wird übersprungen, wenn der Dateiname verwendet wird.
- 3. Tabellen, die Inline geladen werden, erhalten den Namen INLINExx, wobei xx für eine Nummer steht. Die erste Inline-Tabelle erhält den Namen *INLINE01*.
- 4. Tabellen, die automatisch generiert werden, erhalten den Namen AUTOGENERATExx, wobei xx für eine Nummer steht. Die erste automatisch generierte Tabelle erhält den Namen *AUTOGENERATE01*.
- 5. Sollte ein aufgrund der genannten Regeln generierter Tabellenname bereits existieren, wird der Name der zweiten Tabelle mit -x ergänzt, wobei x für eine laufende Nummer steht. Diese wird erhöht, bis Eindeutigkeit gewährleistet ist. Beispiel: *Budget*, *Budget-1* und *Budget-2*.

Das Programm speichert Tabellennamen in drei verschiedenen Bereichen ab: **section access**, **section application** und Mapping-Tabellen. In **section access** und **section application** generierte Tabellennamen werden separat behandelt. Wenn ein Tabellenname innerhalb des Abschnitts nicht gefunden wird, sucht Qlik Sense auch im anderen Abschnitt. Mapping-Tabellen werden separat behandelt und stehen in keinem Zusammenhang zu Tabellennamen aus den beiden anderen Bereichen.

### Tabellenbezeichnungen

Eine Tabelle kann zu späteren Referenzzwecken benannt werden, zum Beispiel durch einen **LOAD**-Befehl mit einer **resident**-Bedingung oder Formeln mit **peek**-Funktion. Der Name kann ein beliebiger String aus Buchstaben oder Ziffern sein und muss dem ersten **LOAD**-Befehl oder **SELECT**-Befehl vorangehen, der die Tabelle erstellt. Dem Tabellennamen muss ein Doppelpunkt "**:**" folgen.

Namen, die Leerzeichen enthalten, müssen in einfache oder doppelte Anführungszeichen oder eckige Klammern gesetzt werden.

### **Example 1:**

Table1:

```
LOAD a,b from c.csv;
LOAD x, y from d.csv where x=peek('a', y, 'Table1');
```
#### **Example 2: Die Bezeichnung enthält ein Leerzeichen**

[All Transactions]: SELECT \* from Transtable; LOAD Month, sum(Sales) resident [All Transactions] group by Month;

### Verknüpfungen zwischen Tabellen

Datenbanken bestehen mitunter aus vielen Tabellen. Jede Tabelle kann als eine Liste aufgefasst werden, in der jede Zeile ein Objekt eines bestimmten Typs repräsentiert.

#### **Beispiel:**

Wenn in zwei Tabellen Objekte verschiedenen Typs aufgelistet werden, etwa eine Liste mit Kunden und eine Liste mit Rechnungen, und die beiden Listen ein Feld wie z. B. Kundennummer gemeinsam haben, so besteht zumeist eine Beziehung zwischen den beiden Tabellen. SQL-Tools erkennen dies und schließen solche Tabellen durch einen Join zusammen.

Die im Qlik Sense-Skript definierten Tabellen werden interne Tabellen genannt. Qlik Sense erstellt automatisch eine Verknüpfung zwischen zwei Tabellen auf Basis der Feldnamen. Diese Verknüpfung wird aktiviert, indem die betreffenden Werte innerhalb des Dokuments ausgewählt werden, z. B. Auswahl in einem Filterfenster.

Somit ist eine Verknüpfung fast dasselbe wie ein Join. Der einzige Unterschied besteht darin, dass der Join bereits während der Ausführung des Skripts gemacht wird und als Ergebnis eine einzige interne Tabelle liefert, deren Daten aus verschiedenen Tabellen der Originaldatenquelle stammen. Verknüpfungen dagegen entstehen erst, nachdem die programminternen Tabellen angelegt sind.

Vier Tabellen: eine Länderliste, eine Kundenliste, eine Liste aller Transaktionen und eine der Mitgliedschaften, die einander *über die Felder Country und CustomerID zugeordnet sind.*

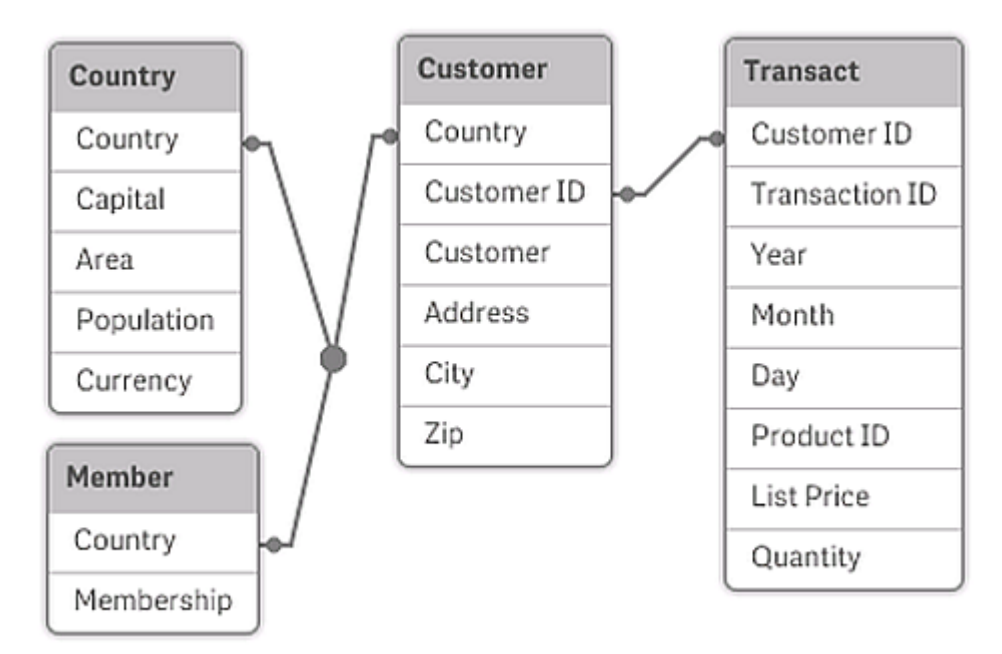

### Qlik Sense-Verknüpfung im Vergleich zu SQL Natural Outer Join

Eine Qlik Sense-Verknüpfung hat Ähnlichkeit mit einem SQL Natural Outer Join. Die Verknüpfung ist jedoch noch umfassender: Ein Join in SQL ist normalerweise eine Projektion einer Tabelle auf eine andere und weist damit nur in eine Richtung. Die Verknüpfung dagegen entspricht einem vollständigen (bidirektionalen) Join und weist in beide Richtungen.

### Häufigkeiten in Schlüsselfeldern

Es gibt ein paar Beschränkungen bei der Verwendung der meisten assoziierten Felder, das heißt Felder, die bei zwei oder mehr Tabellen gleich sind. Wenn ein Feld in mehr als einer Tabelle vorkommt, weiß Qlik Sense nicht, welche Tabelle es für die Berechnung der Datenhäufigkeit verwenden soll.

Qlik Sense prüft zunächst, ob eine eindeutige Interpretation möglich ist. Das ist aber eher selten der Fall. Meistens kann das Programm nicht feststellen, in welcher Tabelle die Werte zur Ermittlung der Häufigkeiten gezählt werden müssen. Da ein Irrtum an dieser Stelle fatale Auswirkungen haben könnte, führt Qlik Sense Operationen, die mehrdeutige Ergebnissen bringen könnten, nicht aus.

### **Beschränkungen bei der Verknüpfung von Feldern**

- 1. In dem zu dem Feld gehörigen Filterfenster können keine Häufigkeiten angezeigt werden.
- 2. Statistikboxen für diese Felder zeigen für die meisten statistische Größen "nicht verfügbar" an.
- 3. In Diagrammen können keine Formeln definiert werden, die von Häufigkeitsinformationen abhängen (zum Beispiel die Funktionen Sum, Count und Average), es sei denn, der Modifizierer **Distinct** ist aktiviert. Nach jedem Ladevorgang prüft Qlik Sense, ob die Formeln in den Diagrammen noch eindeutige Ergebnisse liefern. Sollte das nicht der Fall sein, gibt das Programm eine Fehlermeldung aus, und die betreffende Formel wird deaktiviert. Sie kann erst wieder aktiviert werden, wenn Eindeutigkeit gegeben ist. Wird beim Ladevorgang eine log-Datei erstellt, sind dort die deaktivierten Formeln aufgelistet.

### Problemumgehung

Diese Einschränkungen lassen sich leicht umgehen. Laden Sie das betreffende Feld noch einmal unter einem anderen Namen aus der Tabelle, aus der die Häufigkeiten ermittelt werden sollen. Dieses neue Feld können Sie als Filterfenster für die Anzeige von Häufigkeiten und Statistiken oder für Berechnungen in den Diagramme nutzen.

### Synthetische Schlüssel

Qlik Sense erstellt synthetische Schlüssel, wenn zwei oder mehr Datentabellen zwei oder mehr gemeinsame Felder haben. Synthetische Schlüssel enthalten alle möglichen Kombinationen der Werte zweier oder mehrerer Schlüsselfelder.

Wenn beim Laden von Daten ein Warnhinweis zu synthetischen Schlüsseln angezeigt wird, sollten Sie die Datenstruktur in der Datenmodellansicht überprüfen. Überprüfen Sie, ob das Datenmodell korrekt ist oder nicht. Manchmal liegt hier das Problem, meistens besteht der synthetische Schlüssel jedoch wegen eines Fehlers im Skript.

Mehrere synthetische Schlüssel sind oft ein Anzeichen für ein fehlerhaftes Datenmodell. Ein sicheres Zeichen für ein fehlerhaftes Datenmodell ist jedoch, wenn synthetische Schlüssel vorhanden sind, die auf anderen synthetischen Schlüsseln basieren.

*Bei großen Datenmengen und komplizierten Tabellenstrukturen kann die Zahl solcher Kombinationen natürlich sehr groß werden und es kann vorkommen, dass Qlik Sense sie nicht ohne Weiteres verarbeiten kann. In einem solchen Fall müssen Sie Ihr Skript überarbeiten und alle synthetischen Schlüssel entfernen.*

*Drei Tabellen sind dem synthetischen Schlüssel \$Syn 1 zugeordnet.*

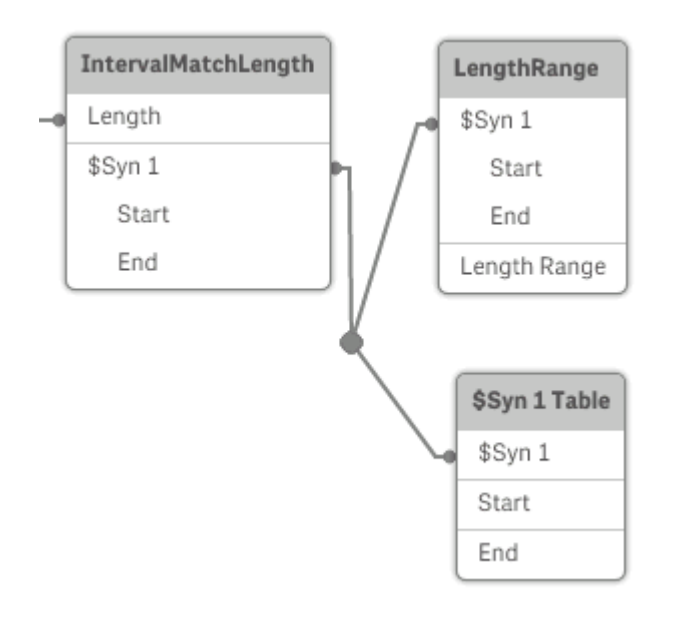

### Handhabung synthetischer Schlüssel

Wenn Sie synthetische Schlüssel vermeiden müssen, können Sie dies im Datenladeskript auf verschiedene Weise erreichen:

- Vergewissern Sie sich, dass nur Felder, die zwei Tabellen logisch verknüpfen, als Schlüssel verwendet werden.
	- <sup>l</sup> Felder wie "Kommentar", "Anmerkung" oder "Beschreibung" können in mehreren Tabellen vorhanden sein, ohne zueinander in Bezug zu stehen. Sie sollten deshalb nicht als Schlüssel verwendet werden.
	- <sup>l</sup> Felder wie "Datum", "Unternehmen" und "Name" können in mehreren Tabellen vorhanden sein und identische Werte aufweisen, aber dennoch unterschiedliche Funktionen erfüllen (Bestell- /Versanddatum, Unternehmen des Kunden/Unternehmen des Lieferanten). In solchen Fällen sollten sie nicht als Schlüssel verwendet werden.
- <sup>l</sup> Vergewissern Sie sich, dass keine redundanten Felder verwendet werden dass tatsächlich nur über die inhaltlich richtigen Felder Verknüpfungen entstehen. Wenn Sie beispielsweise ein Datum als Schlüssel verwenden, stellen Sie sicher, dass in den Tabellen nicht auch Jahres-, Monats- oder Tagesangaben desselben Datums vorkommen.
- <sup>l</sup> Erstellen Sie, falls erforderlich, eigene synthetische Schlüssel durch String-Zusammenfassung der Schlüsselfelder und mit Hilfe der Skriptfunktion "AutoNumber".

### Zirkelbezüge und Auflösen von Zirkelbezügen

Sind Tabellen so miteinander verknüpft, dass Werte auf mehr als einem Weg miteinander verknüpft sind, spricht man von Zirkelbezügen oder auch zirkulären Verknüpfungen ("Loops") in der Datenstruktur.

Solche Strukturen sollten unter allen Umständen vermieden werden, da eventuell keine eindeutigen Zuordnungen zwischen den Werten mehr möglich sind.

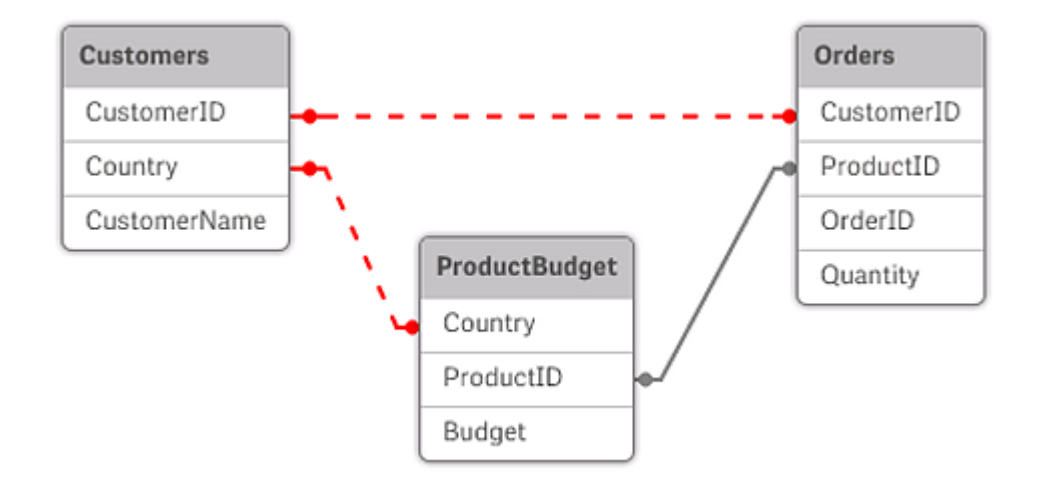

*Drei Tabellen mit einem Zirkelbezug, da zwei Felder auf mehr als einem Weg miteinander verknüpft sind.*

In Qlik Sense wird das Problem von Zirkelbezügen dadurch gelöst, dass die Endlosschleife durch freie Tabellen unterbrochen wird. Wenn Qlik Sense beim Ausführen eines Ladeskripts kreisförmige Datenstrukturen erkennt, wird eine Warnung angezeigt, und eine oder mehrere Tabellen werden als freie Tabellen geführt. Normalerweise versucht Qlik Sense zunächst, die Tabelle mit den meisten Datensätzen zu einer freien Tabelle aufzulösen. Im Datenmodell werden freie Tabellen durch rot gepunktete Verknüpfungen zu anderen Tabellen dargestellt.

#### **Beispiel:**

Die Daten werden aus drei Tabellen geladen. Die Daten umfassen Folgendes:

- Namen einiger Fußball-Nationalmannschaften
- Fußballvereine in einigen Städten
- Städte in einigen europäischen Ländern

*Ansicht der Quelldatentabellen in Excel.*

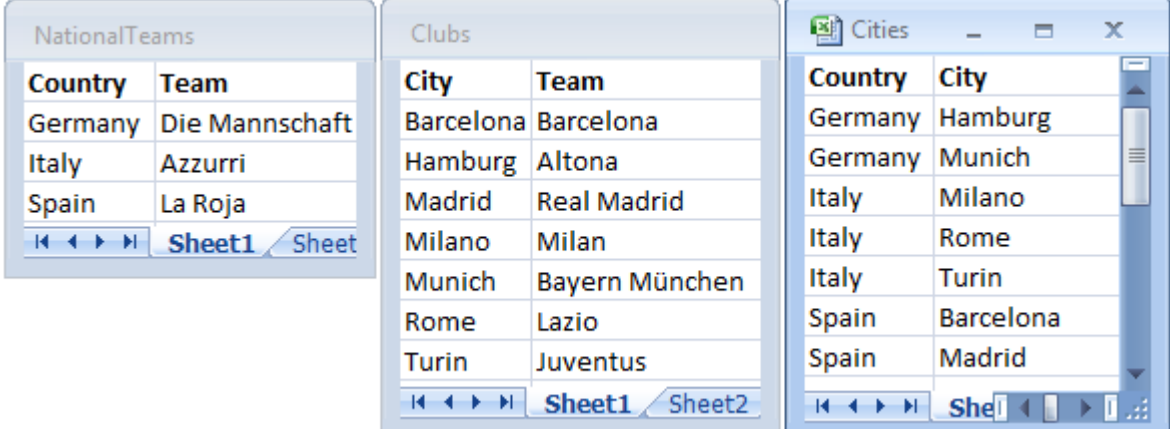

Die Datenstruktur ist nicht hochwertig, da der Feldname *Team* zwei Bedeutungen hat: Nationalmannschaften und örtliche Vereine. Die Daten in den Tabellen schaffen eine paradoxe logische Situation.

Beim Laden der Tabellen in Qlik Sense ermittelt Qlik Sense, welche Datenverbindungen die geringste Bedeutung haben, und gibt die Tabelle frei.

Öffnen Sie das **Datenmodell**, um anzuzeigen, wie Qlik Sense die Relevanz der Datenverbindungen interpretiert:

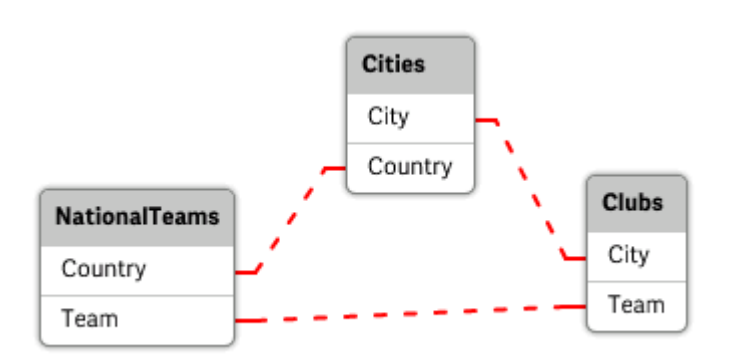

*Anzeigen der Zirkelbezüge mithilfe von rot gepunkteten Linien*

Die Tabelle mit Städten und den Ländern, in denen sie liegen, ist jetzt eine freie Tabelle bezüglich der Tabelle mit Fußballnationalmannschaften verschiedener Länder und bezüglich der Tabelle mit örtlichen Vereinen in unterschiedlichen Städten.

### Auflösen von Zirkelbezügen

Wenn Zirkelbezüge auftreten, müssen Sie das Datenladeskript bearbeiten, indem Sie einem der Felder mit identischen Namen einen eindeutigen Namen zuweisen.

#### **Gehen Sie folgendermaßen vor:**

- 1. Daten im Dateneditor öffnen
- 2. Bearbeiten Sie den Befehl **LOAD** für einen der zweifach vorliegenden Feldnamen. In diesem Beispiel würde der Befehl **LOAD** der Tabelle, welche die örtliche Mannschaft und die entsprechenden Städte enthält, einen neuen Namen für *Team* enthalten, z. B. *LocalClub*. Der aktualisierte Befehl **LOAD**: LOAD City, Team as LocalClub
- 3. Klicken Sie in der Symbolleiste auf  $\mathbb{D}$ , um die Daten erneut in die App zu laden.

Sie verfügen jetzt über eine Logik, die alle Tabellen durchläuft. Wenn in diesem Beispiel *Germany* ausgewählt wird, werden die Nationalmannschaft, die deutschen Städte und die örtlichen Clubs aller Städte verknüpft:

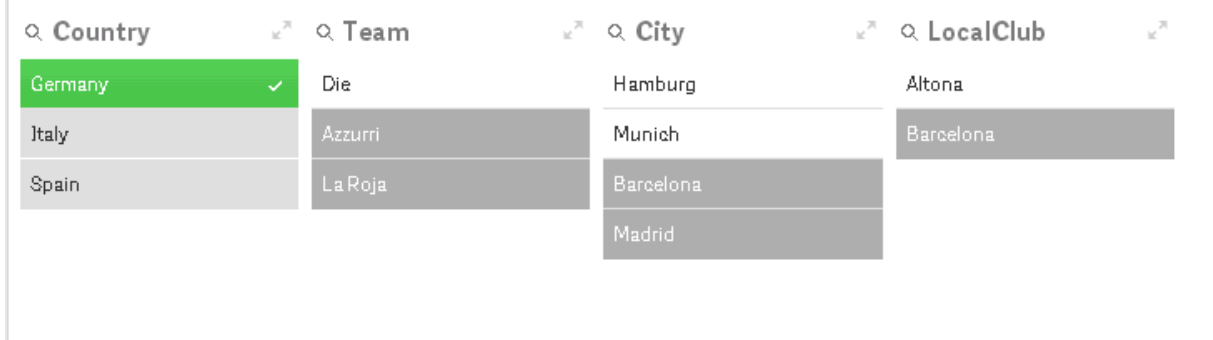

Wenn Sie die **Datenmodellansicht** öffnen, wird deutlich, dass die Verbindungen mit freier Tabelle durch reguläre Verbindungen ersetzt wurden:
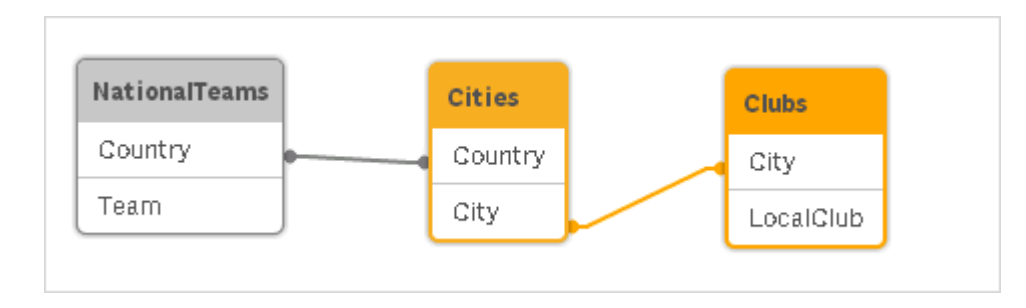

## Zusammenfassung von Tabellen

Bei der Zusammenfassung werden zwei Tabellen zu einer kombiniert.

Die beiden Tabellen werden einander lediglich hinzugefügt. Die Daten werden nicht geändert und die entstehende Tabelle enthält genauso viele Datensätze wie die beiden ursprünglichen Tabellen zusammen. Es können auch mehr als zwei Tabellen zusammengefasst werden, indem der Zusammenfassungsvorgang mehrmals nacheinander ausgeführt wird.

### Automatische Zusammenfassung

Stimmen bei zwei oder mehr Tabellen die Zahl der Felder und die Feldnamen genau überein, fasst Qlik Sense diese Tabellen automatisch zu einer Tabelle zusammen.

#### **Beispiel:**

```
LOAD a, b, c from table1.csv;
```

```
LOAD a, c, b from table2.csv;
```
Die entstehende interne Tabelle enthält die Felder a, b und c. Die Anzahl der Datensätze ist die Summe der Anzahl von Datensätzen in Tabelle 1 und Tabelle 2.

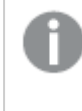

*Die Anzahl der Felder und die Feldnamen müssen exakt übereinstimmen. Die Reihenfolge der Befehle ist beliebig.*

### Manuelle Zusammenfassung

Falls zwei oder mehr Tabellen nicht die gleichen Felder besitzen, kann eine Zusammenfassung der beiden Tabellen in Qlik Sense erzwungen werden. Dieser Vorgang wird mit dem Präfix **concatenate** im Skript durchgeführt. Er fasst eine Tabelle mit einer anderen benannten Tabelle oder der zuletzt erstellten Tabelle zusammen.

#### **Beispiel:**

```
LOAD a, b, c from table1.csv;
concatenate LOAD a, c from table2,csv;
```
Die entstehende interne Tabelle enthält die Felder a, b und c. Die Anzahl der Datensätze der entstehenden Tabelle ist die Summe der Anzahl der Datensätze in den Tabellen 1 und 2. Die aus Tabelle 2 stammenden Datensätze enthalten im Feld b NULL-Werte.

*Sofern in der concatenate-Anweisung mit concatenate-Präfix kein anderer Tabellenname einer zuvor geladenen Tabelle angegeben ist, bezieht er sich jeweils auf die direkt zuvor angelegte Tabelle. Die Reihenfolge der Befehle ist daher nicht beliebig.*

#### Zusammenfassung von Tabellen verhindern

Stimmen bei zwei oder mehr Tabellen die Zahl der Felder und die Feldnamen genau überein, fasst Qlik Sense diese Tabellen automatisch zu einer Tabelle zusammen. Dies kann mit einer **noconcatenate**-Anweisung verhindert werden. Die mit der zugehörigen **LOAD**- oder **SELECT**-Anweisung geladene Tabelle wird dadurch nicht mit der bestehenden Tabelle zusammengefasst.

#### **Beispiel:**

LOAD a, b, c from table1.csv; noconcatenate LOAD a, b, c from table2.csv;

## Laden von Daten aus bereits geladenen Tabellen

Es gibt zwei Möglichkeiten zum Laden und Umwandeln von Daten aus einer Tabelle, die bereits geladen wurde.

- <sup>l</sup> **Resident LOAD** hierbei nutzen Sie das Prädikat **Resident** in einer nachfolgenden **LOAD**-Anweisung, um eine neue Tabelle zu laden.
- <sup>l</sup> Vorangehender Load-Befehl hierbei laden Sie die Daten aus der vorangehenden **LOAD** oder **SELECT**-Anweisung, ohne eine Quelle anzugeben.

#### Resident oder vorangehende LOAD-Anweisung?

Gewöhnlich kann mit beiden Methoden dasselbe Ergebnis erzielt werden. Ein vorangehender **LOAD**-Befehl ist in der Regel die schnellere Option, aber in manchen Fällen müssen Sie einen **Resident LOAD** verwenden:

- <sup>l</sup> Wenn Sie die Bedingung **Order\_by** zum Sortieren der Datensätze vor der Verarbeitung der **LOAD**-Anweisung verwenden.
- <sup>l</sup> Wenn Sie eines der folgenden Präfixe verwenden möchten, für die eine vorangehende **LOAD**-Anweisung nicht unterstützt wird:
	- **•** Crosstable
	- <sup>l</sup> **Join**
	- **•** Intervalmatch

#### Resident LOAD

Sie können das Prädikat **Resident** in einer **LOAD**-Anweisung verwenden, um Daten aus einer bereits geladenen Tabelle zu laden. Das ist nützlich, wenn Sie Berechnungen für Daten durchführen möchten, die mit einer **SELECT**-Anweisung geladen wurden, und Sie die Qlik Sense-Funktionen wie die Verarbeitung von Datum und numerischen Werten nicht nutzen können.

### **Beispiel:**

In diesem Beispiel erfolgt die Datumsinterpretation im**Resident** Load, da sie im ursprünglichen **Crosstable LOAD** nicht möglich ist.

```
PreBudget:
Crosstable (Month, Amount, 1)
LOAD Account,
   Jan,
   Feb,
   Mar,
…
From Budget;
Budget:
Noconcatenate
LOAD
   Account,
   Month(Date#(Month,'MMM')) as Month,
   Amount
Resident PreBudget;
```
#### Drop Table PreBudget;

*Resident wird auch häufig dann eingesetzt, wenn eine temporäre Tabelle für Berechnungen oder Filter verwendet werden soll. Nachdem die temporäre Tabelle ihren Zweck erfüllt hat, sollte sie mithilfe der Anweisung Drop table gelöscht werden.*

#### Vorangehender Load-Befehl

Mit dem vorangehenden Load-Befehl können Sie eine Tabelle in einem Arbeitsschritt laden, jedoch trotzdem aufeinanderfolgende Umformungen definieren. Im Grunde ist es eine **LOAD**-Anweisung, die über den Befehl **LOAD** oder **SELECT** unten lädt, ohne einen Qualifizierer für die Quelle wie **From** oder **Resident** anzugeben, was normalerweise der Fall ist. Sie können auf diese Art und Weise beliebig viele **LOAD**-Anweisungen stapeln. Die Anweisung unten wird zuerst ausgewertet, dann die Anweisung darüber usw., bis die oberste Anweisung ausgewertet wurde.

Sie können auch die Anweisung **Resident** verwenden, in den meisten Fällen ist eine vorangehende **LOAD**-Anweisung jedoch schneller.

Ein weiterer Vorteil einer vorangehenden Load-Anweisung ist es, dass die Berechnung an einem Ort stattfindet und in den darüberliegenden **LOAD**-Anweisungen wiederverwendet wird.

#### **Example 1: Umformen von Daten, die von einer SELECT-Anweisung geladen wurden**

Wenn Sie Daten aus einer Datenbank mit einer **SELECT**-Anweisung laden, können Sie keine Qlik Sense-Funktionen nutzen, um die Daten in der **SELECT**-Anweisung zu interpretieren. Sie müssen eine **LOAD**-Anweisung dort, wo Sie die Datenumformung durchführen, über der **SELECT**-Anweisung hinzufügen.

In diesem Beispiel interpretieren wir ein Datum, das als String mit der **Date#**-Funktion von Qlik Sense in einer **LOAD**-Anweisung mit der vorherigen **SELECT**-Anweisung als Quelle gespeichert wurde.

LOAD Date#(OrderDate,'YYYYMMDD') as OrderDate;

SQL SELECT OrderDate FROM … ;

#### **Example 2: Vereinfachen Ihres Skripts durch Wiederverwenden von Berechnungen**

In diesem Beispiel benutzen wir eine Berechnung mehrmals im Skript:

```
LOAD Age(FromDate + IterNo() – 1, BirthDate ) as Age,
  Date(FromDate + IterNo() - 1 ) as ReferenceDate
   Resident Policies
      While IterNo() \le ToDate - FromDate + 1;
Durch Einführung der Berechnung in einem ersten Schritt können wir sie in der Age-Funktion in einer
```
vorangehenden **LOAD**-Anweisung erneut verwenden:

```
LOAD ReferenceDate,
  Age(ReferenceDate, BirthDate ) as Age;
LOAD *,
  Date(FromDate + IterNo() – 1 ) as ReferenceDate
   Resident Policies
      While IterNo() \le ToDate - FromDate + 1;
```
#### **Einschränkungen für vorangehende Ladevorgänge**

- <sup>l</sup> Die folgenden Präfixe können nicht mit einer vorangehenden **LOAD**-Anweisung verwendet werden: **Join**, **Crosstable** und **Intervalmatch**.
- <sup>l</sup> Wenn Sie **distinct** zum Laden von eindeutigen Datensätzen verwenden, müssen Sie **distinct** in die erste load-Anweisung platzieren, da **distinct** nur die Zieltabelle betrifft.

## Datentypen

Qlik Sense kann Strings, Zahlen, Datumsangaben, Uhrzeiten, Zeitstempel und Geldbeträge korrekt verarbeiten. Diese können sortiert, in einer Vielzahl verschiedener Formate angezeigt und in Formeln verwendet werden. Dies bedeutet beispielsweise, dass Daten, Uhrzeiten und Zeitstempel addiert oder voneinander subtrahiert werden können.

### Datendarstellung

Um besser zu verstehen, wie Qlik Sense numerische Daten verarbeitet, muss man wissen, wie diese intern gespeichert werden. Numerische Werte werden in Qlik Sense in zwei Formen gespeichert, als Zahl und als String.

- 1. Der String ist das, was Sie in Listboxen und anderen Objekten auf den Arbeitsblättern angezeigt sehen. Wenn Sie also das Zahlenformat für die Werte einer Listbox ändern, betrifft das lediglich die Stringdarstellung.
- 2. Eine Zahl kann das Programm nur dann speichern, wenn der Wert beim Einlesen als numerischer Wert erkannt wird. Sie wird beispielsweise für Berechnungen oder Sortierfolgen gebraucht.

Wenn mehrere in ein Feld eingelesene Datenelemente durch dieselbe Zahl repräsentiert werden, interpretiert das Programm sie als ein und denselben Wert und weist ihnen die Stringdarstellung des ersten gefundenen Werts zu. Beispiel: Die Zahlen 1,0 und 1 und 1,000 (in dieser Reihenfolge eingelesen) werden alle als Zahl 1 gespeichert und in der Stringdarstellung 1,0 angezeigt.

## Interpretation von Zahlen

Wenn Sie Daten laden, die Zahlen, Geldbeträge oder Datumsangaben enthalten, werden diese abhängig davon, ob der Datentyp definiert ist oder nicht, unterschiedlich interpretiert. In diesem Abschnitt wird erläutert, wie die Daten in diesen beiden unterschiedlichen Fällen interpretiert werden.

## Daten mit Informationen zum Datentyp

Felder, die Zahlen eines definierten Datentyps enthalten und über ODBC aus einer Datenbank eingelesen werden, behalten in Qlik Sense ihr jeweiliges Format bei und werden in der gegebenen Form angezeigt. Sie werden als String mit der Zahl in einem entsprechenden Format dargestellt.

Qlik Sense merkt sich das ursprüngliche Zahlenformat des Felds, auch wenn im Eigenschaftsfenster unter **Zahlenformat** das Zahlenformat für eine Kennzahl geändert wird.

Die Standardformate für die verschiedenen Datentypen sind:

- ganze Zahlen und Gleitkommazahlen: Standardformat für Zahlen
- Geldbeträge: Standardformat für Währungen
- Zeit, Datum, Zeitstempel: ISO-Standardformatierung

Die Standardeinstellungen für Zahlen und Währungen werden automatisch durch die Betriebssystem-Einstellungen (**Systemsteuerung**) oder durch Variablen zur Zahleninterpretation im Skript festgelegt.

### Daten ohne Informationen zum Datentyp

Bei Daten, die ohne spezifische Formatinformation aus der Datenquelle geladen werden (z. B. aus Textdateien oder ODBC im allgemeinen Format), wird die Interpretation etwas komplizierter. Das Format der Daten im Programm hängt von mindestens sechs Faktoren ab:

- Zahlenformate in der Datenquelle
- **-** Die Betriebssystemeinstellungen für Zahlen, Zeit, Datum usw. (Systemsteuerung)
- Skriptvariablen zur Interpretation von Zahlen
- Interpretationsfunktionen im Skript
- Formatfunktionen im Skript
- Einstellungen zum Zahlenformat innerhalb des Dokuments

Qlik Sense versucht zunächst, die eingegebenen Daten als Zahl, Datum, Uhrzeit usw. zu interpretieren. Stimmen die Formate der Daten mit den vom Betriebssystem vorgesehenen überein, kann Qlik Sense den Datentyp richtig erkennen und zeigt die Werte korrekt an. In diesem Fall sind keine weiteren Einstellungen in Qlik Sense oder Änderungen des Skripts notwendig.

Standardmäßig wird das folgende Schema verwendet, bis ein vollständiges Match gefunden ist. (Standardformat bezeichnet hier die vom Betriebssystem vorgegebenen Formate, die in der **Systemsteuerung** eingestellt werden, z. B. das Dezimaltrennzeichen, Reihenfolge von Jahr, Monat und Tag usw., bzw. in Sonderfällen die von den Skript-Variablen vorgegebene Zahleninterpretation.)

Qlik Sense prüft nacheinander folgende Formate:

- 1. Zahl entsprechend dem Standardformat für Zahlen.
- 2. Datum entsprechend dem Standardformat für Datumsangaben.
- 3. Zeitstempel entsprechend dem Standardformat für Datum und Uhrzeit.
- 4. Uhrzeit entsprechend dem Standardformat für Uhrzeiten.
- 5. Datum entsprechend dem folgenden Format: yyyy-MM-dd.
- 6. Zeitstempel entsprechend dem folgenden Format: YYYY-MM-DD hh:mm[:ss[.fff]].
- 7. Uhrzeit entsprechend dem folgenden Format: hh:mm[:ss[.fff]].
- 8. Geldbetrag entsprechend dem Standardformat für Währungen.
- 9. Zahl mit '.' als Dezimaltrennzeichen und ',' als Tausendertrennzeichen, sofern weder für Dezimal- noch für Tausendertrennzeichen ',' eingestellt ist.
- 10. Zahl mit ',' als Dezimaltrennzeichen und '.' als Tausendertrennzeichen, sofern weder für Dezimal- noch für Tausendertrennzeichen '.' eingestellt ist.
- 11. String. Die Anzeige als String ist immer möglich.

Beim Einlesen von Zahlen aus Textdateien können gelegentlich Probleme auftauchen. Beispielsweise kann ein anderes Dezimal- oder Tausendertrennzeichen zu falschen Interpretationen in Qlik Sense führen. In diesem Fall sollten Sie zunächst prüfen, ob die Skriptvariablen zur Interpretation von Zahlen korrekt definiert sind und ob die Einstellungen in der **Systemsteuerung** korrekt sind.

Hat Qlik Sense die Daten als Datum oder Uhrzeit erkannt, können Sie im Eigenschaftsfenster der Visualisierung das Datums- oder Uhrzeitformat nach Ihren Wünschen ändern.

Da es kein vordefiniertes Format für die Daten gibt, können natürlich verschiedene Datensätze verschieden formatierte Daten im selben Feld enthalten. Es können sich z. B. gültige Datumsangaben, ganze Zahlen und Text in einem einzelnen Feld befinden. Deshalb zeigt das Programm die Daten zunächst in ihrem ursprünglichen Format an.

## Interpretation von Datum und Uhrzeit

Qlik Sense speichert jeweils Datum, Uhrzeit und Zeitstempel in den Daten als Datenseriennummer. Die Datenseriennummer wird in arithmetischen Berechnungen auf Basis von Datum- und Zeiteinheiten für Daten, Uhrzeiten und Zeitstempel verwendet. Anhand der numerischen Werte können Datumsangaben und Uhrzeiten addiert, subtrahiert oder verglichen werden.

Die Datenseriennummer ist die (echte) Anzahl von Tagen, die seit dem 30. Dezember 1899 vergangen ist, d. h. das Qlik Sense-Format ist identisch mit dem 1900er-Datensystem, das Microsoft Excel und andere Programme verwenden, und zwar im Zeitraum zwischen 1. März 1900 und 28. Februar 2100. Der 10. September 1992 entspricht beispielsweise dem Wert 33857. Außerhalb dieses Zeitraums nutzt Qlik Sense dasselbe angepasste Datumssystem des Gregorianischen Kalenders.

*Wenn das Feld Datumsangaben vor dem 1. Januar 1980 enthält, sind im Feld die Systemtags \$date oder \$timestamp nicht enthalten. Das Feld wird dennoch von Qlik Sense als Datumsfeld erkannt, aber wenn Sie die Tags benötigen, können Sie sie manuell im Datenladeskript mit dem Tag-Befehl hinzufügen.*

Die Seriennummer für Zeiten ist eine Zahl zwischen 0 und 1. Die Seriennummer 0,00000 entspricht 00:00:00, und 0,99999 entspricht 23:59:59. Dezimalzahlen größer als 1 repräsentieren Datum und Uhrzeit. Beispiel: 2,5 steht für den 1. Januar 1900, 12:00 Uhr mittags.

Die Daten werden jedoch gemäß dem Stringformat angezeigt. Standardmäßig werden die Einstellungen der **Systemsteuerung** verwendet. Es ist auch möglich, das Datenformat mit Hilfe der Variablen zur Interpretation von Zahlen im Skript oder mit Hilfe einer Formatierungsfunktion einzustellen. Schließlich ist es auch möglich, die Daten im Eigenschaften-Arbeitsblatt des Arbeitsblattobjekts neu zu formatieren.

#### **Example 1:**

- 1997-08-06 wird gespeichert als 35648
- 09:00 wird gespeichert als 0.375
- 1997-08-06 09:00 wird gespeichert als 35648.375

#### sowie umgekehrt:

- 35648 mit dem Zahlenformat 'D/M/YY' wird angezeigt als 6/8/97
- <sup>l</sup> 0.375 mit dem Zahlenformat 'hh.mm' wird angezeigt als 09.00

Qlik Sense kann nach bestimmten Vorgaben Datum, Uhrzeit und andere Datentypen korrekt interpretieren. Das Format der Anzeige hängt jedoch von verschiedenen Faktoren ab.

#### **Example 2:**

In den nachfolgenden Beispielen liegen diese Standardeinstellungen zugrunde:

- Dezimaltrennzeichen:
- Kurzes Datumsformat: YY-MM-DD
- Zeitformat: hh:mm

Die folgende Tabelle zeigt die unterschiedlichen Darstellungen, wenn Daten ohne die spezielle Interpretationsfunktion im Skript in Qlik Sense eingelesen werden:

#### Tabelle, wenn Daten ohne die spezielle Interpretationsfunktion im Skript eingelesen werden

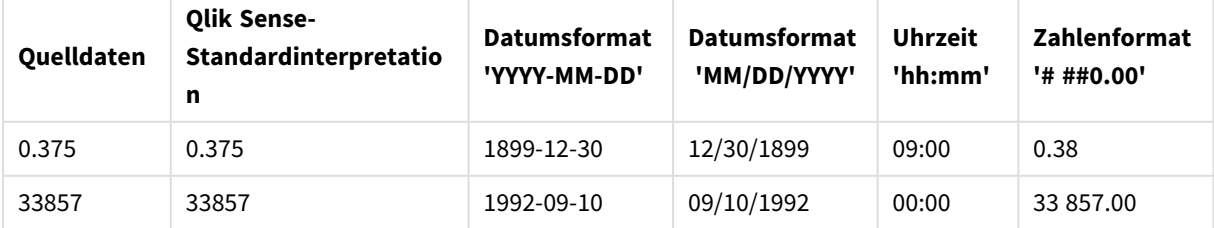

## 4 Laden und Umwandeln von Daten mit Skripterstellung

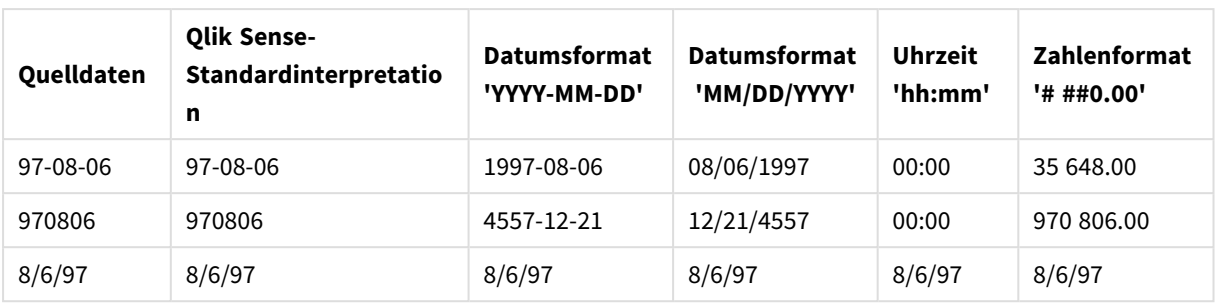

Die folgende Tabelle zeigt die unterschiedlichen Darstellungen, wenn Daten die date#( A, 'M/D/YY')- Interpretationsfunktion im Skript in Qlik Sense eingelesen werden:

| Quelldaten | <b>Olik Sense-</b><br>Standardinterpretatio<br>n | <b>Datumsformat</b><br>'YYYY-MM-DD' | <b>Datumsformat</b><br>'MM/DD/YYYY' | <b>Uhrzeit</b><br>'hh:mm' | <b>Zahlenformat</b><br>'# ##0.00' |
|------------|--------------------------------------------------|-------------------------------------|-------------------------------------|---------------------------|-----------------------------------|
| 0.375      | 0.375                                            | 0.375                               | 0.375                               | 0.375                     | 0.375                             |
| 33857      | 33857                                            | 33857                               | 33857                               | 33857                     | 33857                             |
| 97-08-06   | 97-08-06                                         | 97-08-06                            | 97-08-06                            | 97-08-06                  | 97-08-06                          |
| 970806     | 970806                                           | 970806                              | 970806                              | 970806                    | 970806                            |
| 8/6/97     | 8/6/97                                           | 1997-08-06                          | 08/06/1997                          | 00:00                     | 35 648.00                         |

Tabelle, wenn die date#( A, 'M/D/YY')-Interpretationsfunktion im Skript verwendet wird

## Aufrufen von Variablen

Variablen sind Platzhalter für Text, die in Skripten oder Formeln verwendet werden. Dieser Vorgang wird als Aufrufen bezeichnet. Dies geschieht, bevor der Skript-Befehl ausgeführt bzw. die Formel berechnet wird. Technisch gesehen ist es ein Makroaufruf.

Die Erweiterung beginnt immer mit "\$(" und endet mit ")". Hier ein Beispiel: \$(variablename). Der Inhalt in Klammern definiert, in welcher Form der Text ersetzt wird.

*Beim Aufrufen von Variablen ist die Zahl der Berechnungsschritte begrenzt. Aufrufe mit mehr als 1000 Ebenen verschachtelter Aufrufe werden nicht berechnet.*

## Textvariablen und numerische Variablen

Verwenden Sie in einem Ladeskript oder einer Diagrammformel eine Variable in einer Dollarzeichenerweiterung zu folgenden Zwecken:

- Text referenzieren
- Einen numerischen Wert referenzieren

### Textvariable

Wenn Sie zum Ersetzen von Text im Skript oder in einer Formel eine Variable verwenden, lautet die Syntax:

#### \$(variablename)

\$(variablename) nimmt den Wert der Variablen an. Existiert variablename nicht, ergibt sich ein leerer String.

```
Beispiele: Textvariable – Ladeskripte
Beispiel 1: Ladeskript
```
#### **Ladeskript**

Laden Sie die folgenden Daten als Inline-Ladevorgang in den Dateneditor:

```
Set x = 'red'; // Assign the value "red" to variable x
Set y = 'blue'; // Assign the value "blue" to variable y
Set z = '$(x) $(y); // Expands x and y, returns "red blue" in variable z
// Expand x and y, return "red green blue" in variable MyString
Let MyString='$(x)'&' green '&'$(y)';
// Create table MyTable, load variable values for x, y, z into fields X, Y, Z
// Concatenate with variable MyString into field NewString
MyTable:
```
## Load ' $(x)'$  as X, ' $(x)'$  as Y, ' $(x)'$  as Z, ' $(x'')$  as XewString autogenerate 1;

#### **Erläuterung**

Dieses Beispiel zeigt:

- Wie eine Variable in Variablenzuweisungen erweitert wird.
- Wie Variablen kombiniert mit Textoperationen erweitert werden.

Dies ist ein nützliches Setup für die Erstellung von dynamischen Beschriftungen und allgemeinen Textzeichenfolgen, die variablen Inhalt mit statischen Zeichenfolgen kombinieren.

#### **Ausgabe**

Erstellen Sie die folgende Tabelle in Qlik Sense:

Tabelle – Ausgabe aus dem Ladeskript

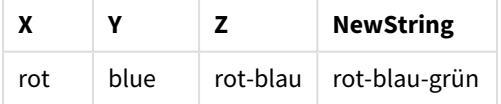

Beispiel 2: Ladeskript

#### **Ladeskript**

Laden Sie die folgenden Daten als Inline-Ladevorgang in den Dateneditor:

```
Set vFunction = 'upper'; // Assign the string "upper" to variable vFunction
Set vField = 'String'; // Assign the string "String" to variable vField
Let vEvaluate = '$(vFunction)'&'('&'$(vField)'&')';
```
// The variable vEvaluate returns the value "upper(string)"

```
MyTable: // Create table called MyTable
Load *, $(vEvaluate) as Upper; \frac{1}{2} vEvaluate expanded as a dynamic expression
Load *, '$(vEvaluate)' as Expression; // vEvaluate expanded as string
Load * inline [
ID, String
1, abc
2, def
3, ghi
4, jkl ];
```
#### **Erläuterung**

Die Befehle Set und Let werden verwendet, um Variablen im Ladeskript Werte zuzuweisen. Der Unterschied zwischen den beiden ist, dass der Set-Befehl eine Zeichenfolge zur Variablen zuweist, während der Let-Befehl den Inhalt der Zeichenfolge auswertet, bevor der Variablen der Ergebniswert zugewiesen wird. Die Inline-Ladetabelle in diesem Beispiel wird durch zwei vorangestellte load-Anweisungen ergänzt, die dazu dienen, verschiedene Auswertungen der Variablen vEvaluate zu visualisieren, sowohl als Textzeichenfolge als auch als die zugehörige Formel.

#### **Ausgabe**

Erstellen Sie die folgende Tabelle in Qlik Sense:

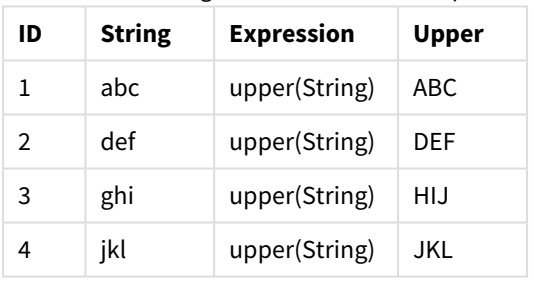

Tabelle – Ausgabe aus dem Ladeskript

Beispiel: Textvariable – Diagrammformel Beispiel: Ladeskript

#### **Ladeskript**

Laden Sie die folgenden Daten als Inline-Ladevorgang in den Dateneditor:

```
// Create table SalesByCountry
SalesByCountry:
Load * Inline [
Country, Year, Sales
Argentina, 2014, 66295.03
Argentina, 2015, 140037.89
Austria, 2014, 54166.09
Austria, 2015, 182739.87
```
Belgium, 2014, 182766.87 Belgium, 2015, 178042.33 Brazil, 2014, 174492.67 Brazil, 2015, 2104.22 Canada, 2014, 101801.33 Canada, 2015, 40288.25 Denmark, 2014, 45273.25 Denmark, 2015, 106938.41 Finland, 2014, 107565.55 Finland, 2015, 30583.44 France, 2014, 115644.26 France, 2015, 30696.98 Germany, 2014, 8775.18 Germany, 2015, 77185.68 ];

#### **Variablen**

Öffnen Sie auf einem Arbeitsblatt im Bearbeitungsmodus das Dialogfeld **Variablen** im **Extras**-Fenster.

*Dialogfeld "Variablen" öffnen*

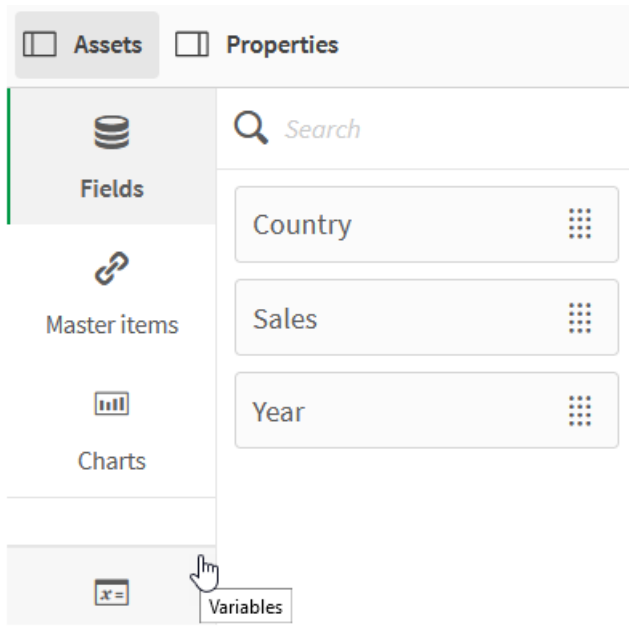

Erstellen Sie die folgenden Variablen:

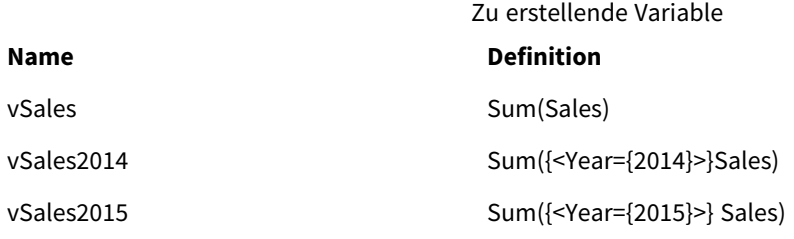

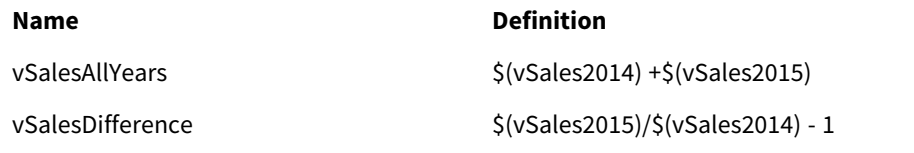

*Variablen*

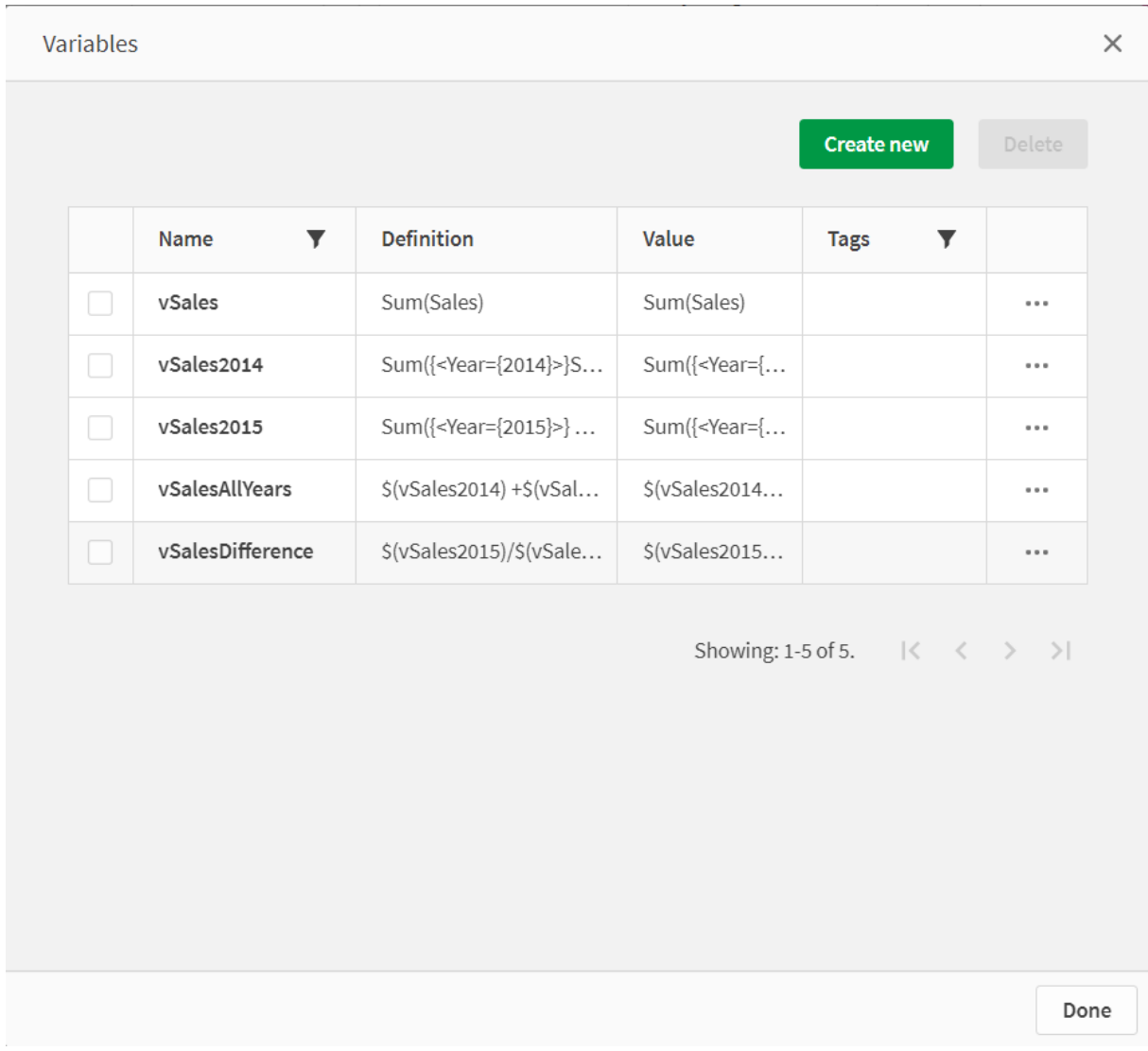

Erstellen Sie KPI-Diagramme, um die Erweiterungen anzuzeigen.

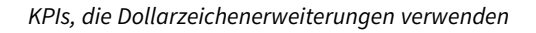

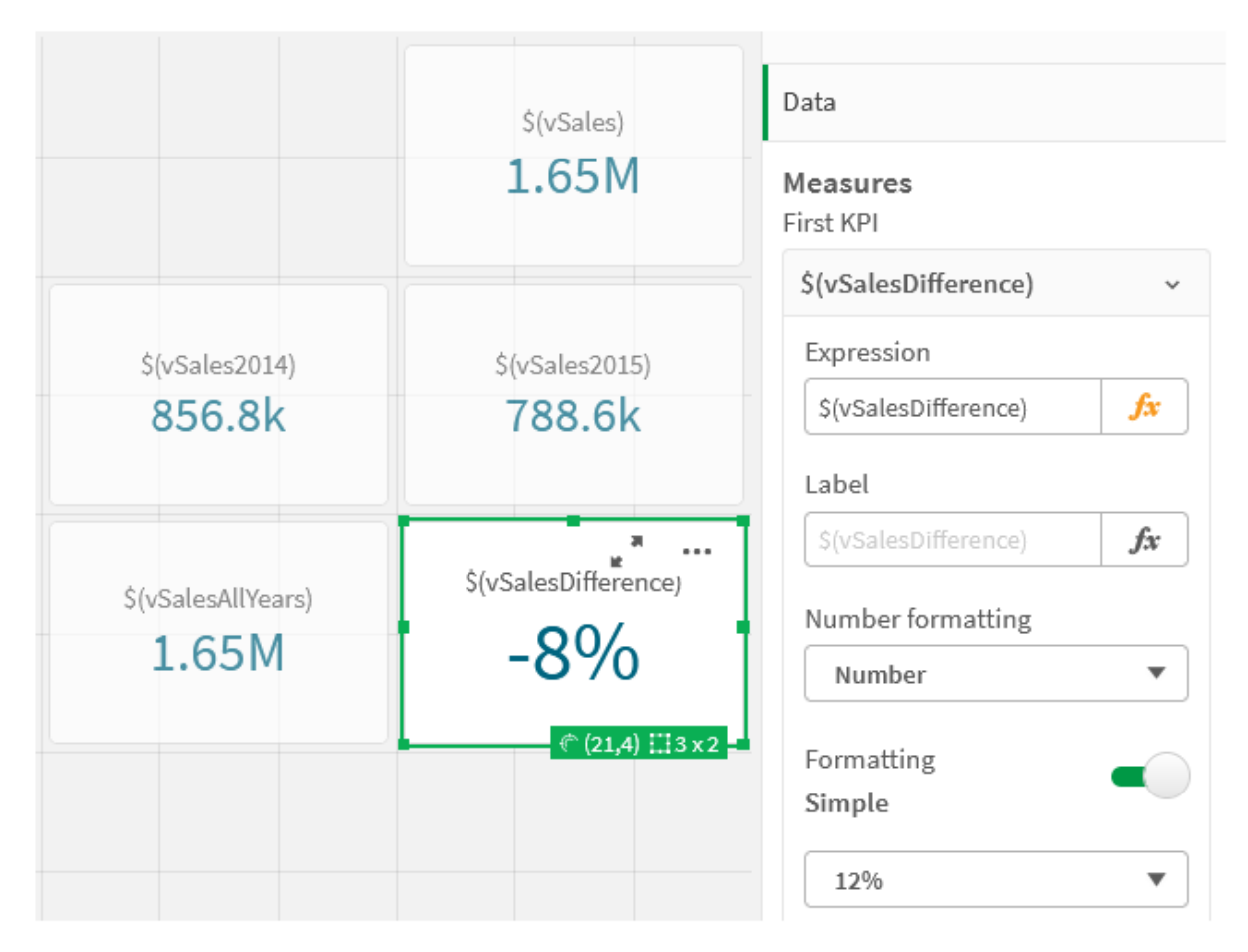

### Numerische Variablenerweiterung

Für numerische Variablen benutzen Sie folgende Syntax:

#### (#variablename)

Die Erweiterung liefert immer eine gültige Dezimalstellen-Repräsentation des numerischen Werts der Variable, u. U. in Exponentialschreibweise (bei sehr großen oder kleinen Zahlen). Sollte variablename nicht existieren oder keinen numerischen Wert enthalten, wird stattdessen auf 0 anstelle von NULL expandiert.

Beispiele: Numerische Variable – Ladeskripte

Beispiel 1: Ladeskript

#### **Ladeskript**

Laden Sie die folgenden Daten als Inline-Ladevorgang in den Dateneditor:

```
Set DecimalSep = ','; // Set decimal comma as separator for this example.
Let X = \frac{7}{2}; // Assign the expression \frac{7}{2} to variable X.
MyTable: // Create an inline table labeled "MyTable"
Load 1 as ID, * inline [
DecimalComma DecimalPoint
```

```
$(X) \$({#X}) \](delimiter is '\t');
```
#### **Erläuterung**

Die Erweiterung #vVariable liefert immer eine gültige Dezimalstellen-Repräsentation des numerischen Werts der Variablen. Das ist nützlich, wenn ein Komma anstelle eines Punktes als Dezimaltrennzeichen verwendet wird und die Gefahr eines Konflikts mit einer kommagetrennten Liste besteht.

Der Hauptgrund für die Erweiterung dieser Variablen in einer Inline-Ladetabelle besteht darin, dass keine zusätzlichen Anführungszeichen für \$(X) erforderlich sind.

#### **Ausgabe**

Erstellen Sie die folgende Tabelle in Qlik Sense:

Tabelle – Ausgabe aus dem Ladeskript

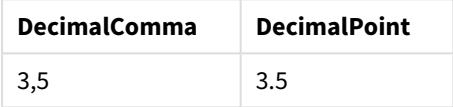

Beispiel 2: Ladeskript

#### **Ladeskript**

Laden Sie die folgenden Daten als Inline-Ladevorgang in den Dateneditor:

```
// The three Set statements below are required to mimic and initialize
// Format specifiers that are relevant to this particular example
```

```
Set ThousandSep=' '; // Set example thousand separator
Set DecimalSep=','; // Set example decimal separateSet TimestampFormat='YYYY-MM-DD hh:mm:ss'; // Set example date format
Let vRaw = today()-1/1440; \frac{1}{100} // Timestamp minus one minute
Let vFormat = timestamp($(#vRaw)); // Formatted as timestamp
```
// Create MyTable as an inline table to expand variables as field values

```
MyTable:
Load * inline [
DecimalComma DecimalPoint FormattedNumber
$(vRaw) $(\#vRaw) $(vFormat) ] (delimiter is '\t');
```
#### **Erläuterung**

Die Erweiterung #vVariable liefert immer eine gültige Dezimalstellen-Repräsentation des numerischen Werts der Variablen. Das ist nützlich, wenn ein Komma anstelle eines Punktes als Dezimaltrennzeichen verwendet wird und die Gefahr eines Konflikts mit einer kommagetrennten Liste besteht. Es ist auch wichtig zu beachten, dass die numerische Präzision betroffen ist, da der Dezimalteil abgeschnitten wird, wenn Variablen ohne korrektes Dezimaltrennzeichen erweitert werden.

Der Hauptgrund für die Erweiterung dieser Variablen in einer Inline-Ladetabelle besteht darin, dass keine zusätzlichen Anführungszeichen für \$(X) erforderlich sind.

#### **Ausgabe**

Erstellen Sie die folgende Tabelle in Qlik Sense:

Tabelle – Ausgabe aus dem Ladeskript

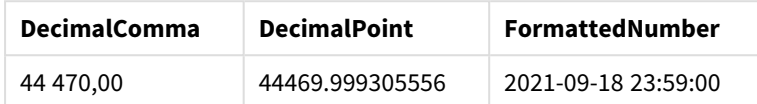

Beispiel 3: Ladeskript

#### **Ladeskript**

Laden Sie die folgenden Daten als Inline-Ladevorgang in den Dateneditor:

```
// The three Set statements below are required to mimic and initialize
// format specifiers that are relevant to this particular example
Set ThousandSep=' '; // Set example thousand separator
Set DecimalSep=','; \frac{1}{2} // Set example decimal separator
Set TimestampFormat='YYYY-MM-DD hh:mm:ss'; // Set example date format
// Assign a numerical value and a valid format specifier to vStart
Let vStart = timestamp#('2021-03-23 12:34:56','$(TimestampFormat)');
// Calculate timestamp (vStart + 3 hours) with valid decimal separator: "."
Let vStop = timestamp($(#vStart)+1/8,'YYYY-MM-DD hh:mm:ss');
// Create MyTable as an inline table to expand variables as field values
MyTable:
Load * inline [
StartTime StopTime
$(vStart) $(vStop) ] (delimiter is '\t');
// This is a tab delimited inline table
// Tab delimited tables are useful for avoiding conflicting list separators
```
#### **Erläuterung**

Die Erweiterung #vVariable liefert immer eine gültige Dezimalstellen-Repräsentation des numerischen Werts der Variablen. Das ist nützlich, wenn ein Komma anstelle eines Punktes als Dezimaltrennzeichen verwendet wird und die Gefahr eines Konflikts mit einer kommagetrennten Liste besteht. Es ist auch wichtig zu beachten, dass die numerische Präzision betroffen ist, da der Dezimalteil abgeschnitten wird, wenn Variablen ohne korrektes Dezimaltrennzeichen erweitert werden.

Der Hauptgrund für die Erweiterung dieser Variablen in einer Inline-Ladetabelle besteht darin, dass keine zusätzlichen Anführungszeichen für \$(X) erforderlich sind.

#### **Ausgabe**

Erstellen Sie die folgende Tabelle in Qlik Sense:

Tabelle – Ausgabe aus dem Ladeskript

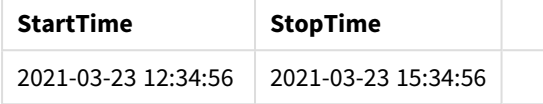

### Erweitern von Variablen, die alternative Zustände referenzieren

Die Variable hat nur einen Wert, und dieser wird in allen alternativen Zuständen verwendet. Wenn Sie eine Variable erweitern, ist der Wert ebenfalls derselbe, unabhängig davon, wo er erstellt wird und in welchen Zustand sich das Objekt befindet.

Wenn die Variable eine berechnete Variable ist, wenn die Definition also mit einem Gleichheitszeichen beginnt, dann erfolgt die Berechnung im Standardzustand, es sei denn, Sie geben in der Variablendefinition einen alternativen Zustand an.

Beispiel: Wenn Sie einen Zustand mit dem Namen Mystate und eine Variable mit dem Namen vMyVar haben, gilt:

#### vMyvar: =only({MyState}MyField)

Der Inhalt der Variablendefinition, mit einem ausdrücklichen Verweis auf den Namen des alternativen Zustands, bestimmt, in welchem Zustand der Variableninhalt ausgewertet wird.

### Aufrufen von Variablen mit Parametern

Beim Aufruf einer Variablen kann mit Parametern gearbeitet werden. Dadurch wird eine dynamische Auswertung der Variablen ermöglicht.

Die für die Verwendung in der Erweiterung erstellte Formel muss formale Parameter enthalten. Ein formaler Parameter ist ein Platzhalter für die Eingabe in die Auswertung und wird mit einem Dollarzeichen geschrieben: \$1, \$2, \$3. Die Zahl gibt die Parameterzahl an.

Beim Verwenden der Variablen werden die tatsächlichen Parameter in einer kommagetrennten Liste angegeben.

#### Beispiele: Parameter in Dollarzeichenerweiterungen

Wenn Sie eine Multiplikation zwischen zwei Zahlen definieren möchten, können Sie Folgendes schreiben:

#### Set MUL= \$1\*\$2 ;

Dies definiert, dass \$1 und \$2 miteinander multipliziert werden müssen. Bei Verwendung muss für diese Variable eine Dollarzeichenerweiterung mit Werten für \$1 und \$2 in die Formel eingefügt werden:

```
Set X= $( MUL(3,7) ) ;
```
Die Werte (3 und 7) sind die tatsächlichen Parameter, welche \$1 und \$2 in der Erweiterung ersetzen. Die Erweiterung erfolgt, bevor der Auswahlbefehl analysiert und ausgeführt wird, was bedeutet, dass der Skript-Parser Folgendes sieht:

Set X= 3\*7 ; Als Ergebnis wird der Variablen X der Zeichenfolgenwert 3\*7 zugewiesen.

Wenn Sie einen Let-Befehl anstelle eines Set-Befehls verwenden:

Let  $X = \{(MUL(3,7))\}$ ; Dann wird dem Parser Folgendes angezeigt:

Let  $X = 3*7$  ; Hier wird eine Bewertung vorgenommen, und X wird der numerische Wert 21 zugewiesen.

#### Anzahl der Parameter

Sollten mehr formale Parameter definiert sein als tatsächliche Parameter angegeben sind, werden nur die formalen Parameter berücksichtigt, für die tatsächliche Parameter vorhanden sind. Sind mehr tatsächliche Parameter angegeben als formale Parameter definiert sind, werden die überzähligen tatsächlichen Parameter ignoriert.

#### **Beispiele: Formale Parameter im Vergleich zu tatsächlichen Parametern**

```
Set MUL= '$1*$2' ;
Set X = \frac{1}{2} (MUL) ; // returns 1 * 2 in X
Set X = \frac{100}{10} ; // returns 10 * 2 in X
Let X = \frac{1}{3}(MUL(5, 7, 8)); // returns 35 in X
```
Der Parameter \$0

Der Parameter \$0 liefert die Zahl der übergebenen Parameter beim Aufruf der Variablen.

#### **Beispiel: Einführung von Fehlerbehandlung**

Set MUL= If(\$0=2, \$1\*\$2, 'Error') ;

### Aufrufen von Variablen mit Formeln

Man kann auf das Definieren und Initialisieren einer Variable verzichten, wenn man eine Formel aufrufen will.

Der Inhalt der Klammern muss mit einem Gleichheitszeichen beginnen:

```
$(=expression)
Die Formel wird berechnet und das Ergebnis wie ein Wert einer Variablen behandelt. Hier ein Beispiel:
```

```
// returns a string with the current year
$(=Year(Today());
// returns the year before the selected one
$(=only(Year)-1);
```
Beispiel: Wählen Sie eine Kennzahl aus, indem Sie die Kennzahl in einer Diagrammformel referenzieren.

Beispiel: Ladeskript

#### **Ladeskript**

Laden Sie die folgenden Daten als Inline-Ladevorgang in den Dateneditor:

```
// Load string "=MinString(Measure)" into variable VSelectMeasure
Let vSelectMeasure = '=MinString(Measure)';
MyTable1: // Create table and load values for Dim and Sales
Load * inline [
Dim, Sales
A, 150
A, 200
B, 240
B, 230
C, 410
C, 330 ];
```

```
MyTable2: // Create table and load aggregations as field values for Measure
Load * Inline [
Measure
avg(Sales)
sum(Sales)
count(distinct Dim)];
```
#### **Erläuterung**

Das Skript ermöglicht Ihnen die Auswahl einer Kennzahl, indem die Kennzahl in einer Diagrammformel referenziert wird. Die Diagrammformel enthält die Variablenerweiterung \$(=MinString(Measure)). MinString () findet Stringwerte in der Formel und gibt den ersten Textwert in alphabetischer Sortierung zurück, in diesem Fall avg(Sales). Damit kann interaktiv entschieden (und ausgewählt) werden, welche Formel in einer Visualisierung verwendet werden soll, ohne auf die Eigenschaften des Objekts zuzugreifen und diese zu bearbeiten.

#### **Ausgabe**

Erstellen Sie die folgende Tabelle in Qlik Sense, indem Sie folgende Elemente verwenden:

- Dimension: Dim
- Kennzahl:
	- o ='\$(vSelectMeasure)'
	- $\circ$  =\$(=MinString(Measure))
	- o Avg(Sales)

## 4 Laden und Umwandeln von Daten mit Skripterstellung

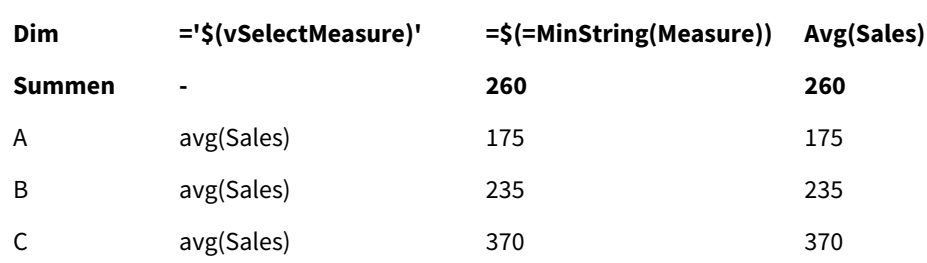

Tabelle – Aufrufen von Variablen mit Formeln

Beispiel: Kontingent zwischen zwei Dimensionen berechnen Beispiel: Ladeskript

#### **Ladeskript**

Laden Sie die folgenden Daten als Inline-Ladevorgang in den Dateneditor:

```
Let vDivision = '=MinString(Numerator) / MinString(Denominator)';
Load recno() as Numerator autogenerate 100;
Load recno() as Denominator autogenerate 100;
```
#### **Erläuterung**

Dieses Skript generiert ein Paar von Feldern, die je 100 Werte enthalten und die als Zähler und Nenner in einer Berechnung des Kontingents zwischen den beiden fungieren. Die Diagrammkennzahl enthält die Variablenerweiterung ='\$( vDivision )', die es ermöglicht, interaktiv zu entscheiden (und auszuwählen), welches Kontingent berechnet werden soll.

#### **Ausgabe**

Erstellen Sie die folgende Tabelle in Qlik Sense, indem Sie folgende Elemente verwenden:

- Dimension:
	- o Numerator
	- o Denominator
- Kennzahl: ='\$(vDivision)

Das sich ergebende Kontingent (Gesamtsumme) ist von den ausgewählten Werten in den Feldern betroffen. Numerator (=5) und Denominator (=3) werden mit jeder neuen Auswahl in einem der Felder neu berechnet.

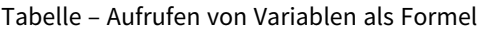

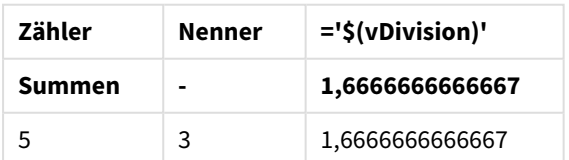

#### Skript-Dateien

Skript-Dateien lassen sich als Variablen einbinden. Die Syntax lautet:

\$(include=filename)

Diese Syntax wird bei der Ausführung des Skripts durch den Text nach dem Gleichheitszeichen ersetzt. Dies ist für in Textdateien ausgelagerte Skripts oder Skriptteile sinnvoll.

### Dollarzeichenerweiterungen und alternative Zustände

Eine Dollarzeichenerweiterung erkennt normalerweise keine alternativen Zustände. Wenn jedoch die Dollarzeichenerweiterung eine Formel enthält, wird diese in dem Zustand ausgewertet, der für das Objekt relevant ist, in dem die Dollarzeichenerweiterung stattfindet.

Hier ein Beispiel:

\$(=Sum(Amount)) Die Berechnung gibt die Summe des Betrags basierend auf der Auswahl im Zustand des Objekts zurück.

## Verwenden von Anführungszeichen im Skript

Sie können Anführungszeichen in Skriptbefehlen auf verschiedene Weisen verwenden.

## In LOAD-Befehlen

In einem **LOAD**-Befehl sollten die folgenden Symbole als Anführungszeichen verwendet werden:

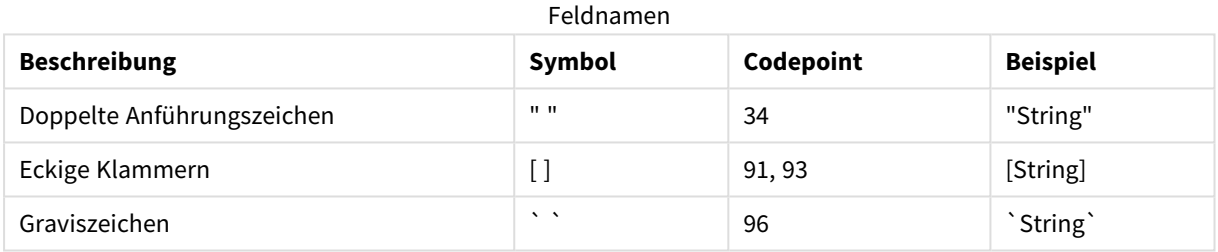

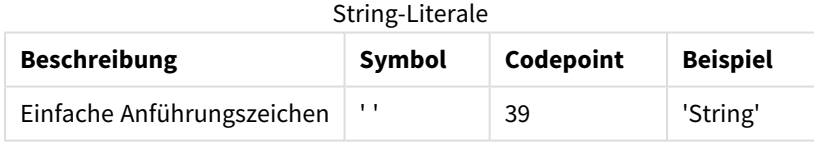

## In SELECT-Befehlen

Bei **SELECT**-Befehlen, die vom ODBC-Treiber interpretiert werden, kann die Verwendung möglicherweise etwas anders sein. Normalerweise sollten Sie für Feld- und Tabellennamen gerade, doppelte Anführungszeichen (Alt + 0034) verwenden und für Literale gerade, einfache Anführungszeichen (Alt + 0039), aber niemals die Graviszeichen. Einige ODBC-Treiber akzeptieren jedoch Graviszeichen nicht nur, sondern bevorzugen diese sogar. In solchen Fällen enthält der generierte **SELECT**-Befehl Graviszeichen.

#### Microsoft Access – Beispiel für Anführungszeichen

Microsoft Access ODBC Driver 3.4 (in Microsoft Access 7.0 enthalten) akzeptiert beim Analysieren der **SELECT**-Anweisung folgende Anführungszeichen:

Feldnamen und Tabellennamen:

- $\cdot$  [ ]
- <sup>l</sup> " "
- $\sim$

#### String-Literale:

l ' '

Andere Datenbanken haben möglicherweise andere Konventionen.

## Außerhalb von LOAD-Befehlen

Außerhalb von **LOAD**-Befehlen – an Stellen, an denen Qlik Sense eine Formel erwartet – kennzeichnen doppelte Anführungszeichen eine Variablenreferenz, keine Feldreferenz. Wenn Sie doppelte Anführungszeichen verwenden, wird der eingeschlossene String als Variable interpretiert und der Wert der Variablen wird verwendet.

## Feldreferenzen und Tabellenreferenzen ohne Kontext

Einige Skriptfunktionen beziehen sich auf Felder, die bereits erstellt wurden, oder in der Ausgabe eines **LOAD**-Befehls enthalten sind, z. B. **Exists()** und **Peek()**. Diese Feldreferenzen werden als Feldreferenzen ohne Kontext bezeichnet, im Gegensatz zu Quellenfeldreferenzen, die sich auf Felder im Kontext, d. h. in der Eingabetabelle des **LOAD**-Befehls, beziehen.

Feld- und Tabellenreferenzen ohne Kontext sollten als Literale angesehen werden und erfordern deshalb einfache Anführungszeichen.

### Unterschied zwischen Namen und Literalen

Die folgenden Beispiele sollen den Unterschied zwischen Namen und Literalen verdeutlichen:

#### **Beispiel:**

#### 'Sweden' as Country

Wenn diese Formel als Teil der Feldliste in einem **LOAD**- oder **SELECT**-Befehl verwendet wird, wird der Textstring "*Sweden*" als Feldwert in das Qlik Sense-Feld "*Country*" geladen.

#### **Beispiel:**

#### "land" as Country

Wird diese Formel als Teil der Feldliste in einem **LOAD**- oder **SELECT**-Befehl verwendet, wird der Inhalt des Datenbankfelds oder der Tabellenspalte namens "*land*" als Feldwerte in das Qlik Sense-Feld "*Country*" geladen. Das heißt, dass *land* als Feldreferenz angesehen wird.

## Unterschied zwischen Zahlen und String-Literalen

Die folgenden Beispiele sollen den Unterschied zwischen Zahlen und String-Literalen verdeutlichen.

#### **Beispiel:**

'12/31/96'

Wenn dieser String als Teil einer Formel verwendet wird, wird er in einem ersten Schritt als Textstring "12/31/96" interpretiert, was wiederum als Datum interpretiert werden kann, wenn das Datumsformat 'MM/DD/YY' lautet. In diesem Fall wird er als dualer Wert sowohl mit numerischer als auch mit Textdarstellung gespeichert.

#### **Beispiel:**

#### 12/31/96

Wenn dieser String als Teil einer Formel verwendet wird, wird er numerisch interpretiert als 12 geteilt durch 31 geteilt durch 96.

## Verwenden von Anführungszeichen in einem String

Wenn ein String Zeichen enthält, die als Anführungszeichen verwendet werden können, muss klar angegeben werden, wo der String beginnt und endet, wenn er zitiert wird. Wenn der String nicht richtig zitiert wird, schlägt das Skript fehl oder lädt die Daten nicht korrekt.

Es gibt zwei Methoden für das Zitieren eines Strings, der Anführungszeichen enthält.

#### Ein spezifisches Anführungszeichen zum Zitieren eines Strings verwenden

Wählen Sie ein Anführungszeichen, das nicht innerhalb des Strings verwendet wird, und zitieren Sie damit den ganzen String. Qlik Sense verwendet dieses spezifische Anführungszeichen, um festzustellen, wo der String beginnt und endet.

Jedes der folgenden Anführungszeichen kann verwendet werden, um den ganzen String zu zitieren:

- Doppelte Anführungszeichen " "
- Eckige Klammern [ ]
- Graviszeichen ` `
- Einfache Anführungszeichen ' '

#### **Beispiel:**

#### [Table '1 "2"] Eckige Klammern werden zum Zitieren des Strings verwendet. Der String wird wie folgt geladen: *Table '1 "2"*

'string `Name1` "Name2' Einzelne Anführungszeichen werden zum Zitieren des Strings verwendet. Der String wird wie folgt geladen: string *`Name1` "Name2*

#### Escape-Zeichen verwenden

Escape-Zeichen sind ein weiteres Beispiel für ein Anführungszeichen, das zum Zitieren des Strings verwendet wird. Sie müssen neben jeder Instanz des Anführungszeichens hinzugefügt werden, das im String vorkommt. Wenn alle Anführungszeichen in einem String verwendet werden, müssen Sie Escape-Zeichen neben dem gleichen Typ Anführungszeichen hinzufügen, der zum Zitieren des Strings verwendet wurde. Escape-Zeichen können auch verwendet werden, wenn Sie ein Anführungszeichen verwenden möchten, das bereits in einem String verwendet wird.

Nur die folgenden Zeichen können als Escape-Zeichen verwendet werden:

- <sup>l</sup> Doppelte Anführungszeichen " "
- Eckige Klammern [ ]
- Einfache Anführungszeichen ' '

#### **Beispiel:**

"Michael said ""It's a beautiful day""."

Wenn Sie den String mit doppelten Anführungszeichen " " zitieren, müssen Sie ein weiteres doppeltes Anführungszeichen neben jedem doppelten Anführungszeichen innerhalb des Strings hinzufügen.

Dieser String wird wie folgt geladen: *Michael said "It's a beautiful day".* Durch die Verwendung des Escape-Zeichens "" wird dem Qlik Sense Dateneditor angegeben, welche doppelten Anführungszeichen Teil des Strings sind und welche das Ende des Strings bezeichnen. Für das einfache Anführungszeichen ', das in der Abkürzung *It's* verwendet wird, ist kein Escape-Zeichen nötig, da dies nicht das Zeichen ist, das zum Zitieren des Strings verwendet wird.

#### **Beispiel:**

'Michael said: "It''s a beautiful day".' Wenn Sie diesen String mit einfachen Anführungszeichen zitieren, müssen Sie ein weiteres einfaches Anführungszeichen neben jedem einfachen Anführungszeichen innerhalb des Strings hinzufügen.

Dieser String wird wie folgt geladen: *Michael said "It's a beautiful day".* Für das doppelte Anführungszeichen ", das zum Zitieren des Satzes von Michael verwendet wird, ist kein Escape-Zeichen nötig, da dies nicht das Zeichen ist, das zum Zitieren des Strings verwendet wird.

#### **Beispiel:**

[Michael said [It's a "beautiful day]].]

Eckige Klammern [ ] verhalten sich anders als die beiden anderen Anführungszeichen. Wenn Sie eckige Klammern als Escape-Zeichen verwenden möchten, müssen Sie nur eine weitere Klammer neben der rechten eckigen Klammer ] hinzufügen, nicht neben der linken eckigen Klammer [.

Dieser String wird wie folgt geladen: *Michael said [It's a "beautiful day].* Nur die rechte eckige Klammer ] benötigt ein Escape-Zeichen. Für das einfache Anführungszeichen ' und das doppelte Anführungszeichen " im String sind keine Escape-Zeichen nötig, da sie nicht zum Zitieren des Strings verwendet werden.

## Wildcards in den Daten

Sie können Platzhalterzeichen in den Daten verwenden. Es gibt zwei verschiedene Platzhalter: Das Stern-Symbol steht für alle Werte des Feldes, und das Rest-Symbol für alle sonstigen Werte des Feldes.

### Stern-Symbol

Das Stern-Symbol steht für alle existierenden (aufgeführten) Werte des Feldes, d. h. für einen beliebigen Wert in der Tabelle. Werden Wildcards in einem der sicherheitsrelevanten Felder (*USERID, PASSWORD, NTNAME* oder *SERIAL*) verwendet, interpretiert das Programm, dass sie für alle (auch für nicht explizit aufgeführte) Werte des Feldes stehen.

Zunächst ist kein bestimmtes Zeichen als Stern-Symbol vorbesetzt, im Skript kann jedoch durch den star-Befehl ein solches definiert werden. .

## **OtherSymbol**

Häufig wird auch ein Symbol benötigt, das für alle verbleibenden Werte der Tabelle steht, d. h. für alle Werte, die nicht explizit in den geladenen Daten gefunden werden. Dies geschieht durch eine besondere Variable namens **OtherSymbol**. Damit **OtherSymbol** als "alle anderen Werte" behandelt wird, verwenden Sie folgende Syntax:

SET OTHERSYMBOL=<sym>; vor dem Befehl **LOAD** oder **SELECT**. <sym> kann ein beliebiger String sein.

Taucht das definierte Symbol in einer internen Tabelle auf, setzt Qlik Sense es für alle Werte des Felds fest, die noch nicht geladen sind. Werte, die nach dem **OtherSymbol** in der Tabelle auftreten, werden daher nicht berücksichtigt.

Um diesen Befehl rückgängig zu machen, geben Sie ein:

SET OTHERSYMBOL=;

#### **Beispiel:**

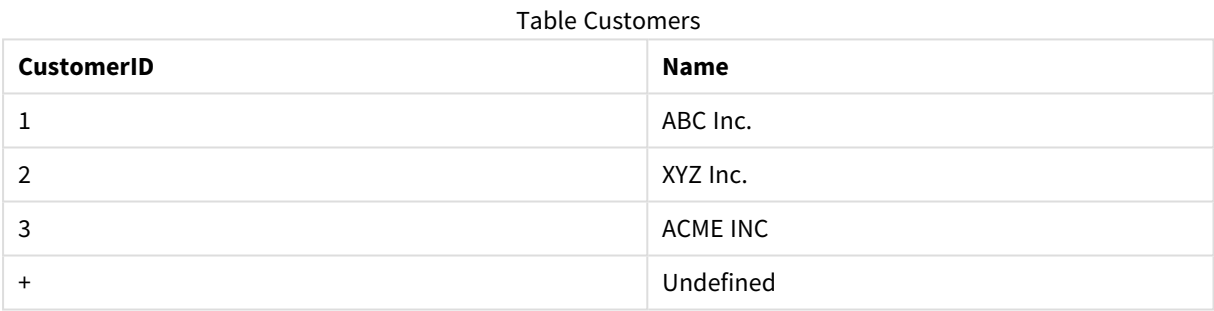

#### Table Orders

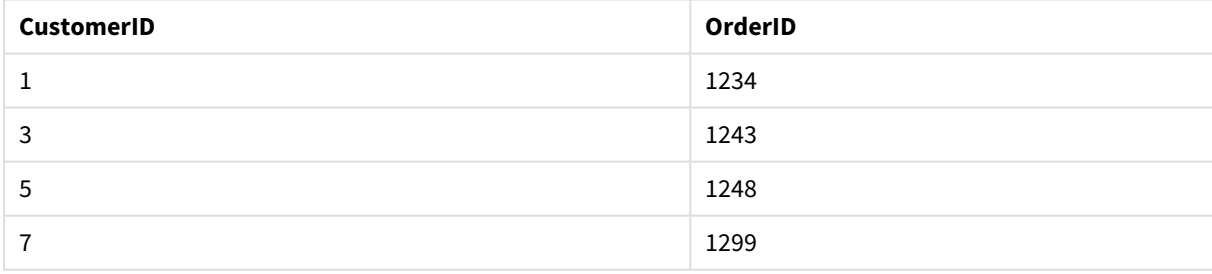

Ergänzen Sie das Skript vor den Ladebefehlen, welche die oben stehenden Tabellen laden, mit folgendem Befehl:

#### SET OTHERSYMBOL=+;

Alle Bezüge auf die *CustomerID*, die nicht 1, 2 oder 3 sind, z. B. beim Klicken auf *OrderID 1299*, ergibt *Undefined* unter *Name*.

*Über das OtherSymbol können keine Joins zwischen Tabellen hergestellt werden.*

## NULL-Werte im Programm

Werden bei einer Datenbankabfrage bzw. bei einem Join zwischen Tabellen für ein Feld keine Werte gefunden, führt dies üblicherweise zu NULL-Werten.

## Überblick

Qlik Sense liefert in folgenden Fällen NULL-Werte:

- NULL-Werte werden aus einer ODBC-Verbindung zurückgegeben.
- <sup>l</sup> NULL-Werte, die bei einer erzwungenen Zusammenfassung von Tabellen im Datenladeskript entstehen.
- NULL-Werte, die durch einen join-Befehl im Datenladeskript entstehen
- NULL-Werte, die bei der Kombination von Feldwerten zur Anzeige in Tabellen entstehen

*Normalerweise ist es nicht möglich, NULL-Werte auszuwählen oder für Verknüpfungen zu nutzen, es sei denn, dies ist durch den Befehl NullAsValue ausdrücklich zugelassen.*

Textdateien können per Definition keine NULL-Werte enthalten.

### Verknüpfen/Auswählen von NULL-Werten aus ODBC

Es ist möglich, NULL-Werte aus einer ODBC-Datenquelle auszuwählen bzw. für Verknüpfungen zu benutzen. Für diesen Zweck ist eine Skriptvariable vorgesehen. Folgende Syntax kann verwendet werden:

#### SET NULLDISPLAY=<sym>;

Das angegebene Symbol <sym> ersetzt alle NULL-Werte aus der ODBC-Datenquelle auf dem niedrigsten Datenlevel. <sym> kann ein beliebiger String sein.

Um diesen Befehl rückgängig zu machen, geben Sie folgende Syntax ein:

SET NULLDISPLAY=;

*Die Variable NULLDISPLAY ist nur für Daten aus ODBC-Datenquellen relevant.*

Wenn Qlik Sense NULL-Werte aus ODBC-Verbindungen auf diese Weise behandeln soll, definieren Sie vor dem **SELECT**-Befehl für die Variable nulldisplay den Leer-String:

SET NULLDISPLAY=";

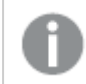

*'' steht hier für zwei senkrechte, einfache Anführungszeichen ohne Zwischenraum.*

### Erstellen von NULL-Werten aus Textdateien

Es ist möglich, ein Symbol zu definieren, das als **inline**-Wert interpretiert wird, wann immer es in Textdateien oder NULL-Befehlen auftritt. Benutzen Sie dazu folgenden Befehl:

#### **SET NULLINTERPRET**=<sym>;

Dabei ist <sym> ein beliebiger String, der als NULL-Wert interpretiert werden soll. <sym> kann ein beliebiger String sein.

Um diesen Befehl rückgängig zu machen, geben Sie Folgendes ein:

#### **SET NULLINTERPRET**=;

*Die Variable NULLINTERPRET ist nur für Daten aus Textdateien oder inline-Befehlen relevant.*

## Propagierung von NULL-Werten in Formeln

NULL-Werte entstehen mitunter auch als Ergebnis von Formeln. Dies richtet sich nach einigen einfachen und logischen Gesetzen.

#### Funktionen

Eine Funktion ergibt grundsätzlich den NULL-Wert, wenn die Parameter oder Argumente außerhalb des Definitionsbereichs der Funktion liegen.

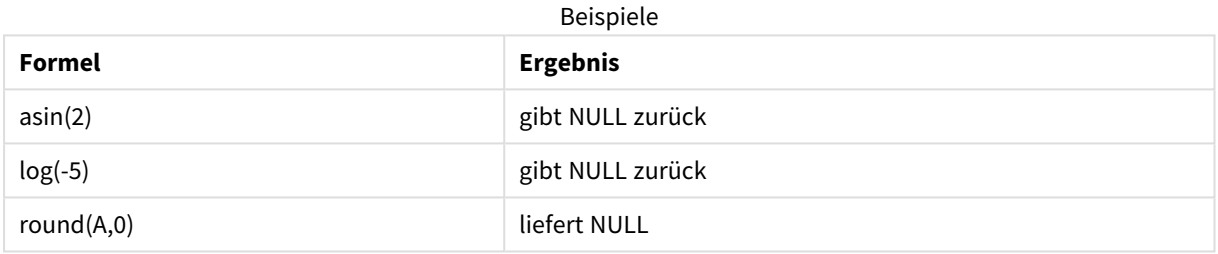

Logischerweise liefert eine Funktion auch dann NULL, wenn einer der zwingend benötigten Parameter NULL ist.

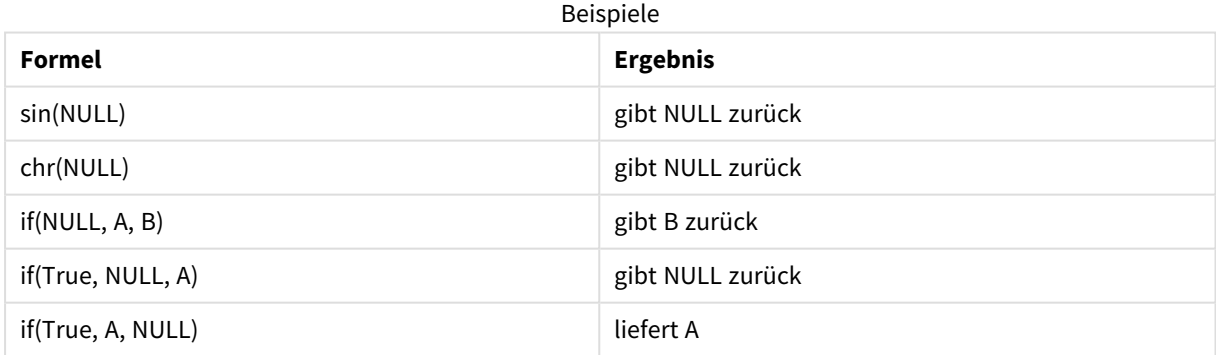

Eine Ausnahme bilden Funktionen, die einen logischen Test durchführen.

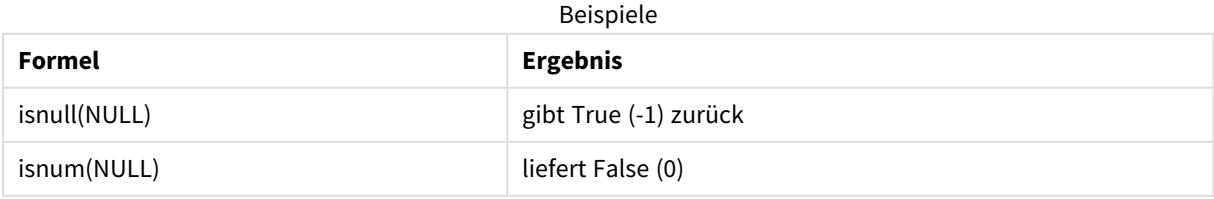

## Arithmetische Operatoren und String-Operatoren

Steht auf dieser Seite dieser Operatoren ein NULL-Wert, ist das Ergebnis NULL.

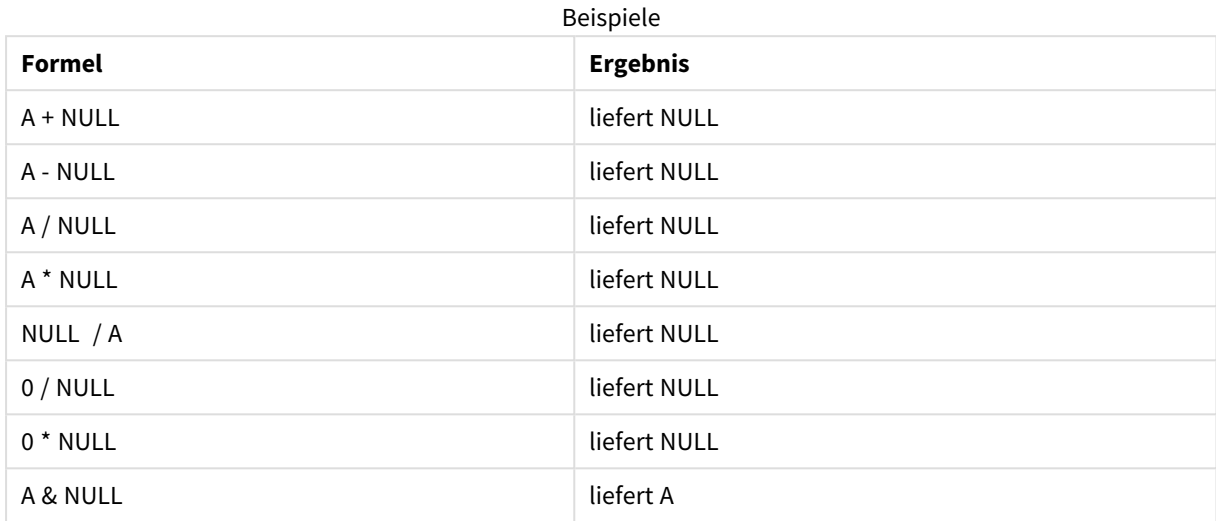

## Relationale Operatoren

Besondere Regeln gelten für den Fall, dass auf einer Seite des relationalen Operators ein NULL-Wert steht.

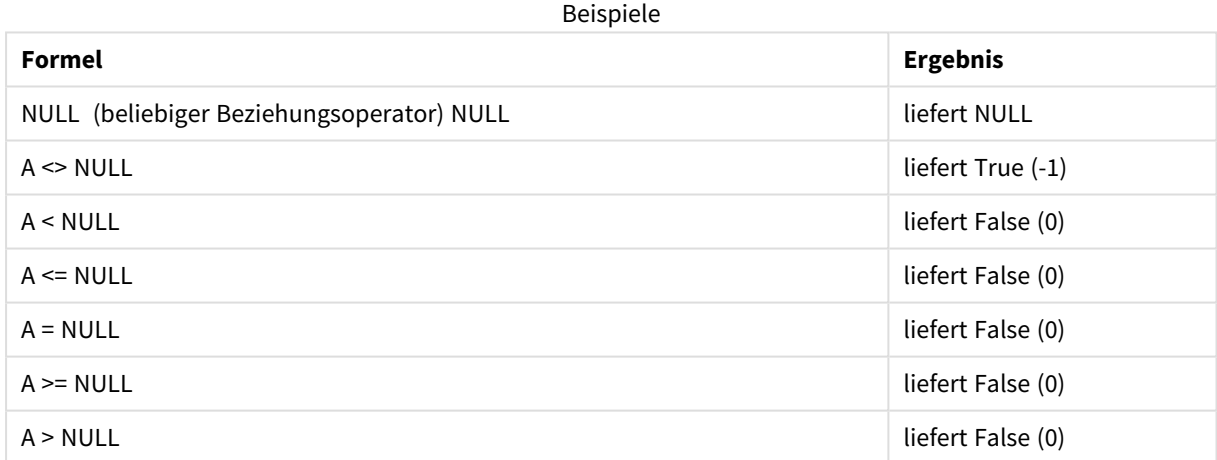

## 4.4 Richtlinien für Daten und Felder

Beim Arbeiten mit Qlik Sense müssen Sie bestimmte Konventionen und Beschränkungen berücksichtigen. beispielsweise die Obergrenze für Datentabellen und -felder sowie die maximale Menge von in Qlik Sense geladenen Daten.

## Richtlinien für die Menge an geladenen Daten

Die Menge an Daten, die in Qlik Sense geladen werden kann, wird in erster Linie, aber nicht allein durch die Größe des primären Speichers des Computers begrenzt.

## Obergrenzen für Datentabellen und -felder

Beachten Sie beim Erstellen sehr großer Apps, dass in Qlik Sense für eine App pro Feld maximal 2.147.483.648 distinkte Werte zulässig sind.

Die Anzahl der Felder und Datentabellen sowie die Anzahl der Tabellenzellen und -zeilen, die geladen werden können, wird hauptsächlich durch den Arbeitsspeicher begrenzt.

Wenn eine Datensatzdatei in eine Qlik Sense-App oder einen Bereich mit Datenmanager importiert wird (Ziehen und Ablegen oder andere direkte Uploads), können maximal 5000 Felder geladen werden.

## Empfohlene Grenzen für Abschnitte des Ladeskripts

Es wird empfohlen, pro Abschnitt eines Ladeskripts maximal 50.000 Zeichen zu verwenden.

## Beschreibungen für Zahlen- und Uhrzeitformate

In vielen Interpretations- und Formatfunktionen können Zahlen und Daten durch einen Formatcode beschrieben werden. Dieses Thema beschreibt die Formate der Funktionen für Zahl, Datum, Uhrzeit und Zeitstempel. Diese Formate gelten gleichermaßen für Skript- und Diagrammfunktionen.

## Zahlenformate

Die Zahl der angezeigten Dezimalstellen wird durch entsprechend viele Nullen "0" repräsentiert.

Eine mögliche Dezimalstelle links vom Dezimaltrennzeichen wird durch das Symbol "#" repräsentiert.

Um die Position des zutreffenden Dezimal- und Tausendertrennzeichens festzulegen, fügen Sie diese einfach an der gewünschten Stelle des Formatcodes ein.

Im Formatcode werden lediglich die Positionen von Tausender- und Dezimaltrennzeichen festgelegt. Es ist hier nicht möglich, Tausender- oder Dezimaltrennzeichen zu definieren. Verwenden Sie dafür die Variablen **DecimalSep** und **ThousandSep** im Skript.

Es ist möglich, beliebig viele Stellen durch das Tausendertrennzeichen abzugrenzen. Beispielsweise würde der Formatcode "0000-0000-0000" mit "-" als Tausendertrennzeichen eine zehnstellige Artikelnummer in der Form "0012-4567-8912" liefern.

### **Beispiele:**

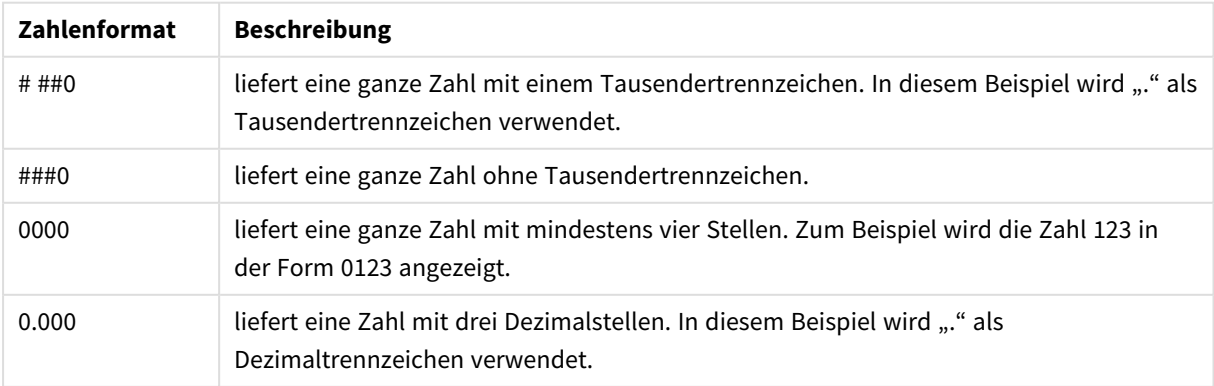

#### Beispiel für Zahlenformate

## Spezielle Zahlenformate

Qlik Sense kann numerische Werte beliebiger Stellenwertsysteme mit einer Basis zwischen 2 und 36 interpretieren und formatieren, darunter binäre, oktale und hexadezimale Darstellung. Auch römische Zahlen werden korrekt verarbeitet.

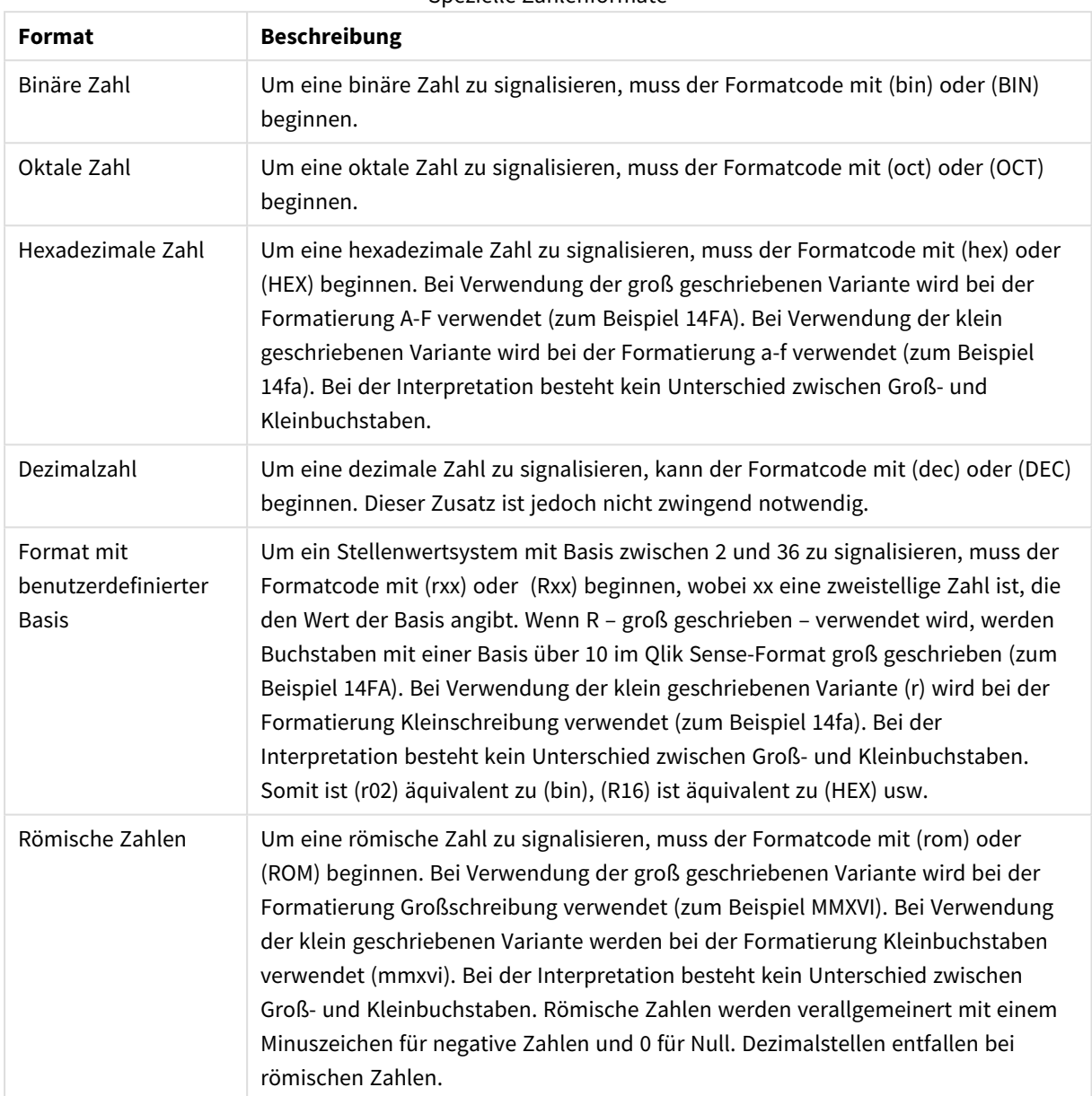

#### Spezielle Zahlenformate

#### **Beispiele:**

#### Beispiele für spezielle Zahlenformate

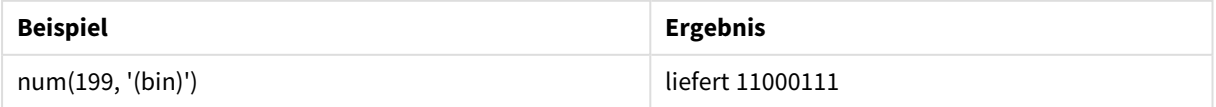

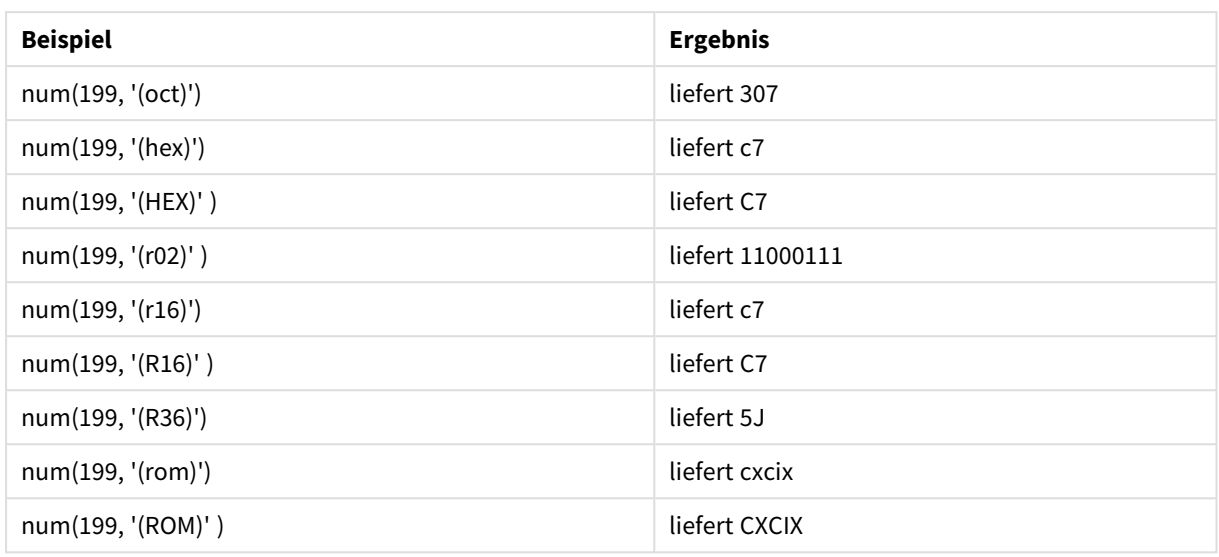

## Datumsangaben

Sie können die folgenden Symbole für die Formatierung eines Datums verwenden. Es können beliebige Trennzeichen verwendet werden.

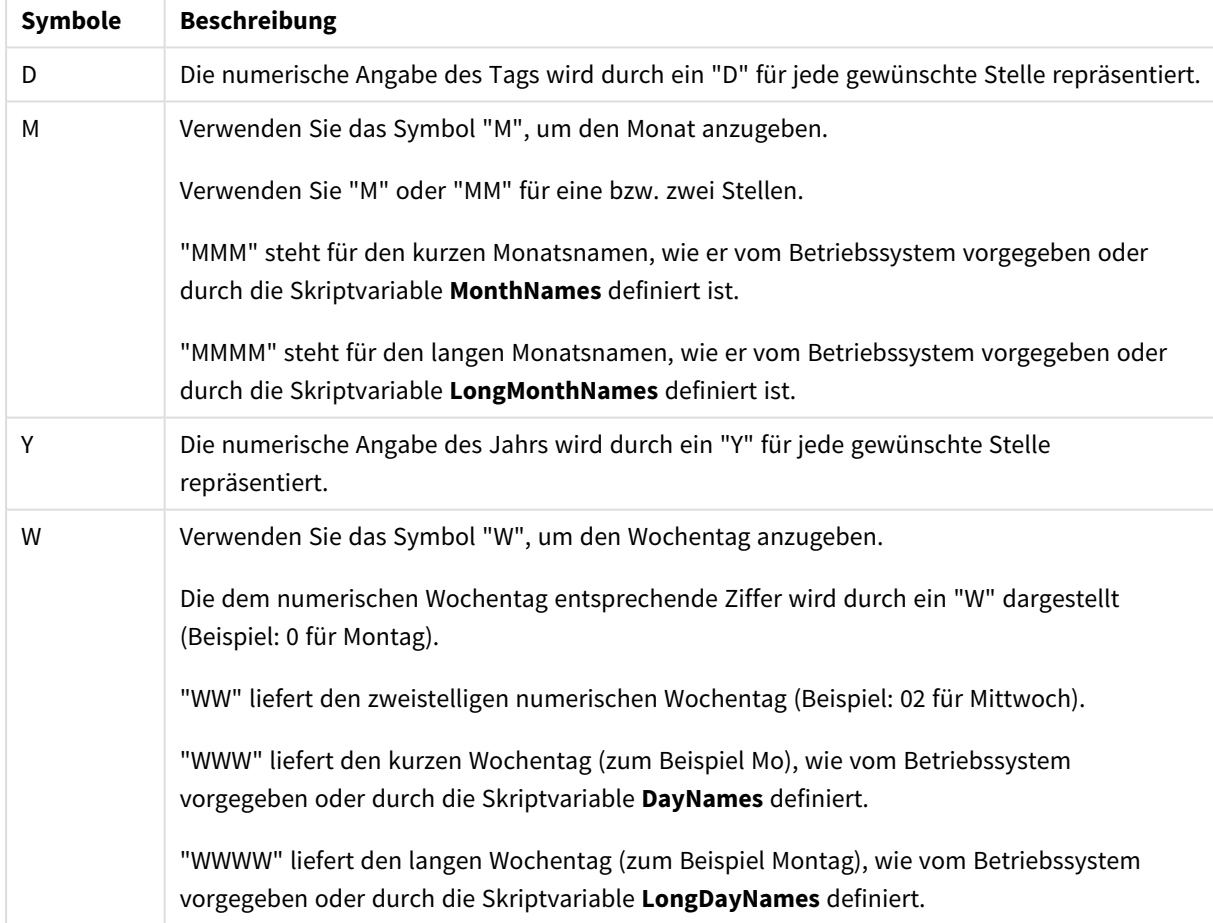

#### Symbole zum Formatieren eines Datums

#### **Beispiele: (mit dem 31. März 2013 als Beispieldatum)**

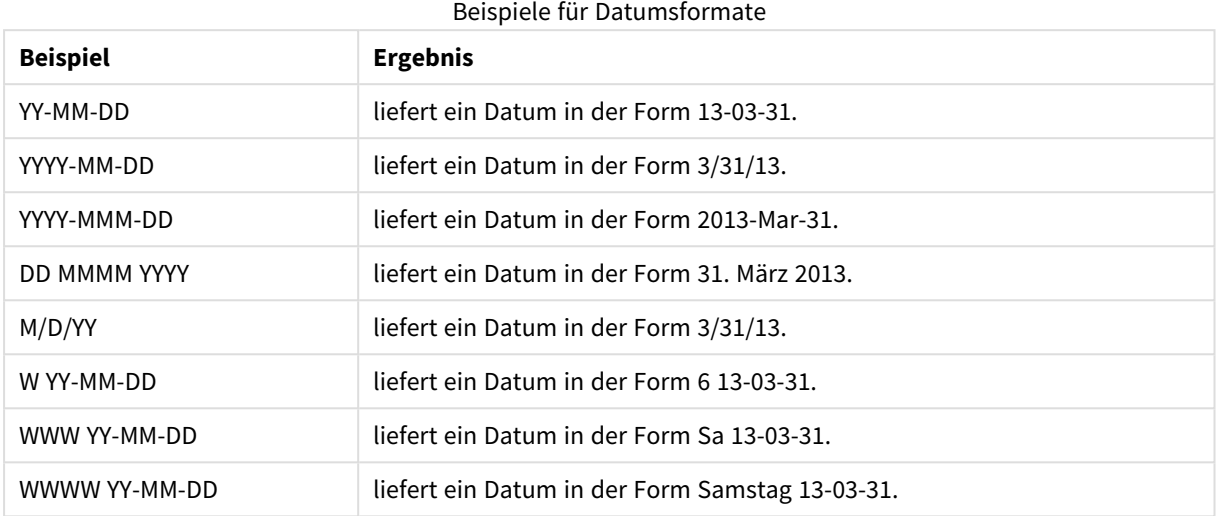

## Uhrzeiten

Sie können die folgenden Symbole für die Formatierung einer Uhrzeit verwenden. Es können beliebige Trennzeichen verwendet werden.

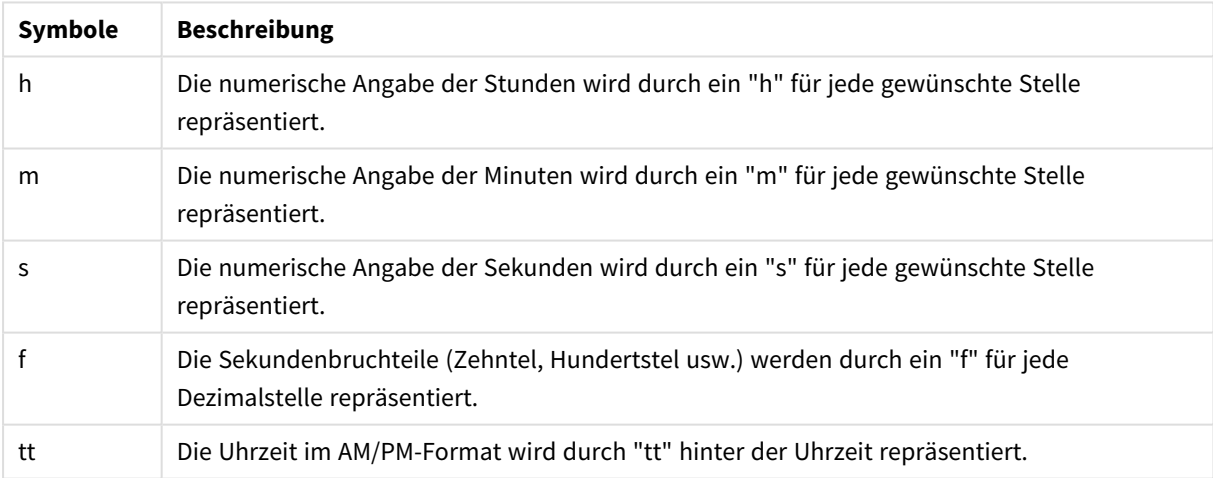

#### Symbole zum Formatieren einer Uhrzeit

#### **Beispiele: (18.30 dient als Beispielzeit):**

#### Beispiele für Uhrzeitformate

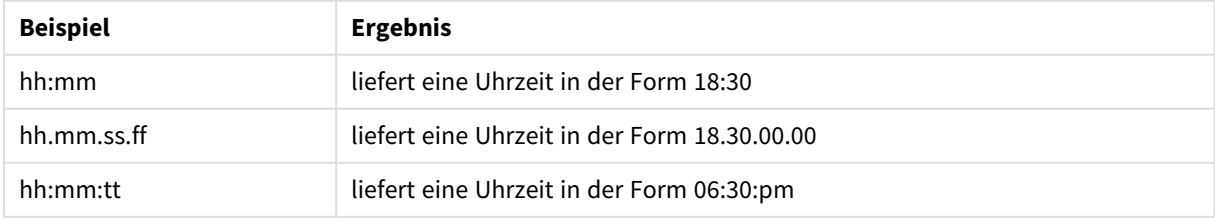

## Zeitstempel

Für Zeitstempel gilt dieselbe Notation wie bei Datum und Uhrzeit.

### **Beispiele: (31. März 2013 18.30 dient als Beispielzeitstempel):**

Beispiele für Zeitstempelformate

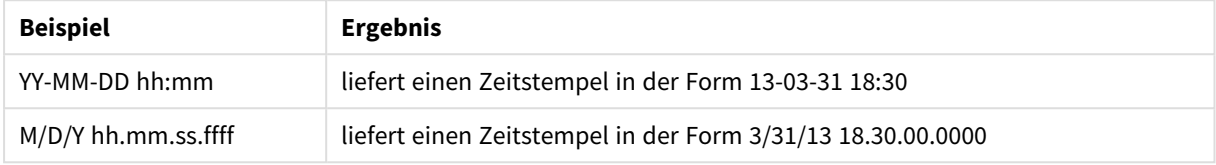

## 4.5 Arbeiten mit QVD-Dateien

QVD (QlikView Data)-Dateien enthalten Datentabellen, die aus Qlik Sense exportiert werden. QVD ist ein natives Qlik Format, das nur von Qlik Sense oder QlikView gelesen oder geschrieben werden kann. Das Dateiformat ist für besonders schnelles Laden aus einem Skript optimiert, aber gleichzeitig sehr kompakt. Das Einlesen von Daten aus QVD-Dateien ist etwa 10-100 Mal schneller als das Einlesen aus anderen Datenquellen.

QVD-Dateien können in zwei Modi gelesen werden: Standard (schnell) und optimiert (schneller). Der ausgewählte Modus ergibt sich automatisch aus dem Skriptmodul.

Das optimierte Laden unterliegt bestimmten Einschränkungen. Es ist möglich, Felder umzubenennen, aber mit allen hier aufgeführten Vorgängen wird das optimierte Laden deaktiviert und das Standardladen ausgeführt.

- Alle Transformationen für geladene Felder.
- <sup>l</sup> Verwenden einer **where**-Klausel, die Qlik Sense veranlasst, die Datensätze zu entpacken.
- **•** Verwenden von Zuordnen für ein geladenes Feld.

## Anwendung von QVD-Dateien

QVD-Dateien können für viele verschiedene Zwecke verwendet werden, und in einer bestimmten Situation kann jeweils mehr als einer anwendbar sein. Im Wesentlichen lassen sich vier Anwendungsbereiche nennen:

• Verkürzte Ladezeiten

Daten, die sich gar nicht oder nur in großen Zeitabständen verändern, lassen sich in QVD-Dateien puffern. Dadurch wird für die Ausführung des Skripts erheblich weniger Zeit benötigt. Dieser Effekt macht sich insbesondere bei großen Datenmengen bemerkbar.

- Entlastung für Datenbankserver Die aus externen Quellen geladene Datenmenge verringert sich erheblich. Datenbankserver und Netzwerke werden entlastet, weil weniger Daten bewegt werden. Wenn mehrere Skripte dieselben Daten verwenden, müssen sie nur einmal aus der Quelldatenbank in eine QVD-Datei geladen werden. Andere Anwendungen können über diese QVD-Datei die gleichen Daten verwenden.
- Integration von Daten aus mehreren Anwendungen

Mithilfe des Skript-Befehls **binary** lassen sich nur Daten aus einer einzelnen App in eine andere laden. Sind die Daten aber in QVD-Dateien abgelegt, kann das Skript Daten aus beliebig vielen Apps kombinieren. Ein möglicher Anwendungsbereich ist z. B. der Vergleich von Daten aus verschiedenen Abteilungen eines Betriebs.

• inkrementell

In vielen Fällen kann man die QVD-Funktion für inkrementelle Ladevorgänge benutzen, bei denen nur neue Datensätze aus einer umfangreichen Datenbank gelesen werden.

*Informationen dazu, wie die Qlik Community Qlik Application Automation zum Verbessern der QVD-Ladezeiten verwendet, finden Sie unter* ≤ Teilen von QVDs [anhand](https://community.qlik.com/t5/Official-Support-Articles/How-to-split-QVDs-using-an-automation-to-improve-reloads/ta-p/1997153) einer [Automatisierung](https://community.qlik.com/t5/Official-Support-Articles/How-to-split-QVDs-using-an-automation-to-improve-reloads/ta-p/1997153) zum Verbessern von Ladevorgängen

## Erstellen von QVD-Dateien

Eine QVD-Datei kann auf zwei verschiedene Arten erstellt werden:

- <sup>l</sup> Explizite Erstellung und Benennung mithilfe des Befehls **store** im Skript. Dazu definieren Sie im Skript, dass eine bereits eingelesene Tabelle oder ein Teil davon in eine Datei exportiert werden soll, deren Namen und Speicherort Sie bestimmen.
- <sup>l</sup> Automatische Generierung durch das Skript. Wenn einer **LOAD** oder **SELECT**-Anweisung das Präfix **buffer** vorangestellt wird, erstellt Qlik Sense automatisch eine QVD-Datei, die beim erneuten Laden von Daten unter bestimmten Bedingungen anstelle der ursprünglichen Datenquelle verwendet werden kann.

Die Art und Weise des Anlegens hat keinerlei Einfluss auf die Eigenschaften der QVD-Datei, d. h. die Zugriffsgeschwindigkeit ist gleich.

## Daten aus QVD-Dateien einlesen

Es gibt verschiedene Möglichkeiten, QVD-Dateien einzulesen oder darauf zuzugreifen:

- **·** Laden einer QVD-Datei als Datenquelle. QVD-Dateien können mit Hilfe des LOAD-Befehls im Skript genau wie andere Dateitypen (csv, fix, dif, biff usw.) referenziert werden. Hier ein Beispiel:
	- LOAD  $*$  from  $xyz$ .qvd (qvd)
	- LOAD Name, RegNo from xyz.qvd (qvd)
	- LOAD Name as a, RegNo as b from xyz.qvd (qvd)
- <sup>l</sup> Automatisches Laden von gepufferten QVD-Dateien. Wenn Sie das Präfix **buffer** den **LOAD** oder **SELECT**-Anweisungen voranstellen, sind keine expliziten Anweisungen zum Einlesen erforderlich. Qlik Sense prüft automatisch, welche Daten aus der QVD-Datei und welche aus dem zugrunde liegenden originalen **LOAD** oder **SELECT** -Befehl gelesen werden können.
- Zugriff auf QVD-Dateien über das Skript. Eine Reihe neuer Skriptfunktionen (ihre Namen beginnen alle mit **qvd**) helfen Ihnen, die Informationen im XML-Header der QVD-Datei auszulesen.

## QVD-Format

Eine QVD-Datei enthält immer genau eine Tabelle und besteht aus drei Teilen:

• Header.

*Wenn die QVD-Datei mit QlikView erstellt wurde, handelt es sich bei dem Header um einen wohlgeformten XML-Header (im UTF-8-Zeichensatz), der die Felder in der Tabelle beschreibt, das Layout der nachfolgenden Informationen und sonstige Metadaten.*

- Symboltabellen, unter Anwendung von Bytestuffing.
- Die eigentlichen Tabellendaten, unter Anwendung von Bitstuffing.

# 4.6 Konfigurieren von Analyseverbindungen in Qlik Sense Desktop

Mit Analyseverbindungen können Sie externe Analysen in Ihre Business Discovery integrieren. Eine Analyseverbindung erweitert die Bedingungen, die Sie in Ladeskripts und Diagrammen verwenden können, indem eine externe Berechnungs-Engine aufgerufen wird (wenn Sie dies tun, verhält sich die Berechnungs-Engine wie eine serverseitige Erweiterung (SSE)). Sie können beispielsweise eine Analyseverbindung in R erstellen und statistische Bedingungen verwenden, wenn Sie die Daten laden.

Für Qlik Sense Desktop muss die Konfiguration in der Datei *Settings.ini* vorgenommen werden.

#### **Gehen Sie folgendermaßen vor:**

- 1. Öffnen Sie die Datei *Settings.ini*. Für Qlik Sense Desktop befindet sich diese im Verzeichnis *C:/Benutzer/<Benutzer-ID>/Dokumente/Qlik/Sense/* oder in *C:/Benutzer/AppData/Local/Programs/Qlik/Sense/Engine*. Für Qlik Sense befindet sie sich im Verzeichnis *C:/ProgramData/Qlik/Sense/Engine/*.
- 2. Fügen Sie die folgende Konfiguration hinzu (beachten Sie die leere Zeile am Ende): [Settings 7] SSEPlugin=<PluginConfig>[;<PluginConfig>...]

Dabei ist <PluginConfig> eine kommagetrennte Liste mit Konfigurationselementen, die Folgendes enthält:

<EngineName>,<Address>[,<PathToCertFile>,<RequestTimeout>,<ReconnectTimeout>]

*Nachdem neue Verbindungen hinzugefügt oder bestehende Verbindungen geändert wurden, ist ein Neustart von Qlik Sense Desktop erforderlich, damit die Änderungen wirksam werden.*

*Beachten Sie, dass der SSE-Plugin-Server (server-side extension, serverseitige Erweiterung) ausgeführt werden muss, bevor Sie Qlik Sense starten können. Andernfalls wird die Verbindung nicht eingerichtet.*

## Qlik Open-Source-SSE-Repositorys

Bei den folgenden beiden Qlik SSE-Repositorys handelt es sich um Open-Source-Repositorys:

- <sup>l</sup> *https://github.com/qlik-oss/server-side-extension* Enthält das SSE-Protokoll, allgemeine Dokumentation und in Python und C++ erstellte Beispiele.
- <sup>l</sup> *https://github.com/qlik-oss/sse-r-plugin* Enthält ein in C# erstelltes R-Plugin, nur den Quellcode. Sie müssen das Plugin erstellen, bevor es verwendet werden kann.

## Beschreibung der Elemente

<EngineName>: Mapping/Alias des Plugins, das/der in den Formeln in der App verwendet wird, die Plugin-Funktionen nutzen. Beispiel: *SSEPython* für ein Python-Plugin.

<Address>: Durch Doppelpunkte getrennte Liste mit zwei Elementen und

- <Host>: DNS-Name (oder IP-Adresse) des Plugins.
- <Port>: Der vom Plugin verwendete Port, normalerweise 50051.

<PathToCertFile>: Dateisystempfad des Ordners, der die Clientzertifikate enthält, die für die sichere Kommunikation mit dem Plugin erforderlich sind. Optional. Fehlt diese Angabe, hat dies eine unsichere Kommunikation zur Folge. Dieser Pfad verweist nur auf den Ordner, in dem sich die Zertifikate befinden. Sie müssen sicherstellen, dass sie tatsächlich in diesen Ordner kopiert werden. Die Namen der drei Zertifikate müssen wie folgt lauten: *root\_cert.pem*, *sse\_client\_cert.pem*, *sse\_client\_key.pem*. Es ist nur gegenseitige Authentifizierung (Server- und Clientauthentifizierung) zulässig.

<RequestTimeout>: Ganze Zahl (Sekunden). Optional. Der Standardwert ist 0 (unbegrenzt). Timeout für Nachrichtendauer.

<ReconnectTimeout>: Ganze Zahl (Sekunden). Optional. Der Standardwert ist 20 (Sekunden). Der Zeitraum, bevor der Client versucht, wieder eine Verbindung zu dem Plugin herzustellen, nachdem die Verbindung zu dem Plugin unterbrochen wurde.

### **Beispiele:**

- <sup>l</sup> Beispiel, bei dem ein SSE-Plugin-Server definiert wird: SSEPlugin=SSEPython,localhost:50051
- Beispiel, bei dem zwei SSE-Plugin-Server definiert werden: SSEPlugin=SSEPython,localhost:50051;R,localhost:50053
- Beispiel, bei dem ein SSE-Plugin-Server ohne Zertifikatpfad aber mit festgelegten Timeouts definiert wird: SSEPlugin=SSEPython, localhost: 50051, , 0, 20

# 5 Verwaltung der Datensicherheit mit Section Access

Section Access dient zur Kontrolle der Sicherheit einer Anwendung. Im Grund handelt es sich dabei um einen Teil des Datenladeskripts, dem Sie eine Sicherheitstabelle hinzufügen, um zu definieren, wer was anzeigen darf. Qlik Sense nutzt diese Informationen zum Beschränken des Datenbestands auf den angemessenen Umfang, wenn der Benutzer die Anwendung öffnet. Das bedeutet, dass ein Teil der Daten in der App je nach Benutzeridentität für den Benutzer ausgeblendet ist. Section Access ist eng in die Daten in der App integriert und stützt sich auf diese, um den Zugriff zu steuern. Diese Form der dynamischen Einschränkung des Datenbestands kann für Tabellenzeilen, -spalten oder eine Kombination aus beiden gelten. Weitere Informationen finden Sie unter Vertrauen und [Sicherheit](https://www.qlik.com/us/trust) bei Qlik.

# 5.1 Abschnitte im Ladeskript

Die Datenzugriffssteuerung wird über eine oder mehrere Sicherheitstabellen verwaltet, die auf die gleiche Weise wie für andere Daten üblich geladen werden. Dadurch wird es möglich, diese Tabellen in einer Standarddatenbank oder in einer Kalkulationstabelle zu speichern. Die Skriptanweisungen, die die Sicherheitstabellen verwalten, werden innerhalb eines Autorisierungsabschnitts angegeben, welcher im Skript durch die Anweisung Section Access eingeleitet wird.

Falls ein Autorisierungsabschnitt im Skript definiert ist, muss der Teil des Skripts, der die App-Daten lädt, in einem anderen Abschnitt stehen, der durch die Anweisung Section Application eingeleitet wird.

## **Beispiel:**

```
Section Access;
Load * INLINE [
   ACCESS, USERID, REDUCTION
   USER, AD_DOMAIN\ADMIN,
   USER, AD_DOMAIN\A, 1
   USER, AD_DOMAIN\B, 2
   USER, AD_DOMAIN\C, 3
   ADMIN, INTERNAL\SA_SCHEDULER,
];
Section Application;
T1:
Load *,
NUM AS REDUCTION;
LOAD
Chr(RecNo()+ord('A')-1) AS ALPHA,
RecNo() AS NUM
AUTOGENERATE 3;
```
Beachten Sie, dass nach Änderungen am Ladeskript immer die Daten geladen werden müssen, damit die Änderungen in Kraft treten.
### Section Access-Systemfelder

Die Berechtigungsstufen werden den Benutzern in einer oder mehreren Sicherheitstabellen zugewiesen, die im Section Access-Teil des Skripts geladen werden. Diese Tabellen müssen mindestens zwei Systemfelder enthalten: ACCESS, das Feld, das die Berechtigungsstufe definiert, und USERID oder USER.EMAIL . Andere optionale Systemfelder können je nach Anwendungsfall hinzugefügt werden. Nachfolgend finden Sie eine komplette Liste der Section Access-Systemfelder.

### ACCESS

Berechtigungsstufe des Anwenders.

Der Zugriff auf Qlik Sense-Apps kann bestimmten Benutzern gewährt werden. In der Sicherheitstabelle können Benutzer den Berechtigungsstufen ADMIN oder USER zugewiesen werden. Ein Benutzer mit ADMIN-Rechten hat Zugriff auf alle Daten der App, sofern dieser nicht durch die Sicherheitstabelle beschränkt ist. Benutzer mit USER-Rechten können nur auf Daten zugreifen, wie sie in der Sicherheitstabelle definiert sind. Ist einem Anwender keine gültige Berechtigungsstufe zugeordnet, kann er die App nicht öffnen.

Wenn Section Access in einem Ladeszenario verwendet wird, benötigt INTERNAL\SA\_SCHEDULER, der der Scheduler-Dienstbenutzer ist, ADMIN-Zugriff, um die Ladevorgänge durchzuführen. Hier ein Beispiel:

```
Section Access;
LOAD * inline [
    ACCESS, USERID
    ADMIN, INTERNAL\SA_SCHEDULER
];
```
Wenn Sie das Konto INTERNAL\SA\_SCHEDULER nicht verwenden möchten, informieren Sie sich unter *Verwenden des Wechsels der [Benutzeridentität](#page-186-0) zum Laden von Daten (page 187)* über eine alternative Methode.

Wenn Abschnittszugriff im Szenario der Generierung einer On-Demand-App (ODAG) in der Vorlagen-App verwendet wird, muss der INTERNAL\SA\_API-Benutzer als ADMIN in der Abschnittszugriffstabelle enthalten sein. Hier ein Beispiel:

```
Section Access;
LOAD * inline [
    ACCESS, USERID
    ADMIN, INTERNAL\SA_API
];
```
### USERID

Enthält einen String, der einem Qlik Sense Domänennamen und Benutzernamen entspricht. Qlik Sense prüft die Anmeldedaten des Proxys-Diensts und vergleicht sie mit dem Wert dieses Felds.

Ein Platzhalterzeichen (\*) wird als alle Benutzer interpretiert, vorbehaltlich weiterer in der Sicherheitstabelle angegebener Bedingungen. Beispiel: In der folgenden Sicherheitstabelle können Benutzer, die zu den Qlik Sense Mandantenadministratoren gehören, alle aufgelisteten REDUCTION-Werte sehen.

```
Section Access;
LOAD * INLINE [
  ACCESS, USERID, GROUP, GROUP, REDUCTION
  ADMIN, *, Qlik Sense Tenant Admins, *
  USER, QLIK-POC\SOMEOTHERUSER1, *, 1
```

```
USER, QLIK-POC\SOMEOTHERUSER2, *, 2
```
];

...

*USERID und NTNAME verwenden die gleichen Authentifizierungsinformationen. Daher ist es nicht erforderlich, beide in der gleichen Zeile in der Sicherheitstabelle zu prüfen. Der Unterschied zwischen den beiden Feldern ist, dass mit NTNAME auch Gruppen geprüft werden.*

### NTNAME

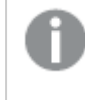

*NTNAME ist ein veraltetes QlikView Feld, und es wird empfohlen, USERID zu verwenden, wenn QlikView nicht die gleiche Sicherheitstabelle verwendet.*

Ein Feld, das eine Zeichenfolge enthalten sollte, die einem Windows NT-Domänenbenutzernamen oder gruppennamen entspricht. Wenn ein anderes Authentifizierungssystem verwendet wird, sollte es den Namen eines authentifizierten Benutzers enthalten. Qlik Sense ruft die Anmeldedaten vom Betriebssystem ab und vergleicht sie mit dem Wert dieses Felds.

### GROUP

Enthält einen String, der einer Gruppe in Qlik Sense entspricht. Qlik Sense ordnet den vom Proxy-Dienst bereitgestellten Benutzer nach Abgleich mit dieser Gruppe zu.

### **SERIAL**

*SERIAL ist ein veraltetes QlikView Feld und wird nicht verwendet, wenn Sie nur Qlik Sense verwenden.*

Enthält einen String, der der Plattform entspricht. Wenn das Feld den String 'QLIKSENSE' oder einen Platzhalter '\*' enthält, kann der Zugriff abhängig von den anderen Feldern in der Sicherheitstabelle gewährt werden.

*Wenn das Feld SERIAL eine Lizenznummer enthält, verweigert die Section Access-Zeile den Zugriff auf das Dokument. Diese Einstellung ist nur in QlikView gültig.*

### OMIT

Enthält den Namen des Felds, das für diesen speziellen Benutzer ausgelassen werden soll. Darf der Anwender alle Felder sehen, bleibt dieses Feld leer. Es können die üblichen Wildcards verwendet werden.

*Es wird empfohlen, OMIT nicht auf Schlüsselfelder anzuwenden. Ausgelassene Schlüsselfelder sind im Datenmodell sichtbar, aber der Inhalt ist nicht verfügbar, was für einen Benutzer verwirrend erscheinen mag. Außerdem kann die Anwendung von OMIT auf Felder, die in einer Visualisierung verwendet werden, für Benutzer, die keinen Zugriff auf die ausgelassenen Felder haben, zu einer unvollständigen Visualisierung führen.*

# 5.2 Verwalten des Benutzerzugriffs auf eine App

Section Access kann in seiner einfachsten Form verwendet werden, um den Zugriff bestimmter Benutzer auf eine App einzuschränken. Benutzern wird der Zugriff auf eine App durch Ausschluss verweigert. Wenn also eine bestimmte Benutzer-ID nicht in der Sicherheitstabelle aufgelistet ist, kann der betreffende Benutzer nicht auf die App zugreifen. Die einzige Ausnahme für diese Regel gilt, wenn dem Feld USERID in einer der Zeilen in der Sicherheitstabelle ein Platzhalter (\*) zugewiesen ist. Ein Platzhalter bedeutet in diesem Fall, dass alle authentifizierten Benutzer auf die App zugreifen können. Im folgenden Beispiel geht es um eine Sicherheitstabelle mit einer Liste von Benutzer-IDs:

```
Section Access;
LOAD * inline [
   ACCESS, USERID
   ADMIN, AD_DOMAIN\ADMIN
    USER, AD_DOMAIN\A
    USER, AD_DOMAIN\B
];
Section Application;
```
# 5.3 Verwalten des Benutzerzugriffs auf spezifische Daten einer App

Die dynamische Dateneinschränkung schränkt den Zugriff auf Zeilen und Spalten in den Datentabellen in Qlik Sense Apps ein, nachdem ein Benutzer für den Zugriff auf die App selbst autorisiert wurde.

### Verwalten des Zugriffs auf Daten auf Zeilenebene

Schränken Sie den Zugriff auf Daten auf Zeilenebene ein, indem Sie eine Dateneinschränkungsspalte zur Sicherheitstabelle im Zugriffsabschnitt des Ladeskripts hinzufügen. Bestimmte Datensätze (Zeilen) können für Benutzer ausgeblendet werden, indem die Section Access-Daten mit den reellen Daten verknüpft werden. Die Auswahl der anzuzeigenden bzw. auszuschließenden Daten wird dadurch gesteuert, dass ein oder mehrere Einschränkungsfelder mit gemeinsamen Namen in den Teilen Section Access und Section Application des Skripts vorhanden sind. Nach der Benutzeranmeldung gleicht Qlik Sense die Auswahlen in Einschränkungsfeldern im Zugriffsabschnittt mit allen Feldern im Anwendungsabschnitt mit genau denselben Feldnamen (Feldnamen müssen großgeschrieben werden) ab. Nach abgeschlossener Auswahl werden alle von diesen Auswahlen ausgeschlossenen Daten dauerhaft in Qlik Sense für den Benutzer ausgeblendet. Wenn ein Platzhalter (\*) als Feldwert in der Dateneinschränkungsspalte verwendet wird, wird er so interpretiert, dass er den Benutzern den Zugriff auf Datensätze gewährt, die mit allen ausgewählten Einschränkungsfeldern in der Sicherheitstabelle verknüpft sind.

Wenn Qlik Sense das Einschränkungsfeld im Abschnittszugriff mit Feldern im Datenmodell vergleicht, werden die folgenden Verhaltensweisen erwartet:

- <sup>l</sup> Wenn ein Feldwert im Datenmodell mit dem Einschränkungsfeld im Abschnittszugriff übereinstimmt, wird die App geöffnet und zeigt Daten an, die eine Übereinstimmung mit dem angegebenen Benutzer aufweisen. Andere Daten werden ausgeblendet.
- <sup>l</sup> Wenn der Einschränkungsfeldwert mit keinen Werten im Datenmodell übereinstimmt, wird die App für einen regulären USER nicht geöffnet. Sie wird aber ohne Einschränkungen für einen Benutzer geöffnet, der als ADMIN gekennzeichnet ist.

Es wird nicht empfohlen, im Abschnittszugriff mehrere Einschränkungsfelder zu verwenden, da dadurch andere Zugriffskombinationen als beabsichtigt zugelassen werden.

*Das Platzhalterzeichen \* in der Dateneinschränkungsspalte bezieht sich nur auf alle Werte in der Sicherheitstabelle. Wenn in Section Application Werte vorhanden sind, die in der Einschränkungsspalte der Sicherheitstabelle nicht verfügbar sind, werden sie eingeschränkt.*

*Alle Feldnamen, die für die Übermittlung oben herangezogen werden, und alle Feldwerte in diesen Feldern müssen in Großbuchstaben geschrieben sein, da alle Feldnamen und Feldwerte standardmäßig in Access Section in Großbuchstaben konvertiert werden.*

*Wenn Sie das Laden des Skripts in einer Qlik Management Console-Aufgabe aktivieren möchten, ist standardmäßig der INTERNAL\SA\_SCHEDULER-Kontobenutzer mit ADMIN-Zugriff erforderlich. Wenn Sie das Konto INTERNAL\SA\_SCHEDULER nicht verwenden möchten, informieren Sie sich unter Verwenden des Wechsels der [Benutzeridentität](#page-186-0) zum Laden von Daten (page 187) über eine alternative Methode.*

### **Beispiel: Einschränkung der Daten auf Zeilenebene über Benutzeridentität**

```
Section Access;
Authorization:
LOAD * inline [
   ACCESS, USERID, REDUCTION
   ADMIN, AD_DOMAIN\ADMIN, *
   USER, AD_DOMAIN\A, 1
   USER, AD_DOMAIN\B, 2
   USER, AD_DOMAIN\C, *
   ADMIN, INTERNAL\SA_SCHEDULER, *
];
Section Application;
T1:
LOAD *,
NUM AS REDUCTION;
LOAD
RecNo() AS NUM
AUTOGENERATE 3;
```
In diesem Beispiel existiert das Feld REDUCTION (in Großbuchstaben) nun in exakt gleicher Schreibweise in Section Access und in Section Application (auch alle Feldwerte sind in Großbuchstaben geschrieben). Normalerweise werden diese beiden Felder getrennt verarbeitet. Durch Verwendung von Section Access werden diese Felder jedoch verknüpft und die Anzahl der Datensätze, die dem Benutzer angezeigt werden, verringert.

Dadurch ergibt sich Folgendes:

- Benutzer ADMIN kann alle Felder, aber nur die Datensätze sehen, die andere Benutzer sehen können, wenn REDUCTION = 1 oder REDUCTION =2.
- <sup>l</sup> Benutzer A kann alle Felder sehen, aber nur jene Datensätze, die mit REDUCTION=1 verknüpft sind.
- <sup>l</sup> Benutzer B kann alle Felder sehen, aber nur jene Datensätze, die mit REDUCTION=2 verknüpft sind.
- <sup>l</sup> Benutzer C kann alle Felder, aber nur die Datensätze sehen, die andere Benutzer sehen können, wenn REDUCTION = 1 oder REDUCTION =2.

### Verwalten des Zugriffs auf Daten auf Spaltenebene

Schränken Sie den Zugriff auf Daten auf Spaltenebene ein, indem Sie ein OMIT-Systemfeld zur Sicherheitstabelle im Section Access-Skript hinzufügen. Das folgende Beispiel baut auf dem vorigen Beispiel auf, in dem eine Dateneinschränkung auf Zeilenbasis bereits eingerichtet ist.

### **Beispiel: Spaltenbasierte Dateneinschränkung über Benutzeridentität**

```
Section Access;
LOAD * inline [
   ACCESS, USERID, REDUCTION, OMIT
   ADMIN, AD_DOMAIN\ADMIN, *,
   USER, AD_DOMAIN\A, 1,
   USER, AD_DOMAIN\B, 2, NUM
   USER, AD_DOMAIN\C, 3, ALPHA
   ADMIN, INTERNAL\SA_SCHEDULER, *,
];
Section Application;
T1:
LOAD *,
NUM AS REDUCTION;
LOAD
Chr( RecNo()+ord('A')-1) AS ALPHA,
RecNo() AS NUM
AUTOGENERATE 3;
Das Feld OMIT in Section Access definiert die Felder, die dem Benutzer nicht angezeigt werden sollen.
```
Dadurch ergibt sich Folgendes:

- <sup>l</sup> Der ADMIN-Anwender kann alle Felder, aber nur die Datensätze sehen, die andere Anwender in diesem Beispiel sehen können, wenn REDUCTION 1, 2 oder 3 ist.
- <sup>l</sup> Benutzer A kann alle Felder sehen, aber nur jene Datensätze, die mit REDUCTION=1 verknüpft sind.
- <sup>l</sup> Benutzer B kann alle Felder mit Ausnahme von NUM und nur solche Datensätze sehen, die mit REDUCTION=2 verknüpft sind.

<sup>l</sup> Benutzer C kann alle Felder mit Ausnahme von ALPHA und nur solche Datensätze sehen, die mit REDUCTION=3 verknüpft sind.

*Für einige Visualisierungen gelten minimale Datenanforderungen, die erfüllt sein müssen, damit die Visualisierung gerendert wird. Daher kann "Unvollständige Visualisierung" angezeigt werden, wenn ein Feld auf Spaltenebene aus der Datenansicht des Benutzers ausgeblendet ist.*

### Verwalten des Zugriffs auf Benutzergruppen

Section Access bietet die Option, die den Benutzern angezeigte Datenmenge über Gruppenmitgliedschaft einzuschränken. Um die Daten mithilfe von Benutzergruppen einzuschränken, fügen Sie den Feldnamen GROUP zur Sicherheitstabelle in Access Section hinzu und definieren Sie Werte für das Feld GROUP.

#### **Beispiel: Einschränkung des Datenbestands über Benutzergruppen**

```
Section Access;
LOAD * inline [
    ACCESS, USERID, GROUP, REDUCTION, OMIT
    USER, \dot{x}, ADMIN, \dot{x},
    USER, \ast, \ast, \ast, \ast, \ast, \ast, \ast, \ast, \ast, \ast, \ast, \ast, \ast, \ast, \ast, \ast, \ast, \ast, \ast, \ast, \ast, \ast, \ast, \ast, \ast, \ast, \ast, \ast, \ast, \ast, \ast, \ast, \ast, \ast, \ast, \ast,
    USER, *, B, 2, NUM
    USER, *, C, 3, ALPHA
    USER, *, GROUP1, 3,
    ADMIN, INTERNAL\SA_SCHEDULER, *, **,
];
section application;
T1:
LOAD *,
NUM AS REDUCTION;
LOAD
Chr( RecNo()+ord('A')-1) AS ALPHA,
RecNo() AS NUM
AUTOGENERATE 3;
Dadurch ergibt sich Folgendes:
```
- Benutzer, die zur Gruppe ADMIN gehören, können alle Felder, aber nur die Datensätze sehen, die andere Benutzer in diesem Beispiel sehen können, wenn REDUCTION 1, 2 oder 3 ist.
- Benutzer aus der Gruppe A können die mit REDUCTION=1 verknüpften Daten über alle Felder hinweg anzeigen.
- Benutzer aus der Gruppe B können alle mit REDUCTION=2 verknüpften Daten anzeigen, aber nicht diejenigen im Feld NUM
- Benutzer aus der Gruppe C können alle mit REDUCTION=3 verknüpften Daten anzeigen, aber nicht diejenigen im Feld ALPHA
- <sup>l</sup> Benutzer aus der Gruppe GROUP1 können alle mit REDUCTION=3 verknüpften Daten über alle Felder hinweg anzeigen

Qlik Sense vergleicht den Benutzer mit UserID und ordnet den Benutzer im Abgleich mit den Gruppen in der Tabelle zu. Wenn der Benutzer zu einer Gruppe gehört, der Zugriff eingeräumt ist, oder der Benutzer übereinstimmt, kann er auf die App zugreifen.

# <span id="page-186-0"></span>5.4 Verwenden des Wechsels der Benutzeridentität zum Laden von Daten

Standardmäßig wird das interne Systemkonto SA\_SCHEDULER zum Ausführen von Ladeaufgaben verwendet. Dieses Konto hat eine hohe Berechtigungsstufe und kann rein technisch jede Datenquelle verwenden. Es gibt jedoch eine Einstellung in der QMC, die den Wechsel der Benutzeridentität verwendet, um Ladeaufgaben mit den Berechtigungen des App-Besitzers anstelle des internen Systemkontos auszuführen. Wenn diese Einstellung konfiguriert wird, wird der App-Besitzer und nicht SA\_SCHEDULER für Ladevorgänge verwendet. Das bedeutet, dass Sie nicht SA\_SCHEDULER in der Section Access-Tabelle hinzufügen, sondern stattdessen den App-Besitzer. Innerhalb einer Aufgabenkette können Apps verschiedene Besitzer mit Berechtigungen für Quellen haben, abhängig von den Zugriffsrechten des jeweiligen Besitzers.

# 5.5 Verwalten von Benutzerzugriff in einer Multi-Cloud-Umgebung

Eine Qlik Sense-Multi-Cloud-Umgebung umfasst eine Kombination aus Benutzerauthentifizierungsmechanismen. In der Regel wird in Qlik Sense Enterprise on Windows die USERID in der Section Access-Sicherheitstabelle vom Proxydienst verifiziert. In Qlik Cloud übernimmt ein Identitätsanbieter diese Authentifizierungsrolle. Infolgedessen funktioniert Section Access, der für eine lokale Umgebung wie Qlik Sense Enterprise on Windows eingerichtet wurde, in einer Cloud-Umgebung nicht.

Wenn Sie einen OIDC-Identitätsanbieter (Qlik IdP oder benutzerdefinierter IdP) mit Qlik Cloud verwenden, wird der subject claim zum Identifizieren von Benutzern bei der Anmeldung verwendet. Mit Section Access wird der Wert des Felds USERID in der Sicherheitstabelle mit dem Wert von subject claim verglichen. Wenn Sie Ihren Mandanten einrichten, vergewissern Sie sich, dass der SAM-Kontoname dem subject claim Ihres Identitätsanbieters zugeordnet ist. Beispiel: Wenn Ihr SAM-Kontoname AD\_DOMAIN\Dev lautet, legen Sie den subject claim auf AD\_DOMAIN\Dev fest. Wenn Sie den Wert des subject claim des IdP anzeigen möchten, hängen Sie */api/v1/diagnose-claims* an die Mandanten-URL im Browser an, zum Beispiel *your-tenant.us.qlikcloud.com/api/v1/diagnose-claims*. In der JSON-Antwort wird der subject claim als sub bezeichnet.

Wenn Sie den SAM-Kontonamen nicht verwenden können, gibt es eine alternative Möglichkeit zur Authentifizierung eines Benutzers. Da E-Mail-Adressen sich in der Regel in verschiedenen Umgebungen nicht ändern, können Sie das Feld USER.EMAIL anstelle von USERID in der Sicherheitstabelle verwenden. Das folgende Beispiel zeigt, wie die Sicherheitstabelle aussehen könnte:

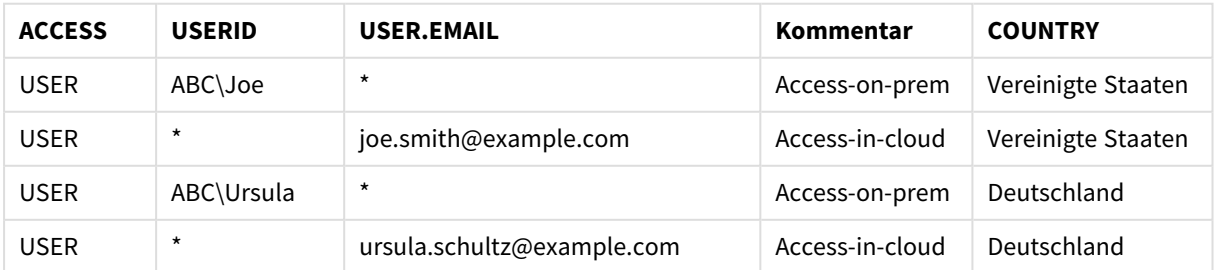

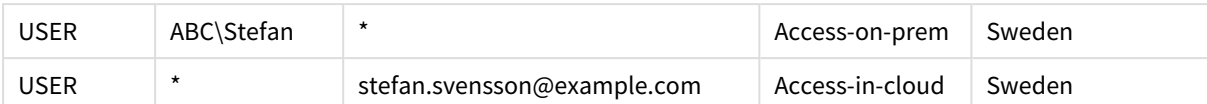

Autorisierungsskript:

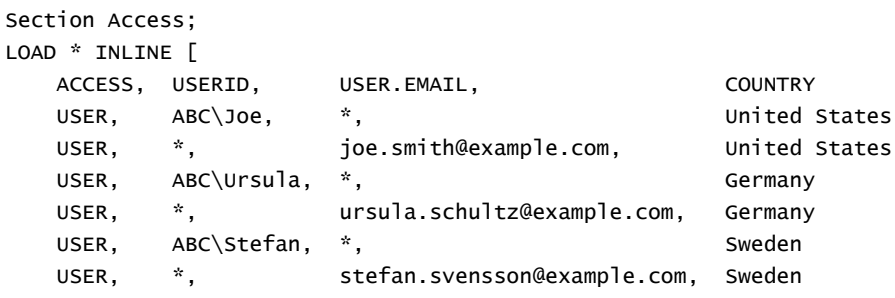

];

Beachten Sie, dass für jeden Benutzer zwei Einträge vorhanden sind: einer für lokalen Zugriff und einer für Cloud-Zugriff. Die Platzhalter stellen sicher, dass nur die relevanten Autorisierungsfelder verwendet werden. In diesem Feld wird COUNTRY als Feld für die Einschränkung des Datenbestands verwendet.

## 5.6 Verwenden von Section Access und Insight Advisor Chat

Um Apps, die Section Access verwenden, in Insight Advisor Chat verfügbar zu machen, müssen Sie im Section Access-Skript sicherstellen, dass die folgenden Dienstbenutzer Administratorzugriff haben:

- INTERNAL/sa\_repository: Damit wird das Section Access-Skript dem Repository-Dienst zur Kontrolle des Benutzerzugriffs zur Verfügung gestellt.
- INTERNAL/sa\_scheduler: Damit kann die App Ladevorgänge mithilfe von QMC-Aufgaben durchführen.

*Wenn sensible Informationen in App-Namen, Feldnamen oder Master-Elementnamen enthalten sind, können diese offengelegt werden, wenn Sie Apps, die Section Access verwenden, für Insight Advisor Chat zur Verfügung stellen. App-Vorschläge für Abfragen umfassen Apps in Streams, auf die Benutzer Zugriff haben. Dazu können auch Apps gehören, auf welche die Benutzer im Section Access der App keinen Zugriff haben. Eine Auswahl dieser Apps hat aber keine Aktion zur Folge. Wenn Sie auf Dimensionen oder Kennzahlen klicken, um die verfügbaren Elemente einer App anzuzeigen, die Section Access verwendet, können Benutzern Elemente angezeigt werden, auf die sie keinen Zugriff haben. Durch Klicken auf diese Elemente erhalten die Benutzer aber keine Daten.*

Hier ein Beispiel:

```
Section Access;
LOAD * inline [
      USERID ,ACCESS
      INTERNAL\sa_repository ,ADMIN
      INTERNAL\sa_scheduler ,ADMIN
      DOMAINNAME\user1 ,ADMIN
      DOMAINNAME\user2 ,USER
```
DOMAINNAME\user3 ,USER

];

Nachdem diese Benutzer in das Section Access-Skript aufgenommen wurden, können Sie die App für Insight Advisor Chat bereitstellen. Nachdem die App geladen wurde, ist sie in Insight Advisor Chat verfügbar.

# 5.7 Verwenden von QVDs mit Abschnittszugriff

QVD-Dateien können als regulärer oder als optimierter Ladevorgang gelesen werden. Ein optimierter Ladevorgang liegt vor, wenn während des Ladens keine Datenumwandlungen vorgenommen werden und keine Filter in einem WHERE-Befehl vorhanden sind.

Optimierte Ladevorgänge funktionieren nicht, wenn QVDs mit Abschnittszugriff verwendet werden. Wenn Sie eine QVD-Datei verwenden möchten, um Daten in Abschnittszugriff zu laden, müssen Sie die QVD-Datei erweitern. Das einfachste Verfahren zum Erweitern der QVD-Datei besteht im Vornehmen von Formatierungsänderungen beim Laden der Daten.

Im folgenden Beispiel wird die QVD-Datei nicht erweitert, da die Daten nicht formatiert werden.

### **Beispiel: Nicht funktionierendes Beispiel ohne Datenformatierung (optimiertes Laden)**

section access; LOAD ACCESS, USERID, PASSWORD, [GROUP] FROM SAccess.qvd (qvd); Stattdessen können Sie beispielsweise die Funktion **upper()** verwenden, um die Daten zu formatieren, wodurch die QVD-Datei erweitert wird.

### **Beispiel: Funktionierendes Beispiel mit Datenformatierung**

section access; LOAD ACCESS, USERID, PASSWORD, upper([GROUP]) as [GROUP] FROM SAccess.qvd (qvd); Sie können auch einen Befehl **Where 1=1** zur LOAD-Anweisung hinzufügen.

### **Beispiel: Weiteres funktionierendes Beispiel mit Datenformatierung**

section access; LOAD ACCESS, USERID, PASSWORD, [GROUP] FROM SAccess.qvd (qvd) where 1=1;

# 5.8 Anweisungen und Tipps für die Verwendung von Section Access

Die folgenden wichtigen Fakten und nützlichen Hinweise zu Section Access sollten dem Benutzer bekannt sein.

- <sup>l</sup> Alle Feldnamen und Werte im Zugriffsabschnitt unter **LOAD** oder **SELECT** müssen in Großbuchstaben geschrieben werden. Konvertieren Sie alle Feldnamen mit Kleinbuchstaben in der Datenbank in Großbuchstaben, indem Sie die Funktion **Upper** verwenden, bevor Sie das Feld durch die **LOAD**- oder **SELECT**-Anweisung lesen.
- Sie können die hier aufgeführten Section Access-Systemfeldnamen nicht als Feldnamen in Ihrem Datenmodell verwenden.
- <sup>l</sup> Apps müssen veröffentlicht werden, bevor Section Access-Steuerelemente angewendet werden können. Beim Laden der App werden keine neuen oder geänderten Section Access-Skripts angewendet.
- <sup>l</sup> Ein Schnappschuss zeigt Daten entsprechend den Zugriffsrechten des Benutzers an, der den Schnappschuss erstellt. Der Schnappschuss kann daraufhin in einer Story freigegeben werden. Wenn Benutzer jedoch aus einer Story zur Visualisierung zurückkehren, um die Daten in der App "live" anzusehen, gelten die Zugriffsbeschränkungen der eigenen Benutzerrechte.
- <sup>l</sup> Weisen Sie Master-Dimensionswerten keine Farben zu, wenn Sie Section Access verwenden oder mit vertraulichen Daten arbeiten, da die Werte durch die Farbkonfiguration offengelegt werden könnten.
- Damit vertrauliche Daten nicht offengelegt werden, entfernen Sie alle angehängten Dateien mit Section Access-Einstellungen aus der App, bevor Sie sie veröffentlichen. Angehängte Dateien werden beim Veröffentlichen der App eingeschlossen. Wenn die veröffentlichte App kopiert wird, sind die angehängten Dateien auch in der Kopie enthalten. Wenn den angehängten Datendateien jedoch Abschnittszugriffseinschränkungen zugewiesen wurden, bleiben diese Einstellungen beim Kopieren der Daten nicht erhalten. Das bedeutet, dass alle Benutzer der kopierten App alle Daten in den angehängten Daten sehen können.
- Ein Platzhalter (\*) wird als alle (aufgelisteten) Werte des Felds in der Tabelle interpretiert. Werden Wildcards in einem der sicherheitsrelevanten Felder (USERID, GROUP) verwendet, interpretiert das Programm, dass sie für alle (auch für nicht explizit aufgeführte) Werte des Felds stehen.
- Sicherheitsfelder können in verschiedenen Tabellen platziert werden.
- Beim Laden von Daten aus einer QVD-Datei verlangsamt die Upper-Funktion die Ladegeschwindigkeit.
- Wenn Sie sich durch Festlegen von Section Access selbst aus der App ausgesperrt haben, können Sie die App ohne Daten öffnen und den Zugriffsabschnitt im Datenladeskript bearbeiten. Dazu müssen Sie Zugriff auf das Datenladeskript haben, um es bearbeiten und neu laden zu können.
- Durch Laden von Dateien mit Hilfe des binary-Befehls werden Zugriffsbeschränkungen auf die neue Qlik Sense-App übertragen.

# <span id="page-190-0"></span>6 Big Data mit On-Demand-Apps verwalten

Mithilfe von On-Demand-Apps können Sie große Datenquellen in Qlik Sense Enterprise laden und analysieren. Der Versuch, einen großen Datenspeicher auf einmal zu analysieren, ist äußerst ineffizient. Für repräsentative Visualisierungen müssen allerdings alle Daten erkennbar sein. On-Demand-Apps von Qlik Sense stellen Benutzern Aggregatansichten großer Datenspeicher bereit und ermöglichen ihnen, relevante Teilmengen der Daten für eine ausführliche Analyse zu identifizieren und zu laden.

On-Demand-Apps erweitern die potenziellen Anwendungsfälle für die Datenermittlung und ermöglichen Business-Anwendern die Durchführung assoziativer Analysen für große Datenquellen. Benutzer können zunächst die Daten auswählen, die sie genauer untersuchen möchten, und anschließend interaktiv eine On-Demand-App erstellen, mit der sie die Daten mit den vollständigen Qlik-In-Memory-Funktionen analysieren können.

# 6.1 Komponenten von On-Demand-Apps

Qlik Sense verwaltet das Laden von großen Datenquellen mit Auswahl-Apps, die Aggregatansichten der großen Datenmengen und ein Hineinzoomen und Analysieren der detaillierteren Daten ermöglichen. Jede Auswahl-App enthält App-Navigationslinks für On-Demand-Apps zu mindestens einer Vorlage-App, die als Grundlage zum Erstellen von On-Demand-Apps verwendet wird. Eigenschaften der Navigationslinks und Vorlage-Apps ermöglichen eine strikte Kontrolle über die Form und Menge der Daten, die in die On-Demand-Apps geladen werden.

Apps können mehrmals aus der Vorlage-App generiert werden, um Datensätze zu verfolgen, die sich häufig verändern. Während Daten entsprechend den in der Auswahl-App vorgenommenen Auswahlen gefiltert werden, wird der Inhalt einer On-Demand-App dynamisch aus der zugrunde liegenden Datenquelle geladen. Dieselbe On-Demand-App kann mehrmals generiert werden, um neue Analysen der sich verändernden Daten zu erstellen.

*Die Generierung von On-Demand-Apps wird durch den On-Demand-App-Dienst gesteuert. Der Dienst ist standardmäßig deaktiviert und muss aktiviert werden, bevor Auswahl- und Vorlage-Apps verknüpft und On-Demand-Apps generiert werden können. Der On-Demand-App-Dienst wird in der Qlik Management Console verwaltet.*

*Beziehungen zwischen On-Demand-App-Komponenten*

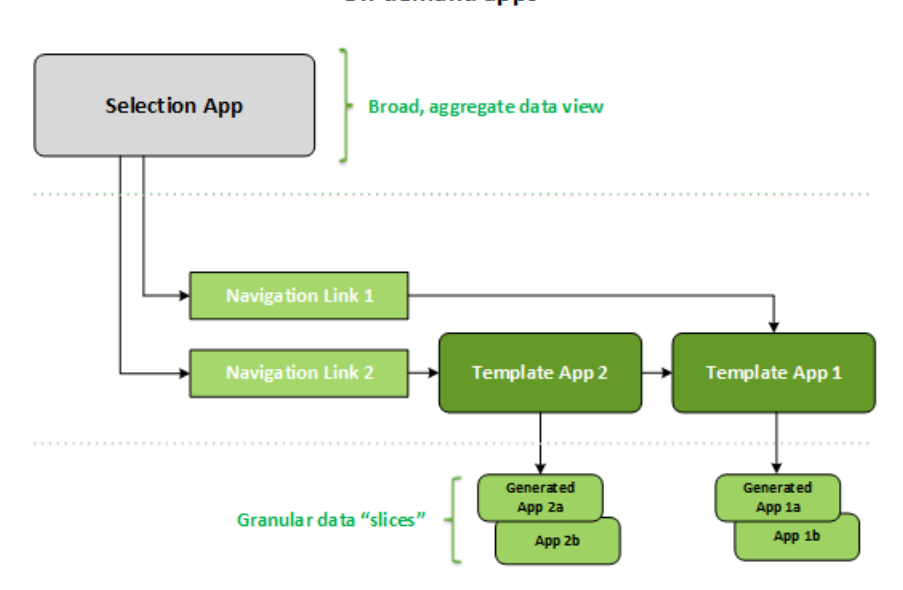

#### On-demand apps

## 6.2 On-Demand-Apps erstellen

Da On-Demand-Auswahl- und Vorlage-Apps besondere Ladeskripte erfordern, werden sie in der Regel von Benutzern erstellt, die bereits Erfahrung mit dem Schreiben von Qlik Sense-Ladeskripten haben. So müssen beispielsweise On-Demand-Auswahl-Apps Daten mit einer moderaten Dimensionsdetailtiefe laden. On-Demand-Vorlage-Apps enthalten Ladeskripte mit Datenbindungsformeln, die verwendet werden, um die Anfragen bei den Datenquellen zu formulieren.

Eine Auswahl-App kann mit mehreren Vorlage-Apps verknüpft werden und eine einzige Vorlage-App kann mit mehreren Auswahl-Apps verknüpft werden. Dazu müssen allerdings die Datenbindungsformeln der Vorlage-App Feldern in den verknüpften Auswahl-Apps entsprechen. Daher werden Auswahl- und Vorlage-Apps in der Regel gemeinsam und meist von demselben erfahrenen Skriptautor erstellt.

*In der Qlik Sense Enterprise-Installation unter ProgramData\Qlik\Examples\OnDemandApp\sample finden Sie Beispiele für On-Demand-Auswahl-Apps und Vorlage-Apps.*

Um Navigationslinks zu erstellen, muss man zudem die Felder in der Auswahl-App nachvollziehen können, die entsprechende Bindungen in der Vorlage-App besitzen. Das liegt daran, dass jeder Navigationslink eine Formel benötigt, mit der die Gesamtanzahl der Detaildatensätze berechnet wird. Das Ergebnis gibt die Aggregatdatensätze an, auf die mithilfe des Auswahlstatus der Auswahl-App zugegriffen werden kann. Um diese Formel zu erstellen, muss der Benutzer wissen, wie die Gesamtzahl der Datensätze der Vorlage-App mithilfe von Feldern, die in der Auswahl-App verfügbar sind, berechnet werden.

Der Benutzer muss das Ladeskript nicht nachvollziehen können, um mithilfe von Auswahl-Apps On-Demand-Apps zu erstellen. Nachdem ein Navigationslink für eine On-Demand-App erstellt wurde, können Benutzer diesen Navigationslink in die **App-Navigationsleiste** der Auswahl-App ziehen, um einen App-Navigationspunkt zu erstellen. Anschließend werden On-Demand-Apps über diesen Navigationspunkt generiert.

Navigationspunkte stehen zum Generieren von On-Demand-Apps zur Verfügung, sobald die Berechnung der maximalen Zeilenzahl mit der Formel im Navigationslink im vorgeschriebenen Bereich liegt. Ab diesem Zeitpunkt können Benutzer On-Demand-Apps erstellen. Darüber hinaus kann der Benutzer eine Reihe von weiteren Auswahlen vornehmen und auf der Basis dieser Auswahlen weitere Apps generieren.

Die Anzahl der On-Demand-Apps, die mit einem Navigationslink generiert werden können, ist begrenzt. Wenn die maximale Anzahl von Apps generiert wurde, muss der Benutzer, der Apps über den Navigationspunkt generiert, eine der vorhandenen Apps löschen, bevor er eine neue On-Demand-App generieren kann. Die maximale Anzahl generierter Apps gilt für den Navigationslink der On-Demand-App. Wenn über den Navigationslink ein Navigationspunkt für eine On-Demand-App erstellt wurde, können mit diesem Navigationspunkt Apps bis hin zur maximalen Anzahl erstellt werden. Wenn mehrere Navigationspunkte über denselben Navigationslink erstellt werden, sind diese Navigationspunkte gemeinsam auf die für den Navigationslink festgelegte maximale Anzahl beschränkt.

Navigationslinks geben auch eine Aufbewahrungsfrist für die generierten Apps vor. On-Demand-Apps werden automatisch gelöscht, wenn ihre Aufbewahrungsfrist abläuft.

# 6.3 On-Demand-Apps veröffentlichen

Die meisten Benutzer verwenden On-Demand- und Auswahl-Apps, nachdem sie veröffentlicht wurden. Wenn Auswahl-Apps in einem Stream veröffentlicht werden, können Benutzer, die über eine entsprechende Berechtigung für diesen Stream verfügen, diese verwenden, um Aggregatauswahlen vorzunehmen und über die in den Auswahl-Apps enthaltenen Navigationspunkte On-Demand-Apps zu erstellen. Wie alle veröffentlichten Apps können sie nach der Veröffentlichung nicht mehr verändert werden. Wenn ein Benutzer beispielsweise Navigationspunkte hinzufügen möchte, muss er eine Kopie der Auswahl-App anfertigen.

Meist verwenden Benutzer nur erstellte On-Demand-Apps. Jede erstellte App kann separat veröffentlicht werden. Der Navigationslink der App kann sogar festlegen, dass über ihn erstellte Apps automatisch in einem bestimmten Stream veröffentlicht werden. Der Navigationslink der App kann sogar festlegen, dass über ihn erstellte Apps automatisch in einem bestimmten Stream veröffentlicht werden. Die Benutzer befassen sich in dem Fall mit den ausgewählten Teilen der Daten, die in die erstellten On-Demand-Apps innerhalb des Streams geladen wurden, in dem die App veröffentlicht wurde.

# 6.4 Vorteile von On-Demand-Apps

On-Demand-Apps unterstützen Business-Anwender und IT-Abteilungen dabei, auf vielfältige Weise von Umgebungen mit großen Datenmengen zu profitieren. On-Demand-Apps:

• Stellen Benutzern eine Art "Einkaufsliste" zur Verfügung, die ihnen die Möglichkeit bietet, ihre Apps interaktiv mit einer Teilmenge von Daten wie Zeitraum, Kundensegment oder geografischen Angaben zu füllen.

- Bieten den vollen Funktionsumfang von Olik Sense für eine im Speicher gehostete latente Teilmenge. Im Gegensatz dazu bewahrt Direct Discovery, das sich ebenfalls zur Verwaltung großer Datenmengen eignet, nicht alle relevanten Daten im Speicher auf. Bei Verwendung von Direct Discovery befinden sich Kennzahldaten bis zur Ausführung in der Quelle.
- Ermöglichen der IT zu steuern, wie groß eine App sein kann, und Apps basierend auf der Datenmenge oder der Auswahl von Dimensionen aufzurufen.
- Bietet Zugriff auf Nicht-SOL-Datenquellen wie Teradata Aster, MapR, SAP BEx und die PLACEHOLDER-Funktion in SAP HANA. Die Durchführung von Nicht-SQL-Abfragen steht im Gegensatz zu Direct Discovery, was nur mit SQL-Datenquellen verwendet werden kann.
- Ermöglicht die Generierung von anpassbaren SQL- und Ladeskripts.
- Ermöglicht Abschnittszugriff in allen Fällen.

## 6.5 Beschränkungen

Qlik NPrinting kann nicht zusammen mit On-Demand-Apps verwendet werden.

# 6.6 Erstellen einer On-Demand-Auswahl-App

Eine On-Demand-Auswahl-App ermöglicht die Auswahl von Teilmengen von großen Datenbeständen, sodass Qlik associative engine effizient Verknüpfungen erstellen kann. In Umgebungen mit sehr großen Datenmengen sollte die Auswahl-App nur eine moderate Dimensionsdetailtiefe laden. Beispielsweise könnte eine Auswahl-App, deren Daten auf Verkaufsdaten basiert, die nach Quartal, Region und Produktkategorie aggregiert wurden, eine **SQL SELECT**-Anweisung wie die folgende verwenden:

```
SELECT SUM(S.UNIT_COST) AS TOTAL_UNIT_COST,
       SUM(S.QUANTITY) AS TOTAL_QUANTITY,
       SUM(S.UNIT_PRICE * S.QUANTITY) AS TOTAL_SALE,
       SUM( (S.UNIT_PRICE - S.UNIT_COST) * QUANTITY) AS TOTAL_PROFIT,
       SUM(1) AS TOTAL_LINE_ITEMS,
       S.REGION,
       S.YEARQUARTER,
       S.PRODCAT,
FROM SALE_DETAIL S
GROUP BY S.REGION, S.YEARQUARTER, S.PRODCAT
```
Die Kennzahl-Formeleigenschaft für On-Demand-Apps basiert in der Regel auf einem berechneten Aggregatergebnis aus einer zum Laden der Daten verwendeten SQL GROUP BY-Abfrage. Weil die Auswahl-App eine **GROUP BY**-Abfrage zum Aggregieren der SALE\_DETAIL-Datensätze verwendet, muss eine Aggregierungsfunktion, in diesem Fall **SUM** auf die Kennzahlfelder UNIT\_COST, QUANTITY und die berechneten Werte für TOTAL\_SALE und TOTAL\_PROFIT angewendet werden.

Der Befehl **SUM(1) AS TOTAL\_LINE\_ITEMS** ermöglicht die genaue Ermittlung der Gesamtzahl der Verkaufseinzelposten für jede Kombination von Region, Quartal und Produktkategorie. Beim Erstellen eines Links, der zum Generieren von On-Demand-Apps verwendet wird, muss eine Kennzahlformel bereitgestellt werden, um die Anzahl der in die On-Demand-Apps geladenen Datensätze zu steuern. Wenn beim SALE\_ DETAIL-Beispiel ein Benutzer mehrere Produktkategorien, Regionen und/oder Quartale auswählt, kann für TOTAL\_LINE\_ITEMS eine Summe berechnet werden, um zu ermitteln, ob die Auswahl den Datensatz-Grenzwert für die On-Demand-App übersteigt.

*In der Qlik Sense Enterprise on Windows-Installation unter ProgramData\Qlik\Examples\OnDemandApp\sample finden Sie ein Beispiel für eine On-Demand-Auswahl-App.*

Grenzwerte für Datensätze werden festgelegt, wenn die Auswahl-App mit einer Vorlage-App verknüpft ist, um einen App-Navigationslink zu erstellen. Grenzwerte für Datensätze werden festgelegt, wenn die Auswahl-App mit einer Vorlage-App verknüpft ist, um einen App-Navigationslink zu erstellen. Jeder App-Navigationslink hat einen Grenzwert für Datensätze. Von der Auswahl-App aus können mehrere Navigationslinks erstellt werden. Mehrere App-Navigationslinks werden in der Regel erstellt, indem eine Auswahl-App mit verschiedenen Vorlagen-Apps verknüpft wird, um mehrere Datenansichten zu erstellen.

Individuelle Navigationslinks für On-Demand-Apps können in einer Auswahl-App für die Veröffentlichung eingeschlossen werden. Nachdem ein App-Navigationslink in der Auswahl-App eingeschlossen ist, wird er zum Erstellen von mindestens einem App-Navigationspunkt verwendet, der Benutzern von bestimmten Arbeitsblättern das Erstellen von On-Demand-Apps anhand der Vorlage-App ermöglicht.

# <span id="page-194-0"></span>6.7 Erstellen einer On-Demand-Vorlage-App

Bei einer On-Demand-Vorlage-App handelt es sich um eine gewöhnliche Qlik Sense-App mit einem wesentlichen Unterschied: Ihr Ladeskript enthält Datenbindungsformeln, die verwendet werden, um die Anfragen bei den Datenquellen zu formulieren. Diese Datenbindungsformeln werden bei der Generierung von On-Demand-Apps verwendet, um Werte vom Auswahlstatus der Auswahl-App zu lesen und sie an das Skript der Vorlage-App zu binden, sodass die generierte App mit einer benutzerdefinierten Teilmenge von Daten geladen wird.

Die Vorlage-App stellt in der Regel eine Verbindung zur gleichen Datenquelle wie die Auswahl-App her. Das Ladeskript einer Auswahl-App lädt normalerweise aggregierte Daten, um das Datenvolumen zu reduzieren und nach wie vor interaktive Visualisierungen von wichtigen Dimensionen und Kennzahlen bieten zu können. Das Ladeskript einer Vorlagen-App verwendet Abfragen, die eine definierte Teilmenge detaillierter Daten laden.

*Eine On-Demand-Vorlage-App lädt Daten nicht direkt. Die Verbindung mit der Vorlage-App muss gültig sein. Um zu testen, ob die Verbindung ordnungsgemäß funktioniert, müssen Sie jedoch eine On-Demand-App generieren. Beim Erstellen einer On-Demand-App wird das Ladeskript durch den On-Demand-App-Dienst geändert, um den Auswahlstatus der On-Demand-Auswahl-App zu laden. Wenn die On-Demand-App fehlerfrei erstellt wird, wissen Sie, dass die Verbindung in der Vorlage-App ordnungsgemäß funktioniert.*

### Struktur einer Vorlagen-App

Eine Vorlage-App ist mit einer Auswahl-App über einen Navigationslink für On-Demand-Apps verknüpft. Der App-Navigationslink umfasst Eigenschaften, die die Anzahl der abgefragten Datensätze steuern, wenn die On-Demand-App mit Daten geladen wird. Das Datenladeskript der Vorlagen-App enthält Datenbindungsformeln, die angeben, welche Felddaten aus der Auswahl-App zur Formulierung der Abfragen verwendet werden, die beim Laden von Daten in die On-Demand-App ausgegeben werden.

*In der Qlik Sense Enterprise on Windows-Installation unter ProgramData\Qlik\Examples\OnDemandApp\sample finden Sie ein Beispiel für eine On-Demand-Vorlage-App.*

*In June 2020 wurde eine neue Syntax für Datenbindungsformeln eingeführt. Die vorherige Syntax und die Zusätze od\_, ods\_, odo\_, odso\_ und odb\_ verhalten sich wie bisher, einschließlich Mengenbeschränkungen, Suffix \_n und Formatspezifikationen. Wenn Ihre App in Qlik Sense Versionen vor June 2020 funktionieren soll, verwenden Sie die alte Syntax. Informationen zur alten Syntax finden Sie unter* Erstellen einer [On-Demand-Vorlage-App](/en-US/sense/April2020/Subsystems/Hub/Content/Sense_Hub/LoadData/creating-OnDemand-template-app.htm) (alte Version)*.*

*Das Suffix \_n wird nicht unterstützt, wenn Sie die neuen Zusätze verwenden.*

Grundlegende Datenbindungsformeln haben folgende Form:

#### **\$(odag\_FIELDNAME)**

Der Zusatz odag\_ wird verwendet, um den Auswahlstatus der Auswahl-App an das Ladeskript der On-Demand-App zu binden, die durch Kopieren der Vorlage-App erstellt wird. Der Teil der Datenbindungsformel nach dem Zusatz odag\_ muss ein Name sein, der einem Feld in der Auswahl-App entspricht. Wenn die On-Demand-App erstellt wird, wird der aktuelle Auswahlstatus der Auswahl-App verwendet, um die gewünschten Werte zum Binden der einzelnen Felder zu erhalten. Jede Instanz einer **\$(odag\_FIELDNAME)**-Formel im Datenladeskript einer neu erstellten On-Demand-App wird durch eine Liste von Werten ersetzt, die für das entsprechende Feld im Auswahlstatus der Auswahl-App ausgewählt wurden.

Daneben sind weitere Zusätze für spezifischere Datenbindung verfügbar. Weitere Informationen zur Anpassung für spezifische Fälle und zur Optimierung von load-Anweisungen finden Sie unter *[Bindungsformeln](#page-197-0) in [On-Demand-Vorlage-Apps](#page-197-0) (page 198)*.

On-Demand-Bindungen können direkt in **SELECT**- und **WHERE**-Anweisungen im Ladeskript eingefügt werden. Wenn Sie Bindungen direkt in Ihren **WHERE**-Anweisungen hinzufügen, können diese leicht mit anderen Bedingungen in der Anweisung kombiniert werden.

Sie können beim Erstellen des Ladeskripts die Platzhaltervariable **\$(odagActive)** hinzufügen. Dadurch können Sie Beispieldaten in die Vorlage-App laden, damit Master-Diagramme für dynamische Ansichten erstellt werden können, ohne alle Daten zu laden.

Die folgenden Beispiele zeigen ein Ladeskript mit On-Demand-Beispielvorlage.

#### **Beispiel: Hinzufügen von Beispieldaten**

In diesem Beispiel werden Beispieldaten hinzugefügt, damit die App geladen werden kann, auch wenn die Bindungen nicht vollständig sind.

```
IF '$(odagActive)'='' THEN
trace ODAG variables not inserted! Loading sample data.;
SET 'odag_Origin Code' = '''LAX''';
SET 'odag_Destination Code' = '''JFK''';
SET odagn_Year = 2015;
```

```
SET odag Ouarter = '>''1''':
SET 'odag_Ticket Carrier Code' = '''CA''';
SET 'odag_Fare Class' = '''X''';
END IF;
```
#### **Beispiel: Laden von Daten in die Vorlage-App**

Das folgende Beispiel ist ein Beispielladeskript für das Laden von Beispieldaten und deren Filterung mit den generierten **odag\_FIELDNAME**-Bindungen. Die **odagn\_<Field Name>**-Bindungen wählen die Zahlen in den dualen Werten aus und verwenden sie standardmäßig ohne Anführungszeichen.

```
SOL SELECT *
FROM FlightDB.Flights
WHERE "Origin Code" IN ($(odag_Origin Code))
AND "Destination Code" IN ($(odag_Destination Code))
AND "Year" IN ($(odagn_Year))
AND "Quarter" IN ($(odag_Quarter))
AND "Ticket Carrier Code" IN ($(odag_Ticket Carrier Code))
AND "Fare Class" IN ($(odag_Fare Class));
```
## Single Sign-on (SSO)

On-Demand-Apps können Single Sign-On (SSO) mit Datenquellen verwenden, die SSO unterstützen. Die Engine und die Datenquelle müssen so konfiguriert werden, dass SSO zulässig ist.

Nachdem die Engine und die Datenquelle für SSO konfiguriert wurden, muss die Vorlagen-App SSO aktivieren. Dazu wird dem Skript der Vorlagen-App folgende Syntax hinzugefügt:

#### ///!ODAG\_SSO

Der On-Demand-App-Dienst analysiert das Skript beim Generieren einer On-Demand-App und bei jeder erneuten Ausführung des Skripts.

Wird eine On-Demand-App mit SSO geladen, so wird die Identität des Endbenutzers an die Datenquelle gesendet. Der Endbenutzer muss Zugriff auf die in den Datenverbindungen der Vorlagen-App verwendeten Quellen haben. Es werden nur die Daten geladen, auf die dieser Benutzer zugreifen kann, selbst wenn ein größerer Satz von Daten ausgewählt wird.

*On-Demand-Apps, die aus Vorlagen-Apps generiert werden, die Single Sign-On (SSO) verwenden, können nicht veröffentlicht werden.*

### Neuladen von Knoten für Vorlage-Apps

Administratoren können steuern, wo On-Demand-Apps in einer Umgebung mit mehreren Knoten neu geladen werden, indem Lastenausgleichsregeln für Vorlage-Apps festgelegt werden. Wenn eine Lastenausgleichregel festgelegt wird, werden alle über Links zur Vorlage-App erstellten Apps gemäß der Regel erstellt, die auf die Vorlage-App zutrifft.

### <span id="page-197-0"></span>Bindungsformeln in On-Demand-Vorlage-Apps

Datenbindungen in einer Vorlagen-App geben an, welche Daten aus einer entsprechenden Auswahl-App zur Formulierung der Abfragen verwendet werden, die beim Laden von Daten in eine On-Demand-App ausgegeben werden.

Die Grundform von Bindungsformeln (**\$(odag\_FIELDNAME)**) ist nicht die einzige verfügbare Methode zum Binden von Formeln. Es können auch andere Zusätze verwendet werden, um die Auswahl zu verfeinern und sicherzustellen, dass die Vorlage-App die Daten korrekt lädt.

*Vorlagen-Apps, die ursprünglich mithilfe der Qlik Sense-Erweiterung für die On-demand App Generation erstellt wurden, sollten geändert werden, damit der nachfolgend dargestellte Ansatz für die Bindung einer großen Anzahl ausgewählter Werte eines Felds genutzt werden kann.*

### Verfügbare Bindungszusätze

Die allgemeine Zusatzform lautet **odag[s|o][n][cnt]**, wobei gilt:

- s nur ausgewählte Werte einschließen
- o nur optionale Werte einschließen
- n die numerische Version auswählen, standardmäßig ohne Anführungszeichen
- cnt die Anzahl der Werte anstelle von tatsächlichen Werten einfügen

Die folgende Tabelle enthält eine Liste aller Versionen der verfügbaren Bindungszusätze. Die Beispiele gehen von einem Feld mit dem Namen *MyField* mit 1,2,3 als ausgewählten Werten (grüne Werte) und 4 als optional ausgewähltem Wert (weißer Wert) aus.

Bindungszusätze

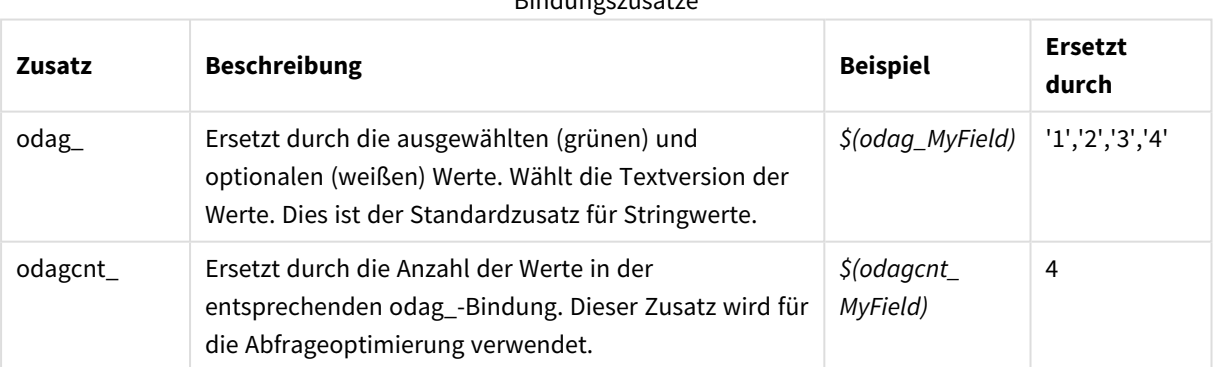

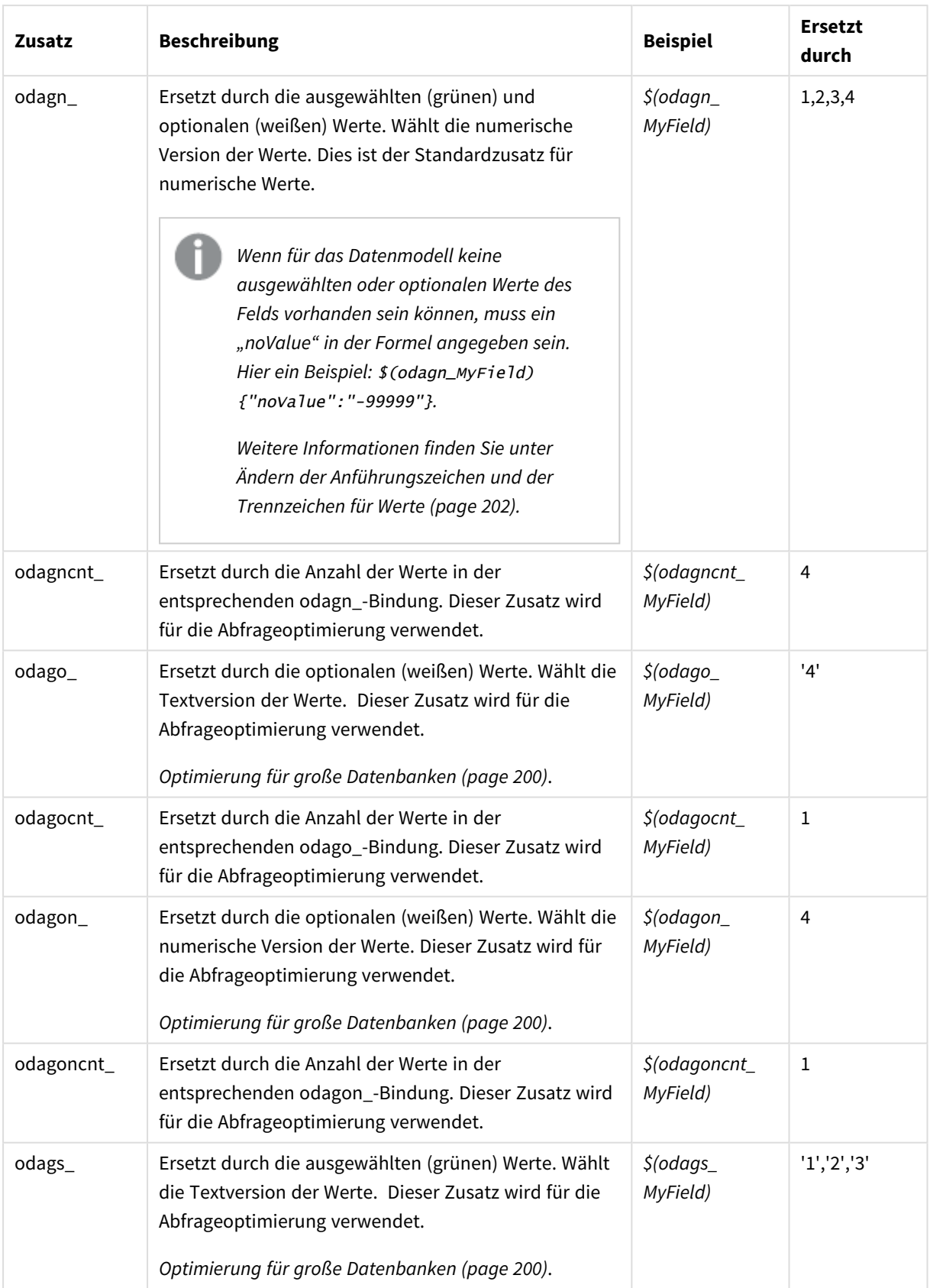

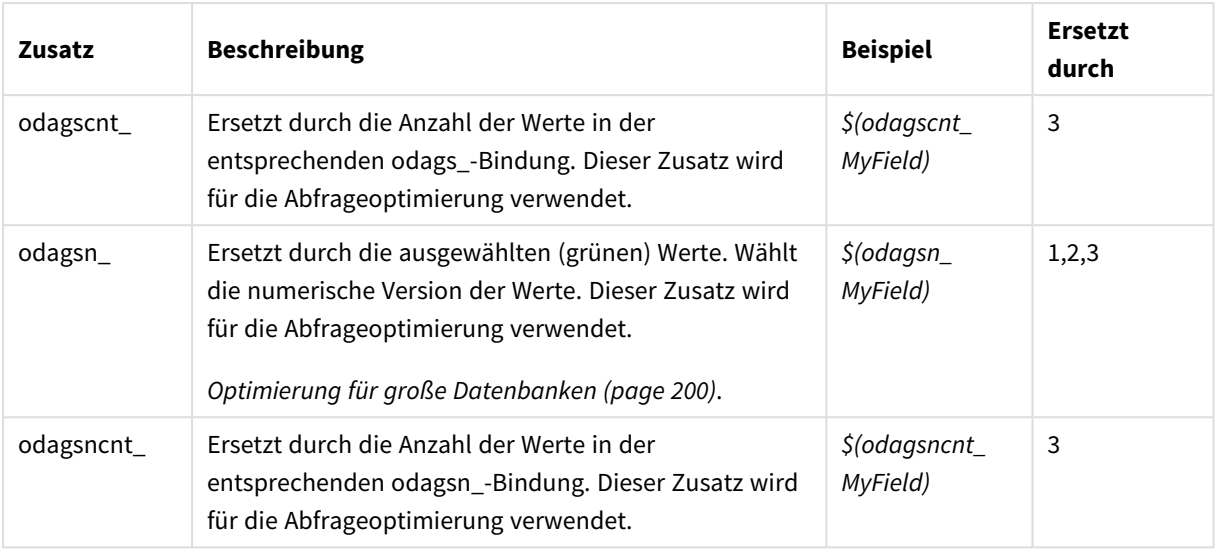

*Leere Werte werden in den Textversionen herausgefiltert. Nicht numerische und NaN-Werte werden in den numerischen Versionen herausgefiltert.*

### <span id="page-199-0"></span>Optimierung für große Datenbanken

Die Zusätze odags\_ und odagsn\_ sind für die Abfrageoptimierung vorgesehen. Wenn in den gebundenen Feldern keine Auswahlen vorhanden sind, schließt odag\_ alle Werte ein, während odags\_ keine Werte einschließt. In einigen Fällen ist es effizienter, die Zusätze odags\_ und odagscnt\_ zu verwenden. Damit können Sie testen, ob der Wertesatz leer ist. Beispielsweise ist Folgendes effizienter, wenn in *MyField* keine Auswahlen getroffen wurden, anstatt alle Werte in *odag\_MyField* zu testen:

### WHERE (\$(odagscnt\_MyField)=0 OR MyColumn IN (\$(odags\_MyField)))

odags\_ kann nicht verwendet werden, wenn in der Auswahl-App ein alternatives Feld vorhanden ist, aus dem ausgewählt werden kann und das kein On-Demand-Feld ist. Wenn der Benutzer zum Beispiel Auswahlen in *CountryName* trifft, aber die Bindungsformel im zugeordneten Feld *CountryCode* vorhanden ist, kann odags\_ nicht verwendet werden. In diesen Fällen kann stattdessen odago\_ verwendet werden. Wenn keine Werte in einer odago\_-Bindung vorhanden sind, kann dies entweder bedeuten, dass alle Werte oder dass keine Werte eingeschlossen werden sollen.

### Bindung numerischer Werte

Wenn die an die On-Demand-App gebundenen Daten aus Nummern anstatt Strings bestehen, ist es hilfreich, die Anführungszeichensetzung für numerische Werte zu deaktivieren. Beispiel: Wenn die Verkaufsdatensätze eine numerische DAY\_OF\_WEEK-Spalte enthalten und Sie möchten, dass der Benutzer der Auswahl-App beliebige Kombinationen von DAY\_OF\_WEEK auswählen kann, erweitern Sie die Aggregierungsabfrage, die für das Laden der Auswahl-App verwendet wird, sodass DAY\_OF\_WEEK sowohl in der Liste **SELECT** als auch in der Liste **GROUP BY** enthalten ist. Wenn DAY\_OF\_WEEK-Werte bei der Auswahl in Anführungszeichen gesetzt werden, könnte ein Laufzeitfehler auftreten, falls die Datenbank keine automatische Umwandlung von Stringwerten in numerische Werte unterstützt.

Um dieses Problem zu lösen, können Sie eine numerische Version des Suffixes für die Bindungsformel verwenden. Dadurch wird erzwungen, dass die Feldbindung die numerischen Werte aus der Auswahl-App statt der Stringwerte verwendet. Folgende numerische Versionen sind vorhanden:

- odagn\_
- odagon
- odagsn

Wenn Sie numerische Versionen verwenden, werden die Werte aus dem numerischen Teil der dualen Werte übernommen, in denen ausgewählte Werte gespeichert sind, und die Werte umfassen standardmäßig keine Anführungszeichen.

### Anforderung für eine bestimmte Anzahl von Auswahlen

In manchen Situationen kann die Anforderung notwendig sein, dass die On-Demand-App-Abfrage eine bestimmte Anzahl oder einen bestimmten Bereich von Werten für ein bestimmtes Feld enthält. Beispiel: Wenn die Abfrage der On-Demand-App eine **BETWEEN**-Bedingung enthält, mit der alle Verkäufe zwischen einem Start- und Enddatum abgerufen werden, kann die Bindungsformel für das Feld YEARQUARTER eine Suffix-Syntax von [2] haben, die erfordert, dass genau zwei Werte für YEARQUARTER ausgewählt werden, also:

### \$(odag\_YEARQUARTER)[2]

Der Navigationspunkt für On-Demand-Apps in der Auswahl-App bleibt solange deaktiviert, bis genau zwei Werte von YEARQUARTER ausgewählt sind. Eine Nachricht wird angezeigt, die darauf hinweist, dass genau zwei Werte von YEARQUARTER ausgewählt werden müssen.

Durch die Beschränkungen der Auswahlmenge wird eine vorausgesetzte Bindung zwischen der Auswahl-App und der On-Demand-App erstellt. Das ist anders als bei Bindungsformeln, die keine Mengenbeschränkungen verwenden. Beispiel: Wenn das Skript der Vorlage-App eine Bindungsformel ohne eine Mengenbeschränkung enthält, wie in:

### \$(odag\_MYFIELD)

ist es nicht erforderlich, dass die Auswahl-App ein Feld mit dem Namen MYFIELD enthält oder dass ausgewählte Werte aus diesem Feld enthalten sein müssen, wenn das Feld nicht existiert. Wenn die Auswahl-App kein Feld mit dem Namen MYFIELD enthält oder der Benutzer keine Auswahl in diesem Feld vornimmt, kann es dazu kommen, dass der Navigationspunkt für On-Demand-Apps aktiviert wird, wenn andere Optionen ausgewählt werden, um die Bedingung für Werte mit einem Datensatzgrenzwert zu erfüllen.

Wenn die Bindungsformel andererseits wie folgt lautet:

### \$(odag\_MYFIELD)[1+]

sind jetzt zwei Anforderungen vorhanden, die für die Auswahl-App gelten:

- Die Auswahl-App muss ein Feld mit dem Namen MYFIELD enthalten.
- Der Benutzer muss mindestens einen Wert für MYFIELD auswählen.

Diese Art von Bindungsformel muss mit Vorsicht verwendet werden, weil dadurch eingeschränkt wird, welche Auswahl-Apps mit der Vorlage-App verwendet werden können. Sie sollten diese Mengenbeschränkung nicht für Bindungen einer Vorlage-App verwenden, es sei denn, Sie sind sicher, dass Sie diese Auswahlmengenanforderung bei allen Auswahl-Apps anwenden möchten, die mit dieser Vorlage-App verknüpft sind.

Zur Durchführung des Datenbindungsvorgangs nutzt der On-Demand-App-Dienst ein Verfahren zum Ersetzen von Zeichenfolgen, das Kommentare im Skript nicht berücksichtigt. Das bedeutet, Sie sollten keine Bindungsformeln in Kommentaren verwenden, es sei denn, diese Kommentare sollen die Liste der gebundenen Werte enthalten, die auf die App-Generierung folgen.

Andere Mengenbeschränkungen sind möglich. In der folgenden Tabelle werden die verschiedenen Kombinationen von Beschränkungen der Auswahlmenge zusammengefasst.

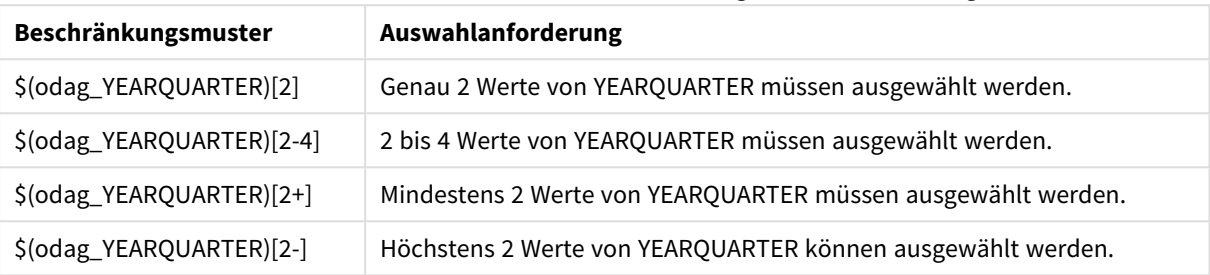

#### Verschiedene Kombinationen von Beschränkungen der Auswahlmenge

*Die Überprüfung, mit der ermittelt wird, ob alle Mengenbeschränkungen in der Vorlage-App erfüllt sind, wird während des Vorgangs der App-Generierung durchgeführt. Wird eine Mengenbeschränkung nicht erfüllt, wird die Anfrage zum Generieren der App zurückgewiesen und es wird eine Fehlermeldung angezeigt.*

### <span id="page-201-0"></span>Ändern der Anführungszeichen und der Trennzeichen für Werte

Wenn eine Liste mit Werten, die aus einem Feld in einer Auswahl-App ausgewählt wurden, in ein Skript einer Vorlage-App eingefügt wird, sind die Werte von einfachen Anführungszeichen umgeben und durch Kommas getrennt. Dies sind die standardmäßig verwendeten Anführungs- und Trennzeichen. Diese Werte können in der Syntax, die an die Bindungsanweisung für jedes Feld angehängt ist, geändert werden. Hier ein Beispiel:

### \$(odag\_ORIGIN){"quote": "|", "delimiter": ";"}

Diese neuen Werte werden dann verwendet, wenn die Liste der Bindungswerte, die aus der Auswahl-App entnommen werden, zusammengestellt wird. Wenn es sich beispielsweise bei den ausgewählten Werten um die ersten drei Monate des Jahres handelt, wird die Liste wie folgt erstellt:

### |January|;|February|;|March|

Die Standardwerte für Anführungs- und Trennzeichen können für die meisten standardmäßigen SQL-Datenbanken verwendet werden. Für einige SQL-Datenbanken können sie aber möglicherweise nicht genutzt werden, und für viele dynamische Datenquellen wie NoSQL und REST sind sie ebenfalls nicht einsetzbar. Bei derartigen Datenquellen müssen Sie diese Bindungsformel anhängen, um die Anführungs- und Trennzeichen zu ändern.

Die folgende Tabelle enthält Formatparameter zum Ändern von Anführungszeichen und Trennzeichen.

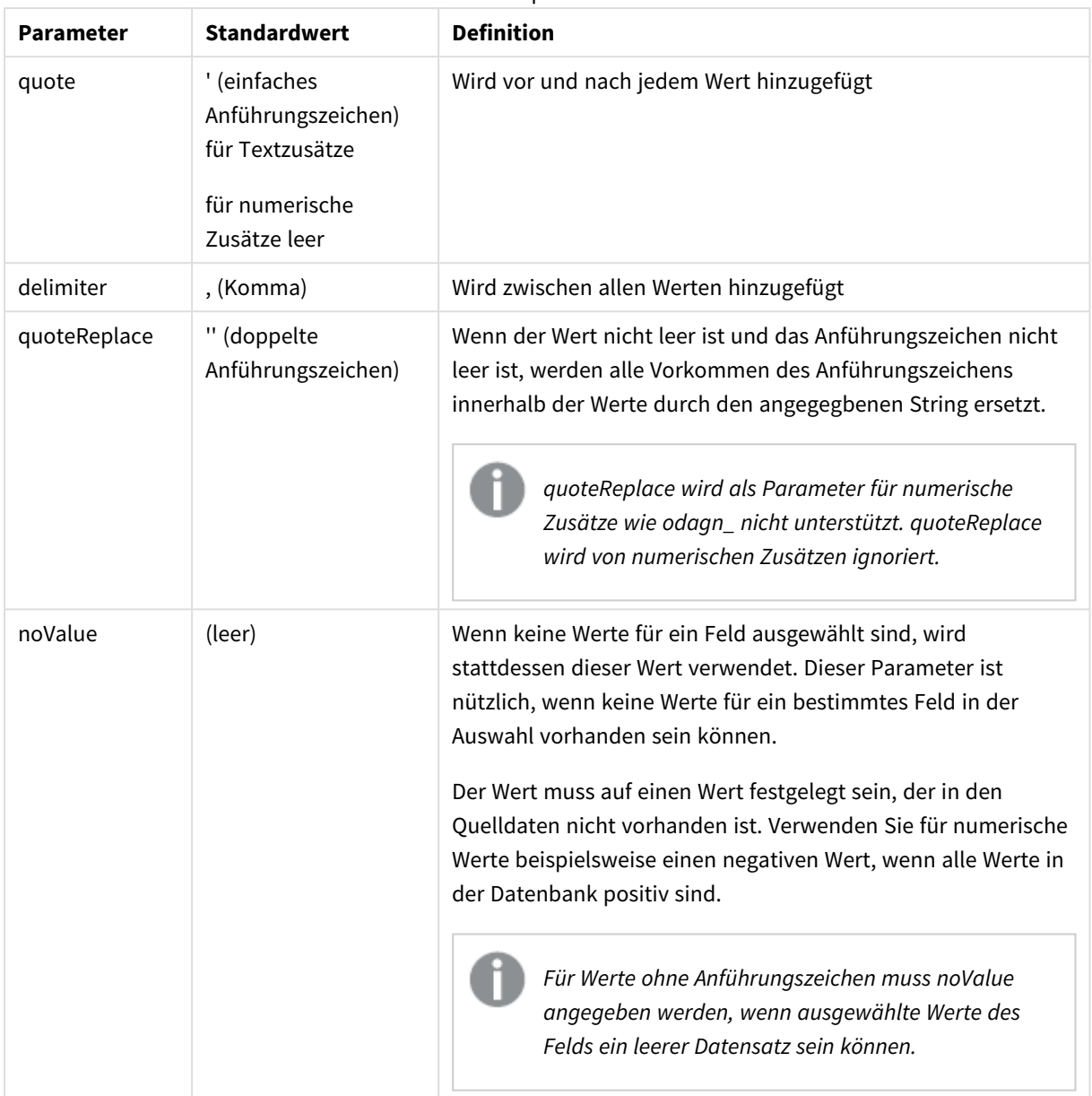

Formatparameter

Die folgenden Tabellen enthalten die Formatspezifikationen und generierten Werte für odag\_ und odagn\_. Die generierten eingefügten Werte basieren auf den Standarddatenwerten von VAL1, VAL2.

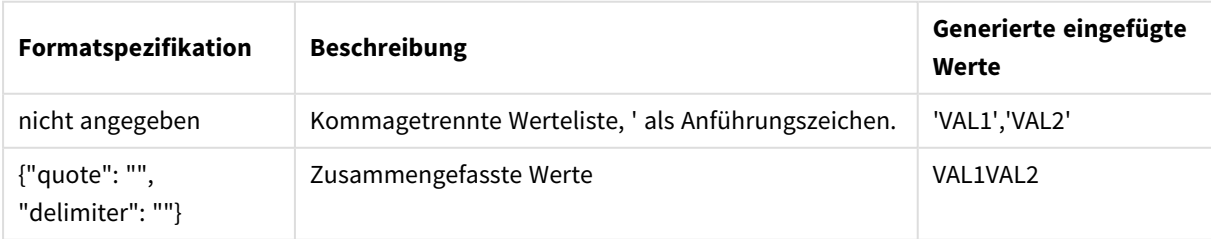

Beispielformatspezifikationen und generierte Werte für odag\_

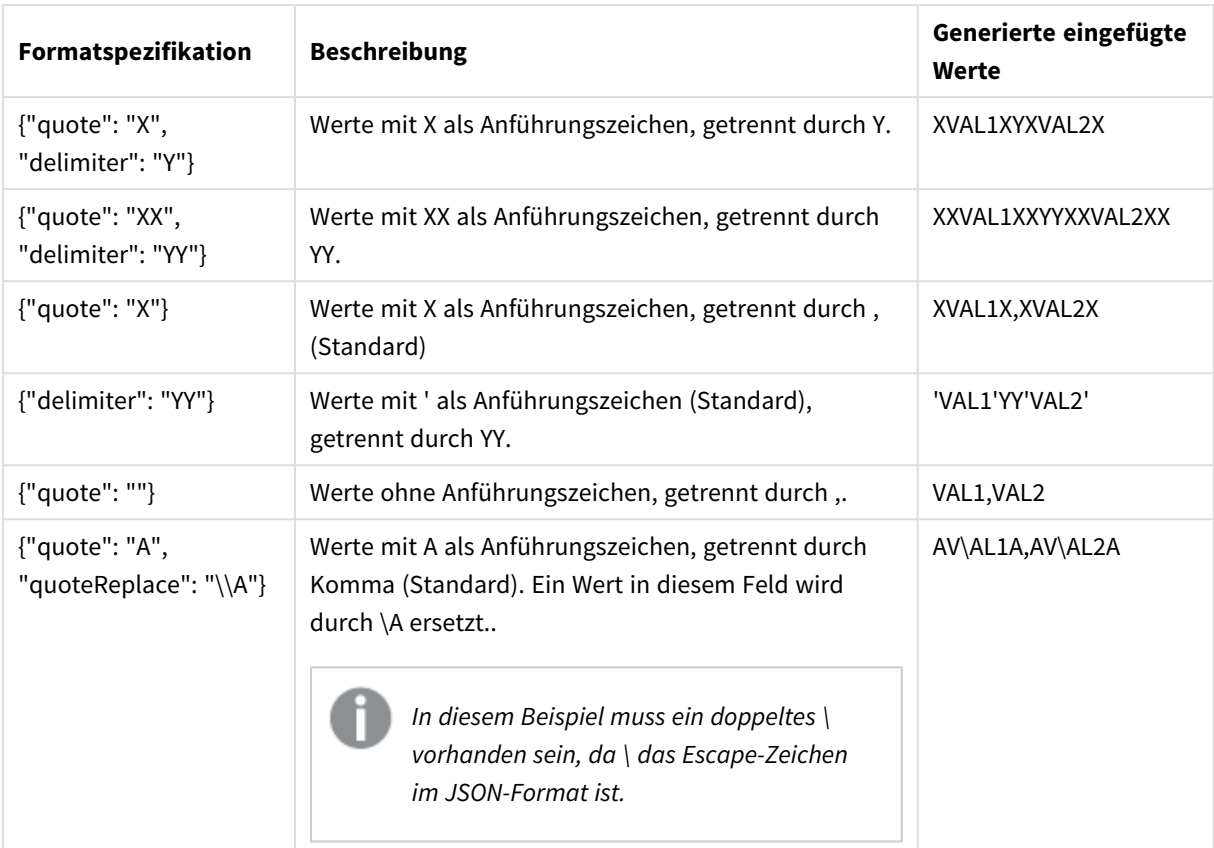

### Beispielformatspezifikationen und generierte Werte für odagn\_

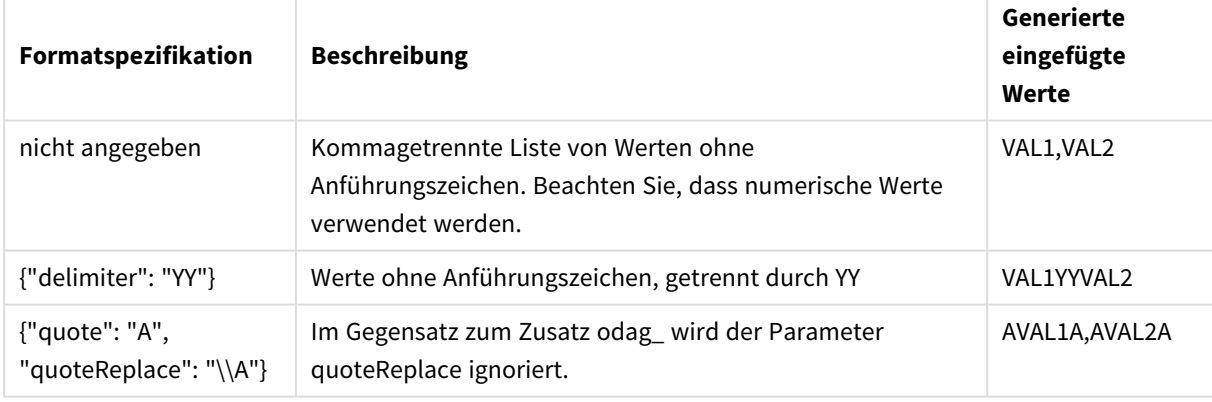

### Verarbeitung einzelner Werte

Wenn die individuelle Verarbeitung von Feldwerten erforderlich ist, können Sie eine Inline-Methode verwenden, um Werte in der Variablen Values zu generieren und zufällige Verarbeitung mit **Replace** oder einer anderen Funktion durchzuführen. Im Beispiel unten wird **Replace** mit Platzhalterwerten verwendet.

```
MyTempBindingData:
LOAD * INLINE [VAL
$(odag_MyField){"quote": "", "delimiter": "\n"}
];
_TempTable:
LOAD Concat(chr(39) & Replace(text, from_str, to_str) & chr(39), ',') as CombinedData Resident
```

```
MyTempBindingData;
LET Values = Peek('CombinedData'.0.' TempTable'):
drop table _TempTable;
drop table MyTempBindingData;
```
# 6.8 Erstellen einer On-Demand-App

Eine On-Demand-App lädt eine Teilmenge der Daten, die in aggregierter Form von einer Auswahl-App geladen werden. Eine On-Demand-App wird erstellt, indem eine On-Demand-Auswahl-App mit einer On-Demand-Vorlage-App verknüpft wird. Auswahl-Apps und Vorlage-Apps sind die grundlegenden Bausteine von On-Demand-Apps.

Um eine On-Demand-App zu erstellen, müssen zunächst Auswahl- und Vorlage-Apps erstellt werden, die miteinander verknüpft werden können. Damit sie verknüpft werden können, müssen Auswahl- und Vorlage-Apps gemeinsame Datenfelder enthalten, zwischen denen eine Bindung hergestellt werden kann.

Eine Auswahl-App kann mit mehreren Vorlage-Apps verknüpft werden und eine einzige Vorlage-App kann mit mehreren Auswahl-Apps verknüpft werden. Dazu müssen allerdings die Datenbindungsformeln der Vorlage-App Feldern in den verknüpften Auswahl-Apps entsprechen.

Der Navigationslink einer On-Demand-App verbindet eine Auswahl-App mit einer Vorlage-App. Navigationslinks für On-Demand-Apps werden in Auswahl-Apps erstellt. Sobald ein Navigationslink definiert wurde, kann er als Navigationspunkt für On-Demand-Apps zur **App-Navigationsleiste** der Auswahl-App hinzugefügt werden. Jedes Arbeitsblatt in einer App enthält seine eigene **App-Navigation**sleiste. Anschließend generieren die Benutzer über den Navigationspunkt On-Demand-Apps.

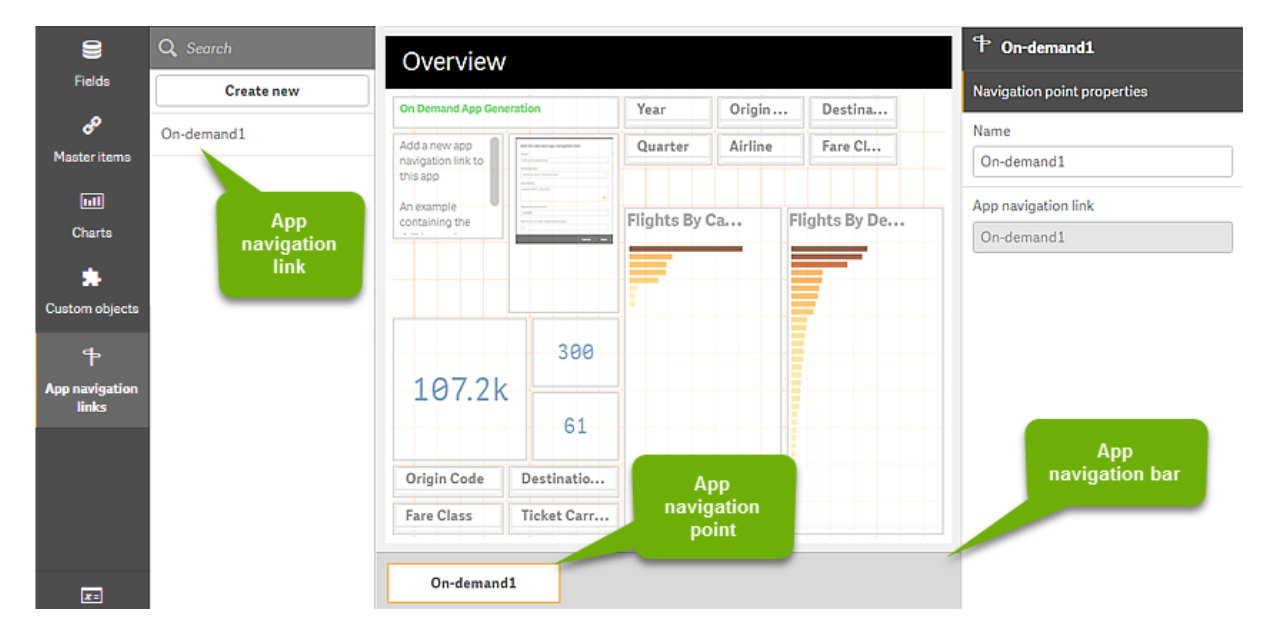

*Beispiel der Erstellungsansicht für On-Demand-Apps.*

Mehrere On-Demand-Apps, die jeweils eine andere Kombination von ausgewählten Daten enthalten, können von demselben App-Navigationspunkt aus generiert werden.

Verweise auf den Navigationslink einer einzelnen App können mehreren Arbeitsblättern in der gleichen Auswahl-App hinzugefügt werden. Zudem können die Arbeitsblätter über Navigationspunkte für mehrere Apps verfügen, die anhand von Navigationslinks für mehrere Apps erstellt werden.

Wenn eine Auswahl-App Navigationslinks und Navigationspunkte enthält, können On-Demand-Apps generiert werden.

#### **Gehen Sie folgendermaßen vor:**

- 1. Öffnen Sie eine On-Demand-Auswahl-App und wählen Sie **Bearbeiten** aus.
- 2. Wählen Sie **App-Navigationslinks** im Fenster links.
- 3. Klicken Sie auf die Schaltfläche **Neu erstellen**, um das Dialogfeld **Create new On-demand app navigation link** (Neuen Navigationslink für On-Demand-App erstellen) zu öffnen.
- 4. Benennen Sie den neuen Navigationslink für die On-Demand-App.
- 5. Wählen Sie eine **On-Demand-Vorlage-App** aus.

Nicht alle Apps in der Dropdown-Liste **Vorlage-App** sind gültige Vorlage-Apps. Sie müssen eine App auswählen, die als Vorlage-App erstellt wurde und deren Datenbindungsformeln Feldern in der Auswahl-App entsprechen, mit der Sie arbeiten. Sie müssen eine App auswählen, die als Vorlage-App erstellt wurde und deren Datenbindungsformeln Feldern in der Auswahl-App entsprechen, mit der Sie arbeiten. Andernfalls verursachen die On-Demand-Apps, die über den Navigationslink generiert werden, Fehler.

6. Schreiben Sie eine Formel zum Berechnen der Gesamtzahl der Detaildatensätze, die von den Aggregatdatensätzen dargestellt werden, auf die über den Auswahlstatus in der Auswahl-App zugegriffen werden kann.

Die Formel verwendet normalerweise die Funktion **SUM** zum Ermitteln der Gesamtzahl der ausgewählten Datensätze. Mit dem Ergebnis wird festgestellt, wann sich die Menge der Daten, die geladen werden sollen, im angegebenen Bereich befindet, um die On-Demand-App zu erstellen.

7. Geben Sie die **Maximum row count** (Maximale Anzahl von Zeilen) an. Der Wert **Maximale Zeilenanzahl** legt die Obergrenze für die Anzahl von Datensätzen fest, die von der On-Demand-App geladen werden können. Sie wird mithilfe der Funktion in der Eingabe **Formel** berechnet. Solange die Anzahl der von der Zeilenschätzungsformel in der Auswahl-App berechneten Datensätze größer ist als der Wert **Maximale Zeilenanzahl**, kann die On-Demand-App nicht generiert werden. Die App kann nur generiert werden, wenn die Anzahl der von der Zeilenschätzungsformel berechneten Datensätze gleich oder kleiner als die Obergrenze ist, die vom Wert **Maximum row count** (Maximale Anzahl von Zeilen) festgelegt ist.

Um die für **Maximale Zeilenanzahl** verwendete Formel zu erstellen, müssen Sie wissen, wie die Gesamtzahl der Datensätze aus in der Auswahl-App verfügbaren Feldern berechnet wird.

8. Legen Sie die **Maximum number of generated apps** (Maximale Anzahl von generierten Apps) fest. Über einen Navigationspunkt für On-Demand-Apps in der **App-Navigationsleiste** der Auswahl-App können mehrere On-Demand-Apps generiert werden. Der Grund für die Generierung mehrerer Apps liegt darin, dass jede einzelne App eine andere Auswahl von Daten enthalten kann. Wenn die maximale Anzahl von Apps generiert wurde, muss der Benutzer, der Apps über den Navigationspunkt generiert, eine der vorhandenen Apps löschen, bevor er eine neue On-Demand-App generieren kann. Die maximale Anzahl generierter Apps gilt für den Navigationslink der On-Demand-App. Wenn über den Navigationslink ein Navigationspunkt für eine On-Demand-App erstellt wurde, können mit diesem Navigationspunkt Apps bis hin zur maximalen Anzahl erstellt werden. Wenn jedoch mehrere

Navigationspunkte über denselben Navigationslink erstellt werden, ist die Gesamtzahl der On-Demand-Apps, die über diese Navigationspunkte erstellt werden, auf die Angabe für die **Maximale Anzahl generierter Apps** beschränkt.

- 9. Geben Sie im Feld **Aufbewahrungsfrist** einen numerischen Wert für den Zeitraum ein, für den Apps, die über den Navigationslink erstellt wurden, aufbewahrt werden, bevor sie gelöscht werden.
- 10. Wählen Sie aus dem Dropdown-Menü rechts neben dem Feld **Aufbewahrungsfrist** die Zeiteinheit für die Aufbewahrungsfrist aus.

Die Optionen für die Aufbewahrungsfrist sind Stunden, Tage oder **Kein Ablauf**. Alle On-Demand-Apps, die über den Navigationslink generiert werden, werden dieser Einstellung entsprechend aufbewahrt. Das Alter einer generierten On-Demand-App entspricht dem Unterschied zwischen dem aktuellen Zeitpunkt und dem Zeitpunkt, zu dem die Daten zum letzten Mal geladen wurden. Diese Berechnung des Alters einer On-Demand-App ist bei veröffentlichten und nicht veröffentlichten Apps identisch. Auch wenn eine On-Demand-App manuell veröffentlicht wird, nachdem sie erstellt wurde, ändert sich die Berechnung für das Alter nicht: Sie basiert darauf, wann die Daten zum letzten Mal in die generierte App geladen wurden.

*Der On-Demand-App-Dienst umfasst auch eine Einstellung für die Aufbewahrungsdauer, die für die von anonymen Benutzern erstellten Apps gilt. Diese Einstellung wirkt sich nicht auf die Aufbewahrungsdauer für Benutzer aus, die sich mit ihrer eigenen Identität angemeldet haben. Für von anonymen Benutzern erstellte Apps ist die Aufbewahrungsdauer entweder die Einstellung Aufbewahrungsdauer im Navigationslink oder die in Qlik Management Console festgelegte On-Demand-App-Dienst-Einstellung, wobei die kürzere Dauer maßgeblich ist.*

- 11. Wählen Sie im Dropdown-Menü **Standardansicht beim Öffnen** das Arbeitsblatt aus, das zuerst angezeigt werden soll, wenn die über den Navigationslink generierten Apps geöffnet werden. Sie können **App-Übersicht** oder eines der Arbeitsblätter in der Auswahl-App, über die der Navigationslink erstellt wird, auswählen.
- 12. Wählen Sie im Dropdown-Menü **Veröffentlichen in** einen Stream aus, in dem die Apps, die über den Navigationslink generiert werden, veröffentlicht werden sollen. Sie müssen über Berechtigungen zum Veröffentlichen für den ausgewählten Stream verfügen. Wenn Sie nicht über Berechtigungen zum Veröffentlichen für den ausgewählten Stream verfügen, schlagen Versuche, On-Demand-Apps über den Navigationslink zu generieren, fehl. Wenn Sie einen Stream für die Veröffentlichung von generierten Apps auswählen, müssen Sie sicherstellen, dass die voraussichtlichen Benutzer der On-Demand-App über Leseberechtigungen für den Stream verfügen.

Sie können auch **Nicht veröffentlicht (im Arbeitsbereich gespeichert)** auswählen, um die generierten Apps im Arbeitsbereich des Benutzers zu speichern, ohne sie zu veröffentlichen.

*Wenn zugelassen werden soll, dass anonyme Benutzer eine veröffentlichte Auswahl-App verwenden, muss der Navigationslink für On-Demand-Apps so konfiguriert werden, dass in einem Stream veröffentlicht wird, auf den anonyme Benutzer zugreifen können. Wenn über einen Navigationslink generierte On-Demand-Apps nicht automatisch veröffentlicht werden, erhalten anonyme Benutzer eine Fehlermeldung, wenn sie versuchen, diese Apps zu generieren.*

Nachdem eine App generiert wurde, kann sie manuell veröffentlicht werden.

- 13. Klicken Sie auf **Erstellen**, um den neuen Navigationslink für die On-Demand-App in der Liste der **App-Navigationslinks** anzuzeigen.
- 14. Ziehen Sie den App-Navigationslink auf die **App-Navigationsleiste** der Auswahl-App. Wenn Sie den App-Navigationslink auf die Auswahl-App ziehen, wird ein App-Navigationspunkt erstellt. Die Eigenschaften des neuen Navigationspunkts für On-Demand-Apps werden im Fenster auf der rechten Seite angezeigt. Sie können den Namen des Navigationspunkts bei Bedarf ändern.
- 15. Klicken Sie im Arbeitsblatteditor auf **Done** (Fertig). Die On-Demand-Auswahl-App kann nun verwendet oder veröffentlicht werden. Die On-Demand-Auswahl-App kann nun verwendet oder veröffentlicht werden. Benutzer der Auswahl-App können On-Demand-Apps über die Navigationspunkte in der **App-Navigationsleiste** in der Auswahl-App generieren.

# <span id="page-208-0"></span>7 Verwalten von Daten mit dynamischen Ansichten

In dynamischen Ansichten können Benutzer direkt steuern, welche Analysequellen sie prüfen und wann Daten in Visualisierungen aktualisiert werden.

Anhand von dynamischen Ansichten können Sie relevante Teilmengen großer Datensätze in Diagrammen abfragen und anzeigen und diese dynamisch aktualisieren, während Auswahlen getroffen werden. Dadurch erhalten Sie aktuelle Visualisierungen für große Datenvolumen oder schnell wechselnde Datenszenarios.

# 7.1 Übersicht über dynamische Ansichten

Mit dynamischen Ansichten können Sie eine Basis-App mit einer anderen App verknüpfen. Master-Visualisierungen dieser App können dann in der Basis-App verwendet werden. Damit haben App-Ersteller die Möglichkeit, Master-Visualisierungen aus der Vorlage-App als dynamische Diagramme in anderen Apps zu verwenden. Einer Basis-App kann eine unbegrenzte Anzahl dynamischer Ansichten hinzugefügt werden.

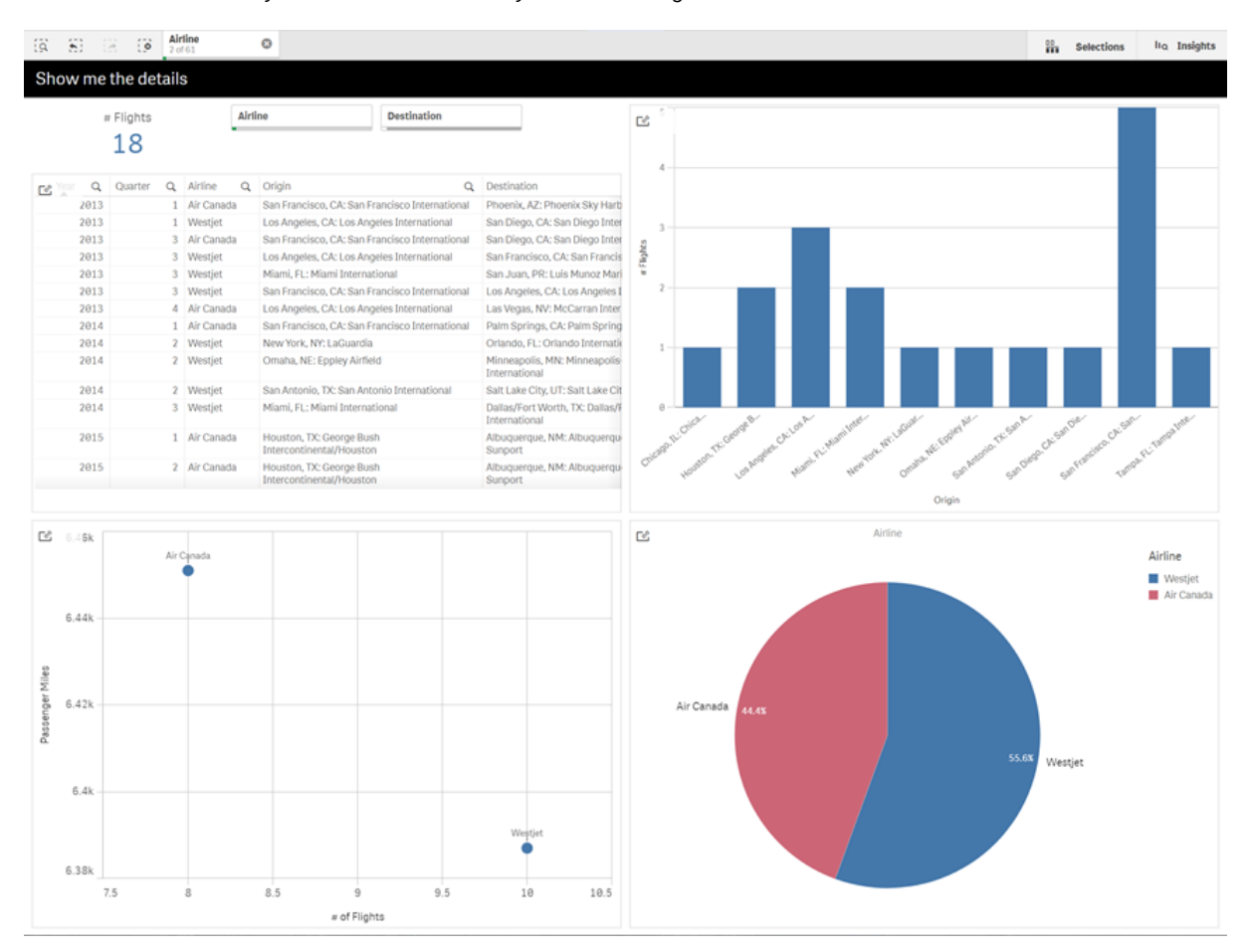

*Arbeitsblattansicht mit dynamischer Ansicht und dynamischen Diagrammen*

Dynamische Ansichten setzen sich aus drei Hauptkomponenten zusammen:

- <sup>l</sup> Dynamische Ansichten: Ein zu Basis-Apps hinzugefügter Mechanismus, mit dem eine Verbindung zu Vorlage-Apps hergestellt wird. Damit erhalten App-Ersteller die Möglichkeit, der Basis-App Master-Visualisierungen aus der Vorlage-App hinzuzufügen.
- <sup>l</sup> Vorlage-Apps der dynamischen Ansicht: Eine Qlik Sense App mit Verbindungen zu Datenquellen wie z. B. Cloud-Datenbanken.
- <sup>l</sup> Dynamische Diagramme: Master-Visualisierungen in der Vorlage-App der dynamischen Ansicht, die zu Base-Apps hinzugefügt und von den Benutzern manuell aktualisiert werden können.

Die Vorlage-App und die Basis-App müssen nicht die gleichen Daten verwenden. Wenn Sie einen Datensatz für Kundeneinkäufe haben, können Sie beispielsweise eine dynamische Ansicht zu einer Vorlage-App mit Wetterdaten hinzufügen, um nach etwaigen Korrelationen zu suchen.

Wenn die über die Quelle der Vorlage-App abgefragten Daten mit Werten in der Basis-App gefiltert werden können, können Sie Bindungsformeln im Skript der Vorlage-App nutzen. Damit wird ermöglicht, dass die dynamische Ansicht nur eine Teilmenge der Daten abfragt, die spezifisch mit den Auswahlen in der Basis-App aus den Datenquellen der Vorlage-App zusammenhängt. Beispiel: Sie können das Feld "SalesDate" in der Basis-App an das Feld "DailyTemperatureReadingDate" in der Vorlage-App binden.

Diese Teilmengenfunktion ist nützlich, wenn Ihre Basis-App aggregierte Daten enthält und die Daten der dynamischen Ansicht aus der gleichen Datenquelle stammen, aber detaillierter als die Daten der Basis-App sind (Beispiel: Die Basis-App enthält Umsätze nach Monat und Produktmarke, während die Vorlage-App Umsätze nach Tag und Produktname enthält). Weitere Informationen zum Hinzufügen von Bindungsausdrücken zu Vorlage-Apps finden Sie unter *Bindungsformeln in [On-Demand-Vorlage-Apps](#page-197-0) (page [198\)](#page-197-0)*.

Dynamische Ansichten können mit jeder beliebigen Art von Daten verwendet werden. Dynamische Ansichten sind besonders nützlich, wenn große Datenvolumen oder sich schnell ändernde Datenszenarios vorliegen. In diesen Fällen ist es sinnvoller, Datenaggregierungen in der Datenbank vorzunehmen. Dadurch lässt sich Latenz bei Datentransfers von der Datenquelle vermeiden.

Auf dynamische Ansichten kann vom Fenster **Extras** aus zugegriffen werden. Dynamische Ansichten werden von Administratoren in QMC aktiviert. Weitere Informationen zum Aktivieren von dynamischen Ansichten finden Sie unter Verwalten von [On-Demand-Apps](/en-us/sense-admin/Subsystems/DeployAdministerQSE/Content/Sense_DeployAdminister/QSEoW/Administer_QSEoW/Managing_QSEoW/manage-on-demand-apps.htm).

Dynamische Ansichten sind mit On-Demand-App-Generierung vergleichbar. Beide verwenden Vorlage-Apps, um On-Demand-Daten zu bieten, aber in dynamischen Ansichten können individuelle Diagramme in Arbeitsblättern verwendet werden, anstatt ganze On-Demand-Apps zu generieren. Wenn Sie auch On-Demand-Apps nutzen, können Sie dynamische Ansichten anhand Ihrer On-Demand-Vorlage-Apps erstellen. Weitere Informationen zum Generieren von On-Demand-Apps finden Sie unter *Big Data mit [On-Demand-Apps](#page-190-0) verwalten [\(page](#page-190-0) 191)*.

### Dynamische Ansichten

Wenn Sie eine dynamische Ansicht erstellen, wählen Sie eine Vorlage-App und wenden optional eine Zeilenlimitformel an, um zu steuern, auf welche Datenmenge die dynamische Ansicht zugreift. Nachdem die dynamische Ansicht erstellt wurde, können Sie Master-Visualisierungen aus der Vorlage-App zu Ihren Arbeitsblättern hinzufügen.

Mehrere dynamische Ansichten können die gleiche Vorlage-App verwenden. Jede dynamische Ansicht wird individuell aktualisiert. Wenn Bindeformeln im Skript der Vorlage-App einer dynamischen Ansicht verwendet werden, können die in der Basis-App getroffenen Auswahlen steuern, welche Daten in jede dynamische Ansicht, die diese Vorlage-App nutzt, geladen werden. Zwei dynamische Ansichten, die die gleiche Vorlage verwenden, können genutzt werden, um Diagramme mit getrennten Teilmengen detaillierter Daten miteinander zu vergleichen. Beispiel: Sie haben zwei dynamische Ansichten, die die gleiche Vorlage-App nutzen. Sie können den 1. Januar 2018 im Feld *SalesDate* der Basis-App auswählen und eine dynamische Ansicht aktualisieren. Ändern Sie dann die Auswahl zu 1. Januar 2019, aktualisieren Sie die andere dynamische Ansicht und vergleichen Sie dann die dynamischen Diagramme.

Wenn ein Benutzer auf eine App zugreift, die eine dynamische Ansicht enthält, wird seinem Abschnitt **Arbeit** eine On-Demand-App hinzugefügt. Diese App enthält die Vorlage-App für dynamische Ansichten mit den aktuellen Daten und wird zum Füllen der Basis-App mit der dynamischen Ansicht verwendet. Bei jeder Aktualisierung der dynamischen Ansicht wird sie durch eine neue Version ersetzt. Wenn der Benutzer nicht der Besitzer der Vorlage-App für dynamische Ansichten ist, wird das Ladeskript entfernt. Diese Apps werden 24 Stunden nach der letzten Aktualisierung gelöscht.

Weitere Informationen zum Erstellen und Bearbeiten dynamischer Ansichten finden Sie unter *[Verwalten](#page-208-0) von Daten mit [dynamischen](#page-208-0) Ansichten (page 209)*.

Weitere Informationen zum Verwenden von dynamischen Ansichten finden Sie unter *[Verwenden](#page-213-0) von [dynamischen](#page-213-0) Ansichten und Diagrammen (page 214)*.

### Vorlage-Apps der dynamischen Ansicht

Die Vorlage-App einer dynamischen Ansicht ist eine Qlik Sense App, die zum Bereitstellen dynamischer Ansichten mit Daten und Master-Visualisierungen verwendet wird.

Vorlagen für dynamische Ansichten können ein Ladeskript mit Datenbindungsformeln enthalten, mit denen Abfragen an die Datenquellen gestützt auf Auswahlen in der Basis-App formuliert werden. Bindungsformeln werden in der Regel von Benutzern mit Erfahrung im Schreiben von Qlik Sense Ladeskripts erstellt. Vorlage-Apps können Filterbedingungen abfragen, die auf den während der Aktivierung von dynamischen Diagrammen bereitgestellten Eingabeparametern basieren.

Nachdem das Datenmodell der Vorlage-App für eine dynamische Ansicht vollständig ist, können der Vorlage-App Master-Visualisierungen hinzugefügt werden. Auf diese Master-Visualisierungen kann dann über dynamische Ansichten zugegriffen werden, und sie können in anderen Apps als dynamische Diagramme hinzugefügt werden.

Weitere Informationen zum Erstellen von Vorlage-Apps finden Sie unter *Erstellen einer [On-Demand-Vorlage-App](#page-194-0) [\(page](#page-194-0) 195)*.

### Dynamische Diagramme

Dynamische Diagramme werden von den Master-Diagrammen der Vorlage-App einer dynamischen Ansicht abgeleitet. Dynamische Diagramme können zu den Arbeitsblättern anderer Apps hinzugefügt werden, die dynamische Ansichten verwenden. Anders als bei anderen Qlik Sense Diagrammen können Benutzer steuern, wann die Datenquelle in einer dynamischen Ansicht aktualisiert wird, indem sie die Aktualisierungsoption in den Diagrammen nutzen. Wenn eine dynamische Ansicht durch Bindeformeln gesteuert wird, verfolgt Qlik Sense den Auswahlstatus der Basis-App nach. Ein Symbol "veraltete Daten" wird in jedem Diagramm einer

dynamischen Ansicht angezeigt, sobald sich der Auswahlstatus einer Basis-App ändert und die neuen Wertesätze für die gebundenen Felder der dynamischen Ansicht nicht mehr mit den Werten der letzten Aktualisierung der Ansicht übereinstimmen.

Weitere Informationen zum Verwenden von dynamischen Diagrammen finden Sie unter *[Verwenden](#page-213-0) von [dynamischen](#page-213-0) Ansichten und Diagrammen (page 214)*.

# 7.2 Beschränkungen von dynamischen Ansichten

Dynamische Ansichten unterliegen den folgenden Beschränkungen:

- <sup>l</sup> Für dynamische Ansichten werden keine Storys unterstützt. Sie können Schnappschüsse von dynamischen Diagrammen zu Storys hinzufügen, aber mit einem dynamischen Diagramm kann nicht auf die Quelle zugegriffen werden.
- Dynamische Ansichten werden in Qlik NPrinting nicht unterstützt.
- <sup>l</sup> Dynamische Ansichten unterstützen die Erweiterungen Dashboard und Visualization Bundle. Andere Erweiterungen werden nicht unterstützt.
- Der Besitz von dynamischen Ansichten ändert sich nicht zusammen mit dem App-Besitz.
- <sup>l</sup> Dynamische Ansichten können nicht in Apps in einem verwalteten Bereich erstellt werden.
- Dynamische Ansichten werden in Qlik Sense Desktop nicht unterstützt.
- Dynamische Diagramme können nicht in einer Sammelbox platziert werden.
- <sup>l</sup> Gittercontainer und Sammelboxen werden in dynamischen Ansichten nicht als Master-Diagramme unterstützt.
- Dynamische Ansichten werden für anonyme Benutzer nicht unterstützt.

# 7.3 Streams und dynamische Ansichten

Sie können dynamische Ansichten für jede App erstellen, auf die Sie Zugriff haben. Sie können dynamische Ansichten für Ihre veröffentlichten Apps in Streams und Ihre nicht veröffentlichten Apps in **Arbeit** anlegen. Sie können auch dynamische Ansichten für veröffentlichte Apps anderer Benutzer in Streams, auf die Sie Zugriff haben, anlegen.

Benutzer mit Zugriff auf eine App mit einer dynamischen Ansicht können die dynamische Ansicht verwenden, selbst wenn sie keinen Zugriff auf die Vorlage-App haben.

Dynamische Ansichten können nicht zu veröffentlichten Apps hinzugefügt werden. Apps können dupliziert und neu veröffentlicht werden, um neue dynamische Ansichten hinzuzufügen.

# 7.4 Erstellen von dynamischen Ansichten und Diagrammen

Dynamische Ansichten können über das Fenster **Extras** in der Arbeitsblattansicht hinzugefügt werden. Sie können dynamische Diagramme aus Ihren dynamischen Ansichten zu Ihren Arbeitsblättern hinzufügen.

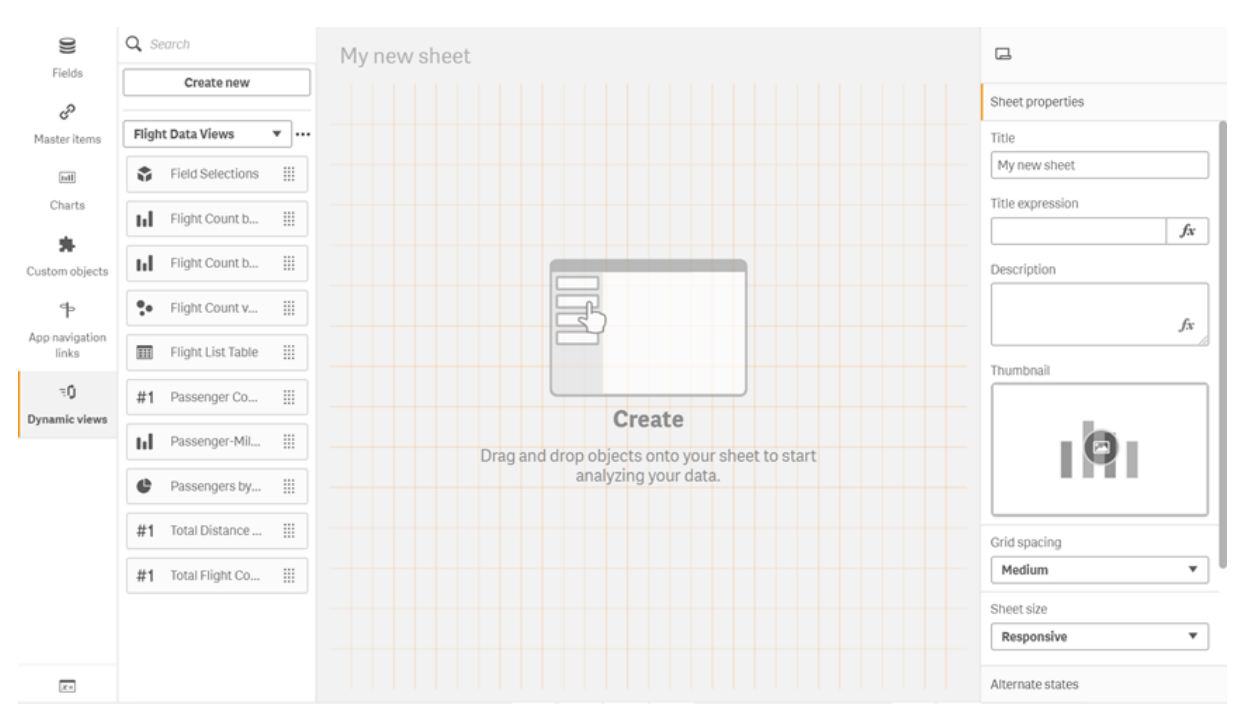

#### *Dynamische Ansichten im Fenster Extras eines neuen Arbeitsblatts*

### Erstellen von dynamischen Ansichten

Wenn Sie eine dynamische Ansicht erstellen, können Sie begrenzen, wie viele Zeilen als Teil der dynamischen Ansicht genutzt werden. Damit lässt sich verhindern, dass zu viele Zeilen zurückgegeben werden, wenn Ihre dynamischen Ansichten eine Verbindung zu einem sehr großen Datensatz herstellen.

### **Gehen Sie folgendermaßen vor:**

- 1. Klicken Sie im Modus **Bearbeiten** eines Arbeitsblatts auf **Dynamische Ansichten**.
- 2. Klicken Sie auf **Neu erstellen**.
- 3. Geben Sie nach **Name** einen Namen für die Ansicht ein.
- 4. Wählen Sie nach **Vorlage-App** eine Vorlage-App aus.
- 5. Wählen Sie nach **Zeilenlimit** optional die Verwendung einer **Zeilenlimitformel** aus und legen Sie optional die **Maximale Zeilenanzahl** fest.
- 6. Klicken Sie auf **Create**.

### Überlegungen für Bereitstellungen mit mehreren Knoten

Um dynamische Ansichten in Qlik Sense Bereitstellungen mit mehreren Knoten zu aktivieren, muss der App-Entwickler einen Stream angeben, in dem veröffentlicht werden soll. Dies kann im Dialogfenster für die Erstellung der dynamischen Ansicht konfiguriert werden.

#### **Gehen Sie folgendermaßen vor:**

1. Geben Sie im Dialogfenster für die Erstellung der dynamischen Ansicht unter **Veröffentlichen in** einen Stream für die Veröffentlichung an.

*Wenn Sie eine Qlik Sense Bereitstellung mit einem Knoten haben, wählen Sie Nicht veröffentlicht (im Arbeitsbereich gespeichert) aus. Wenn Sie einen Stream für eine Bereitstellung mit einem Knoten auswählen, kann dies zu deutlich längeren Verarbeitungszeiten führen.*

2. Klicken Sie auf **Create**.

### Hinzufügen von dynamischen Diagrammen zu Arbeitsblättern

Dynamische Diagramme können über das Fenster **Extras** zu Arbeitsblättern hinzugefügt werden.

Wenn Sie Bearbeitungsberechtigungen in der Vorlage-App haben, können Sie das Master-Diagramm bearbeiten, auf dem das dynamische Diagramm basiert.

Um ein dynamisches Diagramm zu bearbeiten, wählen Sie in einem Arbeitsblatt im Modus **Bearbeiten** ein dynamisches Diagramm aus und wählen Sie **Quell-App bearbeiten**.

### Bearbeiten von dynamischen Ansichten

Sie können Ihre dynamischen Ansichten bearbeiten und die Zeilenlimits ändern. Die von einer dynamischen Ansicht verwendete Vorlage-App kann nicht geändert werden.

### **Gehen Sie folgendermaßen vor:**

- 1. Wählen Sie eine dynamische Ansicht aus der Dropdown-Liste der dynamischen Ansichten aus.
- <span id="page-213-0"></span>2. Klicken Sie auf  $\cdot\cdot\cdot$  und auf  $\sum$ .

# 7.5 Verwenden von dynamischen Ansichten und Diagrammen

Dynamische Diagramme bieten die gleichen Interaktionsmöglichkeiten wie andere Qlik Sense Visualisierungen. Benutzer können auch direkt steuern, wann Daten in den dynamischen Ansichten aktualisiert werden. Wenn die Vorlage-App einer dynamischen Ansicht Bindungsformeln in ihrem Ladeskript verwendet, enthält die Abfrage, mit der die Daten der dynamischen Ansicht aktualisiert werden, in der Regel Filterbedingungen mit den Werten, die im Auswahlstatus der Basis-App ausgewählt wurden. Wenn ein Benutzer eine dynamische Ansicht aktualisiert, werden alle mit der Ansicht verknüpften dynamischen Diagramme mit den neuen Daten aktualisiert.

Um ein Kontextmenü mit Diagrammoptionen zu öffnen, z. B. zum Aufnehmen von Schnappschüssen und Öffnen des Untersuchungsmenüs, klicken Sie mit der rechten Maustaste auf das Diagramm und wählen Sie **Dynamisches Diagramm** aus.

Sie können über die dynamischen Diagramme mit der dynamischen Ansicht interagieren. Klicken Sie mit der rechten Maustaste auf ein dynamisches Diagramm und wählen Sie **Dynamische Ansicht** aus, um die Diagramme zu aktualisieren, Beschränkungen anzuzeigen und die Werte der Bindungsfelder der dynamischen Ansicht anzuzeigen, die zu deren letzter Aktualisierung verwendet wurden.

## Auswahlen in dynamischen Ansichten

Dynamische Ansichten verwenden das gleiche assoziative Auswahlmodell wie Qlik Sense Standarddiagramme. Auswahlen, die in dynamischen Diagrammen getroffen werden, wirken sich nicht auf die Auswahlen in der Basis-App aus und werden nicht in der Auswahlleiste der Basis-App angezeigt. Sie können die innerhalb einer dynamischen Ansicht getroffenen Auswahlen löschen, indem Sie in der Ansicht mit der rechten Maustaste auf ein dynamisches Diagramm klicken, die Option **Dynamische Ansicht** auswählen und dann **Auswahl löschen** wählen.

Wenn die Vorlage-App der dynamischen Ansicht Bindungsformeln enthält, wirken sich die in der Basis-App getroffenen Auswahlen auf die Daten aus, die bei der nächsten Aktualisierung in die dynamische Ansicht geladen werden. Qlik Sense verfolgt den Auswahlstatus, der bei der letzten Aktualisierung jeder dynamischen Ansicht vorlag. Die Daten in der dynamischen Ansicht gelten als veraltet, sobald in den Auswahlen nach der letzten Aktualisierung die Werte geändert werden, die von einem der gebundenen Felder in der dynamischen Ansicht verwendet werden. Ein Symbol "Veraltete Daten" wird in allen Diagrammen einer dynamischen Ansicht angezeigt, sobald Daten veraltet sind. Beim Aktualisieren eines veralteten Diagramms werden alle Diagramme in der dynamischen Ansicht mit den aktuellen ausgewählten Wertesätzen für jedes der gebundenen Felder der Ansicht aktualisiert. Wenn Sie den Auswahlstatus der Basis-App auf den Status der letzten Aktualisierung der dynamischen Ansicht zurücksetzen möchten, statt zu aktualisieren, verwenden Sie das Kontextmenü eines der Diagramme in der betreffenden dynamischen Ansicht. Wählen Sie **Dynamische Ansicht**, **Letzte Auswahl anzeigen** und klicken Sie auf **Übernehmen**.

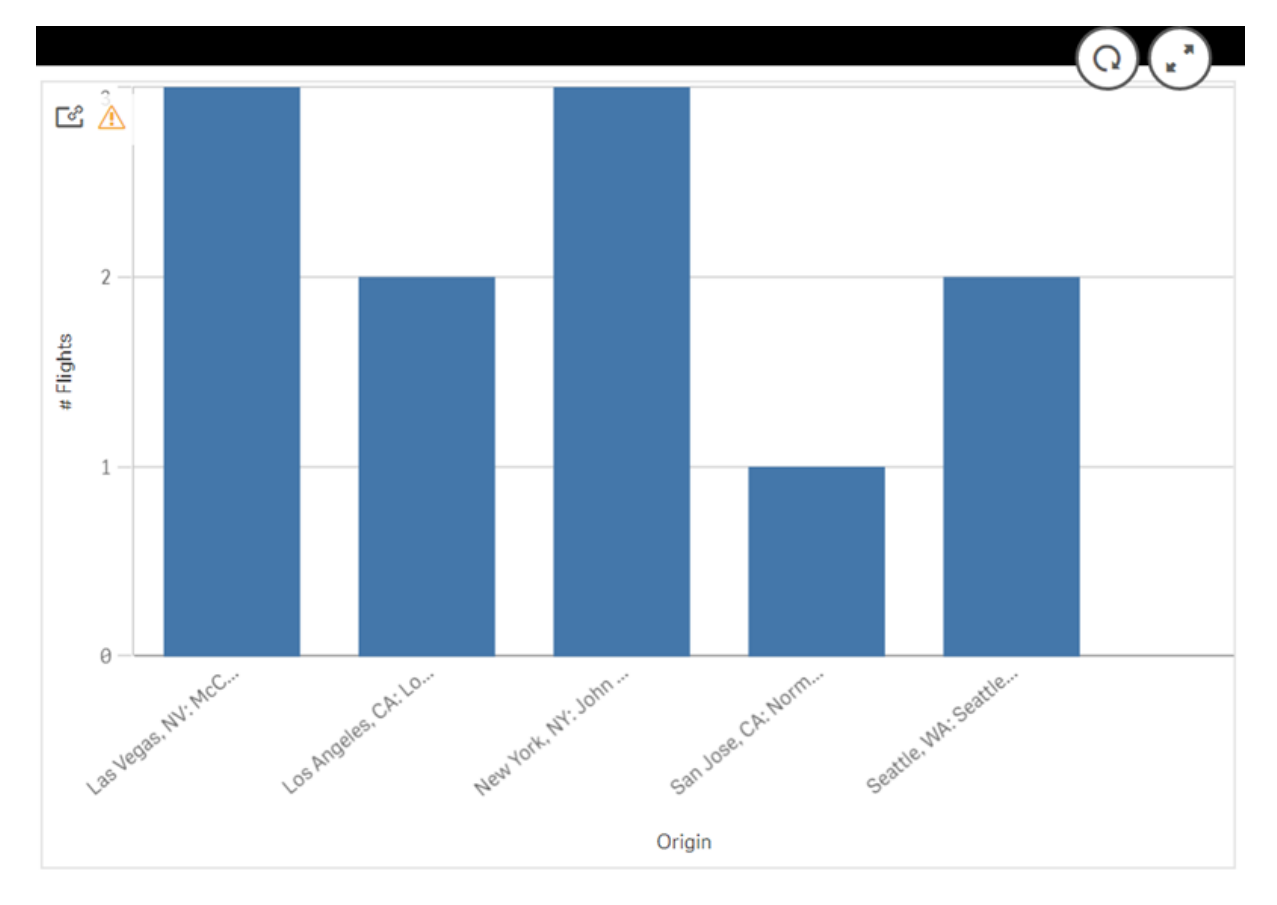

*Dynamisches Diagramm mit Benachrichtigung über veraltete Daten*

Wenn für eine dynamische Ansicht eine der Beschränkungen nicht eingehalten wurde (z. B., wenn die aktuelle Auswahl zu einer Zeilenzahl führt, die die maximale Zeilenzahl übersteigt), werden in keinem der Diagramme der Ansicht Daten angezeigt. Die dynamische Ansicht kann erst dann wieder aktualisiert werden, wenn sich der Auswahlstatus der Basis-App ändert und wieder alle Beschränkungen eingehalten werden.

*Dynamisches Diagramm mit Auswahlen, die die Beschränkungen überschreiten*

ල් [ිහි

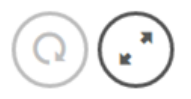

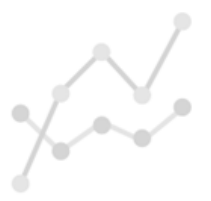

Your current selections exceed the constraints set for this view.

### Anzeigen von Details der dynamischen Ansicht

Sie können den Aktualisierungsverlauf, die Beschränkungen und die Auswahlen der dynamischen Ansicht in **Details der dynamischen Ansicht** einsehen. Um die Details anzuzeigen, klicken Sie auf das Symbol für **Details der dynamischen Ansicht** in der Ecke eines dynamischen Diagramms.

Mit **Aktualisieren** wird angezeigt, wann die Daten in der dynamischen Ansicht zum letzten Mal aktualisiert wurden.
# 7 Verwalten von Daten mit dynamischen Ansichten

#### *Aktualisierungsdetails in Details der dynamischen Ansicht*

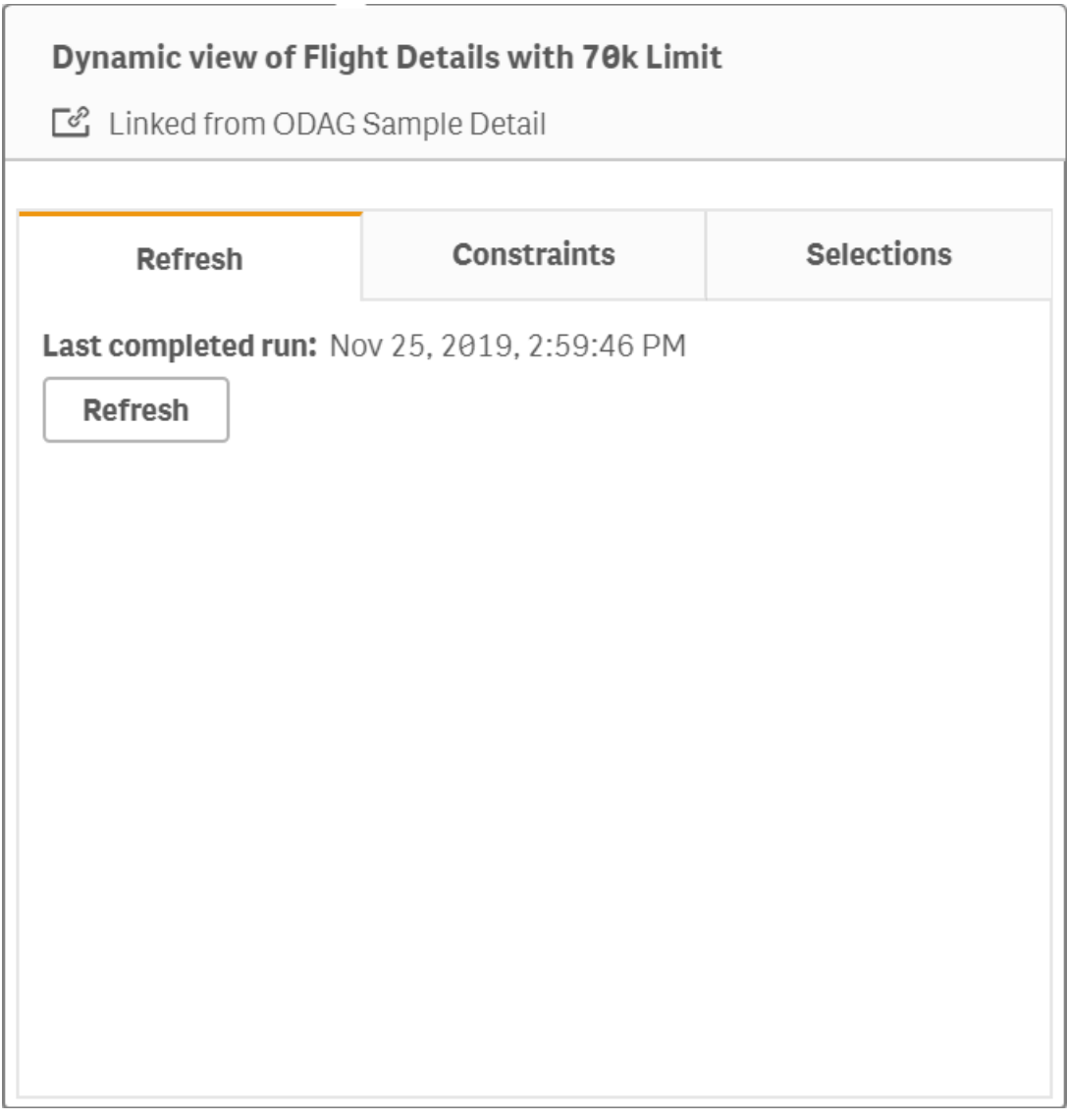

Beschränkungen zeigen die Feld- und Zeilenbeschränkungen, die auf die Inhaltsgenerierung aus der dynamischen Ansicht angewendet wurden.

# 7 Verwalten von Daten mit dynamischen Ansichten

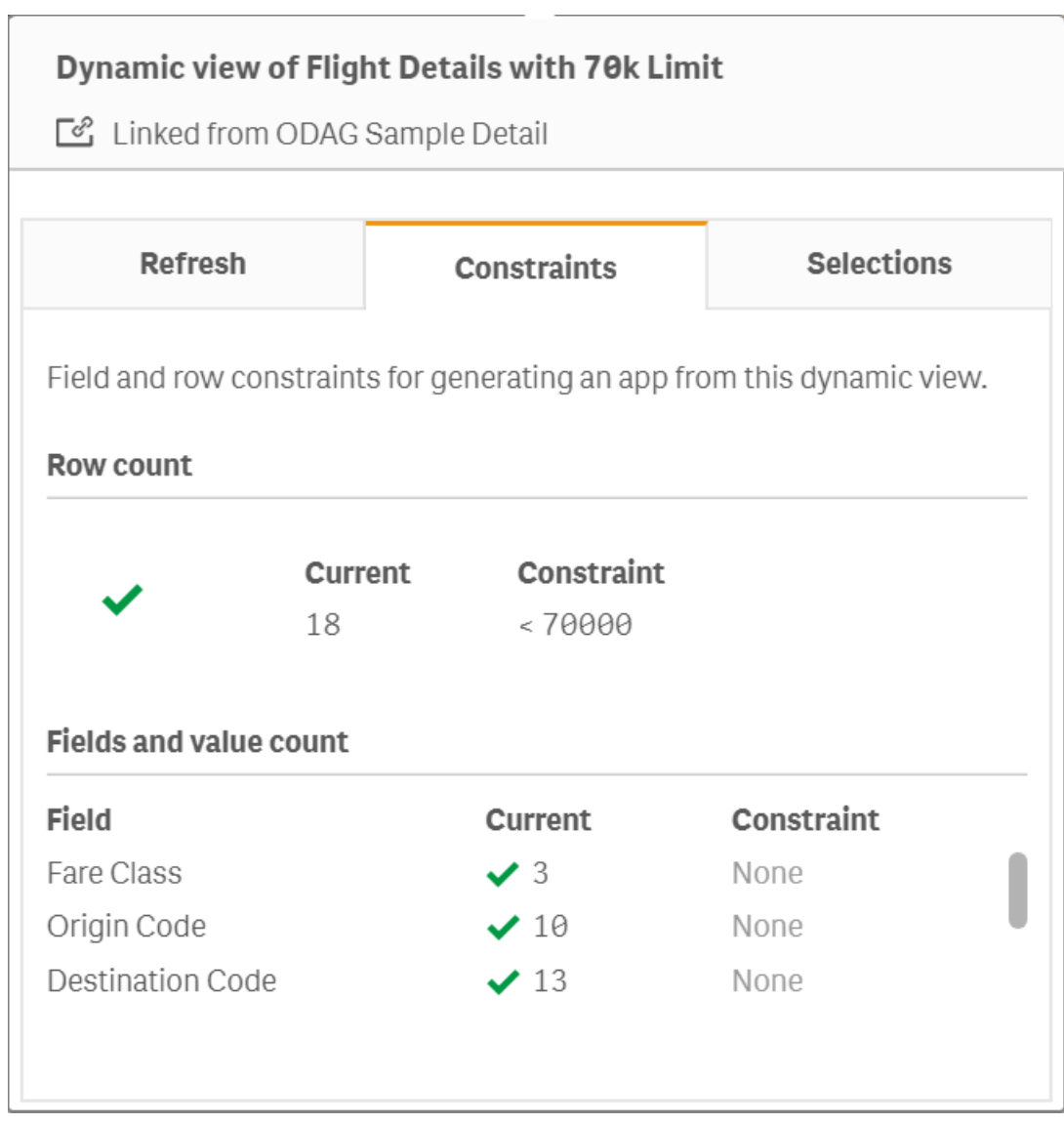

*Aktuelle Beschränkungen in Details der dynamischen Ansicht*

Auswahlen zeigen die Auswahlen, die zum Generieren von Daten für diese Ansicht angewendet wurden. Wenn Sie neue Auswahlen treffen, durch die sich die Daten in der dynamischen Ansicht ändern würden, und die dynamische Ansicht nicht aktualisiert haben, können Sie auf **Übernehmen** klicken, um die ursprünglichen Auswahlen der dynamischen Ansicht wiederherzustellen.

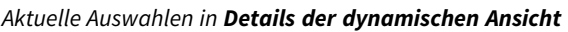

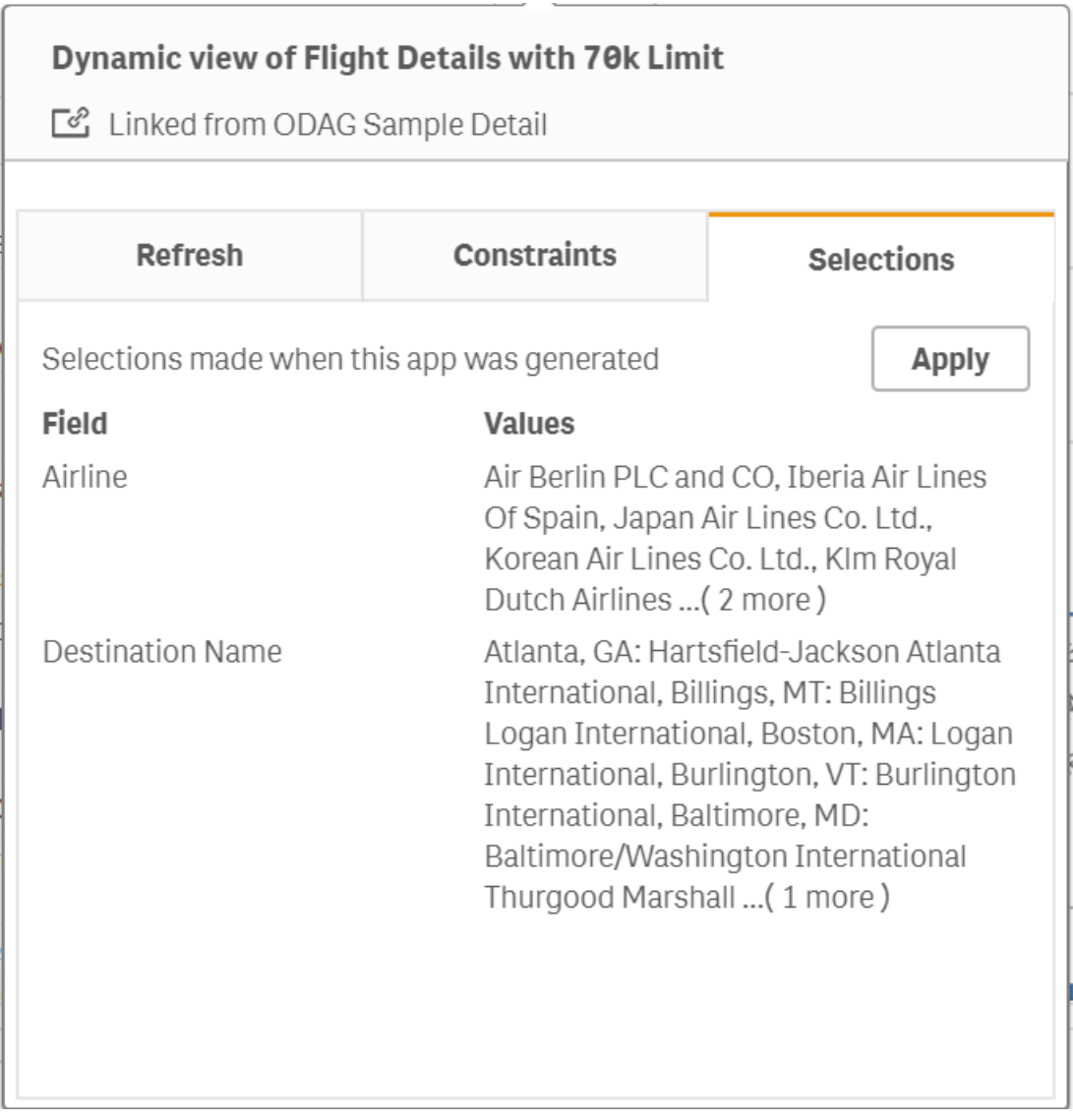

# Aktualisieren dynamischer Ansichten

Sie können die Daten in Ihrer dynamischen Ansicht aktualisieren, indem Sie ein dynamisches Diagramm in der Ansicht auswählen und auf  $\mathbb Q$  klicken. Mit der Aktualisieren-Option eines dynamischen Diagramms werden alle Diagramme in der gleichen dynamischen Ansicht aktualisiert. Durch die Aktualisierung werden alle Auswahlen entfernt, die Sie in den dynamischen Diagrammen der dynamischen Ansicht getroffen haben.

# 8 Verbinden mit Datenquellen

Mithilfe von Qlik Sense können Sie mit zahlreichen verschiedenen Qlik-Konnektoren und anderen Datenverbindungstypen unabhängig vom Speicherort eine Verbindung zu Ihren Daten herstellen.

Wenn Sie eine Datenverbindung erstellen, wird diese in gespeichert, sodass Sie Daten schnell aus den Datenquellen, die Sie häufig nutzen, auswählen und laden können. Richten Sie Verbindungen mit Datenquellen, Daten aus sozialen Medien, lokalen Dateien, Dateien auf Servern und Webdateien ein.

# 8.1 Verbindung erstellen

Um Daten aus einer Datenquelle auszuwählen, können Sie entweder eine neue Datenverbindung erstellen oder eine gespeicherte Datenverbindung verwenden. Über folgende Optionen können Sie Datenverbindungen erstellen und auf gespeicherte Datenverbindungen zugreifen:

#### <sup>l</sup> **Hinzufügen von Daten** im Datenmanager

Über diese Option können Sie neue Daten zu Ihrer App hinzufügen und Unterstützung beim Erstellen von Verknüpfungen erhalten.

**• Datenverbindungen** im Dateneditor. Über diese Option können Sie Daten aus einer neuen oder bestehenden Datenverbindung auswählen oder den Skript-Editor zum Laden von Daten aus einer Datenverbindung verwenden. Sie können Datenverbindungen auch bearbeiten.

*Ihnen werden nur Datenverbindungen angezeigt, die Ihnen gehören oder für die Sie Lese- oder Aktualisierungszugriff haben. Wenden Sie sich bitte, falls erforderlich, an Ihren Qlik Sense-Systemadministrator, um Zugriff zu erhalten.*

# 8.2 Datenverbindungstypen

Qlik Sense ermöglicht Ihnen den Zugriff auf Ihre Daten, wo immer sich diese befinden. Die folgenden Datenverbindungstypen sind in Verbindung mit Qlik Sense verfügbar. Sie können Konnektoren von G+ [Produkt-Downloads](https://community.qlik.com/t5/Downloads/tkb-p/Downloads) herunterladen, um sie mit Qlik Sense zu verwenden.

Viele der Konnektoren, die auf diese Datenquellen zugreifen, sind in Qlik Sense integriert, andere hingegen können hinzugefügt werden. Jeder Datenverbindungstyp verfügt über spezifische Einstellungen, die Sie konfigurieren müssen.

# Angehängte Dateien

Hängen Sie Datendateien mittels Ziehen und Ablegen direkt an Ihre App an.

## Datenbank-Konnektoren

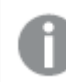

*Nur Qlik Sense Enterprise.*

Stellen Sie eine Verbindung zu einer ODBC-Datenquelle mit vorkonfigurierten ODBC-Datenbank-Konnektoren her.

- Amazon Athena
- Amazon Redshift
- Apache Drill
- Apache Hive
- Apache Phoenix
- Apache Spark
- Azure SQL
- Azure Synapse
- Cloudera Impala
- Databricks
- Google BigQuery
- $\cdot$  IBM DB2
- Microsoft SQL Server
- MongoDB
- MySQL Enterprise
- Oracle
- PostgreSQL
- Presto
- Snowflake
- Sybase ASE
- Teradata

### Essbase

Stellen Sie eine Verbindung zu einem Essbase-Datensatz her.

# Lokale Dateien oder Netzwerkdateien

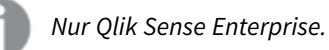

Stellen Sie eine Verbindung zu einer lokalen Datei oder einer Netzwerkdatei her, um Daten auszuwählen und zu laden.

# ODBC-Verbindungen über DSN

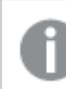

*Nur Qlik Sense Enterprise.*

Stellen Sie eine Verbindung zu einem Datenbankmanagementsystem (DBMS) mit ODBC her. Installieren Sie einen ODBC-Treiber für das entsprechende DBMS und erstellen Sie eine DSN-Datenquelle.

# Qlik-Web-Konnektoren

Stellen Sie eine Verbindung zu den Datenquellen sozialer Medien oder webbasierten Datenquellen her. Erfordert getrennte Installation.

- Amazon S3
- AYLIEN News V2
- AYLIEN Text Analysis
- Azure Storage
- $\bullet$  Bitly V2
- $\cdot$  Box
- Dropbox
- Facebook Insights
- GitHub
- Google Ads
- Google Ad Manager
- Google AdWords
- Google Analytics
- Google Calendar
- Google Drive and Spreadsheets
- Google Search Console
- Helper Connector
- JIRA
- Mailbox IMAP
- Mailbox POP3
- MeaningCloud
- Microsoft Dynamics CRM V2
- OData
- Outlook 365
- Office 365 SharePoint
- RegEx Connector
- Repustate
- Sentiment140
- SMTP Connector
- Strava
- SugarCRM
- SurveyMonkey
- Watson Natural Language Understanding
- Twitter
- YouTube Analytics

## REST

Stellen Sie eine Verbindung zu einer REST-Datenquelle her. Der REST-Konnektor ist nicht auf eine bestimmte REST-Datenquelle zugeschnitten und kann verwendet werden, um eine Verbindung zu jeder über die REST API bereitgestellte Datenquelle herzustellen.

## **Salesforce**

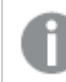

*Nur Qlik Sense Enterprise.*

Stellen Sie eine Verbindung zu Ihrem Salesforce.com-Konto her.

#### SAP

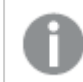

*Nur Qlik Sense Enterprise.*

Laden Sie Daten von SAP NetWeaver.

# Webdateien

*Qlik Sense Enterprise only*

Stellen Sie eine Verbindung zu einer webbasierten Datenquelle über eine Web-URL her.

### Konnektoren für Verbindungen zu Webspeicher-Anbietern

Stellen Sie eine Verbindung zu Ihren von Webspeicher-Anbietern gehosteten dateibasierten Daten her.

- Dropbox
- Google Drive

# Konnektoren Dritter

Mit Konnektoren von Drittanbietern können Sie eine Verbindung zu Datenquellen herstellen, die nicht direkt von Qlik Sense unterstützt werden. Konnektoren von Drittanbietern werden mithilfe von QVX SDK entwickelt oder von den Entwicklern eines Drittanbieters bereitgestellt. Bei einer Standardinstallation von Qlik Sense stehen keine Konnektoren von Drittanbietern zur Verfügung.

# 8.3 Wo ist die Datenverbindung gespeichert?

Verbindungen werden in der Repository-Datenbank von Qlik Sense Repository Service gespeichert. In einer Qlik Sense-Serverimplementierung können Sie Datenverbindungen mit Qlik Management Console verwalten. Mit Qlik Management Console können Sie Datenverbindungen löschen, Zugriffsrechte festlegen und andere Systemverwaltungsaufgaben durchführen.

In Qlik Sense Desktop werden alle Verbindungen ohne Verschlüsselung in der App gespeichert.

*Qlik Sense Desktop-Verbindungen speichern Details zum Benutzernamen, dem Passwort und dem Dateipfad, den Sie während der Erstellung der Verbindung eingegeben haben. Deshalb werden diese Details in Klartext angezeigt, wenn Sie die App mit einem anderen Benutzer teilen. Das müssen Sie berücksichtigen, wenn Sie eine App zur Freigabe einrichten.*

# 8.4 Laden von Daten aus Dateien

Qlik Sense kann Daten aus verschiedenen Dateiformaten lesen.

# Dateiformate

Es werden mehrere Datendateiformate unterstützt:

- <sup>l</sup> Textdateien: Daten in Feldern müssen durch Trennzeichen wie Kommas, Tabulatoren oder Strichpunkte voneinander getrennt werden. Beispiel: kommagetrennte Variablendateien (CSV).
- HTML-Tabellen
- Excel-Dateien

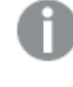

*Sie können keine Daten aus kennwortgeschützten Excel- oder Excel Binary Workbook-Dateien (.xlsb) laden.*

- XML-Dateien
- Native Dateiformate von Qlik QVD- und QVX-Dateien
- Apache Parquet-Dateien
- Dateien mit fester Datensatzlänge
- Data Interchange Format-Dateien (DIF): DIF-Dateien können nur mit dem Dateneditor geladen werden.

# Verbindungstypen

Sie können Dateien aus unterschiedlichen Datenverbindungstypen laden:

- <sup>l</sup> Lokale und Netzwerkdateiordner: Weitere Informationen finden Sie unter *Laden von [Dateien](#page-224-0) aus lokalen und [Netzwerkdateiordnern](#page-224-0) (page 225)*.
- <sup>l</sup> Der Ordner **Angehängte Dateien**: Sie können diesen Ordner nicht löschen oder bearbeiten. Er enthält die an die App hochgeladenen und angehängten Dateien. (Nicht verfügbar in Qlik Sense Desktop) Weitere Informationen finden Sie unter *[Hinzufügen](#page-16-0) von Daten zur App (page 17)*.
- <sup>l</sup> Dateien im Internet: Weitere Informationen finden Sie unter *Laden von Dateien aus [Webquellen](#page-225-0) (page [226\)](#page-225-0)*.

*Bei der Dateierweiterung von DataFiles-Verbindungen wird zwischen Groß- und Kleinschreibung unterschieden. Beispiel: .qvd.*

# Wie lade ich Daten aus Dateien?

Es gibt verschiedene Möglichkeiten zum Laden von Daten aus Dateien:

*Benutzer mit Bearbeitungsberechtigungen in einem Bereich können in diesem Bereich DataFiles lesen, schreiben und laden. Anderen Benutzern werden die DataFiles nicht angezeigt.*

#### Auswahl von Daten aus einer Datenverbindung im Dateneditor

Gehen Sie zu **Datenverbindungen** und nutzen Sie das Dialogfeld **Daten auswählen**, um die zu ladenden Daten auszuwählen.

#### Laden von Daten aus einer Datei durch das Schreiben eines Skriptcodes

Dateien werden mithilfe einer **LOAD**-Anweisung im Skript geladen. **LOAD**-Anweisungen können in den vollständigen Satz von Skriptbedingungen eingeschlossen werden. Daten aus anderen Qlik Sense Apps können mithilfe von **Binary**-Befehlen eingelesen werden.

# <span id="page-224-0"></span>Laden von Dateien aus lokalen und Netzwerkdateiordnern

Mit einer Ordnerverbindung können Sie Dateien aus lokalen und aus Netzwerkdateiordnern laden:

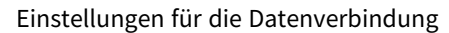

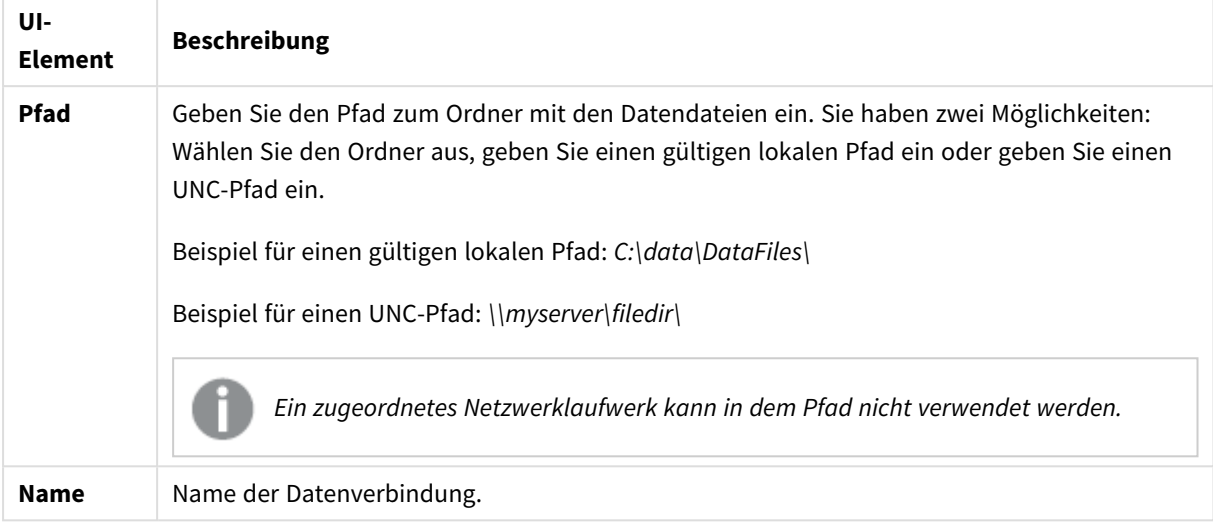

# <span id="page-225-0"></span>Laden von Dateien aus Webquellen

Mit einer Web-Datei-Datenverbindung können Sie Dateien aus Webquellen laden, beispielsweise FTP, HTTP oder HTTPS. Es kann sich dabei um jeden Dateityp handeln, der von Qlik Sense unterstützt wird:

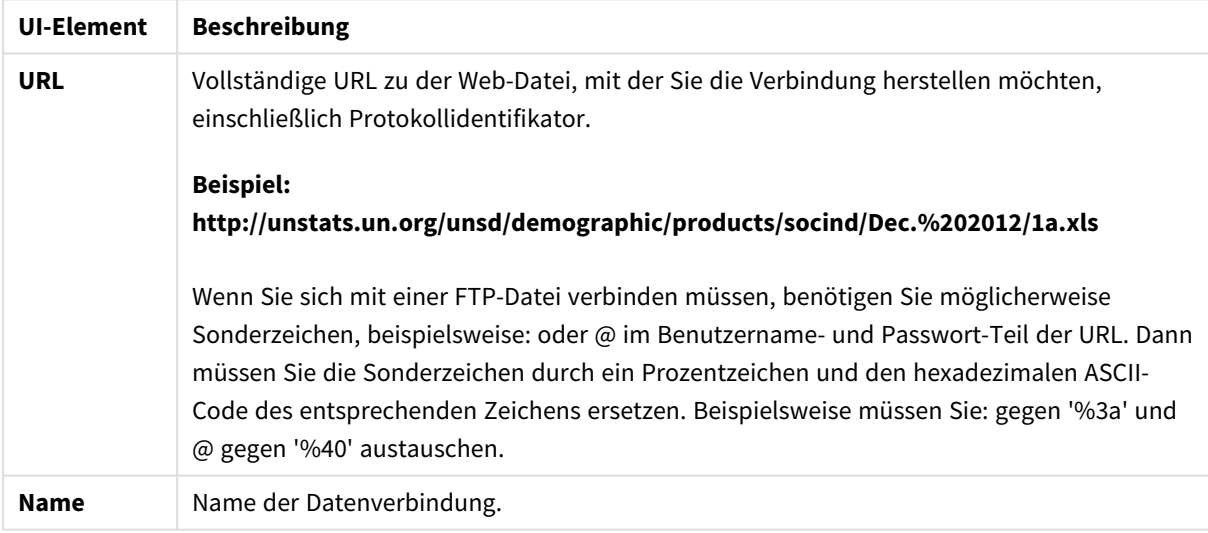

#### Einstellungen für eine Webdatei-Datenverbindung

Die URL, die in der Webdatei-Datenverbindung festgelegt ist, ist standardmäßig statisch. Sie können die URL aber mit der Formatspezifikationseinstellung **URL is** überschreiben. Das ist nützlich, wenn Sie Daten aus dynamisch erstellten URLs laden möchten.

#### Laden von Daten aus einer dynamisch erstellten URL

In diesem Beispiel sollen Forum-Posts aus den ersten 10 Seiten des New to Qlik Sense-Forums von Qlik Community geladen werden. Die Forumseite enthält 20 Posts pro Seite, und der abschließende Parameter der URL, start, legt fest, welcher Post als letzter Post auf der Seite angezeigt wird. In dieser Beispiel-URL zeigt die Seite Posts beginnend mit dem Post Nr. 20 und die folgenden 20 Posts.

https://community.qlik.com/community/qlik-sense/new-to-qliksense/content?filterID=contentstatus%5Bpublished%5D~objecttype~objecttype%5Bthread%5D&itemView =detail&start=20

Mit dem Zähler *i* wird in Schritten von 20 durch die Seiten geblättert, bis 180 erreicht ist, was bedeutet, dass die **For**-Schleife 10 Mal ausgeführt wird.

Um die Seite zu laden, wird die Startseite mit \$(i) am Ende der URL in der Einstellung **URL is** ersetzt.

```
For i = 0 to 180 step 20
LOAD
    Title1,
    "Author",
    F6 As Replies,
    Views,
    "Latest activity"
FROM [lib://x2]
(URL IS [https://community.qlik.com/community/qlik-sense/new-to-qlik-
sense/content?filterID=contentstatus%5Bpublished%5D~objecttype~objecttype%5Bthread%5D&itemView
=detail&start=$(i)], html, utf8, embedded labels, table is @1);
Next i;
Damit werden die 200 neuesten Posts aus dem Forum mit Titel, Autor, Anzahl der Antworten und Ansichten
sowie Uhrzeit der letzten Aktivität in eine Tabelle geladen.
```
### Laden von Daten aus Microsoft Excel-Arbeitsblättern

Qlik Sense kann Daten aus Microsoft Excel-Arbeitsblättern lesen. Die unterstützten Dateiformate sind *XLS*, *XLSX*, *XLW* und *XLSM*.

Sie können entweder in Datenmanager die Option "Daten hinzufügen" verwenden oder Daten im Dateneditor auswählen. In beiden Fällen können Sie die benannten Bereiche eines Arbeitsblatts, ein einzelnes Arbeitsblatt, mehrere Arbeitsblätter oder alle Arbeitsblätter aus der Tabellendatei auswählen. Jedes Arbeitsblatt wird in einer separaten Tabelle geladen, es sei denn, sie verfügen über dieselbe Feldstruktur; in diesem Fall werden die Arbeitsblätter in einer Tabelle zusammengefasst.

*Wenn Sie eine Microsoft Excel-Tabelle laden, verwenden Sie die Tabelle als Datenquelle für Qlik Sense Apps. Das bedeutet, dass Microsoft Excel-Arbeitsblätter in Qlik Sense zu Tabellen werden und nicht zu Arbeitsblättern in einer Qlik Sense-App.*

Es kann sinnvoll sein, Änderungen in Microsoft Excel vorzunehmen, bevor Sie die Tabelle laden.

#### Auswählen von Daten aus Microsoft Excel-Arbeitsblättern

Wenn Sie Daten aus Microsoft Excel-Arbeitsblättern auswählen, helfen Ihnen mehrere Einstellungen dabei, die Tabellendaten richtig zu interpretieren:

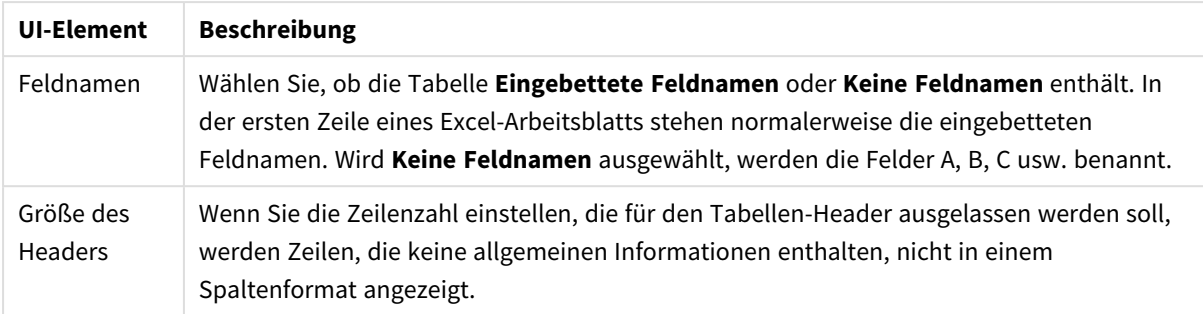

Einstellungen, die Ihnen dabei helfen, die Tabellendaten richtig zu interpretieren

#### Beispiel

Mein Arbeitsblatt sieht folgendermaßen aus:

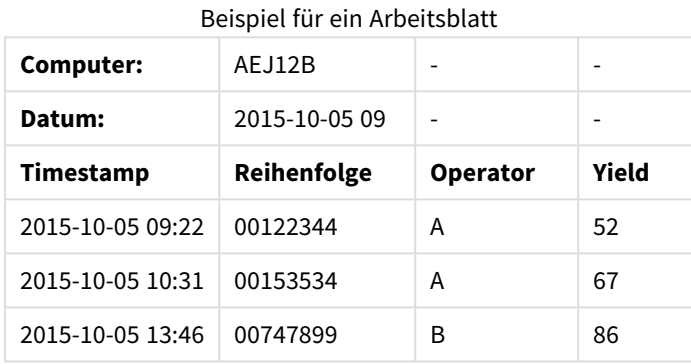

In diesem Fall möchten Sie die ersten beiden Zeilen wahrscheinlich ignorieren und eine Tabelle mit den Feldern Timestamp, Order, Operator und Yield laden. Verwenden Sie dazu die folgenden Einstellungen:

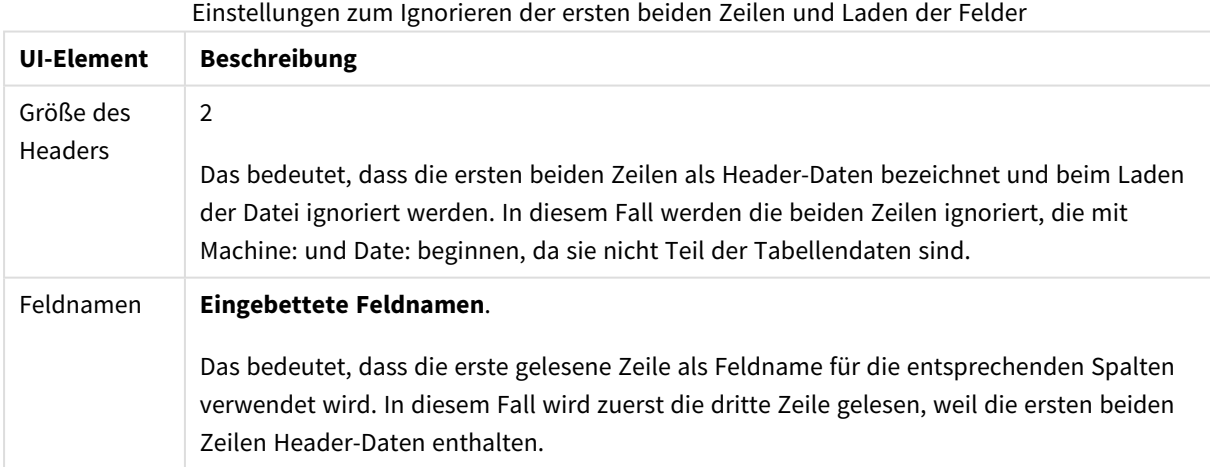

#### Vorbereiten von Microsoft Excel-Tabellen für einfacheres Laden mit Qlik Sense

Wenn Sie Microsoft Excel-Tabellen in Qlik Sense laden möchten, gibt es viele Funktionen, die Sie verwenden können, um Ihre Daten im Datenladeskript umzuwandeln und zu bereinigen. Es ist jedoch möglicherweise praktischer, die Quelldaten direkt in der Tabellendatei in Microsoft Excel vorzubereiten. In diesem Abschnitt finden Sie einige Tipps, die Ihnen bei der Vorbereitung der Tabellenkalkulation auf das Laden in Qlik Sense mit minimalem Aufwand für die Skripterstellung helfen sollen.

#### Verwenden von Spaltenüberschriften

In Microsoft Excel verwendete Spaltenüberschriften werden automatisch als Feldnamen verwendet, wenn Sie bei der Auswahl der Daten in Qlik Sense die Option **Eingebettete Feldnamen** aktivieren. Zeilenumbrüche sollten in den Bezeichnungen vermieden werden und die Kopfzeile sollte die erste Zeile im Arbeitsblatt sein.

#### Formatieren Ihrer Daten

Das Laden einer Microsoft Excel-Datei in Qlik Sense gestaltet sich einfacher, wenn der Inhalt ohne Formatierung in der Tabelle vorliegt. Folgendes sollte vermieden werden:

- <sup>l</sup> Aggregierungen wie Summen oder Anzahlen. Aggregierungen können in Qlik Sense festgelegt und berechnet werden.
- Duplizierte Kopfzeilen.
- Zusätzliche Informationen wie Kommentare, die nicht zu den Daten gehören. Am besten ist es, eine gesonderte Spalte nur für Kommentare anzulegen, die beim Laden der Datei in Qlik Sense übersprungen werden kann.
- Kreuztabellen-Datenlayout. Wenn Sie beispielsweise eine Spalte pro Monat haben, sollten Sie stattdessen eine Spalte mit der Bezeichnung "Monat" erstellen und die Daten in 12 Zeilen eingeben, jeweils eine Zeile pro Monat. Sie können die Tabelle dann immer noch im Kreuztabellenformat in Qlik Sense aufrufen.
- Bei untergeordneten Kopfzeilen wie beispielsweise "Abteilung A", auf welche die Zeilen für Abteilung A folgen, sollte stattdessen eine Spalte namens "Abteilung" erstellt werden und diese mit den Namen der einzelnen Abteilungen ausgefüllt werden.
- Verbundene Zellen. Listen Sie einzelne Werte stattdessen in einzelnen Zellen auf.
- <sup>l</sup> Leere Zellen, bei denen der Wert durch den vorherigen Wert impliziert wird. Bei wiederholten Werten müssen die leeren Zellen aufgefüllt werden, damit jede Zelle einen Datenwert enthält.

#### Verwenden benannter Bereiche

Wenn Sie nur einen Teil des Arbeitsblatts einlesen möchten, können Sie einen Spalten- und Zeilenbereich auswählen und diesen in Microsoft Excel als benannten Bereich definieren. Qlik Sense kann Daten aus benannten Bereichen sowie aus Tabellen laden.

Typischerweise können Sie Rohdaten als einen benannten Bereich definieren und alle zusätzlichen Kommentare und Legenden außerhalb des benannten Bereichs behalten. Dadurch können die Daten einfacher in Qlik Sense geladen werden.

#### Passwortschutz entfernen

Passwortgeschützte Dateien werden von Qlik Sense nicht unterstützt, daher müssen Sie den Passwortschutz für die Tabelle aufheben, bevor Sie sie in Qlik Sense laden.

#### Laden von Excel Binary Workbook-Dateien (.xlsb)

Es ist nicht möglich, Excel Binary Workbook-Dateien (.xlsb) direkt in Qlik Sense zu laden. Als Problemumgehung kann eine ODBC-Verbindung verwendet werden.

# Arbeiten mit Apache Parquet-Dateien

Apache Parquetist ein Spalten-Speicherformat, das sehr effizient beim Speichern und Abfragen großer Datensätze ist. In Qlik Sense kann aus Parquet-Dateien gelesen werden, und Sie können Tabellen als Parquet-Dateien speichern.

Parquet ermöglicht effiziente Abfragen spezifischer Spalten in einer Tabelle, anstatt die ganze Tabelle zu lesen. Dadurch eignet sich das Format gut für die Big Data-Verarbeitung. Parquet unterstützt auch die effiziente Komprimierung und Verschlüsselung von Daten. Dadurch kann der Speicherplatz weiter reduziert und die Abfrageleistung gesteigert werden.

*Alle vorhandenen Apps, die in einer Qlik Sense Version vor August 2023 erstellt wurden, müssen manuell aktualisiert werden, um die Parquet-Unterstützung zu aktivieren. Das ist sowohl für Bereitstellungen erforderlich, die auf August 2023 aktualisiert wurden, als auch beim Importieren vorhandener Apps in eine neue Bereitstellung. Weitere Informationen zum Aktualisieren der Apps finden Sie unter* Aktivieren der [Parquet-Dateiunterstützung](https://community.qlik.com/t5/Official-Support-Articles/Enable-parquet-file-support-for-existing-Apps-in-Qlik-Sense/ta-p/2083285) für vorhandene Apps in Qlik Sense*.*

#### Erstellen von Parquet-Dateien

Sie können Parquet-Dateien mit dem Befehl **Store** im Skript erstellen. Dazu definieren Sie im Skript, dass eine bereits eingelesene Tabelle oder ein Teil davon in eine Datei exportiert werden soll, deren Namen und Speicherort Sie bestimmen.

#### Daten aus Parquet-Dateien einlesen

Sie können Daten aus einer Parquet-Datei genau wie aus jeder anderen von Qlik Sense unterstützten Datendatei lesen. Dies umfasst Datenmanager, Dateneditor oder das Hinzufügen von Daten zu einer neuen App.

Sie können auch Daten aus einer Parquet-Datei mit dem Befehl **LOAD** in das Datenladeskript laden. Hier ein Beispiel:

LOAD \* from xyz.parquet (parquet);

#### Beschränkungen

- Verschachtelte Feldtypen werden von Qlik Sense nicht unterstützt. Die Felder werden geladen, aber der Inhalt ist null.
- Parquet-Dateien mit einem int96-Zeitstempelfeld werden möglicherweise nicht korrekt geladen. Int96 ist ein veralteter Datentyp, der einen Zeitstempel ohne Zeitzoneninformationen enthält. Es wird ein Versuch unternommen, das Feld als UTC zu lesen, aber da es verschiedene Anbieterimplementierungen gibt, kann der Erfolg nicht garantiert werden. Prüfen Sie die geladenen Daten und passen Sie sie an die korrekte Zeitzone an, bei Bedarf mit einem Versatz.

# 8.5 Laden von Daten aus Datenbanken

Sie können mithilfe der folgenden Konnektoren Daten aus kommerziellen Datenbanken in Qlik Sense einlesen:

- Konnektoren, die speziell dafür entwickelt wurden, Daten aus direkten Datenbanken über lizenzierte ODBC-Treiber zu laden, ohne dass dabei DSN-Verbindungen notwendig sind. Weitere Informationen finden Sie unter Qlik [Konnektoren:](/en-US/connectors/Subsystems/ODBC_connector_help/Content/Connectors_ODBC/Introduction/ODBC-connector.htm) Datenbank.
- <sup>l</sup> Konnektoren, die die Microsoft ODBC-Benutzeroberfläche oder OLE DB verwenden. Zur Verwendung von Microsoft ODBC muss ein entsprechender Treiber installiert werden, der Ihr DBMS unterstützt, und Ihre Datenbank muss als ODBC-Datenquelle konfiguriert werden. Dies kann in der Windows-**Systemsteuerung** über das Dialogfeld **ODBC Data Source Administrator** (ODBC-Datenquellen-Administrator) erfolgen.

# Laden von Daten aus einer ODBC-Datenbank

Es gibt zwei Möglichkeiten zum Laden von Daten aus einer Datenbank.

Um über einen der Qlik-lizenzierten ODBC-Treiber eine Verbindung direkt zu einer Datenbank herzustellen, lesen Sie auf der Hilfeseite für Qlik-Konnektoren die Anweisungen für die Database-Konnektoren.

Weitere Informationen finden Sie unter [ODBC-Konnektor-Paket.](/en-US/connectors/Subsystems/ODBC_connector_help/Content/Connectors_ODBC/Introduction/ODBC-connector.htm)

Qlik-lizenzierte ODBC-Treiber unterstützen die folgenden Datenbanken:

- Amazon Redshift
- Apache Drill
- Apache Hive
- Apache Phoenix
- Apache Spark
- Azure SQL
- Cloudera Impala
- Google BigQuery
- Microsoft SQL Server
- MongoDB
- MySQL Enterprise
- Oracle
- PostgreSQL
- Presto
- Sybase ASE
- Teradata

So verwenden Sie die Microsoft ODBC-Oberfläche:

- 1. Sie benötigen eine ODBC-Datenquelle für die Datenbank, auf die Sie zugreifen möchten. Dies wird über den **ODBC-Datenquellen-Administrator** in der Windows-**Systemsteuerung** konfiguriert. Wenn Sie noch keine Quelle haben, müssen Sie eine hinzufügen und konfigurieren, beispielsweise durch den Verweis auf eine Microsoft Access-Datenbank.
- 2. Öffnen Sie den Dateneditor.
- 3. Erstellen Sie eine **ODBC**-Datenverbindung, die auf die in Schritt 1 erwähnte ODBC-Verbindung verweist.
- 4. Klicken Sie bei der Datenverbindung auf  $\overline{\mathbb{C}}$ , um das Dialogfeld für die Datenauswahl zu öffnen.

Jetzt können Sie Daten aus der Datenbank auswählen und den zum Laden der Daten erforderlichen Skript-Code einfügen.

## ODBC

# Laden von Daten aus ODBC-Datenquellen

- <sup>l</sup> Sie können die Database-Konnektoren im Qlik ODBC Connector Package verwenden, welche die meisten üblichen ODBC-Quellen unterstützen. und mit deren Hilfe Sie die Datenquelle in Qlik Sense definieren können, ohne den Microsoft Windows **ODBC-Datenquellen-Administrator** verwenden zu müssen. Um über einen der Qlik-lizenzierten ODBC-Treiber im ODBC Connector Package direkt eine Verbindung zu einer Datenbank herzustellen, lesen Sie die Anweisungen für Database-Konnektoren in der Online-Hilfe für Qlik Connectors.
- Sie können einen ODBC-Treiber für das betreffende DBMS installieren und einen Datenquellen-DSN erstellen. Dies wird in diesem Abschnitt beschrieben.

Sie können mit Qlik Sense auf ein DBMS (Database Management System) über ODBC zugreifen:

*Das Dialogfeld Neue Verbindung erstellen (ODBC) zeigt die konfigurierten Benutzer-DSN-Verbindungen. Bei Verwendung von Qlik Sense Desktop werden in der Liste der DSN-Verbindungen die ODBC-Treiber des ODBC Connector Packages angezeigt. Diese werden angegeben, indem dem Namen das Präfix "Qlik" vorangestellt wird, etwa "Qlik-db2". Mir diesen Treibern können keine neuen ODBC-Verbindungen erstellt werden. Sie stehen ausschließlich den Datenbank-Konnektoren im ODBC Connector Package zur Verfügung. Die ODBC-Treiber aus dem ODBC Connector Package werden nicht angezeigt, wenn Sie Qlik Sense in einer Serverumgebung einsetzen.*

Alternativ können Sie die Daten aus der Datenbank exportieren und in einem Dateiformat speichern, das Qlik Sense direkt einlesen kann.

Normalerweise stellt das Betriebssystem eine Reihe von ODBC-Treibern mitMicrosoft Windows bereit. Zusätzliche Treiber können Sie im Softwarehandel kaufen, aus dem Internet herunterladen oder vom Hersteller des Datenbanksystems (DBMS) beziehen. Zum Teil sind diese Treiber kostenlos verfügbar.

*In einer Serverumgebung weist der Microsoft Access Database-Treiber Beschränkungen auf. Um Probleme zu vermeiden, verwenden Sie SQL Server Express Edition.* Microsoft Access Database Engine 2016 [Redistributable](https://www.microsoft.com/en-us/download/details.aspx?id=54920)*.*

Die hier beschriebene ODBC-Schnittstelle bezieht sich auf einen Client-Computer. Soll ODBC für den Zugriff auf eine relationale Multi-User-Datenbank auf einem Netzwerkserver verwendet werden, brauchen Sie unter Umständen zusätzliche DBMS-Software, die den Clients Zugriff auf die Datenbank auf dem Server verschafft. Wenden Sie sich bitte auch hier an den DBMS-Hersteller.

### ODBC-Datenverbindungseinstellungen

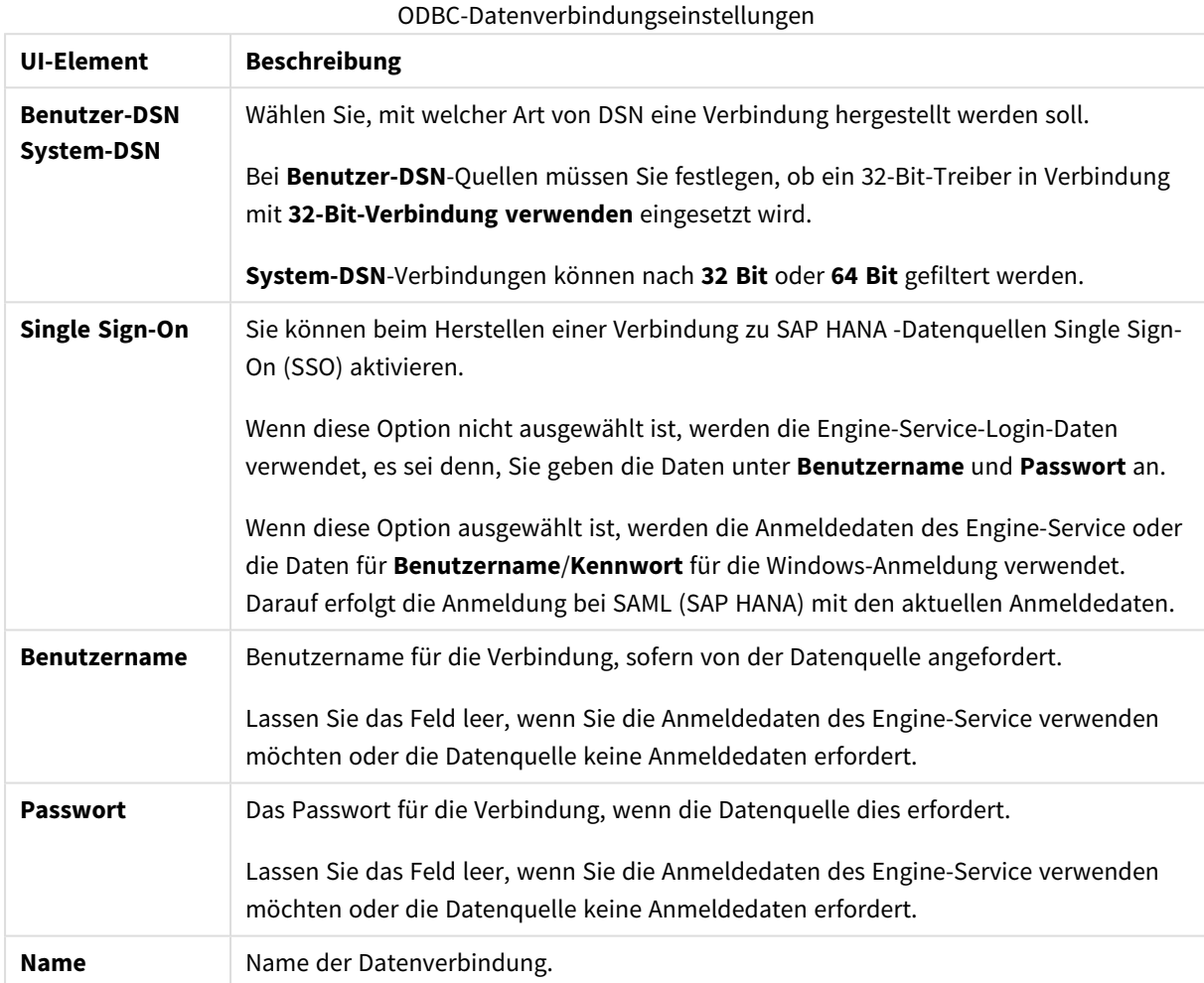

#### Installieren von ODBC-Treibern

Damit Qlik Sense auf Ihre Datenbank zugreifen kann, muss ein passender ODBC-Treiber für Ihr DBMS (Database Management System) in installiert sein. Als Best Practice wird empfohlen, immer den neuesten Treiber zu installieren. In der Dokumentation des Anbieters finden Sie Anweisungen für den Download und die Installation.

Damit Qlik Sense auf Ihre Datenbank zugreifen kann, muss ein passender ODBC-Treiber für Ihr DBMS installiert sein. Dies ist eine externe Software. Daher stimmen die folgenden Anweisungen möglicherweise nicht genau mit der Software aller Anbieter überein. Weitere Informationen finden Sie in der Dokumentation des DBMS, das Sie verwenden.

Gehen Sie folgendermaßen vor:

- 1. Klicken Sie in der **Systemsteuerung** auf das Symbol **Verwaltung**.
- 2. Doppelklicken Sie auf das Symbol **ODBC-Datenquellen (64 Bit)**. Das Dialogfeld **ODBC-Datenquellen-Administrator** wird geöffnet.
- 3. Wählen Sie auf der Registerkarte **Benutzer-DSN** die Datenbank aus, die mit Qlik Sense verwendet werden soll.
- 4. Wählen Sie im Dialogfeld **Datenquellen** die Registerkarte **Treiber** aus. Auf der Registerkarte **Treiber** sehen Sie eine Liste der installierten ODBC-Treiber. Wenn Ihr DBMS nicht aufgelistet ist, müssen Sie einen entsprechenden Treiber installieren. Führen Sie das mit dem ODBC-Treiber bereitgestellte Installationprogramm aus, beispielsweise das Microsoft ODBC-Installationsprogramm.

#### 64-Bit- und 32-Bit-Versionen der ODBC-Konfiguration

Eine 64-Bit-Version des Microsoft Windows-Betriebssystems enthält folgende Versionen des Microsoft Open DataBase Connectivity (ODBC) Data Source Administrator-Tools (*Odbcad32.exe):*

- <sup>l</sup> Die 32-Bit-Version der *Odbcad32.exe*-Datei finden Sie im Ordner *%systemdrive%\Windows\SysWOW64*.
- <sup>l</sup> Die 64-Bit-Version der Datei *Odbcad32.exe* finden Sie im Ordner *%systemdrive%\Windows\System32*.

#### Erstellen von ODBC-Datenquellen

Um auf die Daten in Ihrer Datenbank zugreifen zu können, müssen Sie diese als ODBC-Datenquelle konfigurieren. Dies können Sie gleich bei der ODBC-Installation oder zu einem späteren Zeitpunkt vornehmen.

*Zunächst muss die Entscheidung erfolgen, ob für die Datenquellen die Option Benutzer-DSN oder System-DSN (empfohlen) gewählt werden soll. Sie können Benutzer-Datenquellen nur mit den richtigen Login-Daten aufrufen. Bei einer Serverinstallation müssen Sie normalerweise Systemdatenquellen erstellen, damit die Datenquellen für andere Benutzer freigegeben werden können.*

Gehen Sie folgendermaßen vor:

- 1. Öffnen Sie *Odbcad32.exe*.
- 2. Rufen Sie zum Erstellen einer Systemdatenquelle die Registerkarte **System-DSN** auf.
- 3. Klicken Sie auf **Hinzufügen**.

Sie gelangen in das Dialogfeld **Neue Datenquelle erstellen**. Dort finden Sie eine Liste aller installierten ODBC-Treiber.

4. Ist der passende ODBC-Treiber aufgeführt, markieren Sie ihn und klicken Sie auf **Fertig**.

Es wird ein Dialogfeld angezeigt, das sich speziell auf den ausgewählten Datenbanktreiber bezieht.

5. Wählen Sie **Microsoft Access Driver (\*.mdb, \*.accdb)** aus und klicken Sie auf **Fertig**.

*Wenn Sie diesen Treiber in der Liste nicht finden, können Sie ihn von der Download-Website von Microsoft herunterladen und auf Ihrem Computer installieren.*

6. Benennen Sie dort die Datenquelle und legen Sie die gewünschten Parameter fest.

- 7. Benennen Sie die Datenquelle mit *Skript-Tutorial ODBC*.
- 8. Klicken Sie unter **Datenbank** auf **Auswählen...**.
- 9. Navigieren Sie unter **Verzeichnisse** zum Speicherort der Datei *Sales.accdb* (eine Tutorial-Beispieldatei).
- 10. Wenn die Datei *Sales.accdb* links im Textfeld angezeigt wird, klicken Sie darauf, damit dieser Name für die Datenbank übernommen wird.
- 11. Klicken Sie dreimal auf **OK**, um alle Dialogfelder zu schließen.
- 12. Klicken Sie auf **OK**.

#### Best Practices beim Verwenden von ODBC-Datenverbindungen

#### Verschieben von Apps mit ODBC-Datenverbindungen

Wenn Sie eine App zwischen Qlik Sense-Sites/Qlik Sense Desktop-Installationen verschieben, sind die Datenverbindungen enthalten. Wenn die App ODBC-Datenverbindungen enthält, müssen Sie sich vergewissern, dass die zugehörigen ODBC-Datenquellen auch bei der neuen Bereitstellung vorhanden sind. Die ODBC-Datenquellen müssen identisch benannt und konfiguriert werden und auf die gleichen Datenbanken oder Dateien zeigen.

#### Sicherheitsaspekte beim Verbinden mit dateibasierten ODBC-Datenverbindungen

ODBC-Datenverbindungen mit dateibasierten Treibern legen den Pfad zur verbundenen Datendatei im Verbindungsstring offen. Der Pfad kann offengelegt werden, wenn die Verbindung im Datenauswahldialogfeld oder in bestimmten SQL-Abfragen bearbeitet wird.

Wenn dies nicht gewünscht wird, empfiehlt es sich, die Datendatei mit einer Ordner-Datenverbindung zu verbinden, falls möglich.

#### Anhalten der Vorschau großer Datensätze in Tabellen

Wenn Sie große Datensätze haben und beim Hinzufügen von ODBC-Datenquellen zu **Datenmanager** oder **Dateneditor** keine Datenvorschau anzeigen möchten, halten Sie die Umschalttaste gedrückt, während Sie Ihre ODBC-Datenverbindung auswählen.

#### OLE DB

Qlik Sense unterstützt die OLE DB (Object Linking and Embedding, Database)-Schnittstelle für Verbindungen mit externen Datenquellen. OLE DB ermöglicht den Zugriff auf eine große Anzahl von externen Datenbanken.

#### OLE DB-Datenverbindungseinstellungen

OLE DB-Datenverbindungseinstellungen

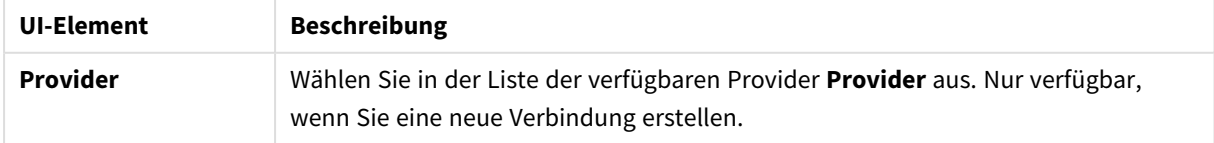

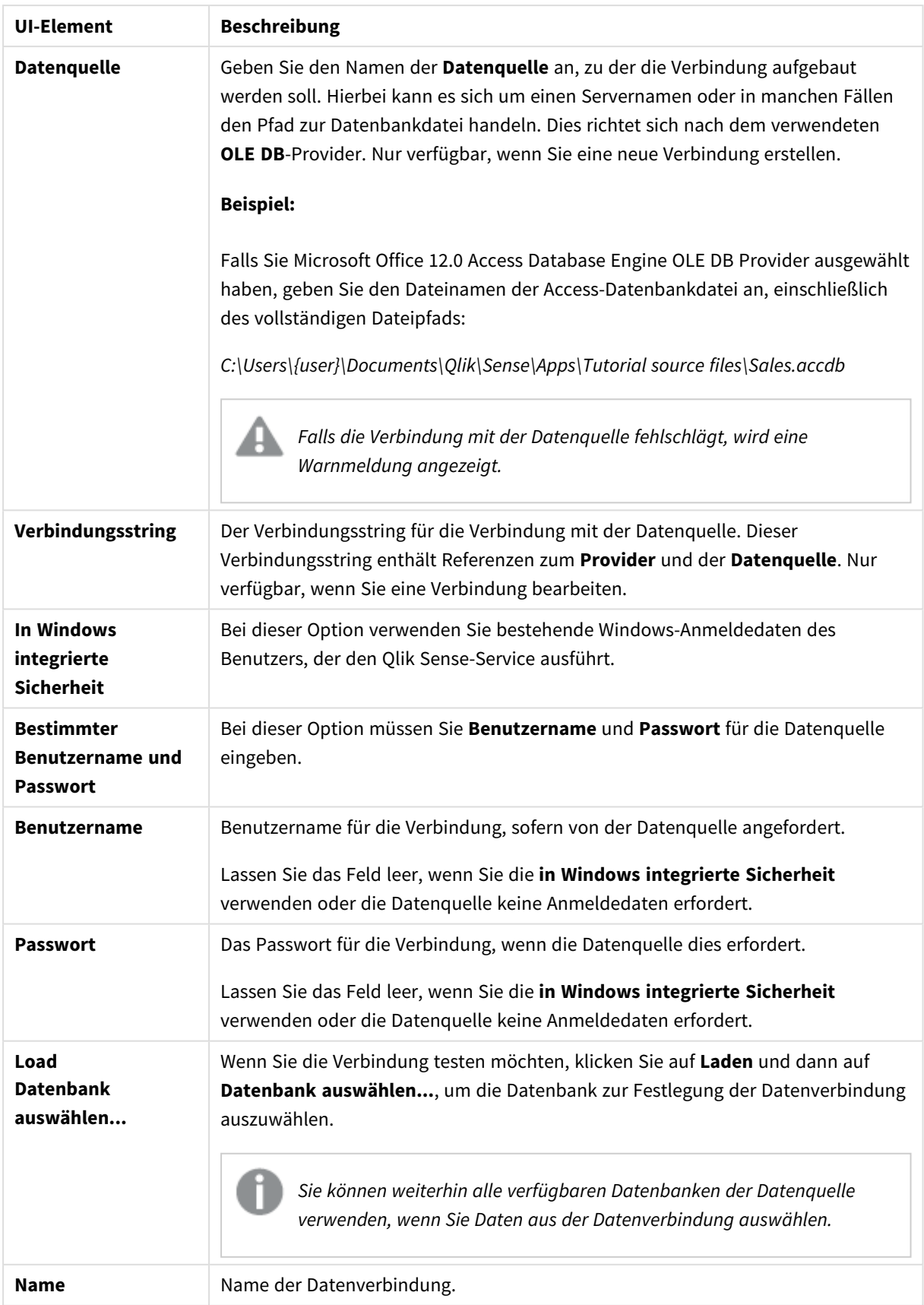

### Sicherheitsaspekte beim Verbinden mit dateibasierten OLE DB-Datenverbindungen

OLE DB-Datenverbindungen mit dateibasierten Treibern legen den Pfad zur verbundenen Datendatei im Verbindungsstring offen. Der Pfad kann offen gelegt werden, wenn die Verbindung im Datenauswahldialog oder in bestimmten SQL-Abfragen bearbeitet wird.

Wenn dies nicht gewünscht wird, empfiehlt es sich, die Datendatei mit einer Ordnerdatenverbindung zu verbinden, falls möglich.

#### Anhalten der Vorschau großer Datensätze in Tabellen

Wenn Sie große Datensätze haben und beim Hinzufügen von OLE DB-Datenquellen zu **Datenmanager** oder **Dateneditor** keine Datenvorschau anzeigen möchten, halten Sie die Umschalttaste gedrückt, während Sie Ihre OLE DB-Datenverbindung auswählen.

# Logik in Datenbanken

In ein Qlik Sense-Dokument können mehrere Tabellen aus Datenbanken gleichzeitig eingelesen werden. Wenn ein Feld in mehr als einer Tabelle vorkommt, werden die Tabellen über dieses Schlüsselfeld logisch miteinander verknüpft.

Wenn ein Wert ausgewählt wird, werden alle mit der Auswahl kompatiblen Werte als optional angezeigt. Alle anderen Werte sind ausgeschlossen.

Die Auswahl von Werten in mehreren Feldern wird im Sinne einer logischen AND -Verknüpfung interpretiert.

Die Auswahl mehrerer Werte innerhalb eines Felds wird standardmäßig als logisches OR interpretiert.

Unter gewissen Umständen lässt sich dies ändern und sie wird als logisches AND gewertet.

# 8.6 Zugriff auf große Datensätze mit Direct Discovery

Mit Direct Discovery können Sie große Datensätze aus bestimmten SQL-Quellen, die einfache Sternschemastrukturen aufweisen, laden und mit In-Memory-Daten kombinieren.

Auswahlen können sowohl für In-Memory-Daten als auch für Direct Discovery-Daten vorgenommen werden, damit datensatzübergreifend Verknüpfungen mit denselben Qlik Sense-Verknüpfungsfarben – Grün, Grau und Weiß – angezeigt werden können. Bestimmte Visualisierungen können Daten aus beiden Datensätzen zusammen analysieren, obwohl es bei diesem Ansatz eine Reihe von Einschränkungen gibt. Er ist nicht als Echtzeitlösung konzipiert.

*Es werden keine neuen Anstrengungen unternommen, um die diesbezüglichen Beschränkungen von Direct Discovery zu überwinden.*

Die On-Demand-Apps von Qlik Sense bieten einen flexibleren Ansatz zum Laden und Analysieren von großen Datenquellen.

Direct Discovery erweitert die Verknüpfungsfunktionen des Qlik Sense-In-Memory-Datenmodells, indem über eine aggregierte Abfrage Zugang zu zusätzlichen Quelldaten gewährt wird. Dabei werden größere Datensätze nahtlos mit den im Speicher befindlichen Daten verknüpft. Dank Direct Discovery können Business-Anwender für Big-Data-Quellen ohne Beschränkungen besser assoziative Analysen durchführen. Auswahlen können sowohl für im Speicher befindliche als auch für Direct Discovery-Daten vorgenommen werden, damit übergreifend über die Datensätze Verknüpfungen mit denselben Qlik Sense-Verknüpfungsfarben – Grün, Grau und Weiß – angezeigt werden können. In Visualisierungen können Daten aus beiden Datensätzen zusammen analysiert werden.

Daten werden für Direct Discovery mithilfe einer speziellen Skriptsyntax ausgewählt: **DIRECT QUERY**. Nachdem die Struktur von Direct Discovery festgelegt wurde, können Direct Discovery-Felder zusammen mit In-Memory-Daten zum Erstellen von Qlik Sense-Objekten verwendet werden. Wird ein Direct Discovery-Feld in einem Qlik Sense-Objekt verwendet, wird automatisch eine SQL-Abfrage für die externe Datenquelle ausgeführt.

On-Demand-Apps bieten ein weiteres Verfahren für den Zugriff auf große Datenbestände. Im Gegensatz zu Direct Discovery bieten On-Demand-Apps vollständige Qlik Sense-Funktionen für eine im Speicher gehostete latente Teilmenge.

# Unterschiede zwischen Direct Discovery und im Speicher befindlichen Daten

#### In-Memory-Modell

Im Qlik Sense-In-Memory-Modell werden alle eindeutigen Werte in den im Ladeskript aus einer Tabelle ausgewählten Feldern in Feldstrukturen und die zugeordneten Daten gleichzeitig in die Tabelle geladen. Die Felddaten und die zugeordneten Daten bleiben alle im Speicher.

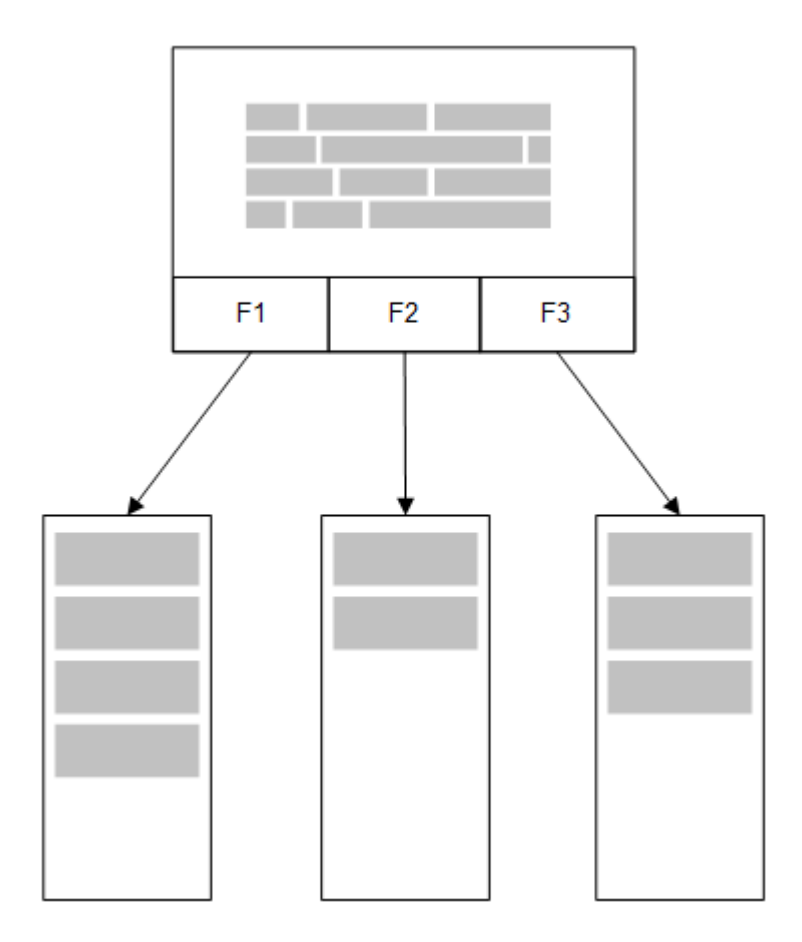

Eine zweite, betreffende Tabelle, die in den Speicher geladen wurde, würde ein gemeinsames Feld teilen und diese Tabelle könnte zum gemeinsamen Feld neue eindeutige Werte hinzufügen oder bestehende Werte teilen.

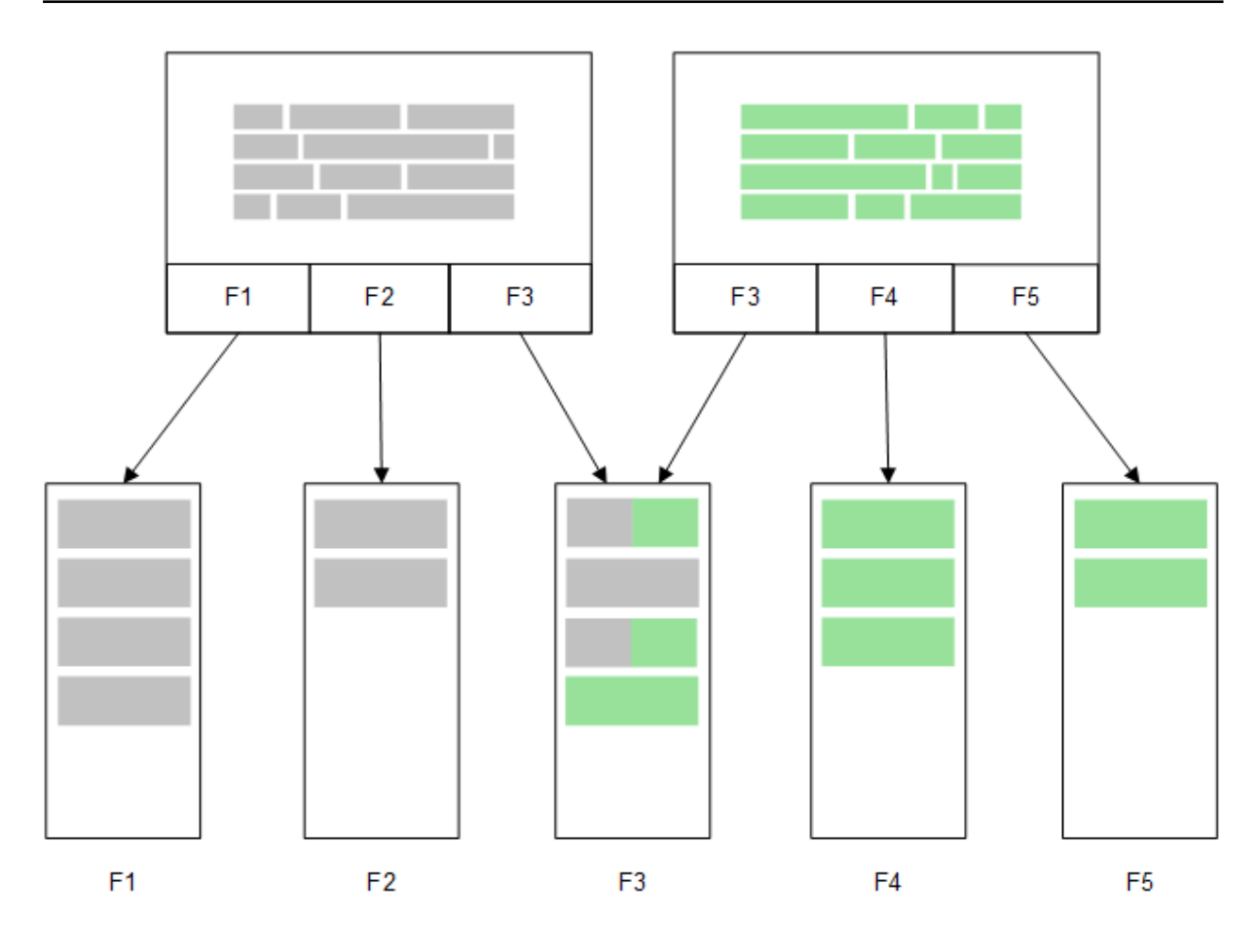

### Direct Discovery

Wenn Tabellenfelder mit einem Direct Discovery **LOAD**-Befehl geladen werden (**Direct Query**), wird eine ähnliche Tabelle nur mit den **DIMENSION**-Feldern erstellt. Wie bei den im Speicher befindlichen Feldern werden die eindeutigen Werte für die **DIMENSION**-Felder in den Speicher geladen. Aber die Verknüpfungen zwischen den Feldern werden in der Datenbank belassen.

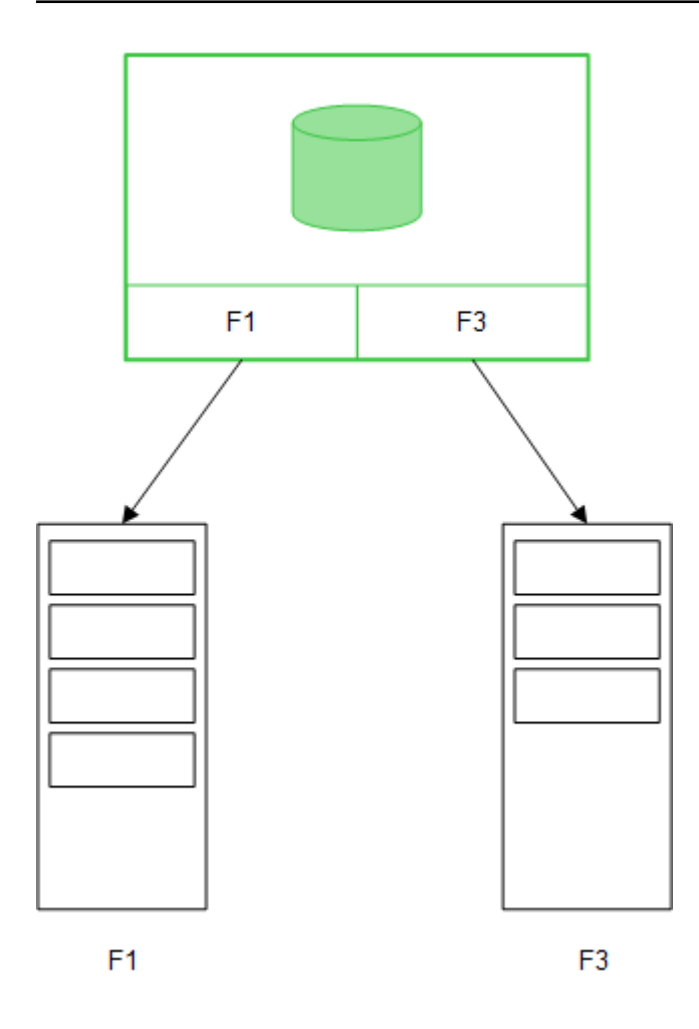

**MEASURE**-Feldwerte werden auch in der Datenbank belassen.

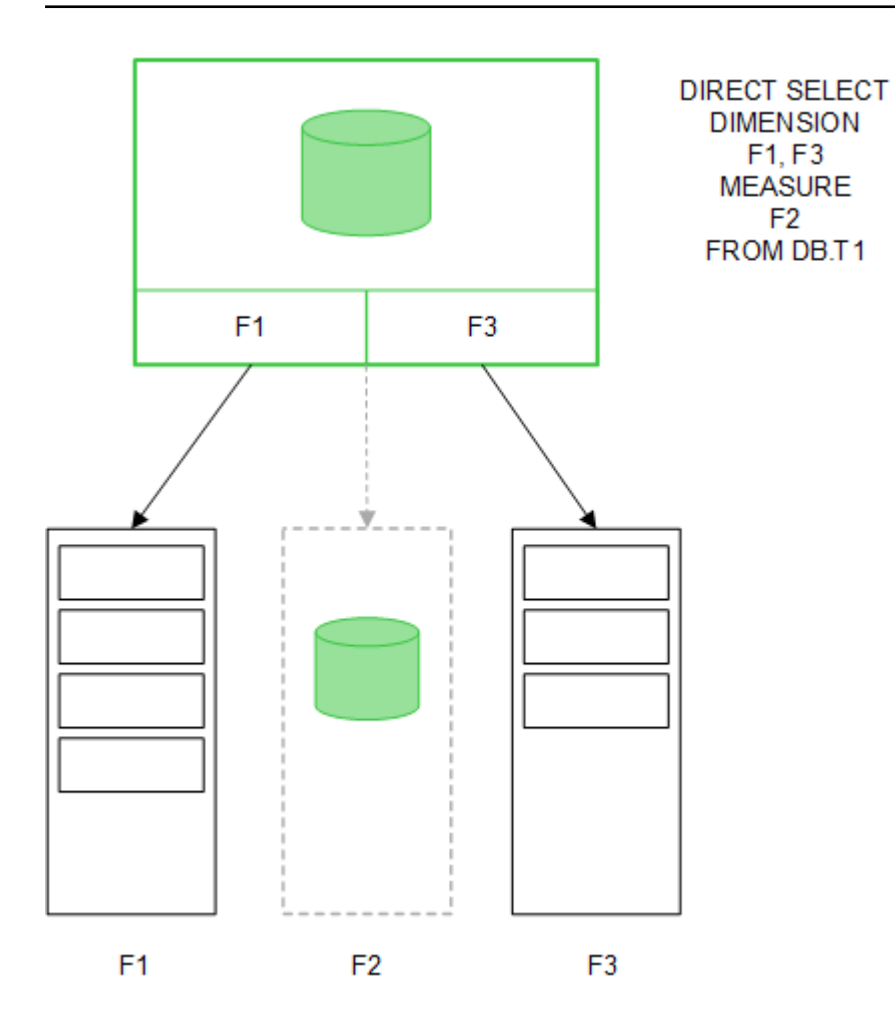

Nachdem die Struktur von Direct Discovery festgelegt wurde, können Direct Discovery-Felder mit bestimmten Visualisierungsobjekten verwendet werden, auch für Verknüpfungen mit im Speicher befindlichen Feldern. Wenn ein Direct Discovery-Feld verwendet wird, erstellt Qlik Sense automatisch die geeignete SQL-Abfrage für die externe Datenquelle. Bei Auswahlen werden die verknüpften Datenwerte der Direct Discovery-Felder in den WHERE-Bedingungen der Datenbankabfragen verwendet.

Für jede Auswahl werden die Visualisierungen mit Direct Discovery-Feldern neu berechnet, wobei die Berechnungen in der Tabelle der Quelldatenbank durch Ausführen der von Qlik Sense erstellten SQL-Abfrage ablaufen. Die Funktion der Berechnungsbedingung kann zur Angabe, wann Visualisierungen neu berechnet werden sollen, verwendet werden. Solange die Bedingung nicht erfüllt wird, sendet Qlik Sense keine Abfragen zur Neuberechnung der Visualisierungen.

# Leistungsunterschiede zwischen im Speicher befindlichen und Direct Discovery-

# Feldern

Die Verarbeitung im Speicher ist stets schneller als in Quelldatenbanken. Die Leistung von Direct Discovery spiegelt die Leistung des Datenbanksystems wider, das die Direct Discovery-Abfragen verarbeitet.

Es ist möglich, eine Standarddatenbank und beste Praktiken zur Abfragenanpassung für Direct Discovery zu verwenden. Alle Leistungsanpassungen sollten in der Quelldatenbank erfolgen. Direct Discovery bietet keine

Unterstützung für die Leistungsanpassung von Abfragen durch die Qlik Sense-App. Mithilfe der Verbindungspooling-Funktion ist es jedoch möglich, asynchrone, parallele Abrufe aus der Datenbank durchzuführen. Die Syntax des Ladeskripts zur Einrichtung der Pooling-Funktion ist:

SET DirectConnectionMax=10;

Qlik Sense-Caching verbessert auch das gesamte Nutzererlebnis. Siehe Abbildung unten (*[Caching](#page-243-0) und Direct [Discovery](#page-243-0) (page 244)*)

Die Leistung von Direct Discovery mit **DIMENSION**-Feldern kann ebenso durch Trennen der Verknüpfung einiger Felder verbessert werden. Dies wird mit dem Schlüsselwort **DETACH** in **DIRECT QUERY** vorgenommen. Während getrennte Felder nicht nach Verknüpfungen abgefragt werden, sind sie immer noch Bestandteil der Filter, wodurch sich Auswahlzeiten verkürzen.

Alle Daten der im Speicher befindlichen Qlik Sense-Felder und Direct Discovery**DIMENSION**-Felder sind zwar im Speicher enthalten, die Weise, wie sie geladen werden, wirkt sich jedoch auf die Ladegeschwindigkeit in den Speicher aus. Qlik Sense-In-Memory-Felder speichern nur eine Kopie eines Feldwerts, wenn es mehrere Instanzen des gleichen Werts gibt. Jedoch werden alle Felddaten geladen und die duplizierten Daten dann aussortiert.

**DIMENSION**Felder speichern auch nur eine Kopie eines Feldwerts, aber die duplizierten Werte werden in der Datenbank aussortiert, bevor sie in den Speicher geladen werden. Wenn Sie mit großen Datenmengen zu tun haben, wie gewöhnlich bei der Verwendung von Direct Discovery, werden die Daten durch eine **DIRECT QUERY** viel schneller geladen als durch das für im Speicher befindliche Felder **SQL SELECT**.

#### Unterschiede zwischen Daten im Speicher und Datenbankdaten

**DIRECT QUERY** berücksichtigt Groß- und Kleinschreibung, wenn Verknüpfungen mit im Speicher befindlichen Daten vorgenommen werden. Direct Discovery wählt Daten aus Quelldatenbanken in Übereinstimmung mit der Groß-/Kleinschreibung der abgefragten Datenbankfelder aus. Wenn bei den Datenbankfeldern die Groß- /Kleinschreibung nicht berücksichtigt wird, gibt eine Direct Discovery-Abfrage möglicherweise Daten zurück, die eine Abfrage im Speicher nicht ergeben würde. Zum Beispiel, wenn sich die folgenden Daten in einer Datenbank befinden, die nicht Case-sensitiv ist, ergäbe eine Direct Discovery-Abfrage des Werts "Red" alle vier Reihen.

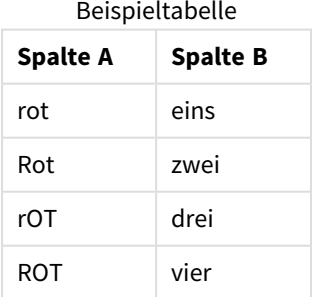

Eine Auswahl von "Red," im Speicher ergäbe hingegen nur:

Red two

Qlik Sense normalisiert Daten in einem Ausmaß, das Treffer zu ausgewählten Daten erzeugt, die Datenbanken nicht zuordnen würden. Als Folge kann eine Abfrage im Speicher mehr passende Werte ergeben als eine Direct Discovery-Abfrage. Zum Beispiel unterscheiden sich in der folgenden Tabelle die Werte für die Zahl "1" nach der Position der Leerzeichen um sie:

Tabelle mit verschiedenen Werten für die Zahl "1", da sich die darum angeordneten Leerstellen an verschiedenen Orten befinden

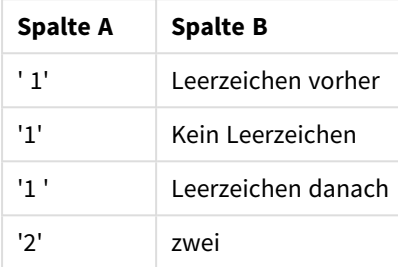

Wenn Sie "1" in einem **Filterfenster** für ColumnA auswählen, wo sich die Daten im standardmäßigen Qlik Sense--In-Memory befinden, werden die ersten drei Reihen zugeordnet:

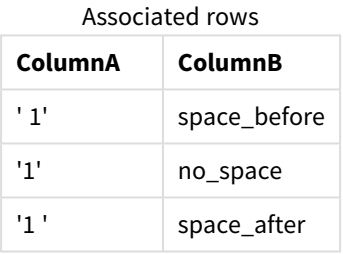

Wenn das **Filterfenster** Direct Discovery-Daten enthält, verknüpft die Auswahl von "1" möglicherweise nur "no\_space". Die sich für Direct Discovery-Daten ergebende Treffer hängen von der Datenbank ab. Einige ergeben nur "no\_space" und andere, wie SQL Server, ergeben "no\_space" und "space\_after".

#### <span id="page-243-0"></span>Caching und Direct Discovery

Qlik Sense-Caching speichert Auswahlstatus von Abfragen und zugeordnete Abfrageergebnisse im Speicher. Bei gleichen Arten von Auswahlen verwendet Qlik Sense die Abfrage aus dem Cache, anstatt die Quelldaten abzufragen. Wenn eine andere Auswahl getroffen wird, erfolgt eine SQL-Abfrage in der Datenquelle. Die gecachten Ergebnisse werden unter Benutzern geteilt.

#### **Beispiel:**

- 1. Der Benutzer wendet die ursprüngliche Auswahl an. SQL wird an die zugrunde liegende Datenquelle weitergegeben.
- 2. Der Benutzer löscht die Auswahl und wendet die gleiche Auswahl wie die ursprüngliche an. Das Cache-Ergebnis wird ausgegeben, SQL wird nicht an die zugrunde liegende Datenquelle weitergegeben.
- 3. Der Benutzer wendet eine andere Auswahl an. SQL wird an die zugrunde liegende Datenquelle weitergegeben.

Beim Caching kann mit der Systemvariablen **DirectCacheSeconds** ein Zeitlimit festgelegt werden. Sobald das Zeitlimit erreicht ist, löscht Qlik Sense den Cache für die Direct Discovery-Abfrageergebnisse, die für die zuvor ausgewählten Optionen generiert wurden. Qlik Sense fragt dann die Quelldaten nach den ausgewählten Optionen ab und erstellt den Cache für das festgelegte Zeitlimit neu.

Die Standard-Cachezeit für Direct Discovery-Abfrageergebnisse ist 30 Minuten, sofern die **DirectCacheSeconds**-Systemvariable verwendet wird.

# Feldtypen für Direct Discovery

Innerhalb von Direct Discovery gibt es drei Typen von Datenfeldern: DIMENSION, MEASURE und DETAIL. Die Typen werden für Datenfelder festgelegt, wenn die Direct Discovery-Auswahl mithilfe des Befehls **Direct Query** im Ladeskript getroffen wird.

Alle Direct Discovery-Felder lassen sich in Kombination mit im Speicher befindlichen Feldern nutzen. Typischerweise sollten Felder mit diskreten Werten, die als Dimensionen verwendet werden, mit dem Schlüsselwort DIMENSION geladen werden; dagegen sollten numerische Daten, die nur in Aggregierungen verwendet werden, als MEASURE-Feldwerte markiert werden.

In der folgenden Tabelle werden Eigenschaften und Verwendung der Direct Discovery-Feldtypen zusammengefasst:

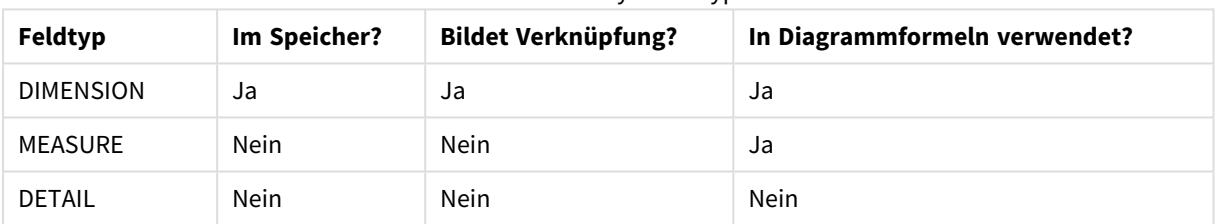

#### Direct Discovery − Feldtypen

#### DIMENSIONFelder

DIMENSION-Felder werden in den Speicher geladen und können verwendet werden, um Verknüpfungen zwischen im Speicher befindlichen Daten und Daten in Direct Discovery-Feldern zu erstellen. Direct DiscoveryDIMENSION-Felder werden auch verwendet, um Dimensionswerte in Tabellen zu definieren.

#### MEASURE-Felder

MEASURE-Felder werden hingegen auf "Metaebene" erkannt. MEASURE-Felder werden nicht in den Speicher geladen (sie werden in der Datenmodellansicht nicht angezeigt). Dies dient dazu, die Aggregierung der Daten in MEASURE-Feldern in der Datenbank anstatt im Speicher zu ermöglichen. Trotzdem können MEASURE-Felder in Formeln ohne Änderung der Formelsyntax verwendet werden. Deshalb ist die Nutzung von Direct Discovery-Feldern aus der Datenbank für den Endbenutzer transparent.

Die folgenden Aggregierungsfunktionen können mit MEASURE-Feldern verwendet werden:

- <sup>l</sup> **Sum**
- <sup>l</sup> **Avg**
- <sup>l</sup> **Count**
- <sup>l</sup> **Min**
- <sup>l</sup> **Max**

#### DETAILFelder

DETAIL-Felder liefern Informationen oder Details, die Sie anzeigen können, aber nicht in Diagrammformeln verwendet sollten. Als DETAIL ausgewiesene Felder enthalten gewöhnlich Daten, die in keiner aussagekräftigen Weise aggregiert werden können, wie zum Beispiel Kommentare.

Jedes Feld kann als ein DETAIL-Feld ausgewiesen werden.

### In Direct Discovery unterstützte Datenquellen

Qlik SenseDirect Discovery kann auf die folgenden Datenquellen angewendet werden, sowohl bei 32-Bit- als auch bei 64-Bit-Verbindungen:

- <sup>l</sup> ODBC/OLEDB-Datenquellen Alle ODBC/OLEDB-Quellen werden unterstützt, einschließlich SQL Server, Teradata und Oracle.
- Konnektoren, die SQL SAP SQL Connector, benutzerdefinierte QVX-Konnektoren für SQL-kompatible Datenspeicher unterstützen.

Sowohl 32-Bit- wie auch 64-Bit-Verbindungen werden unterstützt.

#### **SAP**

Für SAP kann Direct Discovery nur mit dem Qlik SAP SQL Connector verwendet werden und erfordert die folgenden Parameter in **SET**-Variablen:

```
SET DirectFieldColumnDelimiter=' ';
SET DirectIdentifierQuoteChar=' ';
```
SAP verwendet OpenSQL, der Spalten mit einem Leerzeichen anstelle eines Kommas begrenzt. Deshalb bewirken die obigen set-Anweisungen einen Ersatz, um den Unterschied zwischen ANSI SQL und OpenSQL auszugleichen.

#### Google Big Query

Direct Discovery kann mit Google Big Query verwendet werden und erfordert die folgenden Parameter in set-Variablen:

```
SET DirectDistinctSupport=false;
SET DirectIdentifierQuoteChar='[]';
SET DirectIdentifierQuoteStyle='big query'
```
Google Big Query unterstützt **SELECT DISTINCT**-Spalten-/Tabellennamen in Anführungszeichen nicht und verfügt über eine nicht den ANSI-Standards entsprechende Konfiguration für Anführungszeichen mit '[ ]'.

#### MySQL und Microsoft Access

Direct Discovery kann zusammen mit MySQL und Microsoft Access verwendet werden, erfordert aber aufgrund der in diesen Quellen verwendeten Anführungszeichen möglicherweise die folgenden Parameter in den set-Variablen:

```
SET DirectIdentifierQuoteChar='``';
```
#### DB2, Oracle und PostgreSQL

Direct Discovery kann zusammen mit DB2, Oracle und PostgreSQL verwendet werden, erfordert aber aufgrund der in diesen Quellen verwendeten Anführungszeichen möglicherweise den folgenden Parameter in den set-Variablen:

```
SET DirectIdentifierQuoteChar='""';
```
#### Sybase und Microsoft SQL Server

Direct Discovery kann zusammen mit Sybase und Sybase und Microsoft SQL Server verwendet werden, erfordert aber aufgrund der in diesen Quellen verwendeten Anführungszeichen möglicherweise den folgenden Parameter in den set-Variablen:

```
SET DirectIdentifierQuoteChar='[]';
```
#### Apache Hive

Direct Discovery kann zusammen mit Apache Hive verwendet werden, erfordert aber aufgrund der in diesen Quellen verwendeten Anführungszeichen möglicherweise den folgenden Parameter in den set-Variablen:

```
SET DirectIdentifierQuoteChar='';
```
#### Cloudera Impala

Direct Discovery kann zusammen mit Cloudera Impala verwendet werden, erfordert aber aufgrund der in diesen Quellen verwendeten Anführungszeichen möglicherweise den folgenden Parameter in den set-Variablen:

SET DirectIdentifierQuoteChar='[]';

Dieser Parameter ist erforderlich, wenn Sie den Cloudera Impala Connector in Qlik ODBC Connector Package verwenden. Er ist möglicherweise nicht erforderlich, wenn Sie ODBC über DSN verwenden.

# Einschränkungen in der Verwendung von Direct Discovery

*Es werden keine neuen Anstrengungen unternommen, um die diesbezüglichen Beschränkungen von Direct Discovery zu überwinden.*

#### Unterstützte Datentypen

Nicht alle Datentypen werden von Direct Discovery unterstützt. Es kann vorkommen, dass in Qlik Sense bestimmte Quelldatenformate definiert werden müssen. Für die Definition von Datenformaten laden Sie das Ladeskript unter Verwendung der Syntax "SET Direct...Format". Das folgende Beispiel zeigt, wie das Datenformat der Quelldatenbank, die als Quelle für Direct Discovery verwendet wird, zu definieren ist:

#### **Beispiel:**

SET DirectDateFormat='YYYY-MM-DD';

Es gibt auch zwei Skriptvariablen zum Kontrollieren, wie Direct Discovery Geldwerte in den generierten SQL-Befehlen formatiert:

```
SET DirectMoneyFormat (default '#.0000')
```
SET DirectMoneyDecimalSep (default '.')

Die Syntax für diese beiden Variablen ist die gleiche wie für **MoneyFormat** und **MoneyDecimalSep**, aber es bestehen zwei wichtige Unterschiede in der Verwendung:

- <sup>l</sup> Dies ist kein Anzeigeformat, daher sollte es keine Währungssymbole oder Tausendertrennzeichen enthalten.
- <sup>l</sup> Die Standardwerte werden nicht vom Gebietsschema bestimmt, sondern sind an die Werte gebunden. (Für das Gebietsschema spezifische Formate beinhalten das Währungssymbol).

Direct Discovery kann die Auswahl erweiterter Unicode-Daten unterstützen, und zwar durch Verwendung des SQL-Standardformats für erweiterte Zeichenketten-Literale (N'<extended string>'), so wie dies für manche Datenbanken erforderlich ist, wie SQL Server. Diese Syntax kann für Direct Discovery mit der Skriptvariable **DirectUnicodeStrings** aktiviert werden. Wenn für diese Variable "true" eingestellt wird, dann ist die Verwendung von "N" vor den String-Literalen aktiviert.

#### Datensicherheit

Die folgenden Verhalten, die Auswirkungen auf die besten Praktiken für Datensicherheit haben können, sollten bei der Verwendung von Direct Discovery berücksichtigt werden:

- <sup>l</sup> Alle Benutzer, die die gleiche App mit der Direct Discovery-Funktion einsetzen, verwenden die gleiche Verbindung. Authentifizierungs-Durchgangsschleuse und individuelle Login-Daten pro Benutzer werden nicht unterstützt.
- Section Access wird nur von der Server-Lösung unterstützt.
- In Verbindung mit Joins hoher Kardinalität wird Section Access nicht unterstützt.
- <sup>l</sup> Es ist möglich, benutzerdefinierte SQL-Befehle in der Datenbank mit einer NATIVE-Schlüsselwortformel auszuführen, sodass die im Ladeskript festgelegte Datenbankverbindung einen Account verwendet, der nur Lesezugriff auf die Datenbank hat.
- Direct Discovery hat keine Möglichkeit zur Protokollierung, aber es ist möglich, die ODBC-Ablaufverfolgung zu verwenden.
- <sup>l</sup> Es ist möglich, die Datenbank mit Anfragen vom Client zu überschwemmen.
- Es ist möglich, detaillierte Fehlermeldungen aus den Serverprotokolldateien zu erhalten.

#### Nicht unterstützte Qlik Sense-Funktionen

Aufgrund der interaktiven und SQL-syntaxspezifischen Struktur von Direct Discovery werden mehrere Funktionen nicht unterstützt:

- Erweiterte Berechnungen (Satz-Analyse, komplexe Formeln)
- Dynamische Dimensionen
- <sup>l</sup> Vergleichende Analysen (Alternative Status) für Objekte, die Direct Discovery-Felder verwenden
- **Direct Discovery MEASURE- und DETAIL-Felder werden bei der intelligenten Suche nicht unterstützt.**
- **•** Suche nach Direct Discovery DETAIL-Feldern
- Binäres Laden aus einer Anwendung, die auf eine Direct Discovery-Tabelle zugreift
- Synthetische Schlüssel in der Direct Discovery-Tabelle
- Tabellenbenennung im Skript ist nicht auf die die Direct Discovery-Tabelle anwendbar.
- <sup>l</sup> Das Wildcard-Zeichen\* nach einem **DIRECT QUERY**-Schlüsselwort im Ladeskript.

#### **Beispiel: (**DIRECT QUERY \***)**

- Oracle-Datenbanktabellen mitLONG-Datentypspalten.
- Hohe ganze Zahlen in wissenschaftlicher Schreibweise außerhalb des Bereichs [-9007199254740990, 9007199254740991]. Diese können Rundungsfehler und undefinierte Eigenschaften verursachen.
- Schneeflocken-Datenbankschemata
- Datenvorbereitung in Datenmanager
- Olik Sense Enterprise SaaS
- $\cdot$  In Microsoft Excel herunterladen
- Offline-Mobil-iOS-App
- Integration erweiterter Analysefunktionen
- Erweiterungen
- Olik GeoAnalytics
- Zuweisen von Farben zu Master-Dimensionen und -Kennzahlen
- Neue Visualisierungen in Qlik Sense Enterprise on Windows June 2017 und höher
- Nicht-SQL-Datenquellen und Nicht-SQL-Befehle (zum Beispiel die PLACEHOLDER-Funktion in SAP HANA).
- <sup>l</sup> Folgende Konnektoren werden nicht unterstützt:
	- Olik-Salesforce-Konnektor
	- Qlik-REST-Konnektor
	- Qlik-Web-Konnektoren
	- Qlik-Konnektor für die Verwendung mit SAP NetWeaver
- Optimierung der von Direct Discovery-Abfragen generierten SQL
- Joins mit hoher Kardinalität in Kombination mit In-Memory-Tabellen können zu großen IN-Klauseln führen, die möglicherweise das SQL-Pufferlimit der Datenquelle überschreiten.
- Qlik Visualization und Dashboard Bundle-Objekte
- Einblickratgeber
- Alarme
- Dynamische Ansichten
- Benutzerdefinierte Quickinfos

### Unterstützung mehrerer Tabellen in Direct Discovery

Sie können Direct Discovery verwenden, um mehr als eine Tabelle zu laden oder mit der Verknüpfungsfunktion von ANSI SQL anzuzeigen.

In einem einzelnen Diagramm müssen alle Kennzahlen aus derselben internen Tabelle in Qlik Sense abgeleitet sein, aber diese kann eine Kombination mehrerer, über Join-Befehle verbundener Tabellen aus einer Quelle sein. Sie können jedoch aus anderen Tabellen bezogene Dimensionen im gleichen Diagramm verwenden.

Zum Beispiel können Sie die mit Direct Discovery durch eine **Where**- oder **Join**-Bedingung geladenen Tabellen verbinden.

- <sup>l</sup> Direct Discovery kann in einem einzelnen Einzelwert/Mehrfachdimension-In-Memory-Szenario mit großen Datensätzen implementiert werden.
- Direct Discovery kann mit mehr als einer Tabelle verwendet werden, wenn eines der folgenden Kriterien erfüllt ist:
	- Die Kardinalität des Schlüsselfelds im Join ist niedrig.
	- <sup>l</sup> Die Kardinalität des Schlüsselfelds im Join ist hoch, **DirectEnableSubquery** ist auf "true" gesetzt und alle Tabellen wurden mit Direct Discovery zusammengeführt.
- Direct Discovery ist nicht geeignet für die Implementierung in einem Dritte-Normalform-Szenario, wenn alle Tabellen in der Direct Discovery-Form vorliegen.

#### Verbinden von Direct Discovery-Tabellen mit einer **Where**-Bedingung

In diesem Beispielskript laden wir Daten aus der Datenbank AW2012. Die Tabellen Product und ProductSubcategory werden mit einer **Where**-Bedingung mithilfe des gemeinsamen Felds ProductSubCategoryID verbunden.

```
Product_Join:
DIRECT QUERY
DIMENSION
   [ProductID],
   [AW2012].[Production].[Product].[Name] as [Product Name],
   [AW2012].[Production].[ProductSubcategory].[Name] as [Sub Category Name],
   Color,
   [AW2012].[Production].[Product].ProductSubcategoryID as [SubcategoryID]
MEASURE
   [ListPrice]
FROM [AW2012].[Production].[Product],
     [AW2012].[Production].[ProductSubcategory]
WHERE [AW2012].[Production].[Product].ProductSubcategoryID =
      [AW2012].[Production].[ProductSubcategory].ProductSubcategoryID ;
```
#### Verbinden von Direct Discovery-Tabellen mit **Join On**-Bedingungen

Sie können auch **Join On**-Bedingungen zum Verbinden von Direct Discovery-Tabellen verwenden. In diesem Beispielbefehl verknüpfen wir die Tabelle SalesOrderHeader mit der Tabelle SalesOrderDetail über das Feld SalesOrderID. Ebenso verknüpfen wir die Tabelle Customer mit der Tabelle SalesOrderHeader über das Feld Customer ID.

In diesem Beispiel erstellen wir Kennzahlen aus der gleichen internen Tabelle, was bedeutet, wir können sie im gleichen Diagramm verwenden. Zum Beispiel können Sie ein Diagramm mit SubTotal und OrderQty als Kennzahlen erstellen.

```
Sales_Order_Header_Join:
DIRECT QUERY
DIMENSION
   AW2012.Sales.Customer.CustomerID as CustomerID,
   AW2012.Sales.SalesOrderHeader.SalesPersonID as SalesPersonID,
   AW2012.Sales.SalesOrderHeader.SalesOrderID as SalesOrderID,
   ProductID,
   AW2012.Sales.Customer.TerritoryID as TerritoryID,
   OrderDate,
   NATIVE('month([OrderDate])') as OrderMonth,
```

```
NATIVE('year([OrderDate])') as OrderYear
MEASURE
   SubTotal,
   TaxAmt,
   TotalDue,
   OrderQty
DETAIL
   DueDate,
   ShipDate,
   CreditCardApprovalCode,
   PersonID,
   StoreID,
   AccountNumber,
   rowguid,
   ModifiedDate
FROM AW2012.Sales.SalesOrderDetail
   JOIN AW2012.Sales.SalesOrderHeader
   ON (AW2012.Sales.SalesOrderDetail.SalesOrderID =
       AW2012.Sales.SalesOrderHeader.SalesOrderID)
   JOIN AW2012.Sales.Customer
   ON(AW2012.Sales.Customer.CustomerID =
      AW2012.Sales.SalesOrderHeader.CustomerID);
```
# Verwenden von Unterabfragen in Direct Discovery

Wenn die Kardinalität des Schlüsselfelds, das die Tabellen verbindet, hoch ist, d. h., wenn es eine große Anzahl von distinkten Werten enthält, kann eine Auswahl in Qlik Sense einen sehr großen SQL-Befehl zur Folge haben, weil die **WHERE key\_field IN**-Bedingung eine große Anzahl von Werten umfasst. In diesem Fall besteht eine mögliche Lösung darin, Qlik Sense stattdessen mehrere Unterabfragen generieren zu lassen.

Wir veranschaulichen dies anhand einer Produkttabelle (ProductTable), die über eine Produkt-ID (SalesOrderDetail) mit einer Auftragstabelle verlinkt ist (ProductID), wobei beide Tabellen im Direct Discovery-Modus sind.

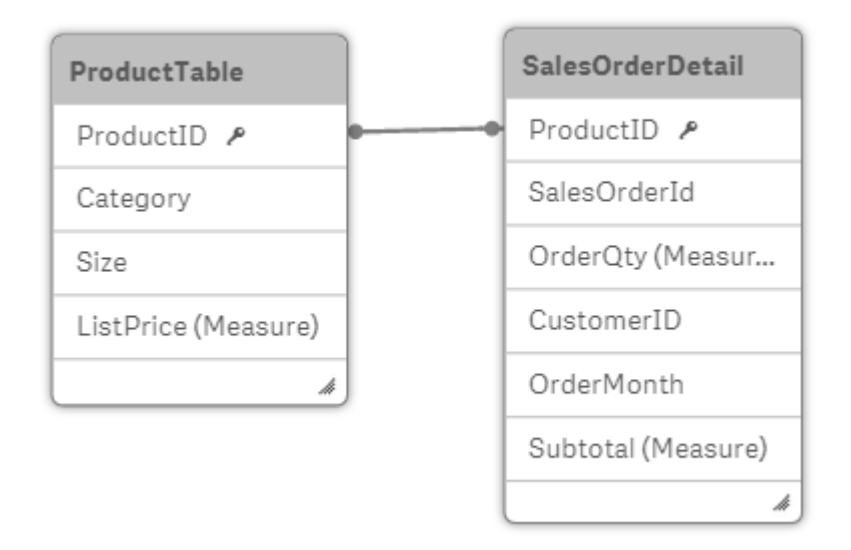

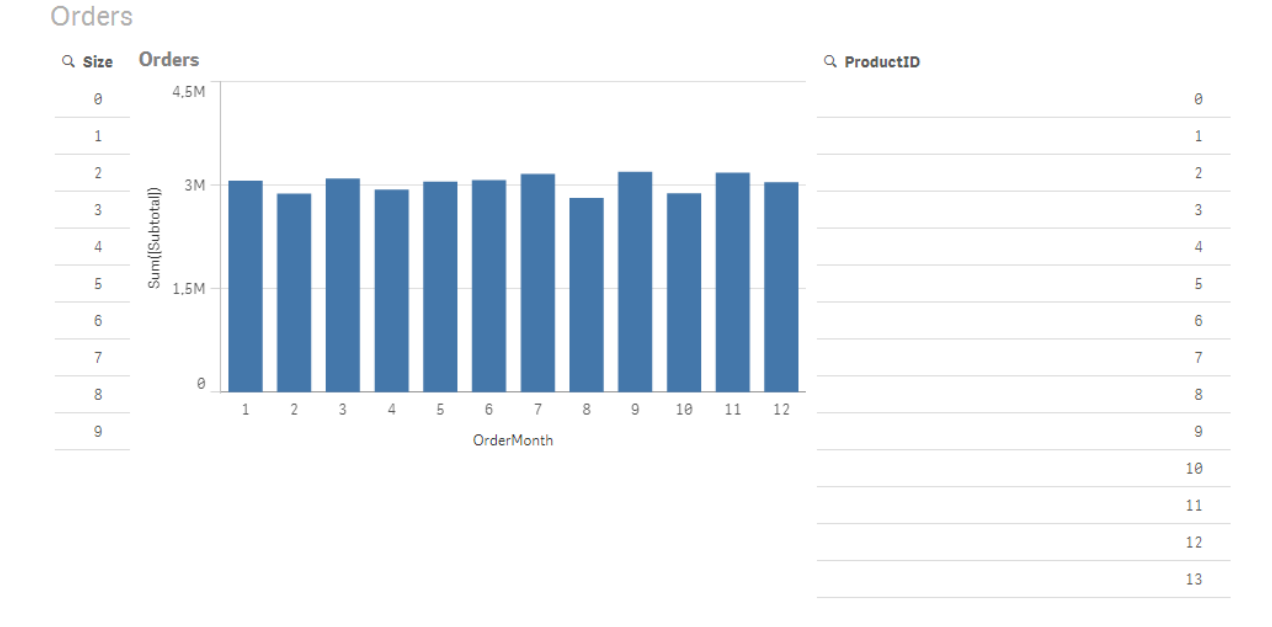

Wir erstellen ein Diagramm mit OrderMonth als Dimension und Sum(Subtotal) als Kennzahl und verwenden eine Filterbox zur Auswahl von Size.

### Szenario 1: niedrige Kardinalität

In diesem Szenario enthält die Produkttabelle eine geringe Anzahl an distinkten Produkten, 266. Wenn wir eine Auswahl in Size treffen, generiert Direct Discovery einen SQL-Befehl zur Lieferung der Daten und verwendet dafür eine **WHERE ProductID IN**-Bedingung, die Produkt-IDs in der ausgewählten Größe enthält, in diesem Fall 19 Produkte.
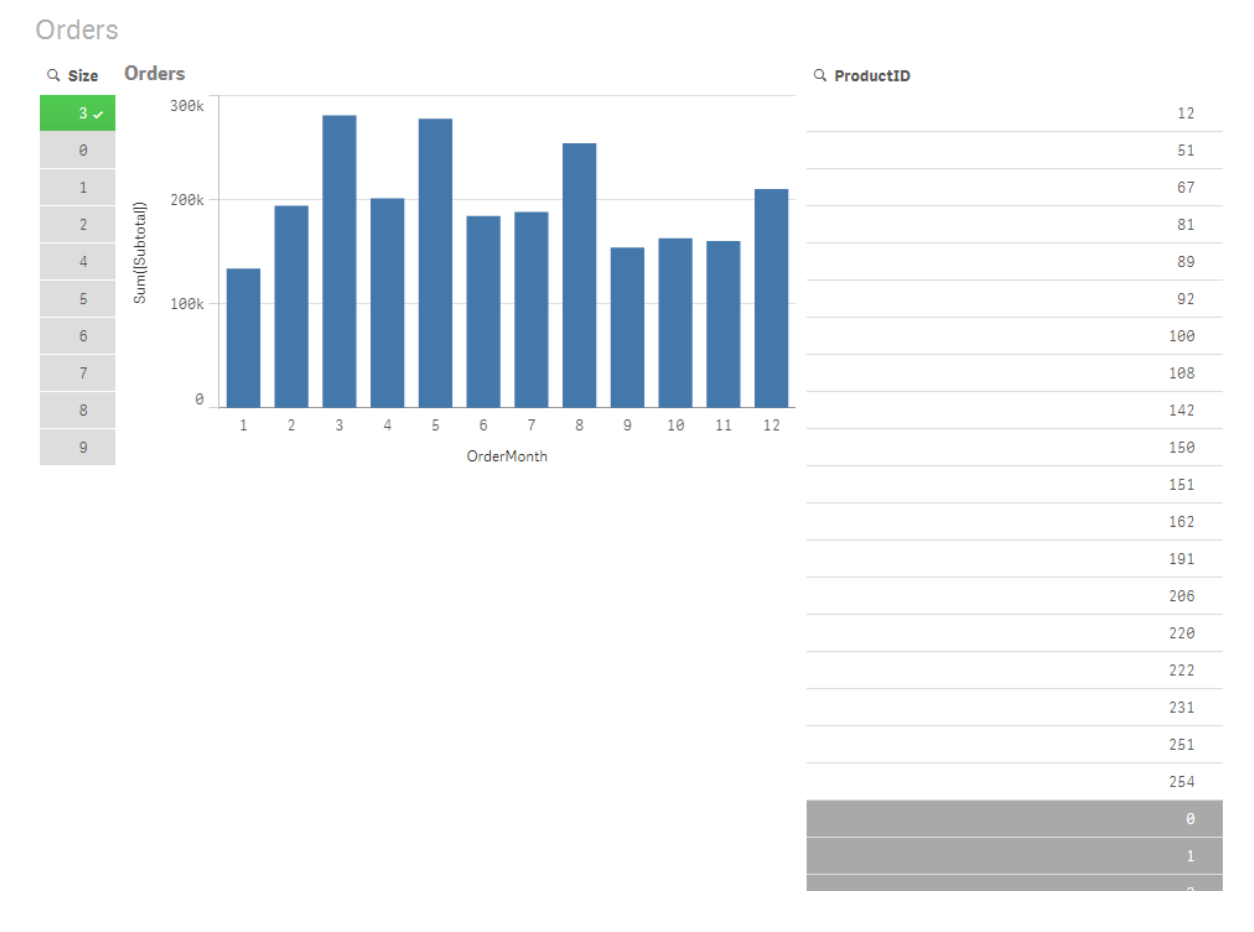

Das generierte SQL sieht wie folgt aus:

```
SELECT ProductID, month([OrderDate]), SUM(OrderQty), SUM(SubTotal)
FROM SalesTable
WHERE ProductID IN ( 12, 51, 67, 81, 89, 92, 100, 108, 142, 150, 151, 162, 191, 206, 220, 222,
251, 254)
GROUP BY ProductID, month([OrderDate])
```
#### Szenario 2: Verwenden von Unterabfragen

Wenn dasselbe Beispiel eine große Anzahl an distinkten Produkten enthält, zum Beispiel 20.000, lässt sich durch die Auswahl eines Dimensionsfilters, zum Beispiel Size, ein SQL-Befehl mit einer **WHERE ProductID IN**-Bedingung generieren, die Tausende Produkt-IDs umfasst. Der daraus resultierende Befehl könnte aufgrund von Speicher- oder Leistungsbeschränkungen zu groß für die Verarbeitung durch die Datenquelle sein.

Die Lösung besteht darin, von Qlik Sense Unterabfragen erstellen zu lassen. Dazu muss **DirectEnableSubquery** auf "true" gesetzt werden. Der generierte SQL-Befehl könnte dann wie folgt aussehen:

```
SELECT ProductID, month([OrderDate]), SUM(OrderQty), SUM(SubTotal)
FROM SalesTable
WHERE ProductID IN
( SELECT DISTINCT "AW2012"."dbo"."PRODUCT"."PRODUCTID" WHERE "AW2012"."dbo"."PRODUCT"."SIZE"
IN (3))
GROUP BY ProductID, month([OrderDate])
```
Die Größe der **WHERE ProductID IN**-Bedingung ist nun nicht mehr von der Anzahl der Schlüssel als Resultat der Auswahl abhängig.

Die folgenden Einschränkungen gelten bei der Verwendung von Unterabfragen:

- Die Syntax der Unterabfrage wird nur aufgerufen, wenn Sie Daten auswählen, die das Filtern eines Diagramms nach Daten einer anderen Tabelle umfassen.
- Die Datenmenge innerhalb der Schlüssel ist der begrenzende Faktor, nicht die Schlüsselanzahl.
- Unterabfragen werden nur aufgerufen, wenn alle beteiligten Tabellen im Direct Discovery-Modus sind. Wenn Sie das Diagramm nach den Daten einer Tabelle im In-Memory-Modus filtern, wird eine **IN**-Bedingung generiert.

### Protokollieren von Zugriff auf Direct Discovery

An die Datenquelle weitergegebene Direct Discovery SQL-Befehle können in den trace-Dateien der Datenbankverbindung protokolliert werden. Bei einer Standard-ODBC-Verbindung wird die Ablaufverfolgung mit dem **ODBC Data Source Administrator** gestartet:

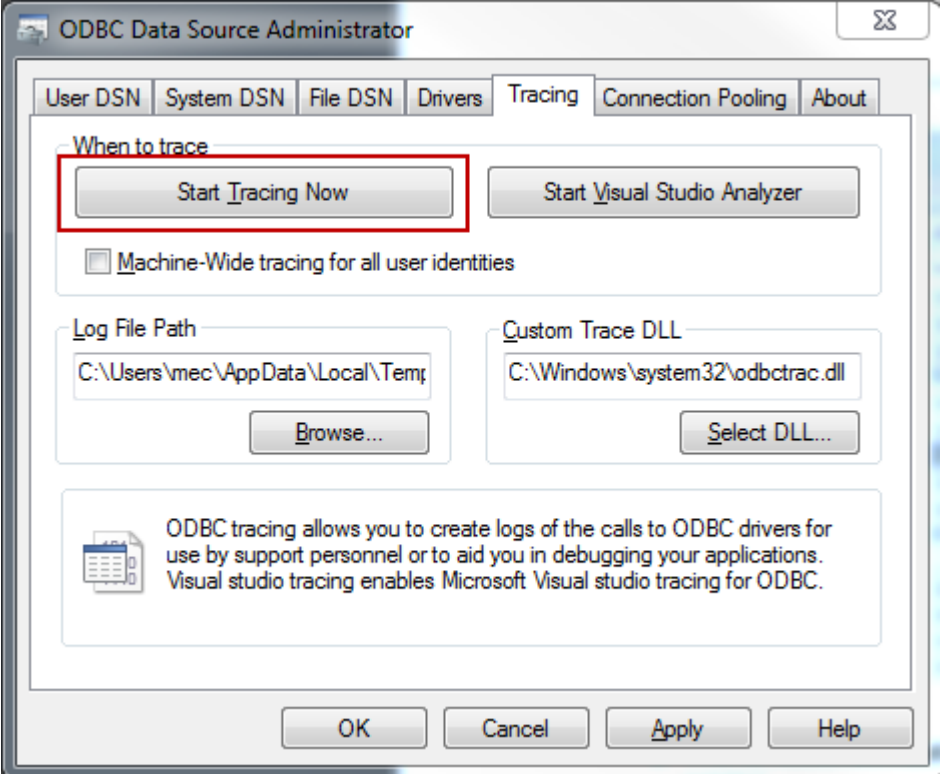

Die resultierende trace-Datei gibt die durch die Benutzerauswahlen und Interaktionen erzeugten SQL-Befehle an.

# 9 Anzeigen und Umwandeln des Datenmodells

Die Datenmodellansicht ist eine Übersicht über die Datenstruktur einer App. Sie können detaillierte Metadaten zu den Tabellen und Feldern anzeigen. Sie können auch Dimensionen und Kennzahlen aus den Datenfeldern erstellen.

Klicken Sie in der Navigationsleiste auf der Registerkarte **Vorbereiten** auf **Datenmodellansicht**, um die Datenmodellansicht zu öffnen.

Jede Datentabelle wird durch eine Box dargestellt, wobei der Tabellenname der Titel ist und alle Felder in der Tabelle aufgelistet werden. Tabellenzuordnungen werden mit Linien angezeigt, wobei eine gepunktete Linie auf einen Zirkelbezug verweist. Wenn Sie eine Tabelle oder ein Feld auswählen, erkennen Sie durch die Hervorhebung von Verknüpfungen sofort, welche Felder und Tabellen im Zusammenhang stehen. Sie können nach bestimmten Tabellen und Feldern suchen, indem Sie auf $Q$  klicken.

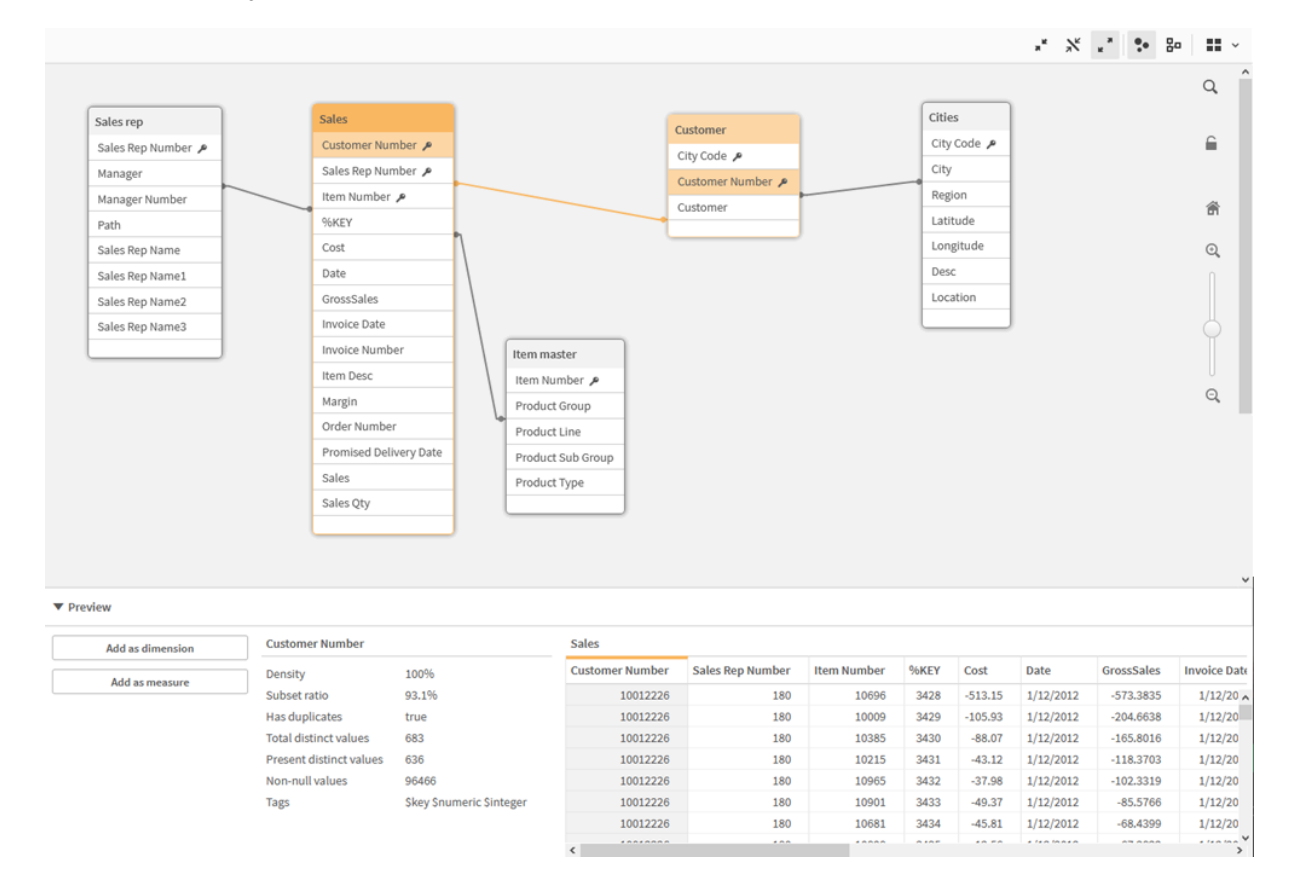

*Das Datenmodell zeigt die Datenstruktur der App an.*

Sie können die Zoomeinstellung verändern, indem Sie auf  $\mathbf{Q}_{\text{k}}$ licken  $\mathbf{Q}_{\text{oder}}$  den Schieberegler verwenden. Klicken Sie auf  $\blacksquare$ , um die Zoomeinstellung auf 1:1 zurückzusetzen.

Im Vorschaufenster können Sie den Inhalt einer Tabelle oder eines Feldes prüfen. Wenn Sie ein Feld auswählen, können Sie der App auch Dimensionen und Kennzahlen hinzufügen. Weitere Informationen finden Sie unter *Vorschau von Tabellen und Feldern in der [Datenmodellansicht](#page-259-0) (page 260)*.

# 9.1 Verschieben von Tabellen

Sie können Tabellen durch Ziehen verschieben. Die Tabellenpositionen werden gespeichert, wenn die App gespeichert wird.

Sie können das Tabellenlayout (Position und Größe) sperren, indem Sie im rechten Bereich auf  $\bigoplus$  klicken. Klicken Sie zum Entsperren des Tabellenlayouts auf  $\blacksquare$ .

Sie können das Layout auch automatisch anordnen, indem Sie die Optionen unter  $\blacksquare$  in der Symbolleiste verwenden:

| UI-<br><b>Element</b> | <b>Name</b>                | <b>Beschreibung</b>                                                                                  |
|-----------------------|----------------------------|----------------------------------------------------------------------------------------------------|
| 22                    | Gitternetz-Layout          | Die Tabellen werden in einem Gitternetz angeordnet.                                                  |
| يى                    | Auto-Layout                | Die Tabellen werden an das Fenster angepasst.                                                        |
|                       | Layout<br>wiederherstellen | Das Layout wird auf den letzten Status zurückgesetzt, der in der<br>Datenmodellansicht geöffnet war. |

Optionen zum Verschieben von Tabellen

## 9.2 Anpassen der Größe von Tabellen

Sie können die Anzeigegröße von Tabellen mithilfe des Pfeils rechts unten an einer Tabelle anpassen. Die Anzeigegröße wird nicht gespeichert, wenn die App gespeichert wird.

Sie können auch die Optionen für die automatische Anpassung der Anzeigegröße verwenden:

| UI-<br><b>Element</b>     | <b>Name</b>                             | <b>Beschreibung</b>                                                                                                    |
|---------------------------|-----------------------------------------|----------------------------------------------------------------------------------------------------|
| $\mathbf{x}^{\mathbf{k}}$ | Nächste Ebene<br>komplett<br>ausblenden | Blendet alle Tabellen aus, damit nur der Tabellenname angezeigt wird.                                                                   |
| 氺                         | Verlinkte Felder<br>anzeigen            | Verringert die Größe aller Tabellen, damit der Tabellenname und alle<br>Felder mit Verknüpfungen mit anderen Tabellen angezeigt werden. |
| ्रज्ञ                     | <b>Alles erweitern</b>                  | Blendet alle Tabellen ein, damit alle Felder in den Tabellen angezeigt<br>werden.                                                       |

Optionen zum Anpassen der Größe von Tabellen

## 9.3 Leistung des Datenmodells

Diese Indikatoren können sich auf die Leistung des Datenmodells auswirken. Jeder ist eine Best Practice, die die Nutzbarkeit der App verbessert.

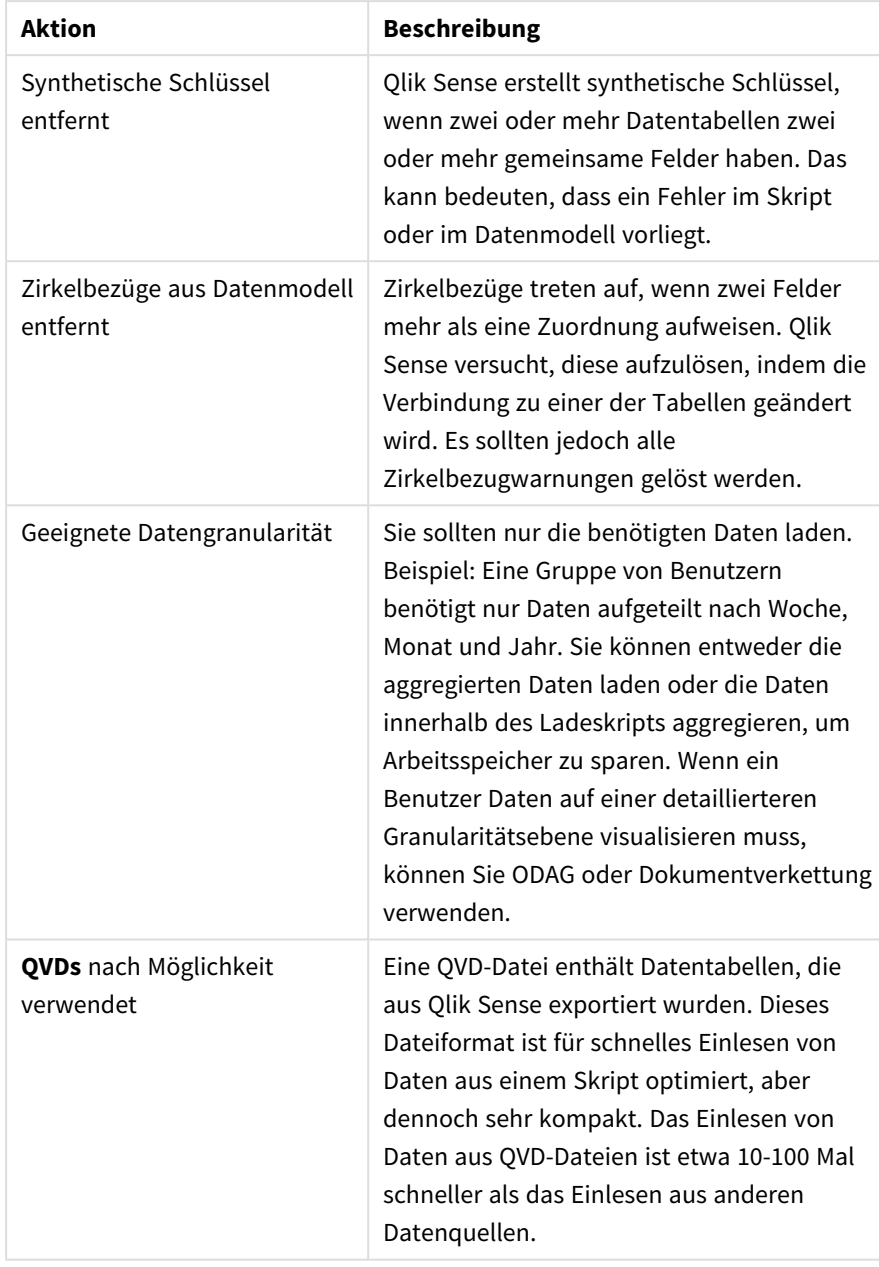

Best Practices für die Leistung des Datenmodells

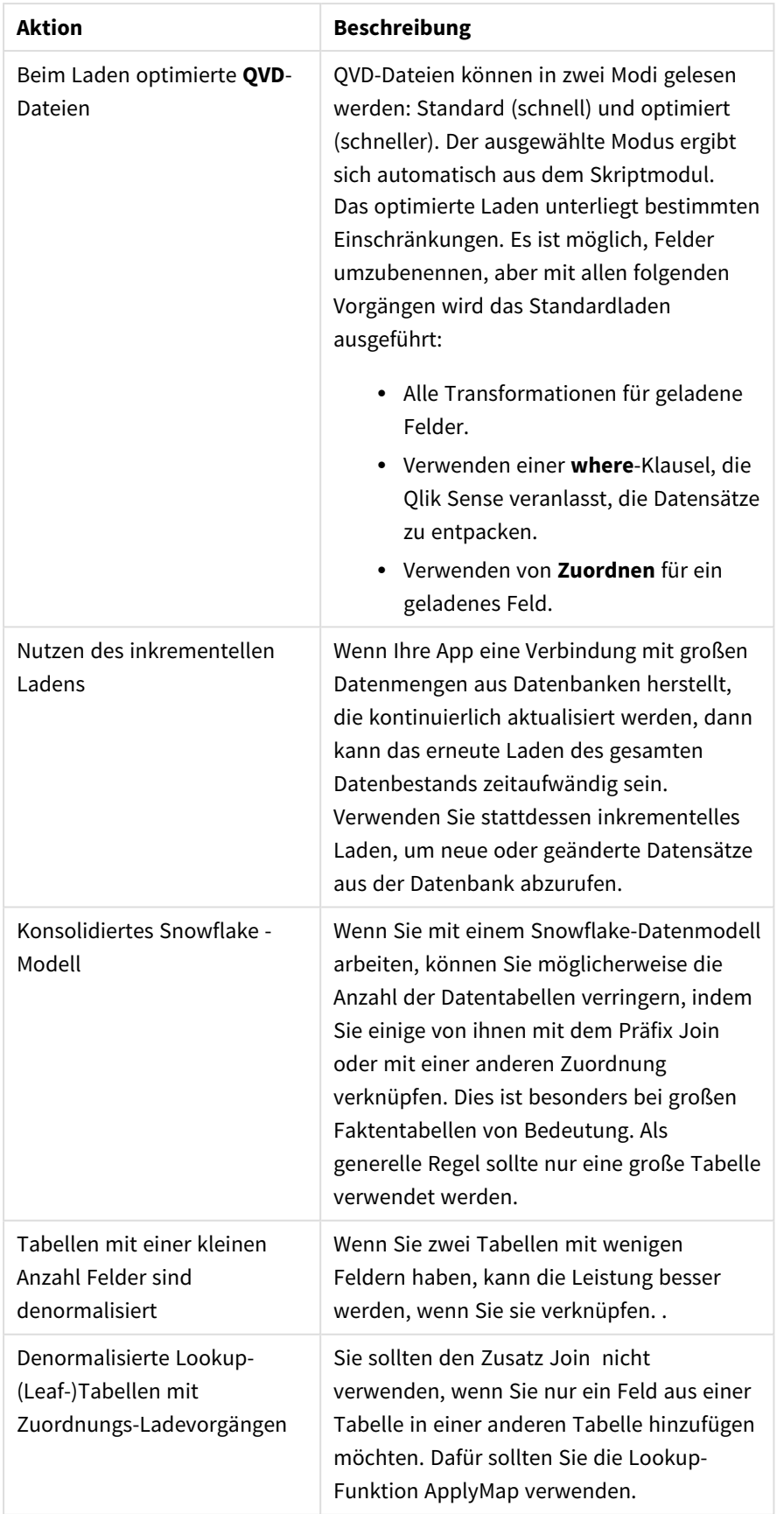

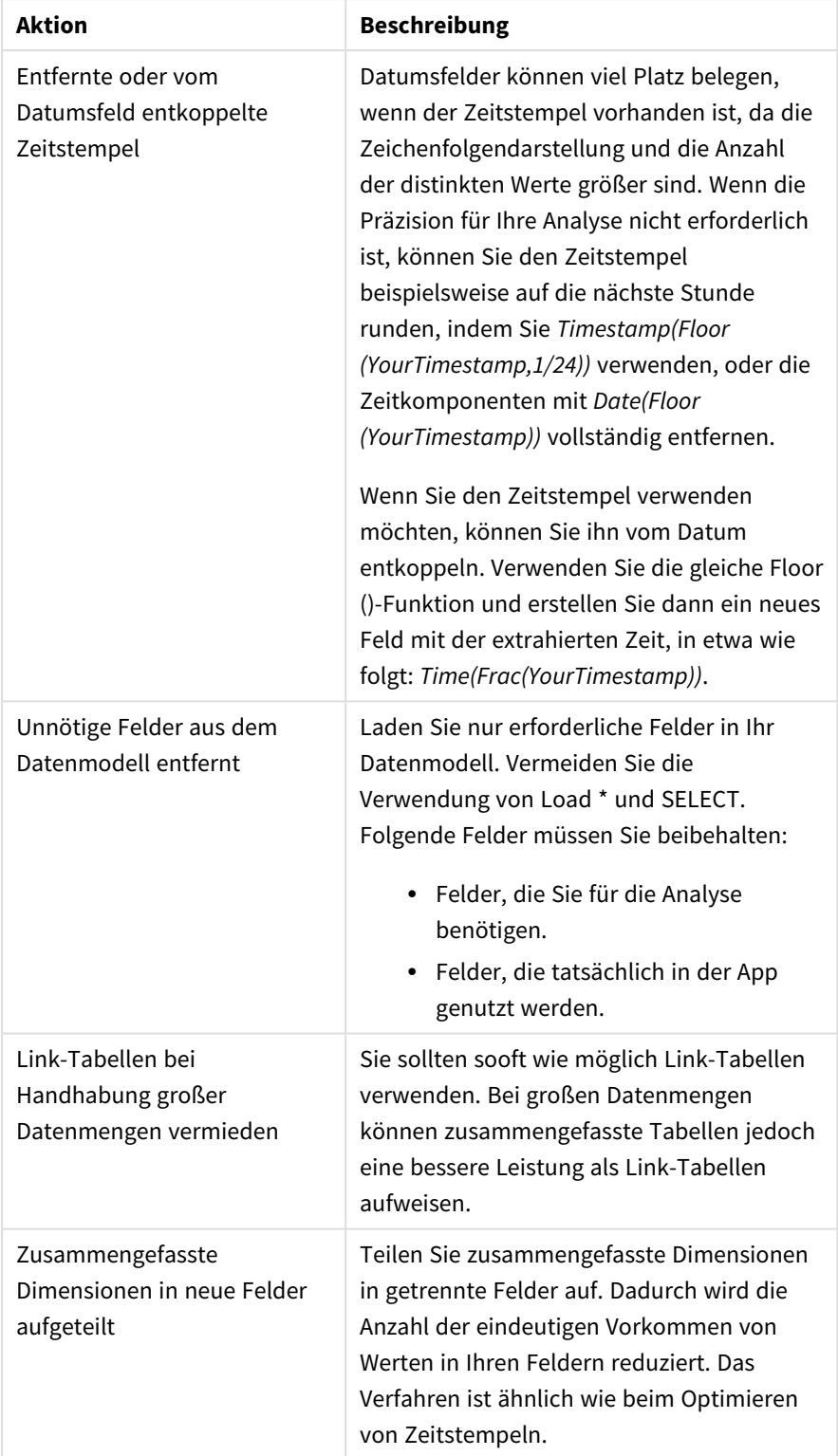

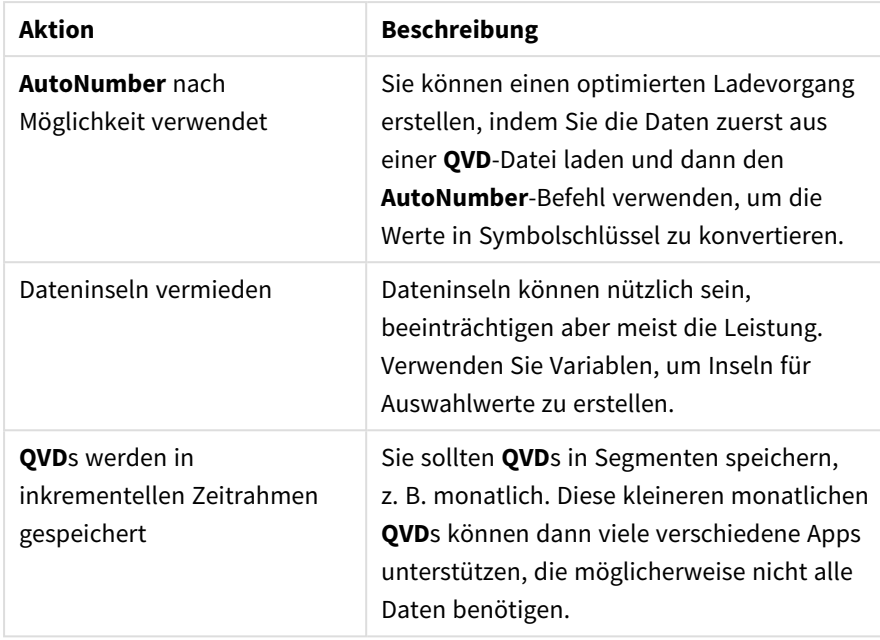

<span id="page-259-0"></span>Weitere Best Practices finden Sie unter *Beste Praktiken für [Datenmodelle](#page-262-0) (page 263)*.

# 9.4 Vorschau von Tabellen und Feldern in der Datenmodellansicht

In der Datenmodellansicht können Sie eine Vorschau jeder Datentabelle im Bereich unten auf dem Bildschirm anzeigen. Mithilfe der Vorschau können Sie schnell den Inhalt einer Tabelle oder eines Feldes prüfen. Wenn Sie ein Feld auswählen, können Sie der App auch Dimensionen und Kennzahlen hinzufügen.

Außerdem werden im Vorschaubereich die Metadaten der ausgewählten Tabelle bzw. des Feldes angezeigt.

Sie können den Vorschaubereich wie folgt ein- oder ausblenden:

- Klicken Sie in der Symbolleiste auf  $\Box$ .
- **•** Klicken Sie auf **Preview**.

*Direct Discovery-Daten werden in der Vorschau nicht angezeigt.*

## Vorschau einer Tabelle anzeigen

#### **Gehen Sie folgendermaßen vor:**

• Klicken Sie im Datenmodell auf eine Tabellenüberschrift.

Der Vorschaubereich mit Feldern und Werten der ausgewählten Tabelle wird angezeigt.

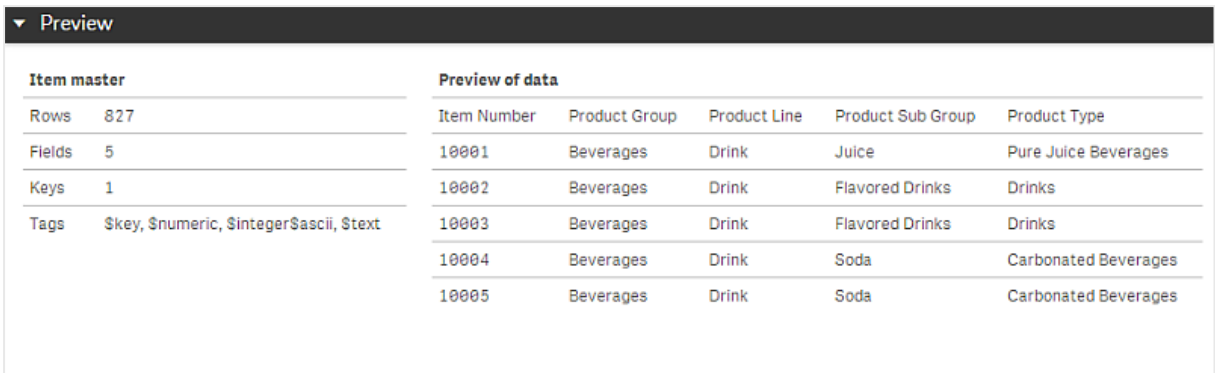

### Vorschau eines Feldes anzeigen

#### **Gehen Sie folgendermaßen vor:**

• Klicken Sie im Datenmodell auf ein Tabellenfeld.

Der Vorschaubereich wird mit dem ausgewählten Feld und seinen Werten sowie Metadaten angezeigt. Sie können das Feld auch als Master-Dimension oder -Kennzahl hinzufügen.

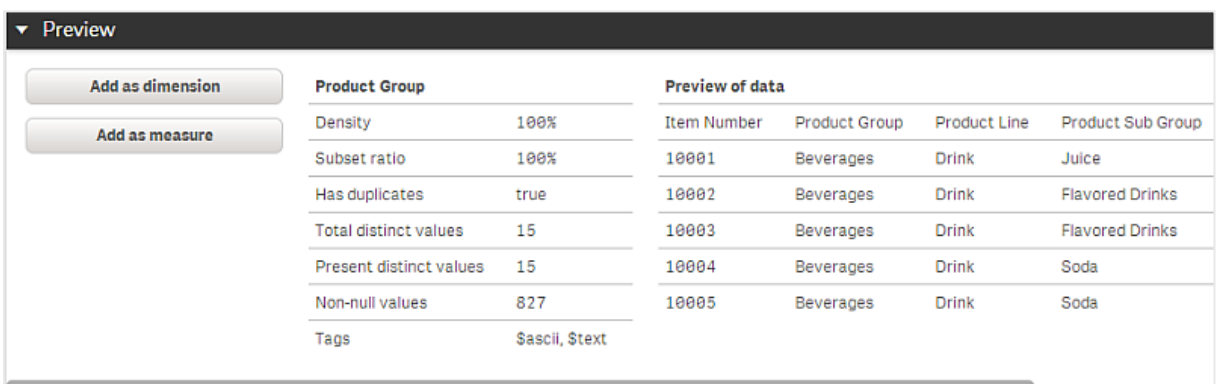

- Die Dichte ist die Zahl der Datensätze, die in diesem Feld einen Wert haben (d. h. nicht NULL sind) im Verhältnis zur Gesamtzahl der Datensätze der Tabelle.
- <sup>l</sup> Die **Menge der Werte** (Subset Ratio) ist die Zahl der distinkten Werte des Feldes innerhalb der Tabelle im Verhältnis zur Gesamtzahl der Werte des Feldes in anderen Tabellen des Datenmodells. Dies ist nur für Schlüsselfelder relevant.
- <sup>l</sup> Wenn das Feld mit **[Perfect key]** markiert ist, enthält jede Zeile einen einzigartigen Schlüsselwert.

## 9.5 Erstellen einer Master-Dimension aus dem Datenmodell

Wenn Sie mit einer nicht veröffentlichten App arbeiten, können Sie Master-Dimensionen erstellen, die wiederverwendet werden können. Benutzer einer veröffentlichten App haben Zugriff auf die Master-Dimensionen, können diese jedoch nicht bearbeiten. Die Datenmodellansicht ist in einer veröffentlichten App nicht verfügbar.

#### **Gehen Sie folgendermaßen vor:**

- 1. Wählen Sie in der Datenmodellansicht ein Feld aus und öffnen Sie das Fenster für die **Vorschau**.
- 2. Klicken Sie auf **Als Dimension hinzufügen**. Der Dialog **Neue Dimensionen erstellen** wird mit dem ausgewählten Feld angezeigt. Der Name des ausgewählten Felds wird auch als Standardname der Dimension verwendet.
- 3. Sie können den Namen ändern und optional eine Beschreibung, eine Farbe und Tags hinzufügen.
- 4. Klicken Sie auf **Erstellen**.
- 5. Klicken Sie auf **Erledigt**, um den Dialog zu schließen.

Die Dimension wird jetzt unter der Dialogseite "Master-Elemente" des Extras-Fensters gespeichert.

*Sie können schnell verschiedene Dimensionen als Master-Elemente hinzufügen, indem Sie nach dem Hinzufügen der einzelnen Dimensionen auf Dimension hinzufügen klicken. Klicken Sie auf Erledigt wenn Sie fertig sind.*

*Direct Discovery-Tabellen sind im Datenmodell durch gekennzeichnet.*

## 9.6 Erstellen einer Master-Kennzahl aus dem Datenmodell

Wenn Sie mit einer nicht veröffentlichten App arbeiten, können Sie Master-Kennzahlen erstellen, die wiederverwendet werden können. Benutzer einer veröffentlichten App haben Zugriff auf die Master-Kennzahlen, können diese jedoch nicht bearbeiten.

#### **Gehen Sie folgendermaßen vor:**

- 1. Wählen Sie in der Datenmodellansicht ein Feld aus und öffnen Sie das Fenster für die **Vorschau**.
- 2. Klicken Sie auf **Als Kennzahl hinzufügen**. Der Dialog **Neue Kennzahl erstellen** wird mit dem ausgewählten Feld angezeigt. Der Name des ausgewählten Felds wird auch als Standardname der Kennzahl verwendet.
- 3. Geben Sie eine Formel für die Kennzahl ein.
- 4. Sie können den Namen ändern und optional eine Beschreibung, Farbe und Tags hinzufügen.
- 5. Klicken Sie auf **Erstellen**.

Die Kennzahl wird jetzt unter der Dialogseite "Master-Elemente" des Extras-Fensters gespeichert.

# <span id="page-262-0"></span>10 Beste Praktiken für Datenmodelle

In diesem Abschnitt werden abhängig von der Datenstruktur und vom gewünschten Datenmodell unterschiedliche Möglichkeiten zum Laden von Daten in eine Qlik Sense-App beschrieben.

## 10.1 Umwandeln von Datenspalten in Zeilen

Meine Daten sehen wahrscheinlich wie folgt aus, und ich möchte die Umsatzzahlen in einem separaten Feld anzeigen:

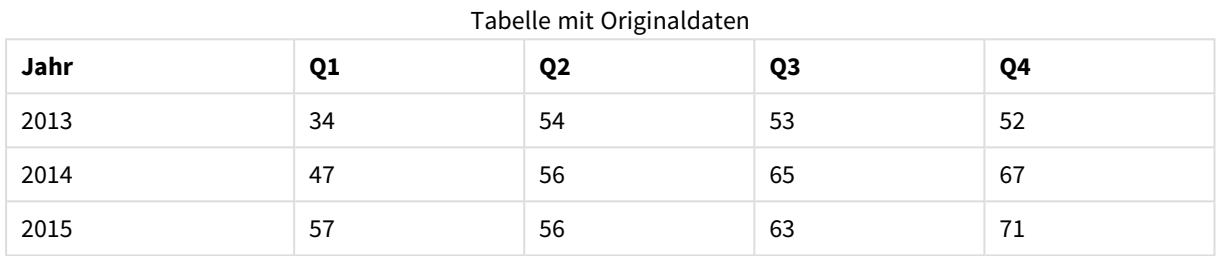

#### **Vorgeschlagene Aktion**

Verwenden Sie beim Laden der Tabelle den **Crosstable**-Zusatz.

Das Ergebnis sieht folgendermaßen aus:

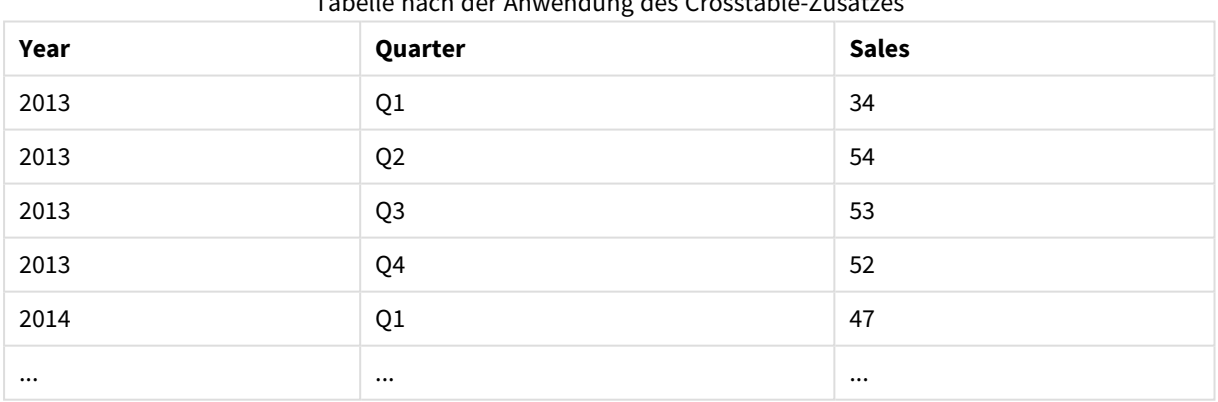

Tabelle nach der Anwendung des Crosstable-Zusatzes

## 10.2 Umwandeln von Datenzeilen in Felder

Ich habe eine generische Tabelle mit drei Feldern, die mit diesem Beispiel vergleichbar sind, und ich möchte jedes Attribut als separate Tabelle haben:

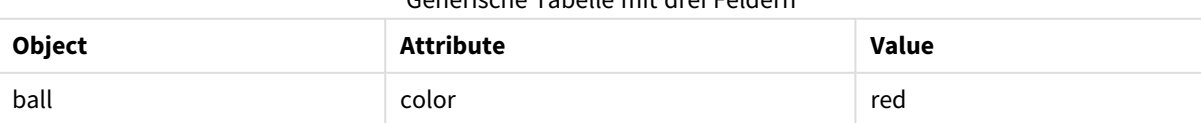

#### Generische Tabelle mit drei Feldern

## 10 Beste Praktiken für Datenmodelle

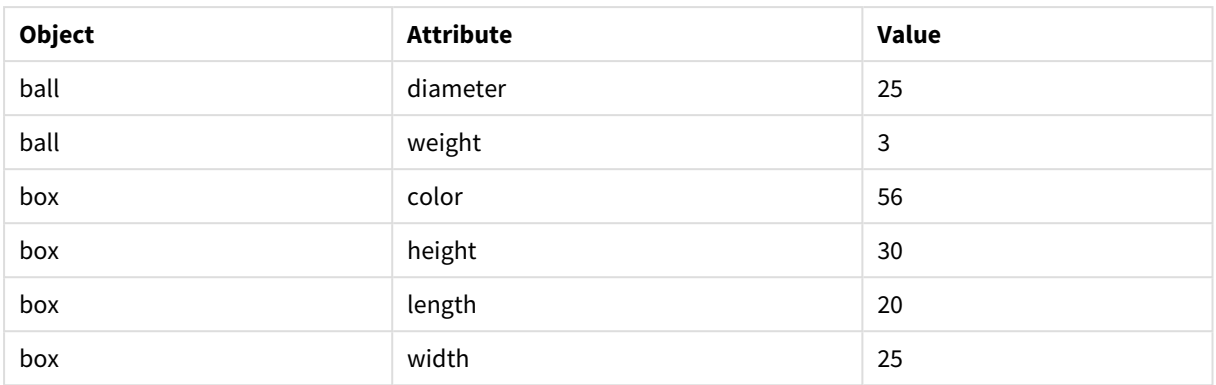

#### **Vorgeschlagene Aktion**

Erstellen Sie ein generisches Datenmodell unter Verwendung des Load-Zusatzes **Generisch**.

Sie erhalten ein Datenmodell, dass folgendermaßen aussieht:

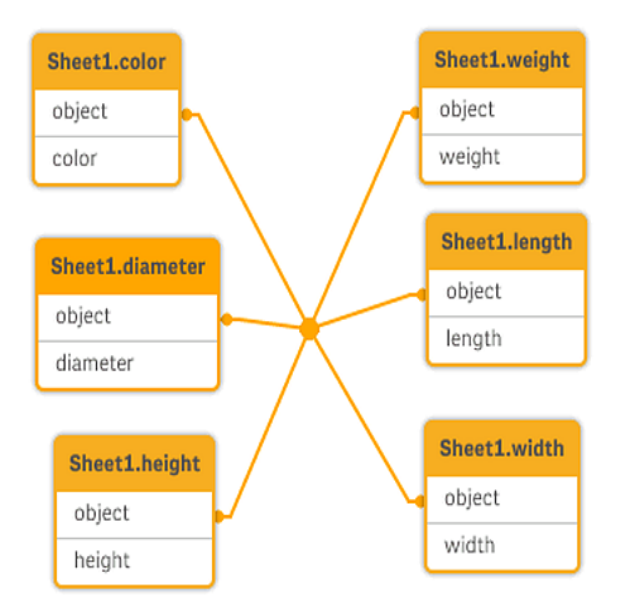

# 10.3 Laden von Daten, die in hierarchischen Ebenen organisiert sind, z. B. in einem Organisationsschema.

Meine Daten sind in einer Tabelle mit benachbarten Knoten gespeichert, die folgendermaßen aussieht:

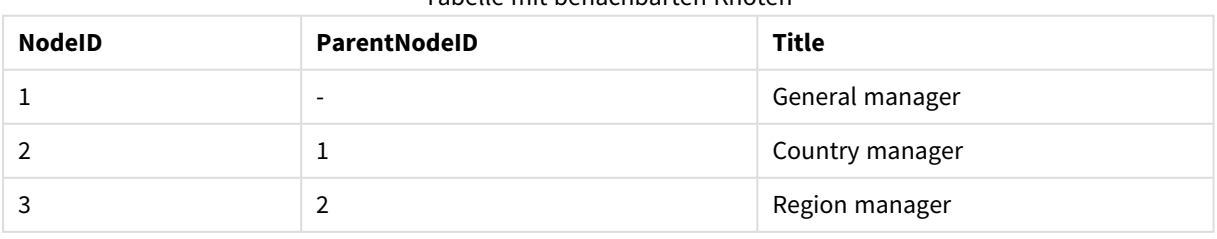

#### Tabelle mit benachbarten Knoten

#### **Vorgeschlagene Aktion**

Laden Sie die Daten mit dem Hierarchy-Zusatz, um eine Tabelle mit aufgeschlüsselten Ebenen zu erstellen:

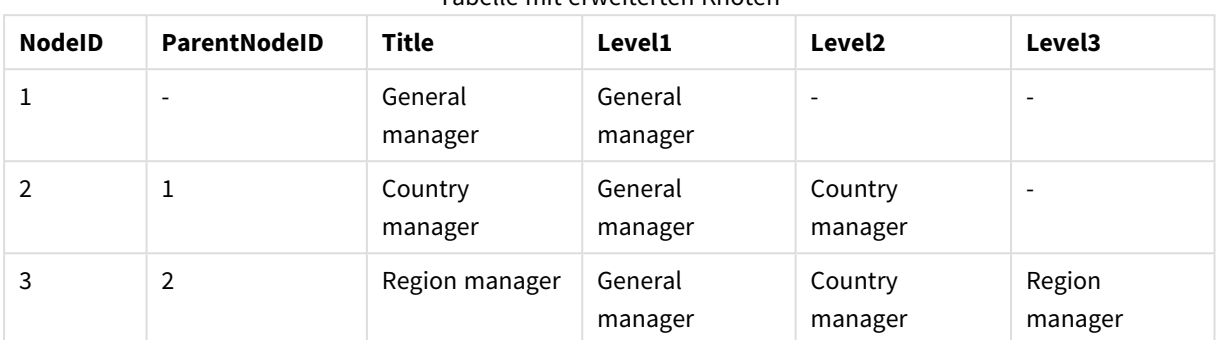

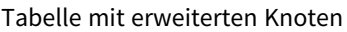

# 10.4 Laden von ausschließlich neuen oder aktualisierten Datensätzen aus einer großen Datenbank

Ich habe eine Datenbank mit einer großen Anzahl von Datensätzen und möchte es vermeiden, die gesamte Datenbank neu zu laden, um die Daten in meiner App zu aktualisieren. Ich möchte nur neue oder aktualisierte Datensätze laden und aus der Datenbank gelöschte Datensätze entfernen.

#### **Vorgeschlagene Aktion**

Implementieren Sie eine Lösung mit inkrementellem Laden unter Verwendung von QVD-Dateien.

# 10.5 Zusammenführen von Daten aus zwei Tabellen mit einem gemeinsamen Feld

Qlik Sense verknüpft Tabellen mit einem gemeinsamen Feld automatisch, aber ich möchte selbst bestimmen, wie die Tabellen zusammengeführt werden.

#### **Vorgeschlagene Aktion : Join / Keep**

Sie können zwei Tabellen mit den Zusätzen **Join** oder **Keep** in einer einzigen Tabelle zusammenführen.

#### **Vorgeschlagene Aktion : Mapping**

Eine Alternative zum Zusammenlegen von Tabellen ist das Mapping. Dabei wird die Suche nach verknüpften Werten in einer Mapping-Tabelle automatisiert. Dadurch können Sie die zu ladende Datenmenge reduzieren.

## 10.6 Einordnung eines diskreten Werts in ein Intervall

Ich habe eine Tabelle aus diskreten numerischen Werten (Event) und möchte sie in ein oder mehrere Intervalle einordnen (Start und End).

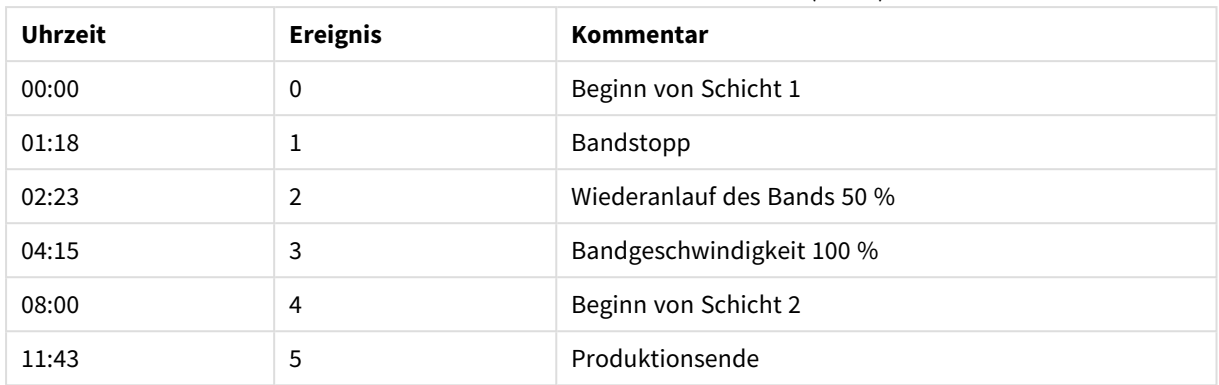

#### Tabelle mit diskreten numerischen Werten (Event)

#### Tabelle mit Intervallen (Start und End)

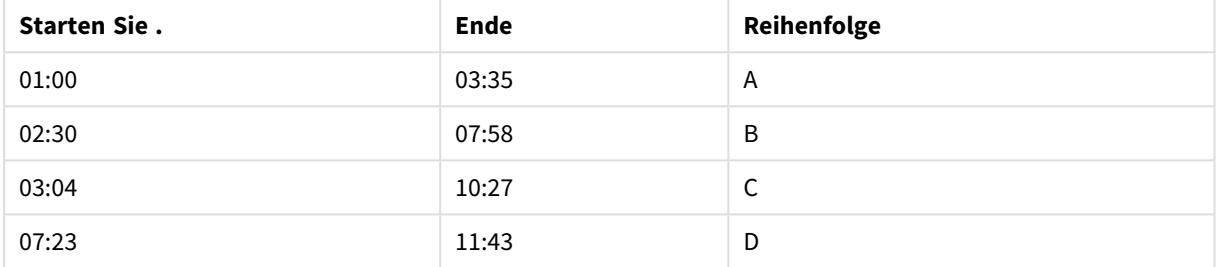

#### **Vorgeschlagene Aktion**

Verwenden Sie den **IntervalMatch**-Zusatz, um das Feld Time mit dem durch Start und End definierten Intervall zu verknüpfen.

Sollte das Intervall nicht ausdrücklich mit Start und Ende definiert sein, sondern nur mit einem Zeitstempel wie in der nachfolgenden Tabelle, dann müssen Sie eine Intervalltabelle erstellen.

| Währung    | Änderungsdaten           | Rate |
|------------|--------------------------|------|
| <b>EUR</b> | $\overline{\phantom{a}}$ | 8.59 |
| <b>EUR</b> | 28/01/2013               | 8.69 |
| <b>EUR</b> | 15/02/2013               | 8.45 |
| <b>USD</b> | $\overline{\phantom{a}}$ | 6.50 |
| <b>USD</b> | 10/01/2013               | 6.56 |
| <b>USD</b> | 03/02/2013               | 6.30 |

Tabelle mit dem Zeitstempel der letzten Änderung

## 10.7 Handhabung von inkonsistenten Feldwerten

Meine Daten enthalten Feldwerte, die in verschiedenen Tabellen unterschiedliche Bezeichnungen aufweisen. Beispielsweise enthält eine Tabelle den Wert US im Feld "Land", wohingegen eine andere Tabelle den Wert United States enthält. Diese Situation verhindert Verknüpfungen.

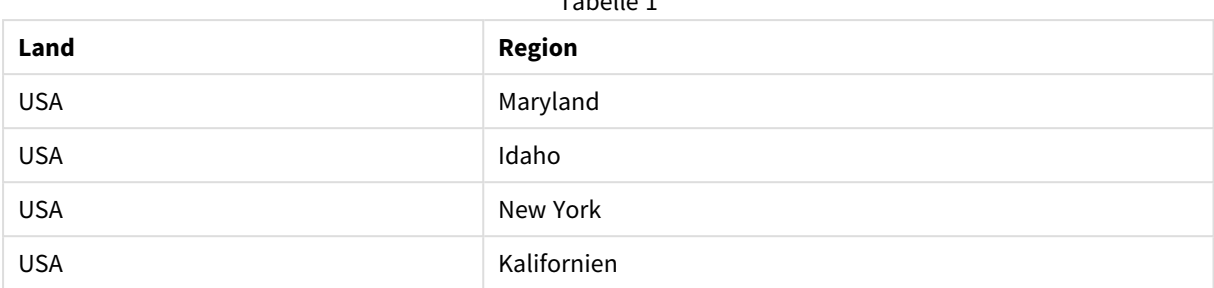

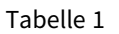

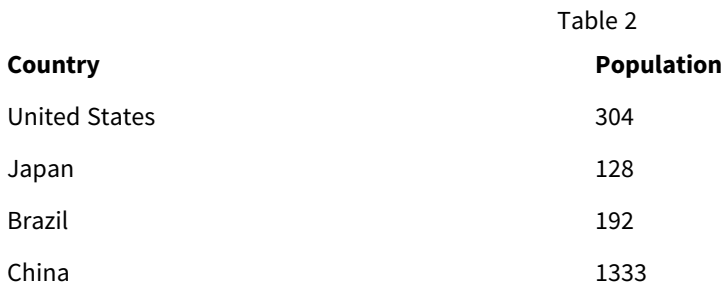

#### **Vorgeschlagene Aktion**

Führen Sie mit Hilfe einer Mapping-Tabelle eine Datenpflege durch. Dabei werden Feldwerte verglichen und korrekte Verknüpfungen ermöglicht.

# 10.8 Handhabung von inkonsistenter Feldwert-Großschreibung

Meine Daten enthalten Feldwerte, die in verschiedenen Tabellen unterschiedliche Formatierungen aufweisen. Beispielsweise enthält eine Tabelle in Type den Wert single, wohingegen eine andere Tabelle im selben Feld den Wert Single enthält. Auf diese Weise werden Verknüpfungen verhindert, da das Feld Type sowohl singleals auch Single-Werte enthält und die Großschreibung somit ausschlaggebend ist.

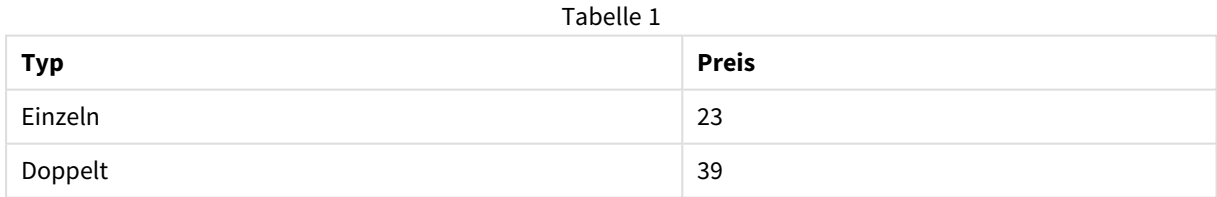

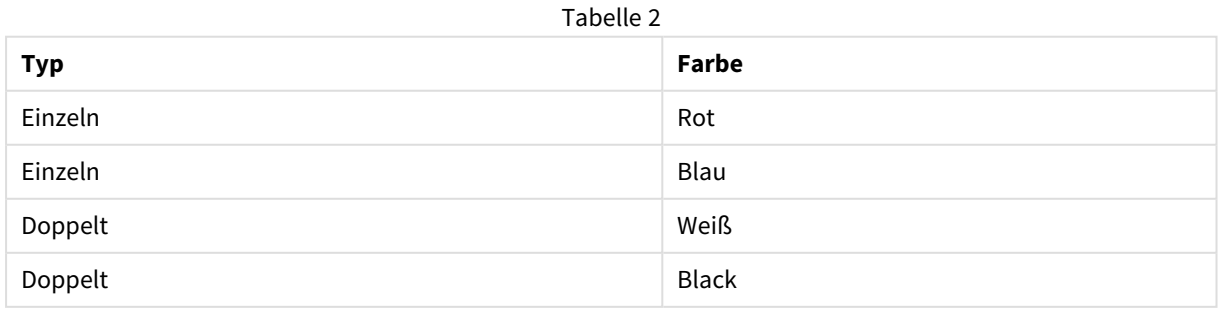

#### **Vorgeschlagene Aktion**

Wenn Sie die Daten mit **Daten hinzufügen** geladen haben, können Sie dieses Problem im Datenmanager beheben.

#### **Gehen Sie folgendermaßen vor:**

- 1. Öffnen Sie im Tabelleneditor des Datenmanagers Table2.
- 2. Benennen Sie das Feld Type zu Table2.Type um. Wenn Sie die Tabelle bei aktivierter Datenprofilerstellung mit **Daten hinzufügen** hinzugefügt haben, hat das Feld möglicherweise bereits den Namen Table2.Type, damit eine automatische Verknüpfung verhindert wird. In diesem Fall werden die beiden Tabellen verknüpft.
- 3. Erstellen Sie mithilfe des Ausdrucks Lower(Table2.Type) ein berechnetes Feld und nennen Sie es Type.
- 4. Klicken Sie auf **Daten laden**.

Table1 und Table2 sollten nun durch das Feld Type verknüpft sein, das ausschließlich Werte in Kleinbuchstaben enthält, wie etwa single und double.

Wenn Sie sowohl Groß- als auch Kleinschreibung verwenden möchten, können Sie auch andere Vorgehensweisen nutzen. Bedenken Sie allerdings, dass die Tabellen bei der Verknüpfung die Felder mit demselben Namen verwenden.

- Um auf alle Werte Großschreibung anzuwenden, wie etwa Single, erstellen Sie das berechnete Feld Type stattdessen in Table1 und verwenden Sie den Ausdruck Capitalize(Table1.Type).
- Um auf alle Werte Versalschrift anzuwenden, wie etwa SINGLE, erstellen Sie das berechnete Feld Type in beiden Tabellen und verwenden Sie jeweils die Ausdrücke Upper(Table1.Type) und Upper (Table2.Type).

# 10.9 Laden räumlicher Daten zur Visualisierung von Daten mit einer Karte

Ich habe Daten, die ich mit Hilfe einer Karte visualisieren möchte, z. B. Umsatzdaten pro Land oder pro Geschäft. Zur Verwendung der Kartenvisualisierung muss ich Bereichs- oder Punktdaten laden.

#### **Vorgeschlagene Aktion**

Sie können Bereichs- oder Punktdaten, die mit Ihren Datenwertstandorten übereinstimmen, aus einer KMLoder Excel-Datei laden. Zusätzlich müssen Sie die eigentliche Hintergrundkarte laden.

# 10.10 Laden von neuen und aktualisierten Datensätzen mit inkrementellem Laden

Wenn Ihre App große Datenmengen aus Datenbankquellen enthält, die kontinuierlich aktualisiert werden, dann kann das erneute Laden des gesamten Datensatzes zeitaufwändig sein. In diesem Fall möchten Sie neue oder geänderte Datensätze aus der Datenbank laden. Alle übrigen Daten sollten bereits in der App verfügbar sein. Dies erreichen Sie durch das inkrementelle Laden mit QVD-Dateien.

Der Prozess läuft folgendermaßen ab:

- 1. Laden Sie neue oder aktualisierte Daten aus der Datenbankquelltabelle. Dieser Prozess dauert lange, es wird jedoch nur eine begrenzte Zahl von Datensätzen geladen.
- 2. Laden Sie bereits in der App vorhandene Daten aus der QVD-Datei. Es werden viele Datensätze geladen, der Prozess geht jedoch viel schneller.
- 3. Erstellen Sie eine neue QVD-Datei. Das ist die Datei, die Sie beim nächsten inkrementellen Laden verwenden werden.
- 4. Diese Schritte werden für alle Tabellen wiederholt.

Die folgenden Beispiele zeigen Fälle, in denen inkrementelles Laden verwendet wird. Wenn es die Struktur der Quelldatenbank und die Vorgehensweise erfordern, können jedoch komplexere Lösungen erforderlich sein.

- Nur angehängte Datensätze (typischerweise für Protokolldateien verwendet)
- Nur eingefügte Datensätze (keine Aktualisierung oder Löschung)
- Neu eingefügte und geänderte Datensätze (keine Löschung)
- Neu eingefügte, geänderte und gelöschte Datensätze

Sie können QVD-Dateien im optimierten Modus oder im Standardmodus einlesen. (Je nach Komplexität der Operation ergibt sich die ausgewählte Methode automatisch aus der Qlik Sense-Engine.) Der optimierte Modus ist ungefähr 10-mal schneller als der Standardmodus oder etwa 100-mal schneller als der herkömmliche Ladevorgang der Datenbank.

### Nur angehängte Datensätze

Das einfachste Beispiel für einen solchen Fall ist eine Protokolldatei, bei der neue Datensätze einfach hinten angehängt und niemals gelöscht werden. Folgende Bedingungen müssen erfüllt sein:

- Die Datenbank muss eine Protokolldatei sein (oder eine andere Datei, in der Datensätze angehängt und nicht eingefügt oder gelöscht werden). Die Protokolldatei muss sich in einer Textdatei befinden (ODBC-, OLE DB- und andere Datenbanken werden nicht unterstützt).
- Qlik Sense speichert die Anzahl der bereits vorher geladenen Datensätze und liest nur die neuen Datensätze am Ende der Datei ein.

#### **Beispiel:**

Buffer (Incremental) Load \* From LogFile.txt (ansi, txt, delimiter is '\t', embedded labels);

### Nur eingefügte Datensätze (keine Aktualisierung oder Löschung)

Werden die Daten in der Datenquelle anders als in einer einfach Log-Datei angehängt, reicht der Ansatz "Nur angehängte Datensätze" nicht aus. Das Problem kann dennoch mit ein klein wenig mehr Aufwand gelöst werden. Folgende Bedingungen müssen erfüllt sein:

- Die Datenquelle kann eine beliebige sein.
- Qlik Sense liest nur die Datensätze ein, die nach der letzten Ausführung des Skripts neu angelegt wurden.
- Ein Feld ModificationTime (oder ähnlich) wird benötigt, anhand dessen Qlik Sense erkennt, welche Datensätze neu sind.

#### **Beispiel:**

```
QV_Table:
SQL SELECT PrimaryKey, X, Y FROM DB_TABLE
WHERE ModificationTime >= #$(LastExecTime)#
AND ModificationTime < #$(BeginningThisExecTime)#;
Concatenate LOAD PrimaryKey, X, Y FROM File.QVD;
```
STORE QV\_Table INTO File.QVD;

Die Hash-Zeichen in der SQL WHERE-Bedingung definieren den Anfang und das Ende eines Datums. Im Datenbank-Handbuch finden Sie die korrekte Datums-Syntax für Ihre Datenbank.

### Neu eingefügte und geänderte Datensätze (keine Löschung)

In diesem Fall wurden bestehende Datensätze seit der letzten Ausführung des Skripts geändert. Folgende Bedingungen müssen erfüllt sein:

- Die Datenquelle kann eine beliebige sein.
- Qlik Sense lädt nur die Datensätze, die nach der letzten Ausführung des Skripts neu angelegt oder geändert wurden.
- Ein Feld ModificationTime (oder ähnlich) wird benötigt, anhand dessen Qlik Sense erkennt, welche Datensätze neu sind.
- <sup>l</sup> Ein Primärschlüsselfeld wird benötigt, anhand dessen Qlik Sense aktualisierte Datensätze in der QVD-Datei aussortiert.
- <sup>l</sup> Diese Lösung bewirkt einen Wechsel zum Lese-Standardmodus für die QVD-Datei (statt des optimierten Modus), was bedeutend schneller ist als das Laden der gesamten Datenbank.

#### **Beispiel:**

```
QV_Table:
SQL SELECT PrimaryKey, X, Y FROM DB_TABLE
WHERE ModificationTime >= #$(LastExecTime)#;
Concatenate LOAD PrimaryKey, X, Y FROM File.QVD
WHERE NOT Exists(PrimaryKey);
STORE QV_Table INTO File.QVD;
```
### Neu eingefügte, geänderte und gelöschte Datensätze

Dies ist der komplizierteste Fall, denn hier wurden seit der letzten Ausführung des Skripts zusätzlich Datensätze gelöscht. Folgende Bedingungen müssen erfüllt sein:

- Die Datenquelle kann eine beliebige sein.
- Qlik Sense lädt nur die Datensätze, die nach der letzten Ausführung des Skripts neu angelegt oder geändert wurden.
- Qlik Sense entfernt Datensätze, die nach der letzten Ausführung des Skripts aus der Datenbank gelöscht wurden.
- <sup>l</sup> Ein Feld ModificationTime (oder ähnlich) wird benötigt, anhand dessen Qlik Sense erkennt, welche Datensätze neu sind.
- <sup>l</sup> Ein Primärschlüsselfeld wird benötigt, anhand dessen Qlik Sense aktualisierte Datensätze in der QVD-Datei aussortiert.
- Diese Lösung bewirkt einen Wechsel zum Lese-Standardmodus für die QVD-Datei (statt des optimierten Modus), was bedeutend schneller ist als das Laden der gesamten Datenbank.

#### **Beispiel:**

```
Let ThisExecTime = Now();
QV_Table:
SQL SELECT PrimaryKey, X, Y FROM DB_TABLE
WHERE ModificationTime >= #$(LastExecTime)#
AND ModificationTime < #$(ThisExecTime)#;
Concatenate LOAD PrimaryKey, X, Y FROM File.QVD
WHERE NOT EXISTS(PrimaryKey);
Inner Join SQL SELECT PrimaryKey FROM DB_TABLE;
If ScriptErrorCount = 0 then
STORE QV_Table INTO File.QVD;
Let LastExecTime = ThisExecTime;
End If
```
## 10.11 Kombinieren von Tabellen mit Join und Keep

Bei der Verknüpfung werden zwei Tabellen zu einer Tabelle kombiniert. Dabei bilden jeweils zwei Datensätze aus den Ursprungstabellen, meist zwei Datensätze, die einen Wert in einem Feld gemeinsam haben, einen neuen Datensatz in der entstehenden Tabelle. In Qlik Sense können Verknüpfungen im Skript definiert werden. Dabei werden programminterne Tabellen erzeugt.

Durch den join-Zusatz im Skript ist es möglich, Tabellen beim Einlesen durch Joins zusammenzuschließen. In diesem Fall speichert Qlik Sense nur eine einzelne interne Tabelle als Ergebnis des Joins. Dies ist in einigen Situationen erforderlich, jedoch bestehen auch Nachteile.

- Die internen Tabellen werden fast immer größer und Qlik Sense arbeitet entsprechend langsamer.
- Einige Informationen gehen möglicherweise verloren, z. B. die Häufigkeit (Anzahl der Datensätze) in der zugrunde liegenden Tabelle.

Der Keep-Zusatz bewirkt, dass vor dem Speichern in Qlik Sense die beiden Tabellen verglichen werden und dass aufgrund dieses Vergleichs in einer oder in beiden Tabellen bestimmte Datensätze wegfallen. Dadurch kann in den meisten Fällen auf einen Join verzichtet werden.

*In diesem Handbuch wird der Begriff "Join" nur für Joins gebraucht, die vor dem Speichern der Tabellen entstehen. Die Verknüpfung von Tabellen, nachdem diese angelegt wurden, ist im Grunde genommen aber auch nichts anderes als ein Join.*

### Joins innerhalb eines SQL SELECT-Befehls

Bei einigen ODBC-Treibern ist es möglich, Joins durch **SELECT**-Befehle herzustellen. Dies hat im Großen und Ganzen dieselbe Wirkung wie ein **Join**-Zusatz.

Die meisten ODBC-Treiber sind jedoch nicht in der Lage, einen vollständigen (bidirektionalen) Outer Join herzustellen. Sie können nur linke oder rechte Outer Joins herstellen. Ein rechter (bzw. linker) Join funktioniert nur, wenn in der rechten (bzw. linken) Tabelle der entsprechende Schlüssel existiert. Ein vollständiger Outer Join enthält jede Kombination. Qlik Sense stellt automatisch vollständige Outer Joins her.

Joins direkt in **SELECT**-Befehlen zu erstellen, ist ungleich schwieriger, als die Verknüpfungen in Qlik Sense zu nutzen.

#### **Beispiel:**

SELECT DISTINCTROW

[Order Details].ProductID, [Order Details].

UnitPrice, Orders.OrderID, Orders.OrderDate, Orders.CustomerID

FROM Orders

RIGHT JOIN [Order Details] ON Orders.OrderID = [Order Details].OrderID;

Dieser **SELECT**-Befehl schließt eine Tabelle mit Aufträgen und eine Tabelle mit Auftragsdaten durch einen Join zusammen. Es handelt sich um einen rechten Join, d. h. alle Datensätze aus der Tabelle *OrderDetails* sind enthalten, auch diejenigen mit einer *OrderID*, die in der Tabelle *Orders* nicht vorkommt. Datensätze, die in der Tabelle *Orders*, nicht aber in der Tabelle *OrderDetails* vorkommen, sind nicht enthalten.

#### Join

Am einfachsten erstellen Sie Joins durch einen **Join**-Zusatz im Skript, mit dem die interne Tabelle mit einer anderen benannten Tabelle oder mit der zuletzt erstellten Tabelle zusammengefügt wird. Dieser kombiniert die Tabelle mit einer bereits erstellten Tabelle durch einen Outer Join, d. h. in der entstehenden Tabelle sind alle möglichen Kombinationen von Datensätzen enthalten.

#### **Beispiel:**

LOAD a, b, c from table1.csv;

join LOAD a, d from table2.csv;

Die entstehende Tabelle enthält die Felder a, b, c und d. Die Anzahl der Datensätze hängt von den Feldwerten der beiden Tabellen ab.

*Die Namen der Felder, über die der Join gemacht wird, müssen exakt übereinstimmen. Der Join kann über beliebig viele Felder gemacht werden. Meistens haben die Tabellen nur ein oder wenige Felder gemeinsam. Haben die Tabellen gar kein Feld gemeinsam, so ergibt der Join das karthesische Produkt der Tabellen. Es ist möglich, dass die Tabellen in allen Feldnamen übereinstimmen, dies ergibt jedoch im Allgemeinen keinen Sinn. Sofern im Join-Befehl mit Join-Zusatz kein anderer Tabellenname einer zuvor geladenen Tabelle angegeben ist, bezieht er sich jeweils auf die direkt zuvor angelegte Tabelle. Die Reihenfolge der Befehle ist daher nicht beliebig.*

## Keep

Der ausdrückliche Zusatz **Join** im Datenladeskript bewirkt einen vollständigen Join der beiden Tabellen, d. h. die beiden Tabellen werden zu einer zusammengeschlossen. Dies führt oft zu sehr umfangreichen Tabellen. Einer der großen Vorteile von Qlik Sense besteht aber gerade darin, dass automatisch Verknüpfungen zwischen Tabellen hergestellt werden, ohne dass ein Join gemacht wird. Dadurch wird Speicherplatz gespart, die Zugriffszeiten verkürzen sich, und das System behält eine hohe Flexibilität. Durch den Keep-Zusatz reduziert sich die Zahl der Fälle, in denen Joins benötigt werden, nochmals.

Der Zusatz **Keep** zwischen zwei **LOAD**- oder **SELECT**-Befehlen bewirkt, dass vor dem Speichern in Qlik Sense die beiden Tabellen verglichen werden und aufgrund dieses Vergleichs in einer oder in beiden Tabellen bestimmte Datensätze wegfallen. Dem **Keep**-Zusatz muss stets einer der Zusätze **Inner**, **Left** oder **Right** vorangehen. Die Auswahl der Datensätze in den Tabellen erfolgt nach denselben Regeln wie bei dem entsprechenden Join. Die Tabellen werden jedoch nicht zusammengeschlossen, sondern als zwei Tabellen unter verschiedenen Namen in Qlik Sense gespeichert.

### Inner

Vor **Join** und **Keep** kann im Datenladeskript der Zusatz **Inner** gestellt werden.

Vor **Join** bewirkt er, dass ein Inner Join hergestellt wird. Die dadurch entstehende Tabelle enthält nur die Datensätze, zu denen in der jeweils anderen Tabelle ein passender Datensatz vorhanden ist.

Vor einem Keep-Zusatz bewirkt "Inner", dass von beiden Tabellen nur die Datensätze in Qlik Sense gespeichert werden, für die in der jeweils anderen Tabelle ein passender Datensatz vorhanden ist.

#### **Beispiel:**

In diesen Beispielen werden die Quelltabellen Table1 und Table2 verwendet:

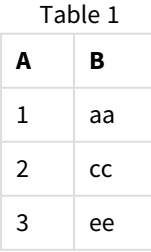

Table2

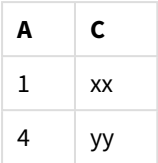

### **Inner Join**

Zunächst wird für die Tabellen ein **Inner Join** durchgeführt. Daraus ergibt sich VTable mit lediglich einer einzigen Zeile, der einzige Datensatz, der in beiden Tabellen vorhanden ist, wobei die Daten von beiden Tabellen kombiniert werden.

VTable:

SELECT \* from Table1;

inner join SELECT \* from Table2;

VTable

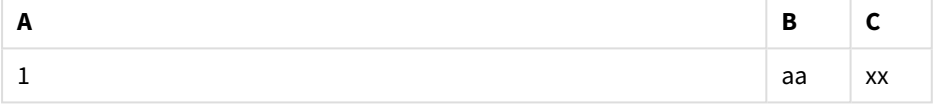

#### **Inner Keep**

Wird stattdessen ein **Inner Keep** durchgeführt, bleiben weiterhin zwei Tabellen bestehen. Die beiden Tabellen sind über das gemeinsame Feld A miteinander verknüpft.

VTab1:

SELECT \* from Table1;

VTab2:

inner keep SELECT \* from Table2;

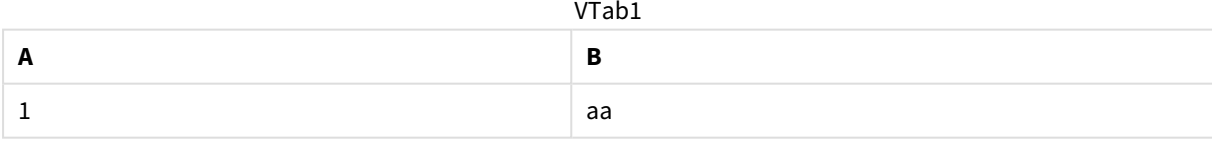

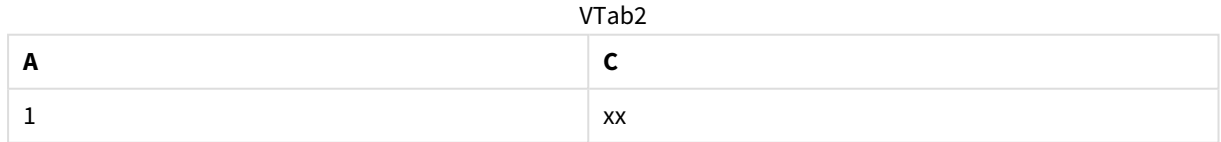

### Left

Vor **Join** und **Keep** kann im Datenladeskript der Zusatz **left** gestellt werden.

Vor einem **Join**-Zusatz bewirkt "left", dass ein Left Join hergestellt wird. Die dadurch entstehende Tabelle enthält die Datensätze der ersten Tabelle ergänzt mit den passenden Sätzen der zweiten Tabelle, sofern vorhanden.

Vor einem Keep-Zusatz bewirkt "Left", dass von der zweiten Tabelle nur die Datensätze in Qlik Sense gespeichert werden, für die ein passender Datensatz in der ersten Tabelle existiert.

#### **Beispiel:**

In diesen Beispielen werden die Quelltabellen Table1 und Table2 verwendet:

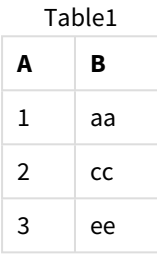

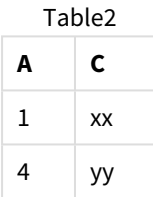

Zunächst wird für die Tabellen ein **Left Join** durchgeführt, wodurch eine VTable mit allen Zeilen aus Table1 entsteht, die mit den passenden Feldern in Table2 kombiniert wird.

VTable:

```
SELECT * from Table1;
```
left join SELECT \* from Table2;

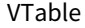

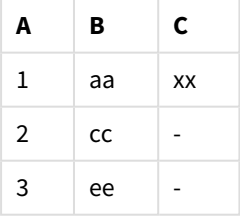

Wird stattdessen ein **Left Keep** durchgeführt, bleiben weiterhin zwei Tabellen bestehen. Die beiden Tabellen sind über das gemeinsame Feld A miteinander verknüpft.

VTab1:

```
SELECT * from Table1;
```
VTab2:

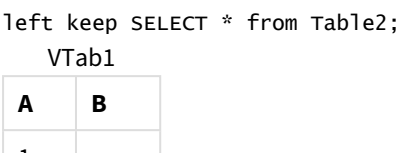

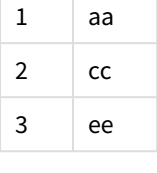

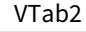

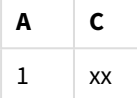

## Right

Vor **Join** und **Keep** kann im Datenladeskript der Zusatz **right** gestellt werden.

Vor einem **Join**-Zusatz bewirkt "right", dass ein Right Join hergestellt wird. Die dadurch entstehende Tabelle enthält die Datensätze der zweiten Tabelle, ergänzt durch die passenden Sätze der ersten Tabelle, sofern vorhanden.

Vor einem Keep-Zusatz bewirkt "Right", dass von der ersten Tabelle nur die Datensätze in Qlik Sense gespeichert werden, für die ein passender Datensatz in der zweiten Tabelle existiert.

#### **Beispiel:**

In diesen Beispielen werden die Quelltabellen Table1 und Table2 verwendet:

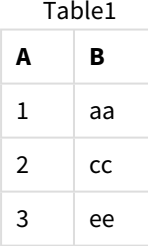

Table2

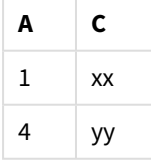

Zunächst wird für die Tabellen ein **Right Join** durchgeführt, wodurch eine VTable mit allen Zeilen aus Table2 entsteht, die mit den passenden Feldern in Table1 kombiniert wird.

VTable:

SELECT \* from Table1;

right join SELECT \* from Table2; **A B C**  $1$  aa xx VTable

Wird stattdessen ein **Right Keep** durchgeführt, bleiben weiterhin zwei Tabellen bestehen. Die beiden Tabellen sind über das gemeinsame Feld A miteinander verknüpft.

VTab1:

```
SELECT * from Table1;
```
 $4$  - yy

VTab2:

```
right keep SELECT * from Table2;
   VTab1
```
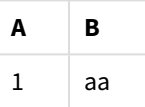

VTab2

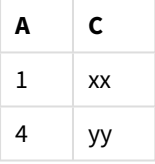

## 10.12 Mapping als Alternative zu Joining

Der Zusatz **Join** bietet in Qlik Sense eine leistungsstarke Funktion, die es ermöglicht, mehrere Datentabellen in einem Datenmodell zu kombinieren.

Ein Nachteil davon ist jedoch, dass die kombinierten Tabellen sehr groß werden können, worunter möglicherweise die Performance leidet. Wenn Sie einen einzelnen Wert aus einer anderen Tabelle aufrufen müssen, ist Mapping eine Alternative zu **Join**. Dies kann Ihnen das Laden überflüssiger Daten ersparen, die Ihre Berechnungen nur unnötig verlangsamen und potenziell zu Berechnungsfehlern führen können, da sich durch Join-Befehle die Anzahl der Datensätze in den Tabellen ändern kann.

Eine Mapping-Tabelle besteht aus zwei Spalten, einem Vergleichsfeld (Eingabe) und einem Mapping-Feldwert (Ausgabe).

Diesem Beispiel liegt eine Tabelle mit Bestellungen (Orders) zugrunde und wir möchten erfahren, in welchem Land die jeweiligen Kunden beheimatet sind. Diese Information ist in der Kundentabelle (Customers) gespeichert.

| <b>OrderID</b> | <b>OrderDate</b> | <b>ShipperID</b> | <b>Freight</b> | <b>CustomerID</b> |  |  |
|----------------|------------------|------------------|----------------|-------------------|--|--|
| 12987          | 2007-12-01       |                  | 27             | 3                 |  |  |
| 12988          | 2007-12-01       |                  | 65             | 4                 |  |  |
| 12989          | 2007-12-02       | 2                | 32             | 2                 |  |  |
| 12990          | 2007-12-03       |                  | 76             | 3                 |  |  |

Orders-Datentabelle

#### Customers-Datentabelle

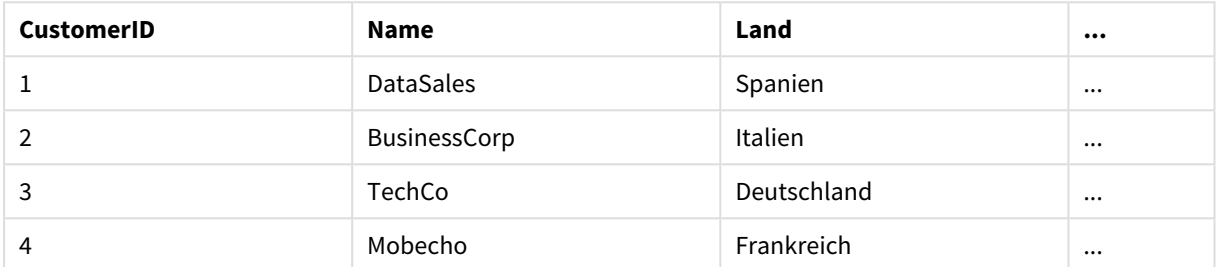

Zum Abrufen des Landes (Country) eines Kunden ist eine Mapping-Tabelle erforderlich, die folgendermaßen aussieht:

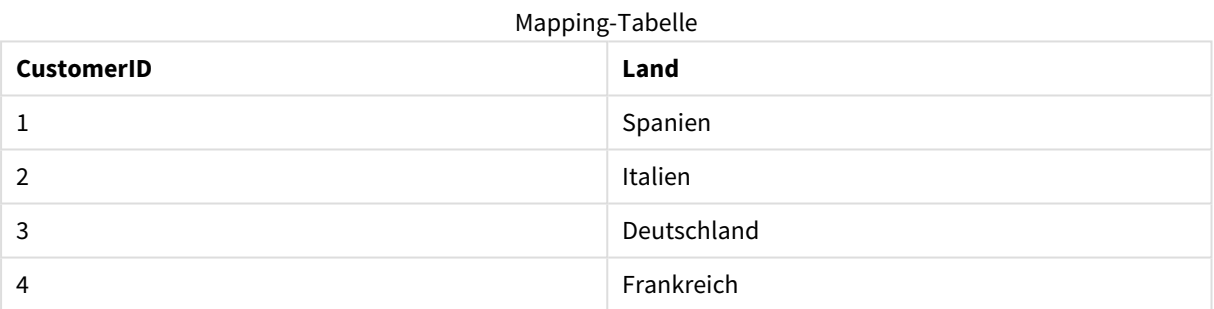

Die Mapping-Tabelle mit dem Namen MapCustomerIDtoCountry ist im Skript folgendermaßen definiert:

```
MapCustomerIDtoCountry:
Mapping LOAD CustomerID, Country From Customers ;
```
Im nächsten Schritt wird das Mapping mithilfe der Funktion **ApplyMap** beim Laden der Tabelle mit den Bestellungen übernommen:

Orders:

LOAD \*,

```
ApplyMap('MapCustomerIDtoCountry', CustomerID, null()) as Country
From Orders ;
```
Anhand des dritten Parameters der Funktion **ApplyMap** wird der Wert festgelegt, der ausgegeben wird, wenn der Wert in der Mapping-Tabelle nicht gefunden wird, wie in diesem Fall **Null()**.

Die sich ergebende Tabelle sieht folgendermaßen aus:

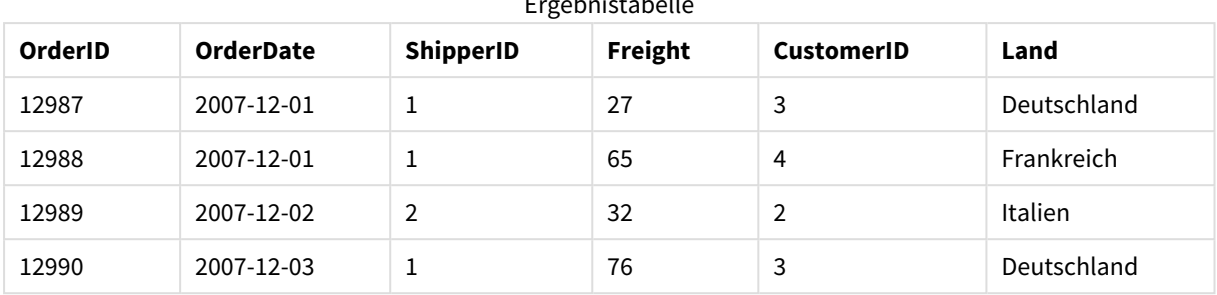

Ergebnistabelle

# 10.13 Arbeiten mit Kreuztabellen im Datenladeskript

Kreuztabellen sind eine häufig verwendete Art von Tabellen, die aus einer Matrix von Werten an den Schnittstellen zweier rechtwinklig angeordneten Listen von Spalten- und Zeilenüberschriften bestehen. Dieses Format ist üblicherweise eher ungeeignet, um die Daten mit anderen Datentabellen zu verknüpfen.

Dieser Abschnitt beschreibt, wie Sie eine Kreuztabelle entpivotieren – d. h., bestimmte Teile der Daten in Zeilen umwandeln –, indem Sie einer **LOAD**-Anweisung im Datenladeskript das Präfix **crosstable** voranstellen.

## Entpivotieren einer Kreuztabelle mit nur einer qualifizierenden Spalte

Manchmal stehen vor der Kreuztabelle noch mehrere qualifizierende Spalten, die als normale Felder zu betrachten sind. In diesem Fall gibt es eine Spalte, Year, und eine Umsatzdatenmatrix pro Monat.

| Year | Jan | Feb | Mar | Apr | May | Jun |
|------|-----|-----|-----|-----|-----|-----|
| 2008 | 45  | 65  | 78  | 12  | 78  | 22  |
| 2009 | 11  | 23  | 22  | 22  | 45  | 85  |
| 2010 | 65  | 56  | 22  | 79  | 12  | 56  |
| 2011 | 45  | 24  | 32  | 78  | 55  | 15  |
| 2012 | 45  | 56  | 35  | 78  | 68  | 82  |

Kreuztabelle mit einer qualifizierenden Spalte

Wird diese Tabelle auf die übliche Weise in Qlik Sense eingelesen, ergeben sich ein Feld mit der Bezeichnung *Year* und je ein Feld für jeden der aufgeführten Monate. Dies ist allerdings ungünstig. Sinnvoller ist es, wenn drei Felder entstehen:

- In diesem Fall ist die Spalte Year in der vorstehenden Tabelle grün markiert.
- <sup>l</sup> Das Attribut-Feld in diesem Fall die MonatsnamenJan Jun ist gelb markiert. Dieses Feld kann entsprechend *Month* benannt werden.
- Die Datenmatrixwerte sind blau gekennzeichnet. In diesem Fall stehen sie für die Umsatzzahlen, die entsprechend*Sales* benannt werden können.

Dies erreichen Sie, indem Sie den Zusatz **crosstable** vor dem entsprechenden Befehl **LOAD** oder **SELECT** einfügen.

crosstable (Month, Sales) LOAD \* from ex1.xlsx; Damit wird die folgende Tabelle in Qlik Sense erzeugt:

| Year     | Month    | <b>Sales</b> |
|----------|----------|--------------|
| 2008     | Jan      | 45           |
| 2008     | Feb      | 65           |
| 2008     | Mär      | 78           |
| 2008     | Apr      | 12           |
| 2008     | Mai      | 78           |
| 2008     | Jun      | 22           |
| 2009     | Jan      | $11\,$       |
| 2009     | Feb      | 23           |
| $\cdots$ | $\cdots$ | $\cdots$     |

Tabelle mit Crosstable-Zusatz, der dem LOAD- oder SELECT-Befehl hinzugefügt wurde

## Entpivotieren einer Kreuztabelle mit zwei qualifizierenden Spalten

Hier befinden sich zwei Spalten vor der Wertematrix.

| Salesman | Year | Jan | Feb | Mar | Apr | May | Jun |
|----------|------|-----|-----|-----|-----|-----|-----|
| Α        | 2008 | 45  | 65  | 78  | 12  | 78  | 22  |
| Α        | 2009 | 11  | 23  | 22  | 22  | 45  | 85  |
| A        | 2010 | 65  | 56  | 22  | 79  | 12  | 56  |
| Α        | 2011 | 45  | 24  | 32  | 78  | 55  | 15  |
| Α        | 2012 | 45  | 56  | 35  | 78  | 68  | 82  |
| B        | 2008 | 57  | 77  | 90  | 24  | 90  | 34  |
| B        | 2009 | 23  | 35  | 34  | 34  | 57  | 97  |
| B        | 2010 | 77  | 68  | 34  | 91  | 24  | 68  |
| B        | 2011 | 57  | 36  | 44  | 90  | 67  | 27  |
| B        | 2012 | 57  | 68  | 47  | 90  | 80  | 94  |

Kreuztabelle mit zwei qualifizierenden Spalten

Die Zahl dieser Spalten wird als dritter Parameter zum Zusatz **crosstable** eingefügt:

crosstable (Month, Sales, 2) LOAD \* from ex2.xlsx; Qlik Sense zeigt dann folgendes Ergebnis an:

Tabelle mit qualifizierenden Spalten, die als dritter Parameter zum Crosstable-Zusatz eingefügt werden

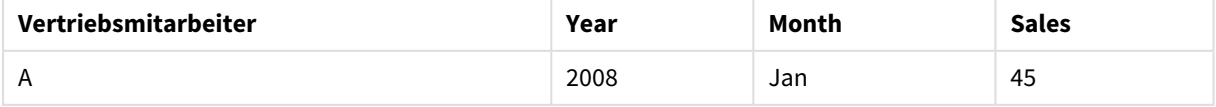

## 10 Beste Praktiken für Datenmodelle

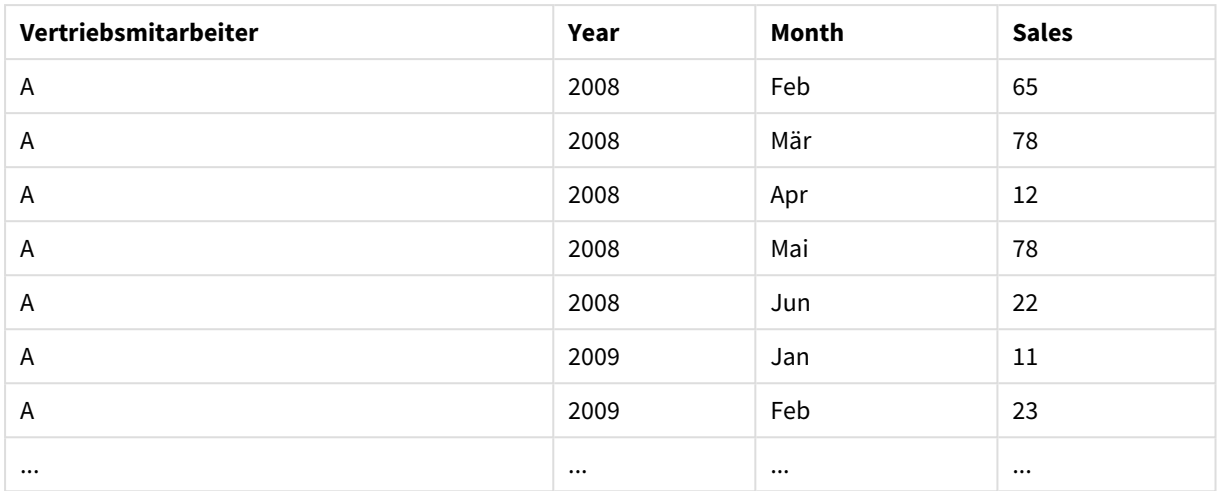

## 10.14 Generische Datenbanken

Eine generische Datenbank ist eine Tabelle, in der die Feldnamen in einer Spalte und die zugehörigen Werte in einer weiteren Spalte stehen. Generische Datenbanken werden häufig für Attribute verschiedener Objekte verwendet.

Bitte betrachten Sie das Beispiel GenericTable unten. Dies ist eine generische Datenbank, in der zwei Objekte beschrieben werden: ein Ball und ein Karton. Einige Attribute, wie Farbe oder Gewicht, sind für beide Objekte angegeben. Andere Eigenschaften, wie Durchmesser, Höhe, Länge oder Breite, sind nur für ein Objekt verfügbar.

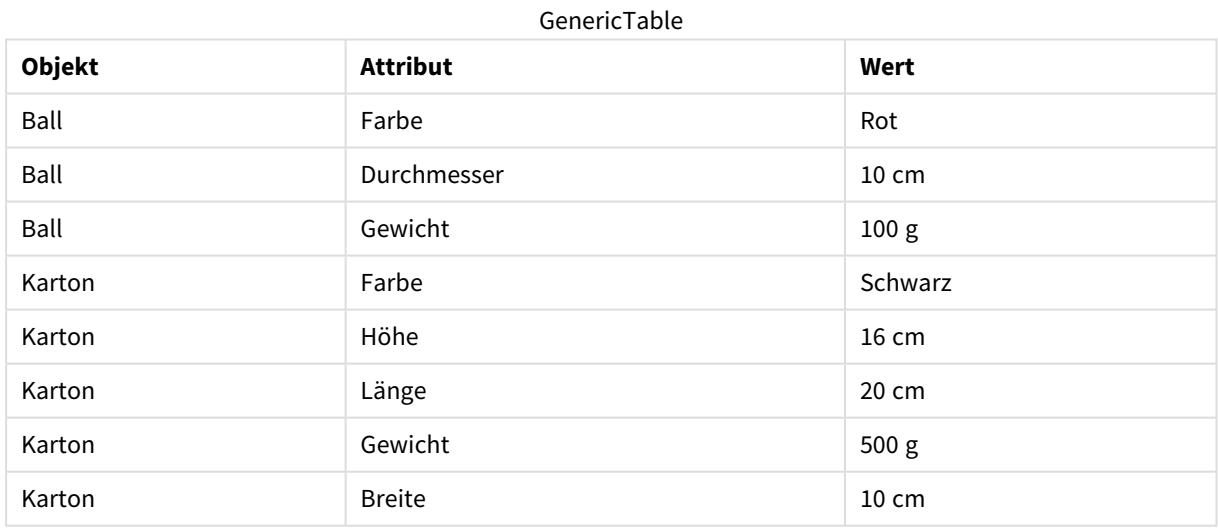

Einerseits wäre es ungünstig, für jedes Attribut eine eigene Spalte anzulegen, weil einige Eigenschaften für bestimmte Objekte nicht von Bedeutung sind.

Aus Gründen der Übersicht sollten Längen, Farben und Gewichte in der Anzeige aber nicht vermischt werden.

Wenn diese Datenbank mithilfe der Standardmethode in Qlik Sense geladen wird und die Daten in einer Tabelle dargestellt werden, sieht dies folgendermaßen aus:

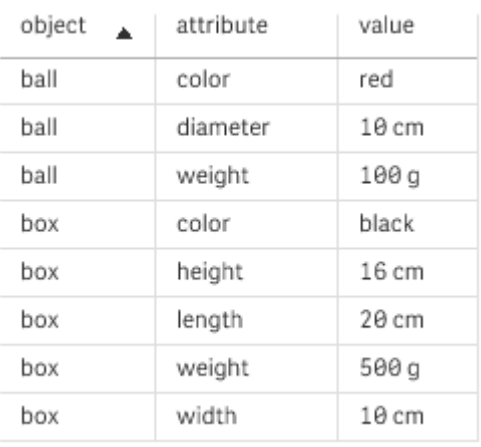

Wird die Tabelle jedoch als generische Datenbank geladen, werden die Informationen der zweiten und dritten Spalte auf mehrere Tabellen aufgeteilt, eine für jeden Wert der zweiten Spalte:

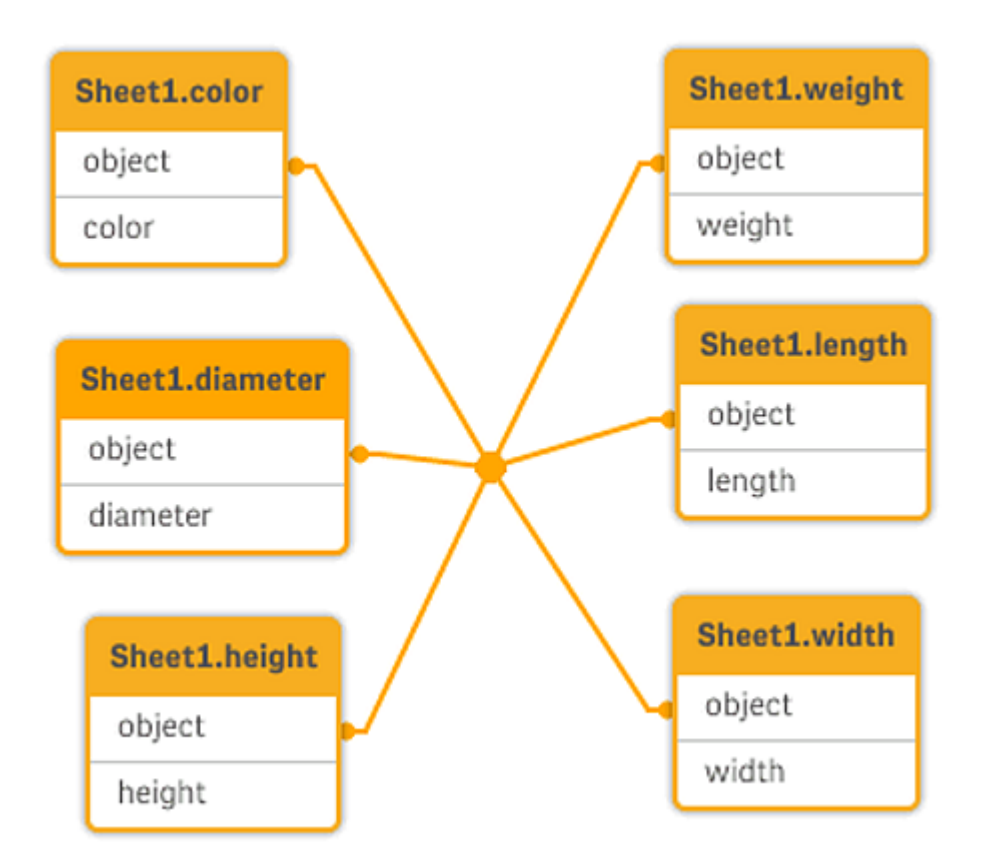

Die Syntax hierfür ist einfach, wie im folgenden Beispiel gezeigt.

Beispiel

#### Ladeskript

Fügen Sie Ihrer App ein Beispielskript hinzu und führen Sie dieses aus. Fügen Sie einem Arbeitsblatt in Ihrer App dann die Felder hinzu, die in der Ergebnisspalte aufgeführt sind, um das Ergebnis anzuzeigen.

Sheet1: Generic Load \* inline [ object, attribute, value ball, color, red ball, diameter, 10 cm ball, weight, 100 g box, color, black box, height, 16 cm box, length, 20 cm box, weight, 500 g box, width, 10 cm ];

#### Ergebnis

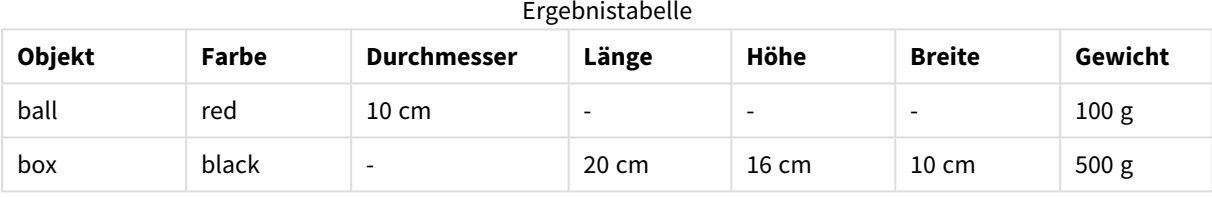

## 10.15 Einordnung diskreter Werte in Intervalle

Das **intervalmatch**-Präfix einer **LOAD**- oder **SELECT**-Anweisung wird verwendet, um diskrete numerische Werte mit einem oder mehreren numerischen Intervallen zu verknüpfen. Diese leistungsfähige Funktion kann beispielsweise in Produktionsprozessen verwendet werden.

## Intervalmatch-Beispiel

Bitte betrachten Sie die zwei nachstehenden Tabellen. Die erste Tabelle zeigt Bearbeitungsstart und -ende verschiedener Aufträge. Die zweite Tabelle enthält punktuelle Ereignisse. Wie lässt sich nun ein Zusammenhang zwischen den Tabellen herstellen, in dem Sinn, dass erkennbar wird, welche Aufträge von welchen Ereignissen betroffen waren?

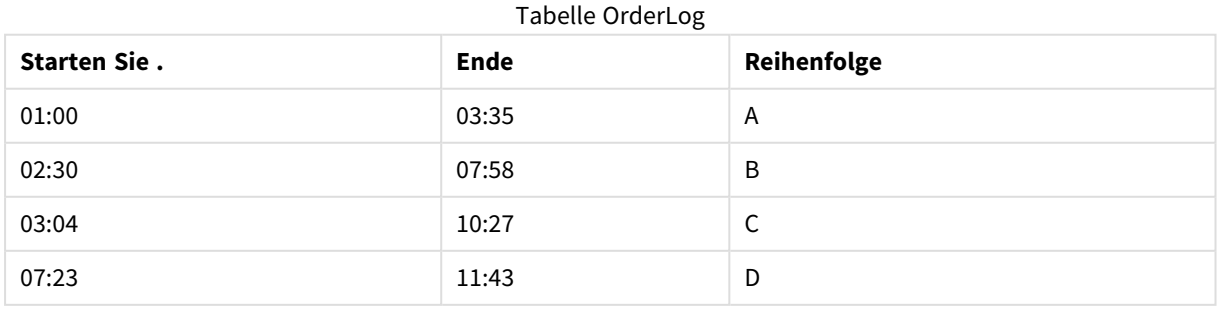

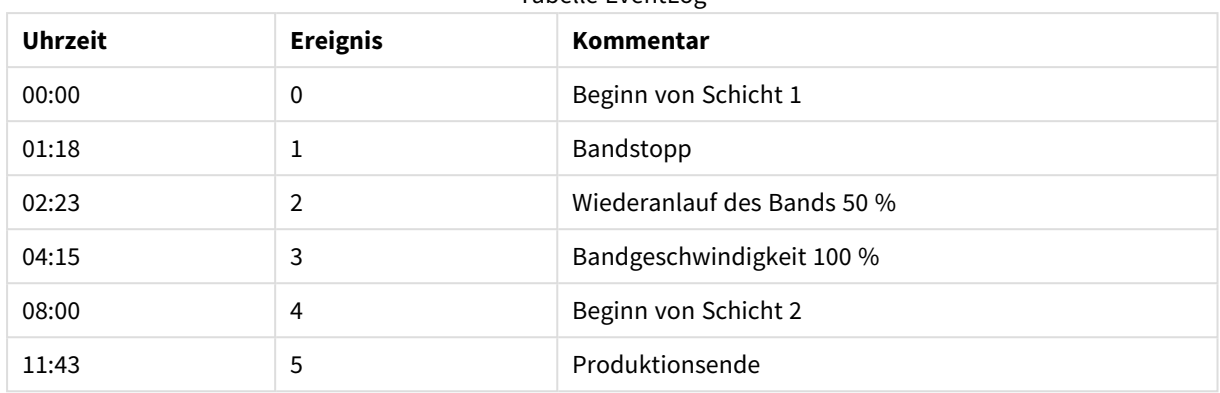

Tabelle EventLog

Laden Sie zuerst die beiden Tabellen wie üblich und verknüpfen Sie dann das Feld *Time* mit den durch die Felder *Start* und *End* definierten Intervallen:

```
SELECT * from OrderLog;
SELECT * from EventLog;
Intervalmatch (Time) SELECT Start,End from OrderLog;
Sie können jetzt wie folgt eine Tabelle in Qlik Sense erstellen:
```
Tabelle, deren Feld "Uhrzeit" mit den von "Start" und "Ende" definierten Intervallen verknüpft ist

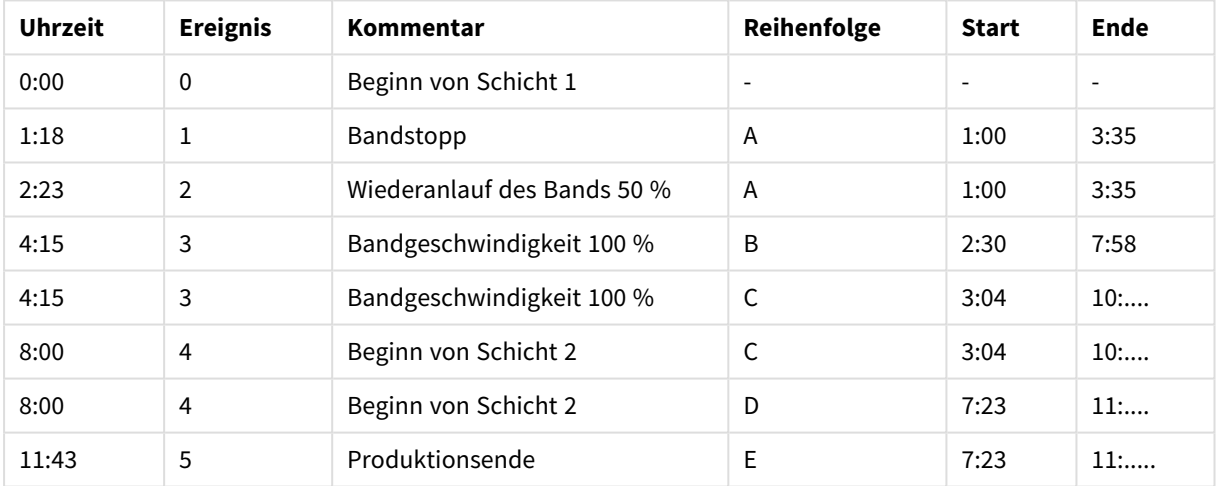

Jetzt ist offensichtlich, dass hauptsächlich Auftrag *A* vom Stopp der Produktionslinie betroffen war. Auftrag *B* und *C* wurden ebenfalls durch die verminderte Geschwindigkeit der Produktionslinie beeinträchtigt. Nur die Aufträge *C* und *D* wurden teilweise von *Shift 2* bearbeitet.

Beachten Sie bei Verwendung von **intervalmatch** Folgendes:

- <sup>l</sup> Vor der **intervalmatch**-Anweisung muss das Feld mit den diskreten Werten (*Time* im obigen Beispiel) bereits in Qlik Sense eingelesen worden sein. Die **intervalmatch**-Anweisung liest dieses Feld nicht aus der Datenbanktabelle.
- <sup>l</sup> Die Tabelle, die durch die **intervalmatch LOAD** oder die **SELECT**-Anweisung geladen wird, muss immer genau zwei Felder enthalten (*Start* und *End* im obigen Beispiel). Um Verknüpfungen mit anderen Feldern zu ermöglichen, muss das Feld mit den diskreten Werten zusammen mit anderen Feldern in

einer separaten **LOAD**- oder **SELECT**-Anweisung (die erste **SELECT**-Anweisung im obigen Beispiel) gelesen werden.

- Die Intervalle sind immer abgeschlossen. Das heißt, dass die Grenzwerte in den Intervallen enthalten sind. Nicht-numerische Werte als Intervallgrenzen führen dazu, dass das Intervall nicht berücksichtigt wird (undefiniert). Bei NULL-Werten als Intervallgrenzen ist das Intervall unbegrenzt (unendlich groß).
- <sup>l</sup> Wenn sich die Intervalle überschneiden, werden die Werte jedem passenden Intervall zugeordnet.

## Behebung von Problemen mit sich langsam verändernden Dimensionen mit der erweiterten Syntax von **intervalmatch**

Die Syntax der erweiterten **intervalmatch**-Anweisung dient dazu, ein häufig vorkommendes Problem zu lösen: sich langsam verändernde Dimensionen in den Datenquellen.

#### Beispiel:

```
SET NullInterpret='';
IntervalTable:
LOAD Key, ValidFrom, Team
FROM 'lib://dataqv/intervalmatch.xlsx' (ooxml, embedded labels, table is IntervalTable);
Key:
LOAD
Key,
ValidFrom as FirstDate,
date(if(Key=previous(Key),
previous(ValidFrom) - 1)) as LastDate,
Team
RESIDENT IntervalTable order by Key, ValidFrom desc;
drop table IntervalTable;
Transact:
LOAD Key, Name, Date, Sales
```
FROM 'lib://dataqv/intervalmatch.xlsx' (ooxml, embedded labels, table is Transact);

INNER JOIN intervalmatch (Date,Key) LOAD FirstDate, LastDate, Key RESIDENT Key; Die **nullinterpret**-Anweisung wird nur benötigt, wenn die Daten aus einer externen Tabellendatei eingelesen werden, denn dort sind fehlende Werte als leere Strings und nicht als NULL-Werte definiert.

Das Einlesen der Daten von *IntervalTable* liefert folgende Tabelle:

| Key    | <b>FirstDate</b>         | <b>Team</b> |  |  |  |
|--------|--------------------------|-------------|--|--|--|
| 000110 | 2011-01-21               | Southwest   |  |  |  |
| 000110 | $\overline{\phantom{a}}$ | Northwest   |  |  |  |
| 000120 | $\overline{\phantom{a}}$ | Northwest   |  |  |  |
| 000120 | 2013-03-05               | Southwest   |  |  |  |
| 000120 | 2013-03-05               | Northwest   |  |  |  |
| 000120 | 2013-03-05               | Southwest   |  |  |  |

Table with data loaded from IntervalTable

Die **nullasvalue**-Anweisung ermöglicht das Mapping von NULL-Werten zu den aufgelisteten Feldern.

Nun werden die Attributfelder *Key*, *FirstDate*, *LastDate* mithilfe der **previous**- und **order by**-Anweisungen generiert. Anschließend wird die Tabelle *IntervalTable* gelöscht und durch diese Schlüsseltabelle ersetzt.

Das Einlesen der Daten von *Transact* liefert folgende Tabelle:

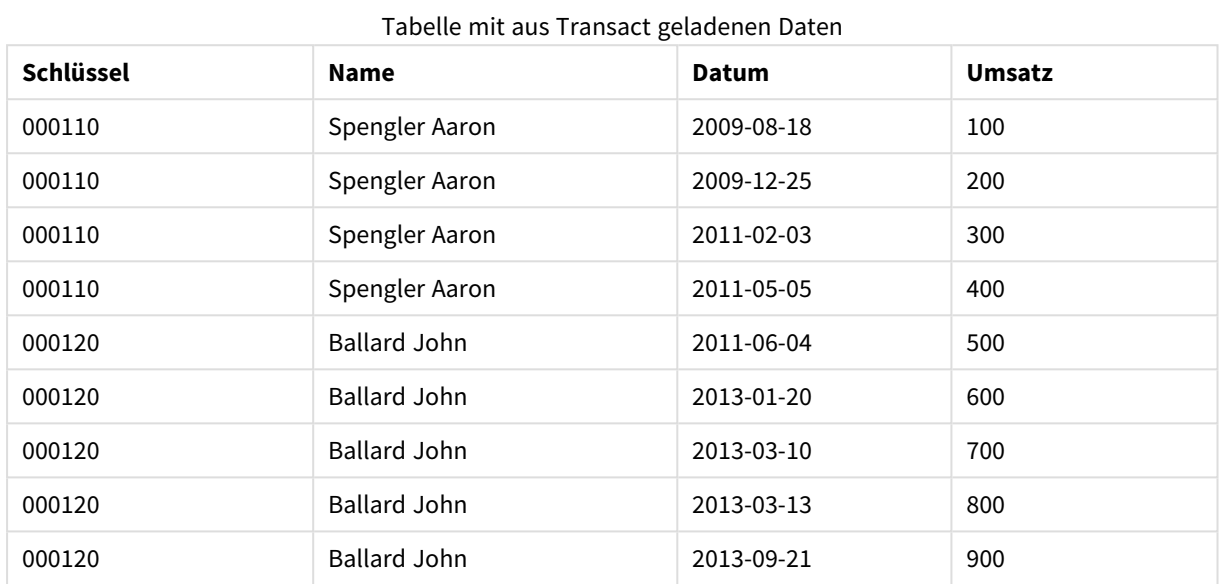

Durch die **intervalmatch**-Anweisung, der die **inner join**-Anweisung vorausgeht, wird der Schlüssel durch einen neuen, synthetisch generierten Schlüssel ersetzt, der mit der Tabelle *Transact* verknüpft wird. Dadurch

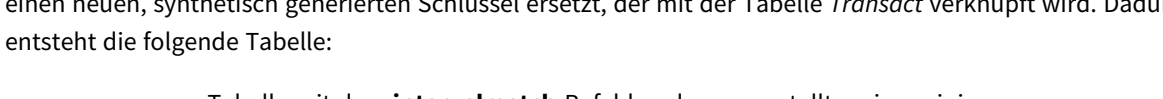

| abelle rint activisies radiitaten Berein and rorangebietiten inner john |             |                     |                              |                 |              |               |  |
|-------------------------------------------------------------------------|-------------|---------------------|------------------------------|-----------------|--------------|---------------|--|
| <b>Schlüssel</b>                                                        | <b>Team</b> | <b>Name</b>         | <b>FirstDate</b>             | <b>LastDate</b> | <b>Datum</b> | <b>Umsatz</b> |  |
| 000110                                                                  | Nordwesten  | Spengler Aaron      | $\overline{\phantom{0}}$     | 2011-01-20      | 2009-08-18   | 100           |  |
| 000110                                                                  | Nordwesten  | Spengler Aaron      | $\qquad \qquad \blacksquare$ | 2011-01-20      | 2009-12-25   | 200           |  |
| 000110                                                                  | Südwesten   | Spengler Aaron      | 2011-01-21                   |                 | 2011-02-03   | 300           |  |
| 000110                                                                  | Südwesten   | Spengler Aaron      | 2011-01-21                   |                 | 2011-05-05   | 400           |  |
| 000120                                                                  | Nordwesten  | <b>Ballard John</b> |                              | 2013-01-05      | 2011-06-04   | 500           |  |
| 000120                                                                  | Südwesten   | Ballard John        | 2013-01-06                   | 2013-03-04      | 2013-01-20   | 600           |  |
| 000120                                                                  | Südwesten   | <b>Ballard John</b> | 2013-03-05                   |                 | 2013-03-10   | 700           |  |
| 000120                                                                  | Südwesten   | <b>Ballard John</b> | 2013-03-05                   |                 | 2013-03-13   | 800           |  |
| 000120                                                                  | Südwesten   | Ballard John        | 2013-03-05                   |                 | 2013-09-21   | 900           |  |

Tabelle mit dem **intervalmatch**-Befehl und vorangestelltem inner join

# 10.16 Erstellen eines Datumsintervalls aus einem einzigen Datum

Manchmal werden Zeitintervalle nicht explizit mit einem Start- und Endwert gespeichert. Stattdessen werden sie nur durch ein Feld impliziert – den Zeitstempel der letzten Änderung.

Ein Beispiel hierfür wäre die untere Tabelle, in der Währungskurse für mehrere Währungen angegeben werden. Jede Währungskursänderung befindet sich in einer eigenen Zeile; in jeder Zeile ist ein neuer Umrechnungskurs angegeben. Außerdem enthält die Tabelle Zeilen mit leerem Datum, die dem ursprünglichen Umrechnungskurs entsprechen, bevor die erste Änderung vorgenommen wurde.

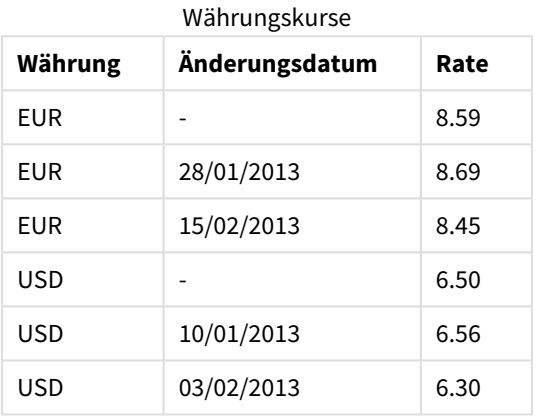

Die obige Tabelle legt eine Gruppe nicht überlappender Intervalle fest. Das Startdatum ist dabei *Change Date* und das Enddatum wird durch das darauf folgende Intervall festgelegt. Da das Enddatum nicht explizit in einer gesonderten Spalte gespeichert ist, muss diese Spalte erstellt werden, damit in der neuen Tabelle eine Liste mit Intervallen angegeben werden kann.

#### **Gehen Sie folgendermaßen vor:**

- 1. Erstellen Sie eine neue App und geben Sie ihm einen Namen.
- 2. Fügen Sie einen neuen Skriptabschnitt im **Dateneditor** hinzu.
- 3. Fügen Sie die folgende Inline-Tabelle hinzu. Achten Sie darauf, dass die Daten in der Spalte *Change Date* dasselbe Format wie das lokale Datumsformat aufweisen.

```
In_Rates:
LOAD * Inline [
Currency,Change Date,Rate
EUR,,8.59
EUR,28/01/2013,8.69
EUR,15/02/2013,8.45
USD,,6.50
USD,10/01/2013,6.56
USD,03/02/2013,6.30
];
```
4. Bestimmen Sie den Datumsbereich, in dem Sie arbeiten möchten. Der Start des Bereichs muss vor dem ersten Datum liegen, das in den Daten enthalten ist, und das Ende des Bereichs nach dem letzten Datum in den Daten liegen.

```
Fügen Sie am Anfang Ihres Skripts Folgendes hinzu:
Let vBeginTime = Num('1/1/2013');
Let vEndTime = Num('1/3/2013');
```
- Let  $vEpsilon = Pow(2, -27)$ ;
- 5. Laden Sie die Quelldaten, aber ändern Sie leere Daten wie im vorherigen Stichpunkt beschrieben zum Beginn des Bereichs. Das Änderungsdatum sollte als "From Date" geladen werden. Sortieren Sie die Tabelle zunächst nach *Currency* und anschließend nach "From Date" in absteigender Reihenfolge, sodass die neuesten Datumsangaben oben angezeigt werden. Fügen Sie Folgendes nach der *In\_Rates*-Tabelle hinzu: Tmp\_Rates: LOAD Currency, Rate, Date(If(IsNum([Change Date]), [Change Date], \$(#vBeginTime))) as FromDate Resident In\_Rates;
- 6. Führen Sie einen zweiten Lauf über die Daten aus, in dem der Wert "To Date" berechnet wird. Wenn sich die Währung des aktuellen Datensatzes von der des vorherigen unterscheidet, handelt es sich dabei um den ersten Datensatz einer neuen Währung (aber zugleich um das letzte Intervall). Deshalb sollten Sie das in Schritt 1 definierte Bereichsende verwenden. Handelt es sich um dieselbe Währung, sollten Sie das "From Date" des vorherigen Datensatzes verwenden, eine geringe Zeitspanne abziehen und diesen Wert als "To Date" für den aktuellen Datensatz verwenden.

```
Fügen Sie Folgendes nach der Tmp_Rates-Tabelle hinzu:
Rates:
LOAD Currency, Rate, FromDate,
    Date(If( Currency=Peek('Currency'),
```

```
Peek('FromDate') - $(#vEpsilon),
    $(#vEndTime)
    )) as ToDate
Resident Tmp_Rates
Order By Currency, FromDate Desc;
```
Drop Table Tmp\_Rates;

Ihr Skript sollte folgendermaßen aussehen:

```
Let vBeginTime = Num('1/1/2013');
Let vEndTime = Num('1/3/2013');
Let vEpsilon = Pow(2, -27);
```

```
In_Rates:
LOAD * Inline [
Currency,Change Date,Rate
EUR,,8.59
EUR,28/01/2013,8.69
EUR,15/02/2013,8.45
USD,,6.50
USD,10/01/2013,6.56
USD,03/02/2013,6.30
];  
Tmp_Rates:
LOAD Currency, Rate,
```
```
Date(If(IsNum([Change Date]), [Change Date], $(#vBeginTime))) as FromDate
Resident In_Rates; 
Rates:
LOAD Currency, Rate, FromDate,
    Date(If( Currency=Peek('Currency'),
        Peek('FromDate') - $(#vEpsilon),
        $(#vEndTime)
        )) as ToDate
    Resident Tmp_Rates
Order By Currency, FromDate Desc;
```
Drop Table Tmp\_Rates;

Das Skript aktualisiert die Quelltabelle folgendermaßen:

| Währung | Rate | <b>FromDate</b> | <b>ToDate</b>       |
|---------|------|-----------------|---------------------|
| EUR     | 8.45 | 15/02/2013      | vEndTime            |
| EUR     | 8.69 | 28/01/2013      | 14/02/2013 23:59:59 |
| EUR     | 8.59 | vBeginTime      | 28/01/2013 23:59:99 |
| USD     | 6.30 | 03/02/2013      | vEndTime            |
| USD     | 6.56 | 10/01/2013      | 2/02/2013 23:59:59  |
| USD     | 6.50 | vBeginTime      | 9/01/2013 23:59:59  |

Aktualisierte Quelltabelle

In Ihrer App wird die Tabelle wie folgt angezeigt:

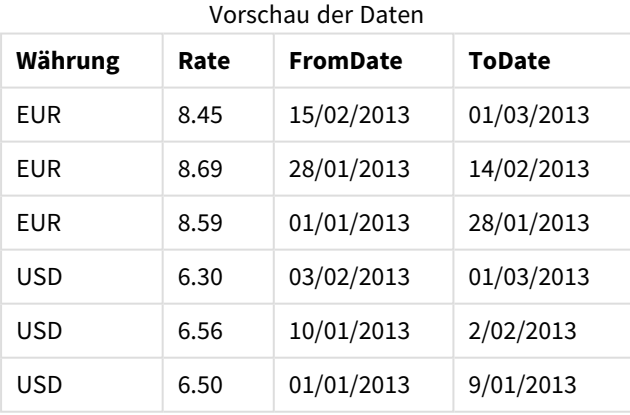

Die Tabelle lässt sich anschließend mithilfe der Intervalmatch-Methode zum Vergleich mit einem vorhandenen Datum einsetzen.

## 10.17 Hierarchiedaten laden

Unregelmäßige Hierarchien mit *n* Ebenen gibt es u. a. häufig bei Daten, die geografische oder organisatorische Dimensionen in Daten repräsentieren.

Solche Hierarchien werden zumeist in Form von Tabellen dargestellt, in der benachbarte Knoten einander zugeordnet werden. Jede Zeile der Tabelle repräsentiert einen Knoten und enthält ein Feld mit einer Referenz zum direkt übergeordneten Knoten.

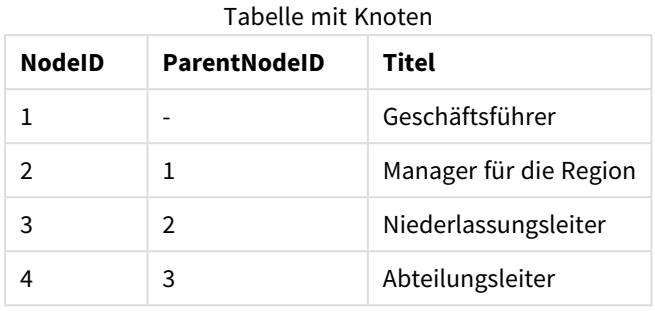

Jeder Knoten wird in dieser Tabelle durch eine Zeile repräsentiert, auch wenn der Knoten mehrere untergeordnete Knoten hat. Natürlich kann die Tabelle auch weitere Felder enthalten, etwa mit Attributen.

Eine Tabelle mit benachbarten Knoten ist optimal für die Wartung, aber schwierig für die tägliche Arbeit. Stattdessen werden in Abfragen und Analysen andere Repräsentationen verwendet. Im Allgemeinen werden dazu die Ebenen der Hierarchie so aufgeschlüsselt, dass für jede Ebene ein separates Feld entsteht. Die Ebenen einer Tabelle mit erweiterten Knoten lassen sich gut in einer Baumstruktur darstellen. Das Schlüsselwort **hierarchy** kann im Datenladeskript zum Umwandeln einer Tabelle mit benachbarten Knoten in eine Tabelle mit erweiterten Knoten verwendet werden.

#### **Beispiel:**

```
Hierarchy (NodeID, ParentNodeID, Title, 'Manager') LOAD
    NodeID,
    ParentNodeID,
    Title
```
FROM 'lib://data/hierarchy.txt' (txt, codepage is 1252, embedded labels, delimiter is ',', msq);

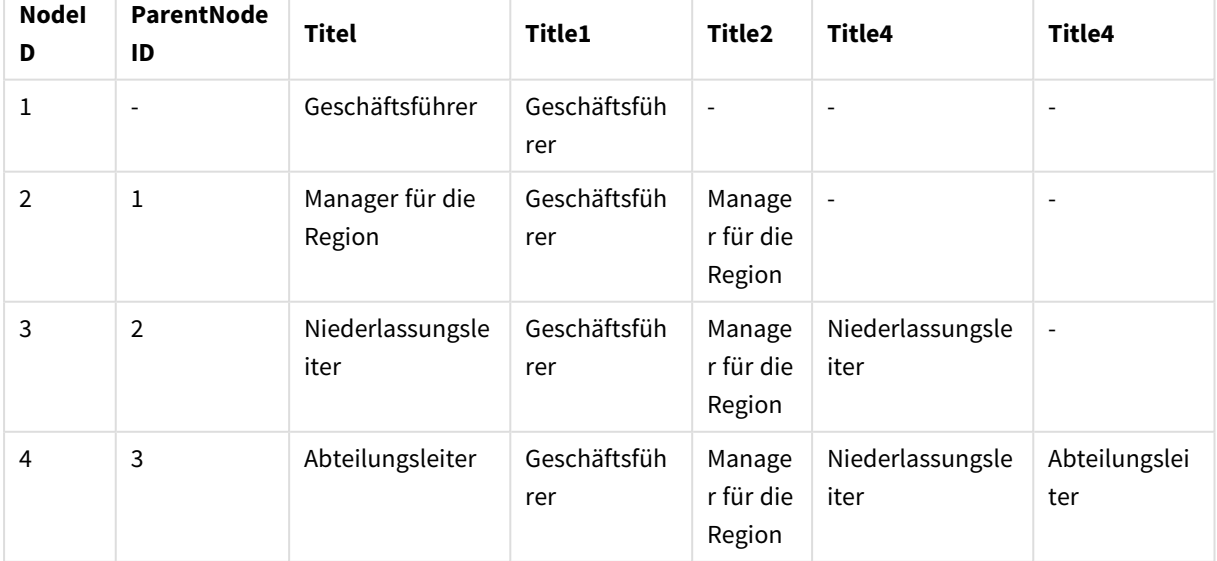

Tabelle mit erweiterten Knoten

Ein Problem der Tabelle mit erweiterten Knoten ist jedoch, dass die Felder für die Ebenen sich nicht besonders gut für Suchen und Auswahlen eignen, da bereits im Vorfeld bekannt sein muss, auf welcher Ebene das betreffende Element zu finden ist. Eine Vorfahrentabelle ist eine andere Darstellung, mit der sich dieses Problem lösen lässt. Dieses Problem wird mit einer dritten Darstellung gelöst, der Vorfahrentabelle, auch Brückentabelle genannt.

Eine Vorfahrentabelle enthält einen Datensatz für jede untergeordnete Vorfahrenbeziehung, die in den Daten vorhanden ist. Sie enthält Schlüssel und Namen für die untergeordneten und auch die übergeordneten Knoten. Das heißt, dass jeder Datensatz beschreibt, zu welchem Knoten ein bestimmter Knoten gehört. Um eine solche Darstellung zu erreichen, dient der Zusatz **hierarchybelongsto** im Datenladeskript.

## 10.18 Laden Ihrer eigenen Kartendaten

Um eine Kartenvisualisierung erstellen zu können, brauchen Sie Zugriff auf die geografischen Daten, mit denen die Daten in Ihrer App verbunden werden.

Qlik Sense kann Folgendes verwenden:

- Daten in Feldern nennen, um Orte in Kartenebenen zu platzieren.
- Felder, die Geopunkte (Breiten- und Längengrad) in WGS-84 enthalten.
- Felder, die Geopunkte, Polygone oder Linien aus einer geografischen Datenquelle wie beispielsweise einer KML-Datei enthalten.
- Felder, die Geodaten in GeoJSON-, LineString- oder MultiLineString-Formaten enthalten.
- Felder, die nicht auf WGS-84 basierende Koordinaten enthalten (bei Verwendung einer benutzerdefinierten Karte als Basiskarte).

Beim Laden von Kartendaten im **Datenmanager** mit aktivierter Datenprofilierung identifiziert der Datenprofilierungsdienst Ländernamen, Städtenamen sowie Breiten- und Längengradfelder und lädt die entsprechenden Geometrien in neue Felder. Im **Dateneditor**können Sie optional Koordinatenfelder der Einfachheit halber zu einem einzigen Feld zusammenfassen.

## Unterstützte Namensdaten für Felder in einer Kartenvisualisierung

Die Kartenvisualisierung kann Namensdaten in Feldern verwenden, um Orte in Kartenebenen zu platzieren. Folgende Standorttypen können verwendet werden:

- Kontinentnamen
- Ländernamen
- ISO Alpha-2 Ländercodes
- ISO Alpha-3 Ländercodes
- Verwaltungsgebietsnamen erster Ebene, z.°B. Staats- oder Provinznamen.
- Verwaltungsgebietsnamen zweiter Ebene.
- Verwaltungsgebietsnamen dritter Ebene.
- Verwaltungsgebietsnamen vierter Ebene.
- Name einer Stadt, eines Dorfes oder eines anderen bewohnten Ortes
- Postleitzahl
- ICAO-Flughafencodes
- ICAO-Flughafencodes

*Die Verfügbarkeit der Standorte kann je nach Land variieren. Wenn der genannte Standort nicht verfügbar ist, verwenden Sie Koordinaten- oder Flächendaten für den Standort.*

*Qlik Sense verwendet Karten- und Standortdaten von auf diesem Gebiet anerkannten führenden Stellen, die wiederum anerkannte Methodiken und Best Practices bei der Kennzeichnung von Grenzen und der Benennung von Ländern in ihren Karten einsetzen. Qlik Sense bietet Benutzern die Flexibilität, eigene, getrennte Hintergrundkarten zu integrieren. Wenn die Standardkarten nicht geeignet sind, bietet Qlik Sense die Option, vom Kunden bereitgestellte Hintergrundkarten, Grenzen und Gebiete zu laden.*

## Laden von Punkt- und Flächendaten aus einer KML-Datei

Sie können Daten aus einer KML-Datei in Ihre Karte im **Datenmanager** und **Dateneditor** einfügen. Standardmäßig sind im Datenauswahl-Dialogfeld alle Felder ausgewählt – auch wenn sie keine Daten enthalten. Eine KML-Datei kann beispielsweise Bereichsdaten, aber keine Punktdaten enthalten. Beim Hinzufügen von Daten aus einer KML-Datei, die ein leeres Punkt- oder Gebietsfeld für Qlik Sense enthält, können Sie das leere Feld ausschließen, ohne das Risiko einzugehen, dass Kartendimensionen ohne Daten erzeugt werden.

Wenn ein Feld aus einem KML-Feld zu einer Kartenebene hinzugefügt wird, sollte es als Dimension der Ebene hinzugefügt werden, wenn das Namensfeld aussagekräftige Namensdaten enthält. Das Flächen- oder Punktfeld sollte dann als **Standortfeld** hinzugefügt werden. Es gibt keinen Unterschied in der Darstellung der Daten in der Ebene und der Text im Namensfeld wird als Tooltip angezeigt.

*Wenn die KML-Datei keine Punkt-, Linien- oder Gebietsdaten enthält, können Sie aus der Datei keine Daten laden. Wenn die KML-Datei beschädigt ist, wird eine Fehlermeldung angezeigt und Sie können die Daten nicht laden.*

## Laden von Kartendaten mit Datenprofilerstellung

Wenn Sie geografische Daten mithilfe von **Daten hinzufügen** im **Datenmanager** laden und Datenprofilerstellung aktiviert ist, wird Qlik Sense versuchen zu erkennen, ob Ihre Daten Folgendes enthalten:

- Länder- und Städtenamen aus Ihren Daten
- <sup>l</sup> Geopunktdaten (Breitengrad, Längengrad) für einen einzelnen Standort, z.°B. eine Stadt
- Flächendaten (Polygone von Geopunkten) zur Darstellung von Regionen oder Ländern

Wenn dies gelingt, wird automatisch ein neues Feld mit den geografischen Daten erstellt.

*Bei Verwendung von Daten hinzufügen muss die Datenprofilerstellung aktiviert sein. Dies ist die Standardauswahl. Wenn Sie die Datenprofilerstellung deaktivieren, werden geografische Daten nicht erkannt und das neue Feld mit den geografischen Daten wird nicht erstellt.*

Wenn während der Datenvorbereitung Orte erkannt werden, enthält das neue Feld Geopunkte, bei Ländern enthält es Polygondaten. Dieses Feld trägt die Bezeichnung **<data field>\_GeoInfo**. Wenn Ihre Daten beispielsweise ein Feld namens **Office** mit Städtenamen enthalten, wird ein Feld mit Geopunkten und der Bezeichnung **Office\_GeoInfo** erstellt.

*Qlik Sense analysiert eine Teilmenge Ihrer Daten, um Felder mit Städten oder Ländern zu erkennen. Wenn die Übereinstimmung weniger als 75 % beträgt, wird kein GeoInfo-Feld erstellt. Falls ein Feld nicht als geografischer Datentyp erkannt wird, können Sie den Feldtyp manuell auf "geografische Daten" ändern.*

*Weitere Informationen finden Sie unter Ändern der [Feldtypen](#page-58-0) (page 59).*

Geopunkt- oder Polygondaten werden weder im Vorschaufenster **Verknüpfungen** noch in der Ansicht **Tabellen** angezeigt, Stattdessen werden die Daten generisch als *[GEO DATA]* angegeben. Dies erhöht die Ladegeschwindigkeit des Vorschaufensters **Verknüpfungen** und der Ansicht **Tabellen**. Die Daten stehen jedoch zur Verfügung, wenn Sie Visualisierungen in der Ansicht **Arbeitsblatt** erstellen.

## Punktdaten laden und formatieren

Sie können eine Karte anhand von Punktdaten (Koordinaten) erstellen. Zwei Formate werden unterstützt:

- Die Punktdaten werden in zwei Feldern gespeichert: einem für den Breitengrad und einem für den Längengrad. Sie können die Felder zu einer Punktebene in den **Breitengrad**- und **Längengrad**-Feldern in der Punktebene hinzufügen. Optional können Sie diese zu einem einzigen Feld zusammenfassen. Zusammenfassen zu einem einzigen Feld:
	- <sup>l</sup> Wenn Sie **Daten hinzufügen** mit aktivierter Datenprofilerstellung verwendet haben, um die Tabelle zu erstellen, werden die Längen- und Breitengrade erkannt und es wird automatisch ein Geopunktfeld erstellt.
	- Wenn Sie die Daten mithilfe des Datenladeskripts geladen haben, können Sie mithilfe der Funktion GeoMakePoint() ein einzelnes Feld mit den Punktdaten im *[x, y]*-Format erstellen. Weitere Informationen finden Sie unter *[Beispiel: Ladepunktdaten](#page-292-0) aus getrennten Breiten- und [Längengrad-Spalten](#page-292-0) mit dem Datenladeskript (page 293)*.
- Die Punktdaten werden in einem einzelnen Feld gespeichert. Jeder Punkt ist als Anordnung von x- und *y*-Koordinaten definiert: *[x, y]*. Bei geografischen Koordinaten entspricht dies *[Längengrad, Breitengrad]*.

Wenn Sie dieses Format verwenden und die Daten im **Dateneditor** laden, wird empfohlen, dass Sie das Punktdatenfeld mit einem Tag \$geopoint; versehen.

Weitere Informationen finden Sie unter: *Beispiel: Laden von [Punktdaten](#page-293-0) mit einer einzelnen Spalte mit dem [Datenladeskript](#page-293-0) (page 294)*.

<span id="page-292-0"></span>In den folgenden Beispielen nehmen wir an, dass die Dateien dieselben Daten zu den Standorten der Niederlassungen eines Unternehmens enthalten, jedoch in zwei unterschiedlichen Formaten.

## Beispiel: Ladepunktdaten aus getrennten Breiten- und Längengrad-Spalten mit dem Datenladeskript

Die Excel-Datei enthält für jede Niederlassung Folgendes:

- Niederlassung
- Breitengrad
- Längengrad
- Anzahl der Mitarbeiter

Das Ladeskript sieht beispielsweise folgendermaßen aus:

```
LOAD
    Office,
    Latitude,
    Longitude,
    Employees
FROM 'lib://Maps/Offices.xls'
(biff, embedded labels, table is (Sheet1$));
```
Kombinieren Sie die Daten in den Feldern Latitude und Longitude, um ein neues Feld für die Punkte zu definieren.

Führen Sie das Skript aus und erstellen Sie eine Kartenvisualisierung. Fügen Sie die Punktdimension zu Ihrer Karte hinzu.

Sie können die Dimension Location im Skript erstellen, indem Sie über dem **LOAD**-Befehl folgenden String hinzufügen:

LOAD \*, GeoMakePoint(Latitude, Longitude) as Location;

Die Funktion GeoMakePoint() verknüpft die Längen- und Breitengraddaten.

Sie müssen auch ein Tag zum Feld Office mit \$geoname hinzufügen, damit der Name des Geopunkts erkannt wird. Fügen Sie nach den Zeilen im **LOAD**-Befehl folgenden Befehl hinzu:

TAG FIELDS Office WITH \$geoname;

Das vollständige Skript sieht dann folgendermaßen aus:

```
LOAD *, GeoMakePoint(Latitude, Longitude) as Location;
LOAD
    Office,
    Latitude,
    Longitude,
    Employees
FROM 'lib://Maps/Offices.xls'
(biff, embedded labels, table is (Sheet1$));
```
TAG FIELDS Office WITH \$geoname;

Führen Sie das Skript aus und erstellen Sie eine Kartenvisualisierung. Fügen Sie die Punktdimension zu Ihrer Karte hinzu.

<span id="page-293-0"></span>Beispiel: Laden von Punktdaten mit einer einzelnen Spalte mit dem Datenladeskript Die Excel-Datei enthält für jede Niederlassung Folgendes:

- Niederlassung
- Adresse
- Anzahl der Mitarbeiter

Das Ladeskript sieht beispielsweise folgendermaßen aus:

```
LOAD
    Office,
    Location,
    Employees
FROM 'lib://Maps/Offices.xls'
(biff, embedded labels, table is (Sheet1$));
```
Das Feld Location enthält die Punktdaten und es wird empfohlen, das Feld mit einem \$geopoint-Tag zu versehen, damit es als Punktdatenfeld erkannt wird. Sie müssen auch ein Tag zum Feld Office mit \$geoname hinzufügen, damit der Name des Geopunkts erkannt wird. Fügen Sie nach den Zeilen im **LOAD**-Befehl folgenden Befehl hinzu:

> TAG FIELDS Location WITH \$geopoint; TAG FIELDS Office WITH \$geoname;

Das vollständige Skript sieht dann folgendermaßen aus:

```
LOAD
    Office,
    Location,
    Employees
FROM 'lib://Maps/Offices.xls'
(biff, embedded labels, table is (Sheet1$));
TAG FIELDS Location WITH $geopoint;
TAG FIELDS Office WITH $geoname;
```
Führen Sie das Skript aus und erstellen Sie eine Kartenvisualisierung. Fügen Sie die Punktdimension zu Ihrer Karte hinzu.

## 10.19 Datenpflege durch Mapping

In der Praxis werden Sie merken, dass Feldwerte aus mehreren Tabellen oft unterschiedliche Bezeichnungen oder Schreibweisen haben, obwohl der Informationsgehalt derselbe ist. Das ist nicht nur unübersichtlich, sondern auch deshalb ungünstig, weil in der Software inhaltlich korrekte Verknüpfungen nicht zustande kommen, wenn die Schreibweise nicht exakt übereinstimmt. Dieses Problem lässt sich durch Mapping beheben.

## Mapping-Tabellen

Bei Tabellen, die durch **mapping load** oder **mapping select** geladen werden, erfolgt die Speicherung in einem separaten Bereich. Sie werden lediglich während der Ausführung des Skripts für das Mapping benötigt und separat gespeichert. Nach Ausführung des Skripts werden sie automatisch gelöscht.

## Es gilt:

- <sup>l</sup> Mapping-Tabellen bestehen aus zwei Spalten: Die erste enthält Vergleichswerte, die zweite die gewünschten Mapping-Werte.
- <sup>l</sup> Die zwei Spalten müssen benannt werden, doch die Namen haben keine Relevanz. Die Spaltennamen müssen keine Verbindung zu Feldnamen in normalen internen Tabellen haben.

## Mit Mapping-Tabellen arbeiten

Beim Laden von länderspezifischen Daten kommt es vor, dass verschiedene Schreibweisen für ein und dasselbe Land verwendet werden. In diesem Beispiel werden die U.S.A. auch als US, U.S. und United States bezeichnet.

Um eine einheitliche Schreibweise und die passenden Verknüpfungen herzustellen, nutzen Sie eine Mapping-Tabelle wie in der Abbildung.

Das Skript sieht nun folgendermaßen aus:

```
CountryMap:
Mapping LOAD x,y from MappingTable.txt
(ansi, txt, delimiter is ',', embedded
labels);
Map Country using CountryMap;
LOAD Country,City from CountryA.txt
(ansi, txt, delimiter is ',', embedded labels);
LOAD Country, City from CountryB.txt
(ansi, txt, delimiter is ',', embedded labels);
Der Befehl mapping lädt die Datei MappingTable.txt als Mapping-Tabelle mit der Bezeichnung CountryMap.
```
Der Befehl **map** aktiviert das Mapping für das Feld *Country* anhand der bereits geladenen Mapping-Tabelle *CountryMap*.

Der Befehl **LOAD** lädt die Tabellen *CountryA* und *CountryB*. Beim Ladevorgang werden die beiden Tabellen automatisch zu einer zusammengefasst, aufgrund der Tatsache, das sie exakt dieselben Feldnamen enthalten. Dann werden die Werte des Feldes *Country* mit den Vergleichswerten in der ersten Spalte der Mapping-Tabelle verglichen. Die Werte US, U.S. und United States werden durch die in der zweiten Spalte der Tabelle angegebenen Werte ersetzt, etwa durch den Wert *USA*.

Das Mapping ist stets der letzte Schritt des Ladevorgangs, bevor das Feld in der Qlik Sense-Tabelle gespeichert wird. Bei einer typischen **LOAD**- oder **SELECT**-Anweisung ist die Reihenfolge der Ereignisse in etwa wie folgt:

- 1. Auswertung von Formeln
- 2. Umbenennen von Feldern mit as
- 3. Umbenennen von Feldern mit alias

#### 4. Qualifizierung von Feldern

5. Daten-Mapping bei Übereinstimmung des Feldnamens

Das bedeutet, das Mapping geschieht nicht immer dann, wenn ein Feldname als Teil einer Formel auftaucht, sondern erst direkt vor dem Speichern des Werts in einer Qlik Sense-Tabelle.

Sollen nachfolgend geladene Werte nicht mehr gemappt werden, verwenden Sie den Befehl **unmap**. Er beendet das Mapping.

Mapping in Formeln erreichen Sie durch die Funktion **applymap**.

Um Teile von Werten zu mappen, benutzen Sie die Funktion **mapsubstring**.

## 11 Anpassen logischer Modelle für Insight Advisor

Mit Geschäftslogik können Sie anpassen, wie Insight Advisor Ihre App-Daten interpretiert, wenn Analysen aus Abfragen erstellt werden.

Geschäftslogik definiert, wie Insight Advisor Ihre Daten interpretiert, und nutzt alternative Begriffe für Werte in Ihrem Datenmodell mit:

- Suche für Insight Advisor
- Analysetypen für Insight Advisor
- Insight Advisor Chat
- Associative Insights

Insight Advisor stützt sich auf die Qlik cognitive engine und interaktionsgestütztes Lernen, um die Beziehungen und die Nutzung von Feldern in Ihrem Datenmodell zu verstehen. Optional können Sie das logische Modell anpassen, das von Insight Advisor für eine App verwendet wird. Sie können Vokabular zu Ihrer Geschäftslogik hinzufügen, das Insight Advisor beim Umgang mit alternativer Terminologie hilft, die Benutzer bei Abfragen in Insight Advisor verwenden können.

Sie können die folgenden Bereiche der Geschäftslogik in Qlik Sense anpassen:

- **· Logisches Modell**: Passen Sie die im Modell verwendeten Felder und Gruppen an, erstellen Sie Pakete, definieren Sie Feldhierarchien und legen Sie Verhaltensweisen fest. *Erstellen von logischen Modellen für Insight Advisor mit [Geschäftslogik](#page-297-0) (page 298)*
- **· Vokabular**: Fügen Sie Begriffe hinzu und verknüpfen Sie diese mit Feldern und Werten in Ihren Daten, um Benutzern die Verwendung von alternativer Terminologie bei Fragen in natürlicher Sprache in Insight Advisor zu ermöglichen. *Erstellen von [Vokabularen](#page-319-0) für Insight Advisor (page 320)*

Optionen für die **Geschäftslogik** sind auf der Registerkarte **Vorbereiten** verfügbar.

Seit August 2022 wird Insight Advisor, einschließlich Geschäftslogik, von Qlik Sense Desktop nicht mehr unterstützt. Im November 2022 wird Insight Advisor auf eine neue Benutzererfahrung aktualisiert. Diese Änderung wird nur unter Qlik Sense Enterprise on Windows verfügbar sein. Benutzer, die weiterhin Insight Advisor und Geschäftslogik auf Qlik Sense Desktop verwenden möchten, sollten kein Upgrade auf August 2022 durchführen.

## <span id="page-297-0"></span>11.1 Erstellen von logischen Modellen für Insight Advisor mit **Geschäftslogik**

Insight Advisor verwendet ein logisches Modell, das auf interaktionsgestütztem Lernen basiert, um Analysen anhand Ihrer Abfragen zu generieren. Sie können Ihr eigenes logisches Modell für Ihre Apps in **Geschäftslogik** definieren.

## 11 Anpassen logischer Modelle für Insight Advisor

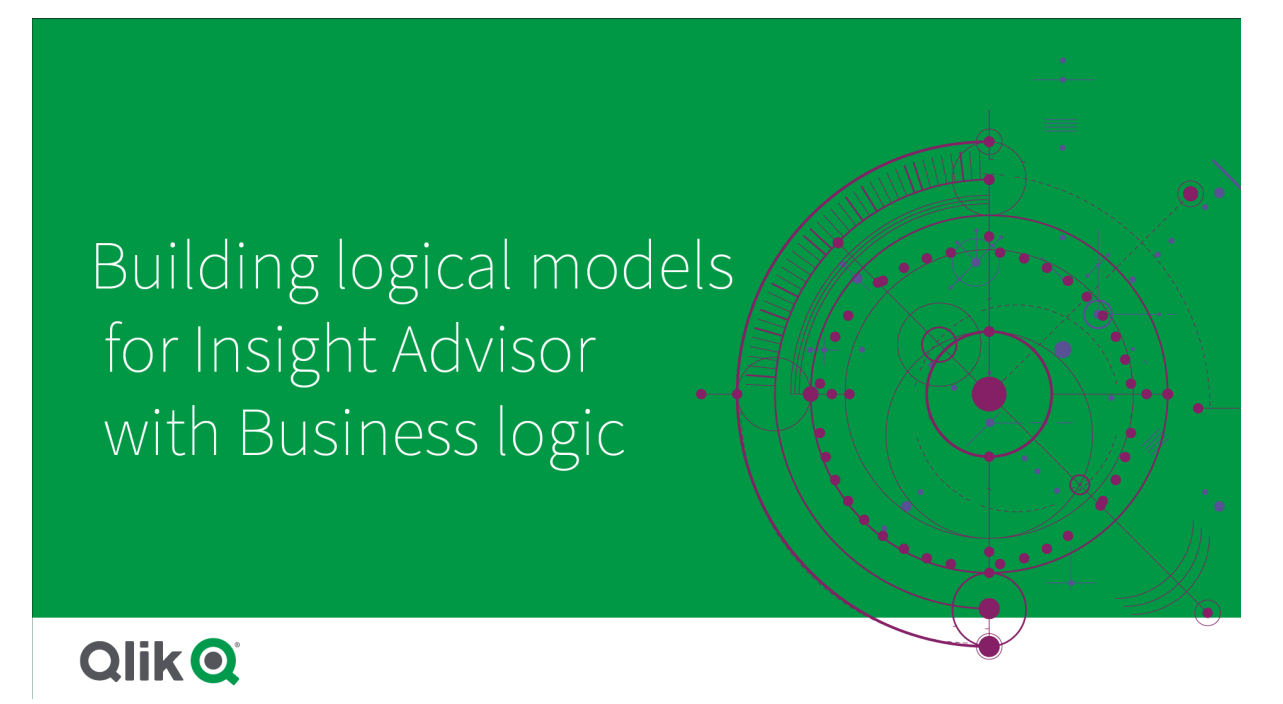

Insight Advisor stützt sich auf die Qlik cognitive engine und interaktionsgestütztes Lernen, um die Beziehungen und die Nutzung von Feldern in Ihrem Datenmodell zu verstehen. Passen Sie optional das logische Modell an, um die Ergebnisse von Insight Advisor zu verbessern. Sie können Ihr logisches Modell in **Logisches Modell** unter **Geschäftslogik** auf der Registerkarte **Vorbereiten** anpassen.

*Wenn für eine App Geschäftslogik aktiviert ist, wird für die App das interaktionsgestützte Lernen deaktiviert.*

## Verstehen von logischen Modellen

Das logische Modell einer App ist das konzeptuelle Modell, das Insight Advisor bei der Erzeugung von Visualisierungen verwendet. Es wird aufbauend auf dem zugrunde liegenden Datenmodell einer App erstellt. Jede App hat nur ein logisches Modell. Kernkomponenten des logischen Modells sind Felder und Master-Elemente. Sie sind in Gruppen organisiert. Gruppen geben eine konzeptuelle Zuordnung oder Beziehung zwischen Feldern und Master-Elementen an. Das logische Modell enthält auch Informationen über mögliche Beziehungen zwischen Gruppen.

Das logische Modell hat direkten Einfluss darauf, wie Insight Advisor funktioniert. Wenn beispielsweise ein Benutzer ein Feld auswählt, um eine Trendanalyse anzuzeigen, versucht Insight Advisor, ein Datumsfeld zu finden, das Teil einer primären Kalendergruppe ist. Wenn das Feld *Umsatzwert* war, würde Insight Advisor ein Feld wie *Bestelldatum* vor dem Feld *Geburtsdatum Mitarbeiter* priorisieren.

Die Geschäftslogik hat auch Einfluss darauf, wie das System bei Fragen in natürlicher Sprache die Auswahl zwischen Feldern trifft. Die Felder *Produktname* und *Produktcode* werden beispielsweise als ein einzelne Gruppe gruppiert. Wenn *'Wie hoch ist der Umsatz nach Produkt'* in einer Frage in natürlicher Sprache verwendet wird, würde *Produktname* als *'Produkt'* verwendet, da es die bessere Wahl für diese Gruppe darstellt.

Das standardmäßige logische Modell, das für Geschäftslogik verwendet wird, ist ein Sternschema. Mit der Geschäftslogik können Sie eine andere Modellierung für Ihre App konstruieren, falls ein Sternschema nicht optimal ist. Die Geschäftslogik kann auch dabei helfen, die Aggregierung in logischen Modellen einzuschränken, die semiadditive Kennzahlen oder sehr große Kennzahlentabellen enthalten. Dies verbessert die Untersuchung von App-Daten in Insight Advisor.

## Anpassen logischer Modelle

**Logisches Modell** ist in die folgenden Abschnitte unterteilt, in denen das logische Modell einer App angepasst werden kann:

- <sup>l</sup> **Überblick**: **Überblick** liefert eine Zusammenfassung Ihrer Geschäftslogik. Durch Klicken auf die Karten für **Felder und Gruppen**, **Pakete**, **Hierarchien** oder **Verhaltensweisen** wird der entsprechende Abschnitt geöffnet.
- <sup>l</sup> **Felder und Gruppen**: Mit **Felder und Gruppen** können Sie die Gruppen definieren, zu denen Ihre Felder und Master-Elemente im logischen Modell gehören.
- <sup>l</sup> **Pakete**: Mit **Pakete** können Sie Sammlungen verwandter Gruppen erstellen. Damit wird verhindert, dass Gruppen, die sich nicht im gleichen Paket befinden, zusammen verwendet werden.
- <sup>l</sup> **Hierarchien**: Mit **Hierarchien** können Sie Drilldown-Beziehungen zwischen Gruppen definieren.
- <sup>l</sup> **Verhaltensweisen**: Mit **Verhaltensweisen** können Sie Bevorzugen- oder Verweigern-Beziehungen zwischen Feldern angeben. Verhaltensweisen können auch erforderliche Auswahlen erzwingen.
- <sup>l</sup> **Kalenderzeiträume**: Mit **Kalenderzeiträume** können Sie Standardzeiträume für die Analyse für Insight Advisor erstellen.

Gehen Sie zum Anpassen eines logischen Modells wie folgt vor:

- 1. Aktivieren Sie die Anpassung der Geschäftslogik Ihrer App.
- 2. Definieren Sie Ihre Felder und Gruppen. *[Definieren](#page-300-0) von Feldern und Gruppen (page 301)*
- 3. Fügen Sie als Option Ihre Gruppen zu Paketen hinzu. *Festlegen des [Geltungsbereichs](#page-305-0) eines logischen Modells mit Paketen (page 306)*
- 4. Definieren Sie optional Hierarchien zwischen Gruppen. *Erstellen einer [Drilldown-Analyse](#page-307-0) mit Hierarchien (page 308)*
- 5. Wenden Sie optional Verhaltensweisen an. *Anwenden von [Verhaltensweisen](#page-308-0) auf logische Modelle (page 309)*
- 6. Optional können Sie Kalenderzeiträume erstellen. *Definieren von Analysezeiträumen mit [Kalenderzeiträumen](#page-311-0) (page 312)*

Sie können Ihr logisches Modell auf den Standardwert zurücksetzen. Sie können Geschäftslogik auch vorübergehend deaktivieren.

## Aktivieren der benutzerdefinierten Geschäftslogik

#### **Gehen Sie folgendermaßen vor:**

- 1. Klicken Sie in einer App auf **Vorbereiten** und wählen Sie **Logisches Modell**.
- 2. Klicken Sie auf **Weiter**.

Die angepasste Geschäftslogik ist nun für Ihre App aktiviert. Interaktionsgestütztes Lernen ist nun deaktiviert.

*Wenn Sie ein benutzerdefiniertes logisches Modell aktivieren, werden automatisch Empfehlungen für Feldsichtbarkeit und Datenwertsuche angewendet. Das bedeutet, dass bestimmte Felder in Ihrem Datenmodell möglicherweise in Insight Advisor nicht sichtbar oder durchsuchbar sind. Sie können das logische Modell neu konfigurieren, um diese Empfehlungen zurückzusetzen, oder Sie können andere Anpassungen anwenden. Weitere Informationen finden Sie unter [Sichtbarkeit](#page-303-0) (page 304) und [Datenwert-Lookup](#page-304-0) (page 305).*

## Zurücksetzen der Geschäftslogik

Sie können Ihr logisches Modell auf das Standardmodell zurücksetzen. Durch Zurücksetzen wird die angepasste Geschäftslogik deaktiviert und das interaktionsgestützte Lernen in Insight Advisor aktiviert.

### **Gehen Sie folgendermaßen vor:**

- 1. Klicken Sie in **Logisches Modell** auf **Auf Standard zurücksetzen**.
- 2. Klicken Sie auf **Bestätigen**.

## Deaktivieren der Geschäftslogik

Sie können benutzerdefinierte logische Modelle deaktivieren. Im Gegensatz zum Zurücksetzen der Geschäftslogik können Sie Ihre angepasste Geschäftslogik später wieder aktivieren. Solange Ihre Geschäftslogik deaktiviert ist, wird für Ihre App die Standard-Geschäftslogik verwendet.

#### **Gehen Sie folgendermaßen vor:**

- 1. Klicken Sie in **Logisches Modell** auf **Logik deaktivieren**.
- <span id="page-300-0"></span>2. Klicken Sie auf **Bestätigen**.

## Definieren von Feldern und Gruppen

Felder und Gruppen sind die Hauptkomponente der logischen Modelle in der Geschäftslogik. Durch die Definition der Gruppen, zu denen Ihre Felder und Master-Elemente gehören, können Sie definieren, wie Insight Advisor diese verwenden soll.

# Defining fields and groups in Business logic

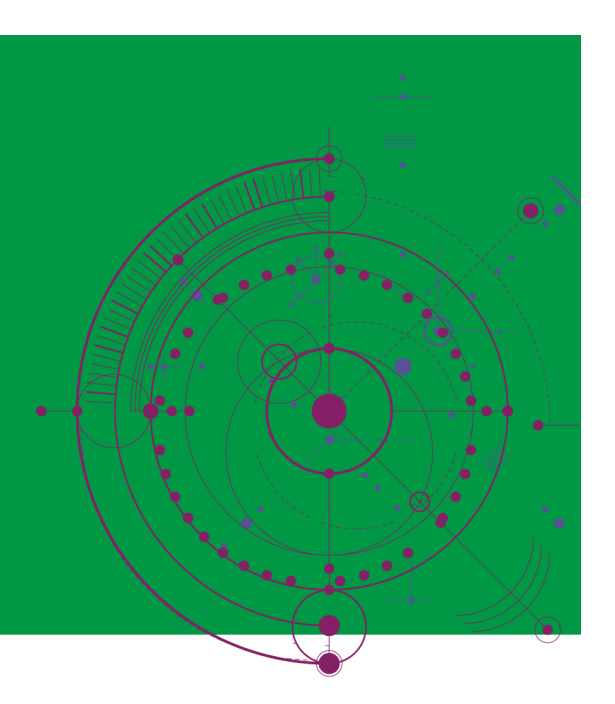

# **Qlik Q**

Im Abschnitt **Felder und Gruppen** von **Logisches Modell** definieren Sie, wie die Geschäftslogik Felder und Gruppen nutzen soll. Felder und Master-Elemente können zusammen gruppiert werden, um eine Beziehung in der Insight Advisor-Analyse anzugeben. Für jedes Element in einer Gruppe können Sie definieren, wie Insight Advisor in der Analyse damit umgehen soll.

Gruppen ermöglichen Ihnen, Felder und Master-Elemente in miteinander in Beziehung stehenden konzeptuellen Gruppierungen zu organisieren. Beispielsweise können Sie alle Felder, die mit Kunden zusammenhängen, in einer einzigen Gruppe gruppieren, unabhängig davon, aus welchen Tabellen im Datenmodell sie geladen wurden. Insight Advisor nutzt diese Informationen, um zu bestimmen, welche Felder in Visualisierungen zusammen angezeigt werden. Gruppen können auch zum Erstellen von Paketen verwendet werden. Damit wird Insight Advisor darauf beschränkt, nur verwandte Gruppen zusammen zu nutzen. Es gibt drei Arten von Gruppen:

- <sup>l</sup> **Dimension**: Eine Dimensionsgruppe enthält in der Regel Felder, die als Dimensionen klassifiziert sind. Dimensionsgruppen können aber auch Felder enthalten, die als Kennzahlen oder Datumsangaben klassifiziert sind.
- **Kennzahl**: Eine Kennzahlengruppe besteht aus verwandten Kennzahlenfeldern. Nur Kennzahlen können zu einer Kennzahlengruppe gehören.
- **Kalender**: Eine Kalendergruppe enthält eine Zeitdimension in Ihrem logischen Modell. Kalendergruppen können nur Dimensionen enthalten, und es wird erwartet, dass sie mindestens ein Zeitfeld (z. B. Datum, Zeitstempel oder Jahr) enthalten. Kalendergruppen sind nützlich, wenn Ihr Kalender von getrennten Feldern wie *Jahr*, *Monat* und *Tag* definiert wird. Sie können auch andere datumsbezogene Felder gruppieren, wie z. B. *Geschäftsquartal* oder *Geschäftsjahr*.

Standardmäßig sind Felder und Master-Elemente nach Gruppe sortiert. Wenn Sie dies deaktivieren, wird ein zusätzliches Feld **In Gruppe** zur Tabelle hinzugefügt.

Außer Gruppen können Sie auch die Eigenschaften von einzelnen Feldern und Master-Elementen definieren, die zu Ihren Gruppen gehören.

## Erstellen von Gruppen

Nach der Erstellung einer Gruppe kann der Gruppentyp nicht mehr geändert werden. Sie können die Gruppe umbenennen und Felder zur Gruppe hinzufügen oder daraus entfernen. Gruppen können auch gelöscht werden. Beim Löschen einer Gruppe wird die Gruppierung aller Elemente in der Gruppe aufgehoben.

Um eine vorhandene Gruppe zu bearbeiten, klicken Sie auf  $\sum$  in der Gruppenzeile oder nach dem Gruppennamen in der Spalte **In Gruppe**.

#### **Gehen Sie folgendermaßen vor:**

- 1. Klicken Sie auf **Gruppe erstellen**.
- 2. Geben Sie einen Gruppennamen ein.
- 3. Wählen Sie einen Gruppentyp aus.
- 4. Fügen Sie Felder aus **Verfügbare Felder** zur Gruppe hinzu.
- 5. Klicken Sie auf **Create**.

## Definieren von Feldern und Master-Elementen

**Felder und Gruppen** besteht aus einer Tabelle mit Feldern und Master-Elementen aus Ihrer App und aus den Gruppen, zu denen sie gehören. Sie können die Eigenschaften Ihrer Felder und Master-Elemente bearbeiten, indem Sie den Spaltenwert in der Zeile des betreffenden Elements anpassen. Für zusätzliche Optionen können Sie auf \*\*\* in der Zeile klicken. Sie haben folgende Möglichkeiten:

- **Element verschieben**: Verschieben Sie das Element in eine andere Gruppe.
- <sup>l</sup> **Verhaltensweise erstellen**: Erstellen Sie eine Verhaltensweise für die Gruppe, zu der das aktuelle Element gehört.
- <sup>l</sup> **Gruppierung aufheben**: Entfernen Sie das Element aus seiner aktuellen Gruppe. Nicht gruppierte Elemente werden aus Insight Advisor ausgeschlossen.

Sie können auch mehrere Zeilen über die Zeilen-Kontrollkästchen auswählen, um dieselben Änderungen für mehrere Elemente vorzunehmen. Wenn Sie eine derartige Auswahl vorgenommen haben, sind Eigenschaftseinstellungen und -optionen über der Tabelle verfügbar.

#### Feld- und Master-Element-Eigenschaften

Die Tabelle ist in die folgenden Spalten aufgeteilt:

- Name
- Gruppe
- Sichtbarkeit
- Klassifizierung
- Datenwert-Lookup
- Standardaggregierung
- Günstiger Trend
- Favorit
- Gesamtaggregierung
- Standard-Zeitraumgranularität

In **Name** werden die Feldnamen aufgelistet. Unter **Gruppe** wird der Name der Gruppe aufgelistet, zu der das Feld gehört. Der folgende Abschnitt erläutert die unterschiedlichen Werte und Einstellungen der anderen Felder. Sie können festlegen, welche Spalten in der Tabelle angezeigt werden, in dem Sie auf $\boxplus$  klicken.

#### <span id="page-303-0"></span>**Sichtbarkeit**

Die Sichtbarkeit steuert, ob ein Element in Insight Advisor verfügbar ist. Es gibt zwei mögliche Werte:

- **Sichtbar**: Das Element ist für die Verwendung in Insight Advisor verfügbar.
- <sup>l</sup> **Ausgeblendet**: Das Element ist nicht für die Verwendung in Insight Advisor verfügbar. Ausgeblendete Felder sollten nicht für das Datenwert-Lookup aktiviert werden.

Sie können alle ausgeblendeten Elemente durch Auswahl von **Nur Sichtbare zeigen** unter **Felder und Gruppen** ausblenden.

#### **Klassifizierung**

Klassifizierung definiert die Standardrolle, die ein Attribut in einer Analyse übernehmen kann. Die folgenden Typen können zur Klassifizierung von Feldern und Gruppen verwendet werden:

- **dimension**: Ein Feld, das nur als Dimension verwendet werden darf
- **measure**: Ein Feld, das nur als Kennzahl verwendet werden darf
- **boolean**: Eine binäre Dimension
- **date**: Eine zeitliche Dimension mit Datumsangaben
- **timestamp:** Ein zeitliches Feld mit Zeitstempeln
- **vear**: Eine zeitliche Dimension mit Jahresdaten
- **week**: Eine zeitliche Dimension mit Wochendaten
- **quarter**:Eine zeitliche Dimension mit Quartalsdaten
- **month:** Eine zeitliche Dimension mit Monatsdaten
- **weekDay**: Eine zeitliche Dimension mit Daten für den Tag der Woche, entweder in Kurzform (Mon., Tues.), Langform (Monday, Tuesday) oder einer Zahl zwischen 1 und 7.
- **· monthDay**: Eine zeitliche Dimension mit einer Zahl zwischen 1 und 31, die den Tag des Monats angibt
- <sup>l</sup> **yearDay**: Eine zeitliche Dimension mit einer Zahl für den Tag des Jahres (zwischen 1 und 366)
- **hour**: Eine zeitliche Dimension mit Stundendaten
- **email:** Fine Dimension mit F-Mail-Adressen
- **address:** Eine Dimension mit Adressen
- **country:** Eine Dimension mit Ländernamen
- **· stateProvince**: Eine Dimension, die Verwaltungsbereiche der ersten Ebene wiedergibt, z. B. Bundesstaaten und Provinzen
- **city**: Eine Dimension, die Orte wiedergibt
- **geoPoint**: Eine Dimension mit geografischen Punktdaten
- **geoPolygon**: Eine Dimension mit geografischen Polygondaten
- <sup>l</sup> **geographical**: Eine Dimension, die einen geografischen Standort wiedergibt, z. B. Land oder Region
- **postalCode**: Eine Dimension mit Postleitzahlen
- **· longitude**: Eine Dimension mit Längengradinformationen
- **latitude**: Eine Dimension mit Breitengradinformationen
- **percentage**: Ein Kennzahlenfeld, das Prozentwerte wie z. B. Beschäftigungsquote oder Inflation angibt
- **monetary**: Eine monetäre Kennzahl wie z. B. Umsatz, Kosten oder Gehalt.
- **ordinal:** Eine Dimension, deren Werte eine inhärente Reihenfolge aufweisen
- **temporal**: Eine zeitbezogene Dimension

Sie können Felder haben, die in einer Frage als Dimension und in einer anderen Frage als Kennzahl betrachtet werden. Als Best Practice wird empfohlen, ein zweites Feld oder ein Master-Element für den alternativen Anwendungsfall des Felds zu erstellen.

Sie können Felder haben, die in einer Abfrage als Dimension und in einer anderen Abfrage als Kennzahl betrachtet werden. Als Best Practice wird empfohlen, ein zweites Feld oder ein Master-Element für den alternativen Anwendungsfall des Felds zu erstellen.

#### <span id="page-304-0"></span>**Datenwert-Lookup**

**Datenwert-Lookup** steuert, ob Insight Advisor Werte aus den Feldern nachschlagen kann, wenn ein Benutzer eine Frage in natürlicher Sprache stellt.

Eine Reduzierung der Anzahl der Felder, für die Datenwert-Lookup aktiviert ist, kann dazu beitragen, falsch positive Ergebnisse zu vermeiden und die Zeit zum Generieren von Ergebnissen zu verkürzen. Beispiel: Sie haben drei Felder mit Namen in Ihrem Datenmodell: *Vorname*, *Nachname* und *Vollständiger Name*. Wenn **Datenwert-Lookup** für alle drei Felder aktiviert wurde, können die Benutzer verwirrende Ergebnisse aus allen drei Feldern erhalten, wenn sie z. B. nach *`Drew`* suchen.

*Datenwert-Lookup sollte für Kennzahlen und ausgeblendete Felder deaktiviert werden.*

#### **Standardaggregierung**

Standardaggregierung legt die Standardaggregierung für Kennzahlen in Insight Advisor fest. Die folgenden Aggregierungen können verwendet werden:

- <sup>l</sup> **sum**
- avg
- <sup>l</sup> **min**
- max
- **•** count
- **•** countDistinct

Wenn ein Feld eine Standardaggregierung aufweist, wendet Insight Advisor immer diese Aggregierung an, wenn es als Kennzahl verwendet wird. Benutzer können Diagramme bearbeiten, um die Aggregierung zu einem anderen Typ in Insight Advisor zu ändern.

Standardaggregierungen können nicht Master-Elementen zugewiesen werden.

## **Günstiger Trend**

Der günstige Trend gibt an, ob sich der gewünschte Trend für die Kennzahl erhöhen oder reduzieren soll. Standardmäßig besteht der günstige Trend bei Kennzahlen darin, sich zu erhöhen. Folgende Trends können verwendet werden:

- <sup>l</sup> **Aufwärts**
- <sup>l</sup> **Abwärts**

Der günstige Trend wird in von Insight Advisor erstellten Visualisierungen verwendet, um die Rangfolge von Ergebnissen festzulegen.

#### **Favorit**

Ein Favorit ist eine Kennzahl, die für Insight Advisor von besonderem Interesse ist. Insight Advisor verwendet diese Kennzahl beim Generieren von Visualisierungen ohne Benutzerabfragen oder -auswahlen besonders häufig, z. B. mit **Generieren**.

#### **Gesamtaggregierung**

Die Gesamtaggregierung gibt Insight Advisor an, welche Aggregierung verwendet werden sollte, wenn Insight Advisor nicht selbst entscheiden kann, welche Aggregierung in Einblicken in natürlicher Sprache für Ergebnisse mit Master-Kennzahlen verwendet werden soll. Da manche Master-Kennzahlen komplexe Formeln verwenden, weiß Insight Advisor möglicherweise nicht, welche Aggregierung verwendet werden soll, wenn der Beitrag der Master-Kennzahl in den Erzählungen berechnet wird. Wenn eine Gesamtaggregierung festgelegt wird, kann Insight Advisor Erzählungen für diese komplexen Master-Kennzahlen berechnen.

Sie können nur eine Gesamtaggregierung für Master-Kennzahlen festlegen.

#### **Standard-Zeitraumgranularität**

Sie können die Standard-Zeitraumgranularität (z. B. ein Monat oder ein Jahr) festlegen, die beim Erstellen von Analysen in Insight Advisor für ein Datumsfeld in einer Kalendergruppe verwendet werden soll. Die Granularitäten werden entweder aus dem automatischen Kalender abgeleitet, oder Sie können ein Feld, das eine Granularität enthält, aus der gleichen Kalendergruppe auswählen.

Sie können die Standardkalendereinstellung mit dem Verhalten des Standardkalenderzeitraums verwenden. Die Eigenschaften von Standardkalendern, die für Felder und Master-Elemente festgelegt sind, werden von den für Gruppen festgelegten Verhalten für Standardkalenderzeiträume überschrieben.

## <span id="page-305-0"></span>Festlegen des Geltungsbereichs eines logischen Modells mit Paketen

Mit Paketen können Sie den Geltungsbereich von Einblicken für bestimmte Interessensgebiete in Ihrem logischen Modell definieren und einschränken.

# Setting logical model scope with packages.

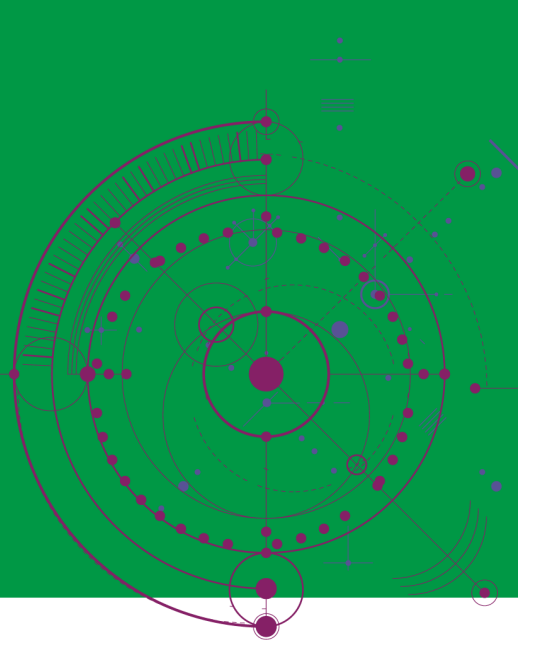

# **Qlik Q**

Ein Paket ist eine Sammlung verwandter Gruppen. Insight Advisor verwendet nur Gruppen, die sich im gleichen Paket befinden, wenn Ergebnisse generiert werden. Gruppen können zu mehreren Paketen gehören. Pakete für das logische Modell werden in **Pakete** erstellt und verwaltet.

Ihr Datenmodell kann beispielsweise Tabellen aus unterschiedlichen Geschäftsbereichen enthalten. Wenn Verbindungen zwischen den Tabellen bestehen, könnte es beispielsweise vorkommen, dass ein Datumsfeld aus *Vertrieb* in einer Insight Advisor-Analyse mit einem Datumsfeld aus *Support* verwendet wird. Dadurch, dass *Vertrieb*-Gruppen und *Support*-Gruppen in separaten Paketen abgelegt sind, können Sie sicherstellen, dass Analysen für diese Geschäftsbereiche nur Felder im zugehörigen Paket nutzen.

Die Verwendung von Paketen ist optional. Wenn Sie keine Pakete definieren, werden alle Felder und Gruppen bei der Analyse als zum gleichen Paket gehörig betrachtet.

Sie können Pakete bearbeiten oder löschen, indem Sie auf<sup>\*\*\*</sup> klicken und Bearbeiten oder Löschen auswählen.

## Erstellen von Paketen

## **Gehen Sie folgendermaßen vor:**

- 1. Klicken Sie auf **Paket erstellen**.
- 2. Geben Sie einen Namen für das Paket ein.
- 3. Fügen Sie Gruppen aus **Verfügbare Gruppen** zum Paket hinzu.

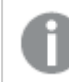

*Pakete müssen mindestens eine Kennzahlengruppe enthalten.*

4. Klicken Sie auf **Create**.

## <span id="page-307-0"></span>Erstellen einer Drilldown-Analyse mit Hierarchien

Wenn Sie definieren, welche Gruppen in Ihrem logischen Modell eine hierarchische Beziehung aufweisen, kann Insight Advisor eine aufgeschlüsselte Analyse entlang angegebener Hierarchien bereitstellen und Abhängigkeiten zwischen Gruppen besser erkennen.

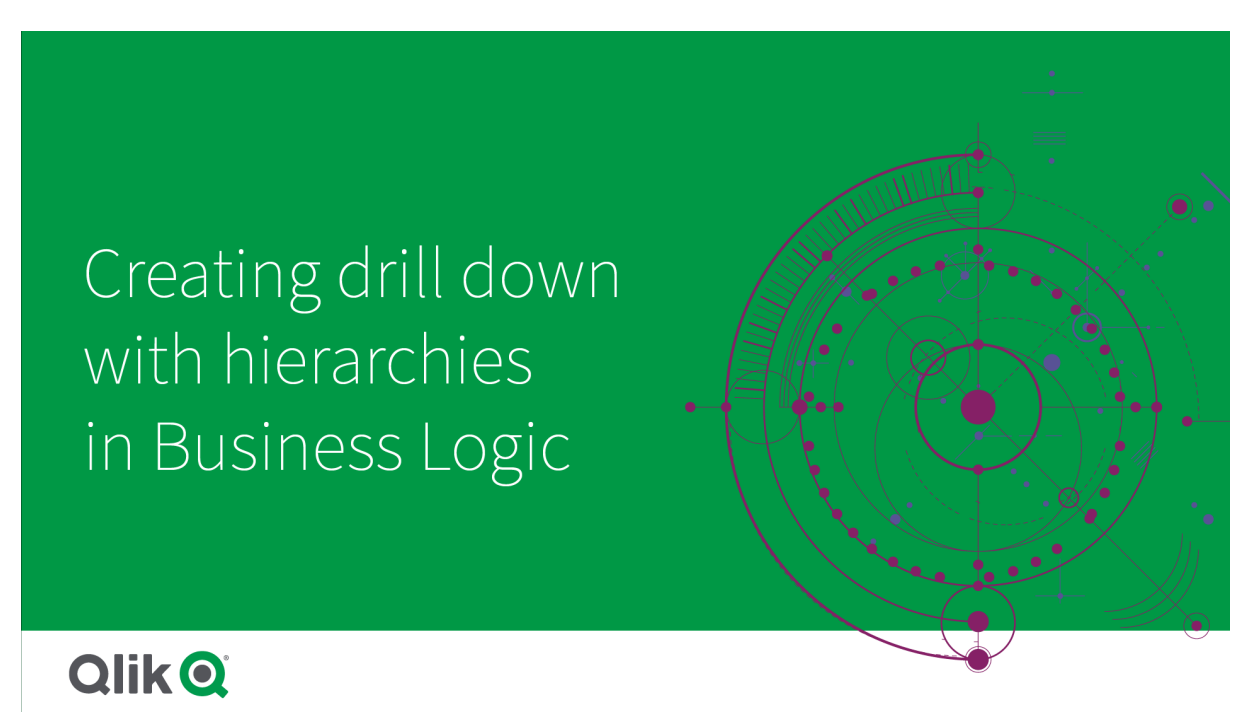

Hierarchien ermöglichen Drilldown-Aufschlüsselungen in Empfehlungen (wie z. B. *Umsatz* nach *Produktkategorie*, *Produktunterkategorie* und *Produkt*). Mit Hierarchien kann Insight Advisor auch ein Vermischen von geografischen Elementen in Empfehlungen verhindern. So wird beispielsweise durch Erstellen einer Hierarchie für *Land Lieferant* mit *Ort Lieferant* und für *Land Kunde* mit *Ort Kunde* verhindert, dass falsche Kombinationen wie *Land Lieferant* mit *Ort Kunde* verwendet werden.

Hierarchien werden auch in Inhaltsorientierte Einblicke verwendet, um Abhängigkeiten beim Durchführen von Auswahlen zu erkennen. Beispiel: Wenn *Schweden* in einer Insight Advisor-Analyse ausgewählt wird, werden ausschließlich schwedische Ortsnamenswerte in einem weiteren Diagramm ausgewählt, das das Feld *Ort* nutzt.

Es gibt zwei Arten logischer Modellhierarchien: gelernt und definiert. Gelernte Hierarchien werden daraus erkannt, wie viele Felder verknüpft sind und im Datenmodell verwendet werden. Beispielsweise kann das logische Modell die hierarchische Verknüpfung zwischen einem Feld "city" und einem Feld "country" erkennen und diese als Hierarchie behandeln. Definierte Hierarchien sind benutzerdefiniert. Definierte Hierarchien werden in **Hierarchien** erstellt und verwaltet. Hierarchien sind für eine Geschäftslogik optional.

Sie können definierte Hierarchien bearbeiten oder löschen, indem Sie auf<sup>\*\*\*</sup> klicken und Bearbeiten oder **Löschen** auswählen.

*Gelernte Hierarchien können nicht in Hierarchien angezeigt oder geändert werden.*

## Erstellen von Hierarchien

## **Gehen Sie folgendermaßen vor:**

- 1. Klicken Sie auf **Hierarchie erstellen**.
- 2. Geben Sie einen Namen für die Hierarchie ein.
- 3. Fügen Sie Gruppen zur Hierarchie von der niedrigsten zur höchsten Hierarchieebene hinzu.
- <span id="page-308-0"></span>4. Klicken Sie auf **Create**.

## Anwenden von Verhaltensweisen auf logische Modelle

Mit Verhaltensweisen können Sie Bevorzugen- oder Verweigern-Beziehungen zwischen Kennzahlengruppen und anderen Gruppen angeben. Sie können Verhaltensweisen auch verwenden, um die Wertauswahl in Insight Advisor zu erzwingen.

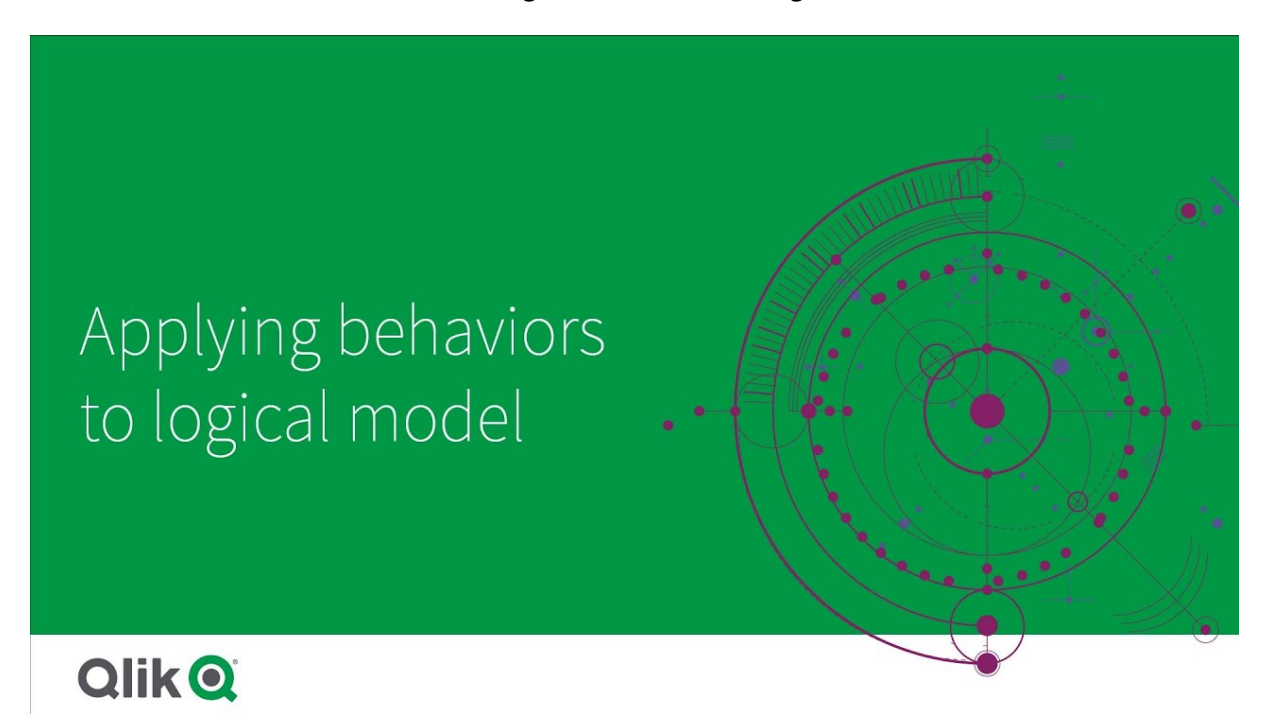

Sie haben möglicherweise Gruppen, die entweder immer oder nie zusammen in der Analyse verwendet werden sollen. Oder Sie haben Feldwerte, die vorzugsweise immer als ausgewählt werden sollen, wenn Felder aus einer Gruppe von Insight Advisor verwendet werden. Mit Verhaltensweisen können Sie diese Voreinstellungen gruppenweise festlegen. Verhaltensweisen für logische Modelle werden in **Verhaltensweisen** erstellt und verwaltet.

Die folgenden Verhaltensweisen sind in logischen Modellen verfügbar:

- Erforderliche Auswahlen
- Bevorzugen-Beziehung
- Verweigern-Beziehung
- Standardkalenderzeitraum

Sie können Verhaltensweisen bearbeiten oder löschen, indem Sie auf<sup>\*\*\*</sup> klicken und Bearbeiten oder **Löschen** auswählen.

## Erforderliche Auswahlen

Mit dem Verhalten von erforderlichen Auswahlen können Sie Feldwerte angeben, die eingeschlossen sein müssen, wenn Sie Felder aus einer Gruppe verwenden. Eine Verhaltensweise kann mehrere erforderliche Auswahlen beinhalten.

Sie können beispielsweise Felder für *Land*, *Bevölkerung* und *Jahr* haben. Beim Generieren von Empfehlungen in Insight Advisor erhalten Sie möglicherweise Diagramme, die *Land* und *Bevölkerung* verwenden, aber die Summe von Daten für alle Jahre in den Diagrammen enthalten. Sie können die Verhaltensweise von erforderlichen Auswahlen verwenden, um Insight Advisor-Ergebnisse auf das aktuelle Jahr einzuschränken, wenn Sie Analysen für *Bevölkerung* oder *Land* generieren.

## Bevorzugen-Beziehungen

Das Verhalten von Bevorzugen-Beziehungen veranlasst Insight Advisor, Gruppen auszuwählen, die bei der Generierung von Analysen öfter zusammen verwendet werden sollten. Wenn Sie eine Bevorzugen-Beziehung angeben, verwendet Insight Advisor beim Generieren von Ergebnissen die bevorzugte Gruppe. Bevorzugen-Beziehungen sind nützlich, wenn Zweideutigkeiten vorliegen könnten.

Bevorzugen-Beziehungen verhindern nicht, dass eine Gruppe zusammen mit anderen Gruppen verwendet wird. Sie wählen nur die bevorzugte Gruppe aus, wenn alle Gruppenauswahlmöglichkeiten in der Analyse gleich sind. In der Analyse, in der andere Gruppen angemessener sind, können dann stattdessen die nicht bevorzugten Gruppen verwendet werden.

Beispiel Es sind es vier Gruppen vorhanden:

- <sup>l</sup> *Umsatz*
- *Kunde*
- <sup>l</sup> *Produkt*
- <sup>l</sup> *Vertriebsmitarbeiter*

*Umsatz* hat eine bevorzugte Beziehung zu *Kunde*. Für eine Aufschlüsselungsanalyse mit *Umsatz* wird *Kunde* vor anderen Gruppen ausgewählt, da sie bevorzugt wird. Für eine Trendanalyse für *Umsatz* wird stattdessen möglicherweise *Produkt* in der Analyse verwendet.

## Verweigern-Beziehungen

Verweigern-Beziehungen verhindern, dass Insight Advisor beim Erzeugen von Einblicken die ausgewählten Gruppen zusammen verwendet. Dies ist nützlich, wenn die Verwendung mancher Gruppen im selben Paket möglicherweise für die Analyse nicht sinnvoll ist. Verweigern-Beziehungen können auch festgelegt werden, damit Gruppen, die die Leistung von Apps beeinträchtigen könnten, nicht zusammen verwendet werden können. Bei Datenmodellen mit Sternschema kann es Gruppen geben, die 1:N- und N:1-Beziehungen haben, welche die Analyse erschweren. Verweigern-Beziehungen können die Verknüpfungen zwischen diesen Gruppen verhindern.

Verweigern-Beziehungen werden überschrieben, wenn ein Benutzer ausdrücklich Einblicke für die Gruppen anfordert, die eine Verweigern-Beziehung aufweisen. Beispiel: *Umsätze* und *Lieferant* haben eine Verweigern-Beziehung. Wenn ein Benutzer nach *'zeige mir Umsätze'* sucht, wird keine Analyse generiert, die *Umsätze* und *Lieferant* enthält. Wenn ein Benutzer nach *'zeige mir Umsätze nach Lieferant'* sucht, werden Ergebnisse generiert, die *Umsätze* und *Lieferant* umfassen.

## Standardkalenderzeitraum

Verhaltensweisen mit Standardkalenderzeitraum weisen Kalenderzeiträume zu, die als Standardzeitraum in Visualisierungen für die ausgewählte Gruppe verwendet werden. Der Standardkalenderzeitraum wird immer dann angewendet, wenn Insight Advisor Visualisierungen für Felder aus dieser Gruppe erstellt. Gruppen können einen einzigen Standardkalenderzeitraum haben. Verhaltensweisen von Standardkalenderzeiträumen überschreiben alle Standardzeitraumgranularitäten, die für ein Datumsfeld festgelegt wurden.

Kalenderzeiträume werden üblicherweise wie folgt auf Analysen angewendet:

- <sup>l</sup> Fakt- und Rangfolgenanalysen verwenden den aktuellen oder ersten ausgewählten Zeitraum aus dem Kalenderzeitraum. Der vorherige oder zweite ausgewählte Zeitraum aus dem Kalenderzeitraum wird den Analysen zu Vergleichszwecken hinzugefügt.
- Trendanalysen und ähnliche Analysen verwenden nur die aggregierte Granularität aus dem Kalenderzeitraum.
- <sup>l</sup> Andere Analysen verwenden den aktuellen oder ersten ausgewählten Zeitraum aus dem Kalenderzeitraum.

Beispiel: Die Gruppe *Kundenzufriedenheit* enthält Daten zur Kundenzufriedenheit. Gewöhnlich sind viele der Benutzer Ihrer App nur an Daten für den laufenden Monat interessiert. Wenn Sie einen Kalenderzeitraum für den aktuellen Monat erstellen und ihn als Standardkalenderzeitraum festlegen, zeigen Insight Advisor Visualisierungen für *Kundenzufriedenheit* nur Daten aus dem laufenden Monat.

## Ignorieren von Standardkalenderzeiträumen für ausgewählte Analysetypen

Sie können Analysetypen so konfigurieren, dass ein Standardkalenderzeitraum ganz oder teilweise ignoriert wird. Das ist nützlich, um zu steuern, wie Standardkalenderzeiträume spezifischer angewendet werden. Beispiel: Sie möchten keinen Vergleich in Ihren Faktanalysen und möchten nur den aktuellen Zeitraum anzeigen.

Sie können Analysetypen so auswählen, dass Zeitraum 1 (der vorherige oder zweite ausgewählte Zeitraum), Zeitraum 2 (der aktuelle oder erste ausgewählte Zeitraum) oder die Granularität des Kalenderzeitraums ignoriert wird. Wenn Zeitraum 1 ignoriert wird, werden keine früheren Zeiträume in Analysen verwendet, die ansonsten zwei Zeiträume vergleichen würden. Somit wird nur Zeitraum 2 angezeigt. Wenn Zeitraum 2 oder die Granularität ignoriert werden, wird der Kalenderzeitraum nicht mehr als Standard für den betreffenden Analysetyp verwendet.

## Erstellen von Verhaltensweisen

#### **Gehen Sie folgendermaßen vor:**

- 1. Klicken Sie auf **Verhaltensweise erstellen**.
- 2. Wählen Sie unter **Gilt für** eine Gruppe aus.
- 3. Verhaltenstyp auswählen
- 4. Gehen Sie folgendermaßen vor:
	- <sup>l</sup> Beim Konfigurieren einer **Bevorzugen-Beziehung** oder ein **Verweigern-Beziehung** wählen Sie die Gruppen aus, für die diese Beziehung gilt.
	- <sup>l</sup> Wenn Sie eine **Erforderliche Auswahl** konfigurieren, wählen Sie aus, ob es sich um einen einzelnen Wert handelt. Wählen Sie aus **Erfordern für** die Felder und ihre erforderlichen Werte aus.

Sie können zusätzliche erforderliche Auswahlen hinzufügen, indem Sie auf **Weitere hinzufügen** klicken.

- **·** Wenn Sie einen **Standardkalenderzeitraum** konfigurieren, wählen Sie eine Kalendergruppe und einen Kalenderzeitraum aus dieser Gruppe aus. Optional können Sie in **Zeitraum 1 ignorieren**, **Zeitraum 2 ignorieren** und **Granularität ignorieren** angeben, für welche Analysetypen Ausnahmen vom Standardkalenderzeitraum gelten sollen.
- <span id="page-311-0"></span>5. Klicken Sie auf **Create**.

## Definieren von Analysezeiträumen mit Kalenderzeiträumen

Definieren Sie Kalenderzeiträume für Ihre Kalendergruppen, um die Zeitrahmen zu steuern, die Insight Advisor beim Erstellen von Visualisierungen verwendet.

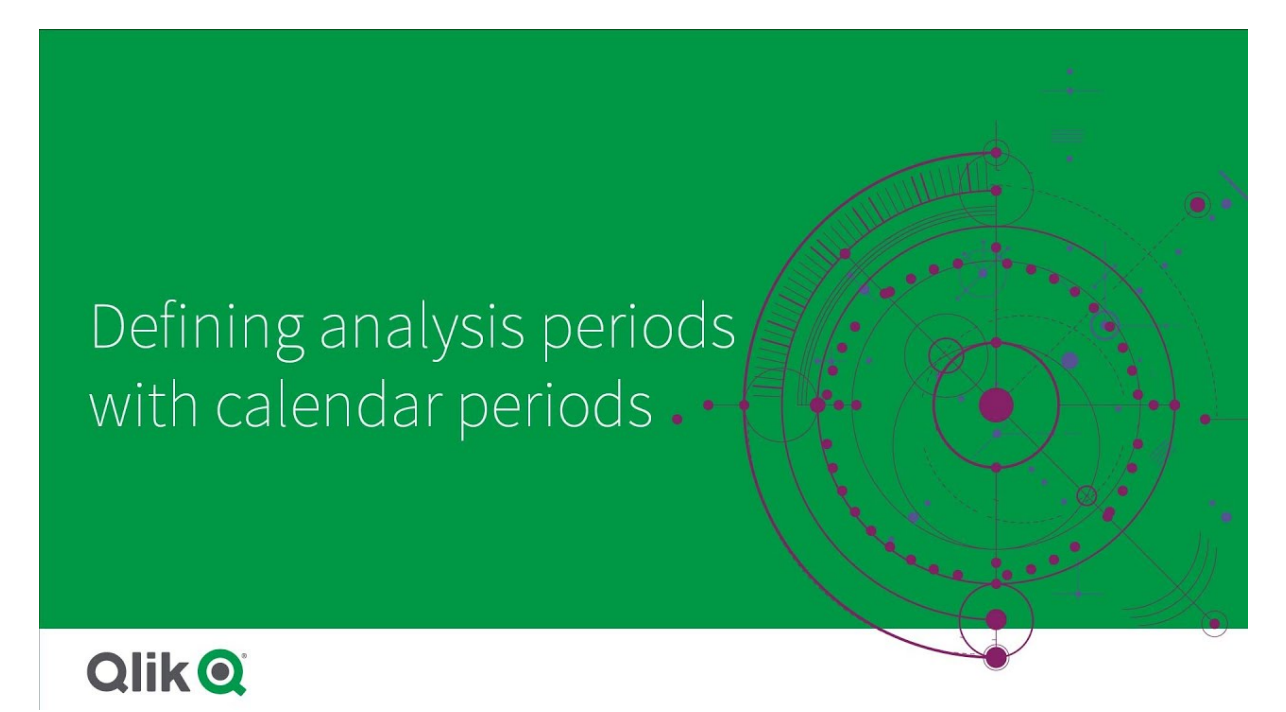

Kalenderzeiträume definieren Zeiträume von besonderem Interesse, die Insight Advisor im logischen Modell für die Analyse verwenden kann. Beispielsweise kann ein KPI, der den Gesamtumsatz für alle Zeiträume zeigt, weniger sinnvoll sein als ein KPI, der den Gesamtumsatz des laufenden Monats zeigt. Sie könnten also einen Kalenderzeitraum für den laufenden Monat erstellen und ihn als Standardzeitraum für den Gesamtumsatz festlegen. Kalenderzeiträume für logische Modelle werden in **Kalenderzeiträume** erstellt und verwaltet.

Kalenderzeiträume definieren einzelne Zeiträume oder Vergleiche von relativen Zeiträumen. Beispielsweise können Sie Kalenderzeiträume erstellen, um:

- Nur die Werte dieses Monats anzuzeigen
- Diesen Monat mit dem letzten Monat zu vergleichen
- <sup>l</sup> Das laufende Quartal mit dem entsprechenden Quartal des Vorjahres zu vergleichen

Insight Advisor verwendet Kalenderzeiträume beim Erstellen von Diagrammen. Mit Kalenderzeiträumen werden weitere Analysetypen möglich. Sie können Kalenderzeiträume auswählen und anwenden, wenn Sie ein Diagramm in Insight Advisor bearbeiten. Sie können einen Standard-Kalenderzeitraum festlegen, der für eine Gruppe verwendet wird, wenn Insight Advisor Diagramme für Felder und Master-Elemente in dieser Gruppe erstellt. Standard-Kalenderzeiträume werden in **Verhaltensweisen** festgelegt.

## Erstellen von Kalenderzeiträumen

Erstellen Sie Kalenderzeiträume anhand der Kalendergruppen, die in **Felder und Gruppen** definiert sind. Sie können Kalenderzeiträume mit oder ohne Felder erstellen, die die Funktion autocalendar im Datenladeskript verwenden.

*Sie können die Option Automatischen Kalender verwenden für einen benutzerdefinierten Kalender verwenden, wenn er die gleichen deklarierten Felder wie* autoCalendar *verwendet.*

#### Erstellen von Kalenderzeiträumen mit dem automatischen Kalender

Wählen Sie die Granularität der Analyse aus, wenn Sie Kalenderzeiträume mithilfe des automatischen Kalenders erstellen. Die Granularität kann beispielsweise Monat des Jahres oder Quartal des Jahres sein. Sie können den neuesten Wert verwenden oder einen Vergleich erstellen.

#### **Gehen Sie folgendermaßen vor:**

- 1. Klicken Sie auf **Kalenderzeitraum erstellen**.
- 2. Wählen Sie eine Kalendergruppe aus und wählen Sie dann **Automatischen Kalender verwenden**.
- 3. Geben Sie einen Namen für den Kalenderzeitraum ein.
- 4. Wählen Sie die Granularität des Kalenderzeitraums aus.
- 5. Gehen Sie folgendermaßen vor:
	- <sup>l</sup> Um den neuesten Wert im Granularitätsfeld des Zeitraums zu verwenden, wählen Sie **Letzten sortierten Wert verwenden** aus.
	- Um einen vergleichenden Kalenderzeitraum zu erstellen, verwenden Sie eine der folgenden Methoden:
		- <sup>l</sup> Wählen Sie in **Vergleichen** den Zeitraum für den Vergleich aus. Wählen Sie **Letzter kompletter Zeitraum**, wenn Insight Advisor den letzten kompletten Zeitraum anstelle des aktuellen Zeitraums verwenden soll.
		- <sup>l</sup> Wählen Sie unter **Benutzerdefiniert** den Zeitraum für die Analyse in **Versatz** aus und wählen Sie dann den Zeitraum für den Vergleich in **Vergleichsversatz** aus. **Versatz** und **Vergleichsversatz** verwenden numerische Werte, wobei 0 der aktuelle Zeitraum ist.

Wenn Sie beispielsweise Quartal des Jahres als Granularität des Zeitraums verwendet haben, ist 0 der aktuelle Zeitraum und 3 der Zeitraum vor drei Quartalen.

6. Klicken Sie auf **Create**.

## Erstellen von Kalenderzeiträumen mit einem benutzerdefinierten Kalender

Sie können Kalenderzeiträume ohne Verwendung von autoCalendar im Datenladeskript erstellen. Beispiel: Sie haben einen benutzerdefinierten Kalender, oder Sie möchten Kennzeichen des benutzerdefinierten Kalenders verwenden, die in autoCalendar nicht vorhanden sind.

Um einen Kalenderzeitraum anhand eines benutzerdefinierten Kalenders zu erstellen, wählen Sie eine Kalendergruppe aus und wählen Sie ein Zeitfeld für die Aggregierung. Dann wählen Sie, ob Sie den neuesten Wert verwenden oder einen Vergleich erstellen. Es werden zwei Vergleichsmethoden unterstützt:

<sup>l</sup> **Relativ**: Ein relativer Vergleich, der ein Feld mit der relativen Anzahl vergangener Zeiträume enthält. Das Feld für relative Zeiträume muss numerische Werte enthalten, die den relativen Zeitraum ab dem aktuellen Datum für jeden Wert im aggregierten Feld definieren. Dann können Sie den Versatz und den Vergleichsversatz für die Analyse auswählen.

Um beispielsweise diesen Monat mit dem Vormonat zu vergleichen, wählen Sie *Date* als Aggregatfeld. Wählen Sie dann *MonthsAgo* als Feld für den relativen Zeitraum. *MonthsAgo* verwendet eine Formel, um auszuwerten, wie viele Monate jeder Wert in *Date* vor dem aktuellen Monat liegt. Wenn der aktuelle Monat Juli ist, wären die Werte im Juli 0, die Werte im Juni 1, die Werte im Mai 2 usw. Dann können Sie 0 als Versatz und 1 als Vergleichsversatz wählen.

**· Kennzeichen**: Ein Kennzeichenvergleich verwendet zwei Felder, die zwei getrennte gekennzeichnete Zeiträume definieren.

Beispielsweise können das erste und das zweite Quartal als zwei Zeiträume für einen Kennzeichenvergleich verwendet werden. Die Vergleichsfelder müssen binäre Werte enthalten, die angeben, welche aggregierten Feldwerte sich im gekennzeichneten Zeitraum befinden. Um Quartal 1 mit Quartal 2 zu vergleichen, wählen Sie *Date* als aggregiertes Feld. Als Kennzeichenfelder können Sie dann *InQuarter1* und *InQuarter2* auswählen. Diese Felder verwenden Formeln, um auszuwerten, ob sich Werte in Quartal 1 oder Quartal 2 befinden oder nicht.

#### **Gehen Sie folgendermaßen vor:**

- 1. Klicken Sie auf **Kalenderzeitraum erstellen**.
- 2. Wählen Sie eine Kalendergruppe aus und deaktivieren Sie dann das Kontrollkästchen **Automatischen Kalender verwenden**.
- 3. Geben Sie einen Namen für den Kalenderzeitraum ein.
- 4. Wählen Sie das zu verwendende aggregierte Datumsfeld aus.
- 5. Gehen Sie folgendermaßen vor:
	- <sup>l</sup> Um den neuesten Wert im Granularitätsfeld des Zeitraums zu verwenden, wählen Sie **Letzten sortierten Wert verwenden** aus.
	- Um einen vergleichenden Kalenderzeitraum zu erstellen, verwenden Sie eine der folgenden Methoden:
		- <sup>l</sup> Wählen Sie in **Relativ** für **Bezüglich vergangener Zeiträume** das in Ihrem Ladeskript definierte Feld, das die Daten des relativen Zeitraums für das unter **Aggregiertes Datum** ausgewählte Feld enthält. Wählen Sie den Zeitraum für die Analyse in **Versatz** aus und wählen Sie dann den Zeitraum für den Vergleich in **Vergleichsversatz** aus.

**Versatz** und **Vergleichsversatz** verwenden numerische Werte, wobei 0 der aktuelle Zeitraum ist.

- <sup>l</sup> Wählen Sie in **Kennzeichen** das Feld aus, das das Kennzeichen für den aktuellen Zeitraum enthält, und wählen Sie dann das Feld mit dem Kennzeichen für den Vergleichszeitraum aus.
- 6. Klicken Sie auf **Create**.

## Einschränkungen

Geschäftslogik-Kalenderzeiträume weisen die folgenden Beschränkungen auf:

<sup>l</sup> Standard-Kalenderzeiträume werden nicht auf zeitbasierte Master-Kennzahlen angewendet, die spezifische Zeiträume in ihren Formeln enthalten.

## Schrittweise Anleitung – Erstellen von Kalenderzeiträumen mit einem benutzerdefinierten Kalender

In dieser schrittweisen Anleitung wird gezeigt, wie Sie Kalenderzeiträume anhand von benutzerdefinierten Kalenderfeldern und Markierungen erstellen.

Kalenderzeiträume können entweder durch den automatischen Kalender oder durch Nutzung einzelner Datums-/Uhrzeitfelder in Ihren Daten angelegt werden. Sie können auch Felder mit binären Daten nutzen, um Zeiträume für die vergleichende Analyse zu kennzeichnen.

Mit benutzerdefinierten Kalenderdaten können drei Arten von Kalenderzeiträumen erstellt werden:

- <sup>l</sup> Letzter sortierter Wert: Kalenderzeiträume nach letztem sortiertem Wert zeigen den neuesten Kalenderzeitraum im ausgewählten aggregierten Feld. In Insight Advisor-Analysen, die Vergleiche unterstützen, wie z. B. Rangfolge-Analysen, zeigt der letzte sortierte Wert auch den vorherigen Zeitraum.
- Relativer Vergleich: Relative Kalenderzeiträume verwenden ein Feld, das die relativen Datenzeiträume ab dem aktuellen Datum enthält. Es bietet einen Vergleich zwischen dem aktuellen oder vorherigen Zeitraum und einem älteren Zeitraum.
- <sup>l</sup> Flag-Vergleich: Flags nutzen klassifizierte boolesche Felder mit binären Daten, um Zeiträume für die vergleichende Analyse zu kennzeichnen.

*Um relative Zeitraumvergleiche zu demonstrieren, enthält die Datenquelle für diese App Daten für zukünftige Termine. Das Ladeskript lädt Daten aus der Datenquelle bis zum aktuellen Datum. Die Ergebnisse in den Bildern können von Ihren Ergebnissen abweichen, da sich die in den Bildern gezeigten Zeiträume geändert haben.*

## Erste Schritte

Laden Sie das Beispielpaket herunter und entkomprimieren Sie es:

Beispiel-App für [Kalenderzeiträume](/tutorials/ExampleCalendarPeriodWindows.zip)

Die QVF-Datei enthält die folgende Datendatei:

• TutorialCustomCalendarData.xlsx Um die relativen Vergleiche zu zeigen, die von Kalenderzeiträumen ermöglicht werden, enthält *TutorialCustomCalendarData.xlsx* Daten für zukünftige Termine. Das App-Ladeskript aktualisiert die App-Daten auf das aktuelle Datum, wenn sie geladen werden.

Importieren Sie die QVF-Datei in Qlik Sense und hängen Sie die XLSX-Datei an Ihre App an. Nachdem Sie die App importiert und die Datendatei an die App angehängt haben, laden Sie die App-Daten im **Dateneditor**.

### Beispieldaten

Die in diesem Beispiel verwendeten Daten werden mit dem folgenden Ladeskript geladen:

```
Sales:
LOAD
City,
Country,
Customer,
OrderDate,
Sales,
"Q4-2020",
"Q1-2021",
"Q2-2021",
"Q3-2021",
"Q4-2021",
"Q1-2022",
"Q2-2022",
"Q3-2022",
"Q4-2022",
"Q1-2023",
"Q2-2023",
"Q3-2023",
Month([OrderDate]) AS [Month],
Year([OrderDate]) AS [Year],
Day([OrderDate]) AS [Day],
Dual(Year(OrderDate)&'-'&Month(OrderDate), monthstart(OrderDate)) AS [YearMonth],
12*Year(Today())+Month(Today())-12*Year(OrderDate)-Month(OrderDate) AS [MonthsAgo]
```

```
FROM [lib://AttachedFiles/TutorialCustomCalendarData.xlsx]
```

```
(ooxml, embedded labels, table is Sales) where OrderDate \le Today(1);
```
Das Ladeskript enthält getrennte Felder für *Year*, *Month* und *Day*. Mit diesen drei Feldern werden die folgenden berechneten Felder erstellt:

- <sup>l</sup> *YearMonth* mit Informationen zu Jahr und Monat. Dies ist das primäre Feld für die Aggregierung im Beispiel.
- <sup>l</sup> *MonthsAgo* zum Berechnen, ob Monate nach einem bestimmten Monat relativ zum aktuellen Datum liegen.

Die Daten enthalten auch mehrere Felder für die einzelnen Quartale, die von den Daten abgedeckt sind. Diese Felder enthalten binäre Daten, die angeben, zu welchem Steuerquartal jeder Wert in der Tabelle *Sales* gehört.

## Aufgaben

In dieser schrittweisen Anleitung werden Sie durch die Erstellung von drei Arten von Kalenderzeiträumen geführt:

- <sup>l</sup> Einen benutzerdefinierten Kalenderzeitraum ohne automatischen Kalender erstellen
- Finen relativen Kalenderzeitraum erstellen
- Erstellen eines Kalenderzeitraums mit Flag-Vergleich

#### **Erstellen eines Kalenderzeitraums mit dem letzten sortierten Wert**

Als ersten Kalenderzeitraum erstellen Sie einen Kalenderzeitraum für *YearMonth* anhand des letzten sortierten Werts.

#### **Gehen Sie folgendermaßen vor:**

- 1. Klicken Sie in der Beispiel-App auf **Vorbereiten**.
- 2. Wählen Sie unter **Geschäftslogik** den Eintrag **Logisches Modell**.
- 3. Klicken Sie auf **Kalenderzeitraum erstellen**.
- 4. Wählen Sie *OrderDate* aus.
- 5. Geben Sie für **Titel des Kalenderzeitraums** den Namen *Letzter sortierter Monat* ein.
- 6. Wählen Sie für **Aggregiertes Datum** den Wert *YearMonth* aus.
- 7. Wählen Sie **Letzten sortierten Wert verwenden** aus.
- 8. Klicken Sie auf **Erstellen**.

## Ergebnis

Navigieren Sie zu **Arbeitsblatt** und suchen Sie nach *show me sales by customer*.

Wählen Sie das Diagramm *sum(Sales) by customer* aus und wenden Sie den Analysezeitraum *Letzter sortierter Monat* an. Das Diagramm wird aktualisiert und zeigt einen Vergleich zwischen dem aktuellen Monat und dem vorherigen Monat an.

*Letzter sortierter Monat angewendet auf Customer by sum(Sales) zwischen Dez. 2022 und Jan. 2023*

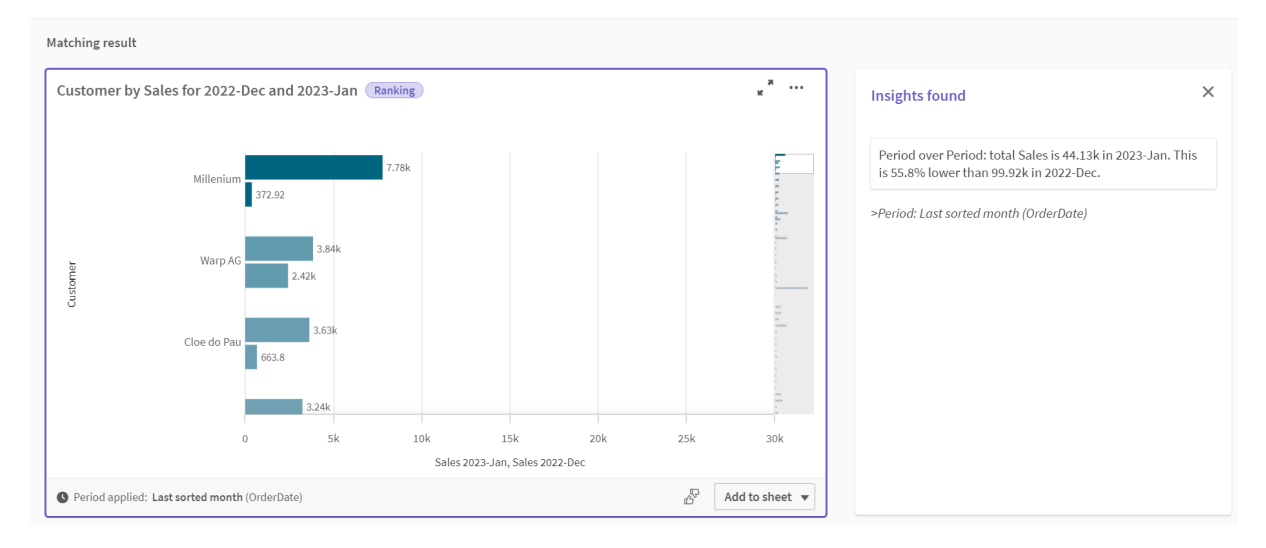

#### **Erstellen eines Vergleichs mit relativem Kalenderzeitraum**

Als nächstes erstellen Sie einen relativen Kalenderzeitraum. Für einen relativen Kalenderzeitraum ist Folgendes erforderlich:

- Ein Aggregierungsfeld, das einen Zeitraum enthält (Jahr, Monat, Quartal usw.)
- <sup>l</sup> Ein Feld, das die relativen Positionen der Datumsangaben von diesem Feld zum aktuellen Datum enthält.

Anhand dieser Felder definieren Sie dann den Versatz. Der Versatz ist der relative Unterschied im ausgewählten Zeitraum ab dem aktuellen Datum für die beiden Vergleichszeiträume. Sie können den aktuellen oder vorherigen Zeitraum (in **Versatz** als 0 oder 1 festgelegt) mit einem früheren, um bis zu 12 Zeiträume zurückliegenden Zeitraum (festgelegt als Zahl von 1 bis 12 im Feld **Versatz vergleichen**) vergleichen.

Für diesen Kalenderzeitraum verwenden wir *YearMonth* als Aggregierungsfeld und *MonthsAgo* als Feld der relativen Zeiträume. Wir möchten den aktuellen Monat mit dem gleichen Monat des Vorjahres vergleichen.

#### **Gehen Sie folgendermaßen vor:**

- 1. Klicken Sie auf **Kalenderzeitraum erstellen**.
- 2. Wählen Sie *OrderDate* aus.
- 3. Geben Sie als **Titel des Kalenderzeitraums** *Dieser Monat bis zu diesem Monat im Vorjahr* ein.
- 4. Wählen Sie für **Aggregiertes Datum** den Wert *YearMonth* aus.
- 5. Wählen Sie unter **Bezüglich vergangener Zeiträume** die Option *MonthsAgo* aus.
- 6. Wählen Sie unter **Versatz** den Wert 0.
- 7. Wählen Sie unter **Versatz vergleichen** den Wert 12 aus.
- 8. Klicken Sie auf **Erstellen**.

## Ergebnis

Navigieren Sie zu **Arbeitsblatt** und suchen Sie nach *show me sales by customer*.

Wählen Sie das Diagramm *sum(Sales) by customer* aus und wenden Sie den Analysezeitraum *Dieser Monat bis zu diesem Monat im Vorjahr* an. Das Diagramm wird aktualisiert und zeigt einen Vergleich zwischen dem aktuellen Monat und dem aktuellen Monat im Vorjahr an.

#### *Customer by sum(Sales) zwischen Jan. 2022 und Jan. 2023*

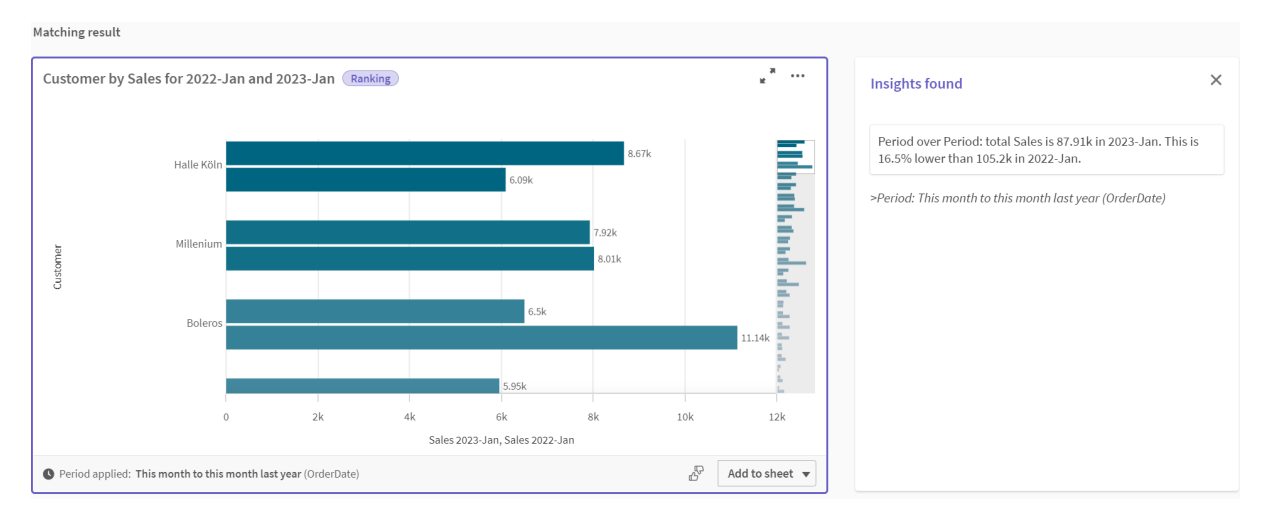

#### **Einen Kalenderzeitraum mit Flag-Vergleich erstellen**

Kalenderzeiträume mit Flag-Vergleich verwenden zwei Felder, um zwei getrennte Zeiträume für die Analyse von einem aggregierten Datumsfeld aus zu kennzeichnen.

In den Beispiel-App-Daten sind zwei getrennte Felder für die einzelnen Steuerquartale vorhanden. Jedes Feld enthält binäre Daten, die angeben, ob die entsprechenden Daten im Quartal vorhanden sind oder nicht. Sie verwenden diese Daten mit *YearMonth*, um einen Kalenderzeitraum mit Flag-Vergleich zu erstellen.

#### **Gehen Sie folgendermaßen vor:**

- 1. Klicken Sie auf **Kalenderzeitraum erstellen**.
- 2. Wählen Sie *OrderDate* aus.
- 3. Geben Sie für **Titel des Kalenderzeitraums** den Namen *Q4 bis Q3* ein.
- 4. Wählen Sie für **Aggregiertes Datum** den Wert *YearMonth* aus.
- 5. Klicken Sie auf **Flags**.
- 6. Wählen Sie unter **Kennzeichen aktueller Zeitraum** die Option *Q4-2020* aus.
- 7. Wählen Sie unter **Kennzeichen Zeitraum vergleichen** die Option *Q3-2020* aus.
- 8. Klicken Sie auf **Erstellen**.

#### Ergebnis

Navigieren Sie zu **Arbeitsblatt** und suchen Sie nach *show me sales by customer*.

Wählen Sie das Diagramm *sum(Sales) by customer* aus und wenden Sie den Analysezeitraum *Q4 bis Q3* an. Das Diagramm wird aktualisiert und zeigt einen Vergleich zwischen dem vierten Steuerquartal 2020 und dem dritten Steuerquartal 2020 an.

*Customer by sum(Sales) zwischen Q4 und Q3*

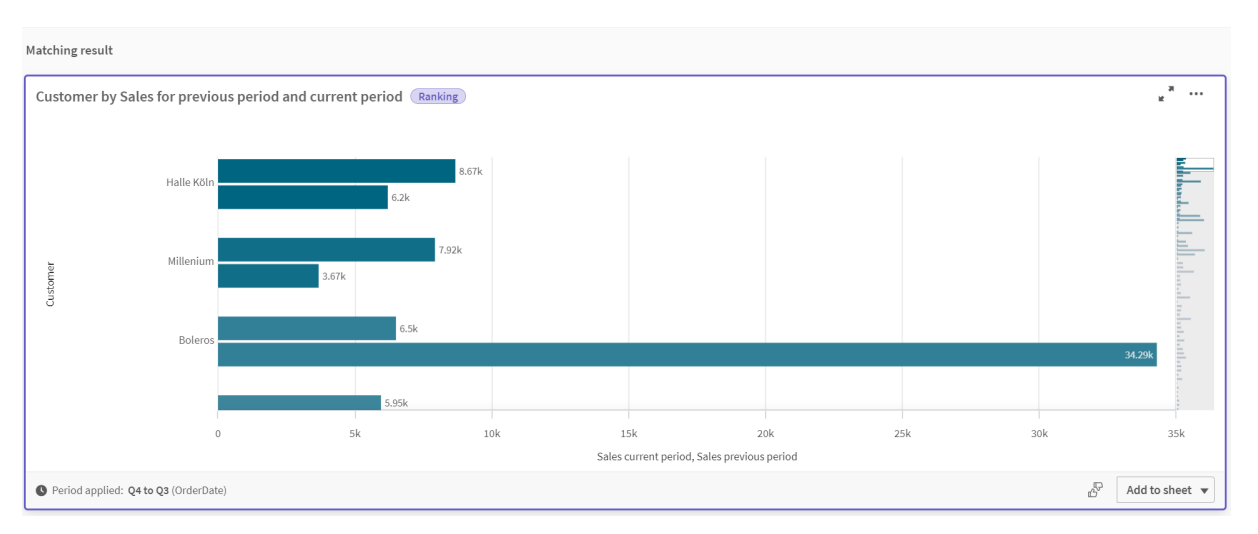

## <span id="page-319-0"></span>11.2 Erstellen von Vokabularen für Insight Advisor

Sie können Vokabular für Insight Advisor erstellen. Damit können Sie Synonyme für Insight Advisor definieren und Analysen definieren, die zusammen mit bestimmten Begriffen verwendet werden sollen.

Vokabulare erstellen Sie in **Vokabular** unter **Geschäftslogik** auf der Registerkarte **Vorbereiten**. Vokabulare verbessern den Erfolg von Fragen in natürlicher Sprache. Beispielsweise können Sie Vokabulare zu folgenden Zwecken verwenden:

- Alternative Namen für Felder, Master-Elemente und Werte hinzufügen.
- Namen für codierte Werte definieren.
- Den Insight Advisor Analysetyp definieren, der für bestimmte Begriffe oder Fragen verwendet werden soll.
- Beispielfragen an Benutzer bereitstellen.

Im Zusammenhang mit dem Vokabular werden die folgenden Arten von Vokabular unterstützt:

- **· Synonyme**: Mit Synonymen können Sie alternative Begriffe hinzufügen. Weitere Informationen finden Sie unter *Hinzufügen von [Synonymen](#page-320-0) zu Insight Advisor (page 321)*.
- <sup>l</sup> **Benutzerdefinierte Analyse**: Mit benutzerdefinierter Analyse können Sie definieren, welche Analysen mit ausgewählten Begriffen verwendet werden sollten. Weitere Informationen finden Sie unter *Hinzufügen von [benutzerdefinierten](#page-321-0) Analysen zu Insight Advisor [\(page](#page-321-0) 322)*.
- <sup>l</sup> **Beispielfragen**: Fügen Sie Beispielfragen hinzu, die Benutzer zur Unterstützung bei der Analyse mit Ihrer App auswählen können. Weitere Informationen finden Sie unter *Hinzufügen von [Beispielfragen](#page-326-0) zu Insight Advisor (page 327)*.

## Beschränkungen

Für Vokabulare gelten die folgenden Einschränkungen:

- Vokabulare werden in Inhaltsorientierte Einblicke nicht unterstützt.
- Vokabulare unterstützen nicht das Erstellen von Begriffen für Felder, die als Datum klassifiziert sind.
- Die folgenden Wörter sind der Verwendung in Qlik Sense vorbehalten und können nicht als Vokabularbegriff verwendet werden:
	- $\bullet$  App
	- Application
	- Dimensionen
	- Dim
	- Kennzahl
	- $\bullet$  Mer
- Insight Advisor liest keine Grundformen oder Stämme von Vokabularbegriffen heraus. Wenn z. B. der Begriff *open* lautet, wird eine Fragen mit den Wörtern *opened* oder *opening* nicht als Frage mit dem Begriff *open* behandelt. Wenn der Begriff *opened* lautet, werden z. B. *open* und *opening* nicht als Begriff erkannt.
- Wenn ein Vokabularbegriff auch als Feldwert vorhanden ist und eine Frage das Feld mit diesem Wert und den gemeinsamen Begriff enthält, verwendet Insight Advisor den Vokabularbegriff nicht und verwendet stattdessen den Feldwert, wenn die Frage verarbeitet wird, da die Frage das Feld enthielt.

## <span id="page-320-0"></span>Hinzufügen von Synonymen zu Insight Advisor

Sie können Vokabular für Insight Advisor erstellen. Damit können Sie Begriffe und Werte für die Verwendung in Fragen definieren, die in Ihrem Datenmodell nicht vorhanden sind.

Vokabulare erstellen Sie in **Vokabular** unter **Geschäftslogik** auf der Registerkarte **Vorbereiten**. Vokabulare verbessern den Erfolg von Abfragen in natürlicher Sprache. Beispielsweise können Sie mit Vokabularen Folgendes definieren:

- Alternative Namen oder Synonyme für Felder, Master-Elemente und Werte. Beispiel: *Gewinn*, *Erlös* und *Umsatz* für das Feld *Einnahmen*.
- Namen für codierte Werte Beispiel: Namen für medizinische Klassifizierungscodes.
- Namen für Gruppen von Werten aus einem Feld Beispiel: Definition benannter Altersbereiche für ein Feld, das Altersangaben enthält.
- Übliche Akronyme und Abkürzungen, die nicht in den Daten enthalten sind. Beispiel: *Jr* für *Jahr* oder *Nr* für *Nummer*.

Wenn Sie ein Vokabular erstellen, definieren Sie die diesem Vokabular zugewiesenen Begriffe. Dann verknüpfen Sie die Begriffe mit Feldern und Master-Elementen in Ihrer App. Optional können Begriffe mit einzelnen Werten aus den ausgewählten Feldern und Master-Elementen verknüpft werden. Die folgenden Bedingungen sind verfügbar, wenn Begriffe für Werte aus Feldern definiert werden:

- Größer als
- Größer oder gleich
- Kleiner als
- Kleiner oder gleich
- $\cdot$  In
- Nicht in
- In Bereich

*Die Verfügbarkeit von Bedingungen für Felder variiert abhängig von den Werten in den Feldern.*

Vokabulare werden nach Sprache für eine App erstellt. Es gibt ein getrenntes Vokabular für jede Sprache.

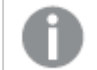

*Qlik Sense unterstützt Englisch, Französisch, Russisch und Spanisch für Vokabulare.*

#### **Gehen Sie folgendermaßen vor:**

- 1. Klicken Sie in einer App auf **Vorbereiten** und wählen Sie **Vokabular**.
- 2. Wählen Sie eine Sprache aus dem Sprachen-Dropdown-Menü aus.
- 3. Klicken Sie auf **Begriffe erstellen**.
- 4. Geben Sie Begriffe für das Vokabular ein.
- 5. Wählen Sie das Feld oder Master-Element aus, für das das Vokabular gilt.
- 6. Wählen Sie optional eine Bedingung und die Werte, für die die Bedingung gilt.
- 7. Klicken Sie auf **Erstellen**.

#### Beschränkungen

Für Synonyme gelten die folgenden Einschränkungen:

<span id="page-321-0"></span>• Master-Elemente und temporäre Felder unterstützen keine Bedingungen.

## Hinzufügen von benutzerdefinierten Analysen zu Insight Advisor

Sie können spezifische Analysen definieren, die für bestimmte Begriffe verwendet werden. Damit können Sie steuern, welche Analysen Benutzer in Insight Advisor erhalten, und bevorzugte Analysen erstellen.

Mit benutzerdefinierten Analysen können Sie die Antwort für bestimmte Begriffe definieren und die von Insight Advisor zurückgegebenen Analysen steuern. Sie können mehrere Begriffe für eine benutzerdefinierte Analyse definieren. Sie können auch verschiedene Begriffe in unterschiedlichen Sprachen für eine benutzerdefinierte Analyse definieren.

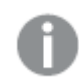

*In Qlik Sense clientverwaltet werden Vokabulare nur in Englisch unterstützt.*

#### *Benutzerdefinierte Analyse*

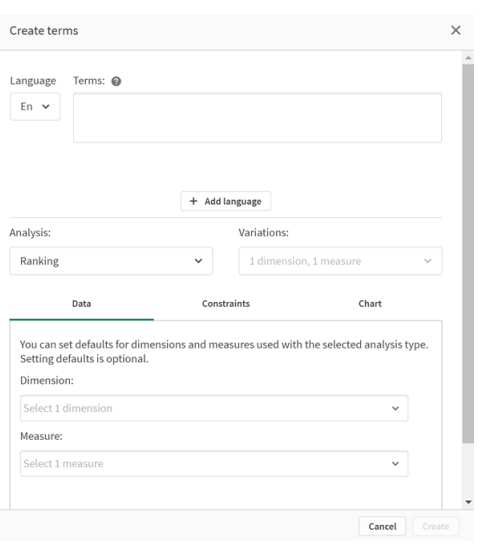

Wenn Sie eine benutzerdefinierte Analyse erstellen, fügen Sie Begriffe zur Analyse hinzu und wählen dann den Analysetyp aus. Dann können Sie benutzerdefinierte Dimensionen oder Kennzahlen angeben. Wenn keine Standardwerte festgelegt sind, bestimmt Insight Advisor die angemessenen Dimensionen oder Kennzahlen, die in der Analyse basierend auf der Frage des Benutzers verwendet werden sollen.

Optional können Sie Beschränkungen für Ihren Analysetyp festlegen, um den Umfang einzuschränken. Beispiel: Sie möchten nur Werte, die einen bestimmten Kennzahlenwert überschreiten, in die Analyse einschließen.

#### *Die Verfügbarkeit von Bedingungen für Felder variiert abhängig von den Werten in den Feldern.*

Optional können Sie den Diagrammtyp für die Analyse unter den für Ihren Analysetyp verfügbaren Typen auswählen. Wenn Sie einen Diagrammtyp auswählen, verwendet die benutzerdefinierte Analyse diesen Diagrammtyp, es sei denn, sie entscheidet, dass sich ein anderes Diagramm besser für die ausgewählten Daten eignet. Sie können wählen, Ihr Diagramm zu erzwingen, damit der Diagrammtyp verwendet wird, auch wenn andere, besser geeignete Diagramme für die Frage vorhanden sind. Sie können beispielsweise ein Kreisdiagramm erzwingen. Wenn eine Suche eine Dimension mit 200 distinkten Werten verwendet, wird das Kreisdiagramm verwendet, auch wenn es nicht der optimale Diagrammtyp für die Daten ist.

Bei einigen Analysetypen können Sie auch Sortieroptionen für das Diagramm festlegen und optional die Menge der angezeigten Werte beschränken. Sie können beispielsweise eine benutzerdefinierte Analyse mit dem Analysetyp "Rangfolge" konfigurieren, die nach aufsteigenden Werten sortiert wird und bei der maximal 20 Dimensionswerte angezeigt werden. Die Abbildung unten zeigt, wie dies eingerichtet werden kann.

#### *Dialogfeld für benutzerdefinierte Analyse mit Optionen für die Diagrammsortierung*

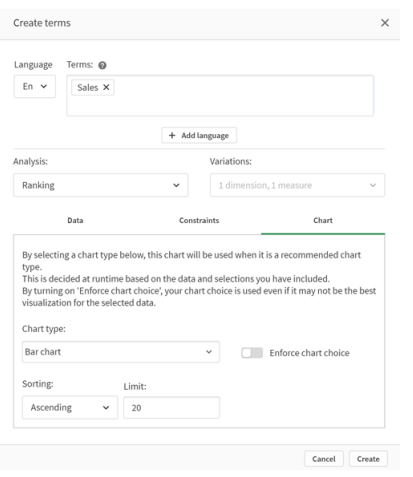

## Analysetypen

Die folgende Tabelle zeigt die verfügbaren Analysetypen, wenn Sie benutzerdefinierte Analysen durchführen. Bei manchen Analysen kann unter mehreren Variationen gewählt werden. Dadurch wird bestimmt, welche Art Feld in der Analyse verwendet wird.

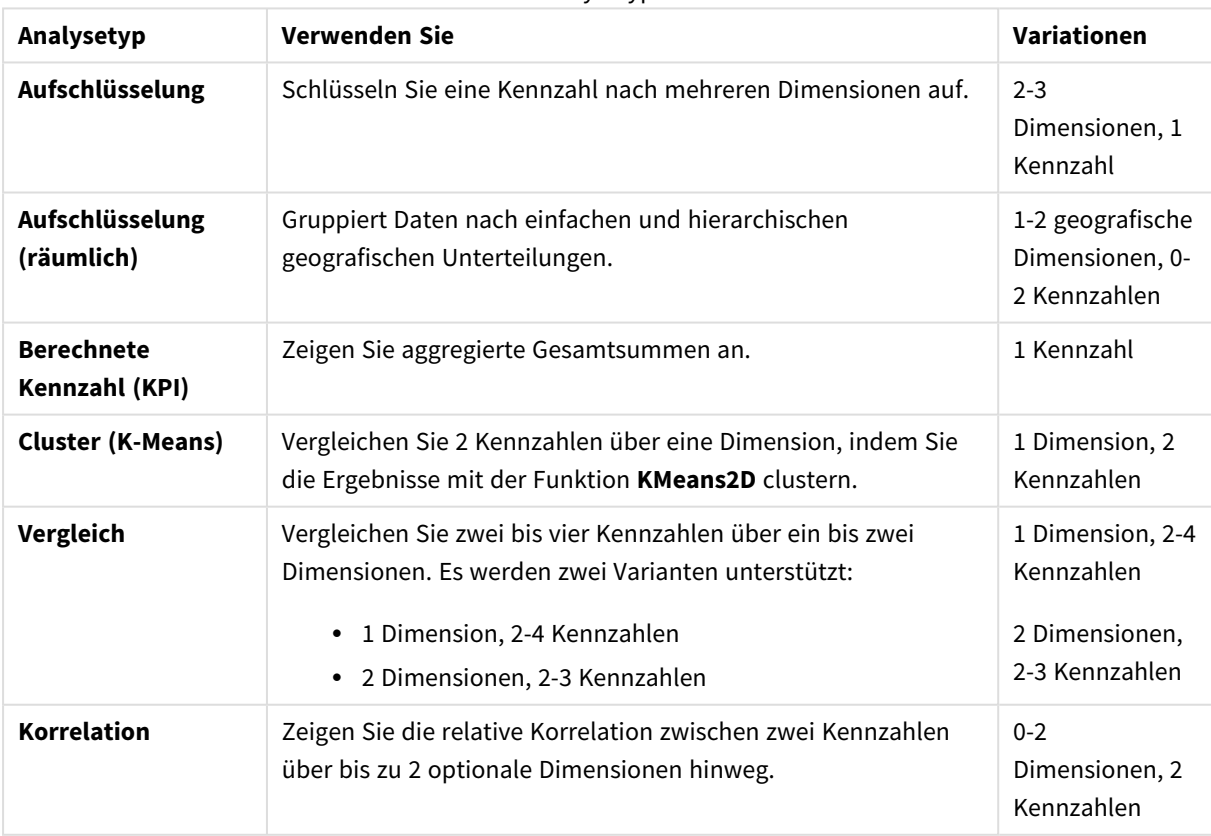

Analysetypen
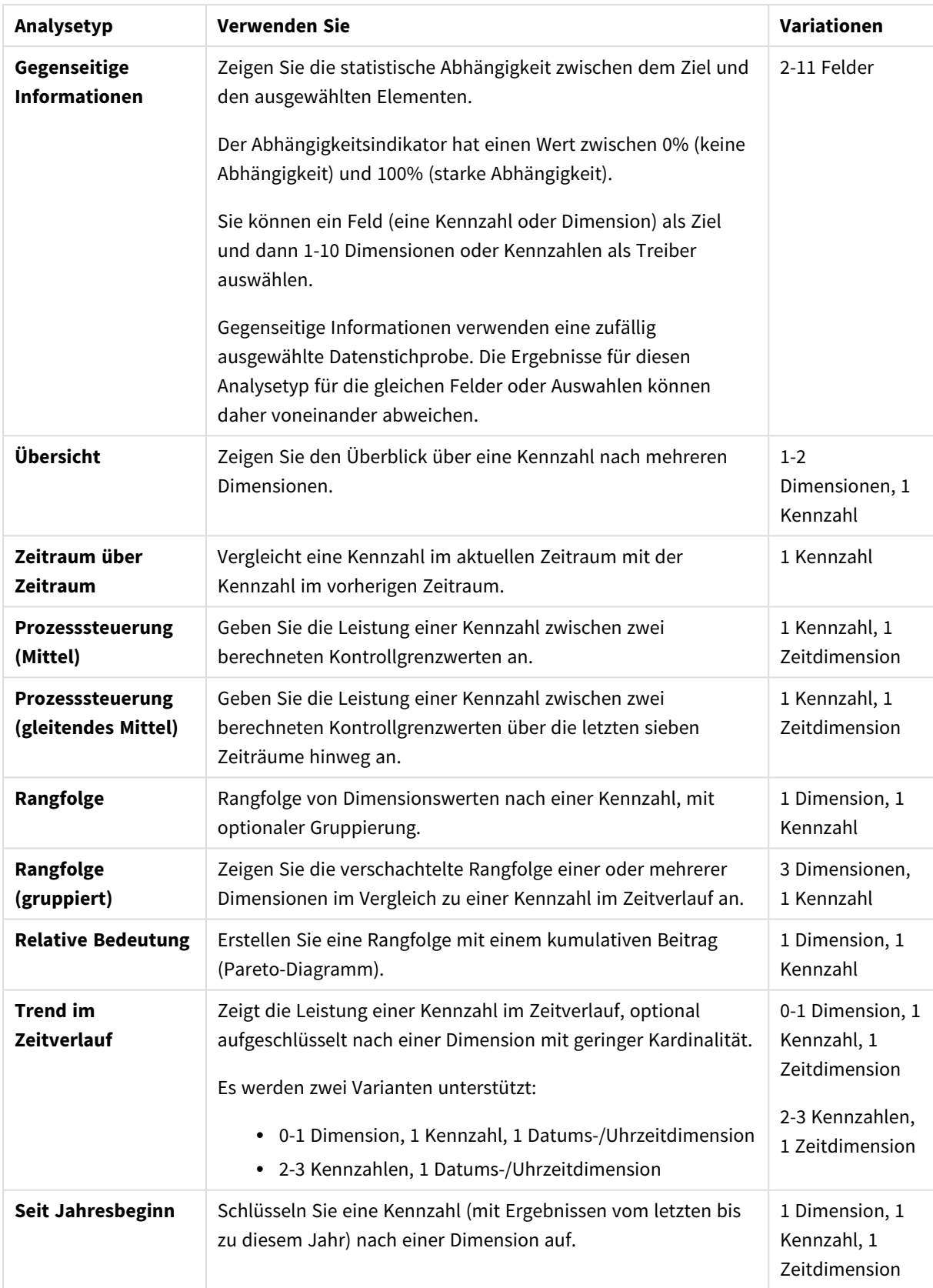

# Erstellen von benutzerdefinierten Analysen

### **Gehen Sie folgendermaßen vor:**

- 1. Klicken Sie in einer App auf **Vorbereiten** und wählen Sie **Vokabular**.
- 2. Klicken Sie auf **Benutzerdefinierte Analyse**.
- 3. Klicken Sie auf **Begriffe erstellen**.
- 4. Wählen Sie eine Sprache aus der Dropdown-Liste der Sprachen aus und geben Sie die Begriffe für Ihre benutzerdefinierte Analyse ein.
- 5. Fügen Sie optional eine andere Sprache hinzu und fügen Sie die Begriffe für diese Sprache hinzu.
- 6. Wählen Sie unter **Analysetyp** Ihren Analysetyp aus.
- 7. Falls verfügbar, wählen Sie die zu verwendende Variante aus.
- 8. Wenn Sie die Dimensionen und Kennzahlen für die Analyse angeben möchten, wählen Sie unter **Daten** die zu verwendenden Standardfelder aus.
- 9. Wenn Sie Beschränkungen auf die Analyse anwenden möchten, wählen Sie unter **Beschränkungen** ein Feld, eine Bedingung und einen Wert aus.
- 10. Wählen Sie in **Diagramm** unter **Diagrammtyp** optional das primäre Diagramm aus, das bei Ihrer benutzerdefinierten Analyse verwendet werden soll. Um diesen Diagrammtyp zu verwenden, auch wenn sich andere Diagramme besser eignen würden, wählen Sie **Diagrammauswahl erzwingen** aus.
- 11. Falls für Ihren Analysetyp verfügbar, legen Sie die Sortierung und den Schwellenwert für das Diagramm fest.
- 12. Klicken Sie auf **Erstellen**.
- 13. Wenn Ihre App für Insight Advisor Chat verfügbar ist, klicken Sie in der Navigationsleiste auf den App-Namen und deaktivieren Sie unter **Insight Advisor verwenden** die Option **In Hub**. Aktivieren Sie die Option dann erneut.

# Beschränkungen

Für benutzerdefinierte Analysen gelten die folgenden Einschränkungen:

- **·** Die Einstellung Diagrammauswahl erzwingen wird in folgenden Szenarios nicht befolgt:
	- Wenn eine nicht unterstützte Anzahl Felder zur benutzerdefinierten Analyse hinzugefügt wird, die größer als der vom ausgewählten Diagrammtyp unterstützte Wert ist. Beispielsweise unterstützen einige Diagramme zwei Dimensionen, aber nicht drei Dimensionen. Wenn Sie eine Aufschlüsselungsanalyse mit zwei Dimensionen erstellen und das mekko-Diagramm erzwingen, funktioniert dies wie erwartet. Wenn Sie eine Aufschlüsselungsanalyse mit drei Dimensionen erstellen und das mekko-Diagramm auswählen, wird das mekko-Diagramm nicht verwendet, da es drei Dimensionen nicht unterstützt.
	- Wenn ein Benutzer eine Beschränkung zu einer Dimension hinzufügt, die dafür sorgt, dass die Höchstzahl an Dimensionen überschritten wird.

Beispiel: Sie erstellen eine Aufschlüsselungsanalyse mit den Dimensionen "category" und "product" und wählen ein mekko-Diagramm aus und erzwingen es. Dies funktioniert wie erwartet. Wenn Sie eine Beschränkung zur Dimension "country" hinzufügen, werden daraufhin drei Dimensionen im Diagramm verwendet. Daher wird das mekko-Diagramm nicht erzwungen.

- <sup>l</sup> Wenn ein Varianz-Wasserfalldiagramm ausgewählt wird, aber keine Kalenderzeiträume angewendet werden.
- Einschränkungen sind nicht für alle Analysetypen verfügbar.
- In Insight Advisor Chat funktionieren weiterführende Fragen nicht mit benutzerdefinierten Analysen. Wenn Sie beispielsweise nach *sales summary* (Umsatzzusammenfassung), einer benutzerdefinierte Analyse, fragen und dann eine weiterführende Frage stellen, wie beispielsweise *what about profit* (wie steht es um den Gewinn), behandelt Insight Advisor Chat dies als neue Frage.
- <sup>l</sup> Felder, die im Ladeskript mit \$hidden getaggt wurden, stehen in benutzerdefinierten Analysen nicht zur Verfügung, selbst wenn sie im logischen Modell auf sichtbar gesetzt wurden.

# Hinzufügen von Beispielfragen zu Insight Advisor

Sie können Beispielfragen zu Insight Advisor hinzufügen. Dadurch werden Ihren App-Benutzern Beispielfragen zur Verfügung gestellt, die ihnen als Leitfaden bei der Analyse dienen oder sie bei ihrer Analyse unterstützen.

Mit Beispielfragen können Sie eine Liste mit Fragen zusammenstellen, die in Suche für Insight Advisor und Insight Advisor Chat verfügbar sind. Durch diese Fragen sehen Ihre App-Benutzer, welche Funktionen diese App bietet. Außerdem erfahren sie, wie sie Ihre App nutzen können.

In Suche für Insight Advisor stehen die Fragen zur Verfügung, wenn der Benutzer das Suchfeld auswählt. Wenn Sie eine Frage auswählen, wird Insight Advisor diese Frage gestellt. In Insight Advisor Chat können Benutzer auf **Fragen** klicken, um eine Liste von Fragen aus Apps zu sehen, auf die sie Zugriff haben. Wenn in Insight Advisor Chat eine Frage ausgewählt wird, wird die Frage in das Chatfeld des Benutzers eingegeben.

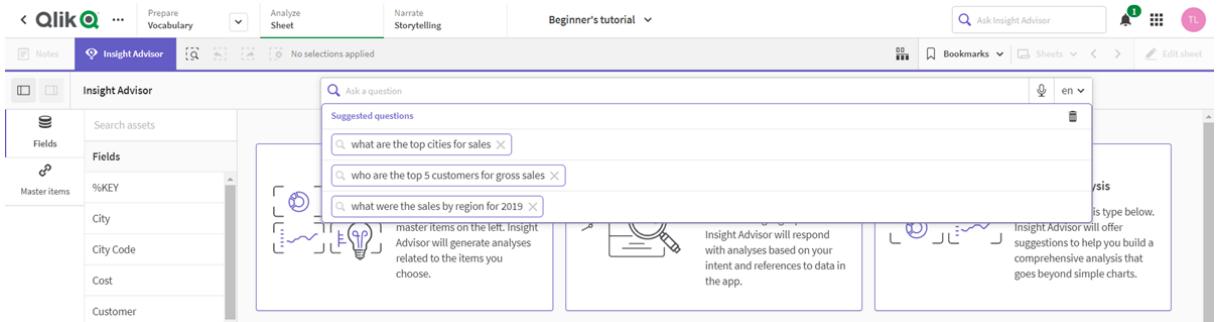

*Beispielfragen in Suche für Insight Advisor*

Wenn Sie eine Beispielfrage hinzufügen, wählen Sie ein Gebietsschema aus und geben die Frage ein. Sie können Einträge für dieselbe Frage in anderen Sprachen hinzufügen. Von Ihnen hinzugefügte Fragen sind nur in der Sprache verfügbar, in der Sie sie hinzugefügt haben. Nachdem sie hinzugefügt wurde, ist die Frage in Insight Advisor verfügbar. Neue Beispielfragen werden in Insight Advisor Chat nach dem Neuladen der App verfügbar.

### **Gehen Sie folgendermaßen vor:**

- 1. Klicken Sie in einer App auf **Vorbereiten** und wählen Sie **Vokabular**.
- 2. Klicken Sie auf **Beispielfragen**.
- 3. Klicken Sie auf **Frage hinzufügen**.
- 4. Wählen Sie unter **Sprache** die Sprache für die Frage aus.
- 5. Geben Sie unter **Frage** die Frage ein.
- 6. Klicken Sie optional auf **Sprache hinzufügen**, um die Frage in einer anderen Sprache hinzuzufügen.
- 7. Klicken Sie auf **Hinzufügen**.

# 11.3 Tutorial – Anpassen, wie Insight Advisor Daten interpretiert

Willkommen bei diesem Tutorial, in dem die Anpassung der Dateninterpretation durch Insight Advisor in Qlik Sense erläutert wird.

Nachdem Sie Ihre Daten in eine App geladen haben, können Sie anpassen, wie Insight Advisor Ihre Daten interpretiert. Insight Advisor kann anhand von interaktionsgestütztem Lernen lernen, wie Beziehungen in Ihrem Datenmodell interpretiert werden sollen. Wenn Sie mit Ihrem Datenmodell vertraut sind und wissen, wie Sie Felder verwenden möchten, können Sie stattdessen ein logisches Modell in Geschäftslogik für Insight Advisor definieren. Damit können Sie sicherstellen, dass Insight Advisor die relevantesten Ergebnisse für die Benutzer Ihrer App bereitstellt.

# Lerninhalte

Nach Abschluss dieses Tutorials wissen Sie, wie Sie Geschäftslogik zum Definieren des logischen Modells Ihrer App einsetzen. Sie haben dann gelernt, wie sich Geschäftslogik auf die Insight Advisor-Ergebnisse auswirkt.

# Für wen wird dieses Tutorial empfohlen

Sie sollten mit den Grundlagen von Qlik Sense vertraut sein. Sie sollten beispielsweise bereits Daten geladen und Apps und Visualisierungen in Arbeitsblättern erstellt haben.

Sie benötigen Zugriff auf den Datenmanager und müssen berechtigt sein, Daten in Qlik Sense Enterprise on Windows zu laden.

# Vorbereitungen vor dem Beginn

Laden Sie diese App herunter und laden Sie die QVF-Datei zu Qlik Sense hoch:

### Einblicke und [Geschäftslogik](https://help.qlik.com/en-US/sense/tutorials/Tutorial_Business_logic.qvf) – Tutorial-App

Diese App enthält die Datendatei *TutorialData.xlsx*. Laden Sie die App Qlik Sense hoch. Öffnen Sie die App und navigieren Sie zu Dateneditor. Klicken Sie auf **Daten laden**, um die App-Daten zu laden.

*Um die relativen Vergleiche zu zeigen, die von Kalenderzeiträumen ermöglicht werden, enthält TutorialData.xlsx Daten für zukünftige Termine. Das App-Ladeskript aktualisiert die App-Daten auf das aktuelle Datum, wenn sie geladen werden. Die Screenshots in diesem Tutorial können je nach dem Datum, an dem Sie die Daten laden, unterschiedlich ausfallen.*

# Lektionen in diesem Tutorial

Die Themen in diesem Tutorial sollten ihrer Reihenfolge nach bearbeitet werden. Sie können die Arbeit daran jedoch jederzeit unterbrechen und später fortsetzen. Die Screenshots in diesem Tutorial wurden in Qlik Sense SaaS aufgenommen. Dieses Tutorial konzentriert sich auf Qlik Sense SaaS, daher können einige Unterschiede auftreten, wenn Sie Qlik Sense in einer anderen Umgebung verwenden.

- <sup>l</sup> *Was ist Insight Advisor und [Geschäftslogik?](#page-328-0) (page 329)*
- <sup>l</sup> *Aktivieren eines [benutzerdefinierten](#page-331-0) logischen Modells (page 332)*
- <sup>l</sup> *[Anpassen](#page-333-0) von Feldern und Gruppen (page 334)*
- <sup>l</sup> *[Konfigurieren](#page-339-0) der Pakete (page 340)*
- <sup>l</sup> *Überprüfen Ihrer [Hierarchien](#page-341-0) (page 342)*
- <sup>l</sup> *Konfigurieren der [Kalenderzeiträume](#page-343-0) (page 344)*
- <sup>l</sup> *Konfigurieren der [Verhaltensweisen](#page-347-0) (page 348)*
- <sup>l</sup> *Erstellen von [Vokabularen](#page-350-0) (page 351)*

# Weitere Informationsquellen und Ressourcen

- [Qlik](http://www.qlik.com/) bietet eine Vielzahl von Ressourcen, wenn Sie noch mehr erfahren möchten.
- Qlik [Online-Hilfe](http://help.qlik.com/) ist verfügbar.
- Schulungen, einschließlich kostenloser Online-Kurse, stehen im Qlik [Continuous](http://qcc.qlik.com/) Classroom zur Verfügung.
- <span id="page-328-0"></span>• Diskussionsforen, Blogs und mehr finden Sie in der Qlik [Community](http://community.qlik.com/).

# Was ist Insight Advisor und Geschäftslogik?

Insight Advisor ist eine Suite von Qlik Sense Funktionen. Insight Advisor unterstützt Sie beim Erstellen Ihres Datenmodells, beim Erstellen von Visualisierungen und beim Analysieren von Daten. Mit Geschäftslogik kann Insight Advisor Ihre Daten leichter interpretieren.

# Insight Advisor

Insight Advisor umfasst die folgenden Qlik Sense Funktionen:

<sup>l</sup> Suche für Insight Advisor: Suche für Insight Advisor ist über **Arbeitsblatt** auf der Registerkarte **Analysieren** einer App verfügbar. Mit Suche für Insight Advisor werden Visualisierungen gestützt auf Suchen in natürlicher Sprache oder Auswahlen von Feldern und Master-Elementen erstellt. Mit Suche für Insight Advisor können auch Diagramme von potenziellem Interesse generiert werden.

- <sup>l</sup> Analysetypen für Insight Advisor: Analysetypen für Insight Advisor ist über **Arbeitsblatt** auf der Registerkarte **Analysieren** einer App verfügbar. Mit Analysetypen für Insight Advisor können Sie einen Analysetyp und die aufzunehmenden Daten auswählen. Insight Advisor erzeugt dann Diagramm anhand Ihrer Parameter.
- Insight Advisor Chat: Insight Advisor Chat ist eine chatbasierte Benutzeroberfläche für Konversationsanalyse. Mit Insight Advisor Chat können Sie Suchen in natürlicher Sprache über den Hub in Apps durchführen, auf die Sie Zugriff haben. Insight Advisor Chat gibt dann relevante Visualisierungen zurück.
- Associative Insights: Mit Inhaltsorientierte Einblicke können Sie blinde Flecken aufdecken und Beziehungen finden, die Sie übersehen haben. Inhaltsorientierte Einblicke vergleichen die Beiträge Ihrer Auswahlen und ausgeschlossenen Werte mit den Kennzahlen.
- <sup>l</sup> Diagrammvorschläge: Diagrammvorschläge ermöglichen es Ihnen, beim Bearbeiten eines Arbeitsblatts Datenfelder auszuwählen und Qlik Sense die Dimensionen, Kennzahlen und Visualisierungstypen bestimmen zu lassen. Das vorgeschlagene Diagramm wird anhand Ihrer Änderungen aktualisiert. Sie können eine vorgeschlagene Visualisierung mit einem spezifischen Satz an Eigenschaften anpassen.
- <sup>l</sup> Empfohlene Verknüpfungen: Insight Advisor kann Verknüpfungen zwischen Ihren Datentabellen in der Ansicht **Verknüpfungen** in **Datenmanager** empfehlen. Im Fenster **Empfohlene Verknüpfungen** können Sie diese Empfehlungen anzeigen und anwenden.

Dieses Tutorial konzentriert sich darauf, die suchbasierte Analyse in Suche für Insight Advisor mit Geschäftslogik zu verbessern.

## Suche für Insight Advisor

Suche für Insight Advisor steht über **Arbeitsblatt** auf der Registerkarte **Analysieren** in einer App zur Verfügung. Sie können Suchen in natürlicher Sprache im Suchfeld eingeben, beispielsweise *"wie hoch war der Gewinn nach Mitarbeitern im Jahr 2020"*. Wenn Sie auf **Insight Advisor** klicken, können Sie auch spezifische Datenobjekte auswählen. Insight Advisor generiert dann Diagramme oder sucht übereinstimmende Diagramme in der App. Wenn Sie Apps erstellen, unterstützt die Insight Advisor-Suche Sie beim Erstellen von Apps basierend auf den Fragen, die Sie beantwortet haben möchten. Wenn Sie eine App verwenden, hilft Insight Advisor Ihnen beim Suchen nach der passenden Visualisierung zur Beantwortung Ihrer Frage, entweder in der App oder indem diese für Sie erstellt wird.

Beispiel: Sie möchten Visualisierungen anzeigen, die den von jedem Mitarbeiter erzielten Gewinn anzeigen. Öffnen Sie die Tutorial-App in Qlik Sense. Suchen Sie in **Arbeitsblatt** nach *show profit by employee*. Insight Advisor generiert Ergebnisse.

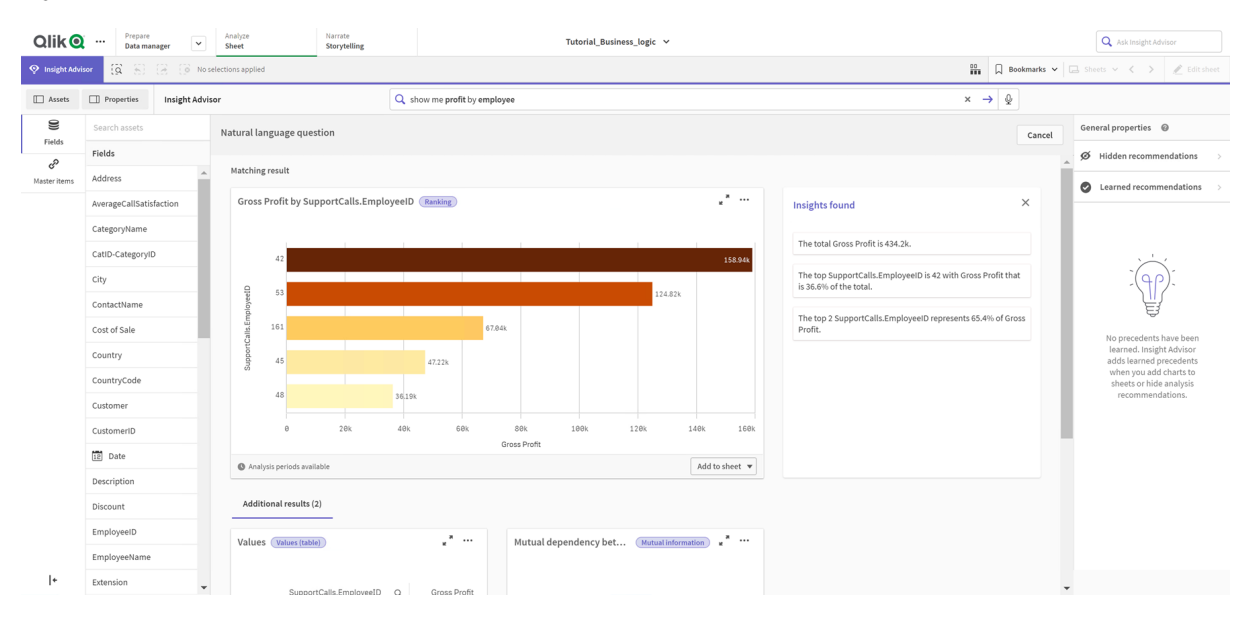

#### *Ergebnisse für show profit by employee*

Sie haben ein übereinstimmendes Ergebnis, das die Summe von *Gross Profit* nach *EmployeeID* anzeigt, und einige weitere Ergebnisse. Sie können diese Diagramme zu Arbeitsblättern in unserer App hinzufügen.

Diese Ergebnisse entsprechen zwar unserer Suche, aber die ausgewählten Felder könnten verbessert werden. Bei dem Versuch, ein Feld im Datenmodell zu wählen, das *employee* entspricht, wählte Insight Advisor das Feld *EmployeeID* aus. Für die Analyse ist aber das Feld *EmployeeName* besser geeignet. Außerdem bezieht sich die Summe von *Gross Profit* im Diagramm auf alle Zeiten. Das ist zwar nicht falsch, aber möglicherweise sind Sie an neueren Daten interessiert.

In den **Analyseeigenschaften** können Sie Insight Advisor angeben, dass Sie *EmployeeName* bevorzugen, indem Sie diese Dimension auswählen. Diese vorherigen Interaktionen werden auf Benutzerbasis gelernt. Ein App-Entwickler kann aber ein Modell erstellen, das Insight Advisor genau zeigt, wie das Datenmodell zu interpretieren ist und wie die darin enthaltenen Felder verwendet werden sollen. Dieses logische Modell wird von Insight Advisor für alle Benutzer der App verwendet. Dafür verwenden Sie Geschäftslogik.

## Geschäftslogik

Geschäftslogik ist ein optionaler Teil der Datenvorbereitung, bei der das logische Modell anhand einiger Insight Advisor Funktionen für das Interpretieren Ihres Datenmodells definiert wird. Geschäftslogik umfasst zwei Hauptfunktionen:

- <sup>l</sup> **Logisches Modell**: Das Datenmodell der App, das beim Generieren von Visualisierungen verwendet wird.
- **Vokabular**: Alternative Begriffe für Fragen in natürlicher Sprache.

Insight Advisor verwendet Geschäftslogik in den folgenden Insight Advisor Funktionen:

- Analysetypen für Insight Advisor
- Insight Advisor-Suche
- Insight Advisor Chat
- Associative Insights

## Logisches Modell

Das logische Modell ist das konzeptuelle Modell, das Insight Advisor bei der Erstellung von Visualisierungen verwendet. Es wird aufbauend auf dem Datenmodell einer App erstellt. Jede App hat nur ein logisches Modell. Kernkomponenten des Modells sind Felder und Master-Elemente. Sie sind in Gruppen organisiert. Gruppen geben eine konzeptuelle Zuordnung oder Beziehung zwischen Feldern und Master-Elementen an. Nachdem Sie diese definiert haben, können Sie weitere Beziehungen und Bearbeitungsverhalten angeben. Dazu zählen die Folgenden:

- <sup>l</sup> **Pakete**: Mit **Pakete** können Sie Sammlungen verwandter Gruppen erstellen. Damit wird verhindert, dass Gruppen, die sich nicht im gleichen Paket befinden, zusammen verwendet werden.
- <sup>l</sup> **Hierarchien**: Mit **Hierarchien** können Sie analytische Drilldown-Beziehungen zwischen Gruppen definieren.
- <sup>l</sup> **Kalenderzeiträume**: Mit **Kalenderzeiträume** können Sie Standardzeiträume für die Analyse für Insight Advisor erstellen.
- <sup>l</sup> **Verhaltensweisen**: Mit **Verhaltensweisen** können Sie Bevorzugen- oder Verweigern-Beziehungen zwischen Feldern angeben. Verhaltensweisen können auch erforderliche Auswahlen und Standardkalenderzeiträume erzwingen.

### Vokabular

Geschäftslogik-Vokabular verbessert den Erfolg von Fragen in natürlicher Sprache. Mit Vokabular können Sie Begriffe und Werte für die Verwendung in Fragen in natürlicher Sprache definieren, die in Ihrem Datenmodell nicht vorhanden sind. Sie können auch die Analysetypen festlegen, die für Fragen mit bestimmten Begriffen verwendet werden sollen. Beispielsweise können Sie Vokabulare zu folgenden Zwecken verwenden:

- Alternative Namen für Felder, Master-Elemente und Werte hinzufügen. Beispiel: *Gewinn*, *Erlös* und *Umsatz* für das Feld *Einnahmen*.
- Namen für codierte Werte definieren. Beispiel: Namen für medizinische Klassifizierungscodes.
- Übliche Akronyme und Abkürzungen, die nicht in den Daten enthalten sind. Beispiel: *Jr* für *Jahr* oder *Nr* für *Nummer*.
- Den Insight Advisor Analysetyp definieren, der für bestimmte Begriffe oder Fragen verwendet werden soll.

Beispiel: Festlegen, sodass der Typ "Kartenverteilungsanalyse" immer dann von Insight Advisor verwendet wird, wenn eine Frage den Begriff *regional view* enthält.

• Fügen Sie Beispielfragen hinzu, die als Leitfaden für App-Benutzer bei der Analyse dienen. Stellen Sie beispielsweise Fragen wie *Wie sieht der Umsatz für dieses Quartal im Vergleich zum letzten Quartal aus?* zur Verfügung.

# <span id="page-331-0"></span>Aktivieren eines benutzerdefinierten logischen Modells

Der erste Schritt beim Anpassen, wie Insight Advisor Ihre Daten interpretiert, besteht im Aktivieren des logischen Modells der Geschäftslogik.

Nach der Aktivierung erstellt Qlik Sense ein logisches Modell für Geschäftslogik, das sich auf Ihr Datenmodell stützt. Dann können Sie beginnen, dieses logische Modell anzupassen.

*Sie können das logische Modell aktivieren oder deaktivieren, indem Sie auf Logik deaktivieren/Logik aktivieren klicken. Das ist nützlich, wenn Sie Ergebnisse mit und ohne angewandtes Modell vergleichen möchten.*

#### **Gehen Sie folgendermaßen vor:**

- 1. Klicken Sie in der Tutorial-App auf **Vorbereiten**.
- 2. Wählen Sie unter **Geschäftslogik** den Eintrag **Logisches Modell**.
- 3. Klicken Sie auf **Weiter**.

## Ergebnisse

Geschäftslogik analysiert Ihr Datenmodell und erstellt automatisch Gruppen, Hierarchien und Verhaltensweisen. **Überblick** bietet einen Einblick in Ihr neues logisches Modell.

#### *Das neue logische Modell in Überblick*

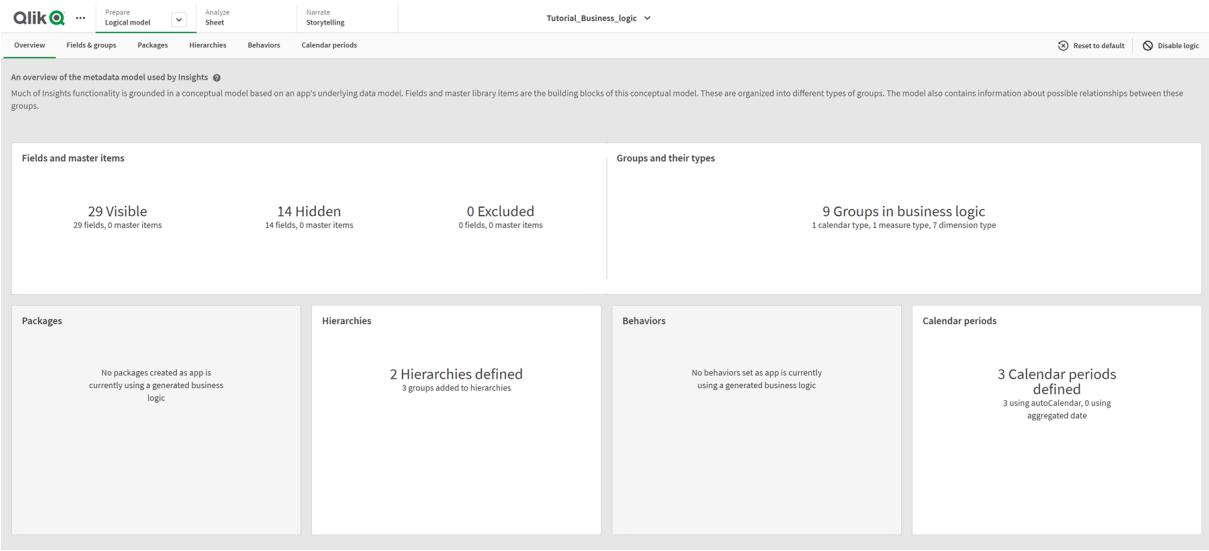

Qlik Sense enthält 14 für die Analyse ausgeblendete Felder, die daher nicht mehr in Insight Advisor verfügbar sind. Es wurden 9 Gruppen anhand des Datenmodells erstellt und verwandte Felder miteinander verknüpft. 2 Hierarchien wurden definiert, die Gruppen für Drilldown-Analysen verknüpfen. 3 Kalenderzeiträume wurden definiert, die Zeiträume für die Verwendung in Analysen bereitstellen.

Als Nächstes bearbeiten Sie dieses logische Standardmodell und ändern zunächst die Standardfelder und gruppen.

# <span id="page-333-0"></span>Anpassen von Feldern und Gruppen

Der nächste Schritt beim Anpassen Ihres logischen Modells besteht im Definieren Ihrer Felder und Gruppen. Felder und Gruppen sind die grundlegende Ebene des logischen Modells. Alle anderen Elemente des logischen Modells verwenden diese Gruppen.

Wenn Sie ein benutzerdefiniertes logisches Modell aktivieren, erstellt Qlik Sense automatisch Standardgruppen anhand Ihres Datenmodells. Zudem legt das Programm die Eigenschaften für alle Ihre Felder fest. Einige dieser Gruppen und Feldeigenschaften müssen angepasst werden. Qlik Sense nimmt eine möglichst gute Interpretation Ihres Datenmodells vor, aber es wird beispielsweise nicht immer korrekt angegeben, welche Felder ausgeblendet werden sollten oder welche Felder Kennzahlen sind.

#### *Felder und Gruppen, mit Standardgruppen*

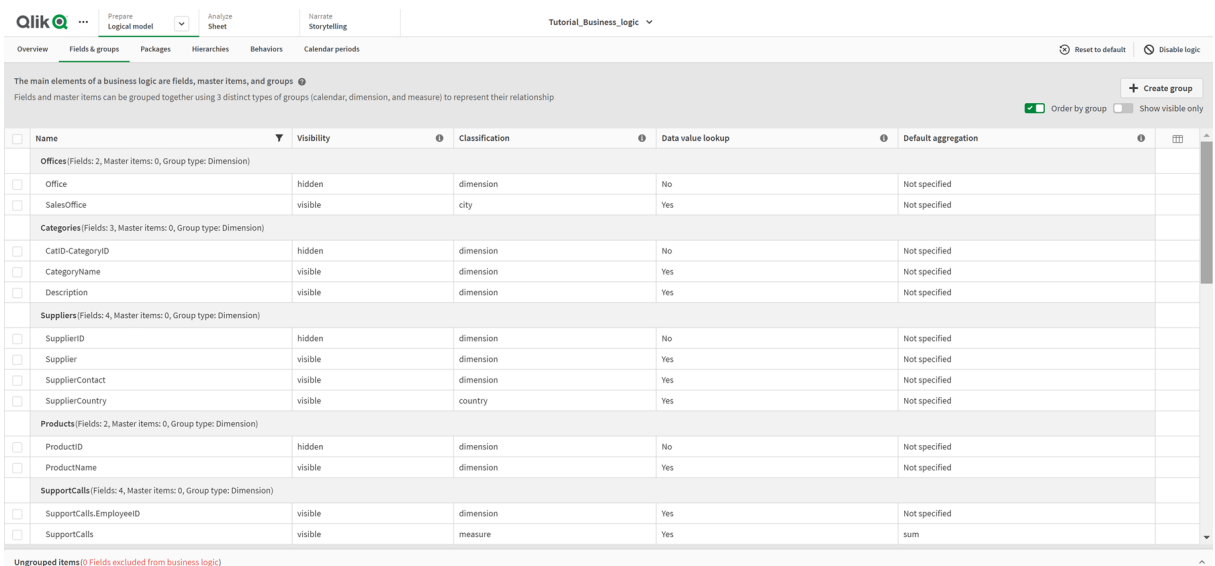

#### Es gibt drei Arten von Gruppen:

- **· Dimension**: Eine Dimensionsgruppe besteht aus zugehörigen Feldern, die als Dimensionen klassifiziert sind. Dimensionsgruppen können Felder enthalten, die als Kennzahlen oder Datumsangaben klassifiziert sind.
- **Kennzahl**: Eine Kennzahlengruppe besteht aus verwandten Kennzahlenfeldern. Nur Kennzahlen können zu einer Kennzahlengruppe gehören.
- **Kalender**: Eine Kalendergruppe enthält eine Zeitdimension in Ihrem logischen Modell. Kalendergruppen können nur Dimensionen enthalten und müssen mindestens ein Zeitfeld (z. B. Datum, Zeitstempel oder Jahr) enthalten.

Jede Gruppe enthält Felder mit den folgenden Eigenschaften:

**· Sichtbarkeit**: Definiert, ob ein Feld in Insight Advisor sichtbar ist oder nicht. Ausgeblendete Felder können noch in Analysen verwendet werden, beispielsweise wenn ein Benutzer nach diesem Feld sucht.

- <sup>l</sup> **Klassifizierung**: Definiert die Standardrolle, die das Feld in der Analyse spielt. Klassifizierungen können weit (z. B. **Dimension**) oder eng (z. B. **Ort**) gefasst sein.
- **· Datenwert-Lookup**: Steuert, ob Benutzer über dieses Feld nach bestimmten Werten suchen können oder nicht. Eine Reduzierung der Anzahl der Felder, für die Datenwert-Lookup aktiviert ist, kann dazu beitragen, falsch positive Ergebnisse zu vermeiden und die Zeit zum Generieren von Ergebnissen zu verkürzen.
- **Standardaggregierung**: Legt die Standardaggregierung für Kennzahlen in Insight Advisor fest. Wenn ein Feld eine Standardaggregierung aufweist, wendet Insight Advisor immer diese Aggregierung an, wenn es als Kennzahl verwendet wird. Benutzer können Insight Advisor-Analysen bearbeiten, um die Aggregierung in einen anderen Typ in Insight Advisor zu ändern.
- <sup>l</sup> **Günstiger Trend**: Definiert, ob der günstige Trend für die Kennzahl nach oben oder nach unten gehen soll.
- **· Gesamtaggregierung**: Definiert, welche Aggregierung verwendet werden sollte, wenn Insight Advisor nicht selbst entscheiden kann, welche Aggregierung verwendet werden soll, wenn Ergebnisse mit Master-Kennzahlen und komplexen Formeln generiert werden. Sie können nur eine Gesamtaggregierung für Master-Kennzahlen festlegen.
- <sup>l</sup> **Favorit**: Definiert eine Kennzahl, die in Analysen besonders häufig verwendet werden soll, wenn Insight Advisor Analysen ohne eine Frage oder Feldauswahlen generiert, beispielsweise mit **Generieren**.
- <sup>l</sup> **Standard-Zeitraumgranularität**: Legt eine Standardgranularität fest, die für ein Datumsfeld in Analysen verwendet werden soll.

Sie können festlegen, welche Spalten in der Tabelle angezeigt werden, in dem Sie auf $\boxplus$  klicken.

Die Gruppierung von Feldern kann aufgehoben werden. Felder mit aufgehobener Gruppierung gehören zu keiner Gruppe und sind von der Analyse ausgeschlossen.

# Weshalb sollten Felder und Gruppen definiert werden?

Durch das Definieren von Feldern und Gruppen können Sie die Standards festlegen, nach denen Felder und Master-Elemente gehandhabt werden. Wenn Sie Felder definieren, legen Sie als Voreinstellungen fest, wie diese in Insight Advisor gehandhabt werden. Hier ein Beispiel:

- Sollte dieses Feld für die Analyse in Insight Advisor verfügbar sein?
- <sup>l</sup> Sollte dieses Feld als Dimension oder Kennzahl verwendet werden? Welche Art von Dimension oder Kennzahl?
- Kann Insight Advisor einzelne Werte aus dem Feld in Suchen abrufen?
- Was sollte die Standardaggregierung für das Feld sein, wenn es als Kennzahl verwendet wird?

Wenn Sie Gruppen definieren, zeigen Sie Insight Advisor, welche Felder eng miteinander zusammenhängen und zusammen in der Analyse verwendet werden sollten. Gruppen werden verwendet, um andere Geschäftslogikfunktionen wie Pakete, Kalenderzeiträume und Verhaltensweisen zu erstellen.

# Anpassen Ihrer Felder und Gruppen

Zu Beginn bereinigen Sie einige der Feldeigenschaften, um die Sichtbarkeit zu ändern, und passen einige Klassifizierungen an. Dann heben Sie die Gruppierung einiger Felder in den Gruppen auf. Mit diesen Feldern erstellen Sie die folgenden neuen Gruppen:

- <sup>l</sup> *Kunde*
- **·** SalesCity
- <sup>l</sup> *SalesCountry*
- **·** SupportCalls
- <sup>l</sup> *SupportDate*

Einige Felder lassen Sie ungruppiert. Ungruppierte Felder werden von Insight Advisor nicht in Analysen verwendet. Dadurch werden Felder entfernt, die für die Analyse nicht relevant sind, beispielsweise die Felder "ID" und "GeoInfo".

### Anpassen von Feldeigenschaften

- 1. Navigieren Sie zu **Felder und Gruppen**.
- 2. Passen Sie unter *Employee* die folgenden Felder an:
	- **-** Legen Sie für *Erweiterung* die folgenden Eigenschaften fest:
		- <sup>l</sup> **Sichtbarkeit**: **sichtbar**
		- <sup>l</sup> **Klassifizierung**: **dimension**
		- <sup>l</sup> **Datenwert-Lookup**: **No**
		- <sup>l</sup> **Standardaggregierung**: **Nicht angegeben**
	- **·** Legen Sie für *EmployeeName* die folgenden Eigenschaften fest:
		- <sup>l</sup> **Sichtbarkeit**: **sichtbar**
		- <sup>l</sup> **Klassifizierung**: **dimension**
		- <sup>l</sup> **Datenwert-Lookup**: **Yes**
		- <sup>l</sup> **Standardaggregierung**: **Nicht angegeben**
	- <sup>l</sup> Legen Sie für *Hire Date* die folgenden Eigenschaften fest:
		- <sup>l</sup> **Sichtbarkeit**: **sichtbar**
	- <sup>l</sup> Legen Sie für *Reports To* die folgenden Eigenschaften fest:
		- <sup>l</sup> **Sichtbarkeit**: **ausgeblendet**
		- <sup>l</sup> **Klassifizierung**: **dimension**
		- <sup>l</sup> **Datenwert-Lookup**: **Yes**
		- <sup>l</sup> **Standardaggregierung: Nicht angegeben**
	- **•** Legen Sie für Titel die folgenden Eigenschaften fest:
		- <sup>l</sup> **Sichtbarkeit**: **sichtbar**
	- **Legen Sie für Year Salary die folgenden Eigenschaften fest:** 
		- <sup>l</sup> **Sichtbarkeit**: **sichtbar**
		- <sup>l</sup> **Klassifizierung**: **monetary**
		- <sup>l</sup> **Datenwert-Lookup**: **No**
		- <sup>l</sup> **Standardaggregierung**: **Summe**

## Aufheben der Gruppierung von Feldern

### **Gehen Sie folgendermaßen vor:**

- 1. Wählen Sie unter *Categories* die Option *CatID-CategoryID* aus.
- 2. Wählen Sie unter *Suppliers* die Option *SupplierID* aus.
- 3. Wählen Sie unter *SupportCalls* Folgendes aus:
	- **•** SupportCalls
	- <sup>l</sup> *AverageCallSatisfaction*
	- <sup>l</sup> *Datum*
- 4. Wählen Sie unter *Products* die Option *ProductID* aus.
- 5. Wählen Sie unter *Employees* die Option *EmployeeID* aus.
- 6. Wählen Sie in *Sales\_ENT* die folgenden Felder aus:
	- *Address*
	- <sup>l</sup> *City*
	- <sup>l</sup> *ContactName*
	- <sup>l</sup> *Country*
	- <sup>l</sup> *CountryCode*
	- <sup>l</sup> *Kunde*
	- <sup>l</sup> *CustomerID*
	- Latitude
	- <sup>l</sup> *Longitude*
	- <sup>l</sup> *Longitude\_Latitude*
	- **•** OrderID
	- Phone
	- **•** *PostalCode*
	- **·** ShipperID
- 7. Klicken Sie auf **Gruppierung aufheben**.

### Erstellen der Gruppe *Customer*

In dieser Gruppe können Sie Dimensionsfelder gruppieren, die sich auf Kundeninformationen beziehen.

- 1. Klicken Sie auf **Gruppe erstellen**.
- 2. Geben Sie für **Gruppenname** den Namen *Customer* ein.
- 3. Wählen Sie als **Gruppentyp** die Option **Dimension** aus.
- 4. Fügen Sie die folgenden Felder zur Gruppe hinzu:
	- *Address*
	- <sup>l</sup> *ContactName*
	- *Kunde*
- *Phone*
- <sup>l</sup> *PostalCode*
- 5. Klicken Sie auf **Create**.

### Erstellen der Gruppe *SalesCity*

In dieser Gruppe können Sie Dimensionsfelder gruppieren, die sich auf Ortsinformationen beziehen. Sie verwenden sie später beim Erstellen einer Hierarchie.

#### **Gehen Sie folgendermaßen vor:**

- 1. Klicken Sie auf **Gruppe erstellen**.
- 2. Geben Sie für **Gruppenname** den Namen *SalesCity* ein.
- 3. Wählen Sie als **Gruppentyp** die Option **Dimension** aus.
- 4. Fügen Sie die folgenden Felder zur Gruppe hinzu:
	- City
	- <sup>l</sup> *Longitude\_Latitude*
- 5. Klicken Sie auf **Create**.

#### Erstellen der Gruppe *SalesCountry*

In dieser Gruppe können Sie Dimensionsfelder gruppieren, die sich auf Länderinformationen beziehen. Sie verwenden sie später beim Erstellen einer Hierarchie.

#### **Gehen Sie folgendermaßen vor:**

- 1. Klicken Sie auf **Gruppe erstellen**.
- 2. Geben Sie für **Gruppenname** den Namen *SalesCountry* ein.
- 3. Wählen Sie als **Gruppentyp** die Option **Dimension** aus.
- 4. Fügen Sie die folgenden Felder zur Gruppe hinzu:
	- <sup>l</sup> *Country*
	- <sup>l</sup> *CountryCode*
- 5. Klicken Sie auf **Create**.

### Erstellen der Gruppe *SupportCalls*

Sie haben alle Felder aus der vorherigen Gruppe *SupportCalls* entfernt, da sie als Dimensionsgruppe klassifiziert war. Sie verwenden die Felder, um eine Kennzahlengruppe anzulegen.

- 1. Klicken Sie auf **Gruppe erstellen**.
- 2. Geben Sie als **Gruppenname** den Namen *SupportCalls* ein.
- 3. Wählen Sie als **Gruppentyp** die Option **Kennzahl** aus.
- 4. Fügen Sie die folgenden Felder zur Gruppe hinzu:
	- <sup>l</sup> *AverageCallSatisfaction*
- **·** SupportCalls
- 5. Klicken Sie auf **Create**.

Erstellen der Gruppe *SupportDate*

Abschließend erstellen Sie eine Kalendergruppe für das Feld *Date* anhand der Support-Anrufdaten.

#### **Gehen Sie folgendermaßen vor:**

- 1. Klicken Sie auf **Gruppe erstellen**.
- 2. Geben Sie als **Gruppenname** den Namen *SupportDate* ein.
- 3. Wählen Sie für **Gruppentyp** die Option **Kalender** aus.
- 4. Fügen Sie die folgenden Felder zur Gruppe hinzu:
	- <sup>l</sup> *Date*
- 5. Klicken Sie auf **Create**.

## Ergebnisse

Gehen Sie auf der Registerkarte **Analysieren** zu **Arbeitsblatt** und klicken Sie auf **Insight Advisor**. Schauen Sie sich das **Extras**-Fenster an. **Objekte** enthält wesentlich weniger Felder. Beispielsweise sind die ID-Felder nicht mehr vorhanden.

#### *Felder im Extras-Fenster in Insight Advisor*

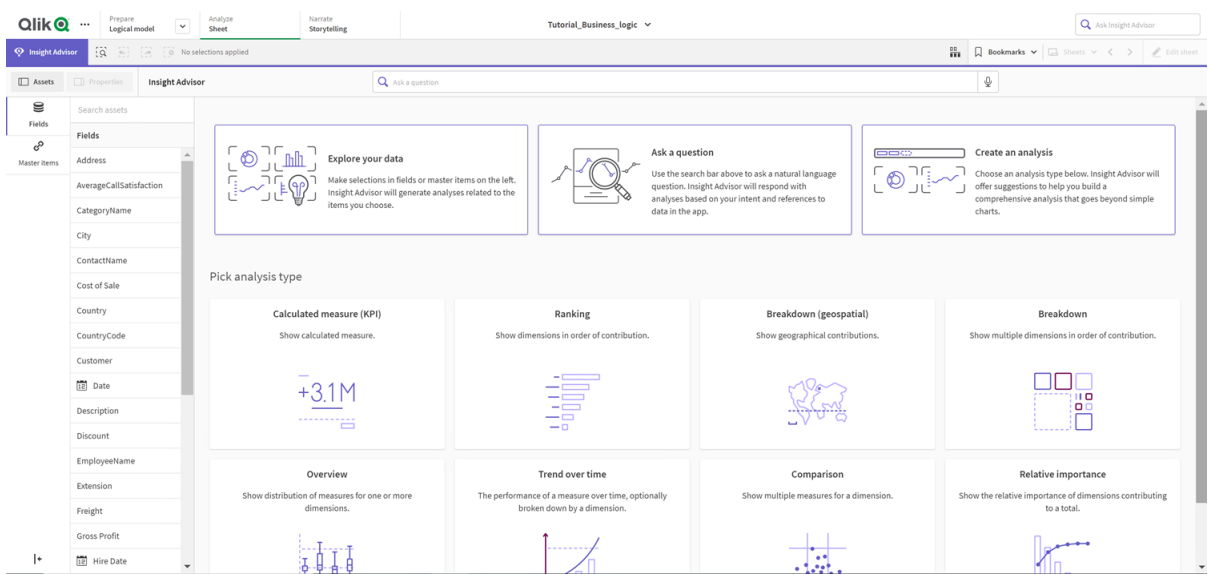

Suchen Sie jetzt nach *what is the profit by employee*. Dieses Mal verwendet Insight Advisor anstelle von *EmployeeID* das Feld *EmployeeName*, ein Feld, das als Dimension in Visualisierungen sinnvoller ist.

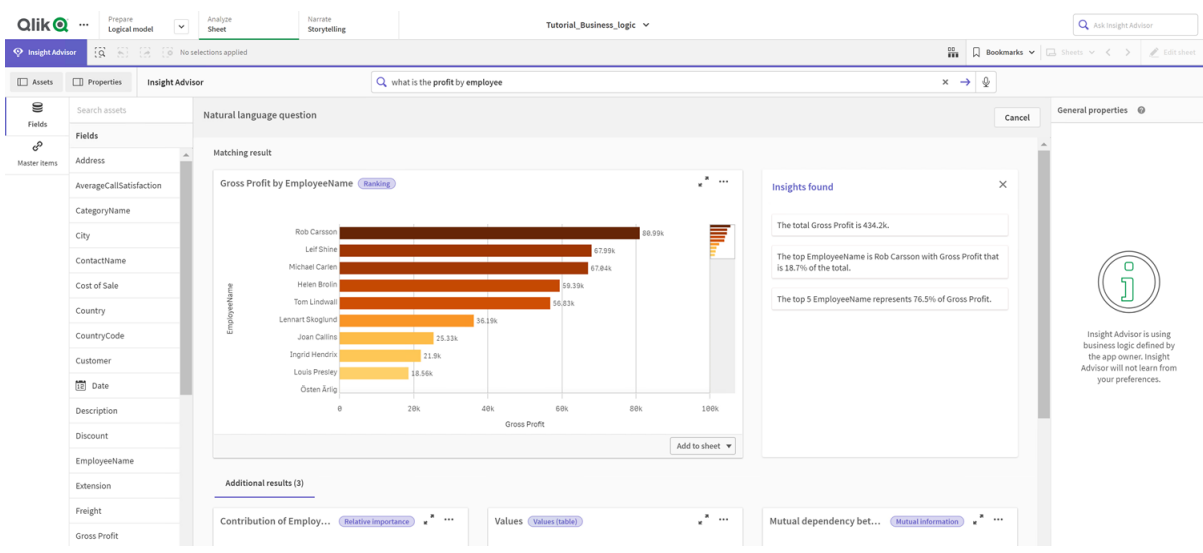

#### *Ergebnisse für what is the profit by employee*

# <span id="page-339-0"></span>Konfigurieren der Pakete

Der nächste Schritt besteht darin, mit den weiteren Elementen des logischen Modells zu arbeiten, beginnend mit Paketen.

Pakete sind Sammlungen von Gruppen, die in der Analyse zusammen verwendet werden sollten. Damit wird sichergestellt, dass nur relevante Felder von Insight Advisor zusammen verwendet werden. Gruppen können zu mehreren Paketen gehören. Pakete sind ein optionaler Teil des logischen Modells.

# Weshalb sollten Sie Pakete erstellen?

Pakete definieren den Bereich, in dem Gruppen in einer Analyse zusammen verwendet werden sollten. Beispielsweise kann Ihr logisches Modell Gruppen enthalten, die verschiedene Geschäftsbereiche einer Organisation abdecken. Für Einblickdiagramme ist es nicht immer wünschenswert, diese Gruppen zu mischen.

Beispiel: Die Tutorial-App enthält Daten im Zusammenhang mit dem Bearbeiten von Supportanrufen, was nichts mit Umsätzen und Lieferantendaten zu tun hat. Wenn Sie zu **Arbeitsblatt** navigieren und *AverageCallSatisfaction* im Extras-Fenster von Insight Advisor auswählen, erhalten Sie Ergebnisse, bei denen Supportanrufdaten mit Umsatzdatenfeldern gemischt werden.

Wenn Sie Pakete verwenden, können Sie die Umsatz- und Lieferantendaten und die Supportanrufdaten getrennt für die Analyse verwalten und verhindern, dass Insight Advisor versucht, sie zusammen zu verwenden.

## Erstellen von Paketen

Sie erstellen Pakete für die umsatzbezogenen Gruppen und für die supportbezogenen Gruppen. Beide umfassen die relevanten Gruppen *Employees* und *Offices*.

### Erstellen des Pakets *Support*

#### **Gehen Sie folgendermaßen vor:**

- 1. Navigieren Sie zu **Pakete**.
- 2. Klicken Sie auf **Paket erstellen**.
- 3. Geben Sie unter **Paketname** den Namen *Support* ein.
- 4. Fügen Sie dem Paket die folgenden Gruppen hinzu:
	- **•** SupportCalls
	- <sup>l</sup> *SupportDate*
	- **•** Angestellte
	- <sup>l</sup> *Offices*
- 5. Klicken Sie auf **Create**.

#### Erstellen des Pakets *Sales*

#### **Gehen Sie folgendermaßen vor:**

- 1. Navigieren Sie zum Abschnitt **Pakete**.
- 2. Klicken Sie auf **Paket erstellen**.
- 3. Geben Sie unter **Paketname** den Namen *Sales* ein.
- 4. Fügen Sie dem Paket die folgenden Gruppen hinzu:
	- <sup>l</sup> *Categories*
	- Customer
	- <sup>l</sup> *SalesCity*
	- <sup>l</sup> *SalesCountry*
	- **•** Angestellte
	- <sup>l</sup> *Offices*
	- <sup>l</sup> *Sales\_OrderDate*
	- <sup>l</sup> *Products*
	- <sup>l</sup> *Umsatz*
	- **·** Suppliers
- 5. Klicken Sie auf **Create**.

## Ergebnisse

Navigieren Sie zu **Arbeitsblatt** und klicken Sie auf **Insight Advisor**. Wählen Sie im Extras-Fenster die Option *AverageCallSatisfaction* aus. Jetzt verwendet keine der generierten Insight Advisor-Analysen Felder aus Gruppen, die nicht zum Paket *Support* gehören.

# <span id="page-341-0"></span>Überprüfen Ihrer Hierarchien

Als Nächstes überprüfen Sie die Hierarchien in Ihrem logischen Modell. **Hierarchien** sind eine optionale Funktion für eine Geschäftslogik. Damit können Sie Drilldown-Beziehungen zwischen Gruppen definieren.

Wenn Sie Geschäftslogik aktivieren, erstellt Qlik Sense ggf. automatisch einige Hierarchien aus Ihrem Datenmodell. Wenn Sie zu **Hierarchien** navigieren, sehen Sie, dass die Geschäftslogik zwei Hierarchien erstellt hat.

*Hierarchien im logischen Modell*

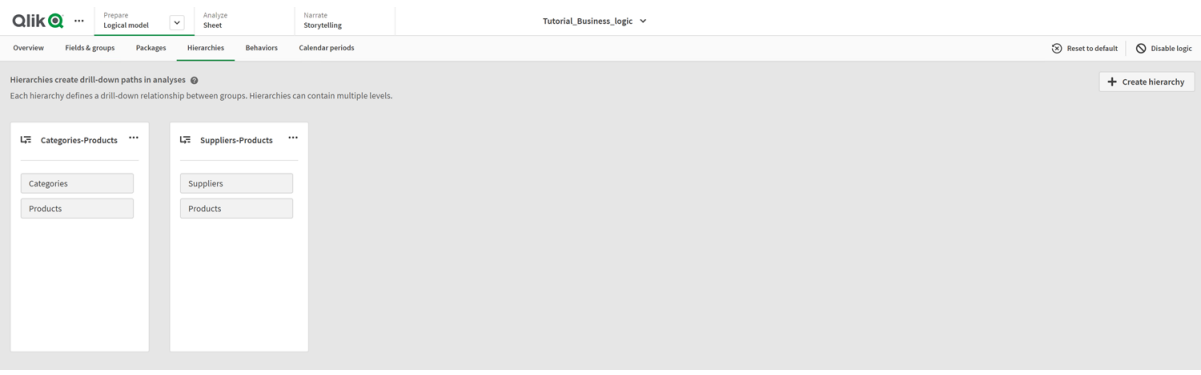

Hierarchien geben Gruppen an, die verwendet werden können, um sich in einer Analyse gegenseitig aufzuschlüsseln. Beispiel: Die beiden von Qlik Sense erstellten Hierarchien identifizieren korrekt zwei Drilldown-Beziehungen in unserem logischen Modell:

- <sup>l</sup> Die Daten in den Feldern *Category* können in die Daten in den Feldern *Products* aufgeschlüsselt werden.
- <sup>l</sup> Die Daten in den Feldern *Suppliers* können in die Daten in den Feldern *Products* aufgeschlüsselt werden.

Wenn Sie zu **Arbeitsblatt** navigieren, auf **Insight Advisor** klicken und die Option *CategoryName* auswählen, schließt Insight Advisor eine Baumstruktur ein, welche *CategoryName* nach *ProductName* aufschlüsselt.

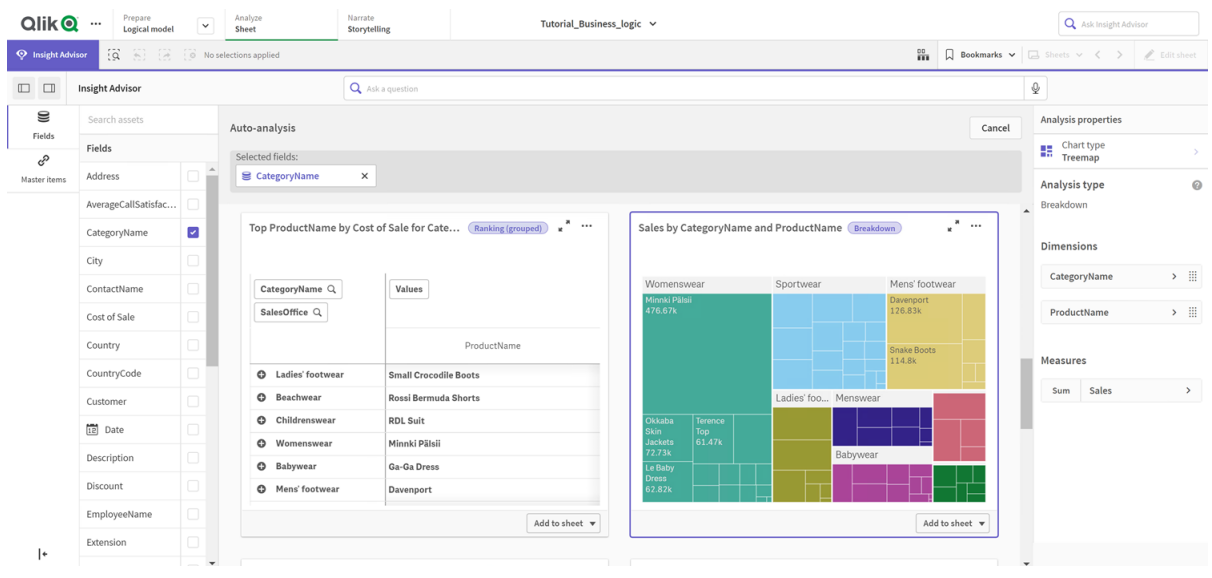

*Aufschlüsselung von Category und Products*

*Hierarchien ermöglichen keine Drilldown-Auswahlen in den generierten Diagrammen. Dafür sind Master-Elemente der Drilldown-Dimension erforderlich. Wenn Sie beispielsweise Diagramme zuordnen möchten, die nach Auswahl eines Landes ein Drilldown zu Orten durchführen, müssen Sie ein entsprechendes Master-Element für die Drilldown-Dimension erstellen.*

Neben definierten Hierarchien kann das logische Modell gelernte Hierarchien enthalten. Diese werden automatisch daraus gelernt, wie Felder im Datenmodell verwendet und definiert werden. Navigieren Sie beispielsweise zu **Arbeitsblatt** und klicken Sie auf **Insight Advisor**. Wählen Sie im Extras-Fenster *Country* aus. Jetzt haben Sie Ergebnisse, die einer Hierarchie *City-Country* entsprechen, darunter eine Baumstruktur, die *sum(Sales) by Country and City* zeigt. Diese Hierarchie ist eine gelernte Hierarchie, die im Datenmodell erkannt wurde.

*Neue Insight Advisor-Ergebnisse für Country*

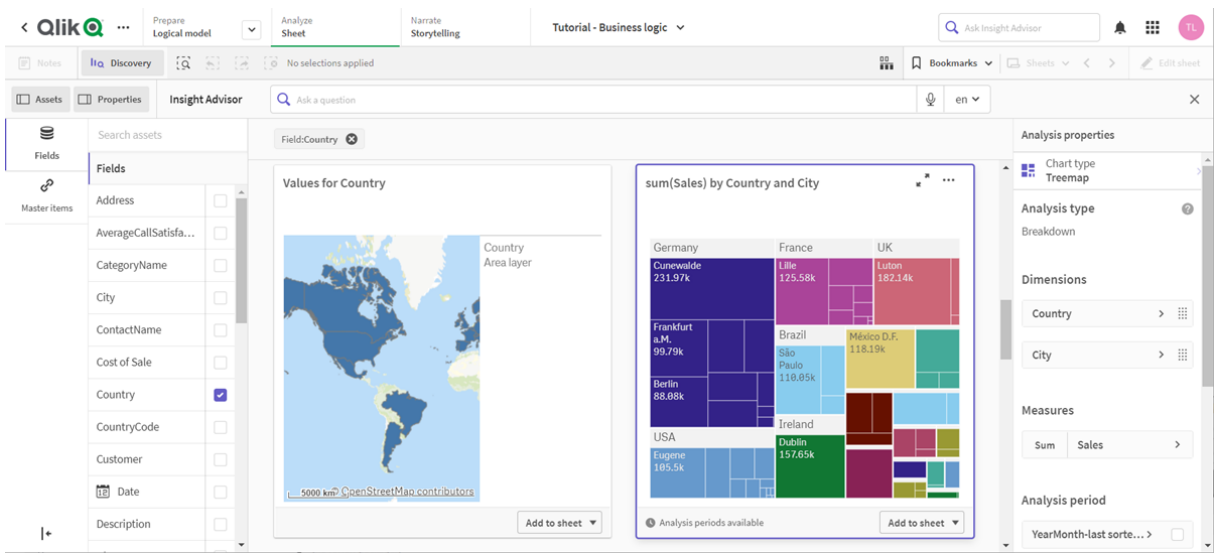

# <span id="page-343-0"></span>Konfigurieren der Kalenderzeiträume

Kalenderzeiträume nutzen Ihre Kalendergruppen, um Standardzeiträume für die Analyse in Insight Advisor zu erstellen.

Kalenderzeiträume werden verwendet, um Zeiträume für die Analyse in Insight Advisor-Analysen zu definieren. Sie erstellen Kalenderzeiträume über Ihre Kalendergruppen. Abhängig von Ihren Daten erstellt die Geschäftslogik möglicherweise automatisch Kalenderzeiträume aus Ihrem Datenmodell. Navigieren Sie zu **Kalenderzeiträume**, um zu sehen, welche Kalenderzeiträume bereits erstellt wurden. Kalenderzeiträume können relativ sein und einen Zeitraum relativ zum aktuellen Datum abdecken. Sie können beispielsweise einen relativen Zeitraum für den aktuellen Monat erstellen. Kalenderzeiträume können auch den letzten aufgezeichneten Wert in Ihren Daten verwenden. Beispielsweise verwenden die drei Kalenderzeiträume, die beim letzten Aktivieren der Geschäftslogik erstellt wurden, alle zuletzt erfassten Werte, um Kalenderzeiträume für das letzte Jahr, den letzten Monat und das letzte Quartal zu erstellen. App-Benutzer können Kalenderzeiträume auf Insight Advisor-Analysen in **Arbeitsblättern** anwenden.

Sie können auch Standardkalenderzeiträume für Gruppen in Verhaltensweisen definieren. Damit wird sichergestellt, dass Insight Advisor diesen Kalenderzeitraum standardmäßig beim Erstellen von Diagrammen für Felder in dieser Gruppe verwendet.

# Warum sollten Kalenderzeiträume definiert werden?

Kalenderzeiträume sind nützlich, weil sie spezifische Zeiträume für die Analyse Ihrer Daten erstellen. Wenn für Insight Advisor kein spezifischer Zeitrahmen wie z. B. *in 2020* oder *für Dezember* angegeben wird, werden alle verfügbaren Daten verwendet. Wenn Sie Kalenderzeiträume bereitstellen, können App-Benutzer leichter Daten für bestimmte Zeiträume anzeigen und vergleichen.

Beispiel: Sie möchten Umsatzdaten nach Produkt anzeigen. Navigieren Sie zu **Arbeitsblatt** und suchen Sie nach *zeige mir Umsatz nach Produkt*. Wenn Sie bestimmte Umsatzzeiträume anzeigen möchten, beispielsweise Daten des aktuellen Monats im Vergleich zum letzten Monat oder einen Vergleich des aktuellen Quartals mit einem früheren Quartal, müssen Sie eine neue Abfrage eingeben. Wenn Sie Kalenderzeiträume erstellen, können Sie diese Zeiträume für Ihre Abfrage anzeigen, ohne neue Abfragen erstellen zu müssen. Die Geschäftslogik hat bereits Kalenderzeiträume für den letzten erfassten Wert für den letzten Monat, das letzte Quartal und das letzte Jahr in den Daten erstellt. Es sind jedoch keine relativen Zeiträume vorhanden. Sie könnten einen Vergleich des aktuellen Monats mit dem gleichen Monat im Vorjahr erstellen. Eine weitere Möglichkeit wäre ein Vergleich zwischen dem aktuellen Quartal (x) und dem zwei Quartale früher liegenden Quartal (x-2).

# Erstellen des Kalenderzeitraums *Monatsvergleich*

Dieser Kalenderzeitraum zeigt Ergebnisse für den aktuellsten Monat in den Daten an und vergleicht diese mit dem gleichen Monat im Vorjahr.

- 1. Klicken Sie auf **Kalenderzeitraum erstellen**.
- 2. Wählen Sie *Sales\_OrderDate* aus.
- 3. Geben Sie für **Titel des Kalenderzeitraums** den Namen *Monatsvergleich* ein.
- 4. Wählen Sie für **Kalender-Zeitraumgranularität** die Option **Monat des Jahres** aus.
- 5. Wählen Sie unter **Zeitraumvergleich** die Option **Jahr zu Jahr** aus.
- 6. Wählen Sie **Letzter kompletter Zeitraum** aus.
- 7. Klicken Sie auf **Create**.

## Erstellen des Kalenderzeitraums *Quartalsvergleich*

Dieser Kalenderzeitraum zeigt Ergebnisse des aktuellen Quartals (x) an und vergleicht diese mit dem zwei Quartale früher liegenden Quartal (x-2).

#### **Gehen Sie folgendermaßen vor:**

- 1. Klicken Sie auf **Kalenderzeitraum erstellen**.
- 2. Wählen Sie *Sales\_OrderDate* aus.
- 3. Geben Sie für **Titel des Kalenderzeitraums** den Namen *Quartalsvergleich* ein.
- 4. Wählen Sie für **Kalender-Zeitraumgranularität** die Option **Quartal des Jahres** aus.
- 5. Klicken Sie auf **Benutzerdefiniert**.
- 6. Wählen Sie unter **Versatz** den Wert *0* aus.
- 7. Wählen Sie unter **Versatz vergleichen** den Wert *2* aus.
- 8. Klicken Sie auf **Create**.

### Ergebnisse

Navigieren Sie zu **Arbeitsblatt** und suchen Sie nach *zeige mir Umsatz nach Produkt*. Wählen Sie das übereinstimmende Ergebnis aus. In den **Analyseeigenschaften** ist eine neue Eigenschaft verfügbar, **Analysezeitraum**. Wählen Sie sie aus, und wählen Sie *Monatsvergleich*, um den Zeitraum auf das Diagramm anzuwenden.

*Kalenderzeitraum "Monatsvergleich" auf ein Diagramm angewendet*

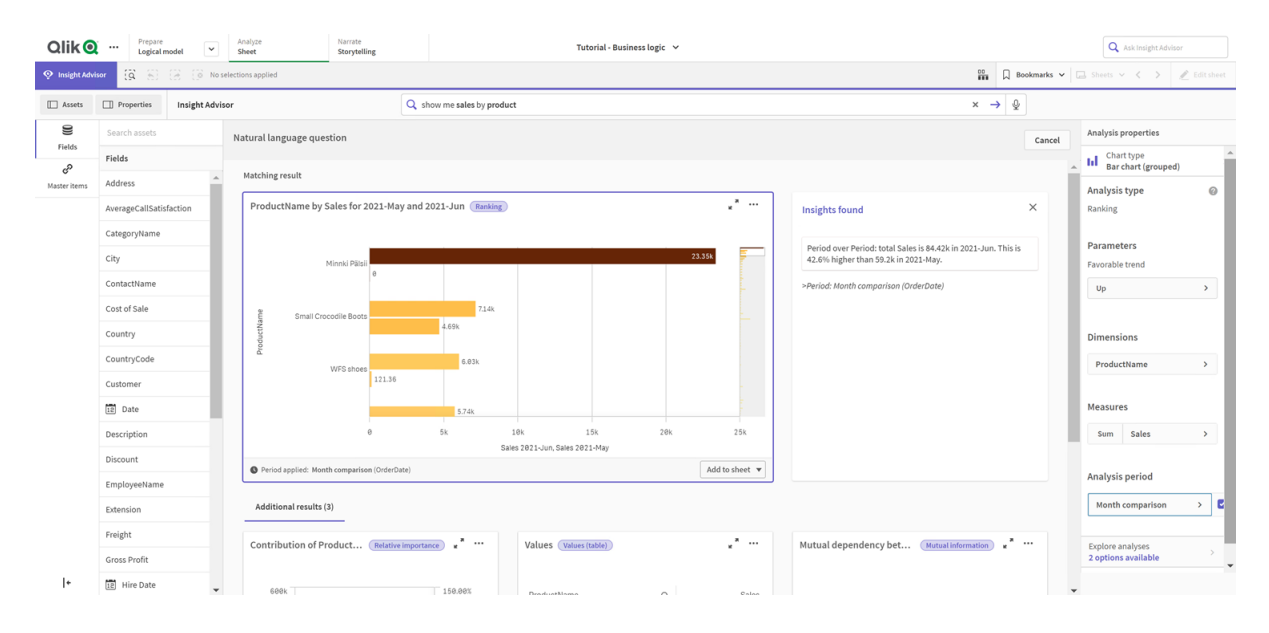

Wenden Sie dann den Kalenderzeitraum *Quartalsvergleich* an.

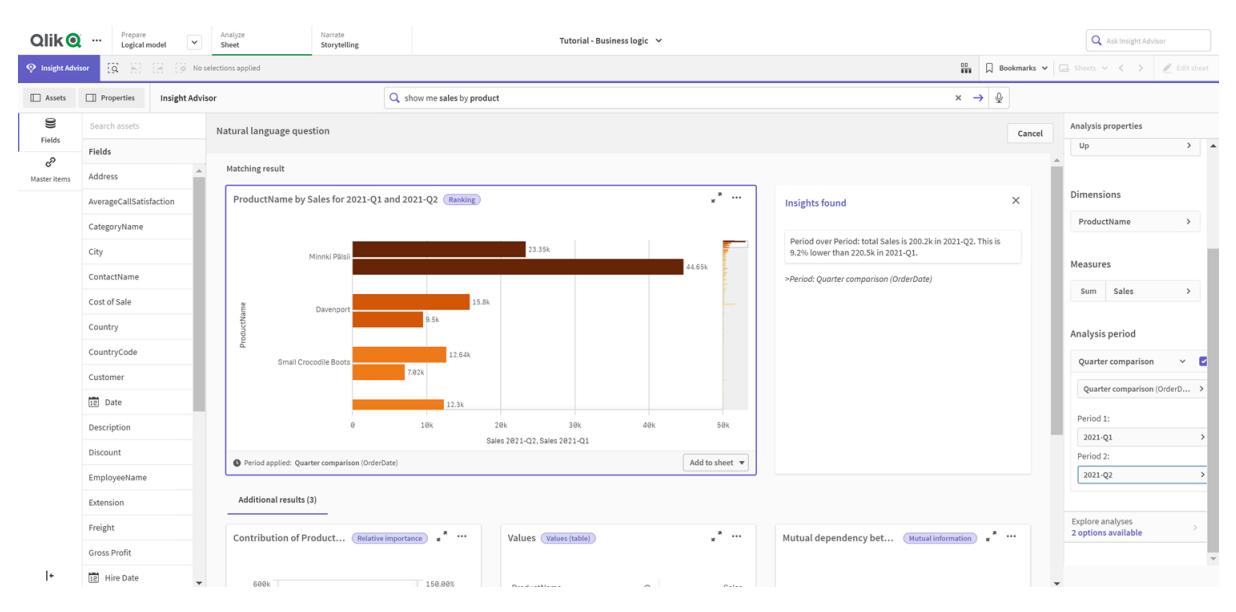

*Kalenderzeitraum Quartalsvergleich auf ein Diagramm angewendet* 

Sie können auch die Zeiträume in einem Analysezeitraum für einzelne Diagramme in Insight Advisor manuell anpassen, indem Sie die Werte in **Zeitraum 1** und **Zeitraum 2** ändern. Ändern Sie z. B. unter **Zeitraum 1** den Wert zu *2019-Q2*. Das Diagramm wird für den neu definierten Zeitraum aktualisiert.

*Kalenderzeitraum Quartalsvergleich auf ein Diagramm angewendet, jetzt mit 2019-Q2 und 2021-Q2*

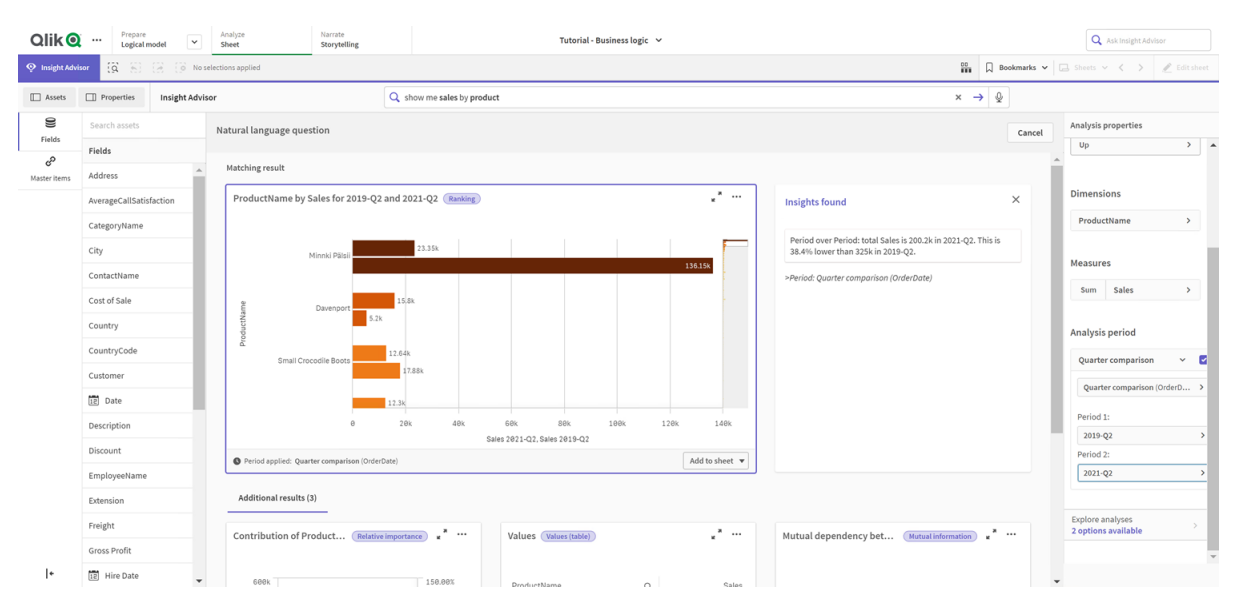

Weitere Analysetypen sind in Insight Advisor verfügbar, wenn Kalenderzeiträume verfügbar sind: Zeitraumänderungen, Zeitraumänderungen (detailliert) und Zeitraumvergleich. Sie bieten eine Reihe von Diagrammen zum Analysieren des Zeitraums und seiner Änderungen.

Klicken Sie unter **Analysezeitraum** auf **Analyse untersuchen**. Es sind zwei Analysen zur Auswahl vorhanden. Wählen Sie zuerst Zeitraumänderungen. "Zeitraumänderungen" zeigt einen KPI und ein Balkendiagramm für die Änderungen am sum(Sales) Delta zwischen den beiden Zeiträumen. Wenn wenige Dimensionen vorhanden sind, wird ein Varianz-Wasserfalldiagramm anstelle eines Balkendiagramms angezeigt.

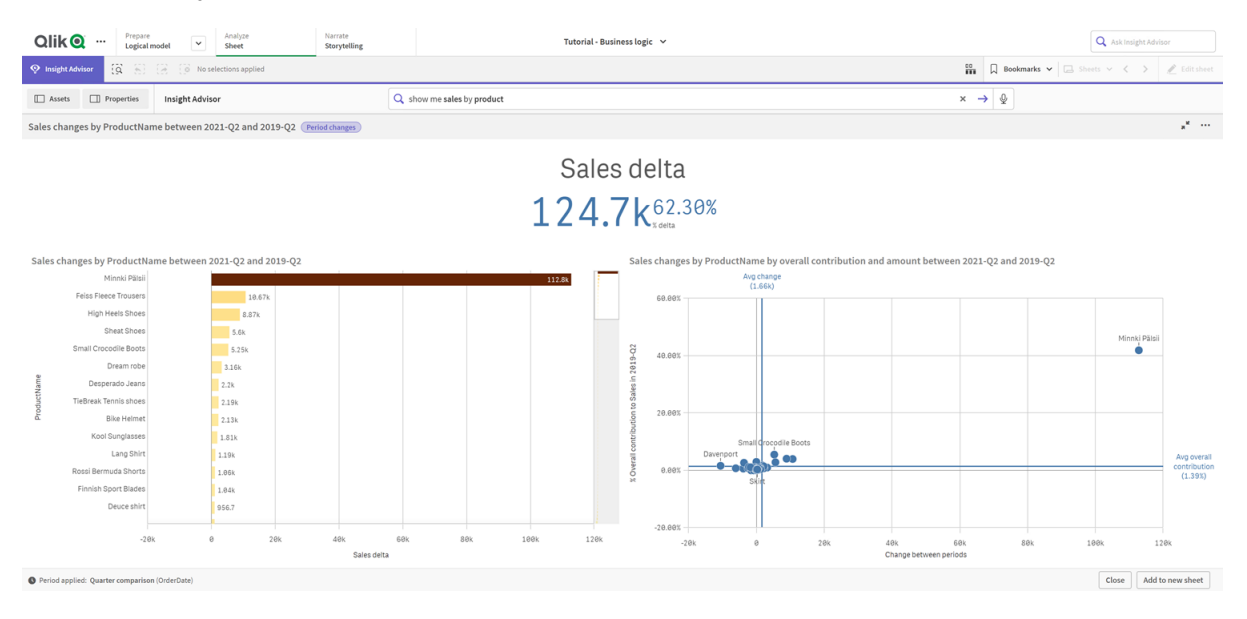

#### *Zeitraumänderungsanalyse*

Klicken Sie auf **Schließen** und scrollen Sie zurück zum Balkendiagramm. Klicken Sie auf **Analysen untersuchen** und wählen Sie jetzt **Zeitraumanalyse (detailliert)** aus. Damit wird die Zeitraumleistung im Vergleich zu einem Ziel bereitgestellt. Es werden vier Diagramme angezeigt, die messen, ob Ziele für diesen Zeitraum erfüllt wurden. Sie können die Parameter in den **Analyseeigenschaften** anpassen, um zu definieren, was das Ziel erfüllt, fast erfüllt bzw. nicht erfüllt hat.

*Analyse der Zeitraumleistung im Vergleich zum Ziel*

| Prepare<br>Qlik <b>Q</b>                                                            | Narrate<br>Analyze<br>$\checkmark$<br>Storytelling<br>Logical model<br>Sheet |                                   |                            |                          |                           | Tutorial - Business logic v |                                                                         |                 |    |                            |            |                                                                      | Q Ask Insight Advisor         |
|-------------------------------------------------------------------------------------|------------------------------------------------------------------------------|-----------------------------------|----------------------------|--------------------------|---------------------------|-----------------------------|-------------------------------------------------------------------------|-----------------|----|----------------------------|------------|----------------------------------------------------------------------|-------------------------------|
| $\ddot{\Omega}$<br>赏<br><sup>O</sup> Insight Advisor                                | 袋<br>O No selections applied                                                 |                                   |                            |                          |                           |                             |                                                                         |                 |    | $\frac{100}{800}$          |            | $\Box$ Bookmarks $\vee$ $\Box$ Sheets $\vee$ $\langle \quad \rangle$ | / Edit sheet                  |
| Properties<br><b>ID</b> Assets                                                      | Insight Advisor                                                              |                                   | Q show me sales by product |                          |                           |                             |                                                                         |                 |    | $x \rightarrow \mathbb{Q}$ |            |                                                                      |                               |
| Sales results by ProductName between 2019-Q2 and 2021-Q2 (Period changes (detailed) |                                                                              |                                   |                            |                          |                           |                             |                                                                         |                 |    |                            |            |                                                                      | $\mathbf{r}^{\mathbf{R}}$ and |
| Actual Sales as percent of target                                                   |                                                                              | ProductName count by Sales target |                            |                          |                           |                             |                                                                         |                 |    |                            |            |                                                                      |                               |
|                                                                                     | 50.00%<br>0.00%                                                              | 100.00%<br>56.01%<br>Sales        | 150.00%                    |                          |                           |                             |                                                                         | Missed target   |    |                            | Met target |                                                                      |                               |
| Sales change by ProductName in 2019-Q2 and 2021-Q2<br>ProductName                   | $\alpha$<br>Sales-Period 1                                                   | Sales-Period 2                    | Sales-Target               | % of target              | Status                    | Target                      | Sales change by ProductName in 2019-Q2 and 2021-Q2<br>Lenin Jeansshorts |                 |    |                            |            |                                                                      |                               |
| <b>Totals</b>                                                                       | 324969.0286                                                                  | 200228.2465                       | 357465.93146               | 56.01%                   | $\boldsymbol{\mathrm{v}}$ | Missed                      |                                                                         |                 | 1k | 2k                         |            | ák.                                                                  | 5k                            |
| Lenin Jeansshorts                                                                   | 2984,636                                                                     | 4680.59                           | 3283,0996                  | 142.57% A                |                           | Met                         |                                                                         |                 |    |                            | 3k         |                                                                      |                               |
| Mr X Trousers                                                                       | 2009.6625                                                                    | 5895.9925                         | 2210.62875                 | 266.71% A                |                           | Met                         | Mr X Trousers                                                           |                 |    |                            |            |                                                                      |                               |
| Chantell Shirt                                                                      | 394                                                                          | $\theta$                          | 433.4                      | $0.005$ $V$              |                           | Missed                      |                                                                         | 1k              | 2k | 3k                         |            | 5k<br>4k                                                             | 6k                            |
| Dream robe                                                                          | 3162.379                                                                     | $\theta$                          | 3478.6169                  | $0.005$ $V$              |                           | Missed                      | Shagall Socks                                                           |                 |    |                            |            |                                                                      |                               |
| Shagall Socks                                                                       | 110.7                                                                        | 230.02                            | 121.77                     | 188.90% A                |                           | Met                         |                                                                         |                 |    |                            |            |                                                                      |                               |
| Conserve Shoes                                                                      | 2442.6                                                                       | 1932.76                           | 2686.86                    | 71.93%                   |                           | Missed                      |                                                                         |                 | 50 | 100                        | 150        | 200                                                                  | 250                           |
| Tuxedo                                                                              | 754.975                                                                      | 502.32                            | 830.4725                   | 60.49% ▼                 |                           | Missed                      | Conserve Shoes                                                          |                 |    |                            |            |                                                                      |                               |
| Fuji Boots                                                                          | 773.72                                                                       | 773.72                            | 851.092                    | $90.91% -$               |                           | Missed                      |                                                                         | 500<br>$\theta$ | 1k | 1.5k                       |            | 2k<br>2.5k                                                           | 3k                            |
| Sapporoo Gloves                                                                     | 1079.53                                                                      | 855.74                            | 1187.483                   | $72.06%$ $\triangledown$ |                           | Missed                      |                                                                         |                 |    | Sales-Current              |            |                                                                      |                               |
| Period applied: Quarter comparison (OrderDate)                                      |                                                                              |                                   |                            |                          |                           |                             |                                                                         |                 |    |                            |            | Close                                                                | Add to new sheet              |

Passen Sie unter **Parameter** den Grenzwert für die Nichterfüllung des Ziels auf *100* und den Grenzwert für die Erfüllung des Ziels auf *105* an. Die detaillierte Zeitraumanalyse wird entsprechend den neuen Zielen aktualisiert.

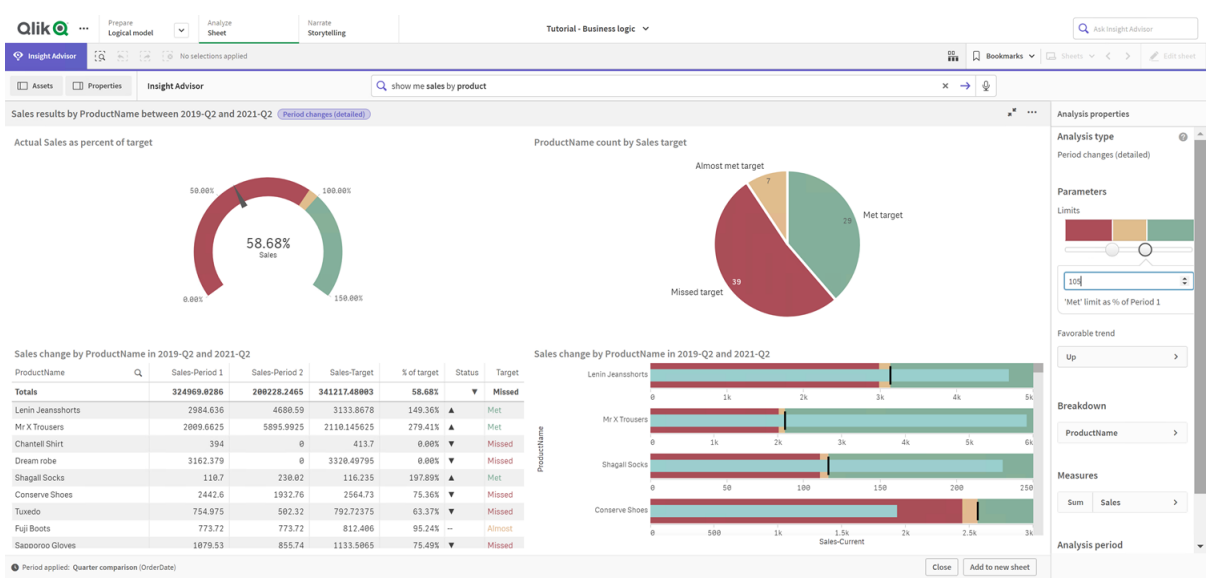

*Aktualisierte Analyse der Zeitraumleistung im Vergleich zum Ziel*

<span id="page-347-0"></span>Wie Sie sehen, können App-Benutzer mit Kalenderzeiträumen schnell verschiedene Zeiträume von Interesse in Insight Advisor anzeigen.

# Konfigurieren der Verhaltensweisen

Jetzt konfigurieren Sie eine Verhaltensweise. Mit Verhaltensweisen können Sie benutzerdefiniert individuelle Bereiche für die Verwendung von Kennzahlengruppen festlegen.

Mit Verhaltensweisen können Sie:

- erforderliche Wertauswahlen aus einem Feld mit einer Kennzahlengruppe erzwingen.
- festlegen, welche Gruppen vorzugsweise zusammen mit einer Kennzahlengruppe verwendet werden sollten.
- festlegen, welche Gruppen nicht mit einer Kennzahlengruppe verwendet werden sollen.
- <sup>l</sup> einen Kalenderzeitraum festlegen, der standardmäßig zusammen mit einer Kennzahlengruppe verwendet wird.

Verhaltensweisen sind optional.

## Weshalb sollten Sie Verhaltensweisen konfigurieren?

Verhaltensweisen unterstützen Sie ähnlich wie Pakete beim Festlegen des Bereichs, in dem Gruppen zusammen verwendet werden sollten. Mit Verhaltensweisen können Sie eng begrenzt festlegen, wie einzelne Kennzahlengruppen zusammen mit anderen Gruppen verwendet werden.

Wenn wir beispielsweise nach Feldern aus der Gruppe *Sales* in **Arbeitsblatt** suchen, werden standardmäßig die Kennzahlenergebnisse für *Gross Profits* über alle Zeit hinweg aggregiert. Es wäre sinnvoller, einen aktuelleren Zeitraum anzuwenden. Sie können eine Verhaltensweise erstellen, damit standardmäßig einer Ihrer Kalenderzeiträume verwendet wird.

# Erstellen einer Verhaltensweise für den Standardkalenderzeitraum

### **Gehen Sie folgendermaßen vor:**

- 1. Klicken Sie auf **Verhaltensweisen erstellen**.
- 2. Wählen Sie unter **Gilt für** die Gruppe *Sales* aus.
- 3. Wählen Sie unter **Verhaltenstyp** die Option **Standardkalenderzeitraum** aus.
- 4. Wählen Sie unter **Kalendergruppe** die Option *Sales\_OrderDate* aus.
- 5. Wählen Sie unter **Zeitraum** die Option *Monatsvergleich* aus.
- 6. Klicken Sie auf **Erstellen**.

## Ergebnisse

Navigieren Sie zu **Arbeitsblatt** und suchen Sie nach *what is the average sales by employee*. Die übereinstimmenden Ergebnisse werden jetzt als Balkendiagramm angezeigt, das den Umsatz für diesen Monat mit dem Umsatz des gleichen Monats im Vorjahr für jeden Mitarbeiter vergleicht. Für Diagramme, die keine Vergleiche unterstützen, werden nur die Ergebnisse des aktuellen Monats angezeigt.

*Insight Advisor-Analyse mit dem Standardkalenderzeitraum*

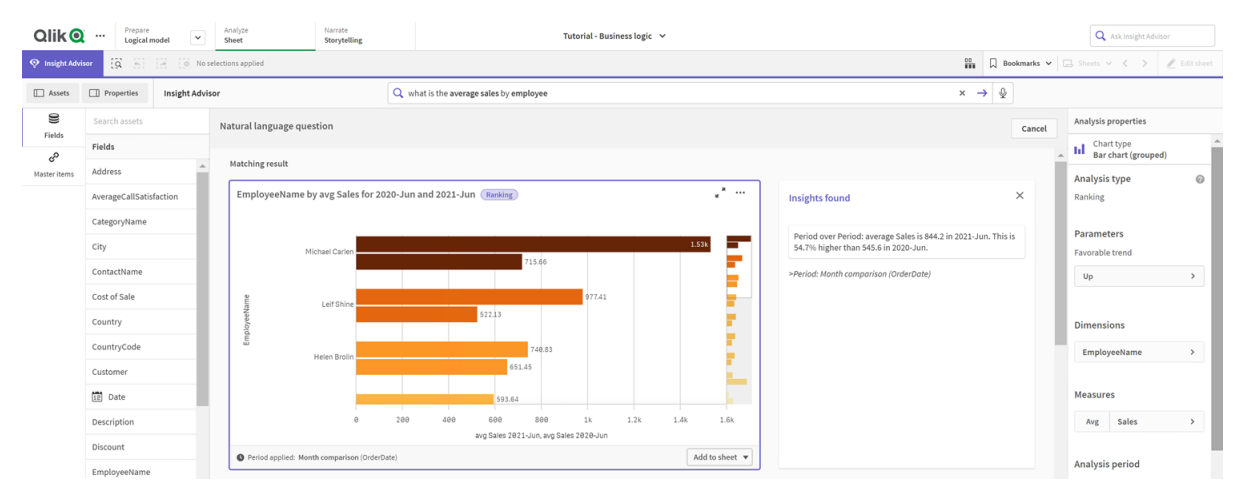

# Konfigurieren eines Verhaltens zur Verwendung eines Standard-Kalenderzeitraums für Analyse "Vergleich zu vorherigem Zeitraum"

Sie können auch ein Standardverhalten für Kalenderzeiträume für eine Gruppe einrichten, das auf den Analysetyp **Vergleich zu vorherigem Zeitraum** angewendet wird. Der Analysetyp **Zeitraumvergleich** verwendet ein Liniendiagramm, um eine Kennzahl über den aktuellen Zeitraum mit dem vorherigen Zeitraum zu vergleichen. Dafür muss ein Standard-Kalenderzeitraum für die Gruppe festgelegt sein, welche die Kennzahl im logischen Modell enthält.

Erstellen Sie zunächst einen Kalenderzeitraum *Vergleich zu Vorquartal*.

### **Gehen Sie folgendermaßen vor:**

- 1. Klicken Sie auf **Kalenderzeitraum erstellen**.
- 2. Wählen Sie *Sales\_OrderDate* aus.
- 3. Geben Sie für **Titel des Kalenderzeitraums** den Namen *Vergleich zu Vorquartal* ein.
- 4. Wählen Sie für **Kalender-Zeitraumgranularität** die Option **Quartal des Jahres** aus.
- 5. Wählen Sie **Letzten sortierten Wert verwenden** aus.
- 6. Klicken Sie auf **Erstellen**.

Legen Sie jetzt auf der Registerkarte **Verhaltensweisen** diesen Kalenderzeitraum als Standard für die Gruppe *Vertrieb* fest.

### **Gehen Sie folgendermaßen vor:**

- 1. Klicken Sie auf **Verhaltensweise erstellen**.
- 2. Wählen Sie unter **Gilt für** die Gruppe *Sales* aus.
- 3. Wählen Sie unter **Verhaltenstyp** die Option **Standardkalenderzeitraum** aus.
- 4. Wählen Sie unter **Kalendergruppe** die Option *Sales\_OrderDate* aus.
- 5. Wählen Sie unter **Zeitraum** den Eintrag *Vergleich zu Vorquartal* aus.
- 6. Klicken Sie auf **Erstellen**.

Navigieren Sie zu **Discovery** und suchen Sie nach *show me sales*. Das erste Diagramm, dass unter dem KPI angezeigt wird, ist eine **Zeitraumvergleich**-Analyse. Öffnen Sie dieses Diagramm (*sum (Sales) for 2020-Q4 vs 2020-Q3*) und navigieren Sie zur Eigenschaft **Analysezeitraum**. Wählen Sie sie aus und beachten Sie, dass der Standard-Kalenderzeitraum *Vergleich zu Vorquartal* ordnungsgemäß ausgewählt wurde, um den neuesten Zeitraum mit dem vorherigen Zeitraum zu vergleichen. In diesem Tutorial sind dies die Zeiträume 2020-Q3 (Zeitraum 1) und 2020-Q4 (Zeitraum 2). Diese Auswahlen können geändert werden, indem Sie andere Quartale aus den Dropdown-Listen auswählen. Eine Positionslinie gibt den aktuellen Tag in der Granularität des aktuellen Kalenderzeitraums an, in diesem Fall ein Quartal.

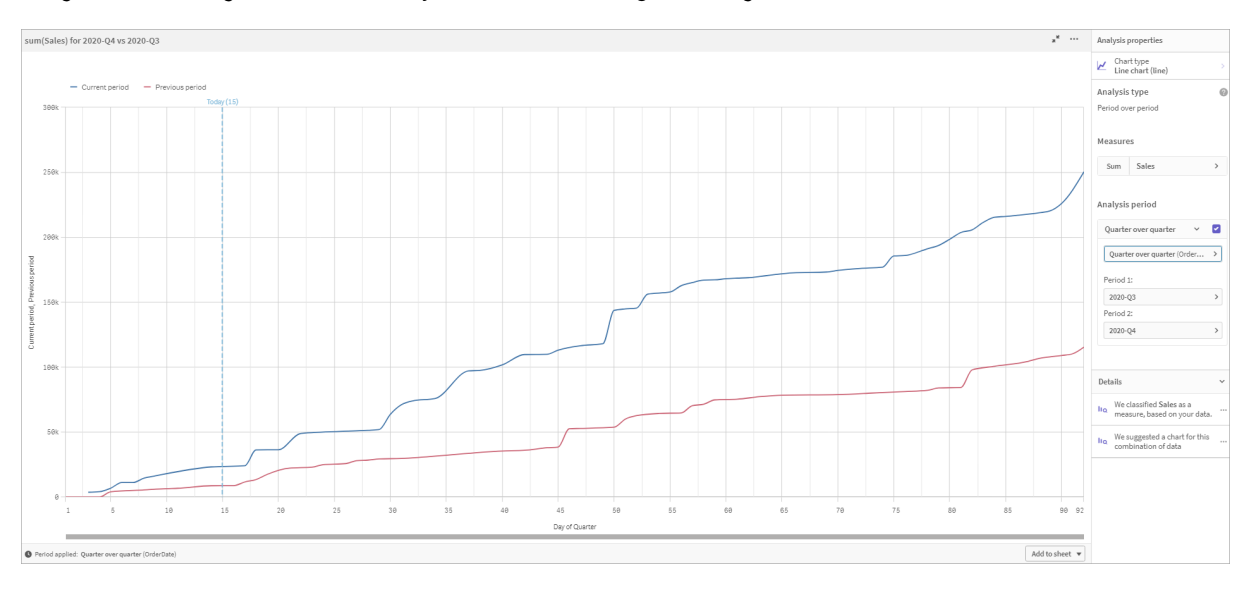

#### *"Vergleich zu vorherigem Zeitraum"-Analyse, auf ein Liniendiagramm angewendet*

<span id="page-350-0"></span>Sie können diesen Standardkalenderzeitraum in **Analysezeitraum** ändern.

# Erstellen von Vokabularen

Mit Vokabular können Sie Synonyme, benutzerdefinierte Analysen und Beispielfragen definieren. Mit Synonymen können Sie Begriffe hinzufügen, um Werte oder Werteauswahlen aus Ihrem Datenmodell zu definieren. Mit benutzerdefinierten Analysen können Sie die Antworten aus benutzerdefinierten Fragen oder Teilfragen definieren und die spezifischen, von Insight Advisor zurückgegebenen Ergebnisse angeben. Über Beispielfragen können Sie Standardfragen hinzufügen, die Benutzer als Leitfaden für Analysen in Suche für Insight Advisor auswählen können.

Mit Vokabular können Sie Synonyme und benutzerdefinierte Analysen definieren. Mit Synonymen können Sie Begriffe hinzufügen, um Werte oder Werteauswahlen aus Ihrem Datenmodell zu definieren. Mit benutzerdefinierten Analysen können Sie die Antworten aus benutzerdefinierten Fragen oder Teilfragen definieren und die spezifischen, von Insight Advisor zurückgegebenen Ergebnisse angeben.

# Weshalb sollten Sie Vokabulare erstellen?

Ein Vokabular ist ein wichtiges Tool, um Ihre App auf Fragen in natürlicher Sprache vorzubereiten. Insight Advisor versucht, alle Fragen in natürlicher Sprache mit Feldnamen und Werten in Ihren Daten zu verknüpfen. Die Anwendung kann nicht alle möglichen Suchbegriffe kennen, die von Ihren App-Benutzern eingegeben werden könnten. Mit Vokabular können Sie diese Terminologielücken füllen und Begriffe mit Feldern und Feldwerten verknüpfen.

Beispiel: In der Tutorial-App gehören einige Produkte zu Badebekleidung (swimwear). Diese Artikel sind in den Daten in der Kategorie *Beachwear* enthalten. Wenn Sie in **Arbeitsblatt** nach *swimwear* suchen, erhalten Sie keine Ergebnisse. Es ist auch nicht möglich, nach *footwear* zu suchen und Ergebnisse sowohl für Herren- als auch für Damenschuhe zu erhalten.

Benutzerdefinierte Analysen sind nützlich, wenn Sie wissen, welche Analysen Sie Ihren App-Nutzer basierend auf ihren Suchbegriffen bereitstellen möchten. Beispiel: Ihnen ist bekannt, dass Ihre App-Benutzer regionale Daten vorzugsweise als Karten anzeigen. Sie können eine benutzerdefinierte Analyse verwenden, um dafür zu sorgen, dass Karten angeboten werden, wenn Benutzer den Begriff *regional* in ihre Suchen einschließen.

Mit Beispielfragen können Benutzer bei ihrer Analyse unterstützt werden. Außerdem können Sie Einblicke für sie ermöglichen. Benutzer wissen möglicherweise nicht, welche Funktionen Ihre App ihnen bietet. Beispielfragen können die Analyse und das Kennenlernen Ihrer App erleichtern.

## Erstellen von Vokabular für "beachwear"

### **Gehen Sie folgendermaßen vor:**

- 1. Klicken Sie in **Vorbereiten** auf **Vokabular**.
- 2. Klicken Sie in **Synonyme** auf **Begriffe erstellen**.
- 3. Geben Sie in **Begriffe** die folgenden Begriffe ein:
	- <sup>l</sup> *swimwear*
	- <sup>l</sup> *swimsuits*
- 4. Wählen Sie unter **Gilt für** die Gruppe *CategoryName* aus.
- 5. Wählen Sie unter **Bedingung** den Eintrag **In**.
- 6. Wählen Sie unter **In** die folgenden Werte aus:
	- **•** Beachwear
- 7. Klicken Sie auf **Create**.

## Erstellen von Vokabular für "footwear"

### **Gehen Sie folgendermaßen vor:**

- 1. Klicken Sie in **Synonyme** auf **Begriffe erstellen**.
- 2. Geben Sie in **Begriffe** *footwear* ein.
- 3. Wählen Sie unter **Gilt für** die Gruppe *CategoryName* aus.
- 4. Wählen Sie unter **Bedingung** den Eintrag **In**.
- 5. Wählen Sie unter **In** die folgenden Werte aus:
	- <sup>l</sup> *men's footwear*
	- <sup>l</sup> *women's footwear*
- 6. Klicken Sie auf **Create**.

## Erstellen einer regionalen benutzerdefinierten Analyse

Für diese benutzerdefinierte Analyse geben Sie keine Kennzahl an. Dadurch kann Insight Advisor eine Kennzahl gestützt darauf auswählen, wie ein Benutzer *regional* in der Abfrage verwendet.

### **Gehen Sie folgendermaßen vor:**

- 1. Klicken Sie auf **Benutzerdefinierte Analyse**.
- 2. Klicken Sie auf **Begriffe erstellen**.
- 3. Geben Sie unter **Begriffe** *regional* ein.
- 4. Wählen Sie unter **Analyse** die Option **Aufschlüsselung (räumlich)** aus.
- 5. Wählen Sie in **Daten** unter **Geografisch** die Option *Land* aus.
- 6. Klicken Sie auf **Diagramm**.
- 7. Wählen Sie unter **Diagrammtyp** die Option **Karte** aus.
- 8. Klicken Sie auf **Create**.

## Erstellen von Beispielfragen

### **Gehen Sie folgendermaßen vor:**

- 1. Klicken Sie auf **Beispielfragen**.
- 2. Klicken Sie auf **Frage hinzufügen**.
- 3. Wählen Sie unter **Sprache** Ihre Sprache aus.
- 4. Geben Sie unter **Frage** *Welche Kunden sind für den Vertrieb am wichtigsten?* ein.
- 5. Klicken Sie auf **Hinzufügen**.

### Ergebnisse

Navigieren Sie zu **Arbeitsblatt** und öffnen Sie **Insight Advisor**. Wählen Sie das Suchfeld aus. *Welche Kunden sind für den Vertrieb am wichtigsten?* steht hier nun zur Verfügung. Suchen Sie nach *what is the average freight for footwear*. Jetzt erhalten Sie Ergebnisse sowohl für Herren- als auch für Damenschuhe.

Suchen Sie dann nach *gross profit for swimwear in 2019*. Jetzt erhalten Sie Ergebnisse für "beachwear", wenn Sie mit "swimwear" suchen.

Suchen Sie jetzt nach *show me regional sales*. Jetzt erhalten Sie eine Kartenverteilung der Umsätze nach Land.

## Vielen Dank!

Sie haben dieses Tutorial jetzt abgeschlossen und hoffentlich grundlegende Kenntnisse zur Geschäftslogik und zu Insight Advisor in Qlik Sense erworben.

# 12 Fehlerbehebung – Laden von Daten

In diesem Abschnitt werden Probleme beschrieben, die beim Laden und Modellieren von Daten in Qlik Cloud-Analyse und Qlik Sense auftreten können.

# 12.1 Das Anhängen einer Datei durch Ablegen in **Daten hinzufügen** funktioniert nicht

Sie versuchen, eine Datei anzuhängen, indem Sie diese in das Dialogfeld **Daten hinzufügen**/**Dateien anhängen** ziehen und ablegen, aber die Datei wird nicht hochgeladen.

### **Mögliche Ursache**

Die Datei ist einem ZIP-Archiv gespeichert. Es ist nicht möglich, einzelne Dateien aus einem ZIP-Archiv anzuhängen.

### **Vorgeschlagene Aktion**

Extrahieren Sie die Dateien aus dem ZIP-Archiv, bevor Sie sie anhängen.

# 12.2 Zeichensatzprobleme mit Nicht-ANSI-codierten Datendateien

Möglicherweise treten in nicht-ANSI-codierten Datendateien beim Verwenden einer ODBC-Datenverbindung Probleme mit der Zeichencodierung auf.

### **Mögliche Ursache**

ODBC-Datenverbindungen bieten nicht volle Funktionalität für die Zeichensatzcodierung.

### **Vorgeschlagene Aktion**

### **Gehen Sie folgendermaßen vor:**

• Importieren Sie die Datendateien, falls möglich, über eine Ordnerdatenverbindung, die weitere Optionen zur Verarbeitung von Zeichencodes unterstützt. Dies ist wahrscheinlich die beste Option, wenn Sie eine Microsoft Excel-Tabelle oder eine Textdatendatei laden.

# 12.3 Warnung zu Zirkelbezügen beim Laden von Daten

## **Mögliche Ursache**

Wenn Sie mehr als zwei Tabellen geladen haben, können die Tabellen so verknüpft sein, dass mehr als ein Pfad von Verknüpfungen zwischen zwei Feldern besteht. Dann entsteht eine Schleife in der Datenstruktur.

**Vorgeschlagene Aktion**

# 12.4 Spalten werden bei Auswahl von Daten aus einer Datei mit festen Satzlängen nicht wie erwartet angeordnet

#### **Mögliche Ursache**

Die Datei verwendet Tabulatorzeichen zum Auffüllen der Spalten. Üblicherweise richten sich die Feldüberschriften nicht an den erwarteten Daten aus, wenn Sie im Auswahldialog **Feldumbrüche** auswählen.

In diesem Fall ist das Tabulatorzeichen normalerweise mit einer Anzahl von Zeichen gleichgesetzt.

#### **Vorgeschlagene Aktion**

#### **Gehen Sie folgendermaßen vor:**

- 1. Wählen Sie in **Feldnamen** die Option **Keine Feldnamen** aus.
- 2. Wählen Sie **Feldumbrüche** aus.
- 3. Erhöhen Sie die Einstellung für **Tab-Länge**, bis die Spalten auf die Überschriften ausgerichtet sind.
- 4. Fügen Sie Feldumbrüche ein, indem Sie auf die entsprechenden Spaltenpositionen klicken.
- 5. Wählen Sie **Datenvorschau** aus.
- 6. Wählen Sie in **Feldnamen** die Option **Eingebettete Feldnamen** aus.

Die Spalten sind jetzt ordnungsgemäß angeordnet und jedes Feld sollte den richtigen Feldnamen aufweisen.

# 12.5 Konnektor funktioniert nicht

Sie versuchen, im Dateneditor eine Datenverbindung zu einem separat installierten Konnektor herzustellen, aber die Verbindung schlägt fehl oder eine vorhandene Verbindung wird als "unbekannt" gekennzeichnet.

# Der Konnektor ist nicht ordnungsgemäß installiert

### **Mögliche Ursache**

Der Konnektor ist nicht gemäß den Installationsanweisungen installiert. Wenn eine App einen Konnektor auf einer Site mit mehreren Knoten verwendet, muss der Konnektor auf allen Knoten installiert sein.

#### **Vorgeschlagene Aktion**

#### **Gehen Sie folgendermaßen vor:**

• Vergewissern Sie sich, dass der Konnektor gemäß den Anweisungen auf allen Knote der Site installiert ist.

# Der Konnektor ist nicht für Qlik Sense angepasst

### **Mögliche Ursache**

QlikView-Konnektoren müssen für Qlik Sense angepasst werden, um Daten auswählen zu können.

#### **Vorgeschlagene Aktion (wenn Sie den Konnektor mit dem QVX SDK selbst entwickelt haben)**

#### **Gehen Sie folgendermaßen vor:**

• Sie müssen den Konnektor für Qlik Sense mit einer Schnittstelle zur Auswahl von Daten anpassen.

#### **Vorgeschlagene Aktion (wenn Ihnen der Konnektor bereitgestellt wurde)**

#### **Gehen Sie folgendermaßen vor:**

• Wenden Sie sich an den Bereitsteller des Konnektors, um einen für Qlik Sense angepassten Konnektor zu erhalten.

# 12.6 Datenverbindung funktioniert nicht mehr, nachdem SQL Server neu gestartet wird

#### **Mögliche Ursache**

Wenn Sie eine Datenverbindung zu einem SQL Server herstellen und dann den SQL Server neu starten, funktioniert die Datenverbindung möglicherweise nicht mehr und Sie können keine Daten auswählen. Die Verbindung von Qlik Sense zum SQL Server wurde getrennt und konnte nicht wiederhergestellt werden.

#### **Vorgeschlagene Aktion**

Qlik Sense:

#### **Gehen Sie folgendermaßen vor:**

• Schließen Sie die App und öffnen Sie sie erneut über den Hub.

Qlik Sense Desktop:

#### **Gehen Sie folgendermaßen vor:**

- 1. Schließen Sie alle Apps.
- 2. Starten Sie Qlik Sense Desktop neu.

# 12.7 Der Dateneditor zeigt das Skript nicht an

Beim Öffnen des Dateneditor wird kein Inhalt angezeigt und das Skript kann nicht bearbeitet werden.

#### **Mögliche Ursache**

Das Skript enthält sehr komplexe Konstruktionen, z. B. viele verschachtelte IF-Anweisungen.

#### **Vorgeschlagene Aktion**

Öffnen Sie den Dateneditor im gesicherten Modus. Dazu fügen Sie der URL */debug/dle\_safe\_mode* hinzu. Dadurch werden die Funktionen zur Syntaxhervorhebung und Autovervollständigung deaktiviert, aber Sie können das Skript bearbeiten und speichern.

*Erwägen Sie, die komplexen Teile des Skripts in eine separate Textdatei zu verschieben und die Variable include zu verwenden, um sie zur Laufzeit in ein Skript einzubinden.*

# 12.8 Das Datenladeskript wird ohne Fehler ausgeführt, die Daten werden aber nicht geladen

Das Skript wird ohne Syntax- oder Ladefehler ausgeführt, aber die Daten werden nicht erwartungsgemäß geladen. Eine allgemeine Empfehlung ist, das Debuggen zu aktivieren, um das Skript schrittweise durchzugehen und die Ausführungsergebnisse zu prüfen. Hier nun aber auch noch einige häufige Fehlerursachen.

# Ein Befehl ist nicht mit einem Semikolon abgeschlossen

### **Mögliche Ursache**

Sie haben vergessen, einen Befehl am Ende mit einem Semikolon abzuschließen.

### **Vorgeschlagene Aktion**

### **Gehen Sie folgendermaßen vor:**

• Schließen Sie alle Befehle mit einem Semikolon ab.

# Einfaches Anführungszeichen innerhalb eines Strings

### **Mögliche Ursache**

Ein String enthält ein einfaches Anführungszeichen, z. B. in einem SET-Variablen-Befehl.

### **Vorgeschlagene Aktion**

### **Gehen Sie folgendermaßen vor:**

• Wenn ein String ein einfaches Anführungszeichen enthält, muss ein zusätzliches einfaches Anführungszeichen als Escapezeichen ergänzt werden.

# 12.9 Der Datenmanager zeigt keine Tabellen in Apps an, die Daten enthalten

Beim Öffnen einer App, die in einer niedrigeren Qlik Sense Version als 3.0 erstellt wurde, zeigt der Datenmanager keine Tabellen an. Stattdessen erhalten Sie eine Meldung, dass die App keine Daten enthält.

### **Mögliche Ursache**

Beim verbesserten Datenmodell in Qlik Sense 3.0 und höher müssen die Daten neu geladen werden, damit die Datenprofilerstellung und die Datenvorbereitung vollständig abgeschlossen werden können.

### **Vorgeschlagene Aktion**

Klicken Sie im Datenmanager auf **Daten laden**. Hierzu benötigt die App Zugriff auf die Datenquellen, die in der App verwendet werden.

# 12.10 Die Workflows im Datenmanager funktionieren nicht, wenn Benutzer Apps auf einem Server erstellen möchten

Die Benutzer erhalten Fehlermeldungen, wenn sie versuchen, die Option **Daten hinzufügen** oder **Daten laden** im **Datenmanager** zu verwenden oder wenn sie die App im Browser aktualisieren.

#### **Mögliche Ursache**

Der **Datenmanager** verwendet zum Caching von geladenen Daten QVD-Dateien. Diese Dateien werden automatisch gelöscht, wenn sie nicht mehr verwendet werden. Falls sich jedoch eine große Anzahl dieser Dateien ansammelt oder die Dateien beschädigt werden, können Fehler auftreten.

#### **Vorgeschlagene Aktion**

Löschen Sie den Ordner mit den QVD-Dateien. Auf einem Qlik Sense Server finden Sie den Cache unter:

*<freigegebener Qlik Sense Ordner>\Apps\DataPrepAppCache*

Auf einem Qlik Sense Desktop finden Sie den Cache unter:

*C:\Users\<Benutzername>\Dokumente\Qlik\Sense\Apps\DataPrepAppCache*

# 12.11 Datenauswahlprobleme mit einer OLE DB-Datenquelle

#### **Mögliche Ursache**

Wenn Sie keine Daten von einer OLE DB-Datenverbindung auswählen können, prüfen Sie die Konfiguration der Verbindung.

#### **Vorgeschlagene Aktion**

- 1. Vergewissern Sie sich, dass der Verbindungsstring korrekt ist.
- 2. Prüfen Sie, ob Sie ordnungsgemäße Login-Daten verwenden.

# 12.12 Datumsfelder werden in der Arbeitsblatt-Ansicht nicht als solche erkannt

Sie verfügen über Felder, die ein Datum oder Zeitstempeldaten enthalten, aber diese Felder werden in der Arbeitsblatt-Ansicht nicht als Datumsfelder erkannt, d. h., sie werden im Extras-Fenster und in anderen Feldlisten nicht mit gekennzeichnet.

# Die Datenprofilerstellung wurde beim Hinzufügen der Tabelle deaktiviert **Mögliche Ursache**

Beim Hinzufügen der Tabellen haben Sie die Datenprofilerstellung über die Option\*\*\* neben der Schaltfläche **Daten hinzufügen** deaktiviert.

Bei Auswahl dieser Option funktionieren erkannte Datums- und Zeitstempelfelder zwar korrekt, sie werden aber im Extras-Fenster und anderen Feldlisten nicht durch  $\Box$  gekennzeichnet und es sind keine erweiterten Eigenschaftsfelder verfügbar.

### **Vorgeschlagene Aktion**

Öffnen Sie den **Datenmanager** und klicken Sie auf **Daten laden**.

Jetzt sollten alle Datums- und Zeitstempelfelder im Extras-Fenster der Arbeitsblatt-Ansicht durch gekennzeichnet sein. Erfolgt weiterhin keine Kennzeichnung durch  $\Box$ , so wird für die Felddaten wahrscheinlich ein Format verwendet, das nicht als Datum erkannt wird.

# Datumsformat wurde nicht erkannt

## **Mögliche Ursache**

Beim Laden der Tabelle wurde das Eingabeformat des Datumsfelds nicht erkannt. In der Regel werden Datumsfelder von Qlik Sense automatisch auf der Grundlage der Gebietsschemaeinstellungen und üblichen Datumsformate erkannt. In manchen Fällen müssen Sie jedoch möglicherweise das Eingabeformat angeben.

## **Vorgeschlagene Aktion**

Öffnen Sie den **Datenmanager** und bearbeiten Sie die Tabelle, die das Feld enthält, das nicht als Datumsfeld erkannt wurde. Das Feld wird höchstwahrscheinlich durch als allgemeines Feld gekennzeichnet. Ändern Sie den Feldtyp in **Datum** oder **Zeitstempel**, und zwar mit einem Eingabeformat, das den Felddaten entspricht.

# 12.13 Fehlermeldung **"Ungültiger Pfad"** beim Anhängen einer Datei

### **Mögliche Ursache**

Der Dateiname ist zu lang. Qlik Sense unterstützt nur Dateinamen bis maximal 171 Zeichen.

### **Vorgeschlagene Aktion**

Benennen Sie die Datei so um, dass der Name aus weniger als 172 Zeichen besteht.

# 12.14 Fehler beim Laden einer App, die aus einem QlikView-Dokument konvertiert wurde

Wenn Sie eine App neu laden, die aus einem QlikView-Dokument konvertiert worden ist, wird wegen der Unterschiede zwischen den beiden Produkten möglicherweise eine Fehlermeldung ausgegeben.

# Im Skript werden absolute Dateipfadverweise verwendet

#### **Mögliche Ursache**

Das Ladeskript verweist auf Dateien, die absolute Pfade verwenden, die jedoch im standardmäßigen Qlik Sense-Modus nicht unterstützt werden. Beispiele für Fehlermeldungen sind "Invalid Path" und "LOAD statement only works with lib:// paths in this script mode".

#### **Vorgeschlagene Aktion**

#### **Gehen Sie folgendermaßen vor:**

**•** Ersetzen Sie alle Dateiverweise mit lib://-Verweisen zu Datenverbindungen in Qlik Sense.

# Im Skript werden nicht unterstützte Funktionen oder Befehle verwendet

## **Mögliche Ursache**

Wenn beim Ausführen des Skripts im Dateneditor ein Syntaxfehler auftritt, so kann dieser mit der Verwendung nicht unterstützter QlikView-Skriptbefehle oder Funktionen in Qlik Sense zusammenhängen.

#### **Vorgeschlagene Aktion**

#### **Gehen Sie folgendermaßen vor:**

<sup>l</sup> Entfernen Sie den unzulässigen Befehl oder ersetzen Sie ihn durch einen zulässigen Befehl.

# 12.15 Microsoft Excel: Datenladen aus Dateien im Datenmanager oder Dateneditor schlägt fehlt

#### **Mögliche Ursache**

In der Excel-Tabelle ist **Fenster fixieren** oder **Teilen** für den Bildschirm aktiviert, und es sind leere Zellen in einer Tabelle vorhanden.

#### **Vorgeschlagene Aktion**

Deaktivieren Sie **Fenster fixieren** oder **Teilen** für den Bildschirm, oder bereinigen Sie die Tabelle und laden Sie dann die Daten neu.
# 12.16 Microsoft Excel: Probleme bei der Verbindungsherstellung mit Dateien über ODBC oder dem Laden von Daten aus solchen Dateien

#### **Mögliche Ursache**

Bei der Einrichtung einer ODBC-Datenverbindung mit einer Microsoft Excel-Datei oder dem Laden von Daten aus einer Microsoft Excel-Datei über eine ODBC-Datenverbindung treten möglicherweise Probleme auf. Das ist im Allgemeinen auf Probleme mit der ODBCDSN-Konfiguration in Windows oder auf Probleme mit den ODBC-Treibern zurückzuführen.

#### **Vorgeschlagene Aktion**

Qlik Sense hat eine eigene Unterstützung für das Laden von Microsoft Excel-Dateien. Tauschen Sie, falls möglich, die ODBC-Datenverbindung gegen eine Ordnerdatenverbindung aus, die den Ordner verbindet, der die Microsoft Excel-Dateien enthält.

### 12.17 Unzureichender Festplattenspeicher

Es gibt mehrere Gründe, warum der Festplattenspeicher knapp werden kann. Einer davon ist, dass der Datenmanager geladene Daten in QVD-Dateien zwischenspeichert.

#### **Vorgeschlagene Aktion**

Löschen Sie den Ordner mit den QVD-Dateien. Auf einem Qlik Sense Server finden Sie den Cache unter:

*<freigegebener Qlik Sense Ordner>\Apps\DataPrepAppCache*

Auf einem Qlik Sense Desktop finden Sie den Cache unter:

*C:\Users\<Benutzername>\Dokumente\Qlik\Sense\Apps\DataPrepAppCache*

### 12.18 Warnung zu synthetischen Schlüsseln beim Laden von Daten

Wenn Sie mehrere Dateien geladen haben, erhalten Sie möglicherweise eine Warnung, dass nach dem Laden der Daten synthetische Schlüssel erstellt wurden.

#### **Mögliche Ursache**

Wenn zwei Tabellen mehr als ein gemeinsames Feld enthalten, erstellt Qlik Sense einen synthetischen Schlüssel, um die Verlinkung aufzulösen.

#### **Vorgeschlagene Aktion**

Ist die Verlinkung aussagekräftig, kann sie in vielen Fällen so verbleiben. Es ist jedoch ratsam, die Datenstruktur im Datenmodell zu überprüfen.

## 12.19 Tabellen mit gemeinsamen Feldern werden nicht automatisch nach Feldname verknüpft

Sie haben zwei oder mehr Tabellen mithilfe von **Daten hinzufügen** hinzugefügt. Die Tabellen besitzen Felder mit einem gemeinsamen Feldnamen, aber sie werden nicht automatisch verknüpft.

#### **Mögliche Ursache**

Beim Hinzufügen der Tabellen haben Sie die Standardoption beibehalten, um die Datenprofilierung im Dialogfeld **Daten hinzufügen** zu aktivieren. Diese Option qualifiziert automatisch alle Feldnamen, die von beiden Tabellen verwendet werden. Beispiel: Wenn Sie Tabelle A und Tabelle B mit einem gemeinsamen Feld F1 mithilfe dieser Option hinzufügen, wird das Feld als F1 in Tabelle A und als B.F1 in Tabelle B benannt. Das bedeutet, dass die Tabellen nicht automatisch zugewiesen werden.

#### **Vorgeschlagene Aktion**

Öffnen Sie den **Datenmanager** und wählen Sie die Ansicht **Verknüpfungen** aus. Sie können die Tabellen jetzt anhand der Empfehlungen für die Datenprofilerstellung verknüpfen.

Nachdem Sie die Tabellen verknüpft haben, klicken Sie auf **Daten laden**.